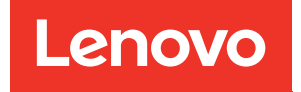

# ThinkSystem SR665 Wartungshandbuch

Maschinentypen: 7D2V und 7D2W

#### Anmerkung

Vor Verwendung dieser Informationen und des darin beschriebenen Produkts lesen Sie die Sicherheitsinformationen und -hinweise, die auf der folgenden Website verfügbar sind: [http://thinksystem.lenovofiles.com/help/topic/safety\\_documentation/pdf\\_files.html](http://thinksystem.lenovofiles.com/help/topic/safety_documentation/pdf_files.html)

Machen Sie sich außerdem mit den Geschäftsbedingungen der Lenovo Warranty für Ihren Server vertraut, die Sie hier finden: <http://datacentersupport.lenovo.com/warrantylookup>

#### 16. Ausgabe (April 2024)

### © Copyright Lenovo 2020, 2024.

HINWEIS ZU EINGESCHRÄNKTEN RECHTEN: Werden Daten oder Software gemäß einem GSA-Vertrag (General Services Administration) ausgeliefert, unterliegt die Verwendung, Vervielfältigung oder Offenlegung den in Vertrag Nr. GS-35F-05925 festgelegten Einschränkungen.

## <span id="page-2-0"></span>Inhaltsverzeichnis

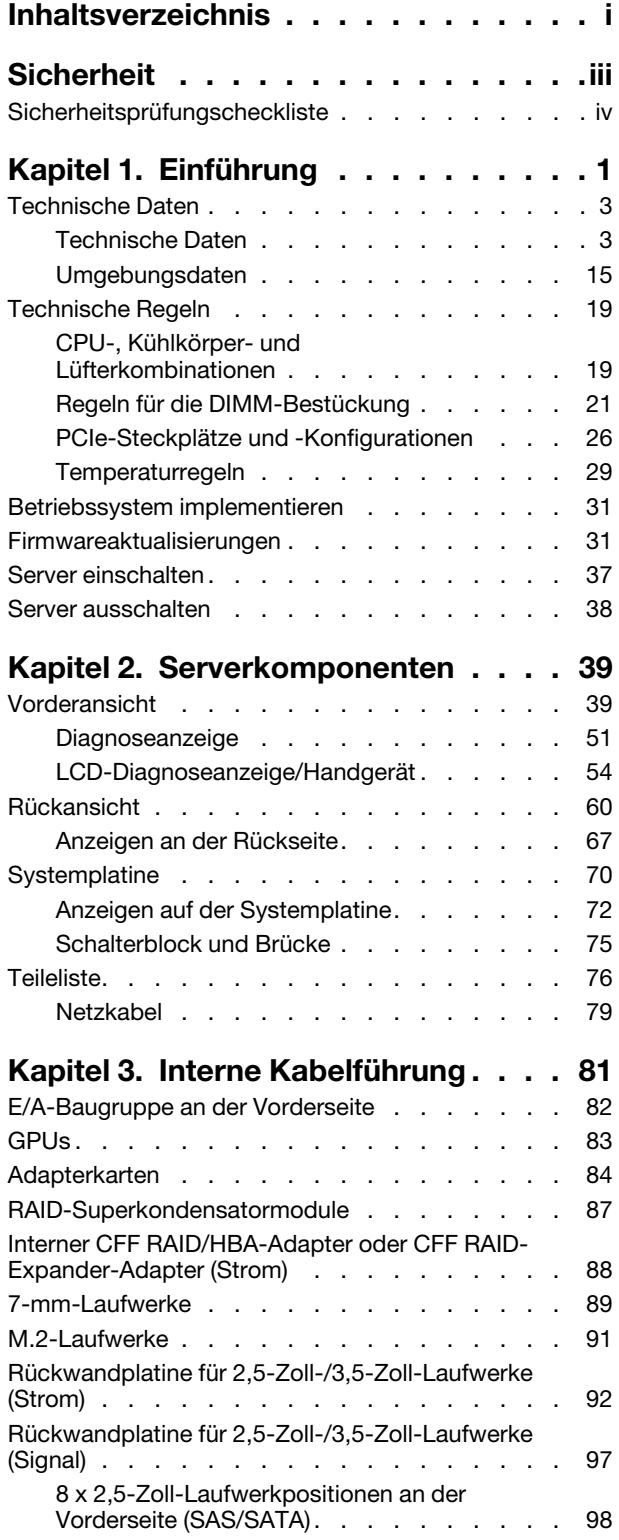

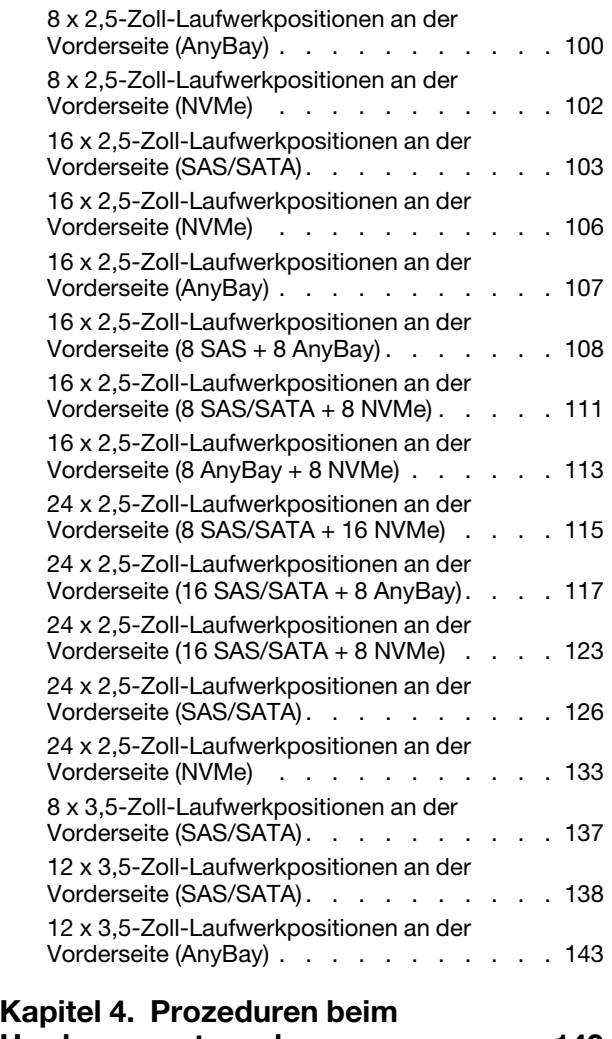

## [Hardwareaustausch . . . . . . . . . . 149](#page-156-0)

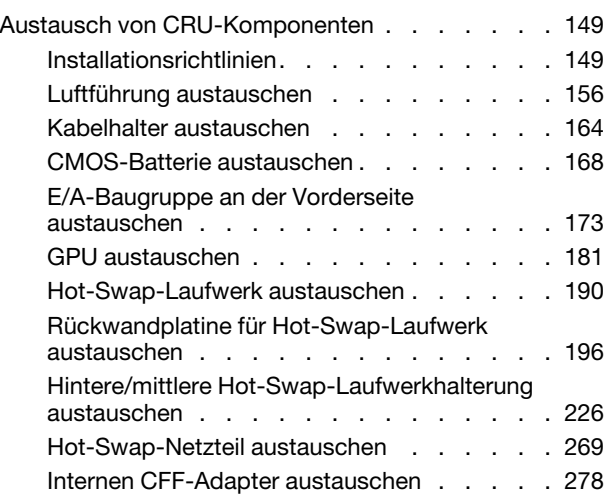

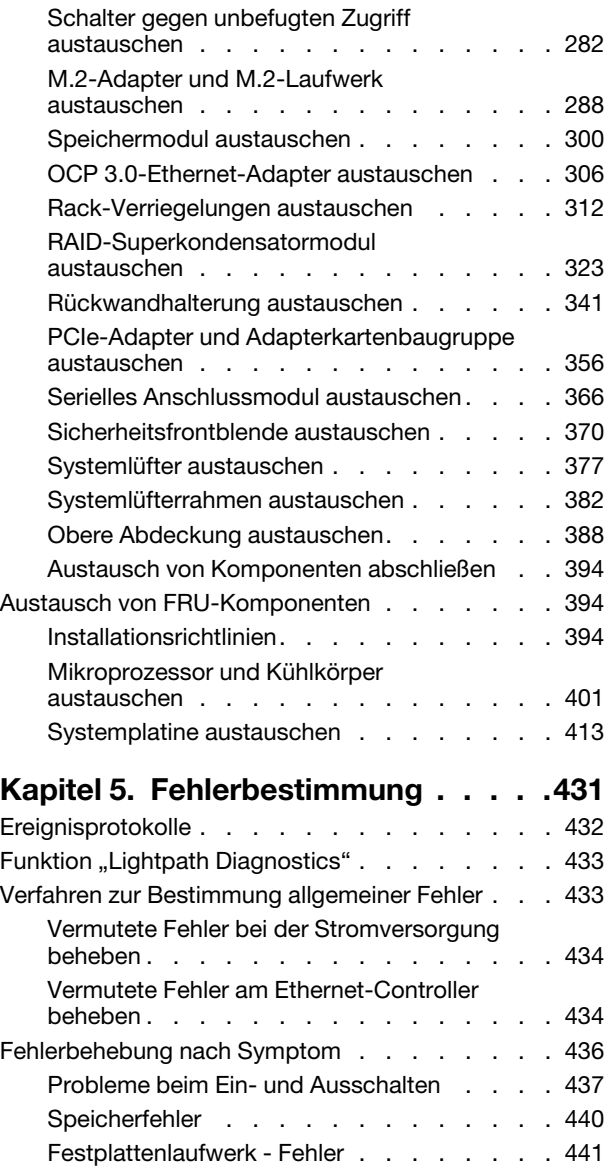

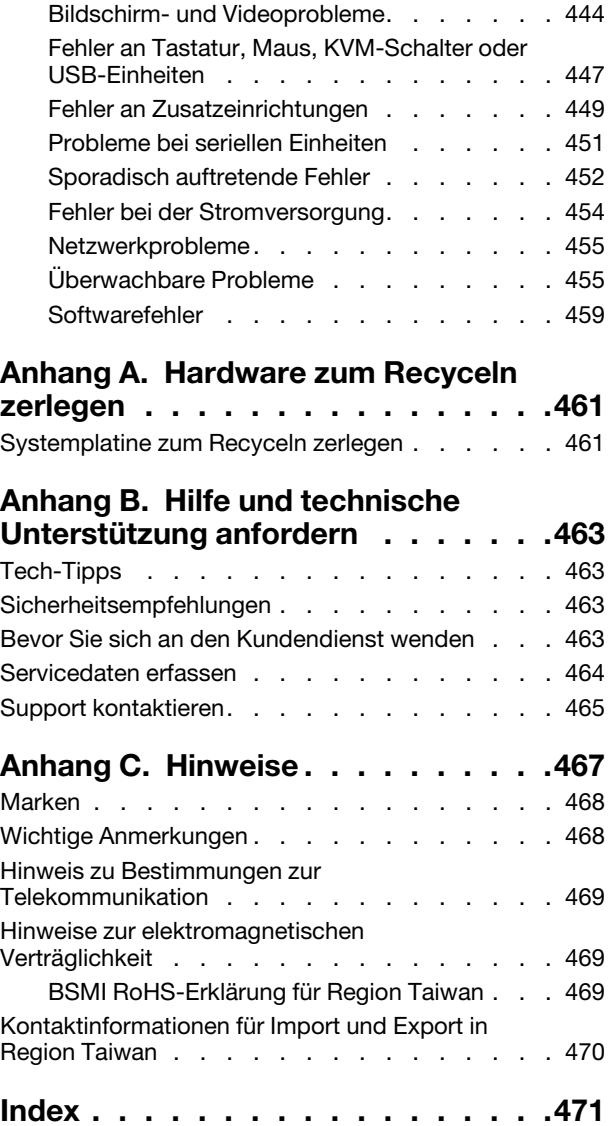

## <span id="page-4-0"></span>**Sicherheit**

Before installing this product, read the Safety Information.

قبل تركيب هذا المنتج، يجب قر اءة الملاحظات الأمنية

Antes de instalar este produto, leia as Informações de Segurança.

在安装本产品之前,请仔细阅读 Safety Information (安全信息)。

安裝本產品之前,請先閱讀「安全資訊」。

Prije instalacije ovog produkta obavezno pročitajte Sigurnosne Upute.

Před instalací tohoto produktu si přečtěte příručku bezpečnostních instrukcí.

Læs sikkerhedsforskrifterne, før du installerer dette produkt.

Lees voordat u dit product installeert eerst de veiligheidsvoorschriften.

Ennen kuin asennat tämän tuotteen, lue turvaohjeet kohdasta Safety Information.

Avant d'installer ce produit, lisez les consignes de sécurité.

Vor der Installation dieses Produkts die Sicherheitshinweise lesen.

Πριν εγκαταστήσετε το προϊόν αυτό, διαβάστε τις πληροφορίες ασφάλειας (safety information).

לפני שתתקינו מוצר זה, קראו את הוראות הבטיחות.

A termék telepítése előtt olvassa el a Biztonsági előírásokat!

Prima di installare questo prodotto, leggere le Informazioni sulla Sicurezza.

製品の設置の前に、安全情報をお読みください。

본 제품을 설치하기 전에 안전 정보를 읽으십시오.

Пред да се инсталира овој продукт, прочитајте информацијата за безбедност.

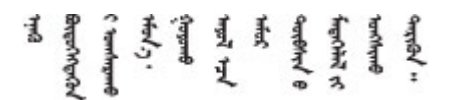

Les sikkerhetsinformasjonen (Safety Information) før du installerer dette produktet.

Przed zainstalowaniem tego produktu, należy zapoznać się z książką "Informacje dotyczące bezpieczeństwa" (Safety Information).

Antes de instalar este produto, leia as Informações sobre Segurança.

Перед установкой продукта прочтите инструкции по технике безопасности.

Pred inštaláciou tohto zariadenia si pečítaje Bezpečnostné predpisy.

Pred namestitvijo tega proizvoda preberite Varnostne informacije.

Antes de instalar este producto, lea la información de seguridad.

Läs säkerhetsinformationen innan du installerar den här produkten.

Bu ürünü kurmadan önce güvenlik bilgilerini okuyun.

مەزكۇر مەھسۇلاتنى ئورنىتىشتىن بۇرۇن بىخەتەرلىك ئۇچۇرلىرىنى ئوقۇپ چىقىڭ.

Youq mwngz yungh canjbinj neix gaxgonq, itdingh aeu doeg aen canjbinj soengq cungj vahgangj ancien siusik.

## <span id="page-5-0"></span>Sicherheitsprüfungscheckliste

Verwenden Sie die Informationen in diesem Abschnitt, um mögliche Gefahrenquellen am Server zu identifizieren. Beim Design und der Herstellung jedes Computers wurden erforderliche Sicherheitselemente installiert, um Benutzer und Kundendiensttechniker vor Verletzungen zu schützen.

#### Anmerkungen:

- 1. Das Produkt ist gemäß Absatz 2 der Arbeitsstättenverordnung nicht für den Einsatz an Bildschirmarbeitsplätzen geeignet.
- 2. Die Konfiguration des Servers erfolgt ausschließlich im Serverraum.

#### Vorsicht:

Dieses Gerät muss von qualifizierten Kundendiensttechnikern installiert und gewartet werden (gemäß NEC, IEC 62368-1 und IEC 60950-1, den Sicherheitsstandards für elektronische Ausrüstung im Bereich Audio-, Video-, Informations- und Kommunikationstechnologie). Lenovo setzt voraus, dass Sie für die Wartung der Hardware qualifiziert und im Umgang mit Produkten mit gefährlichen Stromstärken geschult sind. Der Zugriff auf das Gerät erfolgt mit einem Werkzeug, mit einer Sperre und einem Schlüssel oder mit anderen Sicherheitsmaßnahmen. Der Zugriff wird von der für den Standort verantwortlichen Stelle kontrolliert.

Wichtig: Die elektrische Erdung des Servers ist für die Sicherheit des Bedieners und die ordnungsgemäße Funktionalität erforderlich. Die ordnungsgemäße Erdung der Netzsteckdose kann von einem zertifizierten Elektriker überprüft werden.

Stellen Sie anhand der folgenden Prüfliste sicher, dass es keine möglichen Gefahrenquellen gibt:

- 1. Stellen Sie sicher, dass der Netzstrom ausgeschaltet und das Netzkabel abgezogen ist.
- 2. Prüfen Sie das Netzkabel.
	- Stellen Sie sicher, dass der Erdungsanschluss in gutem Zustand ist. Messen Sie mit einem Messgerät, ob die Schutzleiterverbindung zwischen dem externen Schutzleiterkontakt und der Rahmenerdung 0,1 Ohm oder weniger beträgt.
	- Stellen Sie sicher, dass Sie den richtigen Typ Netzkabel verwenden.

Um die für den Server verfügbaren Netzkabel anzuzeigen: a. Rufen Sie die folgende Website auf:

#### <http://dcsc.lenovo.com/#/>

- b. Klicken Sie auf Preconfigured Model (Vorkonfiguriertes Modell) oder Configure to order (Für Bestellung konfigurieren).
- c. Geben Sie Maschinentyp und Modell Ihres Servers ein, damit die Konfigurationsseite angezeigt wird.
- d. Klicken Sie auf Power (Strom) → Power Cables (Netzkabel), um alle Netzkabel anzuzeigen.
- Stellen Sie sicher, dass die Isolierung nicht verschlissen oder abgenutzt ist.
- 3. Prüfen Sie das Produkt auf Änderungen hin, die nicht durch Lenovo vorgenommen wurden. Achten Sie bei Änderungen, die nicht von Lenovo vorgenommen wurden, besonders auf die Sicherheit.
- 4. Überprüfen Sie den Server auf Gefahrenquellen wie Metallspäne, Verunreinigungen, Wasser oder Feuchtigkeit, Brand- oder Rauchschäden, Metallteilchen, Staub etc.
- 5. Prüfen Sie, ob Kabel abgenutzt, durchgescheuert oder eingequetscht sind.
- 6. Prüfen Sie, ob die Abdeckungen des Netzteils (Schrauben oder Nieten) vorhanden und unbeschädigt sind.

## <span id="page-8-0"></span>Kapitel 1. Einführung

Der ThinkSystem™ SR665 Server ist ein 2U-Server mit 2 Sockeln mit den neuen Prozessoren der AMD® EPYCTM-Familie. Der Server bietet eine breite Auswahl an Laufwerks- und Steckplatzkonfigurationen sowie hohe Leistung und Erweiterungsmöglichkeiten für verschiedene IT-Workloads. Der Server vereint Leistung und Flexibilität und ist eine gute Wahl für Unternehmen jeder Größe.

Bei der Entwicklung dieses Servermodells standen die Kriterien Leistungsfähigkeit, Benutzerfreundlichkeit, Zuverlässigkeit und Erweiterungsfähigkeit im Vordergrund. Diese Produktmerkmale ermöglichen es Ihnen, die Systemhardware so anzupassen, dass bereits bestehende Anforderungen erfüllt und zugleich flexible Erweiterungs-möglichkeiten für die Zukunft bereitgestellt werden.

Für den Server besteht ein beschränkte Garantie. Weitere Informationen zur Garantie finden Sie unter: <https://support.lenovo.com/us/en/solutions/ht503310>

Weitere Informationen zur Ihrer speziellen Garantie finden Sie unter: <http://datacentersupport.lenovo.com/warrantylookup>

#### Server identifizieren

Wenn Sie sich an Lenovo wenden, um Unterstützung zu erhalten, können die Kundendienstmitarbeiter Ihren Server über den Maschinentyp und die Seriennummer identifizieren und Sie schneller unterstützen.

Der Maschinentyp und die Seriennummer befinden sich auf dem Kennungsetikett auf der rechten Rack-Verriegelung auf der Vorderseite des Servers.

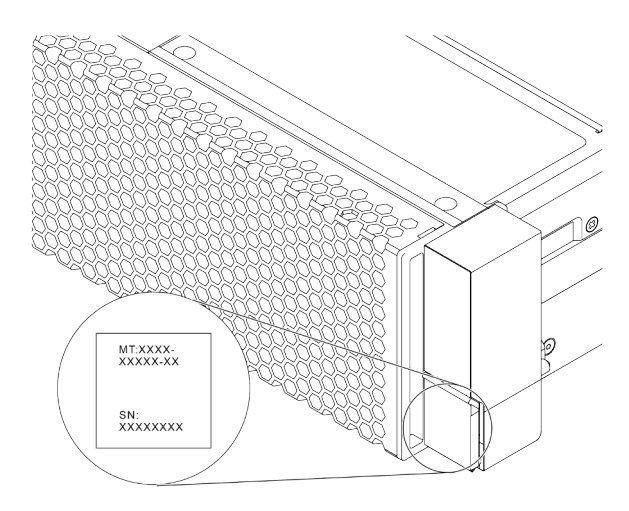

Abbildung 1. Position des Kennungsetiketts

#### XCC-Netzwerkzugriffsetikett

Das Netzwerkzugriffsetikett für den XClarity Controller (XCC) ist wie dargestellt auf der Oberseite der herausziehbaren Informationskarte angebracht. Nachdem Sie den Server erhalten haben, ziehen Sie das Netzwerkzugriffsetikett ab und bewahren Sie es an einem sicheren Ort auf.

Anmerkung: Die herausziehbare Informationskarte befindet sich rechts unten an der Vorderseite des Servers. Ausführliche Informationen finden Sie unter ["Vorderansicht" auf Seite 39](#page-46-1).

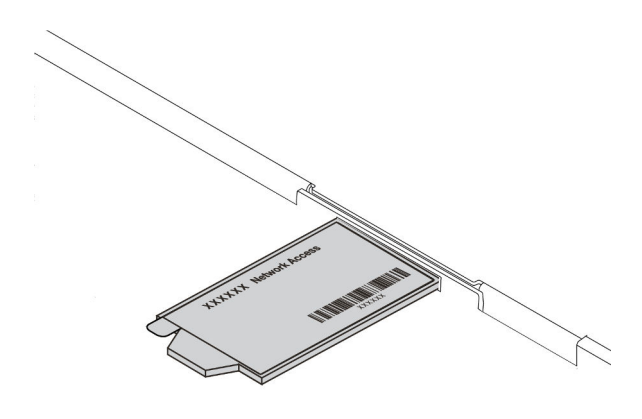

Abbildung 2. Position des XCC-Netzwerkzugriffsetiketts

### Antwortcode für schnelle Antwort

Das Systemserviceetikett, das sich auf der oberen Abdeckung befindet, stellt einen QR-Antwortcode für mobilen Zugriff auf Serviceinformationen zur Verfügung. Scannen Sie den QR-Code mit einem mobilen Gerät und einer Anwendung zum Lesen eines QR-Codes, um schnellen Zugriff auf die Lenovo Service-Website für diesen Server zu erhalten. Die Website mit Lenovo Serviceinformationen stellt weitere Informationen zur Komponenteninstallation sowie Videos zum Ersetzen von Komponenten und Fehlercodes für die Serverunterstützung zur Verfügung.

Die folgende Abbildung zeigt den QR-Code: [https://datacentersupport.lenovo.com/products/servers/](https://datacentersupport.lenovo.com/products/servers/thinksystem/sr665/7d2w)  [thinksystem/sr665/7d2w](https://datacentersupport.lenovo.com/products/servers/thinksystem/sr665/7d2w)

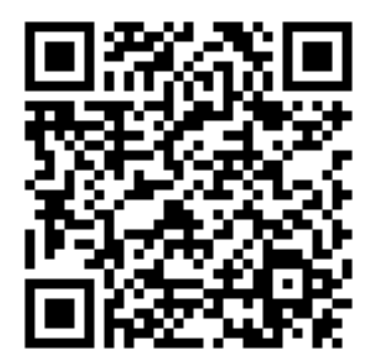

Abbildung 3. QR-Code

## <span id="page-10-0"></span>Technische Daten

Dieser Abschnitt enthält technische und Umgebungsdaten des Servers.

- ["Technische Daten" auf Seite 3](#page-10-1)
- ["Umgebungsdaten" auf Seite 15](#page-22-0)

## <span id="page-10-1"></span>Technische Daten

Der Abschnitt enthält technische Daten des Servers. Je nach Modell treffen einige Angaben möglicherweise nicht zu.

Anmerkung: Technische Regeln für jede Komponente finden Sie im Abschnitt "Technische Regeln" auf [Seite 19.](#page-26-0)

- ["Abmessungen" auf Seite 3](#page-10-2)
- ["CPU" auf Seite 3](#page-10-3)
- ["Speicher" auf Seite 5](#page-12-0)
- ["Lüfter" auf Seite 6](#page-13-0)
- ["Betriebssysteme" auf Seite 6](#page-13-1)
- ["Ein-/Ausgabe \(E/A\)" auf Seite 6](#page-13-2)
- ["Interne Laufwerke" auf Seite 7](#page-14-0)
- ["Erweiterungs-steckplätze" auf Seite 7](#page-14-1)
- ["Speichercontroller" auf Seite 7](#page-14-2)
- ["Netzwerk" auf Seite 9](#page-16-0)
- ["GPU" auf Seite 9](#page-16-1)
- <sup>"</sup> Netzteile" auf Seite 10
- ["Verwaltungsoptionen" auf Seite 11](#page-18-0)

## <span id="page-10-2"></span>Abmessungen

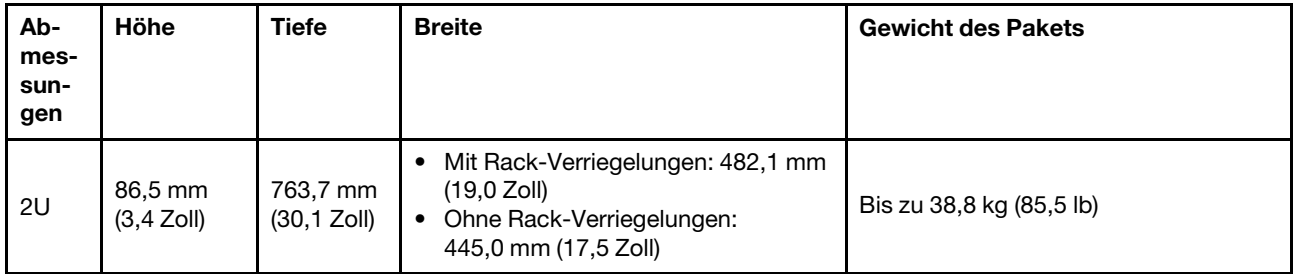

Anmerkung: Die Tiefe wird mit installierten Rack-Verriegelungen, jedoch ohne Sicherheitsfrontblende gemessen.

## <span id="page-10-3"></span>**CPU**

- Bis zu zwei AMD® EPYCTM CPUs der Serie 7002 oder 7003
- Skalierbar bis zu 64 Kernen pro Stecksockel, insgesamt 128 Kerne
- 7 Nm-Prozesstechnologie
- Entwickelt für LGA 4094 (SP3)-Stecksockel (Land Grid Array)
- Unterstützt die DDR4-Frequenz mit 3.200 MHz
- TDP-Werte bis zu 280 Watt

## Anmerkungen:

- Damit das System die Prozessoren 7203, 7203P, 7303, 7303P, 7643P und 7663P unterstützt, muss die UEFI-Version mindestens d8e132g-3.10 und die XCC-Version mindestens d8bt54m-5.00 sein.
- CPUs der Serie 7002 und 7003 können nicht in einem Server kombiniert werden.
- CPUs mit einem P-Suffix (zum Beispiel 7232P) sind nur für einzelne Stecksockel geeignet.
- Lesen Sie ["CPU-, Kühlkörper- und Lüfterkombinationen" auf Seite 19](#page-26-1), um die richtigen Kühlkörper und Lüfter bei verschiedenen CPU- und Hardwarekonfigurationen auszuwählen.
- Eine Liste der unterstützten Prozessoren finden Sie unter <https://serverproven.lenovo.com/>.

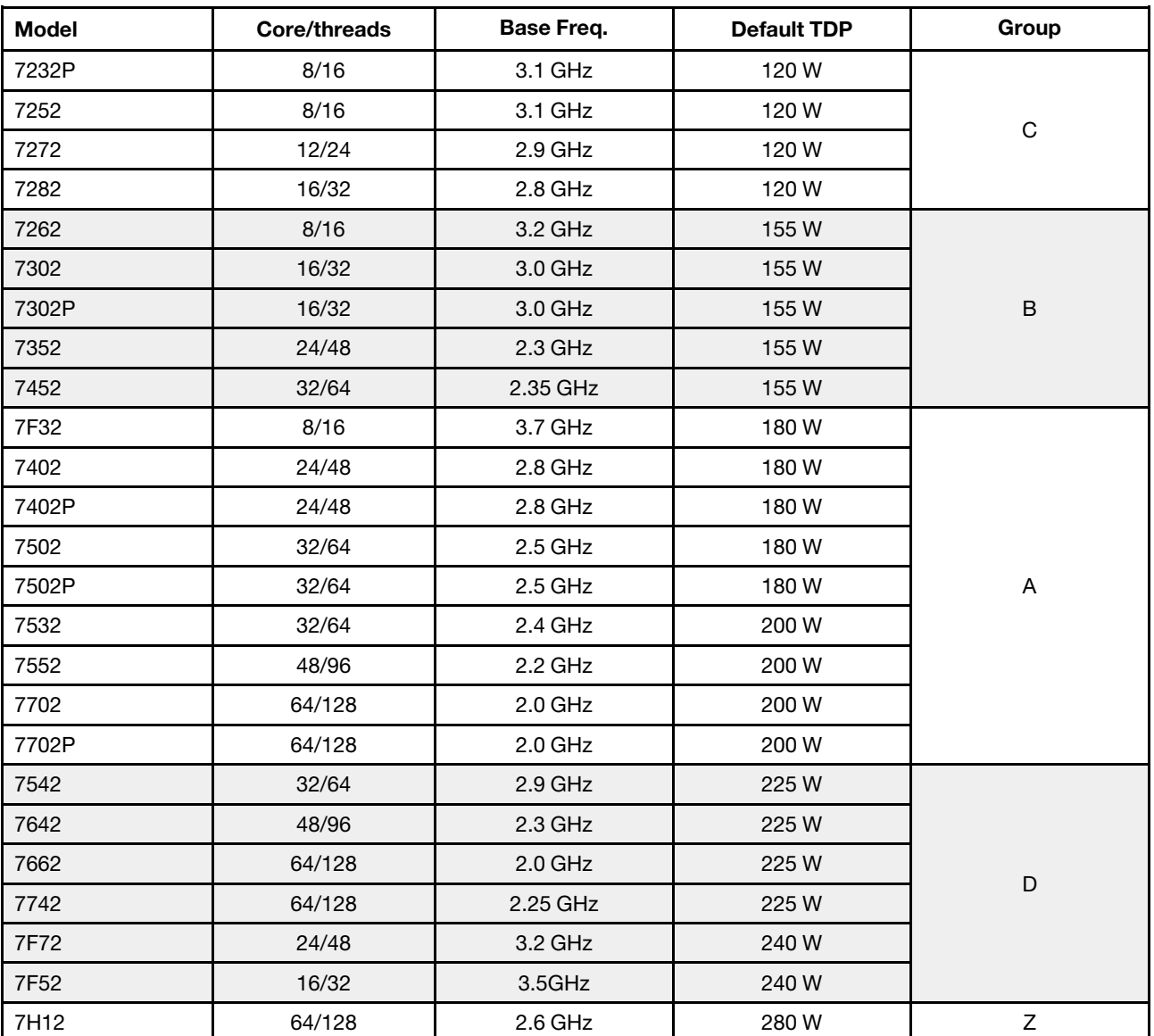

### CPUs der Serie 7002

## CPUs der Serie 7003

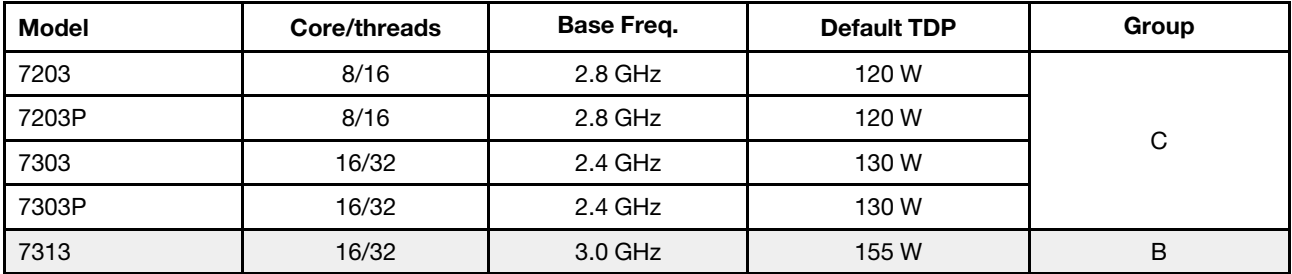

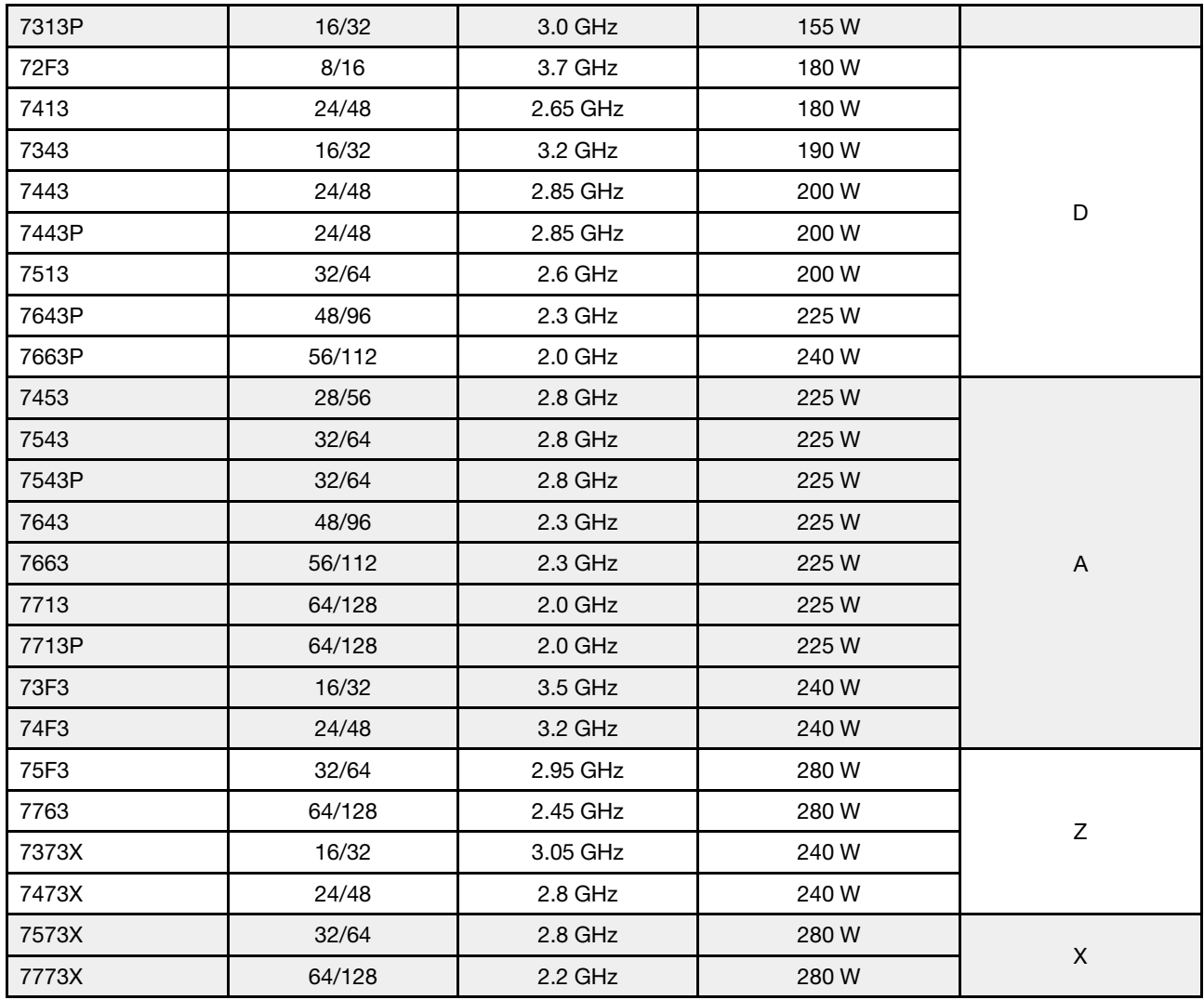

## <span id="page-12-0"></span>Speicher

- 16 unabhängige Kanäle mit Interleave-Funktion
- 8 Kanäle pro CPU, 2 DIMM pro Kanal (DPC)
	- Slot 1–16: CPU 1
	- Slot 17–32: CPU 2

## Anmerkungen:

- Betriebsgeschwindigkeit und Gesamtspeicherkapazität hängen vom Prozessormodell und den UEFI-Einstellungen ab.
- 3DS RDIMMs mit 256 GB sind nur für 8 x 2,5-Zoll-Modelle, 16 x 2,5-Zoll-Modelle und 8 x 3,5-Zoll-Modelle verfügbar.
- Regeln für die Kombination und die Bestückung von DIMMs finden Sie in ["Regeln für die DIMM-](#page-28-0)[Bestückung" auf Seite 21.](#page-28-0)
- Eine Liste der unterstützten DIMMs finden Sie unter: <https://serverproven.lenovo.com/>

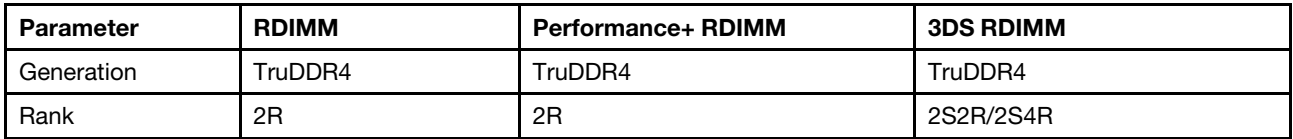

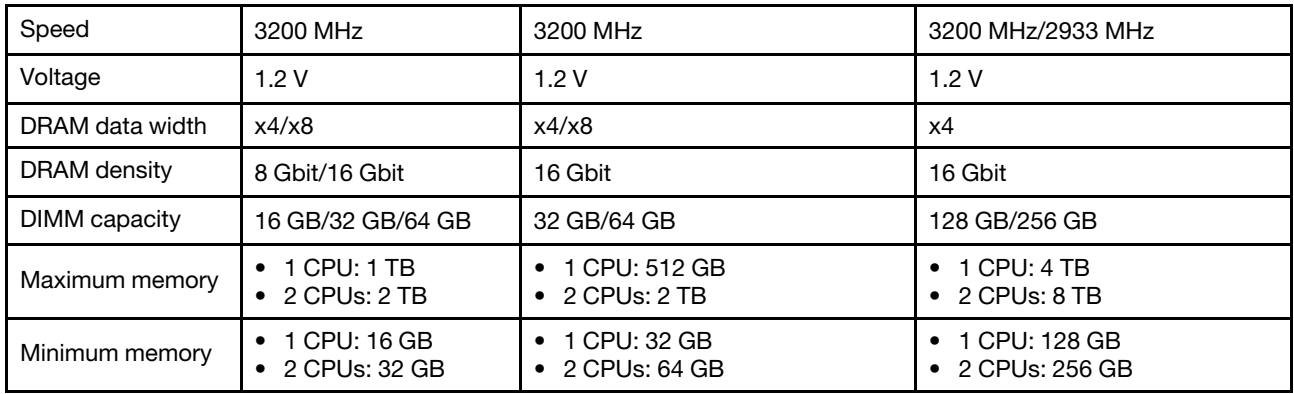

## <span id="page-13-0"></span>Lüfter

Bis zu 6 Hot-Swap-Lüfter (einschl. 1 redundanten Lüfter)

Anmerkung: Lesen Sie ["CPU-, Kühlkörper- und Lüfterkombinationen" auf Seite 19,](#page-26-1) um die richtigen Kühlkörper und Lüfter bei verschiedenen CPU- und Hardwarekonfigurationen auszuwählen.

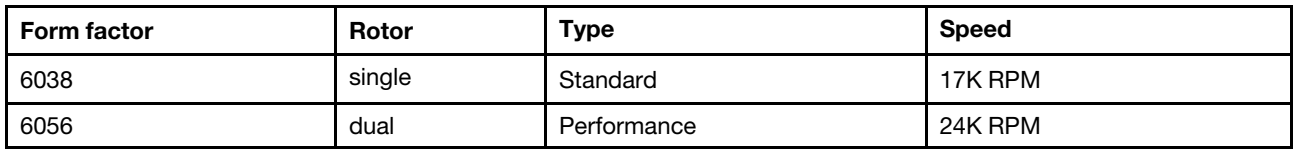

Anmerkung: Wenn ein OCP-Modul installiert ist und das System ausgeschaltet, aber dennoch an den Netzstrom angeschlossen ist, drehen sich Lüfter 1 und 2 mit einer viel niedrigeren Geschwindigkeit weiter. Dies entspricht dem Systemdesign, um eine ordnungsgemäße Kühlung für das OCP-Modul sicherzustellen.

## <span id="page-13-1"></span>Betriebssysteme

Unterstützte und zertifizierte Betriebssysteme:

- Microsoft Windows Server
- VMware ESXi
- Red Hat Enterprise Linux
- SUSE Linux Enterprise Server

Verweise:

- Vollständige Liste der verfügbaren Betriebssysteme: <https://lenovopress.com/osig>.
- Anweisungen zur BS-Implementierung: siehe "Betriebssystem implementieren" in der Konfigurationsanleitung.

## <span id="page-13-2"></span>Ein-/Ausgabe (E/A)

## Vorderseite:

- Ein VGA (optional)
- Ein USB 3.2 Gen 1-Anschluss (5 Gbit/s) und ein USB 2.0-Anschluss (BMC-Verwaltung)
- Ein externer Diagnoseanschluss
- Eine Diagnoseanzeige oder LCD-Diagnoseanzeige (optional)

## Rückseite:

- Ein VGA-Anschluss
- Drei USB 3.2 Gen 1-Anschlüsse (5 Gbit/s)
- Ein XClarity Controller-Netzwerkanschluss
- Zwei oder vier Ethernet-Anschlüsse auf dem OCP 3.0-Ethernet-Adapter (optional)

Ausführliche Informationen über die einzelnen Komponenten finden Sie unter ["Vorderansicht" auf Seite 39](#page-46-1) und ["Rückansicht" auf Seite 60.](#page-67-0)

## <span id="page-14-0"></span>Interne Laufwerke

Laufwerkpositionen an der Vorderseite (alle Hot-Swap):

- Bis zu vierundzwanzig 2,5-Zoll-SAS/SATA/U.2 NVMe/U.3 NVMe-Laufwerke
- Bis zu zwölf 3,5-Zoll-SAS/SATA/U.2 NVMe-Laufwerke

Mittlere Laufwerkpositionen (alle Hot-Swap):

- Bis zu acht 2,5-Zoll-SAS/SATA/U.2 NVMe-Laufwerke
- Bis zu vier 3,5-Zoll-SAS/SATA-Laufwerke

Laufwerkpositionen an der Rückseite (alle Hot-Swap):

- Bis zu acht 2,5-Zoll-SAS/SATA-Laufwerke mit Hot-Swap-Unterstützung
- Bis zu vier 3,5-Zoll-SAS/SATA-Laufwerke mit Hot-Swap-Unterstützung
- Bis zu zwei 7-mm-SATA/NVMe-Laufwerke mit Hot-Swap-Unterstützung

Standardluftführung, GPU-Luftführung oder mittlere Laufwerkhalterung:

• Bis zu zwei interne SATA/NVMe M.2-Laufwerke

### Anmerkungen:

- Informationen zu unterstützten internen Speichersystemen finden Sie unter [https://lenovopress.com/](https://lenovopress.com/lp1269-thinksystem-sr665-server#internal-drive-options) [lp1269-thinksystem-sr665-server#internal-drive-options](https://lenovopress.com/lp1269-thinksystem-sr665-server#internal-drive-options).
- Unterstützte externe Speichersysteme finden Sie unter <https://lenovopress.com/lp1269-thinksystem-sr665-server#external-storage-systems>.
- Bei Modellen ohne Rückwandplatinen sind Field Upgrades auf andere Modelle möglich. Informationen hierzu finden Sie unter <https://lenovopress.com/lp1269-thinksystem-sr665-server#field-upgrades>.

## <span id="page-14-1"></span>Erweiterungs-steckplätze

PCIe-Steckplätze 1-8:

- PCIe x16/x8/x8, full-height
- PCIe x16/x16/E\*, full-height
- PCIe E\*/x16/x16, full-height
- PCIe x16, full-height
- PCIe x16, full-height
- PCIe x16/x16, full-height
- PCIe x8/x8, full-height

Netzwerksteckplatz:

• OCP 3.0 Ethernet adapter (2-port or 4-port)

Anmerkung: "E" ist die Abkürzung für "empty" (leer). Dies bedeutet, dass der Steckplatz in der Adapterkarte mit drei Steckplätzen nicht verfügbar ist.

## <span id="page-14-2"></span>Speichercontroller

## Anmerkungen:

- SFF: Standard-Formfaktor. Dieser Typ von RAID/HBA-Adapter ist in den PCIe-Erweiterungssteckplätzen installiert.
- CFF: Benutzerdefinierter Formfaktor. Dieser RAID/HBA-Adapter ist zwischen Lüftern und den vorderen Rückwandplatinen installiert.
- Tri-Mode: Bei diesen Controllertypen handelt es sich um Hardware-RAID, das mit Tri-Modus-SerDes-Technologie entwickelt wurde. Sobald die Tri-Modus-Einstellung aktiviert ist, unterstützen die Controller alle Kombinationen von NVMe-, SAS- und SATA-Geräten.

Unterstützung für den JBOD-Modus und die RAID-Stufen 0, 1, 10:

- 530-16i PCIe 12Gb Internal SFF RAID adapter (Gen 3)
- 540-8i PCIe 12Gb Internal SFF RAID adapter (Gen 4)
- 540-16i PCIe 12Gb SFF RAID adapter (Gen4)

Unterstützung für den JBOD-Modus und die RAID-Stufen 0, 1, 5, 10:

• 5350-8i PCIe 12Gb Internal SFF RAID adapter (Gen3)

Unterstützung für den JBOD-Modus und die RAID-Stufen 0, 1, 5, 10, 50: • 530-8i PCIe 12Gb Internal SFF RAID adapter (Gen 3)

Unterstützung für den JBOD-Modus und die RAID-Stufen 0, 1, 5, 6, 10, 50, 60:

- 5350-8i PCIe 12Gb Internal CFF RAID adapter (Gen 3)
- 930-8i 2GB Flash 12Gb Internal SFF RAID adapter (Gen 3)
- 930-16i 4GB Flash 12Gb Internal SFF RAID adapter (Gen 3)
- 930-16i 8GB Flash 12Gb Internal SFF RAID adapter (Gen 3)
- 9350-8i 2GB Flash 12Gb Internal SFF RAID adapter (Gen 3)
- 9350-8i 2GB Flash 12Gb Internal CFF RAID adapter (Gen 3)
- 9350-16i 4GB Flash 12Gb Internal SFF RAID adapter (Gen 3)
- 9350-16i 4GB Flash 12Gb Internal CFF RAID adapter (Gen 3)
- 940-8i 4GB Flash 12Gb Internal SFF RAID adapter (Gen 4, support Tri-Mode)
- 940-8i 8GB Flash 12Gb Internal SFF RAID adapter (Gen 4, support Tri-Mode)
- 940-16i 4GB Flash 12Gb Internal SFF RAID adapter (Gen 4, support Tri-Mode)
- 940-16i 8GB Flash 12Gb Internal SFF RAID adapter (Gen 4, support Tri-Mode)
- 940-16i 8GB Flash 12Gb Internal CFF RAID adapter (Gen 4, support Tri-Mode)
- 940-32i 8GB Flash 12Gb Internal SFF RAID adapter (Gen 4)
- 930-8e 4GB Flash 12Gb External SFF RAID adapter (Gen 3)
- 940-8e 4GB Flash 12Gb External SFF RAID adapter (Gen 4)

Unterstützung für die folgenden HBA:

- 430-8i SAS/SATA 12Gb Internal SFF HBA adapter (Gen 3)
- 430-16i SAS/SATA 12Gb Internal SFF HBA adapter (Gen 3)
- 4350-8i SAS/SATA 12Gb Internal SFF HBA adapter (Gen3)
- 4350-16i SAS/SATA 12Gb Internal SFF HBA adapter (Gen3)
- 440-8i SAS/SATA 12Gb Internal SFF HBA adapter (Gen 4)
- 440-16i SAS/SATA 12Gb Internal SFF HBA adapter (Gen 4)
- 440-16i SAS/SATA 12Gb Internal CFF HBA adapter (Gen 4)
- 430-8e SAS/SATA 12Gb External SFF HBA adapter (Gen 3)
- 430-16e SAS/SATA 12Gb External SFF HBA adapter (Gen 3)
- 440-8e SAS/SATA 12Gb External SFF HBA adapter (Gen4)
- 440-16e SAS/SATA 12Gb External SFF HBA adapter (Gen 4)
- Unterstützung für den folgenden RAID-Expander:
- 48P 12Gb Internal CFF RAID Expander

Unterstützung für folgende Fibre Channel-HBAs:

- Emulex 16Gb Gen6 1-port Fibre Channel Adapter(Gen 3)
- Emulex 16Gb Gen6 2-port Fibre Channel Adapter (Gen 3)
- Emulex LPe35000 32Gb 1-port Fibre Channel Adapter (Gen 4)
- Emulex LPe35002 32Gb 2-port Fibre Channel Adapter (Gen 4)
- Emulex LPe36002 64Gb 2-port PCIe Fibre Channel Adapter (Gen 4)
- QLogic 16Gb Enhanced Gen5 1-port Fibre Channel Adapter(Gen 3)
- QLogic 16Gb Enhanced Gen5 2-port Fibre Channel Adapter(Gen 3)
- QLogic QLE2772 32Gb 2-Port Fibre Channel Adapter(Gen 4)
- QLogic QLE2770 32Gb 1-Port Fibre Channel Adapter(Gen 4)

Unterstützung für die folgenden Controller für umfangreiche NVMe-Konfigurationen:

- 1610-8P NVMe switch adapter (Gen 3)
- 1611-8P NVMe switch adapter (Gen 4)
- NVMe Retimer card (Gen 4)

#### Anmerkungen:

- CM6-V, CM6-R und CM5-V NVMe-Laufwerke werden nicht unterstützt, wenn ein System mit NVMe-Retimer-Karten konfiguriert ist.
- Die folgenden Adapter werden nur bei Servermodellen mit Prozessoren der 7003 Serie unterstützt:
	- 5350-8i, 9350-8i und 9350-16i RAID-Adapter
	- 4350-8i und 4350-16i HBA-Adapter
	- 1611-8P NVMe-Schalteradapter

## <span id="page-16-0"></span>Netzwerk

Der Server unterstützt Ethernet-Adapter, die in einem dedizierten OCP 3.0-Steckplatz und den normalen PCIe-Steckplätzen installiert sind. Eine Liste der unterstützten OCP- und PCIe-Ethernet-Adapter finden Sie unter <https://serverproven.lenovo.com/>.

Anmerkung: Ausführliche technische Daten zu jedem Ethernet-Adapter finden Sie unter [https://](https://lenovopress.com/servers/options/ethernet) [lenovopress.com/servers/options/ethernet](https://lenovopress.com/servers/options/ethernet).

## <span id="page-16-1"></span>GPU

Die folgenden Konfigurationsanforderungen müssen bei der Installation von GPUs erfüllt sein:

- Alle installierten GPUs müssen identisch sein.
- Flash-Speicheradapter werden nicht unterstützt.
- Laufwerkpositionen in der Mitte oder an der Rückseite werden nicht unterstützt.
- Die folgenden GPU-Adapter werden bei 8 x 2,5-Zoll-Modellen, 16 x 2,5-Zoll-Modellen und 8 x 3,5-Zoll-Modellen unterstützt.
	- Tesla T4
	- NVIDIA A2
	- NVIDIA A10
	- NVIDIA A30
	- NVIDIA A40
	- NVIDIA A100
	- NVIDIA A800
	- NVIDIA H100
	- NVIDIA L4

NVIDIA

- NVIDIA L40
- NVIDIA Tesla V100
- NVIDIA Tesla V100S
- AMD Instinct MI210
- NVIDIA A100/L40 und AMD Instinct MI210 werden nur auf Servermodellen mit Prozessoren der 7003 Serie unterstützt.

Ihr Server unterstützt die folgenden GPU-Adapter:

Quadro

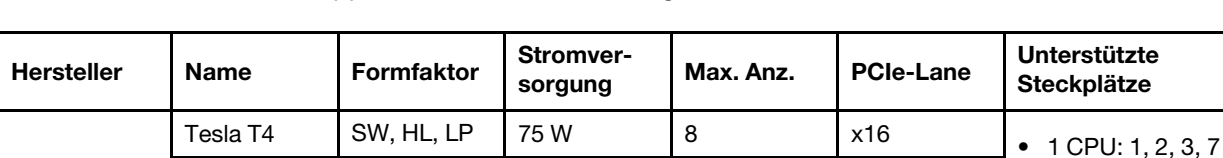

 $P620$  SW, HL, LP  $40 W$  8  $x16$ 

SW: einfache Breite, DW: doppelte Breite, HL: halbe Länge, LP: flach

• 2 CPU: 1, 4, 5, 6, 7,

8, 2, 3

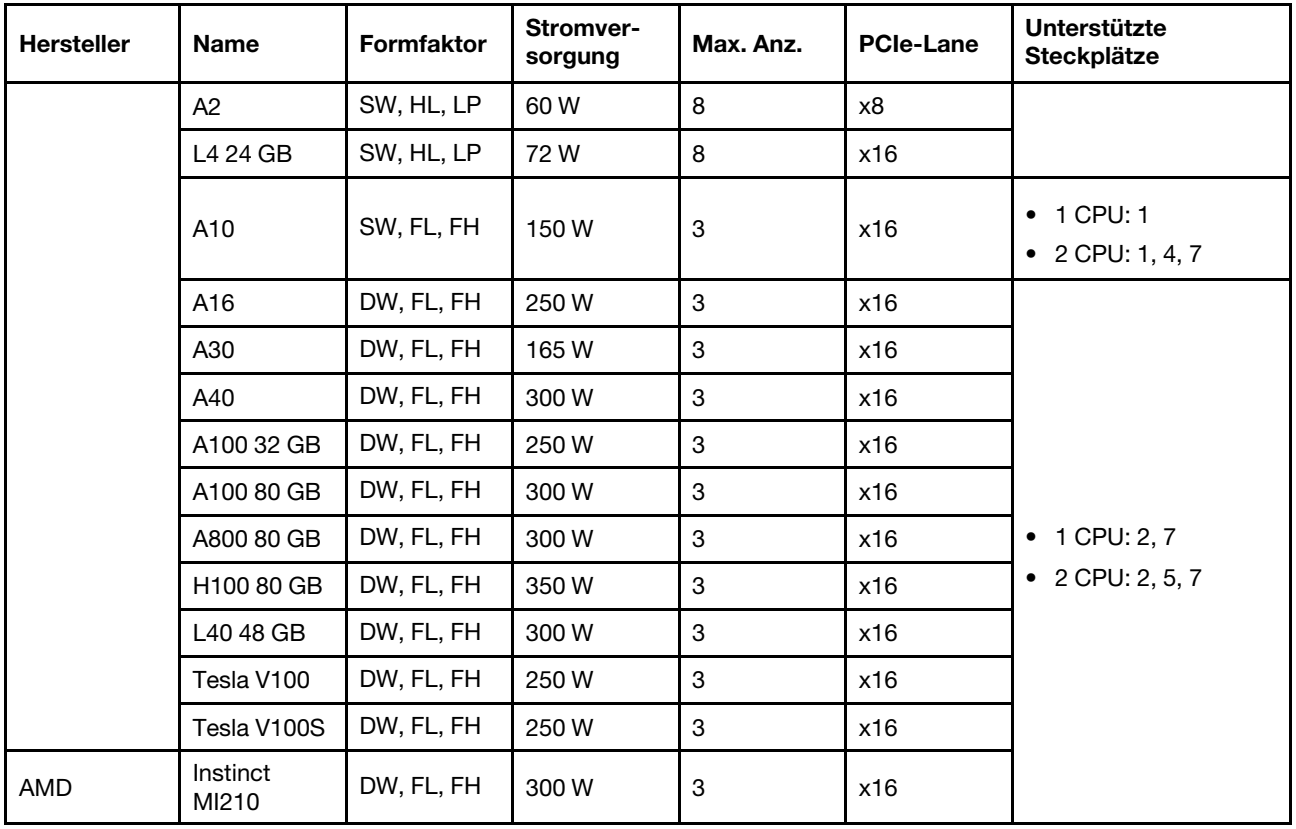

Anmerkungen: Wenn in Steckplatz 2, 5 oder 7 eine GPU mit doppelter Breite installiert ist, sind die benachbarten Steckplätze 1, 4 bzw. 8 nicht verfügbar. Die Adapterkarten in der folgenden Tabelle werden mit GPUs mit doppelter Breite verwendet.

- Adapterkarte 1/2: ThinkSystem SR650 V2/SR665 E/x16/x16 PCIe G4 Riser 1/2 Option Kit v2
- Adapterkarte 3: ThinkSystem SR665 x16/x16 PCIe G4 Riser3 Option Kit v2

## <span id="page-17-0"></span>Netzteile

Der Server unterstützt bis zu zwei Netzteile zur Redundanz.

Das manuelle Festlegen des Redundanzmodus wird vom Server nicht unterstützt. Der BMC des Servers kann ihn automatisch basierend auf der Anzahl der installierten Netzteileinheiten festlegen.

- Wenn nur eine Netzteileinheit installiert ist, wird die Stromversorgungsrichtlinie auf den "nicht redundanten Modus" festgelegt.
- Wenn zwei Netzteileinheiten installiert sind, ist der Redundanzmodus auf "Redundant (N+N)" festgelegt. Wenn eine der Netzteileinheiten ausfällt oder entfernt wurde, meldet der BMC ein Ereignis und legt den Redundanzmodus automatisch auf den "nicht redundanten Modus" fest.

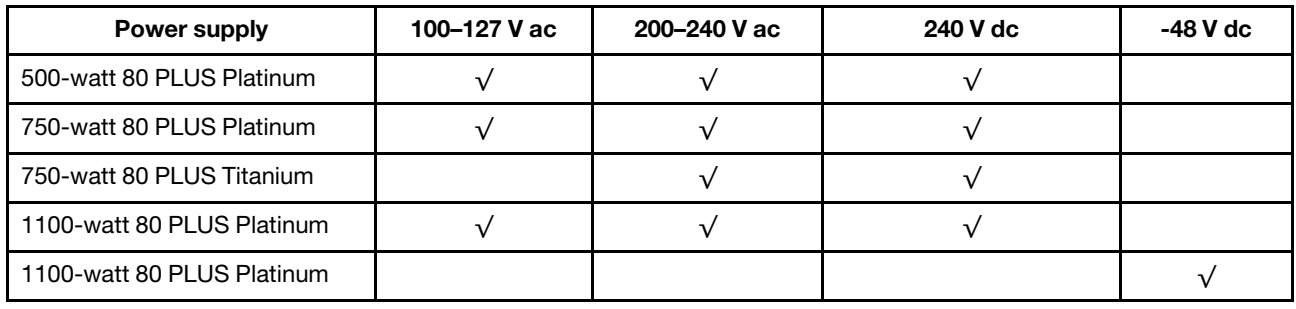

Tabelle 1. Electrical input for power supplies

Tabelle 1. Electrical input for power supplies (Forts.)

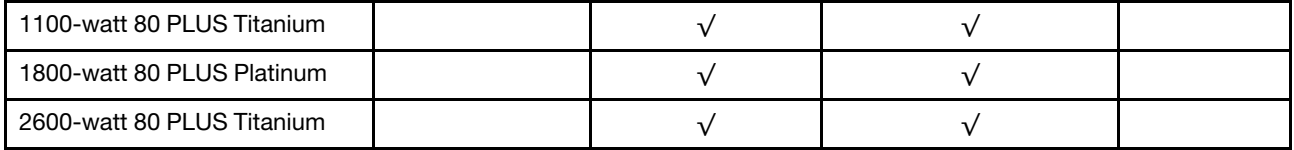

Vorsicht:

- Verwenden Sie Lenovo Capacity Planner, um die erforderliche Leistungskapazität für Ihre Serverkonfiguration zu berechnen. Weitere Informationen zum Lenovo Capacity Planner finden Sie unter: [Lenovo Capacity Planner-Website](https://datacentersupport.lenovo.com/solutions/lnvo-lcp)
- Vergewissern Sie sich, dass die zu installierenden Netzteileinheiten unterstützt werden. Eine Liste der unterstützten Netzteileinheiten für den Server finden Sie unter: <https://serverproven.lenovo.com/>.
- 240-V-Gleichstromeingang (Eingangsbereich: 180 300 V Gleichstrom) wird NUR auf dem chinesischen Kontinent unterstützt.

## Mindestkonfiguration für Debuggingzwecke

- Ein Prozessor
- Ein DIMM in Steckplatz 14
- Ein Netzteil
- Ein Kühlkörper
- Ein Festplatten-/Solid-State-Laufwerk, ein M.2-Laufwerk oder ein 7-mm-Laufwerk (falls Betriebssystem für Debuggingzwecke benötigt wird)
- Fünf Systemlüfter

## <span id="page-18-0"></span>Verwaltungsoptionen

#### Übersicht

Mithilfe des in diesem Abschnitt beschriebenen XClarity-Portfolios und der anderen Angebote zur Systemverwaltung können Sie Server bequemer und effizienter verwalten.

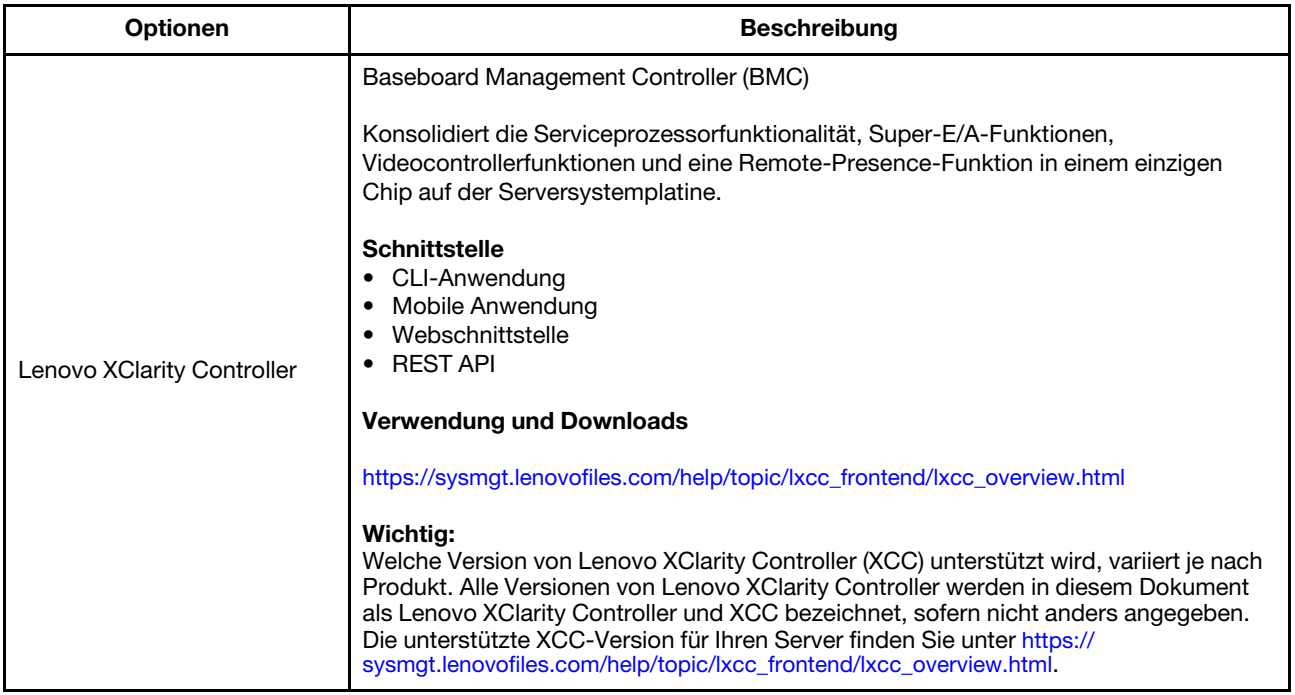

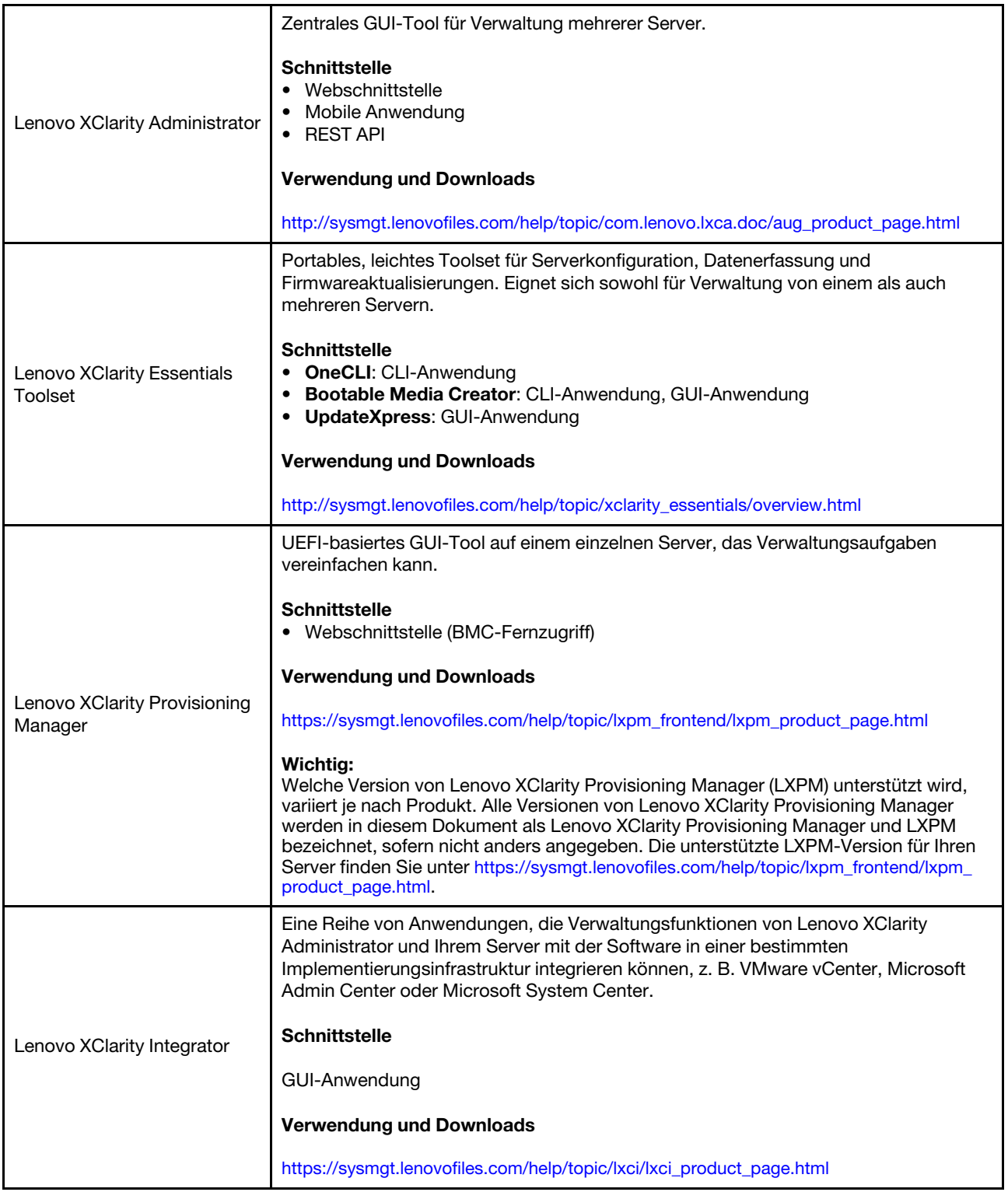

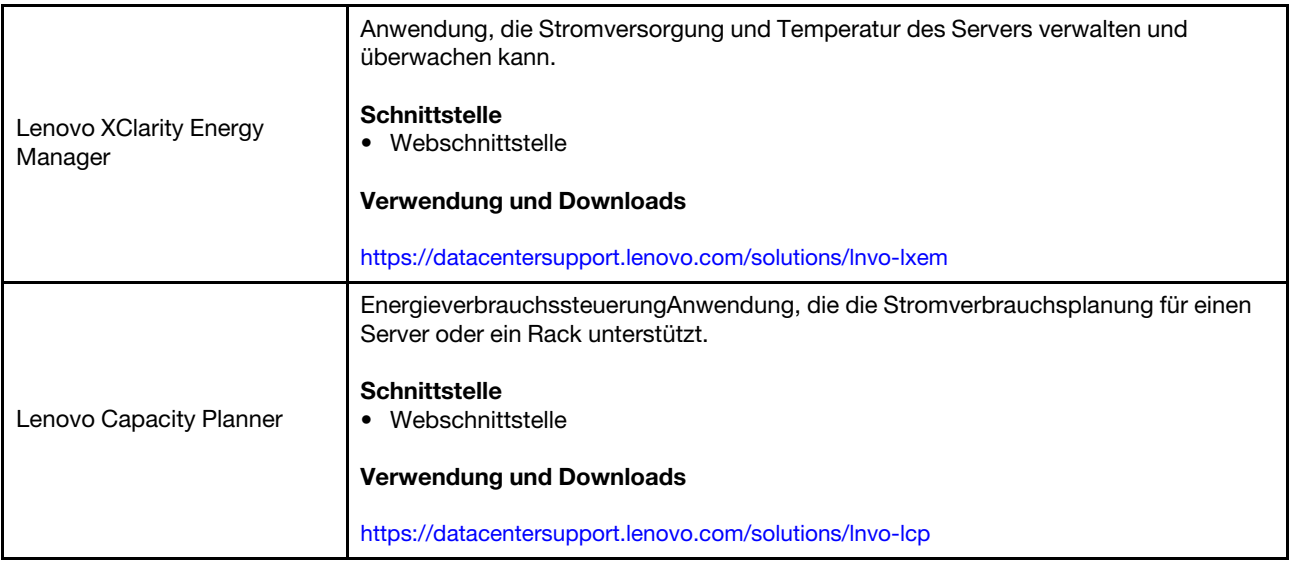

#### Funktionen

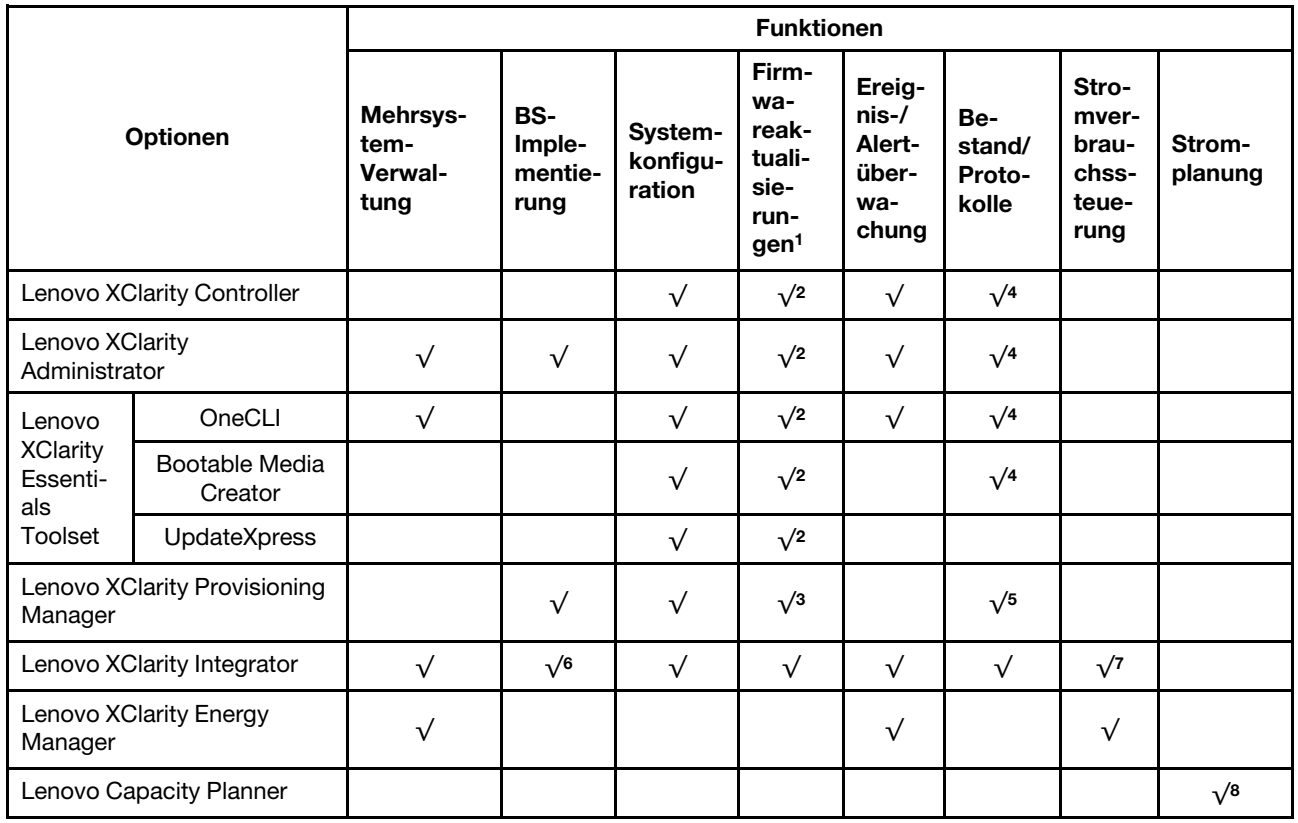

## Anmerkungen:

- 1. Die meisten Optionen können über die Lenovo-Tools aktualisiert werden. Einige Optionen, wie die GPU-Firmware oder die Omni-Path-Firmware, erfordern die Verwendung von Anbietertools.
- 2. Die Server-UEFI-Einstellungen für ROMs für Zusatzeinrichtungen müssen auf Automatisch oder UEFI festgelegt werden, damit die Firmware mit Lenovo XClarity Administrator, Lenovo XClarity Essentials oder Lenovo XClarity Controller aktualisiert werden kann.
- 3. Firmwareaktualisierungen gelten nur für Aktualisierungen von Lenovo XClarity Provisioning Manager, Lenovo XClarity Controller und UEFI. Firmwareaktualisierungen für Zusatzeinrichtungen, wie z. B. Adapter, werden nicht unterstützt.
- 4. Die Server-UEFI-Einstellungen für ROMs für Zusatzeinrichtungen müssen auf Automatisch oder UEFI festgelegt werden, damit detaillierte Adapterkarteninformationen, z. B. Modellname und Firmwareversion, in Lenovo XClarity Administrator, Lenovo XClarity Controller oder Lenovo XClarity Essentials angezeigt werden können.
- 5. Begrenzter Bestand.
- 6. Die Lenovo XClarity Integrator Bereitstellungsprüfung für den System Center Configuration Manager (SCCM) unterstützt die Windows-Betriebssystembereitstellung.
- 7. Stromverbrauchssteuerungs-Funktion wird durch Lenovo XClarity Integrator für VMware vCenter unterstützt.
- 8. Es wird dringend empfohlen, dass Sie die Zusammenfassungsdaten der Stromversorgung für Ihren Server mit Lenovo Capacity Planner überprüfen, bevor Sie neue Teile kaufen.

## <span id="page-22-0"></span>Umgebungsdaten

Der Abschnitt enthält Umgebungsdaten des Servers.

- ["Umgebungstemperatur/Feuchtigkeit/Höhe" auf Seite 15](#page-22-1)
- ["Schwingung" auf Seite 16](#page-23-0)
- ["Erschütterung" auf Seite 16](#page-23-1)
- ["Wärmeabgabe" auf Seite 16](#page-23-2)
- ["Geräuschemissionen" auf Seite 16](#page-23-3)
- ["Verunreinigung durch Staubpartikel" auf Seite 17](#page-24-0)

## <span id="page-22-1"></span>Umgebungstemperatur/Feuchtigkeit/Höhe

Server arbeitet:

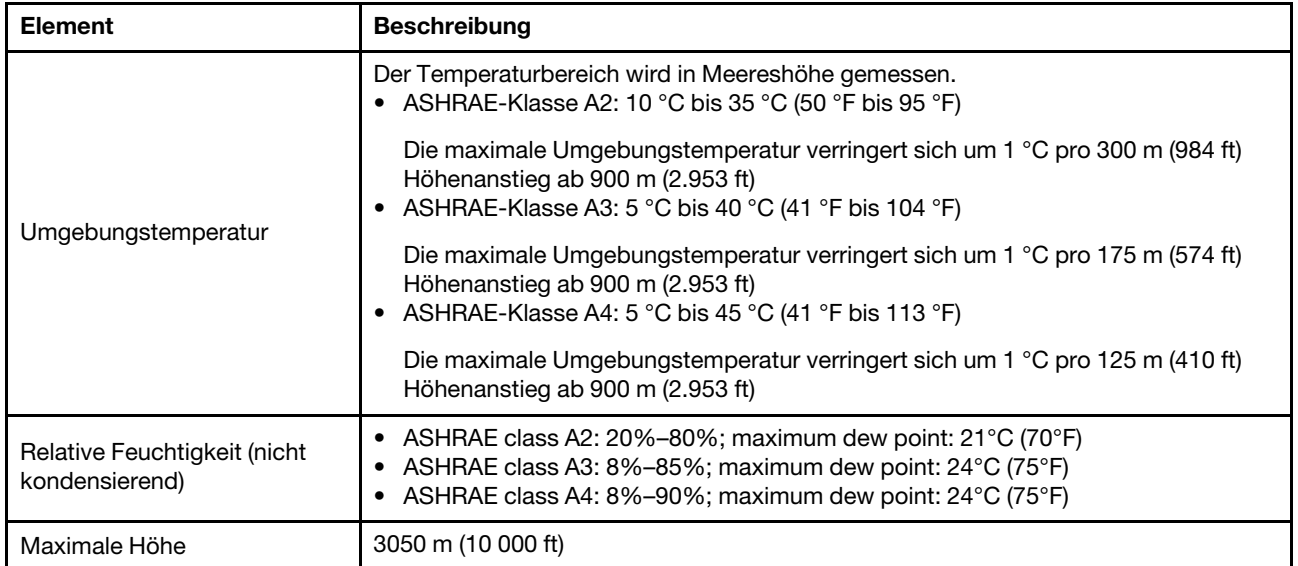

Anmerkung: Die Umgebungstemperaturanforderungen für den Server variieren je nach Hardwarekonfiguration. Weitere Informationen finden Sie unter ["Temperaturregeln" auf Seite 29](#page-36-0).

#### Server arbeitet nicht:

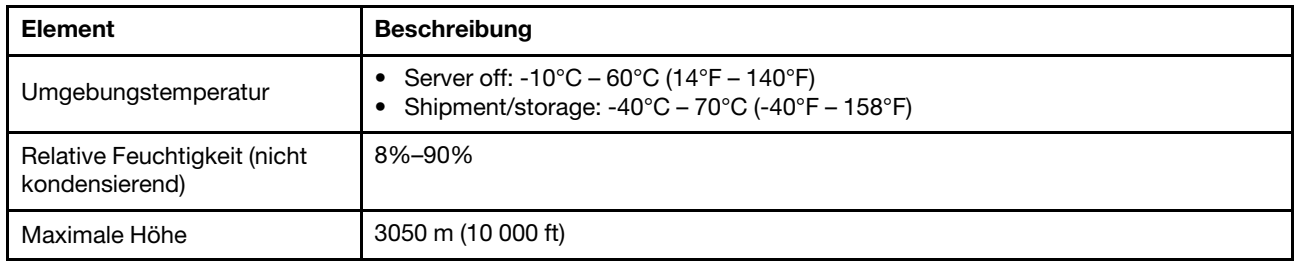

#### Anforderungen für ASHRAE-Klasse A3/A4

Um sicherzustellen, dass der Server in einer Umgebung der ASHRAE-Klasse A3/A4 normal arbeiten kann, darf der Server NICHT mit den folgenden Komponenten konfiguriert werden:

- CPU (TDP  $\geq$  170W)
- 3DS RDIMMs
- GPUs
- Mellanox ConnextX-6 100 GbE/200GbE with AOC
- Xilinx Alveo U25 FPGA
- Xilinx Alveo U50 FPGA
- Broadcom 57454 OCP 3.0
- NVMe AIC switches
- Middle/rear 2.5"/3.5" drives

## <span id="page-23-0"></span>**Schwingung**

• Server arbeitet:

0,21 Grms bei 5 Hz bis 500 Hz für 15 Minuten über 3 Achsen

• Server arbeitet nicht:

1,04 Grms bei 2 Hz bis 200 Hz für 15 Minuten über 6 Oberflächen

## <span id="page-23-1"></span>Erschütterung

• Server arbeitet:

15 G für 3 Millisekunden in jede Richtung (positive und negative X-, Y- und Z-Achsen)

- Server arbeitet nicht:
	- 23–31 kg: 35 G für 152 in/sec Geschwindigkeitsänderung über 6 Oberflächen (3 x GPU-Konfig., 2,5-Zoll-Konfig.)
	- 32–68 kg: 35 G für 136 in/sec Geschwindigkeitsänderung über 6 Oberflächen (20 x 3,5-Zoll-HDD-Konfig.)

## <span id="page-23-2"></span>Wärmeabgabe

- Mindestkonfiguration: 900 BTU/hr, 264 W
- Maximalkonfiguration: 2924 BTU/hr, 857 W

## <span id="page-23-3"></span>Geräuschemissionen

Diese Geräuschpegel wurden in kontrollierten akustischen Umgebungen entsprechend den in ISO 7779 angegebenen Prozeduren gemessen und gemäß ISO 9296 dokumentiert.

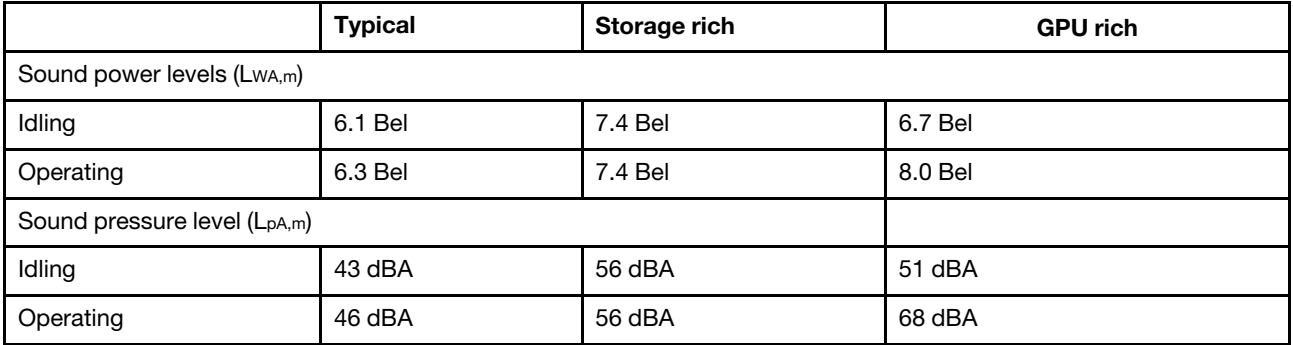

Die deklarierten Geräuschpegel basieren auf den folgenden Konfigurationen, die je nach Konfigurationen und Bedingungen geringfügig variieren können:

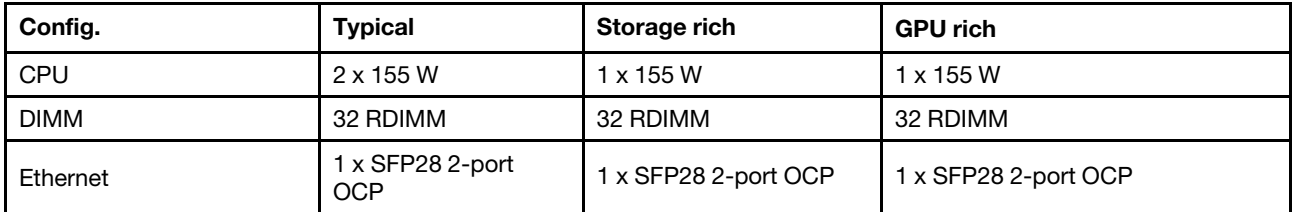

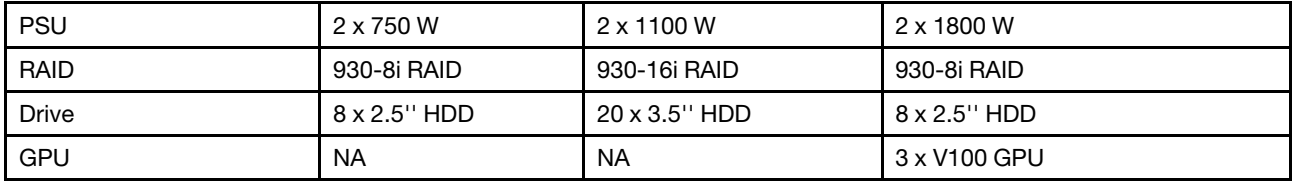

Anmerkung: Unter Umständen müssen bei Ihrer Serverinstallation behördliche Verordnungen zum Geräuschpegel am Arbeitsplatz berücksichtigt werden, wie sie beispielsweise von OSHA oder durch EU-Richtlinien vorgegeben werden. Die tatsächlichen Schalldruckpegel in Ihrer Installation sind von verschiedenen Faktoren abhängig, beispielsweise Anzahl der Racks, Größe und Ausstattung des Raums sowie Anordnung der Komponenten im Raum, Geräuschpegel anderer Geräte, Raumumgebungstemperatur und Abstand zwischen Mitarbeitern und den Geräten. Die Einhaltung dieser behördlichen Bestimmungen hängt von einer Vielzahl weiterer Faktoren ab, beispielsweise der Dauer der Lärmbelastung und dem Tragen von Hörschutz. Lenovo empfiehlt, von einem Experten prüfen lassen, ob die geltenden Verordnungen bei Ihnen eingehalten werden.

## <span id="page-24-0"></span>Verunreinigung durch Staubpartikel

Achtung: Staubpartikel in der Luft (beispielsweise Metallsplitter oder andere Teilchen) und reaktionsfreudige Gase, die alleine oder in Kombination mit anderen Umgebungsfaktoren, wie Luftfeuchtigkeit oder Temperatur, auftreten, können für den in diesem Dokument beschriebenen Server ein Risiko darstellen.

Zu den Risiken, die aufgrund einer vermehrten Staubbelastung oder einer erhöhten Konzentration gefährlicher Gase bestehen, zählen Beschädigungen, die zu einer Störung oder sogar zum Totalausfall der Einheit führen können. Durch die in dieser Spezifikation festgelegten Grenzwerte für Staubpartikel und Gase sollen solche Beschädigungen vermieden werden. Diese Grenzwerte sind nicht als unveränderliche Grenzwerte zu betrachten oder zu verwenden, da viele andere Faktoren, wie z. B. die Temperatur oder der Feuchtigkeitsgehalt der Luft, die Auswirkungen von Staubpartikeln oder korrosionsfördernden Stoffen in der Umgebung sowie die Verbreitung gasförmiger Verunreinigungen beeinflussen können. Sollte ein bestimmter Grenzwert in diesem Dokument fehlen, müssen Sie versuchen, die Verunreinigung durch Staubpartikel und Gase so gering zu halten, dass die Gesundheit und die Sicherheit der beteiligten Personen dadurch nicht gefährdet sind. Wenn Lenovo feststellt, dass die Einheit aufgrund einer erhöhten Konzentration von Staubpartikeln oder Gasen in Ihrer Umgebung beschädigt wurde, kann Lenovo die Reparatur oder den Austausch von Einheiten oder Teilen unter der Bedingung durchführen, dass geeignete Maßnahmen zur Minimierung solcher Verunreinigungen in der Umgebung des Servers ergriffen werden. Die Durchführung dieser Maßnahmen obliegen dem Kunden.

Tabelle 2. Grenzwerte für Staubpartikel und Gase

| Verunreinigung                                                                                                    | Grenzwerte                                                                                                    |
|----------------------------------------------------------------------------------------------------|----------------------------------------------------------------------------------------------------|
| Reaktionsfreudige<br>Gase                                                                                                    | Schweregrad G1 gemäß ANSI/ISA 71.04-1985 <sup>1</sup> :<br>• Die Reaktivitätsrate von Kupfercoupons muss unter 200 Ångstrom pro Monat (Å/Monat $\approx$<br>0,0035 µg/cm <sup>2</sup> Gewichtszunahme pro Stunde) liegen. <sup>2</sup><br>• Die Reaktivitätsrate von Silbercoupons muss unter 200 Ångstrom pro Monat (Å/Monat $\approx$<br>0,0035 µg/cm <sup>2</sup> Gewichtszunahme pro Stunde) liegen. <sup>3</sup><br>· Die reaktive Überwachung von korrosionsfördernden Gasen muss ungefähr 5 cm (2 in.) vor<br>dem Rack auf der Luftzufuhrseite in 1/4 und 3/4 Rahmenhöhe vom Fußboden weg ausgeführt<br>werden, wo die Luftstromgeschwindigkeit weitaus höher ist.                                                                                                    |
| Staubpartikel in<br>der Luft                                                                                                    | Rechenzentren müssen die Reinheitsstufe des Standards ISO 14644-1 Klasse 8 erfüllen.<br>Für Rechenzentren ohne konditionierte Außenluftzufuhr kann die Reinheitsstufe des Standards<br>ISO 14644-1 Klasse 8 erfüllt werden, indem eine der folgenden Filtrationsmethoden ausgewählt<br>wird:<br>• Die Raumluft kann mit MERV-8-Filtern fortlaufend gefiltert werden.<br>• Luft, die in ein Rechenzentrum eintritt, kann mit MERV-11- oder noch besser mit MERV-13-<br>Filtern gefiltert werden.<br>Bei Rechenzentren mit konditionierter Außenluftzufuhr hängt die Auswahl der Filter zum Erreichen<br>der ISO-Reinheitsstufe Klasse 8 von den spezifischen Bedingungen im Rechenzentrum ab.<br>• Die relative hygroskopische Feuchtigkeit sollte bei Verunreinigung durch Staubpartikel mehr<br>als 60 % relative Feuchtigkeit betragen. <sup>4</sup><br>Rechenzentren müssen frei von Zink-Whiskern sein. <sup>5</sup> |
| <sup>1</sup> ANSI/ISA-71.04-1985. Umgebungsbedingungen für Prozessmessung und Kontrollsysteme: luftübertragene<br>Verunreinigungen. Instrument Society of America, Research Triangle Park, North Carolina, U.S.A.<br><sup>2</sup> Bei der Ableitung der Äquivalenz zwischen der Rate des Anwachsens der Produktdicke bei der Korrosion von<br>Kupfer in Å/Monat und der Rate der Gewichtszunahme wird angenommen, dass Cu2S und Cu2O in gleichen<br>Proportionen wachsen.<br>$3$ Bei der Ableitung der Äquivalenz zwischen der Rate des Anwachsens der Produktdicke bei der Korrosion von<br>Silber in Å/Monat und der Rate der Gewichtszunahme wird angenommen, dass Ag2S das einzige<br>Korrosionsprodukt ist.<br><sup>4</sup> Die relative hygroskopische Feuchtigkeit der Verunreinigung durch Staubpartikel ist die relative Feuchtigkeit, bei<br>der der Staub genug Wasser absorbiert, um nass zu werden und Ionen leiten zu können.<br><sup>5</sup> Oberflächenschmutz wird in 10 nach dem Zufallsprinzip ausgewählten Bereichen des Rechenzentrums auf einer<br>Scheibe von 1,5 cm Durchmesser von elektrisch leitendem Klebeband auf einem Metallgriff gesammelt. Werden<br>bei der Überprüfung des Klebebandes in einem Scanner-Elektronenmikroskop keine Zink-Whisker festgestellt, gilt<br>das Rechenzentrum als frei von Zink-Whiskern. |                                                                                                    |

## <span id="page-26-0"></span>Technische Regeln

Dieser Abschnitt enthält technische Regeln für den Server.

- ["PCIe-Steckplätze und -Konfigurationen" auf Seite 26](#page-33-0)
- ["Temperaturregeln" auf Seite 29](#page-36-0)
- ["CPU-, Kühlkörper- und Lüfterkombinationen" auf Seite 19](#page-26-1)
- ["Regeln für die DIMM-Bestückung" auf Seite 21](#page-28-0)

## <span id="page-26-1"></span>CPU-, Kühlkörper- und Lüfterkombinationen

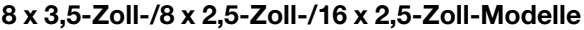

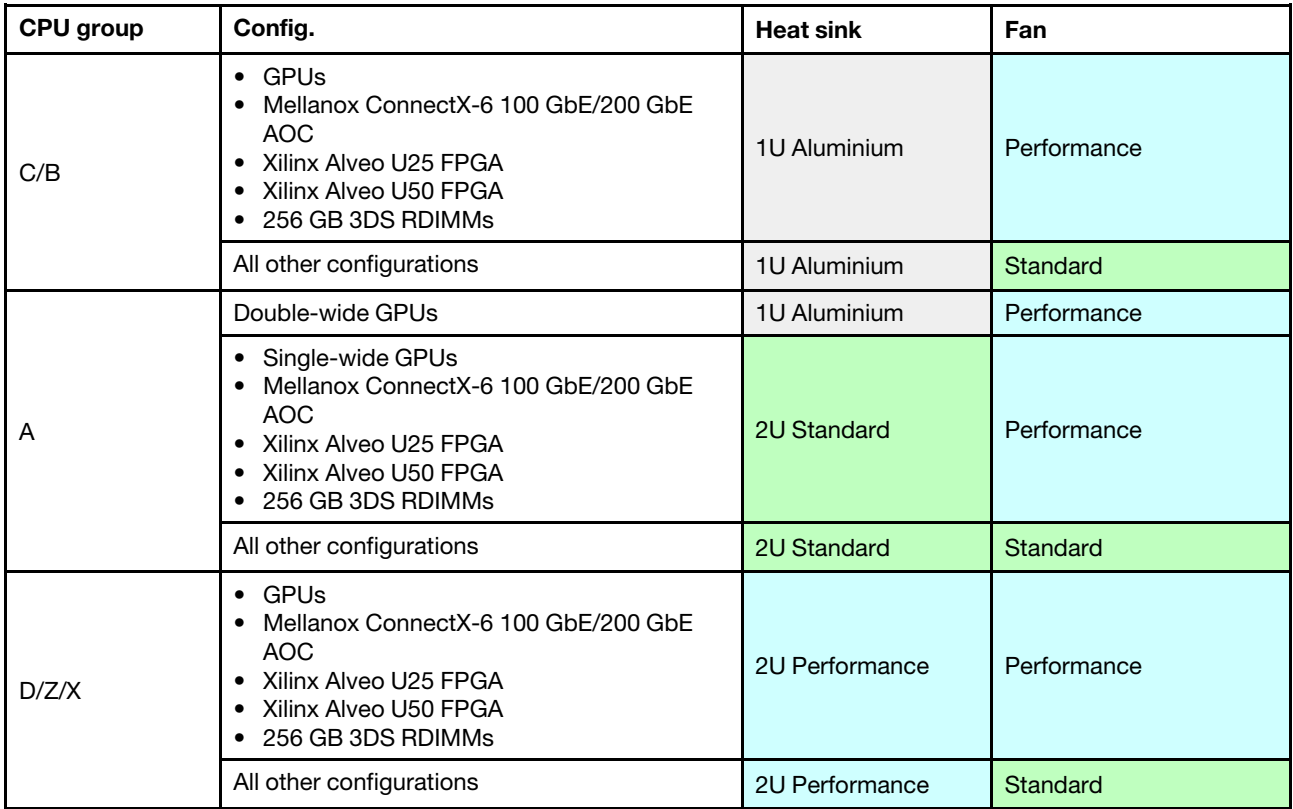

### 24 x 2,5-Zoll-/12 x 3,5-Zoll-Modelle

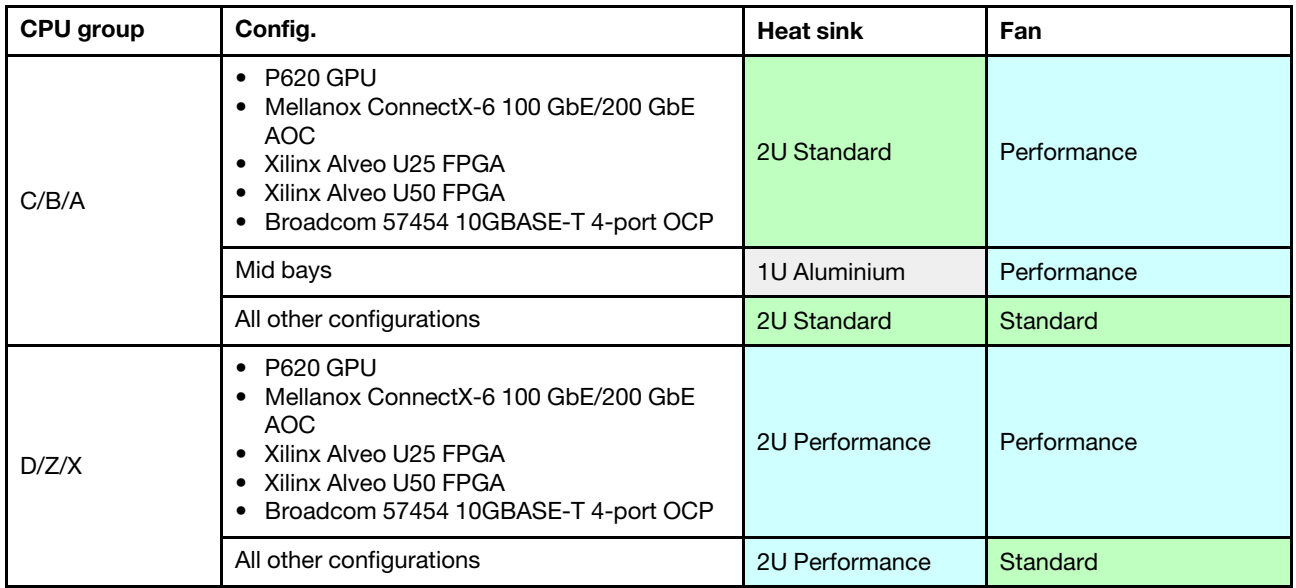

### Anmerkungen:

- Standardlüfter können unter allen folgenden Bedingungen verwendet werden. Andernfalls sind Hochleistungslüfter erforderlich.
	- Keine GPUs
	- Kein Mellanox ConnectX-6 100 GbE/200 GbE mit AOC
	- Kein Xilinx Alveo U25 FPGA
	- Kein Xilinx Alveo U50 FPGA
	- Kein Broadcom 57454 10GBASE-T OCP mit 4 Anschlüssen
	- Keine 3DS RDIMMs mit 256 GB
	- Keine Laufwerkpositionen in der Mitte oder an der Rückseite
- Für die folgenden Konfigurationen sind sechs Lüfter erforderlich:
	- Konfigurationen mit zwei Prozessoren
	- Konfigurationen mit einem Prozessor mit Laufwerken in der Mitte, an der Rückseite oder mit Adapterkarte 3
- Wenn ein OCP 3.0-Ethernet-Adapter installiert ist und das System ausgeschaltet ist, aber dennoch an den Wechselstrom angeschlossen ist, drehen sich Lüfter 5 und 6 mit einer viel niedrigeren Geschwindigkeit weiter. Dies entspricht dem Systemdesign, um eine ordnungsgemäße Kühlung für den OCP 3.0-Ethernet-Adapter sicherzustellen.

## <span id="page-28-0"></span>Regeln für die DIMM-Bestückung

Allgemeine Kombinationsregeln:

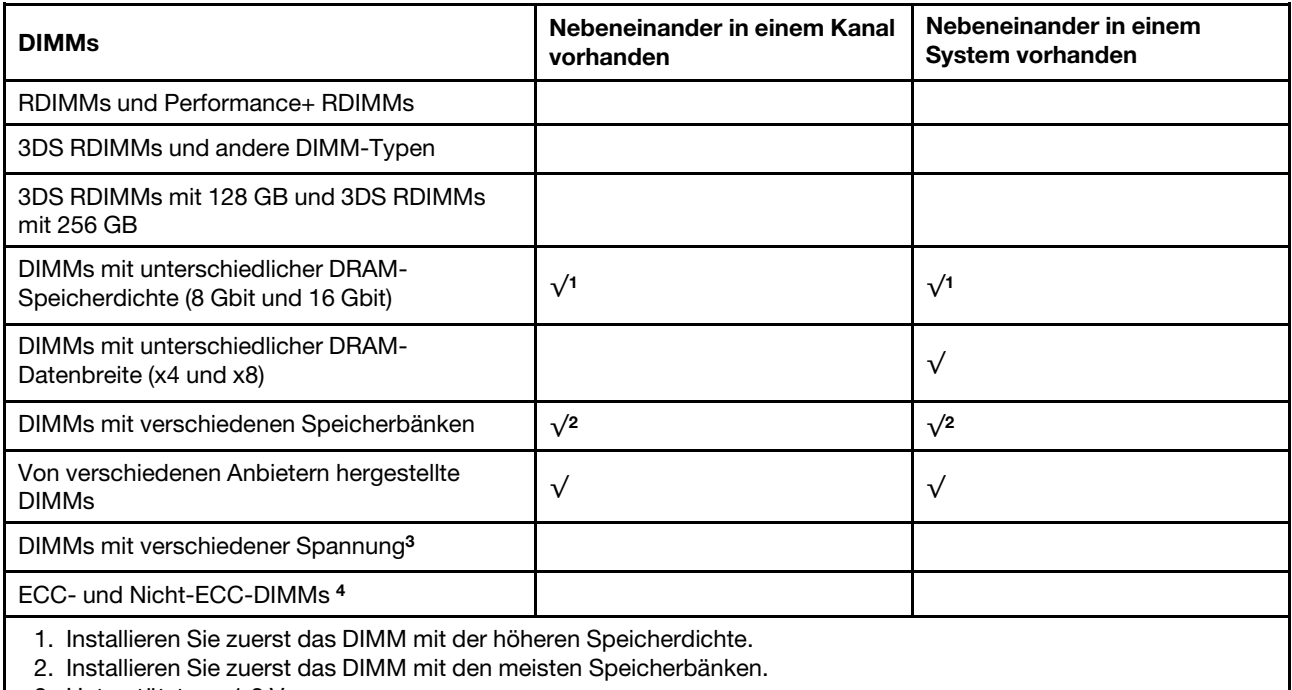

3. Unterstützt nur 1,2 V.

4. Unterstützt nur ECC DIMMs.

### DIMM-Kompatibilität (auf Grundlage der allgemeinen Kombinationsregeln)

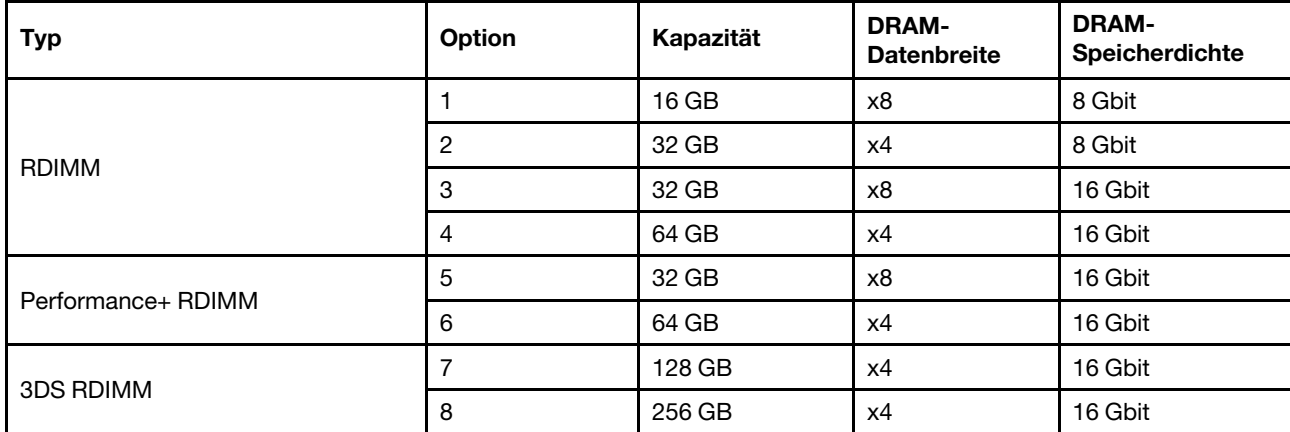

Unterstützt Kombination innerhalb eines Kanals:

- Optionen 1 und 3
- Optionen 2 und 4

Unterstützt Kombination innerhalb eines Systems:

- Optionen 1 bis 4 (Installieren Sie zuerst das DRAM mit der höheren Speicherdichte.)
- Optionen 5 und 6 (Installieren Sie zuerst dasjenige mit der höheren Kapazität.)

### Sie können außerdem die folgenden Regeln beachten, um den Speicher auszugleichen und die Leistung zu erhöhen:

- Ausgleichen der Speicherkapazität pro Kanalpaar auf einer bestimmten CPU.
- Ausgleichen der Speicherkapazität pro CPU-Stecksockel, wenn zwei CPUs installiert sind.
- Wenn Sie Performance+ RDIMMs zur Maximierung der Speicherbetriebsgeschwindigkeit verwenden, stellen Sie sicher, dass Performance+ RDIMMs mit derselben Kapazität auf 2DPC bestückt werden. Andernfalls wird die Leistung nicht gesteigert.
- Wenn in einem Kanal nur ein DIMM bestückt werden soll, muss dieses im DIMM-Steckplatz 1 (physisch am weitesten von der CPU entfernt) installiert werden.
- Der Server unterstützt in der Mindestkonfiguration ein einziges DIMM. Die volle Speicherbandbreite erfordert jedoch ein DIMM pro Kanal (A – H). Um die optimale Leistung zu erreichen, bestücken Sie alle acht Kanäle pro Stecksockel. Dabei hat jeder Kanal dieselbe Kapazität.

Anmerkung: Ausführliche Anweisungen zu den optimalen Speicherkonfigurationen für Ihren Server finden Sie unter:

[Ausgewogene Speicherkonfigurationen mit AMD EPYC Prozessoren der zweiten oder dritten Generation](https://lenovopress.com/lp1268.pdf)

## Empfohlene Bestückungsreihenfolge (basierend auf allgemeinen Regeln)

## 1 installierte CPU:

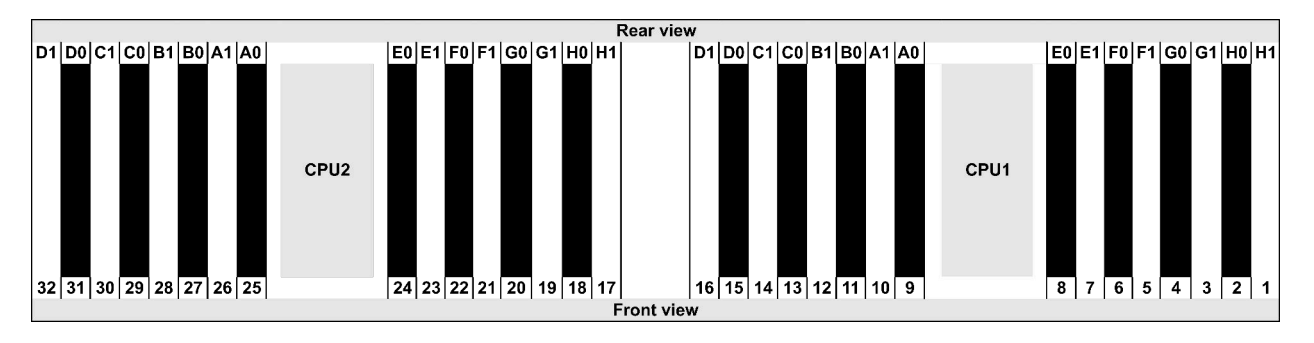

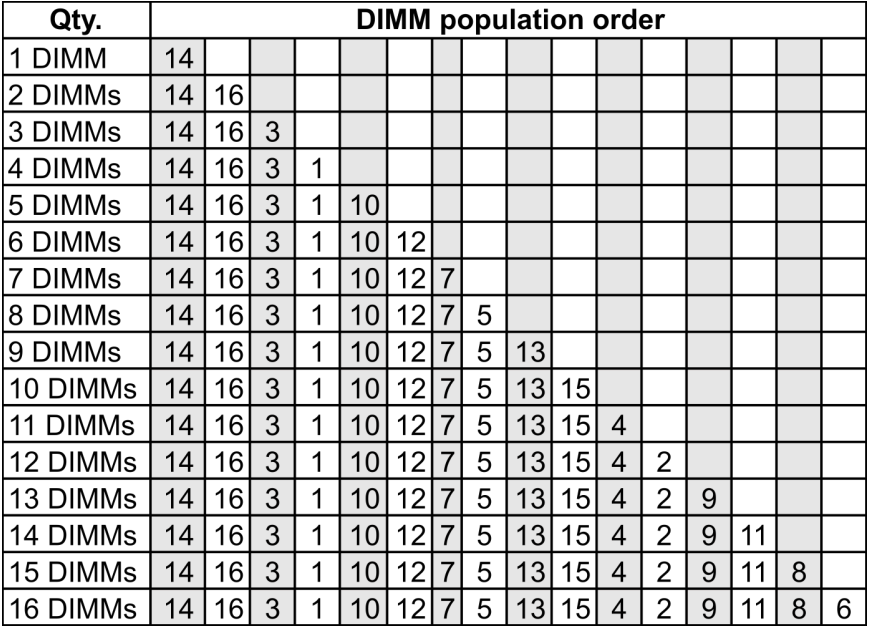

## 2 installierte CPUs:

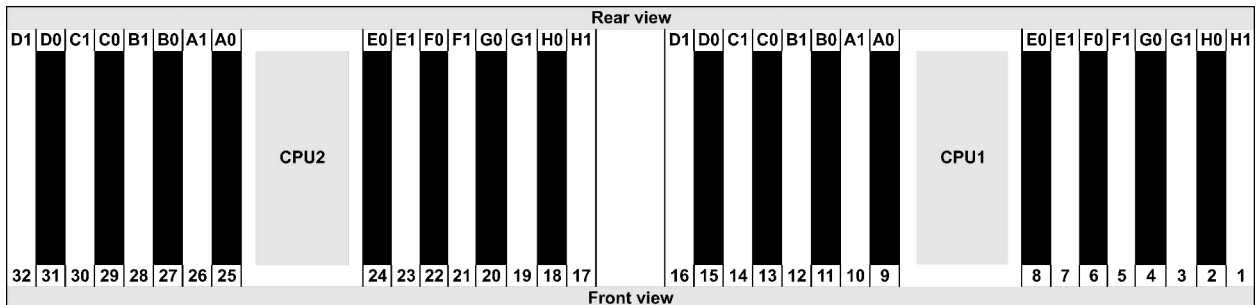

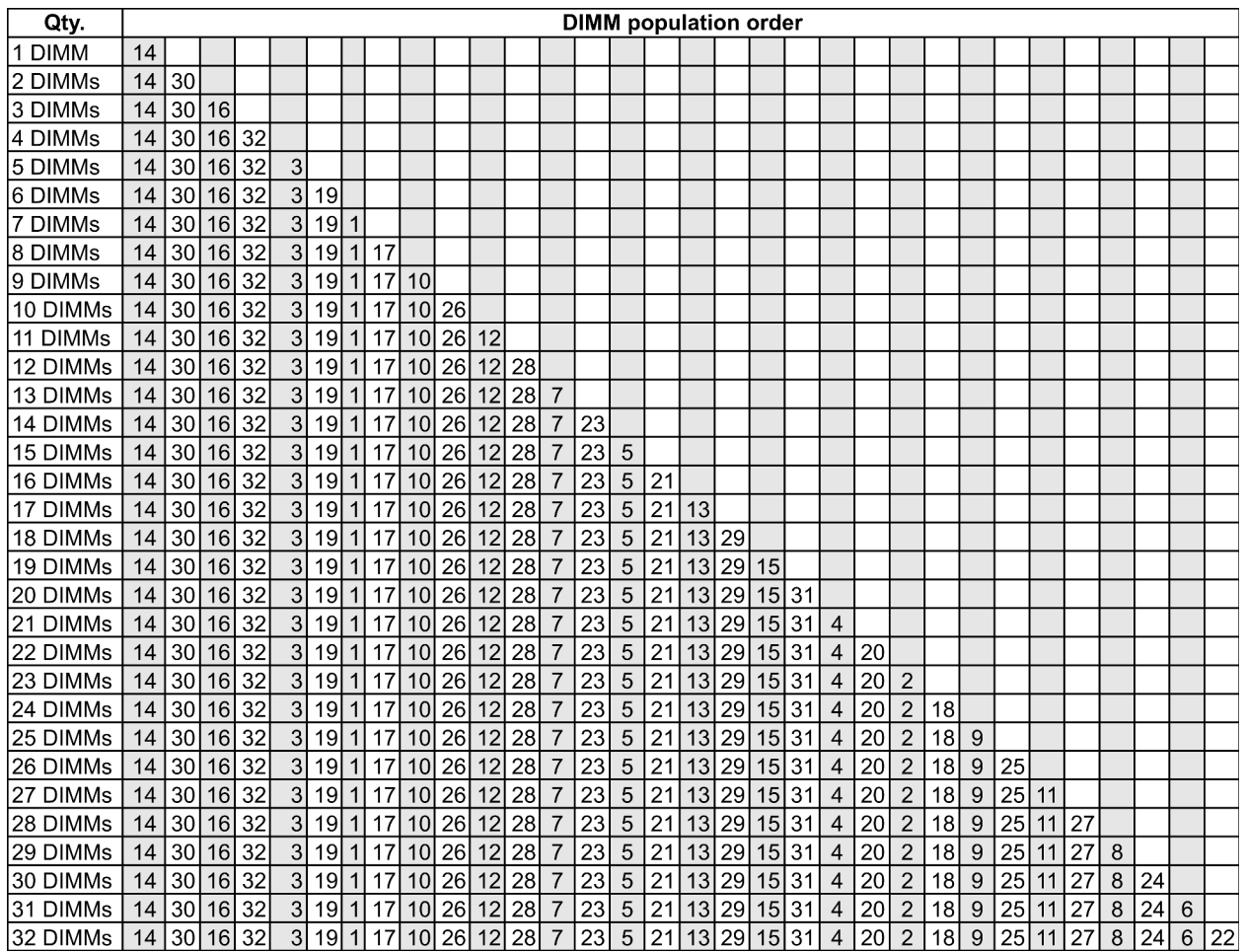

Anmerkung: Es gibt leistungsoptimierte Konfigurationen mit 6 DIMMs und 12 DIMMs für Servermodelle mit einer CPU der Serie 7003 und Konfigurationen mit 12 DIMMs und 24 DIMMs für Servermodelle mit zwei CPUs der Serie 7003. Weitere Informationen finden Sie in der folgenden Tabelle.

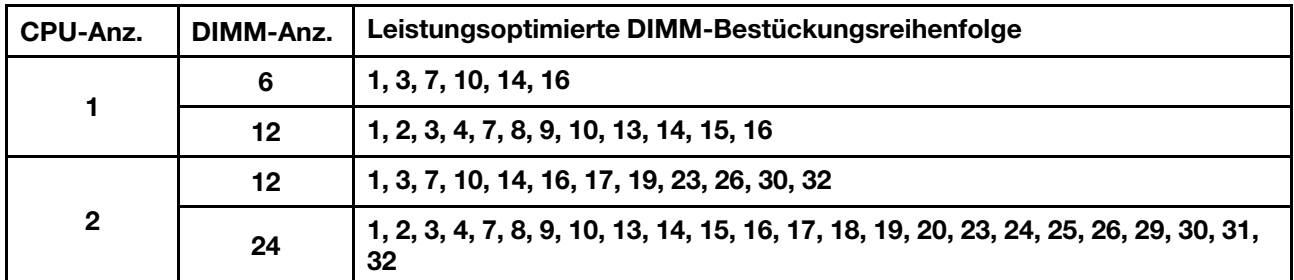

## <span id="page-33-0"></span>PCIe-Steckplätze und -Konfigurationen

- ["Steckplatzkonfigurationen" auf Seite 26](#page-33-1)
- ["PCIe-Adapter und Steckplatzpriorität" auf Seite 26](#page-33-2)
- ["RAID-Regeln" auf Seite 28](#page-35-0)

## <span id="page-33-1"></span>Steckplatzkonfigurationen

Der Server unterstützt bis zu 8 PCIe-Steckplätze an der Rückseite. Die PCIe-Steckplatzkonfigurationen variieren je nach Servermodell.

Anmerkungen: Die in der UEFI-Einstellung definierten Steckplätze unterscheiden sich geringfügig von den physischen Steckplätzen. Informationen zu in der UEFI-Einstellung definierten Steckplätzen finden Sie unter:

- Für AMD EPYC Prozessoren der Serie 7002: [https://thinksystem.lenovofiles.com/help/topic/uefi\\_amd\\_2p/](https://thinksystem.lenovofiles.com/help/topic/uefi_amd_2p/onboard_device.html) [onboard\\_device.html](https://thinksystem.lenovofiles.com/help/topic/uefi_amd_2p/onboard_device.html)
- Für AMD EPYC Prozessoren der Serie 7003: [https://thinksystem.lenovofiles.com/help/topic/uefi\\_amd\\_2p\\_](https://thinksystem.lenovofiles.com/help/topic/uefi_amd_2p_milan/onboard_device.html)  [milan/onboard\\_device.html](https://thinksystem.lenovofiles.com/help/topic/uefi_amd_2p_milan/onboard_device.html)

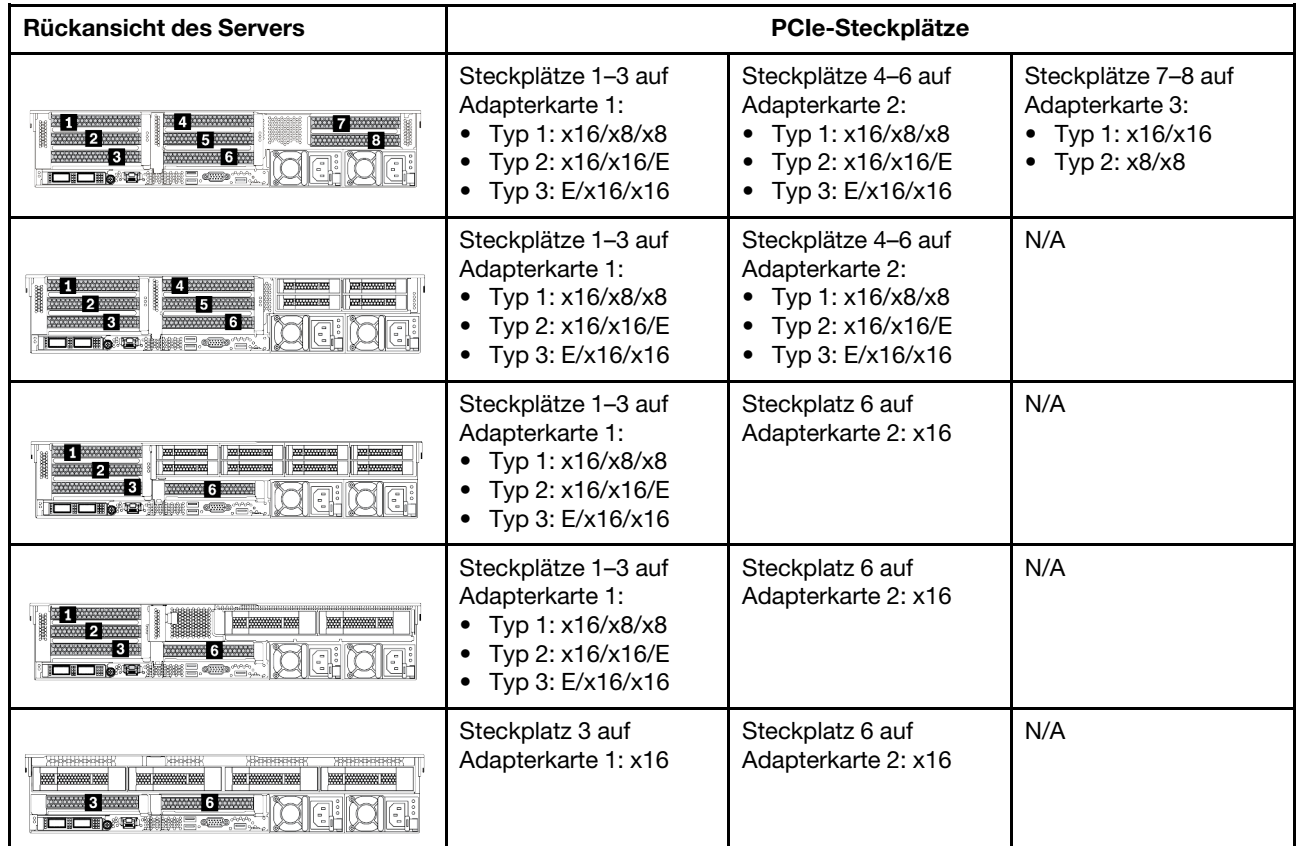

## <span id="page-33-2"></span>PCIe-Adapter und Steckplatzpriorität

In der folgenden Tabelle wird die empfohlene Reihenfolge der physischen Steckplätze für allgemeine PCIe-Adapter aufgeführt.

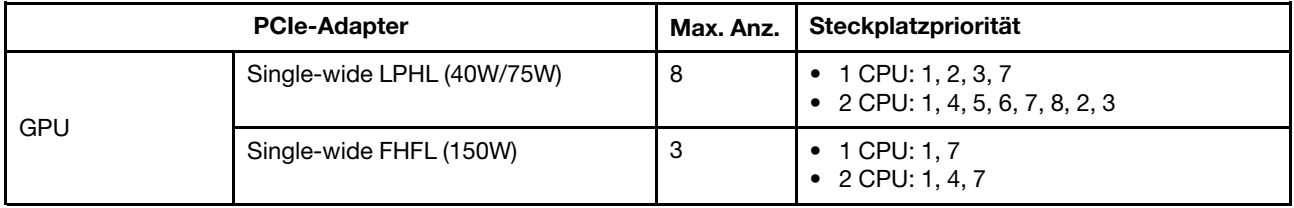

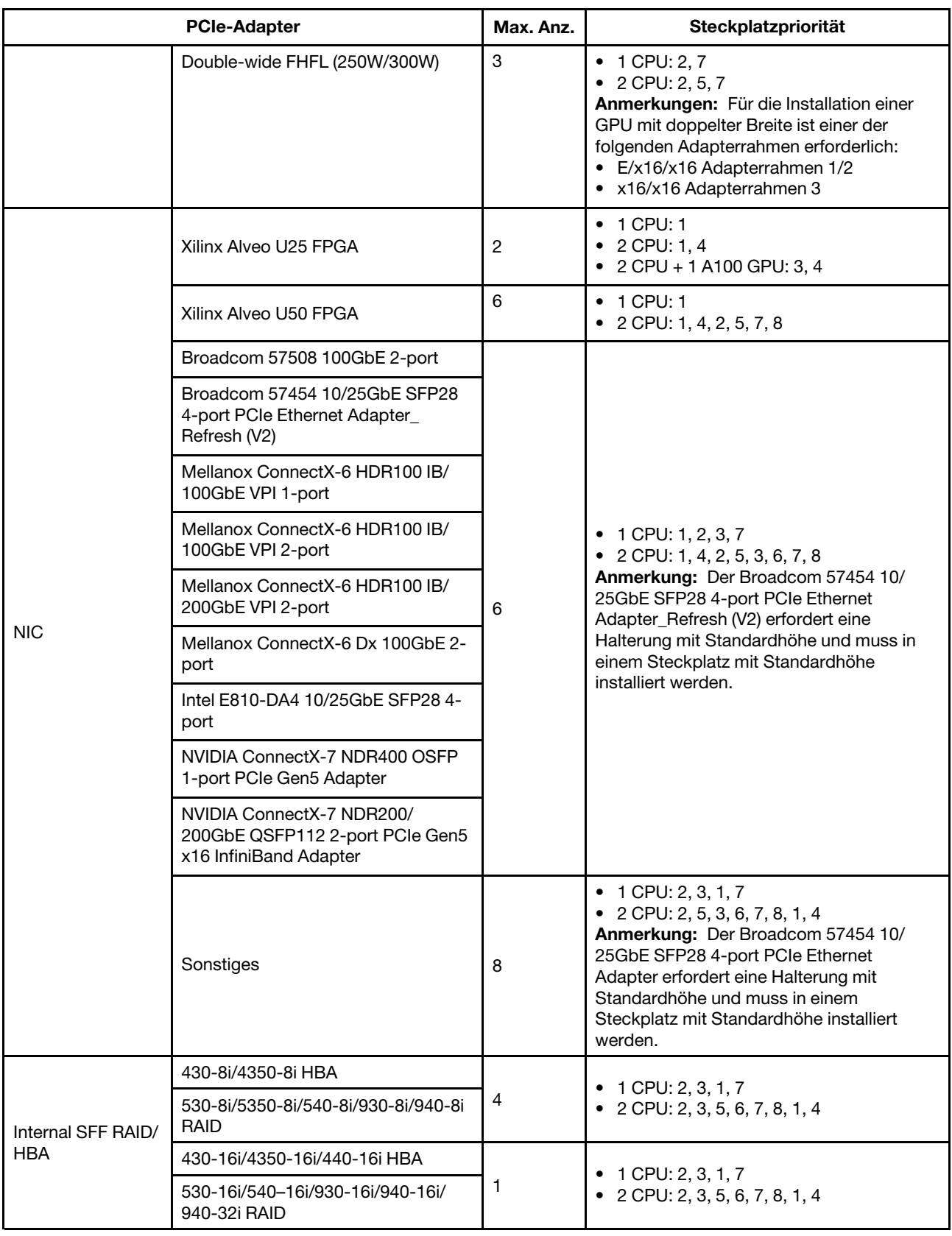

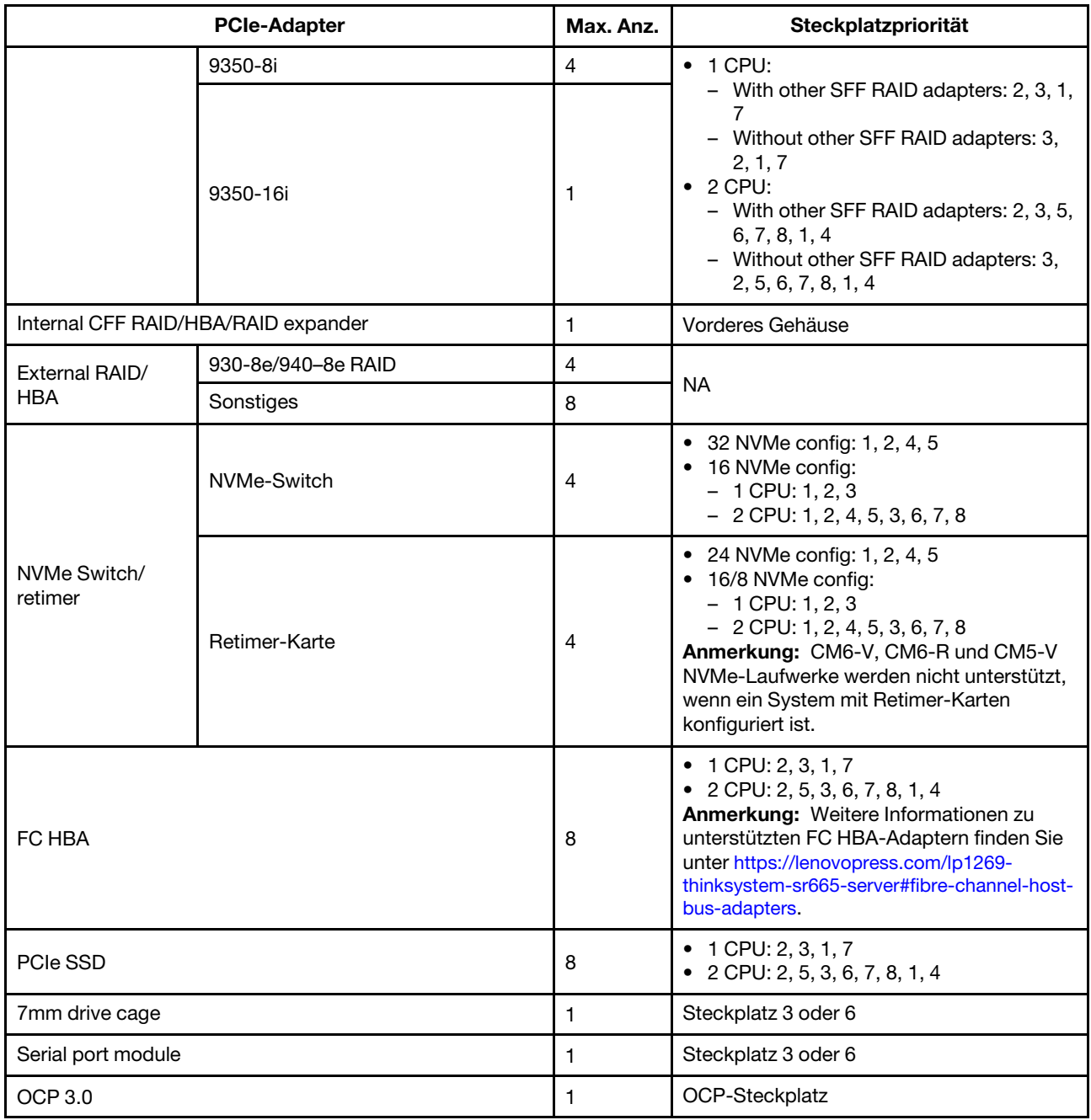

## <span id="page-35-0"></span>RAID-Regeln

- Gen3 und Gen4 können nicht gemeinsam auf einer Adapterkarte installiert werden.
- RAID-Controller derselben PCIe-Generationsgruppe können auf einer Adapterkarte installiert werden.
- RAID- und HBA-Controller können auf einer Adapterkarte installiert werden.
- Die RAID/HBA-Adapter 4350/5350/9350 können nicht im selben System mit den folgenden Adaptern kombiniert werden:
	- Intel E810-DA2 OCP-/PCIe-Ethernet-Adapter
	- Intel E810-DA4 OCP-/PCIe-Ethernet-Adapter
	- 430/530/930 RAID/HBA-Adapter
	- 440/940/540 RAID/HBA-Adapter, außer für externe 440-8e/440-16e/940-8e RAID/HBA-Adapter
- PCIe-SSD unterstützt keine RAID-Funktion.
• Der RAID 940-8i oder RAID 940-16i Adapter unterstützt den Tri-Modus. Wenn der Tri-Modus aktiviert ist, unterstützt der Server SAS-, SATA- und U.3 NVMe-Laufwerke gleichzeitig. NVMe-Laufwerke werden über eine PCIe x1-Verbindung mit dem Controller verbunden.

Anmerkung: Zur Unterstützung des Tri-Modus mit U.3 NVMe-Laufwerken muss der U.3 x1-Modus für die ausgewählten Laufwerksteckplätze auf der Rückwandplatine über die XCC-Webschnittstelle aktiviert sein. Andernfalls können die U.3 NVMe-Laufwerke nicht erkannt werden. Weitere Informationen finden Sie unter "U.3 NVMe-Laufwerk kann bei NVMe-Verbindung, aber nicht im Tri-Modus erkannt werden" auf [Seite 443.](#page-450-0)

- Die 430/440 HBA-Adapter unterstützen keine SED-Verwaltungsfunktion (Self-Encrypting Drive).
- 930/9350/940 RAID-Controller erfordern einen Superkondensator.
- Eine Überbelegung tritt auf, wenn das System 32 NVMe-Laufwerke mit NVMe-Schalteradaptern unterstützt. Informationen hierzu finden Sie unter [NVMe drive support.](https://lenovopress.lenovo.com/lp1269-thinksystem-sr665-server#nvme-drive-support)

## Temperaturregeln

Das Thema enthält die Temperaturregeln für den Server in Abhängigkeit von der Hardwarekonfiguration.

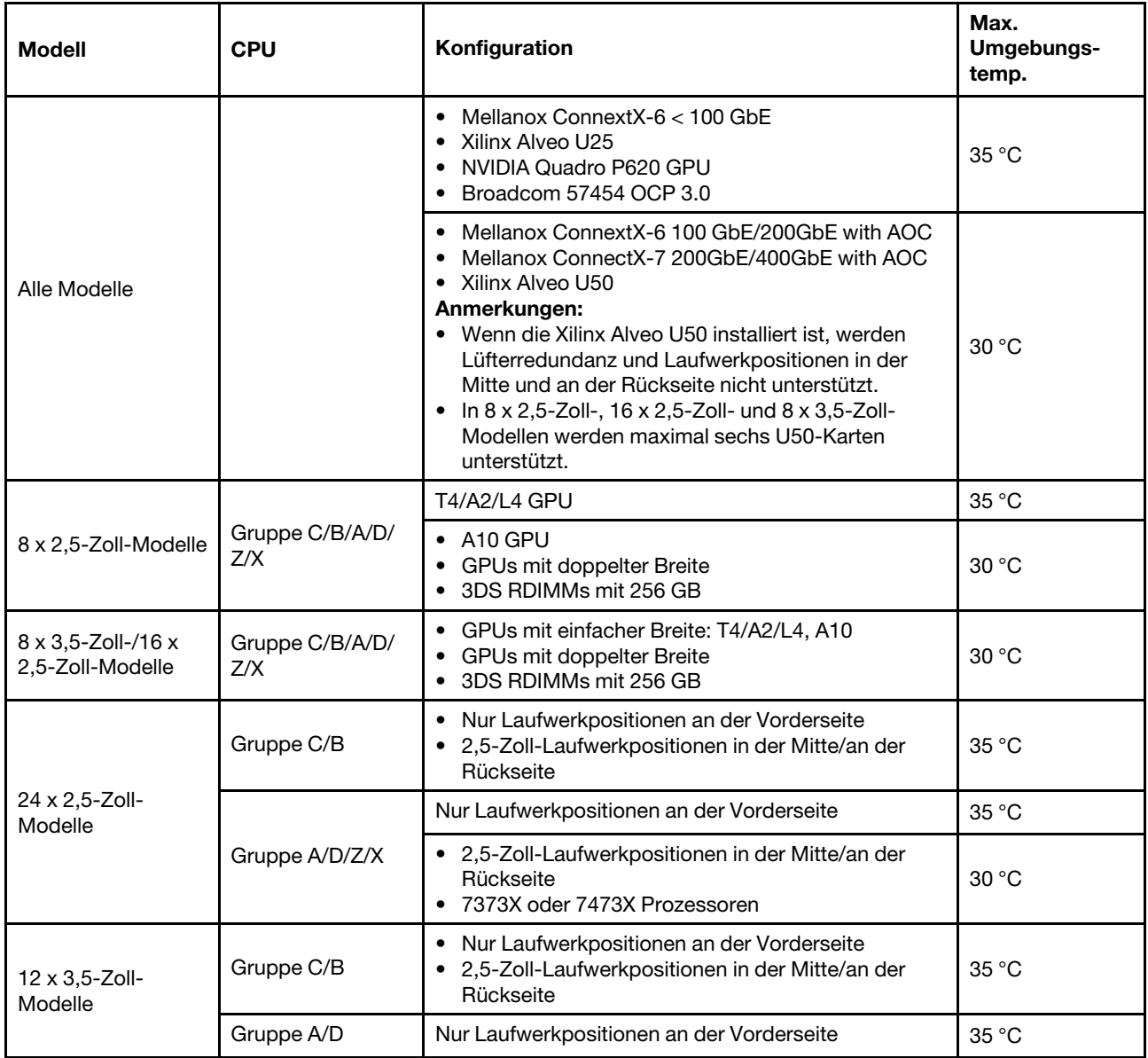

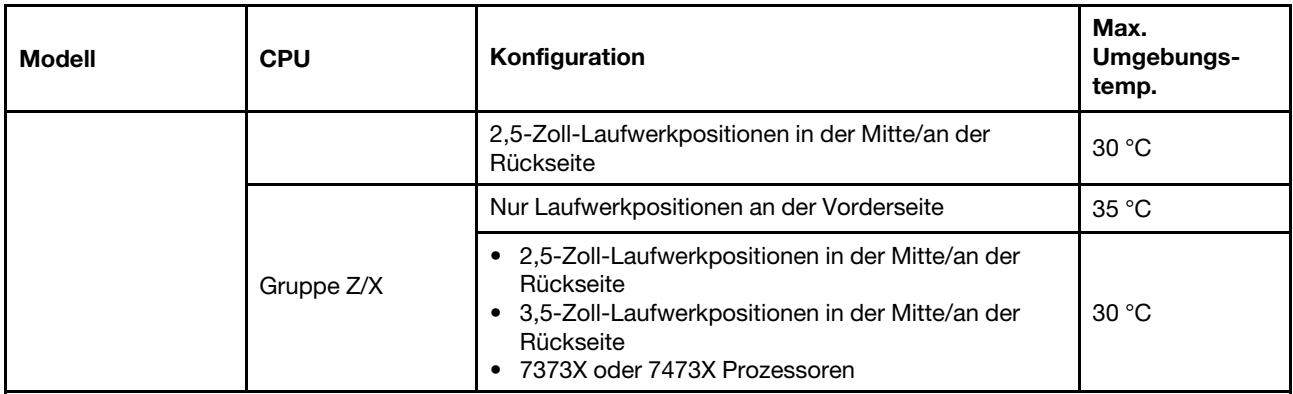

Anmerkungen: In der Konfiguration mit 12 x 3,5-Zoll-SAS/SATA (vorne) + 8 x 2,5-Zoll-NVMe (Mitte) muss die Umgebungstemperatur auf 25 °C oder niedriger begrenzt sein, wenn die folgenden NVMe-SSDs installiert sind:

- 2,5 Zoll U.3 PM1733a 30.72 TB NVMe-SSD
- 2,5 Zoll U.3 PM1733a 15.36TB RI NVMe-SSD
- 2,5 Zoll U.2 P5520 7.68TB-NVMe-SSD
- 2,5 Zoll U.2 P5520 15.36TB RI NVMe-SSD
- 2,5 Zoll U.2 P5620 6.4TB NVMe-SSD
- 2,5 Zoll U.2 P5620 12.8TB NVMe-SSD

## Betriebssystem implementieren

Es gibt mehrere Möglichkeiten zum Implementieren eines Betriebssystems auf einem oder mehreren Servern.

## Verfügbare Betriebssysteme

- Microsoft Windows Server
- VMware ESXi
- Red Hat Enterprise Linux
- SUSE Linux Enterprise Server

Vollständige Liste der verfügbaren Betriebssysteme: <https://lenovopress.com/osig>.

## Toolbasierte Implementierung

• Mehrere Server

Verfügbare Tools:

– Lenovo XClarity Administrator

[http://sysmgt.lenovofiles.com/help/topic/com.lenovo.lxca.doc/compute\\_node\\_image\\_deployment.html](http://sysmgt.lenovofiles.com/help/topic/com.lenovo.lxca.doc/compute_node_image_deployment.html)

– Lenovo XClarity Essentials OneCLI

[http://sysmgt.lenovofiles.com/help/topic/toolsctr\\_cli\\_lenovo/onecli\\_r\\_uxspi\\_proxy\\_tool.html](http://sysmgt.lenovofiles.com/help/topic/toolsctr_cli_lenovo/onecli_r_uxspi_proxy_tool.html) – Lenovo XClarity Integrator Bereitstellungspaket für SCCM (nur für Windows-Betriebssysteme)

https://sysmgt.lenovofiles.com/help/topic/com.lenovo.lxci\_deploypack\_sccm.doc/dpsccm\_c\_endtoend [deploy\\_scenario.html](https://sysmgt.lenovofiles.com/help/topic/com.lenovo.lxci_deploypack_sccm.doc/dpsccm_c_endtoend_deploy_scenario.html)

• Ein Server

Verfügbare Tools:

– Lenovo XClarity Provisioning Manager

Abschnitt "Betriebssysteminstallation" in der LXPM-Dokumentation für Ihren Server unter https:// [sysmgt.lenovofiles.com/help/topic/lxpm\\_frontend/lxpm\\_product\\_page.html](https://sysmgt.lenovofiles.com/help/topic/lxpm_frontend/lxpm_product_page.html)

– Lenovo XClarity Essentials OneCLI

[http://sysmgt.lenovofiles.com/help/topic/toolsctr\\_cli\\_lenovo/onecli\\_r\\_uxspi\\_proxy\\_tool.html](http://sysmgt.lenovofiles.com/help/topic/toolsctr_cli_lenovo/onecli_r_uxspi_proxy_tool.html)

– Lenovo XClarity Integrator Bereitstellungspaket für SCCM (nur für Windows-Betriebssysteme)

[https://sysmgt.lenovofiles.com/help/topic/com.lenovo.lxci\\_deploypack\\_sccm.doc/dpsccm\\_c\\_endtoend\\_](https://sysmgt.lenovofiles.com/help/topic/com.lenovo.lxci_deploypack_sccm.doc/dpsccm_c_endtoend_deploy_scenario.html)  [deploy\\_scenario.html](https://sysmgt.lenovofiles.com/help/topic/com.lenovo.lxci_deploypack_sccm.doc/dpsccm_c_endtoend_deploy_scenario.html)

#### Manuelle Implementierung

Wenn Sie nicht auf die oben genannten Tools zugreifen können, führen Sie die Anweisungen unten aus. Laden Sie die entsprechende BS-Installationsanleitung herunter und implementieren Sie das Betriebssystem mithilfe der Anleitung manuell.

- 1. Rufen Sie <https://datacentersupport.lenovo.com/solutions/server-os> auf.
- 2. Wählen Sie im Navigationsfenster ein Betriebssystem aus und klicken Sie auf Resources (Ressourcen).
- 3. Suchen Sie den Bereich "OS Install Guides" (BS-Installationsanleitungen) und klicken Sie auf die Installationsanweisungen. Befolgen Sie anschließend die Anweisungen, um die Implementierung des Betriebssystems auszuführen.

## Firmwareaktualisierungen

Es gibt mehrere Möglichkeiten zur Aktualisierung der Firmware des Servers.

Sie können die hier angegebenen Tools verwenden, um die neueste Firmware für Ihren Server und die Einheiten zu aktualisieren, die im Server installiert sind.

• Bewährte Verfahren bei der Firmwareaktualisierung sind unter folgender Adresse verfügbar:

<http://lenovopress.com/LP0656>

• Die aktuelle Firmware ist auf der folgenden Website verfügbar:

<https://datacentersupport.lenovo.com/products/servers/thinksystem/sr665/7d2w/parts/downloads>

• Sie können Produktbenachrichtigungen abonnieren, um zeitnah über Firmwareaktualisierungen informiert zu werden:

<https://datacentersupport.lenovo.com/tw/en/solutions/ht509500>

## UpdateXpress System Packs (UXSPs)

Lenovo veröffentlicht Firmware in der Regel in Form von Bündeln, die als UpdateXpress System Packs (UXSPs) bezeichnet werden. Um sicherzustellen, dass alle Firmwareaktualisierungen kompatibel sind, müssen Sie die gesamte Firmware gleichzeitig aktualisieren. Wenn Sie die Firmware für Lenovo XClarity Controller und UEFI aktualisieren, aktualisieren Sie zunächst die Firmware für Lenovo XClarity Controller.

#### Terminologie der Aktualisierungsmethode

- Inband-Aktualisierung. Die Installation oder Aktualisierung wird mithilfe eines Tools oder einer Anwendung auf einem Betriebssystem ausgeführt, das auf der Haupt-CPU des Servers ausgeführt wird.
- Außerband-Aktualisierung. Die Installation oder Aktualisierung wird vom Lenovo XClarity Controller ausgeführt, der die Aktualisierung erfasst und anschließend zu Zielsubsystem oder -einheit weiterleitet. Außerband-Aktualisierungen sind nicht von einem Betriebssystem abhängig, das auf der Haupt-CPU ausführt wird. Die meisten Außerband-Operationen erfordern jedoch, dass der Server im S0- Stromversorgungsstatus (arbeitet) ist.
- On-Target-Aktualisierung. Die Installation oder Aktualisierung wird von einem installierten Betriebssystem eingeleitet, das auf dem Zielserver ausgeführt wird.
- Off-Target-Aktualisierung. Die Installation oder Aktualisierung wird von einem Computer eingeleitet, der direkt mit dem Lenovo XClarity Controller des Servers interagiert.
- UpdateXpress System Packs (UXSPs). UXSPs sind gebündelte Aktualisierungen, die entwickelt und getestet wurden, um Funktionalität, Leistung und Kompatibilität bereitzustellen, die voneinander abhängig sind. UXSPs sind maschinentypspezifisch und werden (mit Firmware- und Einheitentreiberaktualisierungen) erstellt, um bestimmte Windows Server, Red Hat Enterprise Linux (RHEL) und SUSE Linux Enterprise Server (SLES) Betriebssystemverteilungen zu unterstützen. Es sind auch maschinentypspezifische UXSPs verfügbar, die nur Firmware enthalten.

#### Firmwareaktualisierungstools

Lesen Sie die folgende Tabelle, um das Lenovo Tool zu ermitteln, das sich am besten zum Installieren und Einrichten der Firmware eignet:

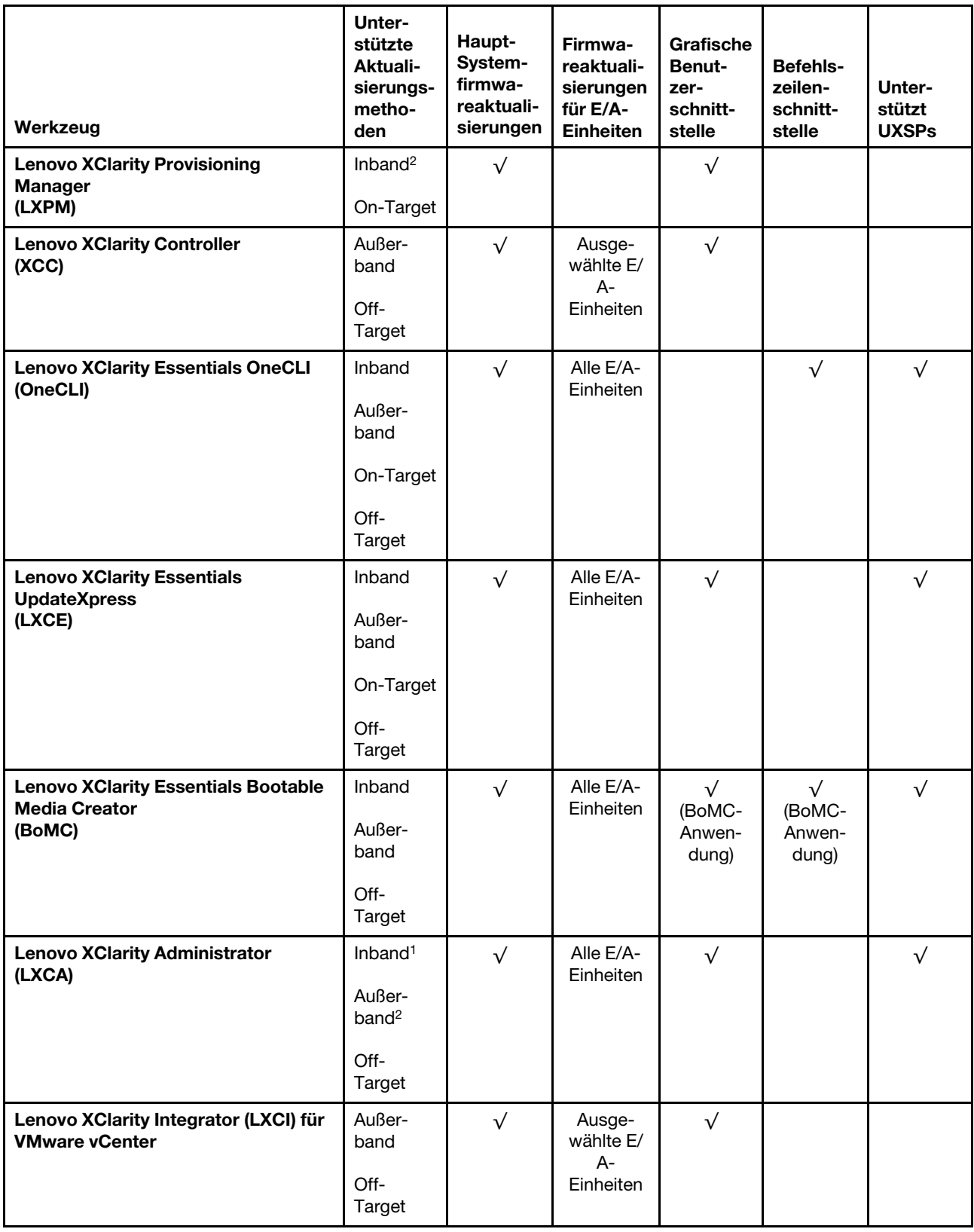

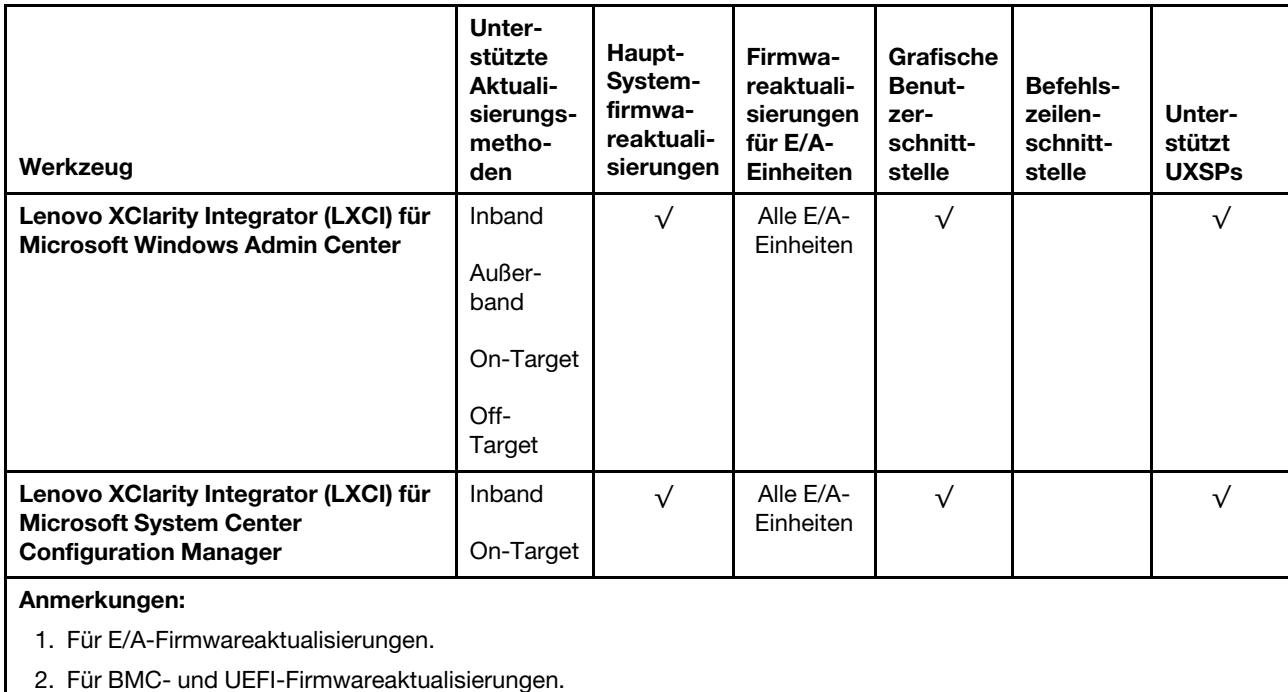

#### • Lenovo XClarity Provisioning Manager

Über Lenovo XClarity Provisioning Manager können Sie die Lenovo XClarity Controller-Firmware, die UEFI-Firmware und die Lenovo XClarity Provisioning Manager-Software aktualisieren.

Anmerkung: Wenn Sie den Server starten und die in den Anweisungen auf dem Bildschirm angegebene Taste drücken, wird standardmäßig die grafische Benutzeroberfläche Lenovo XClarity Provisioning Manager angezeigt. Wenn Sie die Standardeinstellung in die textbasierte Systemkonfiguration geändert haben, können Sie die grafische Benutzerschnittstelle über die textbasierte Schnittstelle für die Systemkonfiguration aufrufen.

Weitere Informationen zur Verwendung von Lenovo XClarity Provisioning Manager zur Firmwareaktualisierung finden Sie unter:

Abschnitt "Firmwareaktualisierung" in der LXPM-Dokumentation für Ihren Server unter [https://](https://sysmgt.lenovofiles.com/help/topic/lxpm_frontend/lxpm_product_page.html) [sysmgt.lenovofiles.com/help/topic/lxpm\\_frontend/lxpm\\_product\\_page.html](https://sysmgt.lenovofiles.com/help/topic/lxpm_frontend/lxpm_product_page.html)

#### • Lenovo XClarity Controller

Wenn Sie ein bestimmtes Update installieren müssen, können Sie für einen bestimmten Server die Lenovo XClarity Controller-Schnittstelle verwenden.

#### Anmerkungen:

– Um eine Inband-Aktualisierung über Windows oder Linux durchzuführen, muss der Betriebssystem-Treiber installiert und die Ethernet-over-USB-Schnittstelle (gelegentlich als LAN-over-USB bezeichnet) aktiviert werden.

Weitere Informationen zum Konfigurieren von Ethernet-over-USB sind verfügbar unter:

Abschnitt "Ethernet-over-USB konfigurieren" in der XCC-Dokumentation für Ihren Server unter https:// [sysmgt.lenovofiles.com/help/topic/lxcc\\_frontend/lxcc\\_overview.html](https://sysmgt.lenovofiles.com/help/topic/lxcc_frontend/lxcc_overview.html)

– Wenn Sie Firmware über den Lenovo XClarity Controller aktualisieren, stellen Sie sicher, dass Sie die neuesten Einheitentreiber für das auf dem Server ausgeführte Betriebssystem heruntergeladen und installiert haben.

Weitere Informationen zur Verwendung von Lenovo XClarity Controller zur Firmwareaktualisierung finden Sie unter:

Abschnitt "Server-Firmware aktualisieren" in der XCC-Dokumentation für Ihren Server unter https:// [sysmgt.lenovofiles.com/help/topic/lxcc\\_frontend/lxcc\\_overview.html](https://sysmgt.lenovofiles.com/help/topic/lxcc_frontend/lxcc_overview.html)

#### • Lenovo XClarity Essentials OneCLI

Lenovo XClarity Essentials OneCLI ist eine Zusammenstellung von Befehlszeilenanwendungen, die für die Verwaltung von Lenovo Servern verwendet werden können. Die Aktualisierungsanwendung kann zum Aktualisieren von Firmware und Einheitentreibern für Ihre Server verwendet werden. Die Aktualisierung kann innerhalb des Hostbetriebssystems des Servers (Inband) oder per Fernzugriff über das BMC des Servers (Außerband) ausgeführt werden.

Weitere Informationen zur Verwendung von Lenovo XClarity Essentials OneCLI zur Firmwareaktualisierung finden Sie unter:

[http://sysmgt.lenovofiles.com/help/topic/toolsctr\\_cli\\_lenovo/onecli\\_c\\_update.html](http://sysmgt.lenovofiles.com/help/topic/toolsctr_cli_lenovo/onecli_c_update.html)

#### • Lenovo XClarity Essentials UpdateXpress

Lenovo XClarity Essentials UpdateXpress stellt die meisten OneCLI-Aktualisierungsfunktionen über eine grafische Benutzeroberfläche (GUI) zur Verfügung. Damit können die UpdateXpress System Pack (UXSP)- Aktualisierungspakete und einzelne Aktualisierungen abgerufen und bereitgestellt werden. UpdateXpress System Packs enthalten Firmware- und Einheitentreiberaktualisierungen für Microsoft Windows und Linux.

Sie können Lenovo XClarity Essentials UpdateXpress auf der folgenden Website herunterladen:

<https://datacentersupport.lenovo.com/solutions/lnvo-xpress>

#### • Lenovo XClarity Essentials Bootable Media Creator

Sie können Lenovo XClarity Essentials Bootable Media Creator verwenden, um bootfähige Datenträger für die folgenden Aufgaben zu erstellen: Firmwareaktualisierungen, VPD-Aktualisierungen, Bestandserfassung und FFDC-Sammlung, erweiterte Systemkonfiguration, Verwaltung von FOD-Schlüsseln, sicheres Löschen, RAID-Konfiguration und Diagnose von unterstützten Servern.

Sie können Lenovo XClarity Essentials BoMC unter folgender Adresse herunterladen:

#### <https://datacentersupport.lenovo.com/solutions/lnvo-bomc>

#### • Lenovo XClarity Administrator

Wenn Sie mehrere Server mithilfe von Lenovo XClarity Administrator verwalten, können Sie die Firmware für alle verwalteten Server über diese Schnittstelle aktualisieren. Die Firmwareverwaltung wird vereinfacht, indem verwalteten Endpunkten Firmwarekonformitätsrichtlinien zugeordnet werden. Wenn Sie eine Konformitätsrichtlinie erstellen und verwalteten Endpunkten zuordnen, überwacht Lenovo XClarity Administrator Änderungen im Bestand für diese Endpunkte und markiert alle Endpunkte, die nicht konform sind.

Weitere Informationen zur Verwendung von Lenovo XClarity Administrator zur Firmwareaktualisierung finden Sie unter:

#### [http://sysmgt.lenovofiles.com/help/topic/com.lenovo.lxca.doc/update\\_fw.html](http://sysmgt.lenovofiles.com/help/topic/com.lenovo.lxca.doc/update_fw.html)

#### • Lenovo XClarity Integrator Angebote

Lenovo XClarity Integrator Angebote können die Verwaltungsfunktionen von Lenovo XClarity Administrator und Ihrem Server mit der Software in einer bestimmten Implementierungsinfrastruktur integrieren, z. B. VMware vCenter, Microsoft Admin Center oder Microsoft System Center.

Weitere Informationen zur Verwendung von Lenovo XClarity Integrator Angeboten zur Firmwareaktualisierung finden Sie unter:

[https://sysmgt.lenovofiles.com/help/topic/lxci/lxci\\_product\\_page.html](https://sysmgt.lenovofiles.com/help/topic/lxci/lxci_product_page.html)

## <span id="page-44-0"></span>Server einschalten

Nach einem kurzen Selbsttest (Betriebsstatusanzeige blinkt schnell) bei der Verbindung mit einer Stromquelle geht der Server in den Standby-Modus (Betriebsstatusanzeige blinkt einmal pro Sekunde).

Der Server kann auch auf eine der folgenden Arten eingeschaltet werden (Betriebsanzeige ein):

- Sie können den Netzschalter drücken.
- Der Server kann auf Fernanforderungen zum Einschalten reagieren, die über die Lenovo XClarity Essentials OneCLI, das IPMItool oder die SSH-CLI an den Lenovo XClarity Controller gesendet werden.

Führen Sie beispielsweise den folgenden Befehl auf der Lenovo XClarity Essentials OneCLI aus, um den Server einzuschalten:

OneCli.exe ospower turnon --bmc <userid>:<password>@<host>

Weitere Informationen zur Ausführung des Befehls ospower finden Sie unter [https://](https://sysmgt.lenovofiles.com/help/topic/toolsctr_cli_lenovo/onecli_r_ospower_command.html) [sysmgt.lenovofiles.com/help/topic/toolsctr\\_cli\\_lenovo/onecli\\_r\\_ospower\\_command.html](https://sysmgt.lenovofiles.com/help/topic/toolsctr_cli_lenovo/onecli_r_ospower_command.html).

Wenn die UEFI-Stromversorgungsrichtlinie des Systems auf "Immer an" eingestellt ist, wird das System automatisch eingeschaltet, wenn eine Wechselstromquelle angeschlossen wird.

Informationen zum Ausschalten des Servers finden Sie unter ["Server ausschalten" auf Seite 38.](#page-45-0)

## <span id="page-45-0"></span>Server ausschalten

Wenn er mit einer Stromquelle verbunden ist, verbleibt der Server in einem Standbystatus. So kann der BMC auf Fernanforderungen zum Einschalten reagieren. Um den Server vollständig von der Stromversorgung zu trennen (Anzeige für den Stromversorgungsstatus aus), müssen Sie alle Netzkabel abziehen.

Um den Server in den Standby-Modus zu versetzen (Anzeige für den Stromversorgungsstatus blinkt einmal pro Sekunde):

Anmerkung: Lenovo XClarity Controller kann den Server als automatische Reaktion auf einen kritischen Systemausfall in den Standby-Modus versetzen.

- Starten Sie das ordnungsgemäße Herunterfahren des Betriebssystems (wenn dies vom Betriebssystem unterstützt wird).
- Drücken Sie die Netztaste, um einen ordnungsgemäßen Herunterfahrvorgang zu starten (sofern dieser vom Betriebssystem unterstützt wird).
- Drücken und halten Sie den Netzschalter für mehr als 4 Sekunden, um das Herunterfahren zu erzwingen.
- Senden Sie Remote-Befehle zum Ausschalten über Lenovo XClarity Essentials OneCLI an Lenovo XClarity Controller, IPMItool oder SSH-CLI.

Im Standby-Modus kann der Server über Lenovo XClarity Controller auf Fernanforderungen zum Einschalten reagieren. Informationen zum Einschalten des Servers finden Sie unter ["Server einschalten" auf Seite 37](#page-44-0).

# <span id="page-46-0"></span>Kapitel 2. Serverkomponenten

Dieser Abschnitt enthält Informationen zu den Positionen der Serverkomponenten.

## Vorderansicht

In diesem Abschnitt wird die Vorderansicht verschiedener Servermodelle gezeigt.

- Servermodelle mit 2,5-Zoll-Laufwerkpositionen an der Vorderseite
	- ["Eight 2.5-inch front drive bays" auf Seite 40](#page-47-0)
	- ["Eight 2.5-inch front drive bays \(with LCD diagnostics panel\)" auf Seite 41](#page-48-0)
	- ["Sixteen 2.5-inch front drive bays" auf Seite 42](#page-49-0)
	- ["Sixteen 2.5-inch front drive bays \(with LCD diagnostics panel\)" auf Seite 43](#page-50-0)
	- ["Twenty-four 2.5-inch front drive bays" auf Seite 44](#page-51-0)
	- ["Backplane-less" auf Seite 45](#page-52-0)
- Servermodelle mit 3,5-Zoll-Laufwerkpositionen an der Vorderseite
	- ["Eight 3.5-inch front drive bays" auf Seite 46](#page-53-0)
	- ["Twelve 3.5-inch front drive bays" auf Seite 47](#page-54-0)
	- ["Backplane-less" auf Seite 48](#page-55-0)

## <span id="page-47-0"></span>Servermodelle mit acht 2,5-Zoll-Laufwerkpositionen an der Vorderseite

Im Folgenden wird die Vorderansicht der Servermodelle mit acht 2,5-Zoll-Laufwerkpositionen dargestellt.

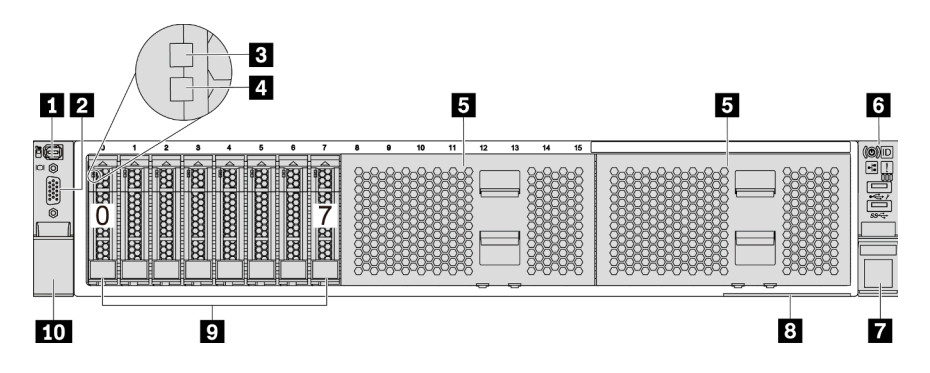

Abbildung 4. Servermodell mit acht 2,5-Zoll-Laufwerkpositionen an der Vorderseite

Tabelle 3. Komponenten an der Vorderseite des Servers

| <b>Nummer</b>                                     | <b>Nummer</b>                                                    |
|---------------------------------------------------|------------------------------------------------------------------|
| Externer Diagnoseanschluss                        | 2 VGA-Anschluss (optional)                                       |
| <b>B</b> Betriebsanzeige für Laufwerke            | 4 Anzeige für Laufwerkstatus                                     |
| <b>E</b> Abdeckblenden der Laufwerkpositionen (2) | <b>6 E/A-Baugruppe an der Vorderseite mit</b><br>Diagnoseanzeige |
| <b>Rack-Verriegelung (rechts)</b>                 | 8 Herausziehbare Informationskarte                               |
| <b>E</b> Laufwerkpositionen (8)                   | <b>10</b> Rack-Verriegelung (links)                              |

Anmerkung: Weitere Informationen zu den einzelnen Komponenten finden Sie im Abschnitt "Übersicht über [Komponenten an der Vorderseite" auf Seite 49](#page-56-0).

## <span id="page-48-0"></span>Servermodelle mit acht 2,5-Zoll-Laufwerkpositionen an der Vorderseite (mit LCD-Diagnoseanzeige)

Im Folgenden wird die Vorderansicht der Servermodelle mit acht 2,5-Zoll-Laufwerkpositionen dargestellt.

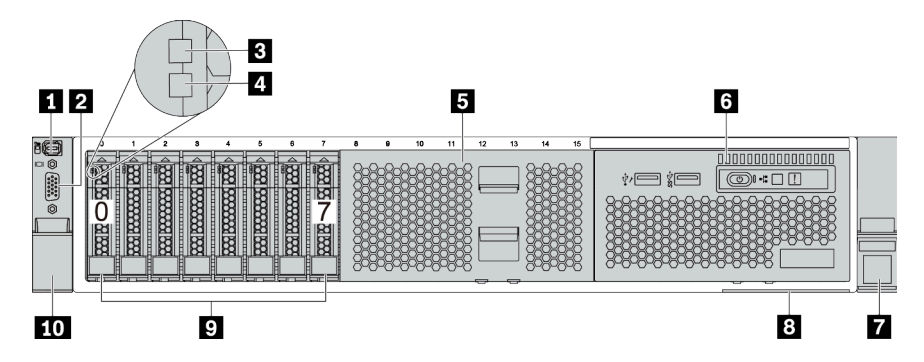

Tabelle 4. Komponenten an der Vorderseite des Servers

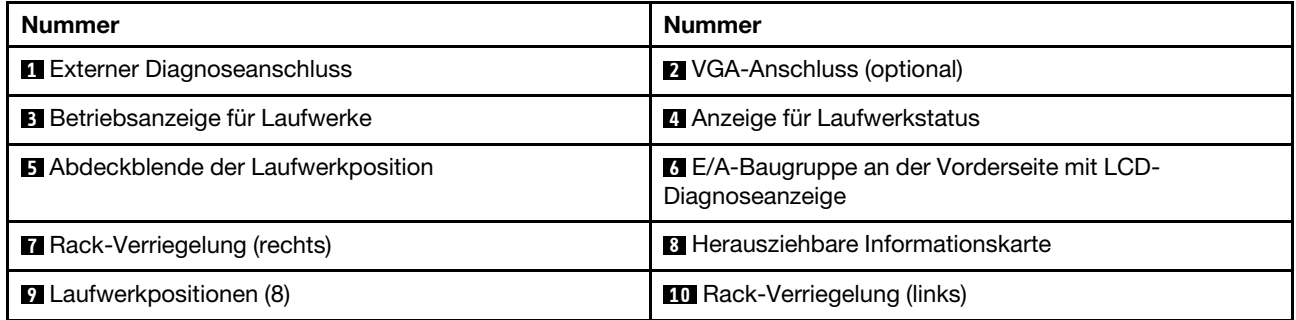

Anmerkung: Weitere Informationen zu den einzelnen Komponenten finden Sie im Abschnitt ["Übersicht über](#page-56-0) [Komponenten an der Vorderseite" auf Seite 49.](#page-56-0)

## <span id="page-49-0"></span>Servermodelle mit sechzehn 2,5-Zoll-Laufwerkpositionen

Im Folgenden wird die Vorderansicht der Servermodelle mit sechzehn 2,5-Zoll-Laufwerkpositionen dargestellt.

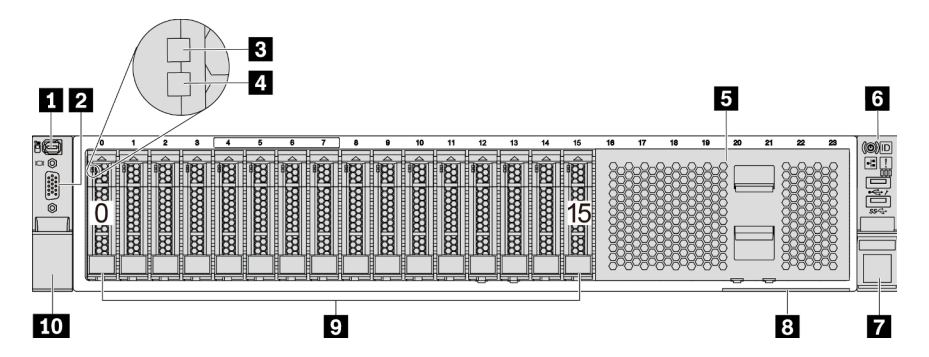

Tabelle 5. Komponenten an der Vorderseite der Servermodelle

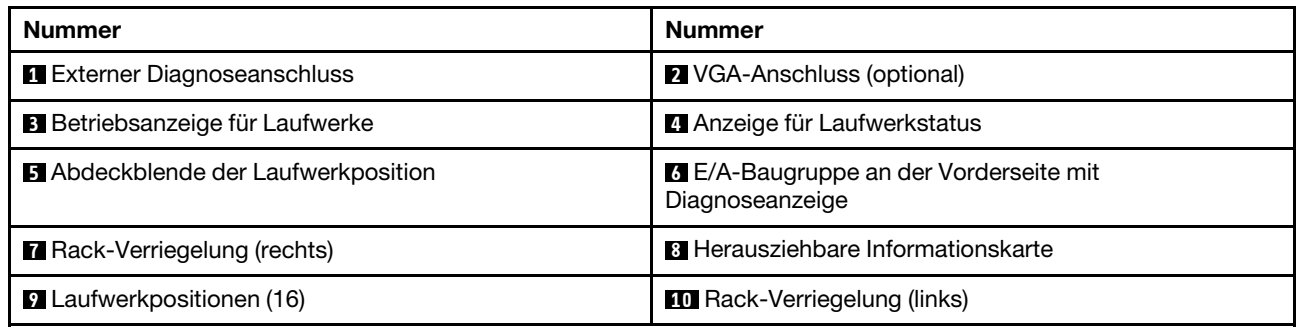

Anmerkung: Weitere Informationen zu den einzelnen Komponenten finden Sie im Abschnitt "Übersicht über [Komponenten an der Vorderseite" auf Seite 49](#page-56-0).

## <span id="page-50-0"></span>Servermodelle mit sechzehn 2,5-Zoll-Laufwerkpositionen (mit LCD-Diagnoseanzeige)

Im Folgenden wird die Vorderansicht der Servermodelle mit sechzehn 2,5-Zoll-Laufwerkpositionen dargestellt.

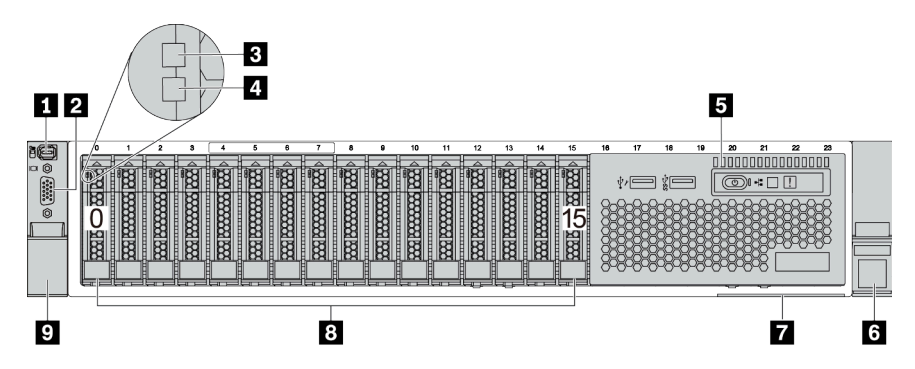

Tabelle 6. Komponenten an der Vorderseite des Servers

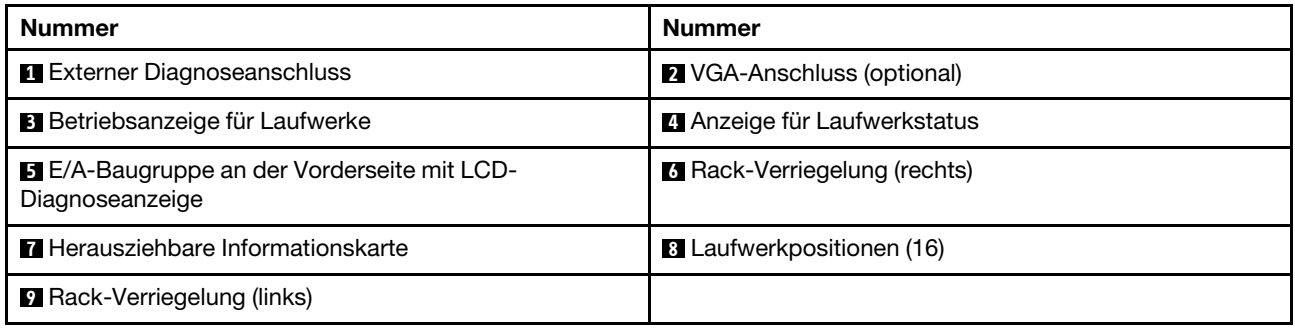

Anmerkung: Weitere Informationen zu den einzelnen Komponenten finden Sie im Abschnitt ["Übersicht über](#page-56-0) [Komponenten an der Vorderseite" auf Seite 49.](#page-56-0)

## <span id="page-51-0"></span>Servermodelle mit vierundzwanzig 2,5-Zoll-Laufwerkpositionen an der Vorderseite

Im Folgenden wird die Vorderansicht der Servermodelle mit vierundzwanzig 2,5-Zoll-Laufwerkpositionen an der Vorderseite dargestellt.

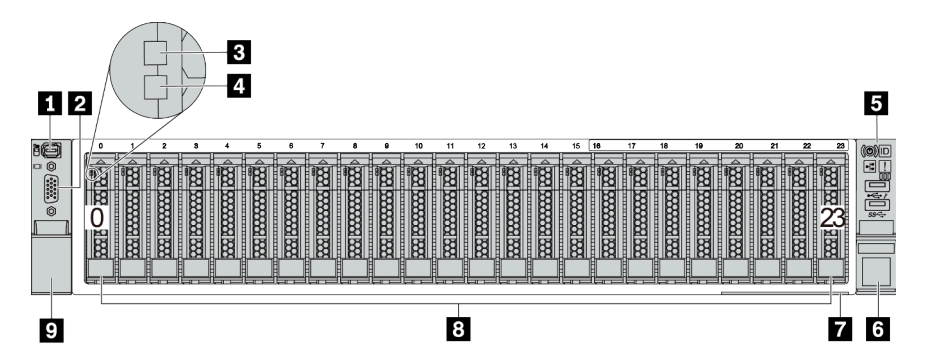

Tabelle 7. Komponenten an der Vorderseite der Servermodelle

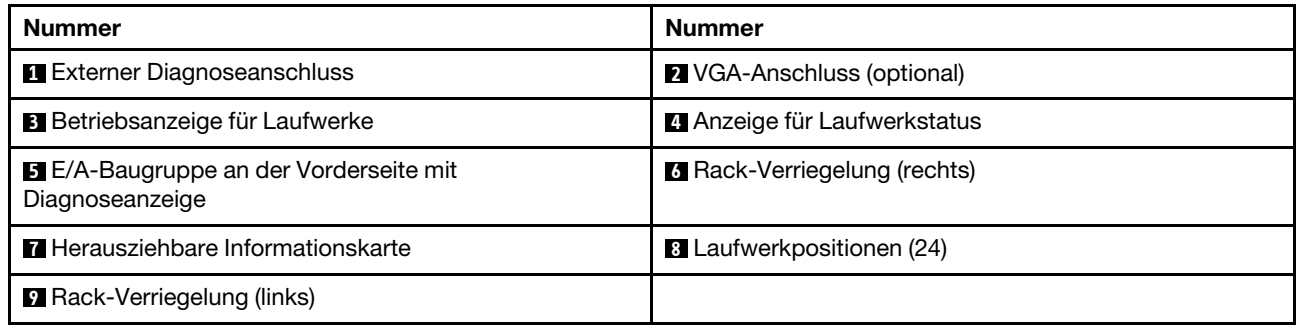

Anmerkung: Weitere Informationen zu den einzelnen Komponenten finden Sie im Abschnitt "Übersicht über [Komponenten an der Vorderseite" auf Seite 49](#page-56-0).

## <span id="page-52-0"></span>Servermodelle mit 2,5-Zoll-Laufwerkpositionen an der Vorderseite (ohne Rückwandplatine)

Im Folgenden wird die Vorderansicht der Servermodelle mit 2,5-Zoll-Laufwerkpositionen an der Vorderseite (ohne Rückwandplatine) dargestellt.

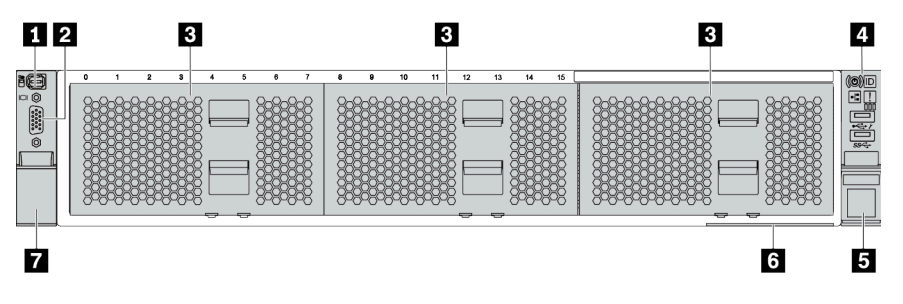

Tabelle 8. Komponenten an der Vorderseite der Servermodelle

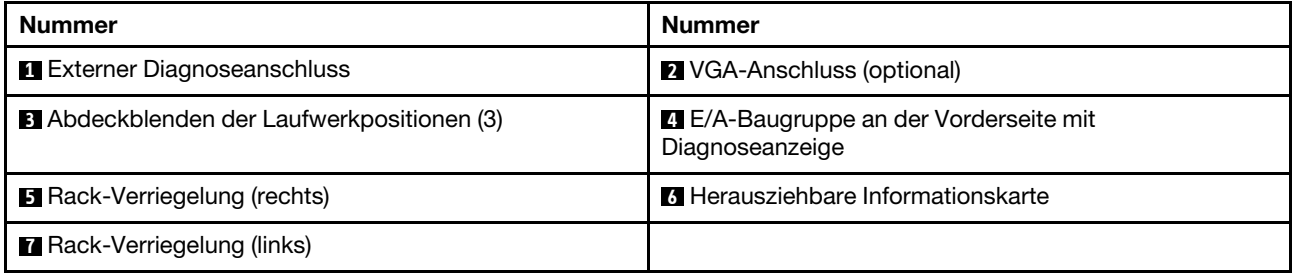

Anmerkung: Weitere Informationen zu den einzelnen Komponenten finden Sie im Abschnitt ["Übersicht über](#page-56-0) [Komponenten an der Vorderseite" auf Seite 49.](#page-56-0)

## <span id="page-53-0"></span>Servermodelle mit acht 3,5-Zoll-Laufwerkpositionen an der Vorderseite

Im Folgenden wird die Vorderansicht der Servermodelle mit acht 3,5-Zoll-Laufwerkpositionen an der Vorderseite dargestellt.

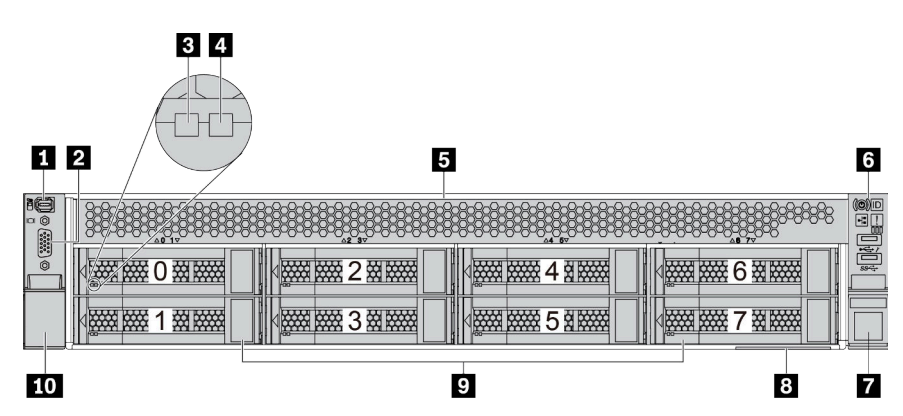

Tabelle 9. Komponenten an der Vorderseite der Servermodelle

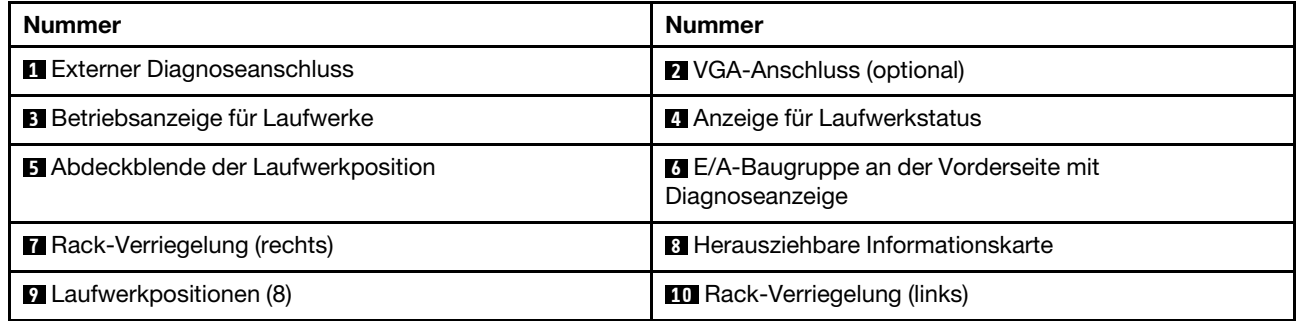

Anmerkung: Weitere Informationen zu den einzelnen Komponenten finden Sie im Abschnitt "Übersicht über [Komponenten an der Vorderseite" auf Seite 49](#page-56-0).

## <span id="page-54-0"></span>Servermodelle mit zwölf 3,5-Zoll-Laufwerkpositionen an der Vorderseite

Im Folgenden wird die Vorderansicht der Servermodelle mit zwölf 2,5-Zoll-Laufwerkpositionen dargestellt.

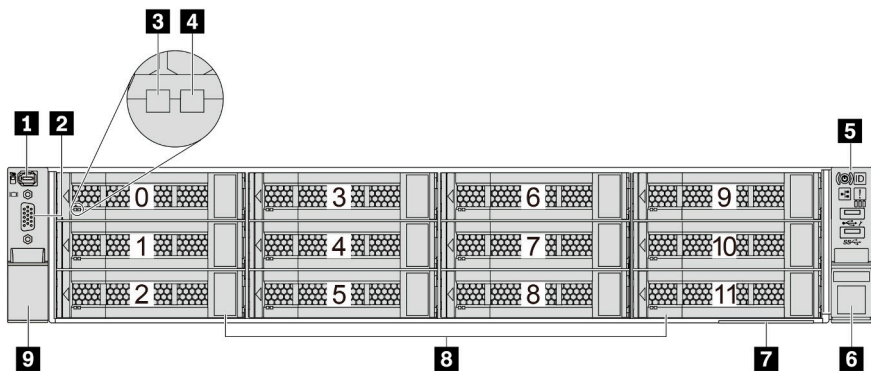

Tabelle 10. Komponenten an der Vorderseite der Servermodelle

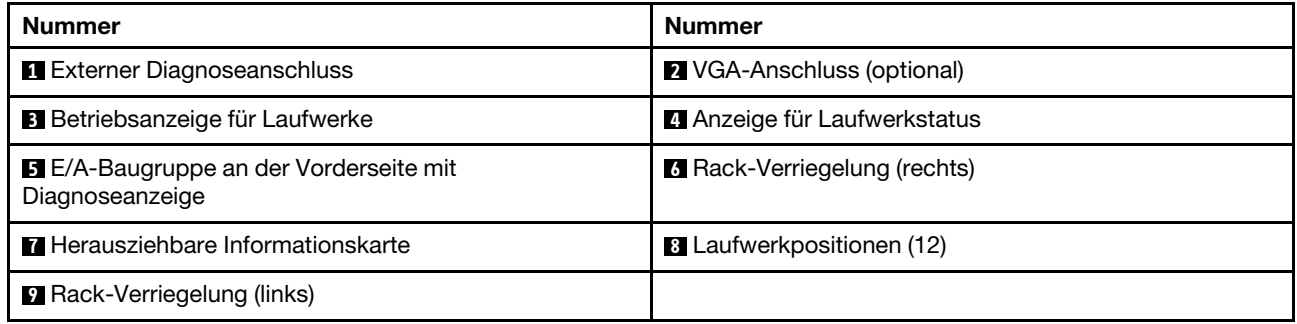

Anmerkung: Weitere Informationen zu den einzelnen Komponenten finden Sie im Abschnitt ["Übersicht über](#page-56-0) [Komponenten an der Vorderseite" auf Seite 49.](#page-56-0)

## <span id="page-55-0"></span>Vorderansicht von Servermodellen mit 3,5-Zoll-Laufwerkpositionen an der Vorderseite (ohne Rückwandplatine)

Im Folgenden wird die Vorderansicht der Servermodelle mit 3,5-Zoll-Laufwerkpositionen an der Vorderseite (ohne Rückwandplatine) dargestellt.

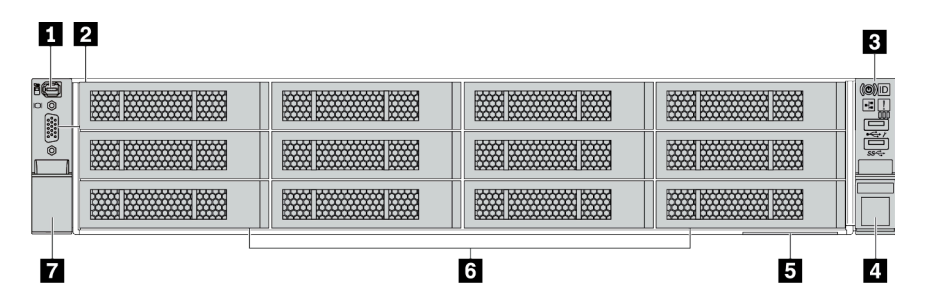

Tabelle 11. Komponenten an der Vorderseite der Servermodelle

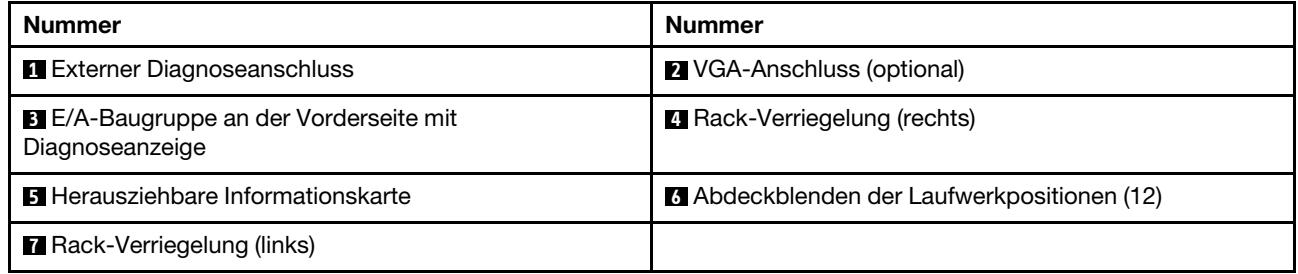

Anmerkung: Weitere Informationen zu den einzelnen Komponenten finden Sie im Abschnitt "Übersicht über [Komponenten an der Vorderseite" auf Seite 49](#page-56-0).

## <span id="page-56-0"></span>Übersicht über Komponenten an der Vorderseite

#### Diagnoseanzeige

Die Diagnoseanzeige ist bei einigen Modellen in der E/A-Baugruppe an der Vorderseite integriert. Informationen zu den Steuerelementen und Statusanzeigen auf der Diagnoseanzeige finden Sie im Abschnitt ["Diagnoseanzeige" auf Seite 51](#page-58-0).

#### Laufwerkanzeigen

Jedes Hot-Swap-Laufwerk wird mit einer Aktivitätsanzeige und einer Statusanzeige geliefert. Die Signale werden von den Rückwandplatinen gesteuert. Unterschiedliche Farben und Geschwindigkeiten weisen auf unterschiedliche Aktivitäten oder den Status des Laufwerks hin. Im Folgenden sind die Anzeigen auf einem Festplattenlaufwerk oder einem Solid-State-Laufwerk dargestellt.

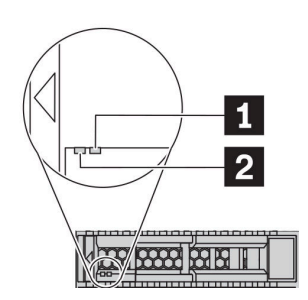

Abbildung 5. Laufwerkanzeigen

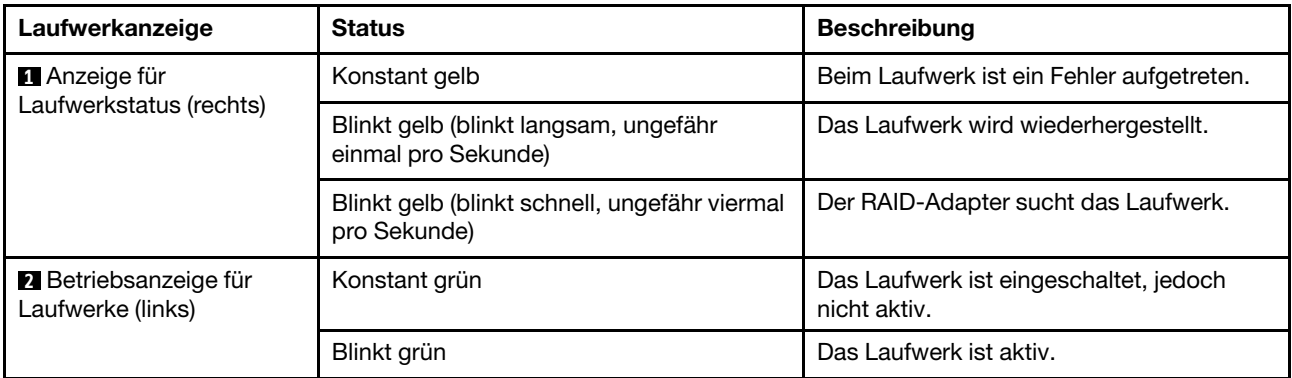

#### Externer Diagnoseanschluss

Der Anschluss dient zum Verbinden eines externen Diagnosegeräts. Weitere Informationen zu den Funktionen finden Sie unter ["LCD-Diagnoseanzeige/Handgerät" auf Seite 54](#page-61-0).

#### E/A-Baugruppe an der Vorderseite mit LCD-Diagnoseanzeige

Die Baugruppe wird mit einer integrierten LCD-Diagnoseanzeige geliefert, mit der Sie schnell den Systemstatus, die Firmwareversionen, die Netzwerkinformationen und die Integritätsinformationen des Systems abrufen können. Weitere Informationen zu den Funktionen der Anzeige finden Sie unter ["LCD-](#page-61-0)[Diagnoseanzeige/Handgerät" auf Seite 54](#page-61-0).

#### Hot-Swap-Laufwerke und Laufwerkpositionen

Die Laufwerkpositionen auf der Vorder- und Rückseite des Servers sind für Hot-Swap-Laufwerke vorgesehen. Die Anzahl der im Server installierten Laufwerke variiert je nach Modell. Beachten Sie beim Einbauen von Laufwerken die Nummern der Laufwerkpositionen.

Zur Vermeidung elektromagnetischer Störungen sowie zur ordnungsgemäßen Kühlung des Servers müssen alle Laufwerkpositionen belegt sein. Freie Laufwerkpositionen müssen mit Abdeckblenden für Laufwerke versehen sein.

## Herausziehbare Informationskarte

Das Lenovo XClarity Controller-Netzwerkzugriffsetikett ist auf der herausziehbaren Informationskarte angebracht. Auf der Karte finden Sie den Standard-Hostnamen für Lenovo XClarity Controller und die IPv6- Link-Local-Adresse (LLA).

## Rack-Verriegelungen

Wenn der Server in einem Rack installiert ist, können Sie die Rack-Verriegelungen verwenden, um den Server aus dem Rack herauszuziehen. Außerdem können Sie den Server mithilfe der Rack-Verriegelung und Schrauben im Rack befestigen, sodass er insbesondere in Umgebungen, die Erschütterungen ausgesetzt sind, nicht herausrutschen kann. Weitere Informationen finden Sie in der mit dem Schienensatz gelieferten Rack-Installationsanleitung.

## USB 3.2 Gen 1-Anschlüsse (5 Gbit/s)

Die USB 3.2 Gen 1-Anschlüsse (5 Gbit/s) können verwendet werden, um eine USB-kompatible Einheit anzuschließen, z. B. eine USB-Tastatur, eine USB-Maus oder eine USB-Speichereinheit.

## VGA-Anschluss

Über die VGA-Anschlüsse auf der Vorder- und Rückseite des Servers können ein Bildschirm mit hoher Leistung, ein Bildschirm mit Direktsteuerung oder andere Einheiten angeschlossen werden, die über einen VGA-Anschluss verfügen.

## XClarity Controller-USB-Anschluss

Der XClarity Controller-USB-Anschluss kann auch als regulärer USB 2.0-Anschluss für das Hostbetriebssystem verwendet werden. Außerdem kann er verwendet werden, um den Server mit einer Android- oder iOS-Einheit zu verbinden, auf der Sie die Lenovo XClarity Mobile-App installieren und das System mit XClarity Controller verwalten können.

Ausführliche Informationen zur Verwendung der Lenovo XClarity Mobile-App finden Sie unter [http://](http://sysmgt.lenovofiles.com/help/topic/com.lenovo.lxca.doc/lxca_usemobileapp.html) [sysmgt.lenovofiles.com/help/topic/com.lenovo.lxca.doc/lxca\\_usemobileapp.html](http://sysmgt.lenovofiles.com/help/topic/com.lenovo.lxca.doc/lxca_usemobileapp.html).

## <span id="page-58-0"></span>Diagnoseanzeige

Die Diagnoseanzeige enthält Steuerungen, Anschlüsse und Anzeigen.

Anmerkung: Für einige Modelle ist eine Diagnoseanzeige mit einer LCD-Anzeige verfügbar. Informationen hierzu finden Sie unter ["LCD-Diagnoseanzeige/Handgerät" auf Seite 54](#page-61-0).

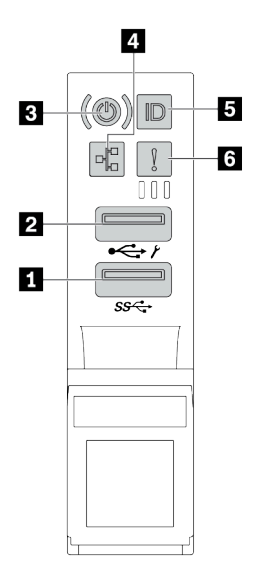

Abbildung 6. E/A-Baugruppe an der Vorderseite für Servermodelle

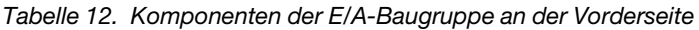

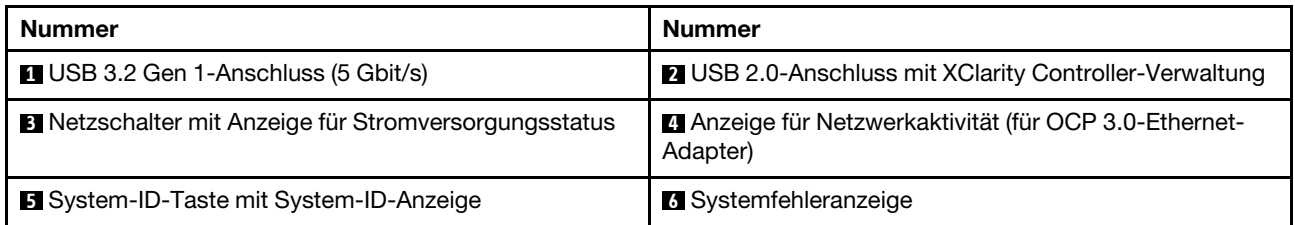

## **1 USB 2.0-Anschluss mit XClarity Controller-Verwaltung**

Abhängig von seiner Einstellung unterstützt dieser Anschluss die USB 2.0-Funktion, die XClarity Controller-Managementfunktion oder beide.

- Wenn die USB 2.0-Funktion für den Anschluss eingestellt ist, können Sie eine Einheit anschließen, die eine USB 2.0-Verbindung benötigt, z. B. eine Tastatur, eine Maus oder eine USB-Speichereinheit.
- Wenn die XClarity Controller-Management-Funktion für den Anschluss eingestellt ist, können Sie eine mobile Einheit anschließen, auf der eine Anwendung zum Ausführen von XClarity Controller-Ereignisprotokollen installiert ist.
- Wenn beide Funktionen für den Anschluss eingestellt sind, können Sie drei Sekunden lang auf die System-ID-Taste drücken, um zwischen den beiden Funktionen zu wechseln.

## **2** USB 3.2 Gen 1-Anschluss (5 Gbit/s)

Dient zum Anschließen einer Einheit, die einen USB 2.0- oder USB 3.2-Anschluss benötigt, wie Tastatur, Maus, oder USB-Speichereinheit.

## **3** Netzschalter mit Anzeige für Stromversorgungsstatus

Drücken Sie den Netzschalter, um den Server nach Abschluss der Konfiguration einzuschalten. Sie können den Netzschalter auch einige Sekunden gedrückt halten, um den Server auszuschalten, wenn er nicht über das Betriebssystem ausgeschaltet werden kann. Mit der Anzeige für den Stromversorgungsstatus können Sie den aktuellen Stromversorgungsstatus ablesen.

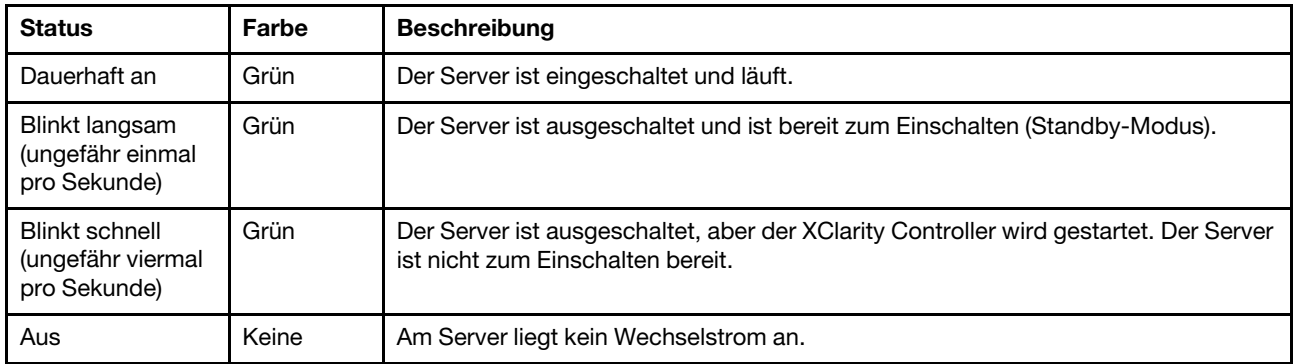

## **4** Anzeige für Netzwerkaktivität

Wenn ein OCP 3.0-Ethernet-Adapter installiert ist, zeigt die Anzeige für Netzwerkaktivität der E/A-Baugruppe an der Vorderseite die Netzwerkverbindung und -aktivitäten an.

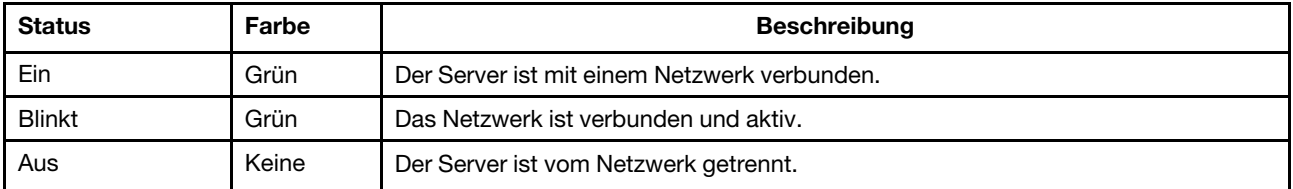

Anmerkung: Wenn kein OCP 3.0-Ethernet-Adapter installiert ist, ist diese Anzeige ausgeschaltet.

## **5** System-ID-Taste mit System-ID-Anzeige

Verwenden Sie diese System-ID-Taste und die blaue System-ID-Anzeige, um den Server eindeutig zu bestimmen. Auf der Rückseite des Servers befindet sich ebenfalls eine System-ID-Anzeige. Mit jedem Druck der System-ID-Taste ändert sich der Status der beiden System-ID-Anzeigen. Die Anzeigen können in den dauerhaft eingeschalteten, blinkenden oder ausgeschalteten Modus geändert werden.

Wenn für den USB-Anschluss des XClarity Controller sowohl USB 2.0 als auch der Lenovo XClarity Controller eingestellt sind, können Sie drei Sekunden lang auf die System-ID-Taste drücken, um zwischen den beiden Funktionen zu wechseln.

## **6** Systemfehleranzeige

Die Systemfehleranzeige bietet grundlegende Diagnosefunktionen für Ihren Server. Wenn die Systemfehleranzeige leuchtet, leuchten möglicherweise weitere Anzeigen am Server, die Sie zur Fehlerbestimmung nutzen können.

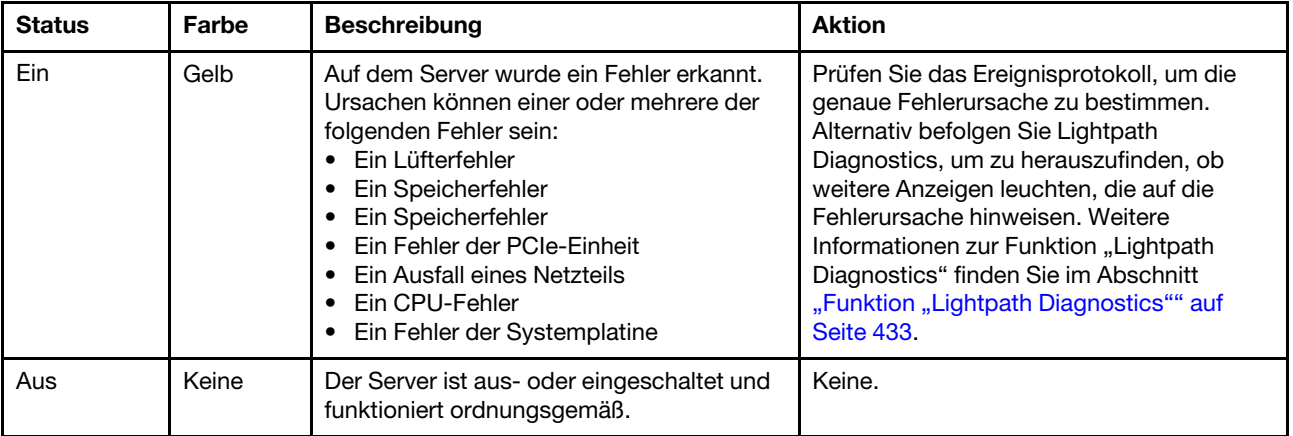

## <span id="page-61-0"></span>LCD-Diagnoseanzeige/Handgerät

Die LCD-Diagnoseanzeige ist eine Komponente an der Vorderseite des Servers. Das externe LCD-Diagnosegerät ist eine externe Einheit, die mit einem Kabel an den Server angeschlossen werden kann. Die Funktionen der integrierten Komponente und der externen Einheit sind identisch. Beide können verwendet werden, um schnell auf Systeminformationen zuzugreifen, z. B. auf aktive Fehler, Systemstatus, Firmwareinformationen, Netzwerkinformationen und Integritätsinformationen.

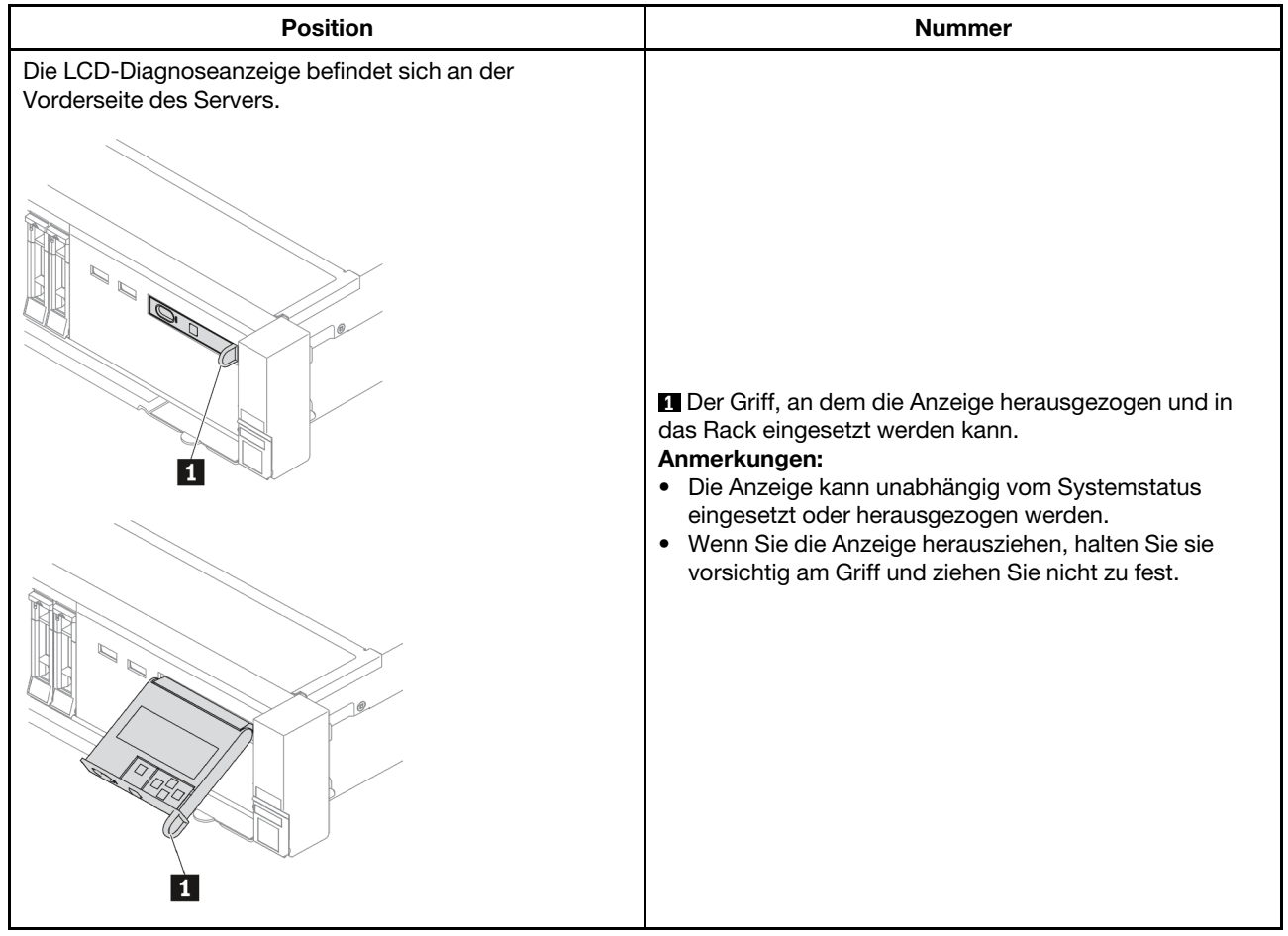

## Position der LCD-Diagnoseanzeige

## Position des externen LCD-Diagnosegeräts

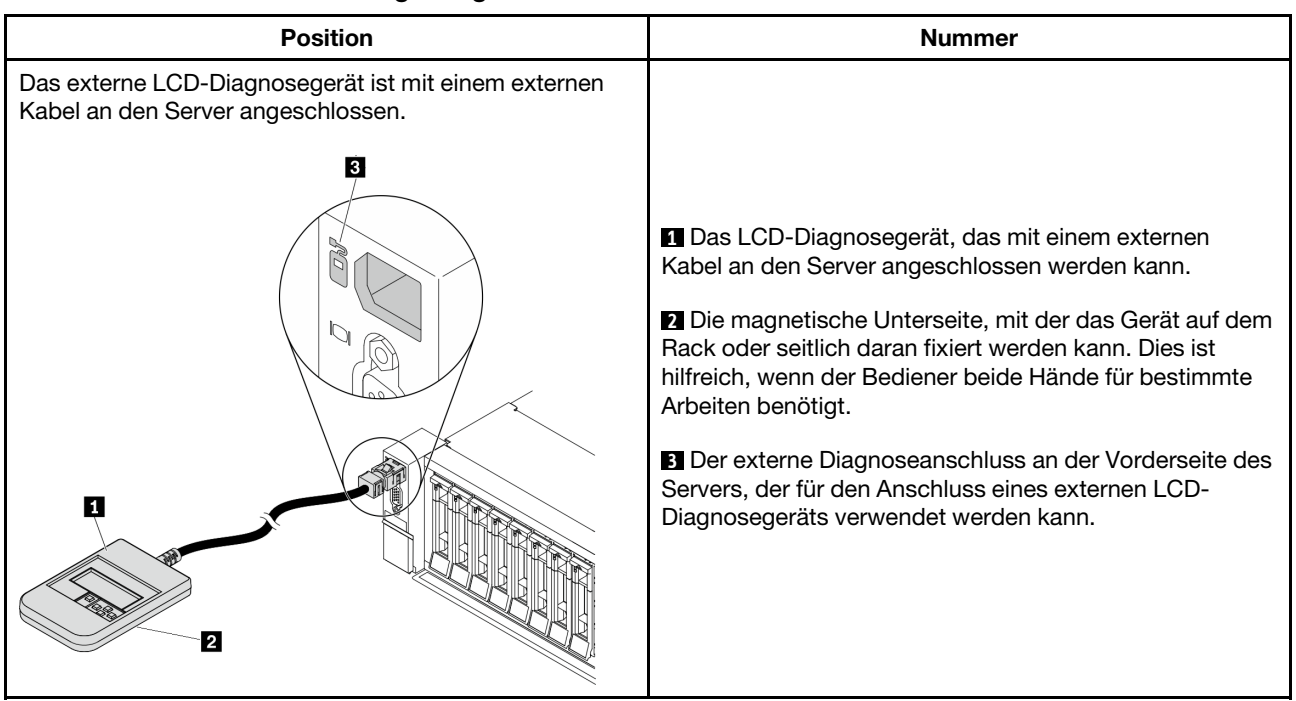

Anmerkung: Beachten Sie beim Abziehen des externen Handgeräts die folgenden Schritte:

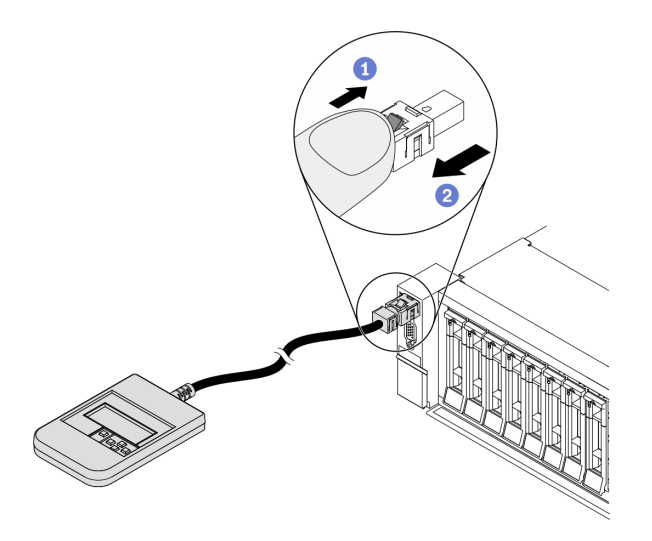

Schritt 1: Drücken Sie die Kunststoffklammer am Stecker in die gezeigte Richtung.

Schritt 2: Halten Sie die Klammer gedrückt und ziehen Sie das Kabel vorsichtig aus dem Anschluss heraus.

## Übersicht der LCD-Diagnoseanzeige

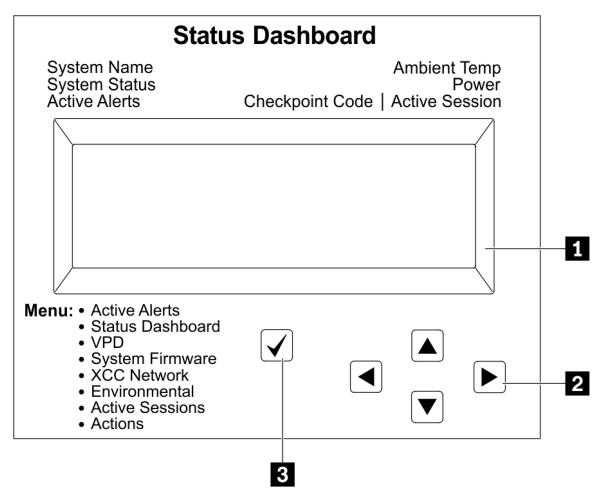

#### **1** LCD-Anzeige

**2** Bildlauftasten (aufwärts/abwärts/links/rechts): Drücken Sie die Bildlauftasten, um zu den Systeminformationen zu navigieren.

**3** Auswahltaste: Drücken Sie die Auswahltaste, um eine Menüoption auszuwählen.

## Flussdiagramm der Optionen

Das die LCD-Diagnoseanzeige bzw. das Gerät zeigen verschiedene Systeminformationen an. Navigieren Sie mit den Bildlauftasten durch die Optionen.

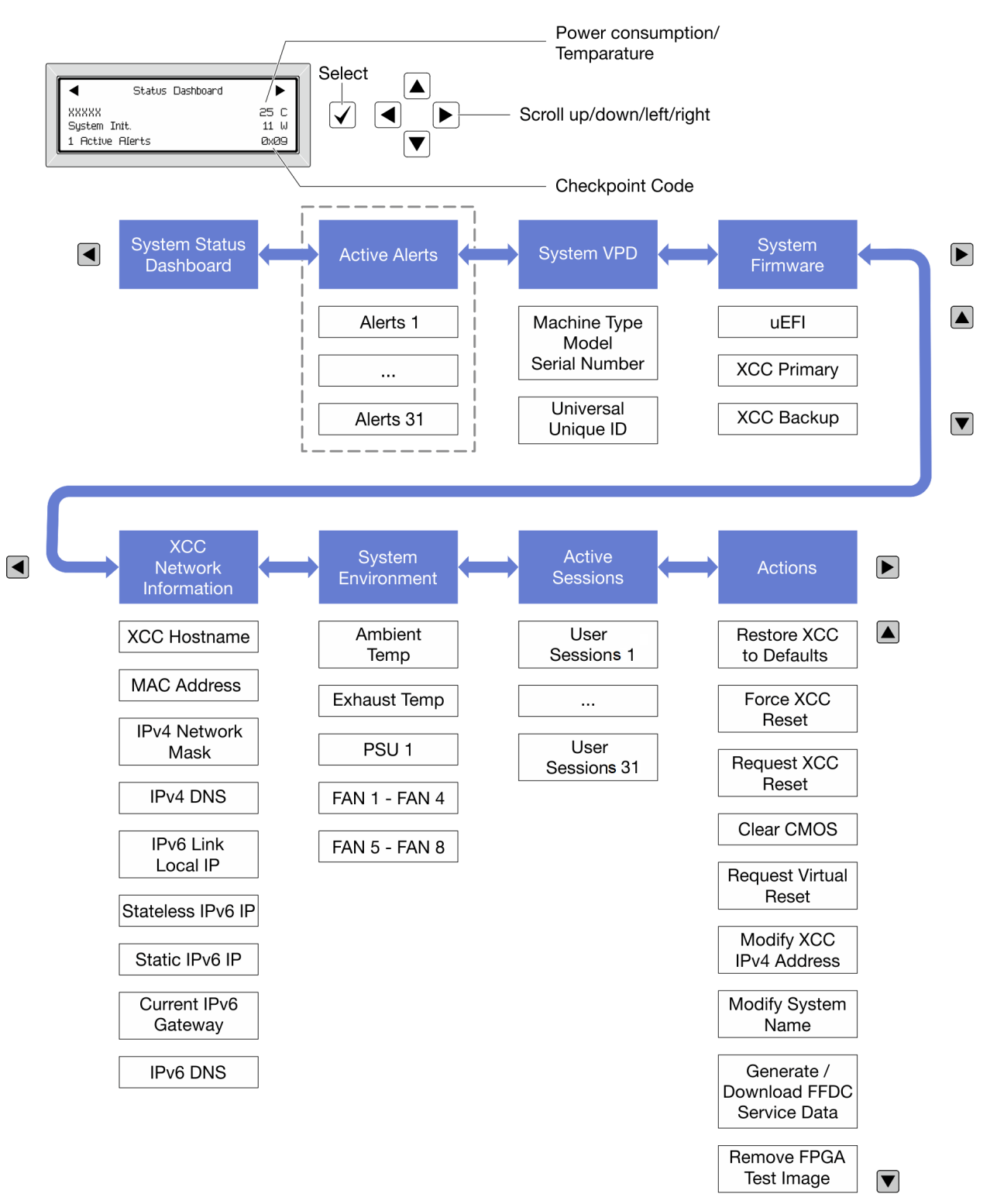

## Vollständiges Menü

Im Folgenden ist eine Liste der Optionen angegeben, die auf der LCD-Diagnoseanzeige/dem Gerät verfügbar sind. Mit der Auswahltaste wechseln Sie zwischen einer Option und den untergeordneten Informationseinträgen und mit den Bildlauftasten wechseln Sie zwischen Optionen oder Informationseinträgen.

## Startmenü (Systemstatus-Dashboard)

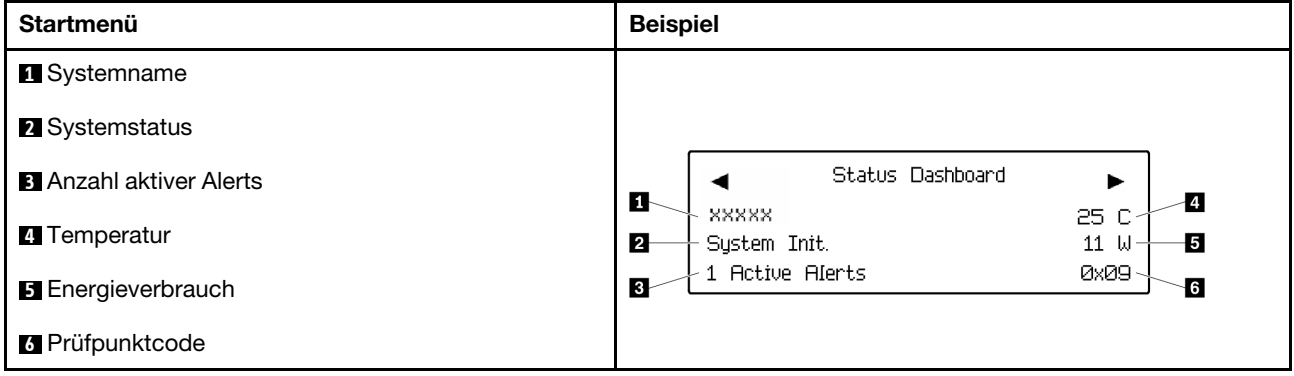

## Aktive Alerts

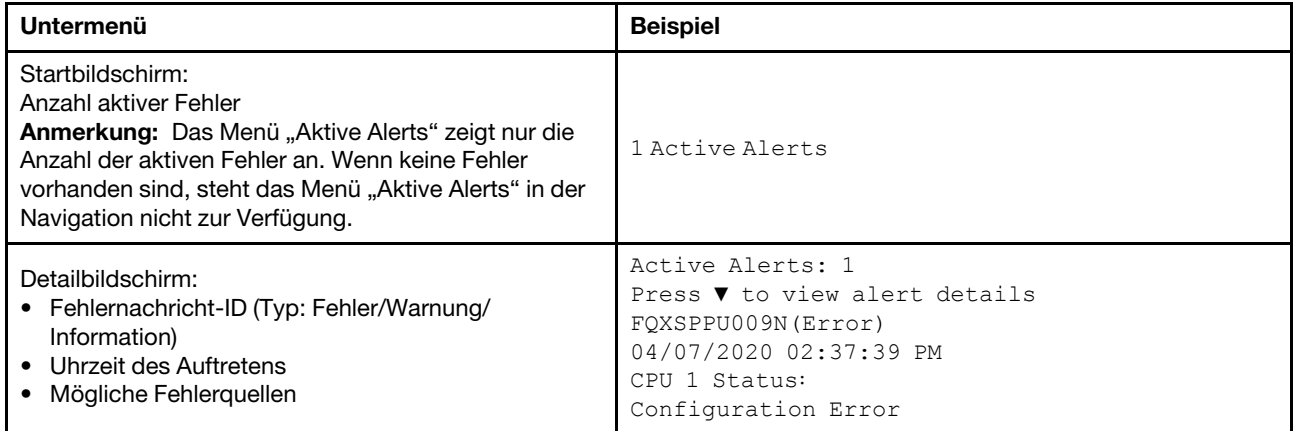

#### Elementare Produktdaten des Systems

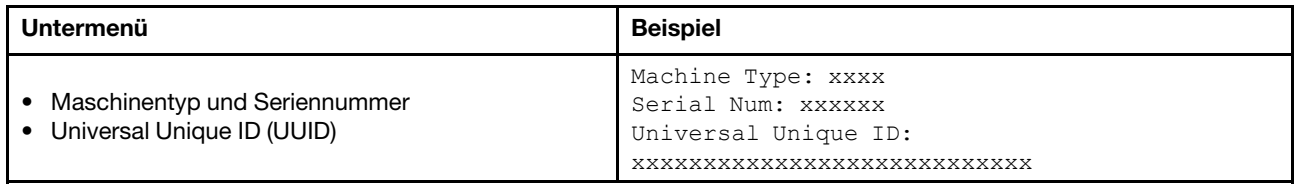

## **Systemfirmware**

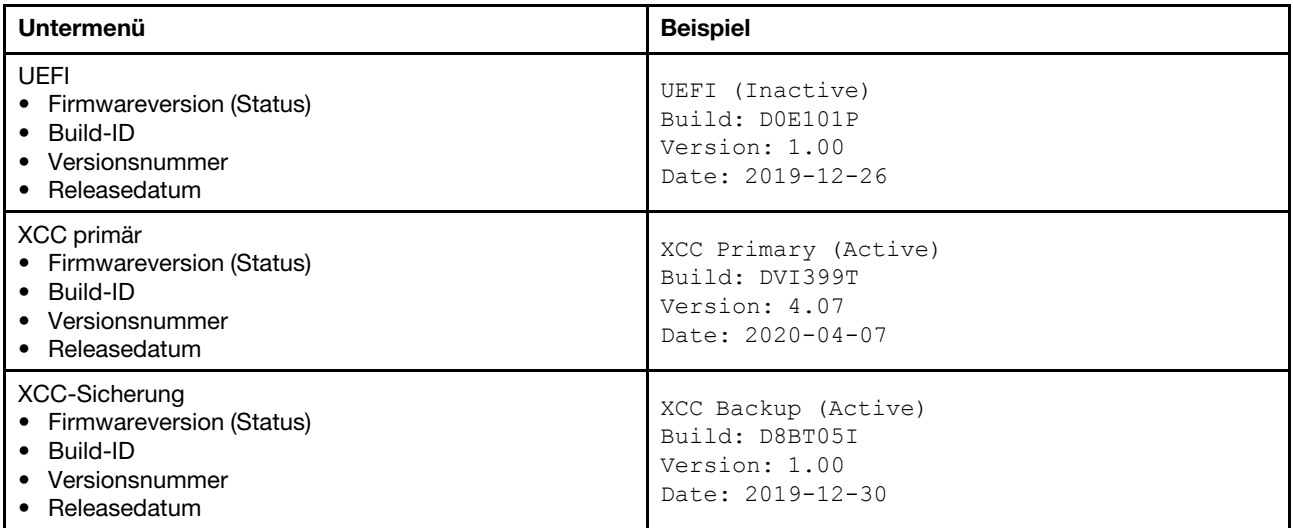

## XCC-Netzwerkinformationen

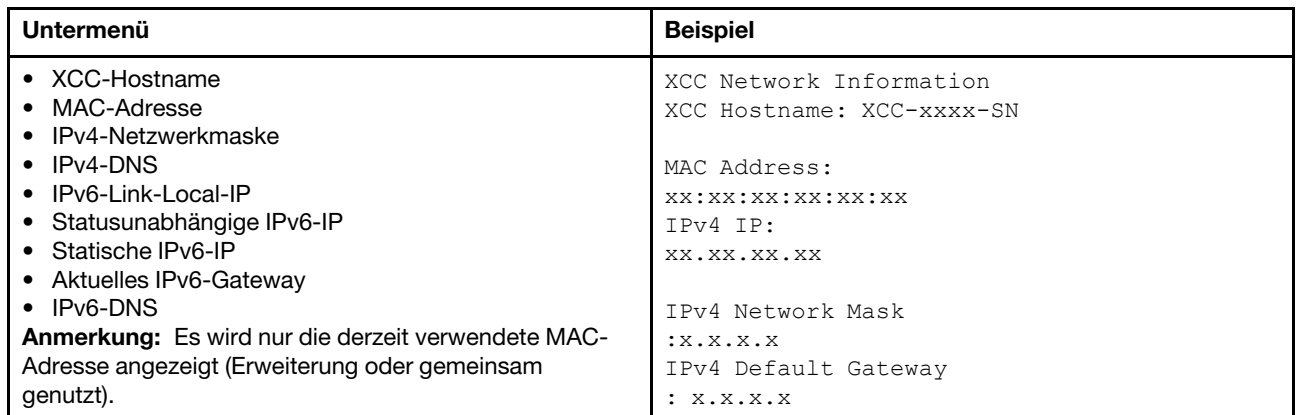

## Systemumgebungsinformationen

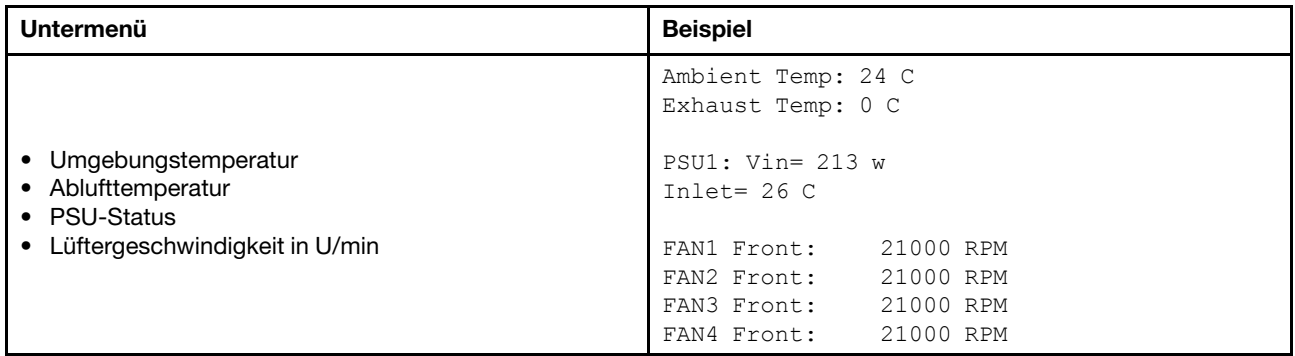

#### Aktive Sitzungen

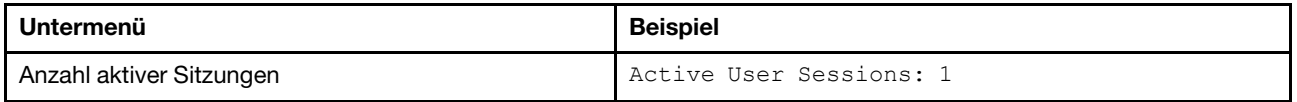

#### Aktionen

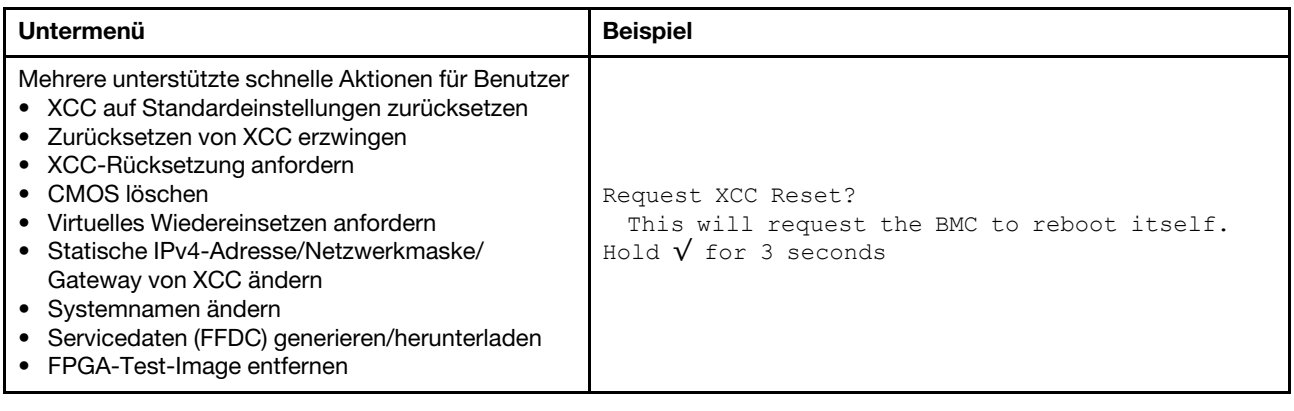

## Rückansicht

An der Rückseite des Servers kann auf eine Reihe von Anschlüssen und Komponenten zugegriffen werden.

Lesen Sie die folgenden Informationen zur Rückansicht für verschiedene Servermodelle:

- ["Server model with eight PCIe slots" auf Seite 61](#page-68-0)
- ["Server model with four 2.5-inch rear drive bays and six PCIe slots" auf Seite 62](#page-69-0)
- ["Server model with eight 2.5-inch rear drive bays and four PCIe slots" auf Seite 63](#page-70-0)
- ["Server model with two 3.5-inch rear drive bays and four PCIe slots" auf Seite 64](#page-71-0)
- ["Server model with four 3.5-inch rear drive bays and two PCIe slots" auf Seite 65](#page-72-0)

## <span id="page-68-0"></span>Servermodelle mit acht PCIe-Steckplätzen

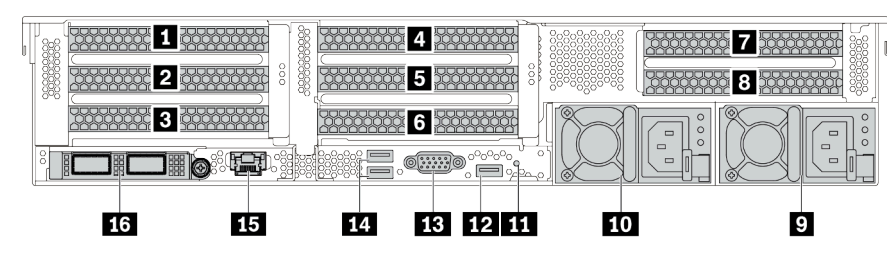

Tabelle 13. Komponenten an der Rückseite des Servers

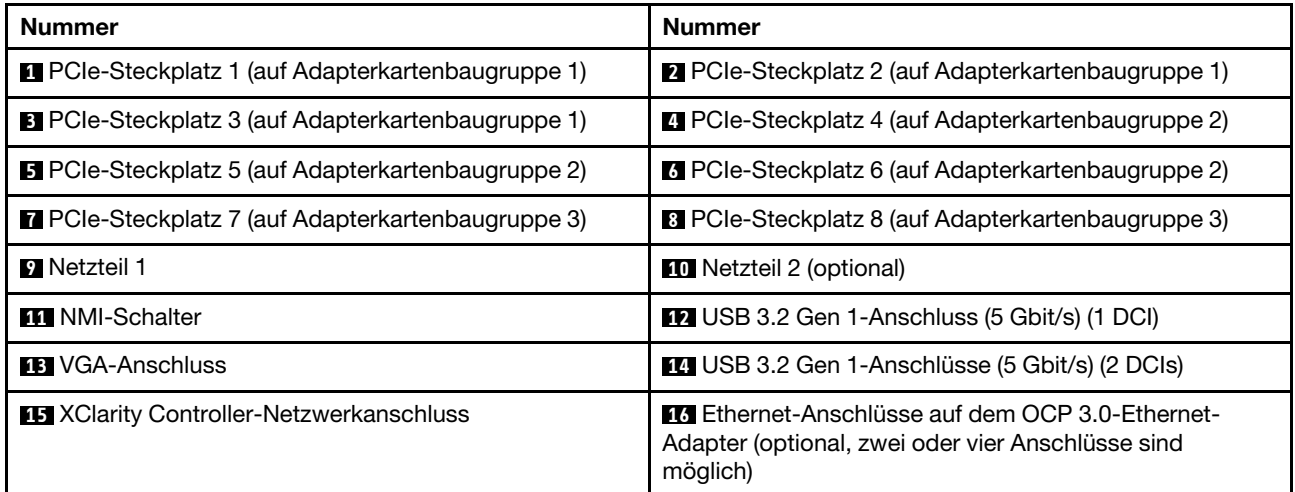

Anmerkung: Weitere Informationen zu den einzelnen Komponenten finden Sie im Abschnitt "Übersicht der [Komponenten an der Rückseite" auf Seite 66.](#page-73-0)

<span id="page-69-0"></span>Servermodelle mit vier 2,5-Zoll-Laufwerkpositionen an der Rückseite und sechs PCIe-Steckplätzen

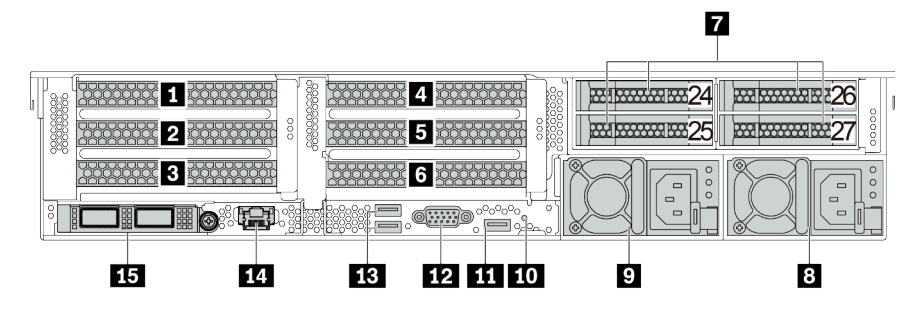

Tabelle 14. Komponenten an der Rückseite des Servers

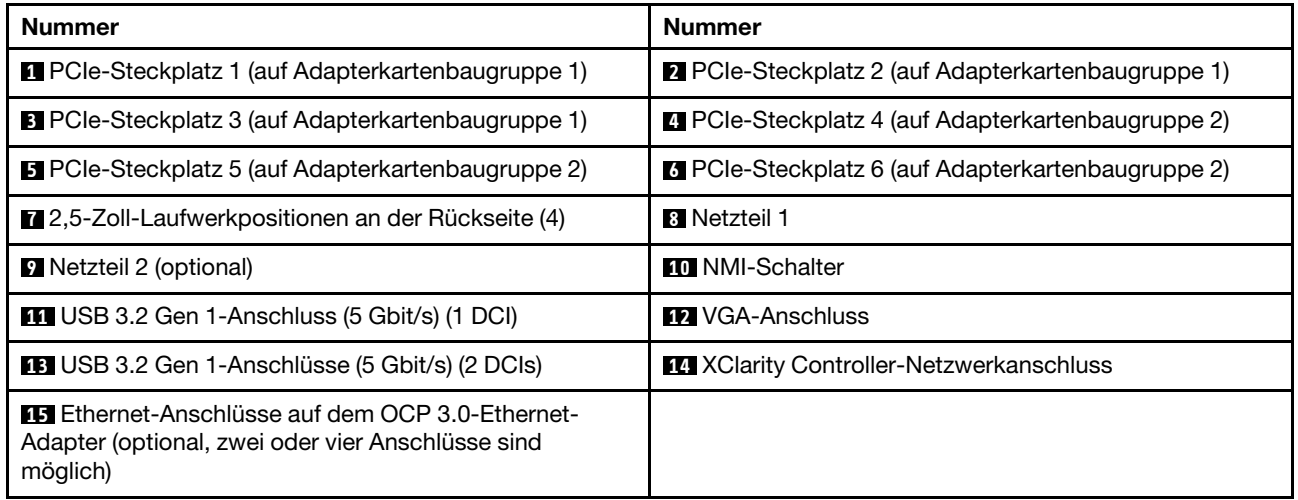

Anmerkung: Weitere Informationen zu den einzelnen Komponenten finden Sie im Abschnitt ["Übersicht der](#page-73-0) [Komponenten an der Rückseite" auf Seite 66](#page-73-0).

## <span id="page-70-0"></span>Servermodelle mit acht 2,5-Zoll-Laufwerkpositionen an der Rückseite und vier PCIe-Steckplätzen

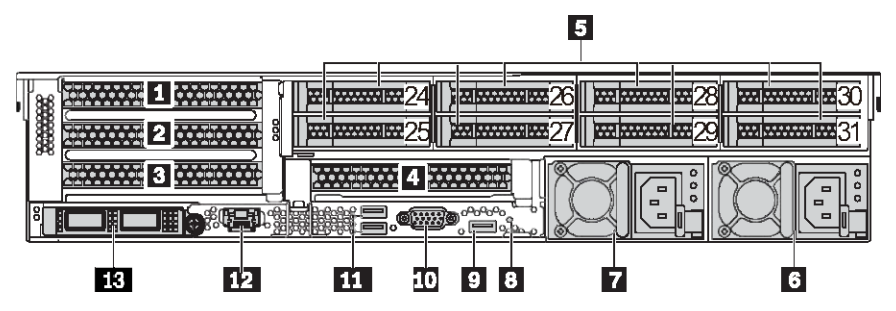

Tabelle 15. Komponenten an der Rückseite des Servers

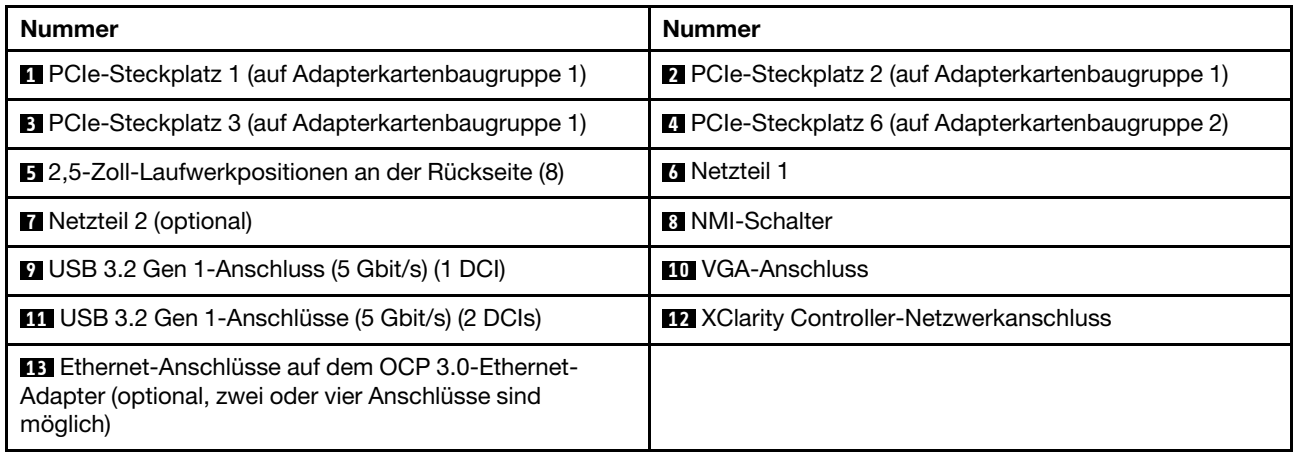

Anmerkung: Weitere Informationen zu den einzelnen Komponenten finden Sie im Abschnitt "Übersicht der [Komponenten an der Rückseite" auf Seite 66.](#page-73-0)

## <span id="page-71-0"></span>Servermodelle mit zwei 3,5-Zoll-Laufwerkpositionen an der Rückseite und vier PCIe-Steckplätzen

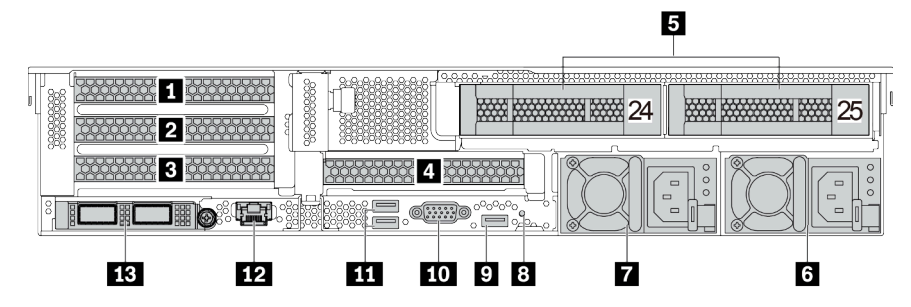

Tabelle 16. Komponenten an der Rückseite des Servers

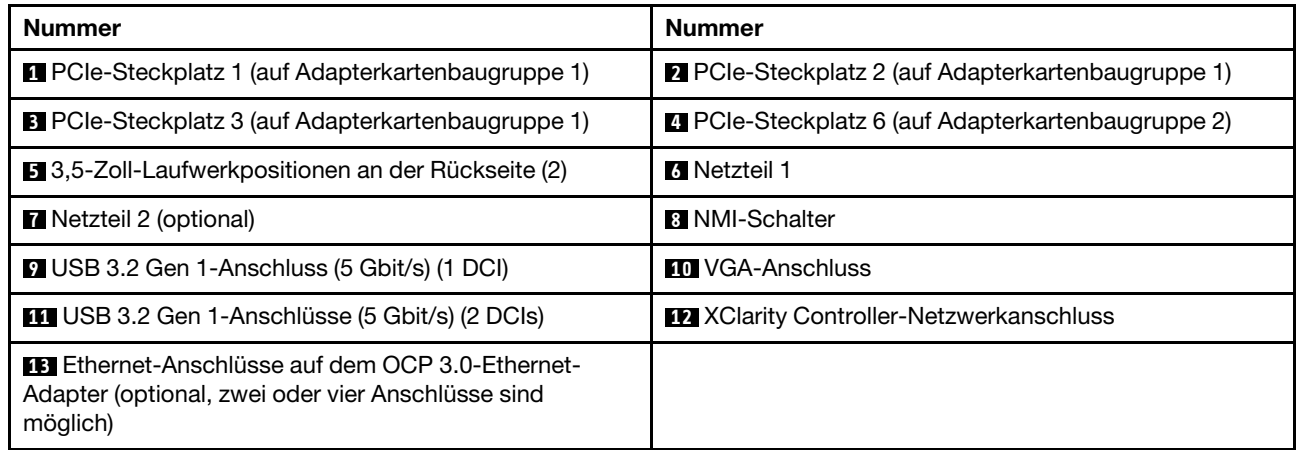

Anmerkung: Weitere Informationen zu den einzelnen Komponenten finden Sie im Abschnitt ["Übersicht der](#page-73-0) [Komponenten an der Rückseite" auf Seite 66](#page-73-0).
### Servermodelle mit vier 3,5-Zoll-Laufwerkpositionen an der Rückseite und zwei PCIe-Steckplätzen

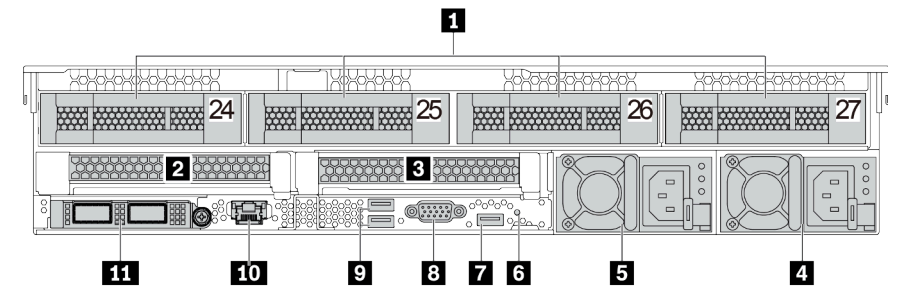

Tabelle 17. Komponenten an der Rückseite des Servers

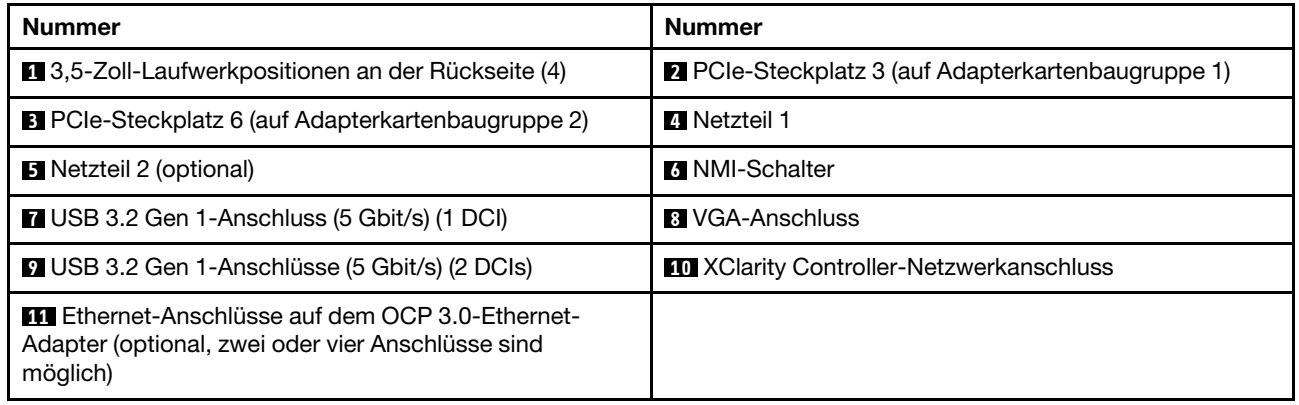

Anmerkung: Weitere Informationen zu den einzelnen Komponenten finden Sie im Abschnitt "Übersicht der [Komponenten an der Rückseite" auf Seite 66.](#page-73-0)

### <span id="page-73-0"></span>Übersicht der Komponenten an der Rückseite

### Laufwerkanzeigen

Jedes Hot-Swap-Laufwerk wird mit einer Aktivitätsanzeige und einer Statusanzeige geliefert. Die Signale werden von den Rückwandplatinen gesteuert. Unterschiedliche Farben und Geschwindigkeiten weisen auf unterschiedliche Aktivitäten oder den Status des Laufwerks hin. Im Folgenden sind die Anzeigen auf einem Festplattenlaufwerk oder einem Solid-State-Laufwerk dargestellt.

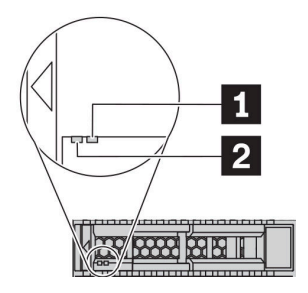

Abbildung 7. Laufwerkanzeigen

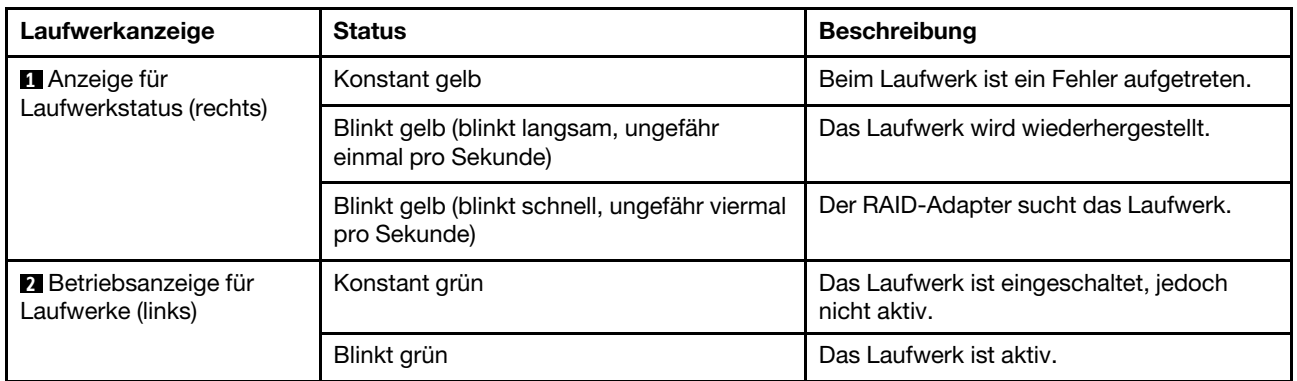

### Ethernet-Anschlüsse

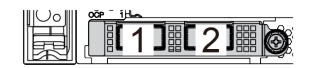

Abbildung 8. OCP-Modul (zwei Anschlüsse) Abbildung 9. OCP-Modul (vier Anschlüsse)

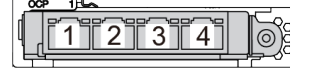

#### Anmerkungen:

- Der OCP 3.0-Ethernet-Adapter bietet zwei oder vier zusätzliche Ethernet-Anschlüsse für Netzwerkverbindungen.
- Standardmäßig kann der Ethernet-Anschluss 1 (der erste Anschluss von links in der Ansicht der Serverrückseite) auf dem OCP 3.0-Ethernet-Adapter auch als Verwaltungsanschluss unter Verwendung der gemeinsam genutzten Verwaltungskapazität verwendet werden. Wenn der gemeinsame Verwaltungsanschluss ausfällt, kann der Datenverkehr automatisch auf einen anderen Anschluss auf dem Adapter umschalten.

### Hot-Swap-Laufwerke und Laufwerkpositionen

Die Laufwerkpositionen auf der Vorder- und Rückseite des Servers sind für Hot-Swap-Laufwerke vorgesehen. Die Anzahl der im Server installierten Laufwerke variiert je nach Modell. Beachten Sie beim Einbauen von Laufwerken die Nummern der Laufwerkpositionen.

Zur Vermeidung elektromagnetischer Störungen sowie zur ordnungsgemäßen Kühlung des Servers müssen alle Laufwerkpositionen belegt sein. Freie Laufwerkpositionen müssen mit Abdeckblenden für Laufwerke versehen sein.

### NMI-Schalter

Drücken Sie diesen Schalter, um für den Prozessor einen nicht maskierbaren Interrupt (NMI) zu erzwingen. Auf diese Weise können Sie das Betriebssystem anhalten (wie beim Blauen Bildschirm des Todes von Windows) und einen Speicherauszug anfertigen. Möglicherweise müssen Sie einen Stift oder eine auseinandergebogene Büroklammer verwenden, um den Knopf zu drücken.

### PCIe-Steckplätze

Die PCIe-Steckplätze befinden sich an der Rückseite des Servers. Ihr Server bietet bis zu acht PCIe-Steckplätze auf den Adapterkartenbaugruppen 1, 2 und 3. Weitere Informationen zu den PCIe-Steckplätzen finden Sie im Abschnitt ["PCIe-Steckplätze und -Konfigurationen" auf Seite 26.](#page-33-0)

Im Folgenden werden alle unterstützten Komponenten in den Steckplätzen aufgelistet:

- COM-Kabel (nur Steckplatz 3 oder 6)
- Fiber Channel-HBA-Adapter
- GPU-Adapter
- RAID/HBA-Adapter
- Netzwerkadapter
- NVMe-Schalteradapter
- 7 mm dicke 2,5-Zoll-SSDs (nur Steckplatz 3 oder 6)
- PCIe-SSDs

### Netzteile

Das redundante Hot-Swap-Netzteil hilft Ihnen, signifikante Unterbrechungen des Systembetriebs zu verhindern, wenn bei einem Netzteil ein Fehler auftritt. Sie können ein optionales Netzteil bei Lenovo kaufen und es als redundantes Netzteil einbauen, ohne hierzu den Server ausschalten zu müssen.

An jedem Netzteil befinden sich drei Statusanzeigen in der Nähe des Netzkabelanschlusses. Informationen zu den Anzeigen finden Sie im Abschnitt ["Anzeigen an der Rückseite" auf Seite 67](#page-74-0).

### USB 3.2 Gen 1-Anschlüsse (5 Gbit/s)

Die USB 3.2 Gen 1-Anschlüsse (5 Gbit/s) können verwendet werden, um eine USB-kompatible Einheit anzuschließen, z. B. eine USB-Tastatur, eine USB-Maus oder eine USB-Speichereinheit.

### VGA-Anschluss

Über die VGA-Anschlüsse auf der Vorder- und Rückseite des Servers können ein Bildschirm mit hoher Leistung, ein Bildschirm mit Direktsteuerung oder andere Einheiten angeschlossen werden, die über einen VGA-Anschluss verfügen.

### XClarity Controller-Netzwerkanschluss

Der XClarity Controller-Netzwerkanschluss dient zum Anschließen eines Ethernet-Kabels, um das System mithilfe des Baseboard Management Controllers (BMC) zu verwalten.

### <span id="page-74-0"></span>Anzeigen an der Rückseite

In der Abbildung in diesem Abschnitt sind die Anzeigen an der Rückseite des Servers dargestellt.

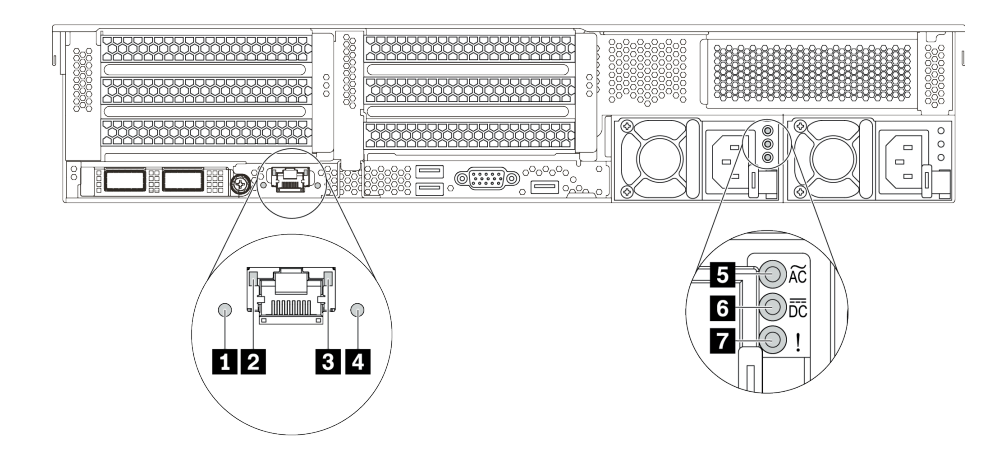

Abbildung 10. Anzeigen an der Rückseite des Servers

Tabelle 18. Anzeigen an der Rückseite des Servers

| <b>Nummer</b>                          | Nummer                                 |
|----------------------------------------|----------------------------------------|
| System-ID-Anzeige                      | <b>2</b> Ethernet-Verbindungsanzeige   |
| <b>B</b> Ethernet-Aktivitätsanzeige    | 4 Systemfehleranzeige                  |
| <b>B</b> Anzeige für eingehenden Strom | <b>5</b> Anzeige für ausgehenden Strom |
| Metzteil-Fehleranzeige                 |                                        |

### **1** System-ID-Anzeige

Mit der blauen System-ID-Anzeige können Sie den Server eindeutig bestimmen. Es befindet sich auch eine System-ID-Anzeige an der Vorderseite des Servers. Mit jedem Druck der System-ID-Taste ändert sich der Status der beiden System-ID-Anzeigen. Die Anzeigen können in den dauerhaft eingeschalteten, blinkenden oder ausgeschalteten Modus geändert werden.

### **2 B Ethernet-Statusanzeigen**

Der BMC-Managementanschluss verfügt über zwei Statusanzeigen.

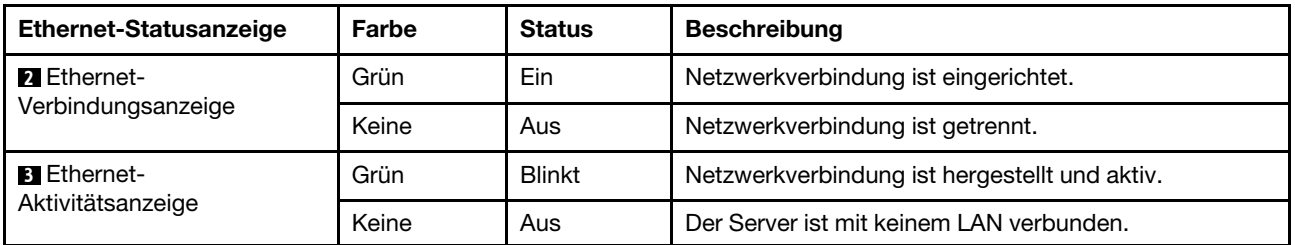

### **4** Systemfehleranzeige

Die Systemfehleranzeige bietet grundlegende Diagnosefunktionen für Ihren Server. Wenn die Systemfehleranzeige leuchtet, leuchten möglicherweise weitere Anzeigen im Server, die Sie zur Fehlerbestimmung nutzen können. Weitere Informationen finden Sie unter ["Diagnoseanzeige" auf Seite 51](#page-58-0).

### **5** Anzeige für eingehenden Strom

### **6** Anzeige für ausgehenden Strom

### **7** Netzteil-Fehleranzeige

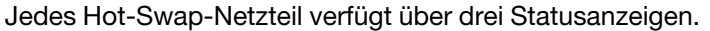

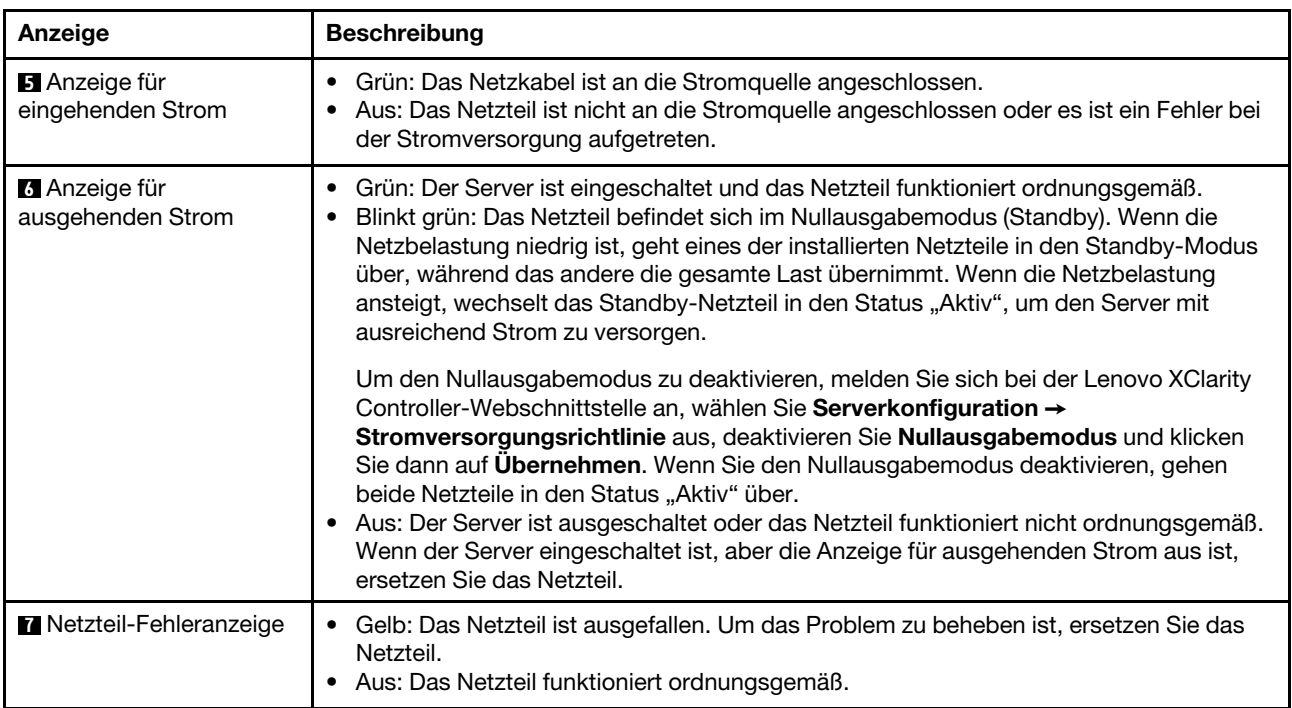

### **Systemplatine**

In der Abbildung in diesem Abschnitt sind die Positionen der Komponenten auf der Systemplatine dargestellt.

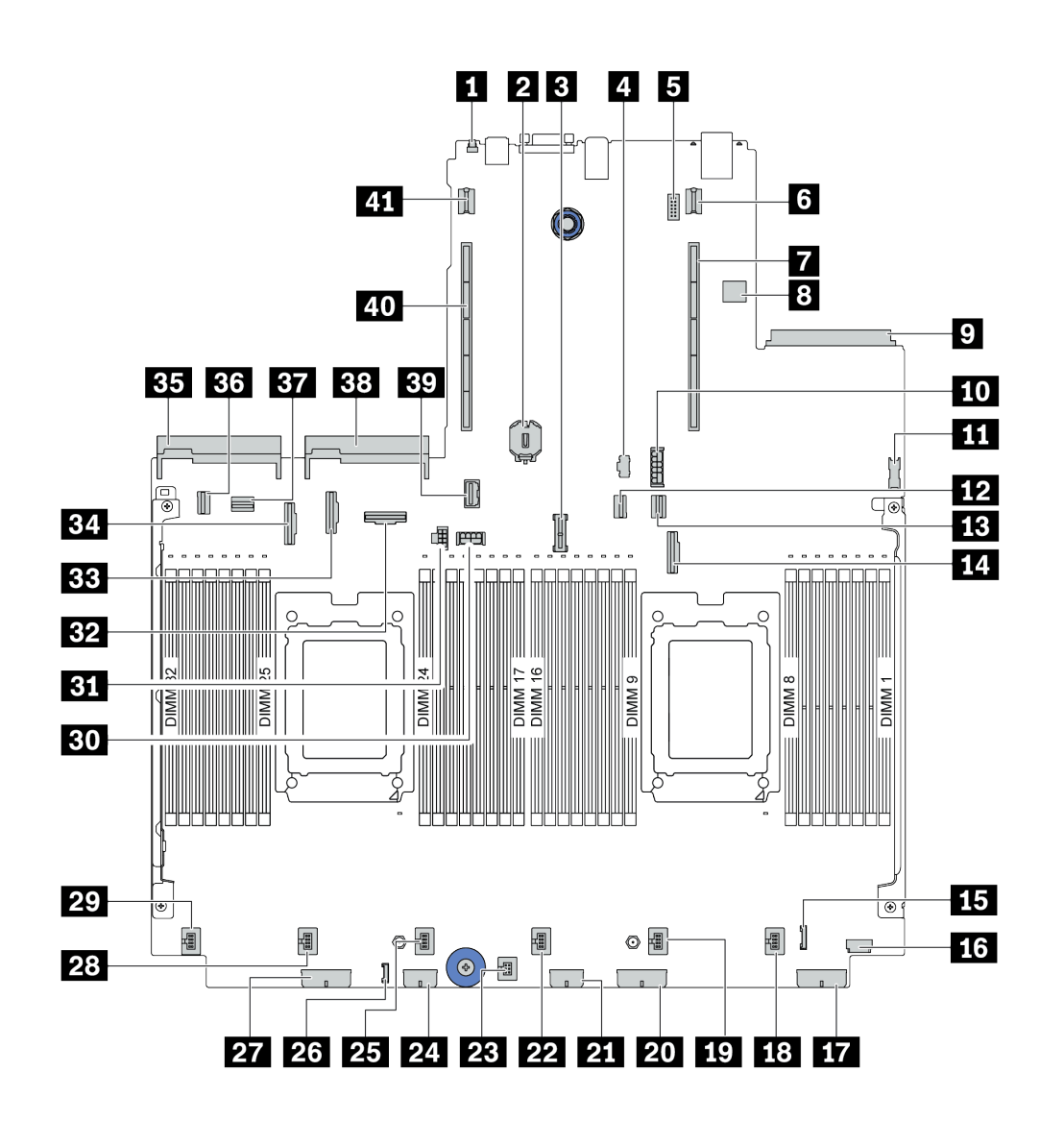

Abbildung 11. Komponenten der Systemplatine

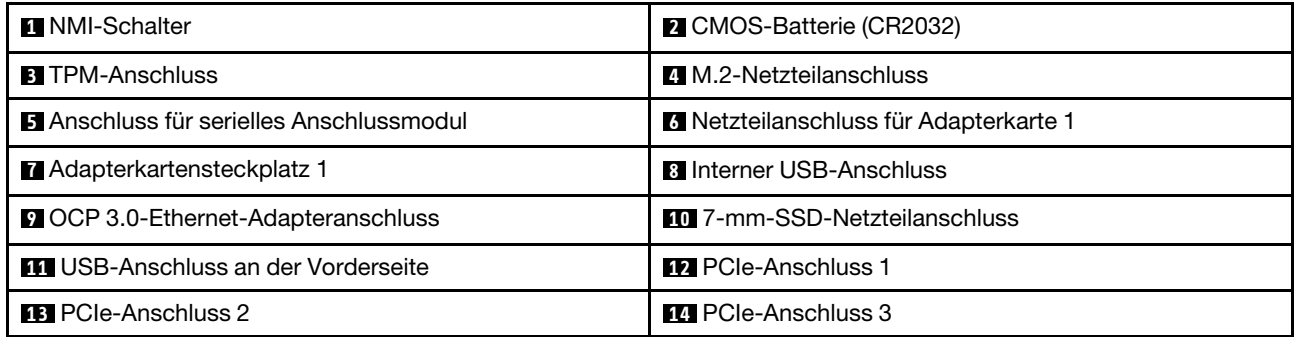

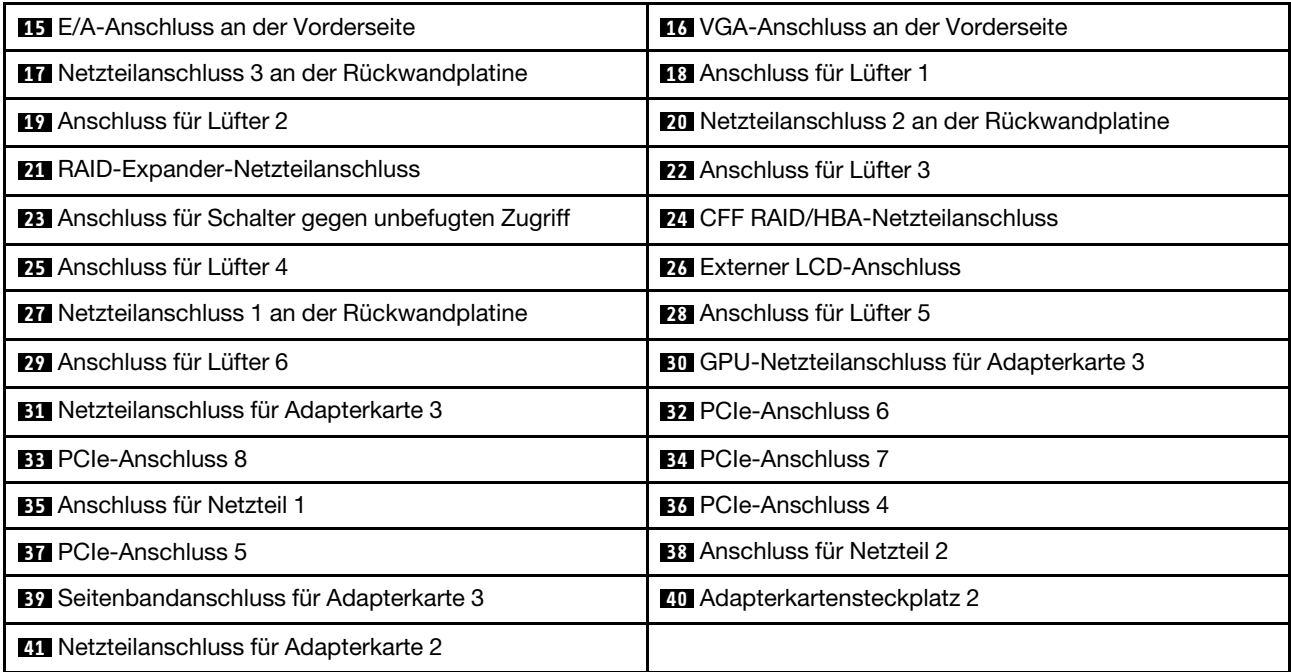

# Anzeigen auf der Systemplatine

In der Abbildung in diesem Abschnitt sind die Anzeigen auf der Systemplatine dargestellt.

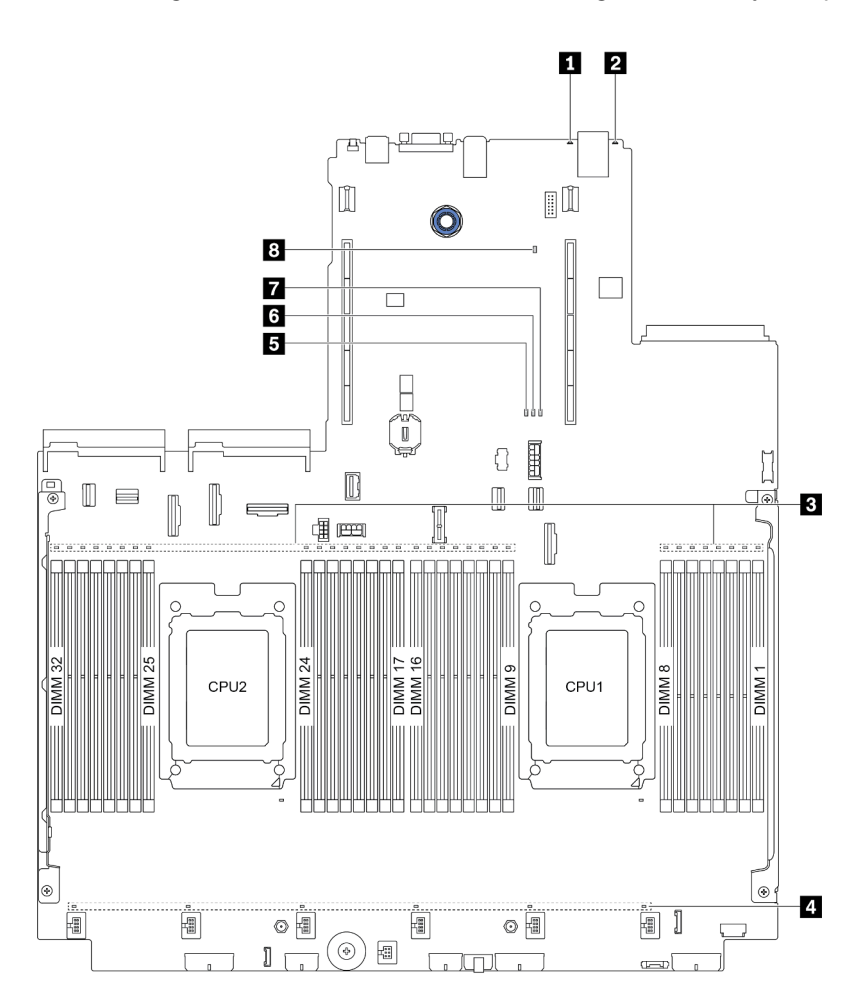

Abbildung 12. Anzeigen auf der Systemplatine

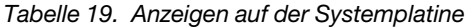

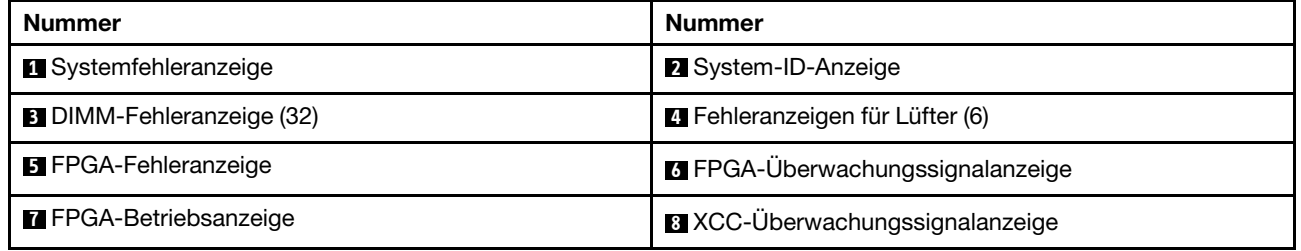

### **1** Systemfehleranzeige

Wenn diese gelbe Anzeige leuchtet, leuchten möglicherweise weitere Anzeigen am Server, die Sie zur Fehlerbestimmung nutzen können. Weitere Informationen finden Sie unter ["Diagnoseanzeige" auf Seite 51](#page-58-0).

### **2** System-ID-Anzeige

Mit der blauen System-ID-Anzeige können Sie den Server eindeutig bestimmen. Es befindet sich auch eine System-ID-Anzeige an der Vorderseite des Servers. Mit jedem Druck der System-ID-Taste ändert sich der Status der beiden System-ID-Anzeigen. Die Anzeigen können in den dauerhaft eingeschalteten, blinkenden oder ausgeschalteten Modus geändert werden.

### **3** DIMM-Fehleranzeige

Wenn eine DIMM-Fehleranzeige aufleuchtet, ist ein Fehler beim entsprechenden Speichermodul aufgetreten.

### **4** Fehleranzeigen für Lüfter

Wenn die Fehleranzeige eines Lüfters leuchtet, arbeitet der entsprechende Systemlüfter langsam oder ist ausgefallen.

### **5** FPGA-Fehleranzeige

Die FPGA-Fehleranzeige hilft Ihnen dabei, unterschiedliche FPGA-Fehler zu identifizieren.

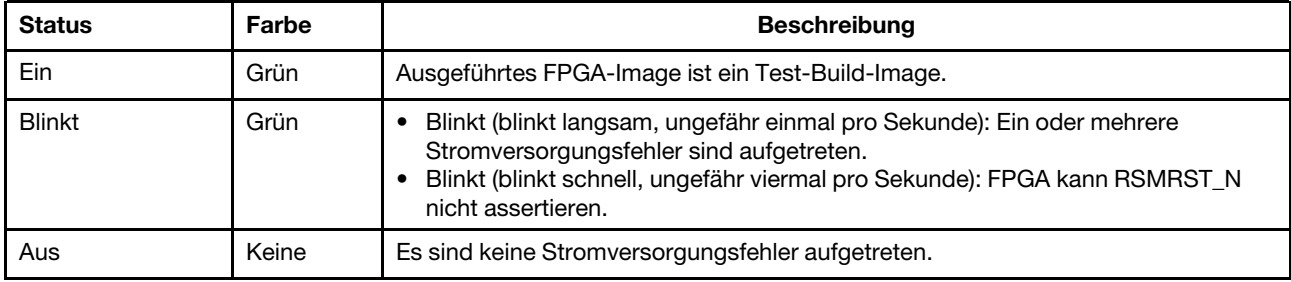

### **6** FPGA-Überwachungssignalanzeige

Die FPGA-Überwachungssignalanzeige hilft Ihnen dabei, unterschiedliche FPGA-Fehler zu identifizieren.

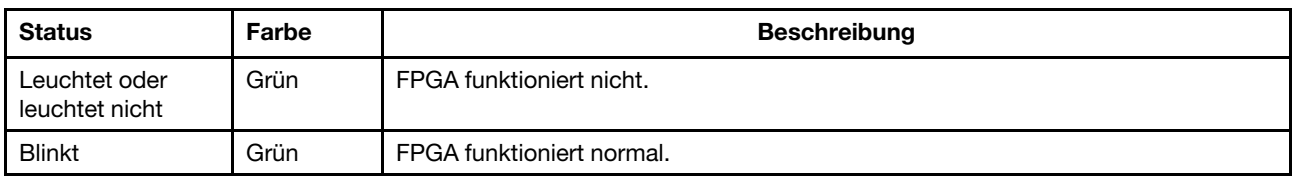

### **7** FPGA-Betriebsanzeige

Die FPGA-Betriebsanzeige hilft Ihnen dabei, unterschiedliche FPGA-Fehler zu identifizieren.

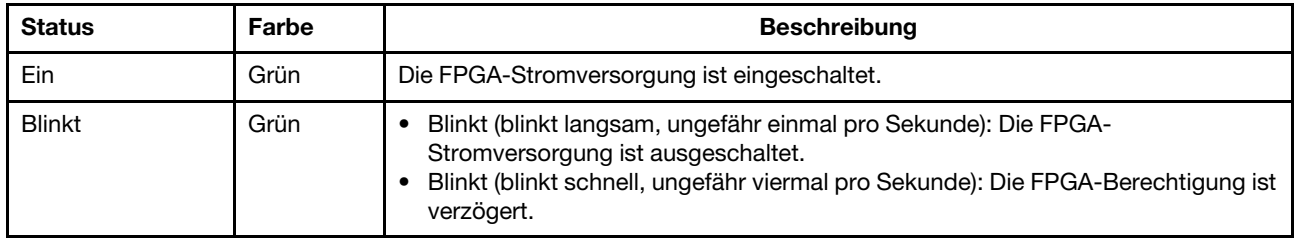

### **8** XCC-Überwachungssignalanzeige

Die XCC-Überwachungssignalanzeige unterstützt Sie beim Identifizieren des XCC-Status.

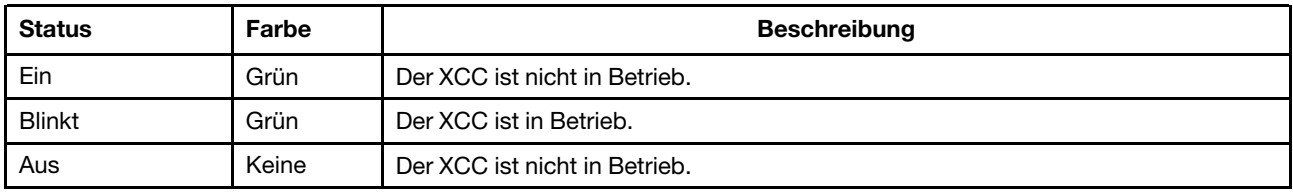

# Schalterblock und Brücke

Im Folgenden sind die Positionen und Funktionen des Schalterblocks und der Brücken auf der Systemplatine abgebildet.

### Wichtig:

- Schalten Sie vor dem Versetzen von Brücken den Server aus und ziehen Sie alle Netzkabel und externen Kabel ab. Bevor Sie den Server öffnen oder jegliche Reparaturversuche durchführen, müssen Sie die folgenden Informationen aufmerksam gelesen und verstanden haben:
	- [http://thinksystem.lenovofiles.com/help/topic/safety\\_documentation/pdf\\_files.html](http://thinksystem.lenovofiles.com/help/topic/safety_documentation/pdf_files.html)
	- ["Umgang mit aufladungsempfindlichen Einheiten" auf Seite 154](#page-161-0)
- Wenn sich oben auf den Schalterblöcken eine durchsichtige Schutzfolie befindet, müssen Sie sie entfernen und beiseite legen, um auf die Schalter zugreifen zu können.
- Alle Schalter- oder Brückenblöcke auf der Systemplatine, die in den Abbildungen in diesem Dokument nicht dargestellt sind, sind reserviert.

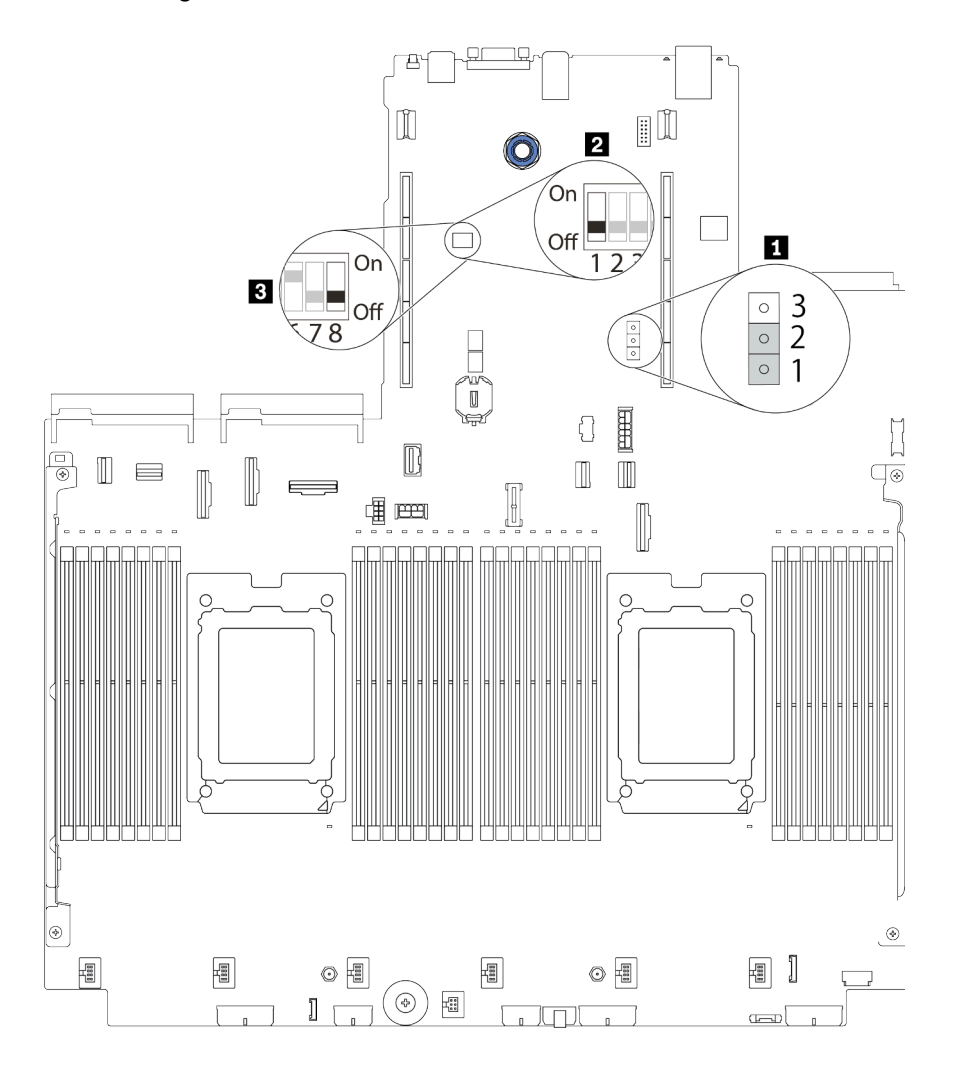

Abbildung 13. Positionen von Schalterblock und Brücke auf der Systemplatine

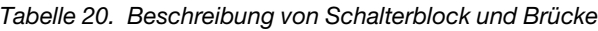

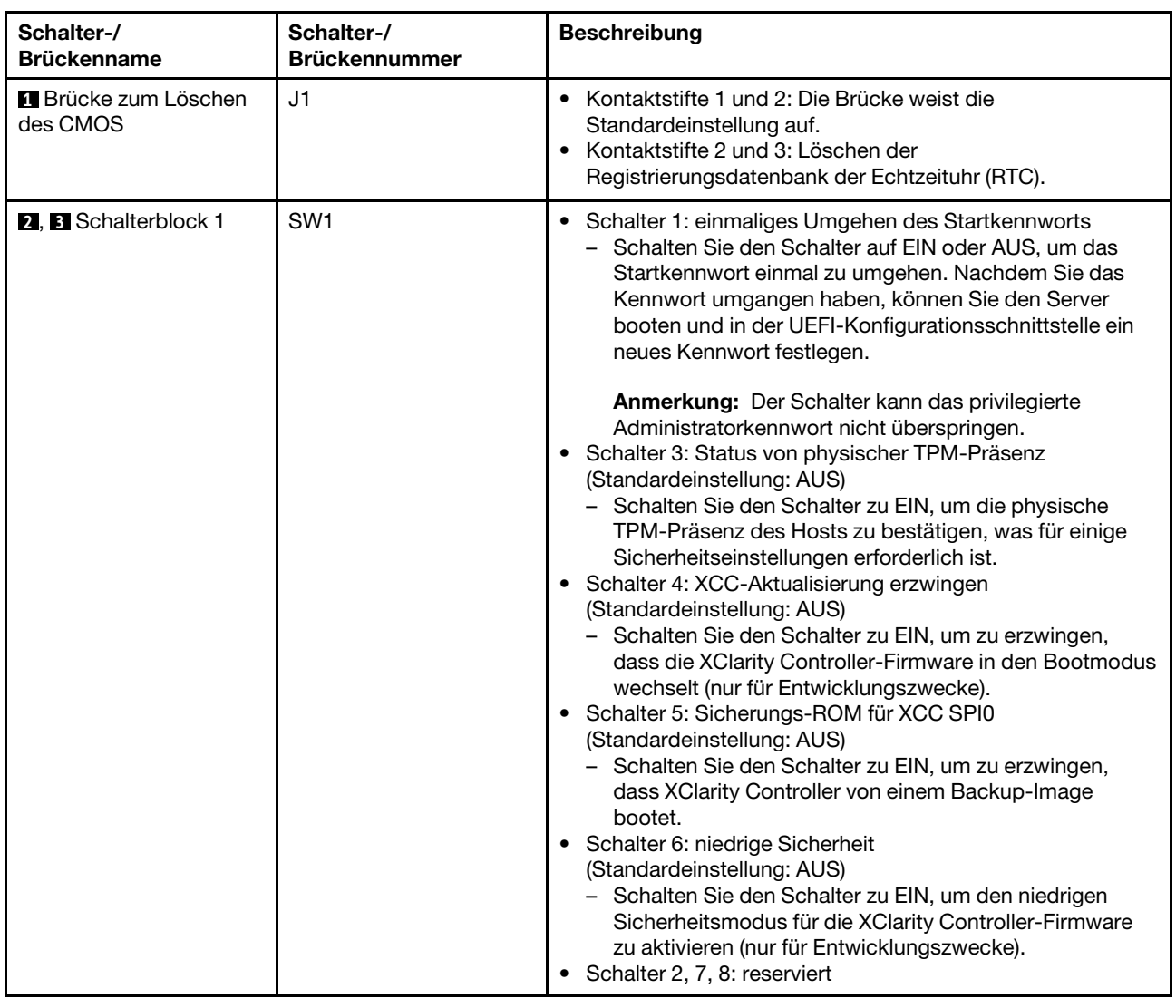

### **Teileliste**

Verwenden Sie die Teileliste, um die für diesen Server verfügbaren Komponenten zu ermitteln.

Anmerkung: Je nach Modell weicht die Abbildung möglicherweise geringfügig von Ihrem Server ab. Einige Teile sind nur bei einigen Modellen verfügbar. Weitere Informationen zur Bestellung der Teile finden Sie unter: <https://datacentersupport.lenovo.com/products/servers/thinksystem/sr665/7d2w/parts>

Es wird dringend empfohlen, dass Sie die Zusammenfassungsdaten der Stromversorgung für Ihren Server mit Lenovo Capacity Planner überprüfen, bevor Sie neue Teile kaufen.

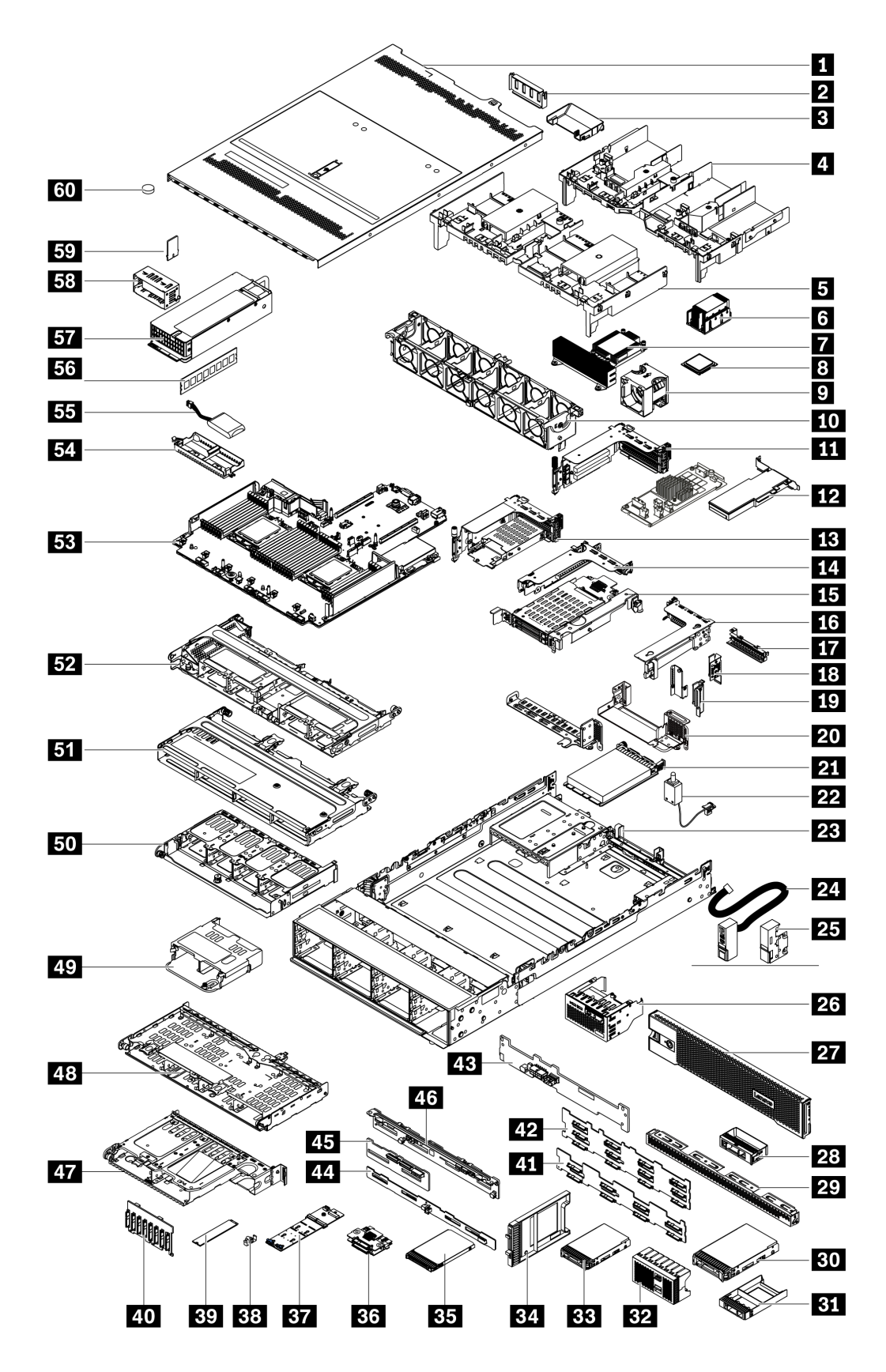

Die in der folgenden Tabelle aufgelisteten Teile gehören zu einer der folgenden Kategorien:

- T1: CRU (Customer Replaceable Unit, durch den Kunden austauschbare Funktionseinheit) der Stufe 1. Für das Austauschen von CRUs der Stufe 1 ist der Kunde verantwortlich. Wenn Lenovo eine CRU der Stufe 1 ohne Servicevertrag auf Ihre Anforderung hin für Sie installiert, fallen dafür Gebühren an.
- T2: CRU (Customer Replaceable Unit, durch den Kunden austauschbare Funktionseinheit) der Stufe 2. Sie können CRUs der Stufe 2 selbst installieren oder im Rahmen des für Ihren Server festgelegten Herstellerservice ohne Aufpreis von Lenovo installieren lassen.
- F: FRU (Field Replaceable Unit, durch den Kundendienst austauschbare Funktionseinheit). FRUs dürfen nur von qualifizierten Kundendiensttechnikern installiert werden.
- C: Verbrauchsmaterial und Strukturteile. Für den Kauf und Austausch von Verbrauchsmaterialien und Strukturteilen (Komponenten wie Abdeckblende oder Frontblende) sind Sie selbst verantwortlich. Wenn Lenovo eine Strukturkomponente auf Ihre Anforderung bezieht oder installiert, wird Ihnen dies entsprechend in Rechnung gestellt.

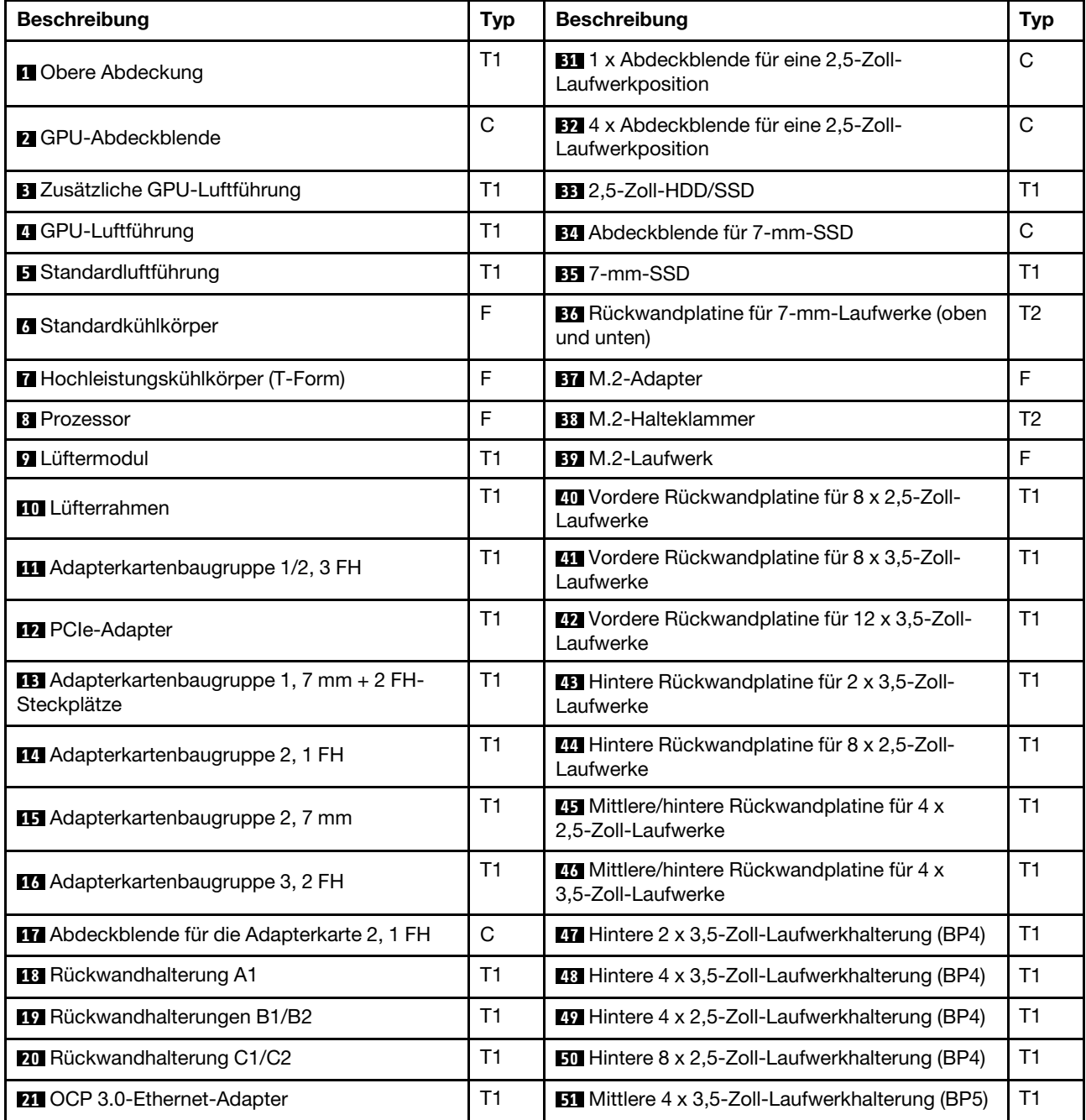

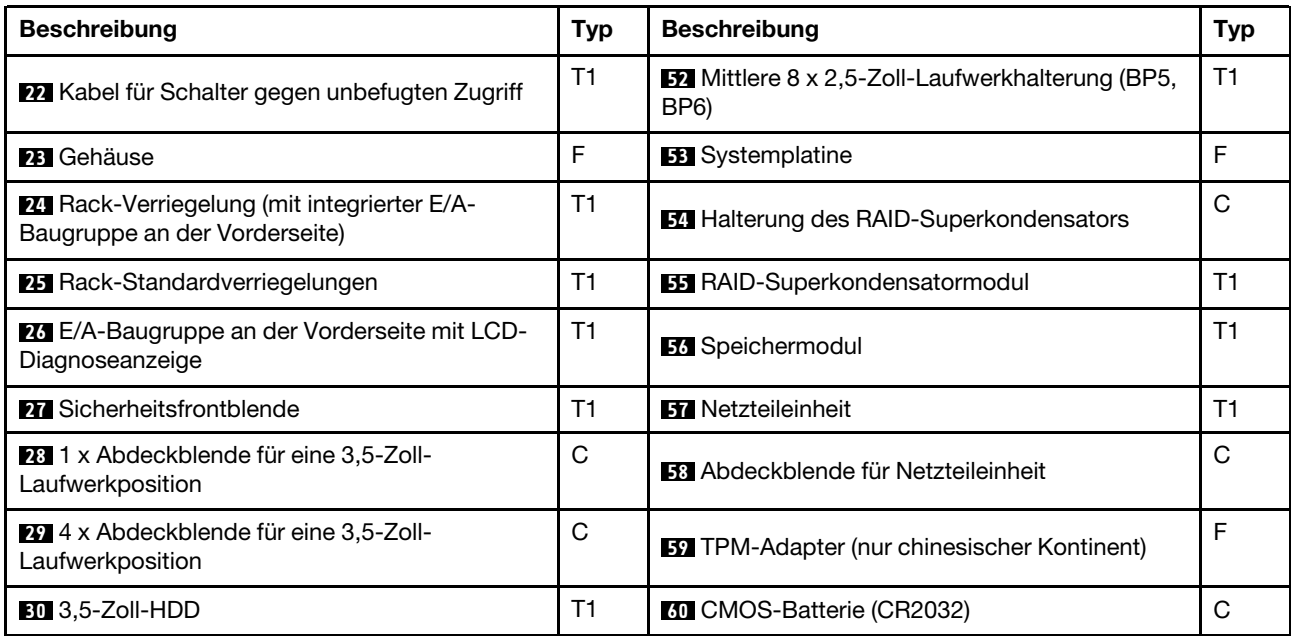

# Netzkabel

Je nach Land und Region, in dem bzw. in der der Server installiert ist, sind verschiedene Netzkabel verfügbar.

Um die für den Server verfügbaren Netzkabel anzuzeigen:

1. Rufen Sie die folgende Website auf:

### <http://dcsc.lenovo.com/#/>

- 2. Klicken Sie auf Preconfigured Model (Vorkonfiguriertes Modell) oder Configure to order (Für Bestellung konfigurieren).
- 3. Geben Sie Maschinentyp und Modell Ihres Servers ein, damit die Konfigurationsseite angezeigt wird.
- 4. Klicken Sie auf Power (Strom) → Power Cables (Netzkabel), um alle Netzkabel anzuzeigen.

### Anmerkungen:

- Zu Ihrer Sicherheit wird Ihnen ein Netzkabel mit geerdetem Anschlussstecker zur Verwendung mit diesem Produkt zur Verfügung gestellt. Verwenden Sie Netzkabel und Netzstecker immer in Verbindung mit einer ordnungsgemäß geerdeten Steckdose, um eine Gefährdung durch Stromschlag zu vermeiden.
- In den Vereinigten Staaten und Kanada verwendete Netzkabel für dieses Produkt sind von anerkannten Testlabors (Underwriter's Laboratories (UL) in den USA und Canadian Standards Association (CSA) in Kanada) registriert und geprüft.
- Für Einheiten mit 115-Volt-Betrieb: Verwenden Sie ein von UL registriertes und von CSA geprüftes Kabelset, das aus einem höchstens 5 Meter langen Kabel des Typs SVT oder SJT mit drei 1,0-mm²-Adern (bzw. 18-AWG-Adern) (mindestens 1,0 mm<sup>2</sup> bzw. mindestens 18 AWG) sowie einem geerdeten 15 A und 125-V-Stecker mit parallelen Steckerklingen (Parallel Blade) besteht.
- Für Einheiten mit 230-Volt-Betrieb (Nutzung in den Vereinigten Staaten): Verwenden Sie ein von UL registriertes und von CSA geprüftes Kabelset, das aus einem höchstens 5 Meter langen Kabel des Typs SVT oder SJT mit drei 1,0-mm²-Adern (bzw. 18-AWG-Adern) (mindestens 1,0 mm² bzw. mindestens 18 AWG) sowie einem geerdeten 15 A und 250-V-Stecker mit waagerechten Steckerklingen (Tandem Blade) besteht.
- Für Einheiten mit 230-Volt-Betrieb (außerhalb der Vereinigten Staaten): Verwenden Sie ein Kabelset mit geerdetem Netzanschlussstecker. Das Kabelset sollte über die jeweiligen Sicherheitsgenehmigungen des Landes verfügen, in dem das Gerät installiert wird.
- Netzkabel für bestimmte Länder oder Regionen sind üblicherweise nur in diesen Ländern und Regionen erhältlich.

# <span id="page-88-0"></span>Kapitel 3. Interne Kabelführung

Einige der Komponenten im Server verfügen über interne Kabel und Kabelanschlüsse.

Beachten Sie beim Anschließen der Kabel die folgenden Anweisungen:

- Schalten Sie den Server aus, bevor Sie interne Kabel anschließen oder abziehen.
- Weitere Anleitungen zum Verkabeln von externen Einheiten erhalten Sie in der Dokumentation zu der entsprechenden Einheit. Möglicherweise ist es einfacher, die Kabel vor dem Anschließen von Einheiten an den Server zu verlegen.
- Auf den im Lieferumfang des Servers und der Zusatzeinrichtungen enthaltenen Kabeln sind Kennungen aufgedruckt. Verwenden Sie diese Kennungen, um die Kabel mit den richtigen Anschlüssen zu verbinden.
- Stellen Sie sicher, dass das Kabel nicht eingeklemmt wird und keine Anschlüsse abdeckt und dass keine Komponenten auf der Systemplatine blockiert werden.
- Vergewissern Sie sich, dass die entsprechenden Kabel durch die Kabelklemmen geführt sind.

Anmerkung: Lösen Sie alle Verriegelungen, Hebel oder Sperren an Kabelanschlüssen, wenn Sie die gesamten Kabel von der Systemplatine abziehen. Wenn Sie diese Elemente vor dem Entfernen der Kabel nicht lösen, werden die Kabelbuchsen auf der Systemplatine beschädigt. Diese sind sehr empfindlich. Bei einer Beschädigung der Kabelbuchsen muss ggf. die Systemplatine ersetzt werden.

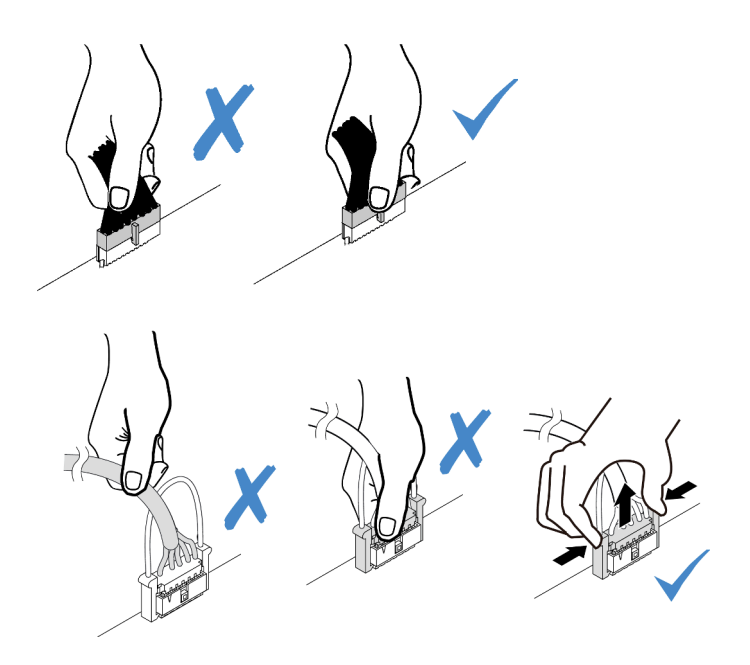

### E/A-Baugruppe an der Vorderseite

Verwenden Sie diesen Abschnitt, um die Kabelführung für vordere E/A-Baugruppen zu verstehen.

Anmerkung: In der Abbildung wird das Verkabelungsszenario für Servermodelle mit zwölf 3,5-Zoll-Laufwerkpositionen an der Vorderseite dargestellt. Die Position der Anschlüsse an der Vorderseite des Servers variiert je nach Modell. Detaillierte Informationen zur Position der E/A-Komponenten an der Vorderseite für verschiedene Modelle finden Sie im Abschnitt ["Vorderansicht" auf Seite 39](#page-46-1).

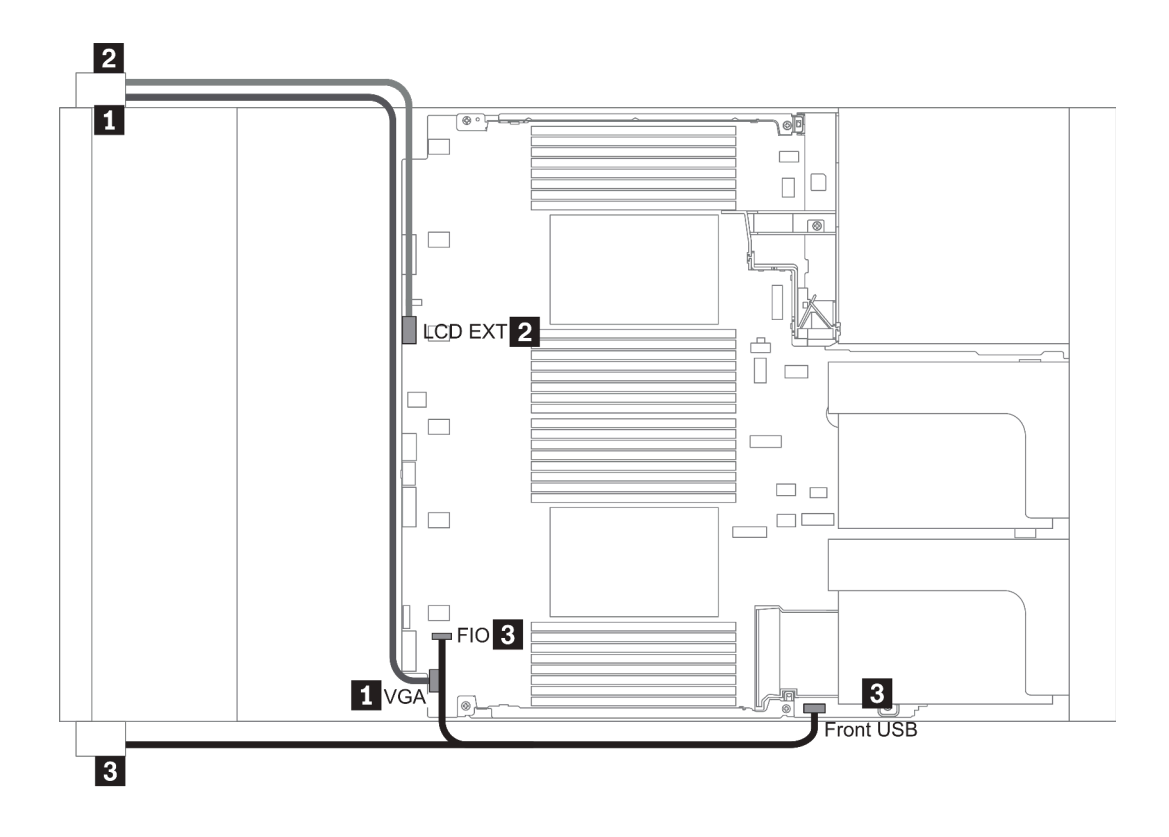

Abbildung 14. Front I/O assembly cable routing

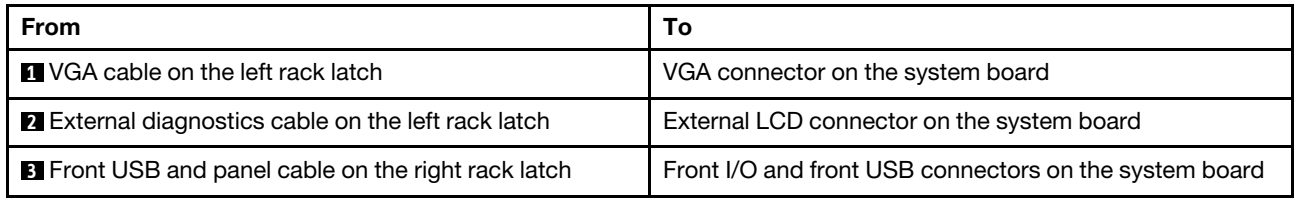

### GPUs

Verwenden Sie diesen Abschnitt, um die Kabelführung für GPUs zu verstehen.

Anmerkung: Wenn die TDP Ihres GPU-Adapters 75 Watt oder weniger beträgt, kann der Adapter direkt über den Adaptersteckplatz eingeschaltet werden. Für die Stromversorgung von GPU-Adaptern mit mehr als 75 Watt TDP wird ein zusätzliches Netzkabel benötigt.

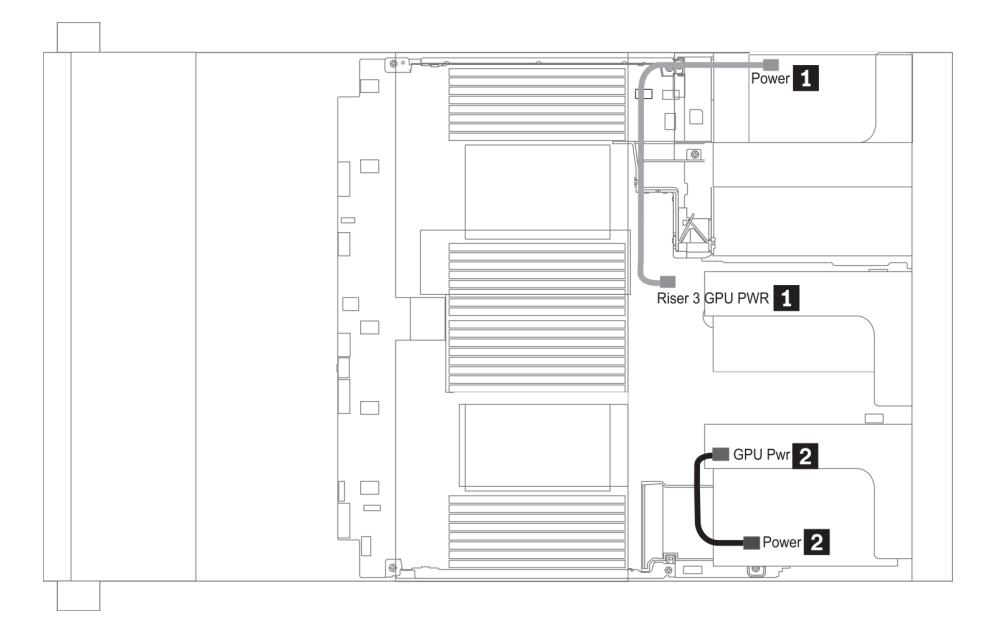

Abbildung 15. GPU cable routing

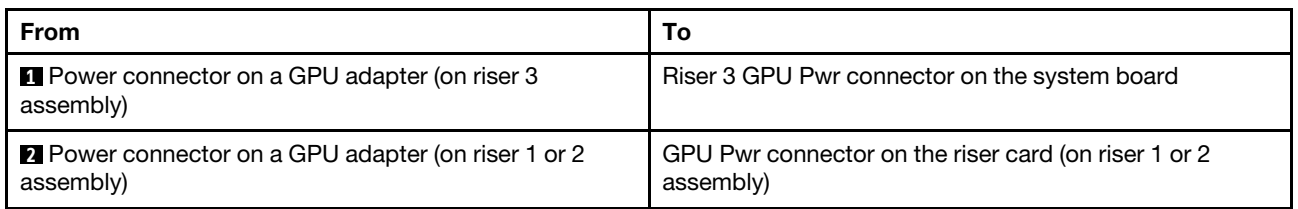

Wenn Sie eine M.2-Rückwandplatine an der GPU-Luftführung installieren müssen, verkabeln Sie das GPU-Netzkabel von der Adapterkarte 2 über die M.2-Rückwandplatinenhalterung. In der folgenden Abbildung ist die Kabelführung an der Luftführung dargestellt.

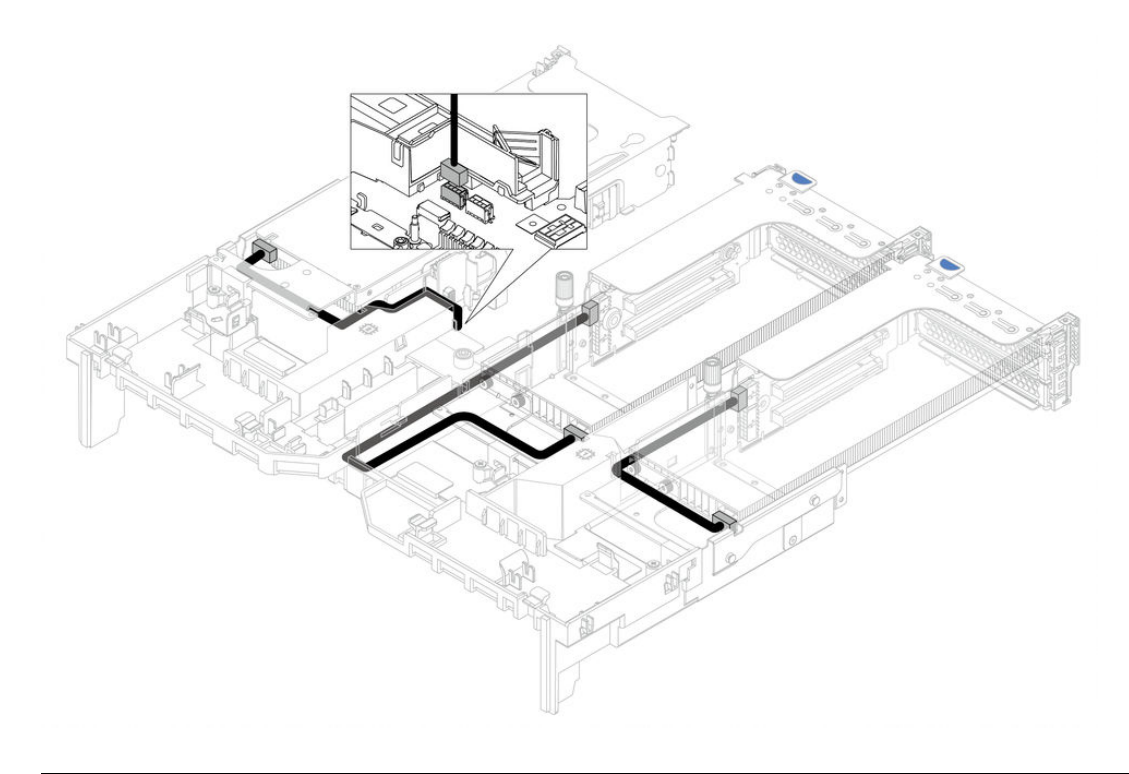

### Adapterkarten

Verwenden Sie diesen Abschnitt, um die Kabelführung für Adapterkarten zu verstehen.

Der Server unterstützt bis zu drei Adapterkarten: Adapterkarte 1, Adapterkarte 2 und Adapterkarte 3. Nur die Adapterkarte 3 benötigt Kabelverbindungen:

- ["Netzteil- und Seitenbandverbindung der Adapterkarte 3" auf Seite 84](#page-91-0)
- ["Kabelanschluss der Adapterkarte 3 \(x8/x8 oder x16/x16 PCIe\)" auf Seite 86](#page-93-0)

Die Adapterkartentypen variieren je nach Servermodell. Ausführliche Informationen finden Sie unter ["Rückansicht" auf Seite 60.](#page-67-0)

### <span id="page-91-0"></span>Netzteil- und Seitenbandverbindung der Adapterkarte 3

Anmerkung: Die Netzteil- und Seitenbandverbindungen für die x8/x8 PCIe-Adapterkarte 3 und die x16/x16 PCIe-Adapterkarte 3 sind identisch.

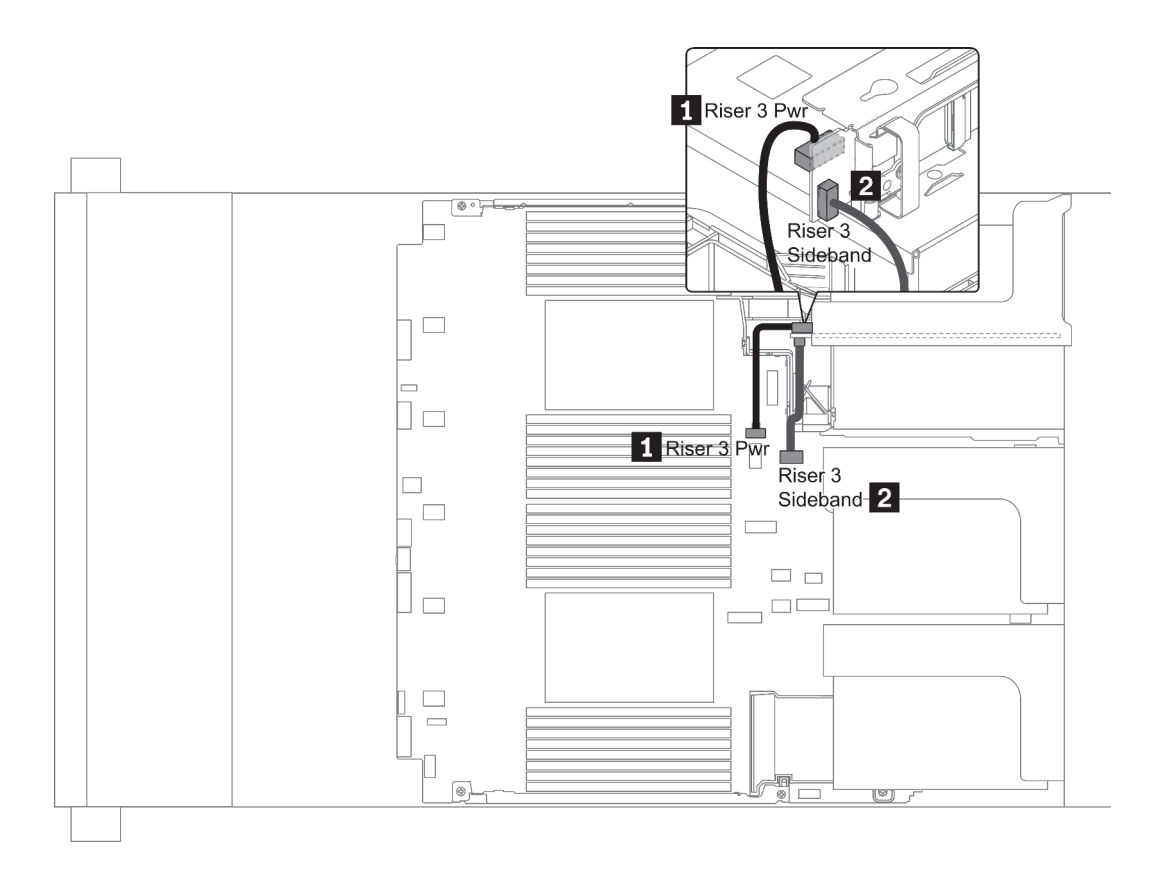

Abbildung 16. Netzteil- und Seitenbandverbindung der Adapterkarte 3

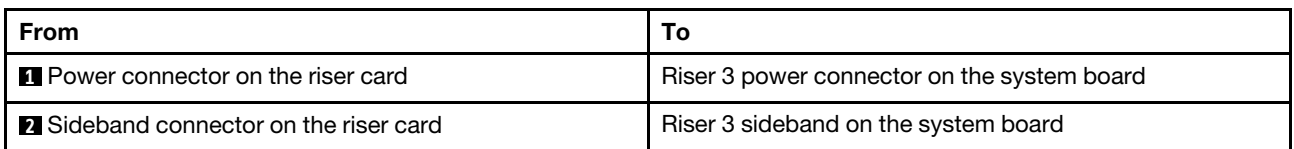

### <span id="page-93-0"></span>Kabelanschluss der Adapterkarte 3 (x8/x8 oder x16/x16 PCIe)

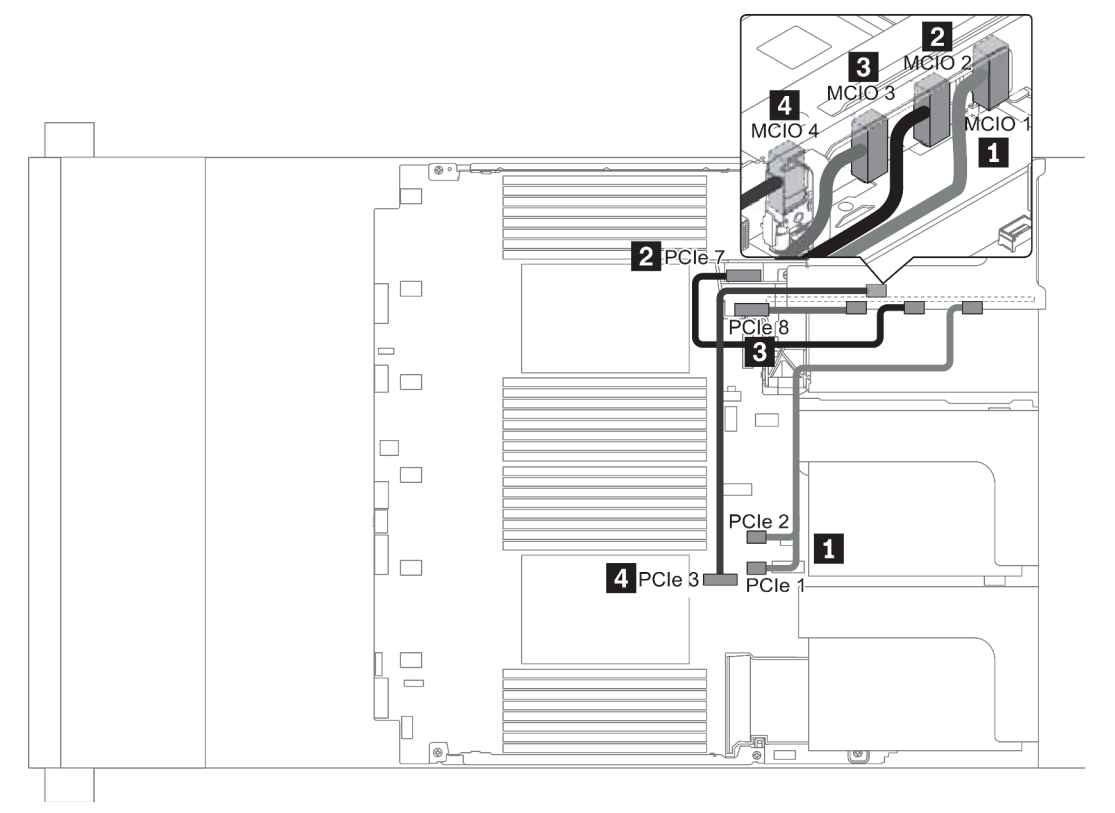

Abbildung 17. Kabelführung der Adapterkarte 3 (x8/x8 oder x16/x16 PCIe)

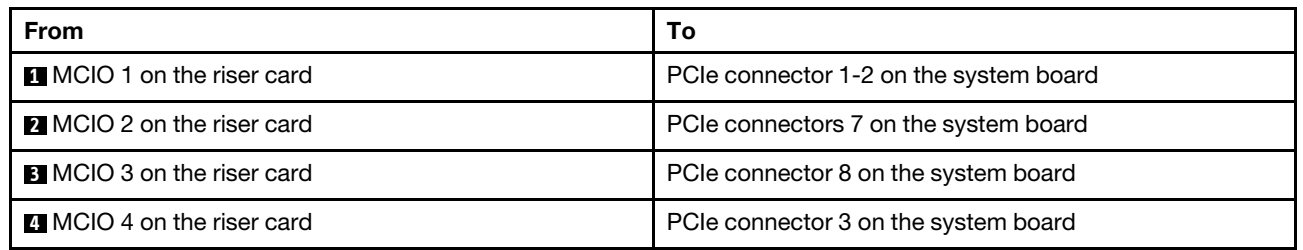

Anmerkung: **8** und **4** sind nur für x16/x16 PCIe-Adapterkarte 3 ausgelegt.

### RAID-Superkondensatormodule

Verwenden Sie diesen Abschnitt, um die Kabelführung für RAID-Superkondensatormodule zu verstehen.

RAID-Superkondensatormodule können an der Luftführung (Szenario 1), der mittleren Laufwerkhalterung (Szenario 2) oder dem vorderen Gehäuse (Szenario 3) installiert werden. Im Folgenden ist die Kabelverbindung für Szenario 1 dargestellt. Die Kabelverbindungen für andere Szenarien sind ähnlich.

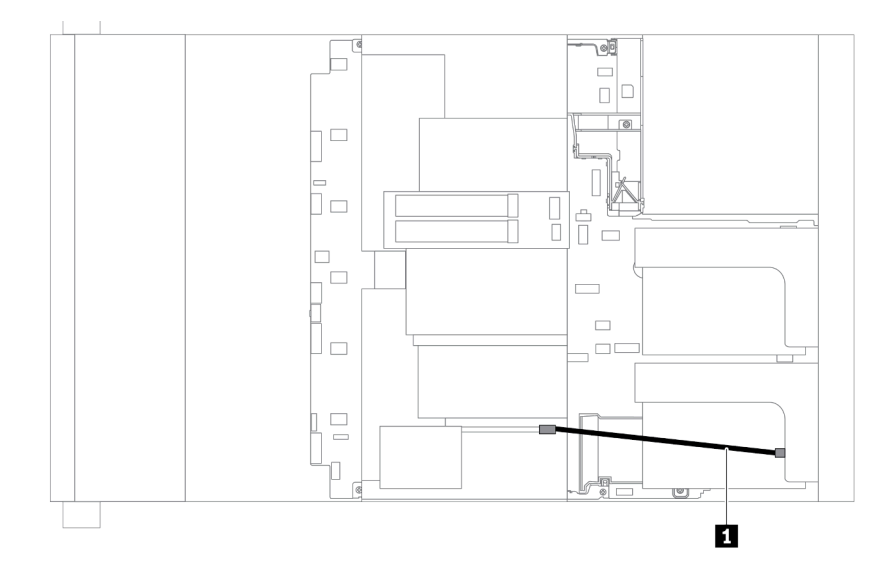

Anmerkung: Ein Verlängerungskabel wird für jedes RAID-Superkondensatormodul zum Anschluss bereitgestellt. Schließen Sie das Superkondensatorkabel wie dargestellt an den Superkondensatoranschluss des entsprechenden RAID-Adapters an.

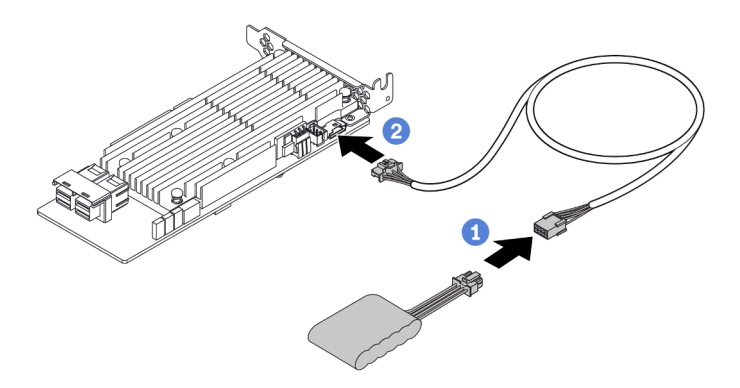

Abbildung 18. Anschließen des RAID-Superkondensatormoduls am RAID-Adapter

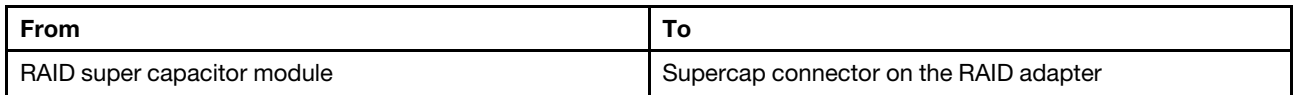

### Interner CFF RAID/HBA-Adapter oder CFF RAID-Expander-Adapter (Strom)

Verwenden Sie diesen Abschnitt, um die Netzkabelführung für den internen CFF RAID/HBA-Adapter oder CFF RAID-Expander-Adapter zu verstehen.

Anmerkung: Die Abbildung zeigt nur die Netzkabelführung. Informationen zur Signalkabelführung finden Sie unter ["Rückwandplatine für 2,5-Zoll-/3,5-Zoll-Laufwerke \(Signal\)" auf Seite 97](#page-104-0).

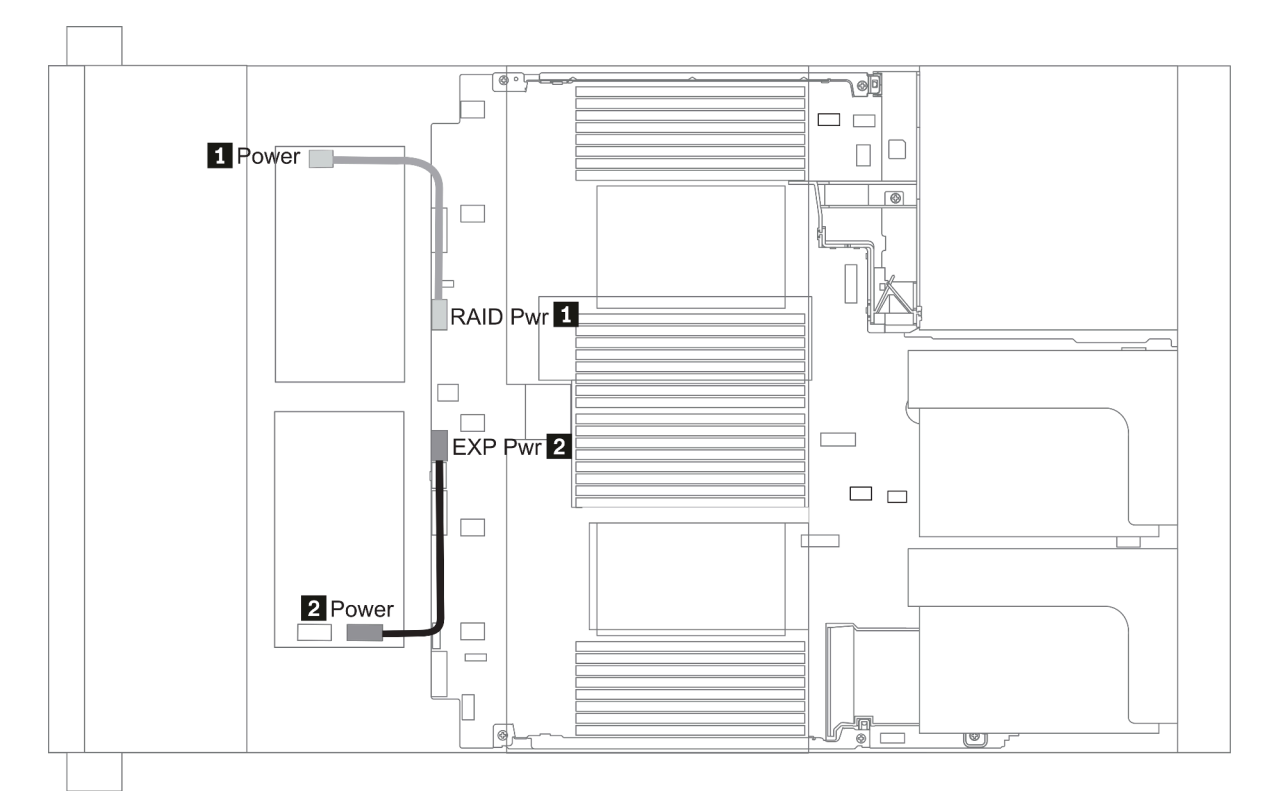

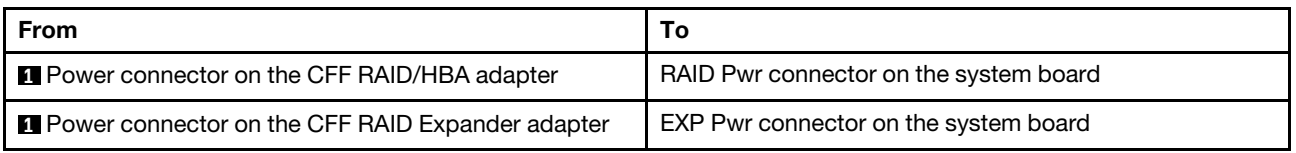

# 7-mm-Laufwerke

In diesem Abschnitt finden Sie Informationen zur Kabelführung für 7-mm-Laufwerke.

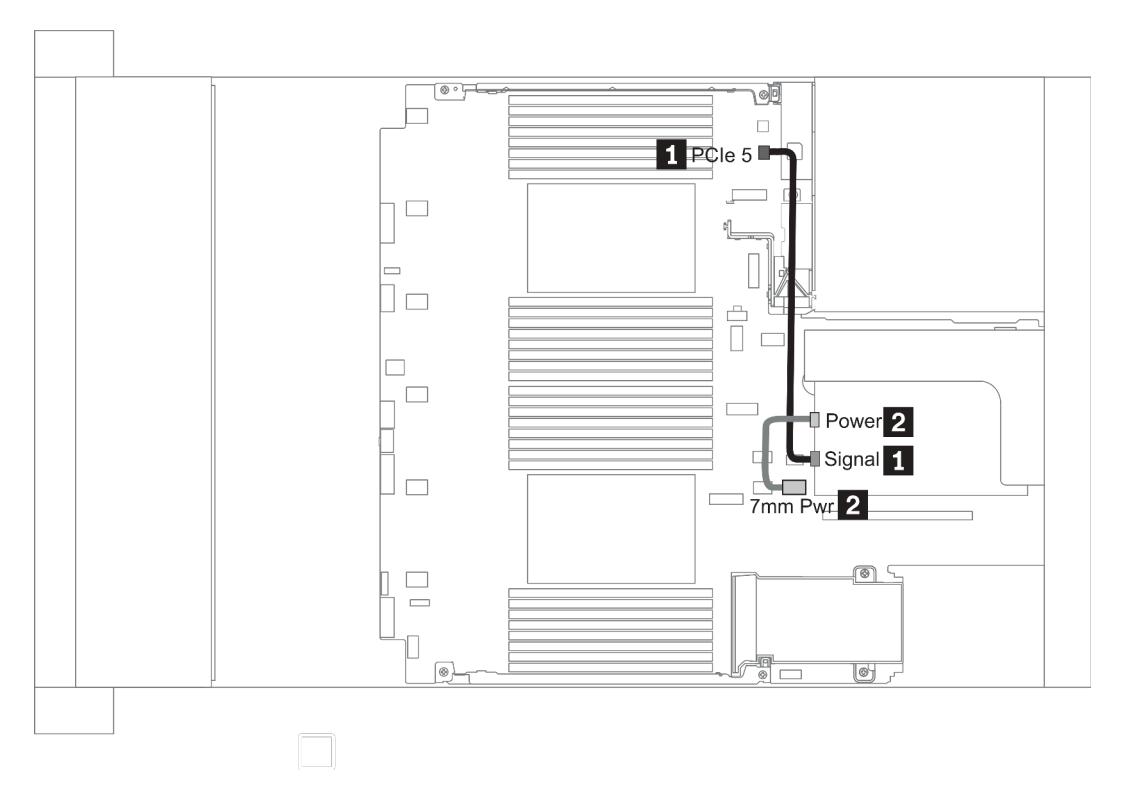

Abbildung 19. 7mm cable routing when two processors installed

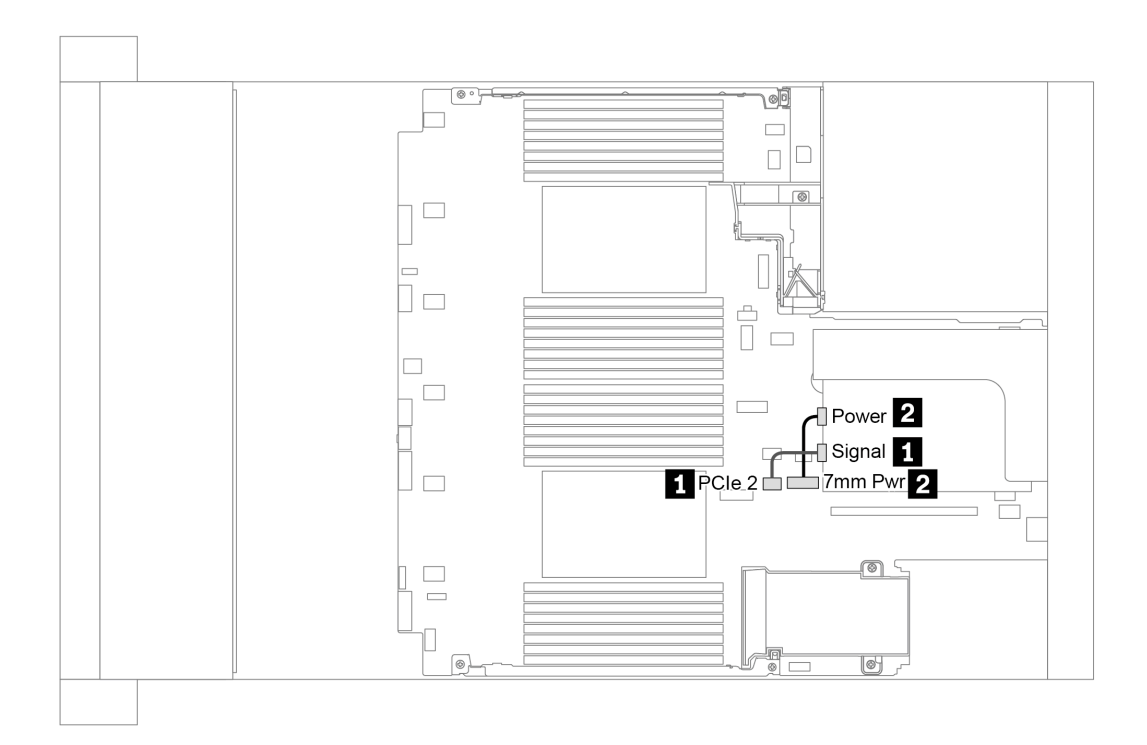

Abbildung 20. 7mm cable routing when one processor installed

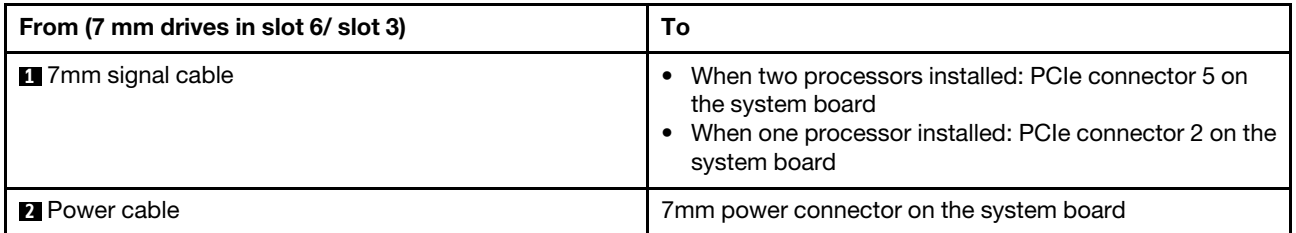

### M.2-Laufwerke

In diesem Abschnitt finden Sie Informationen zur Kabelführung für die M.2-Laufwerke.

M.2-Laufwerke können auf der Standardluftführung (Szenario 1), der GPU-Luftführung (Szenario 2), der mittleren 2,5-Zoll-Laufwerkhalterung (Szenario 3) oder der mittleren 3,5-Zoll-Laufwerkhalterung (Szenario 4) installiert werden. Im Folgenden sind die Kabelverbindungen für Szenario 1 dargestellt. Die Kabelverbindungen für andere Szenarien sind identisch.

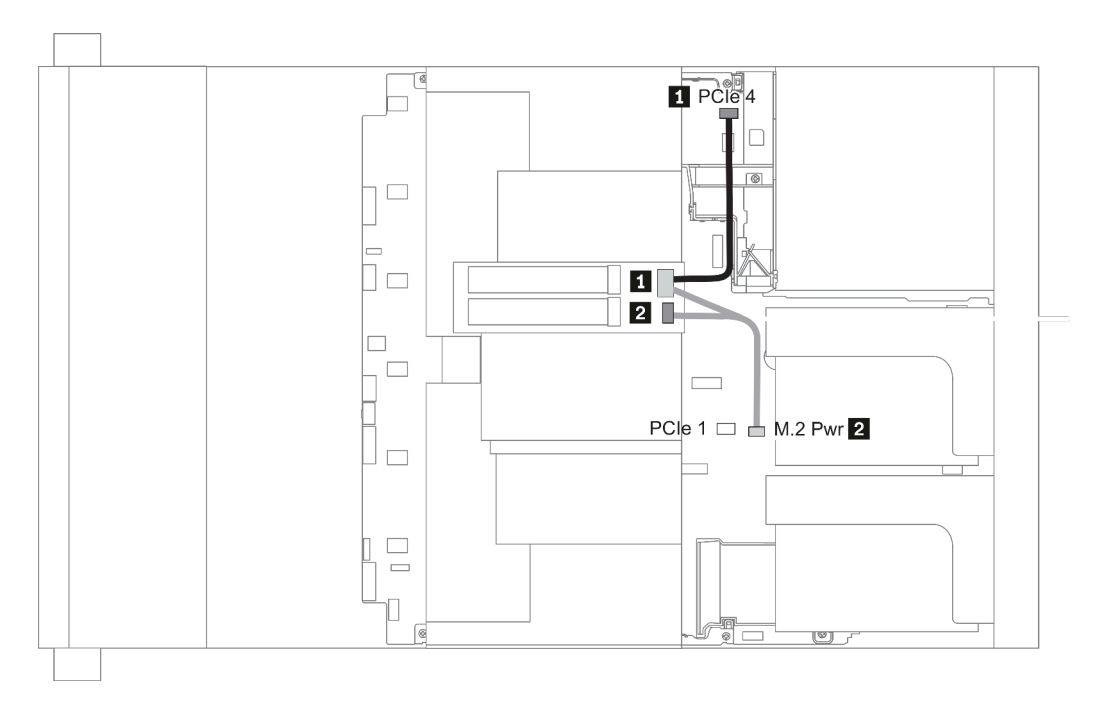

Abbildung 21. M.2 cable routing

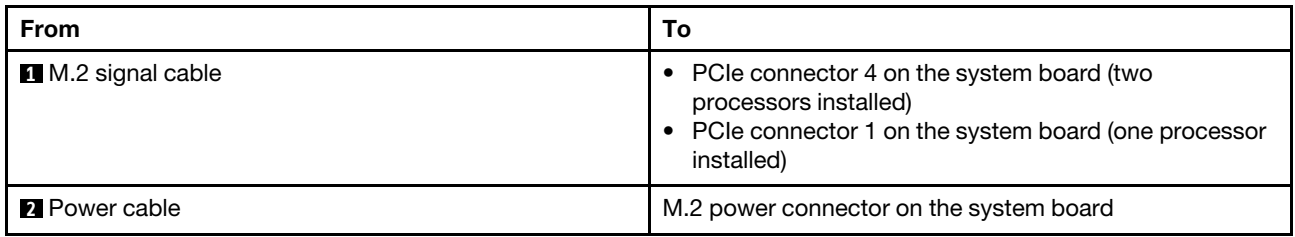

## Rückwandplatine für 2,5-Zoll-/3,5-Zoll-Laufwerke (Strom)

Dieser Abschnitt enthält Informationen zu Netzanschlüssen für Rückwandplatinen.

- ["Front BP" auf Seite 92](#page-99-0)
- ["Mid BP" auf Seite 94](#page-101-0)
- ["Rear BP" auf Seite 96](#page-103-0)

### <span id="page-99-0"></span>Front BP

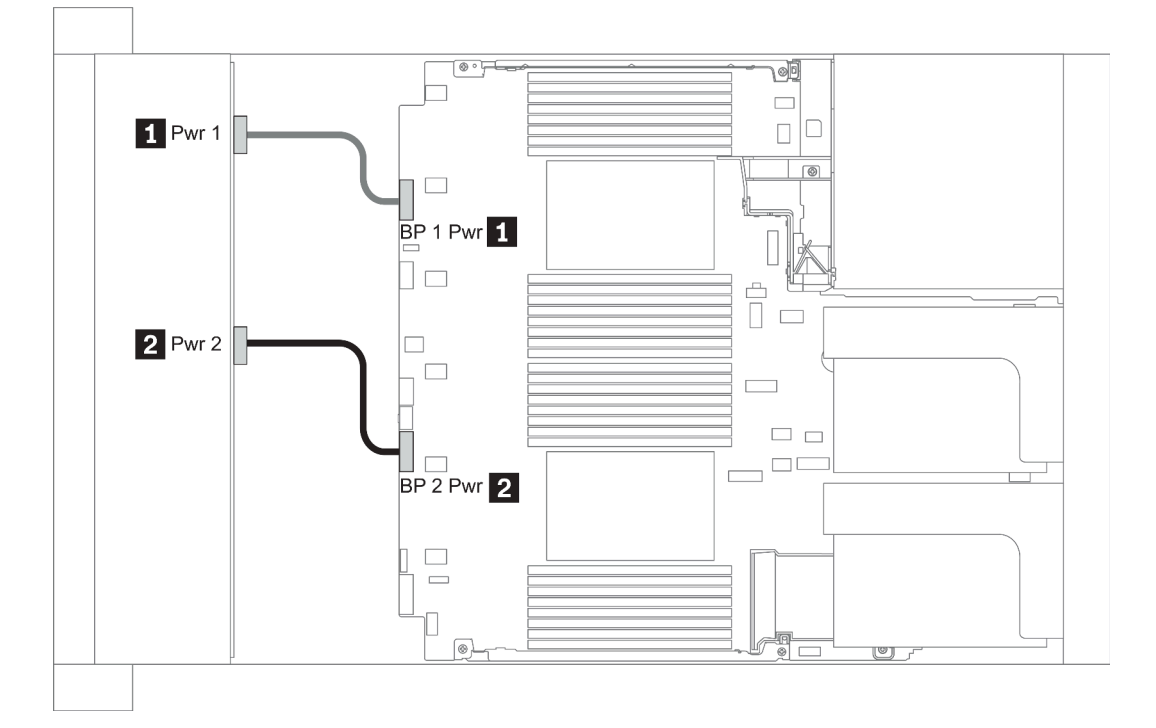

Abbildung 22. 3.5''

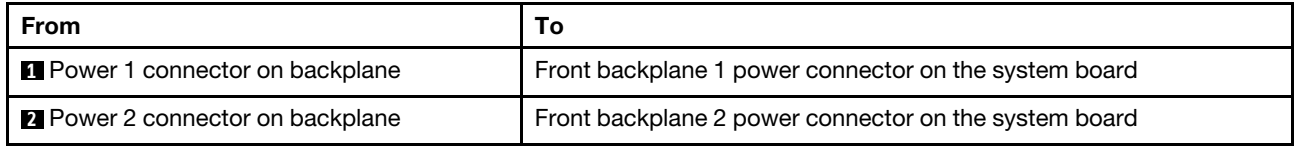

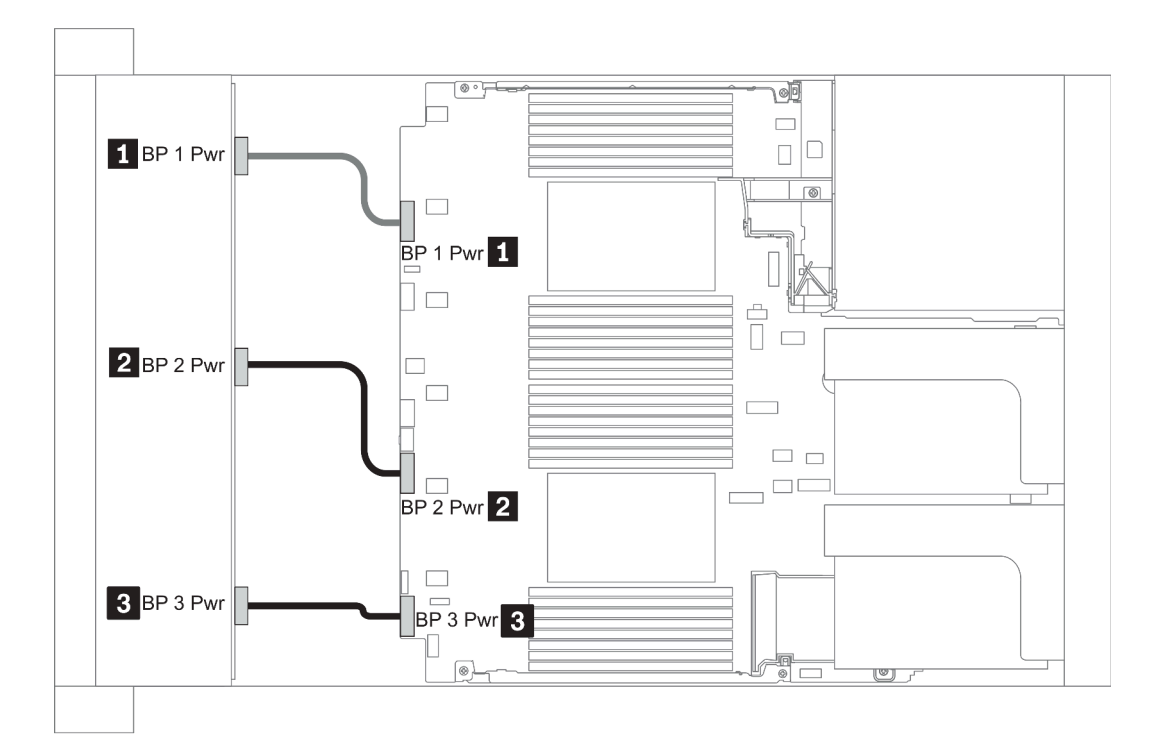

### Abbildung 23. 2.5''

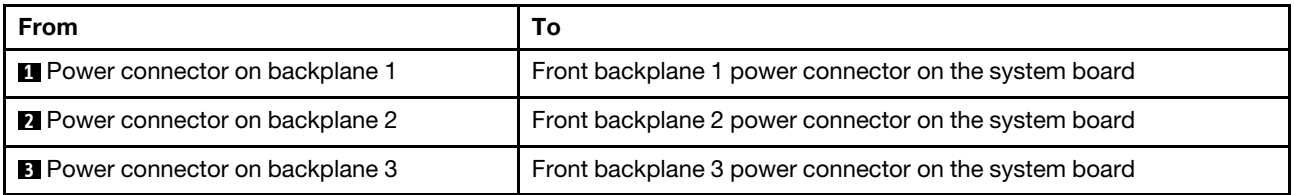

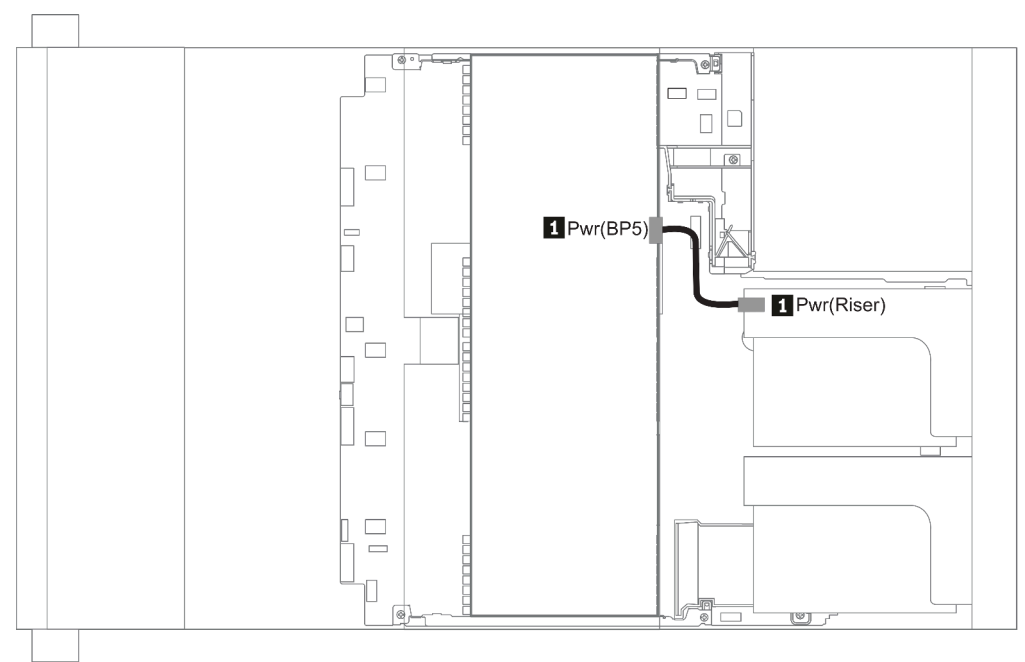

### Abbildung 24. 3.5''

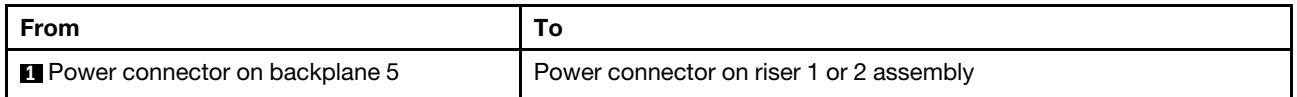

### <span id="page-101-0"></span>Mid BP

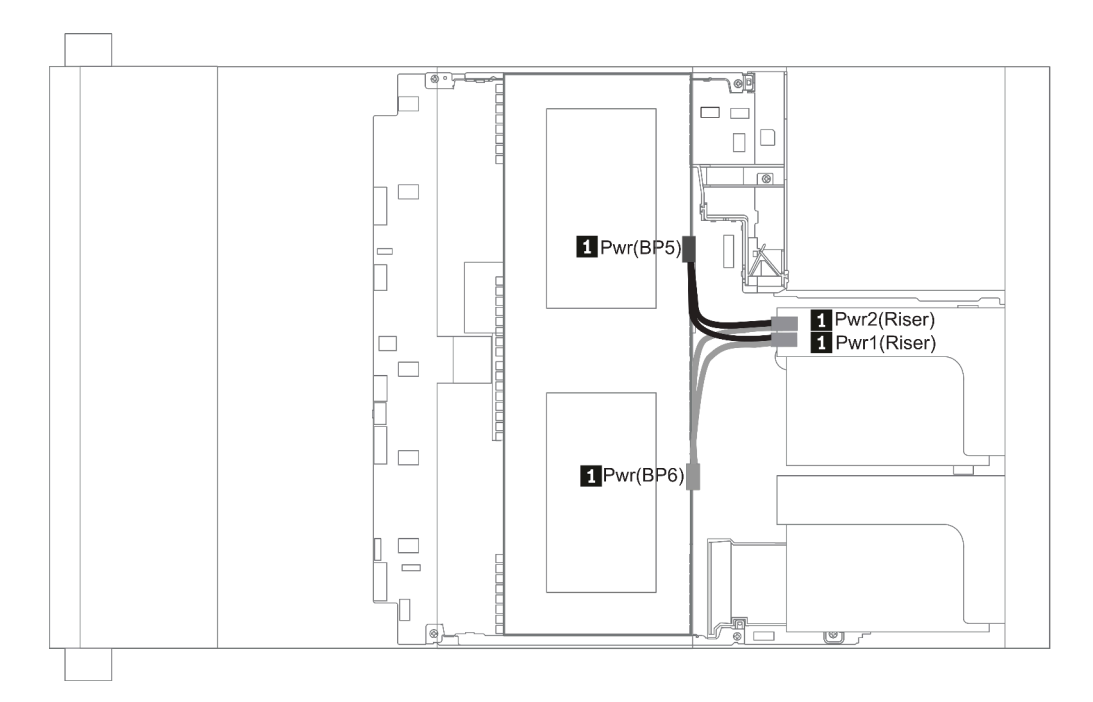

Abbildung 25. 2.5''

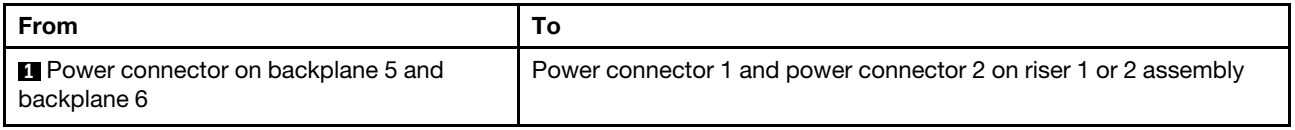

### <span id="page-103-0"></span>Rear BP

Anmerkung: In der Abbildung ist die Kabelführung für die hintere Rückwandplatine für 4 x 2,5-Zoll-Laufwerke dargestellt. Die Kabelführung für andere hintere Rückwandplatinen für Laufwerke ist ähnlich.

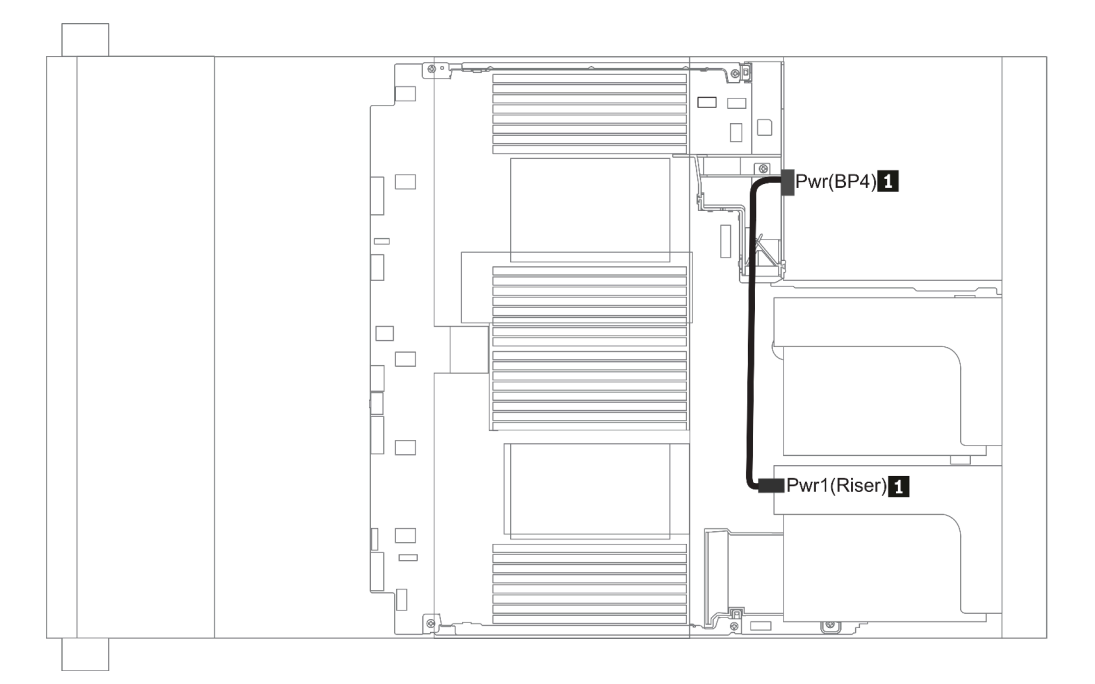

Abbildung 26. 2.5''/3.5''

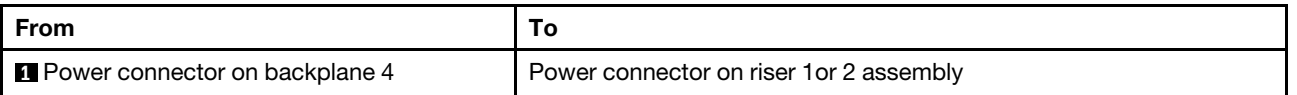

### <span id="page-104-0"></span>Rückwandplatine für 2,5-Zoll-/3,5-Zoll-Laufwerke (Signal)

Verwenden Sie diesen Abschnitt, um die Kabelführung von Signalkabelverbindungen für Rückwandplatinen für 2,5-Zoll-/3,5-Zoll-Laufwerke zu verstehen.

Anmerkung: In den Abbildungen zu Kabelführung in den folgenden Abschnitten zeigen nur die Kabelführungsinformationen für PCIe Gen 4-Adapter. Die Kabelführung für Gen 3-Adapter ist ähnlich.

3.5''

- ["8 x 3.5-inch front drive bays \(SAS/SATA\)" auf Seite 137](#page-144-0)
- ["12 x 3.5-inch front drive bays \(SAS/SATA\)" auf Seite 138](#page-145-0)
- ["12 x 3.5-inch front drive bays \(AnyBay\)" auf Seite 143](#page-150-0)

2.5''

- ["8 x 2.5-inch front drive bays \(SAS/SATA\)" auf Seite 98](#page-105-0)
- ["8 x 2.5-inch front drive bays \(AnyBay\)" auf Seite 100](#page-107-0)
- ["8 x 2.5-inch front drive bays \(NVMe\)" auf Seite 102](#page-109-0)
- ["16 x 2.5-inch front drive bays \(SAS/SATA\)" auf Seite 103](#page-110-0)
- ["16 x 2.5-inch front drive bays \(NVMe\)" auf Seite 106](#page-113-0)
- ["16 x 2.5-inch front drive bays \(AnyBay\)" auf Seite 107](#page-114-0)
- ["16 x 2.5-inch front drive bays \(8SAS+8AnyBay\)" auf Seite 108](#page-115-0)
- ["16 x 2.5-inch front drive bays \(8SAS/SATA+8NVMe\)" auf Seite 111](#page-118-0)
- ["16 x 2.5-inch front drive bays \(8AnyBay+8NVMe\)" auf Seite 113](#page-120-0)
- ["24 x 2.5-inch front drive bays \(8SAS/SATA+16NVMe\)" auf Seite 115](#page-122-0)
- ["24 x 2.5-inch front drive bays \(16SAS/SATA+8AnyBay\)" auf Seite 117](#page-124-0)
- ["24 x 2.5-inch front drive bays \(16SAS/SATA+8NVMe\)" auf Seite 123](#page-130-0)
- ["24 x 2.5-inch front drive bays \(SAS/SATA\)" auf Seite 126](#page-133-0)
- ["24 x 2.5-inch front drive bays \(NVMe\)" auf Seite 133](#page-140-0)
- ["8 x 3.5-inch front drive bays \(SAS/SATA\)" auf Seite 137](#page-144-0)
- ["12 x 3.5-inch front drive bays \(SAS/SATA\)" auf Seite 138](#page-145-0)
- ["12 x 3.5-inch front drive bays \(AnyBay\)" auf Seite 143](#page-150-0)

# <span id="page-105-0"></span>8 x 2,5-Zoll-Laufwerkpositionen an der Vorderseite (SAS/SATA)

Dieser Abschnitt enthält Informationen zur Kabelführung für das Servermodell mit 8 x 2,5-Zoll-SAS/SATA-Laufwerkpositionen an der Vorderseite.

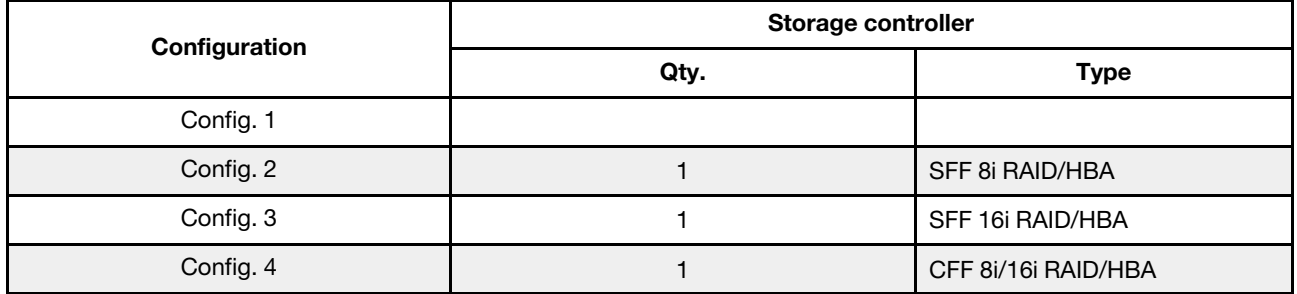

### Configuration 1 – 4:

BP1: 8 x 2.5'' SAS/SATA BP

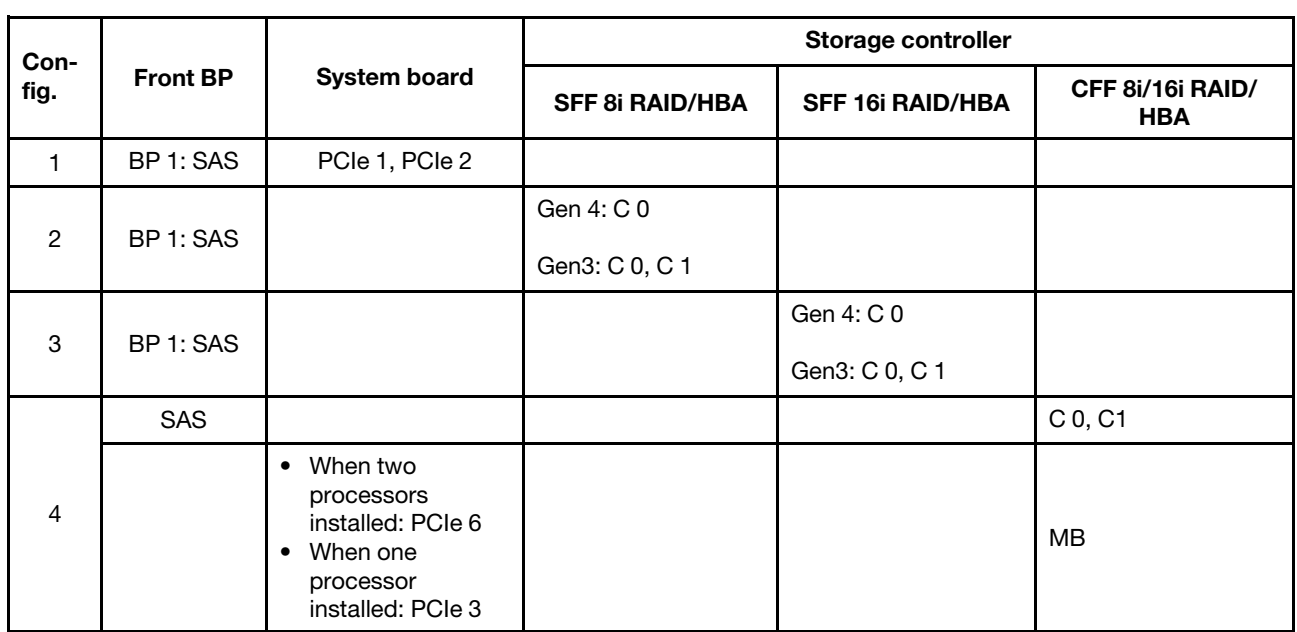

### Beispiel

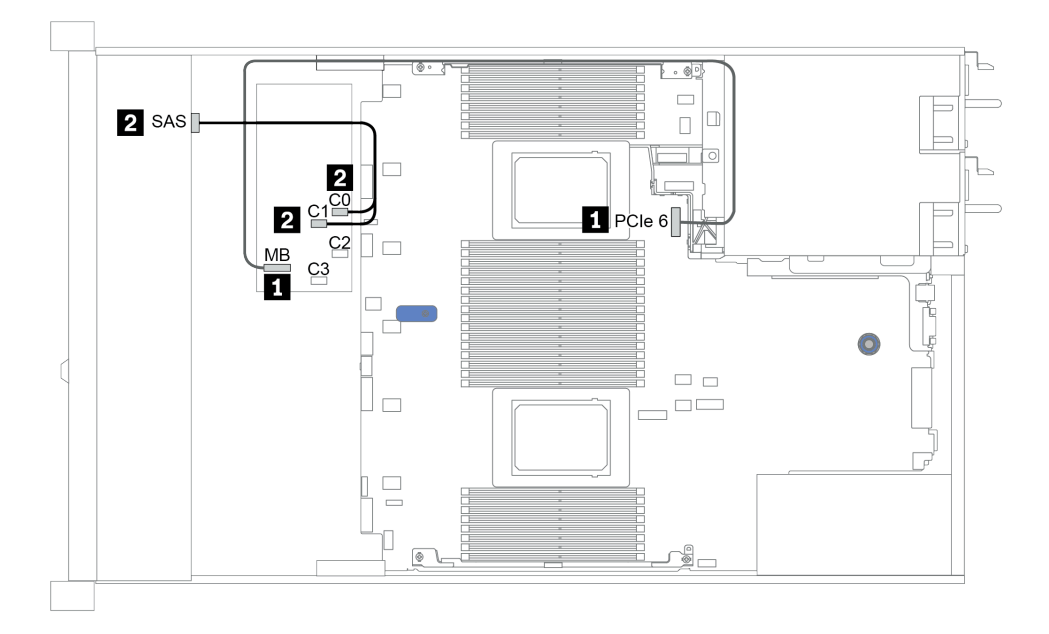

Abbildung 27. Configuration 4

# <span id="page-107-0"></span>8 x 2,5-Zoll-Laufwerkpositionen an der Vorderseite (AnyBay)

Dieser Abschnitt enthält Informationen zur Kabelführung für das Servermodell mit 8 x 2,5-Zoll-Laufwerkpositionen an der Vorderseite.

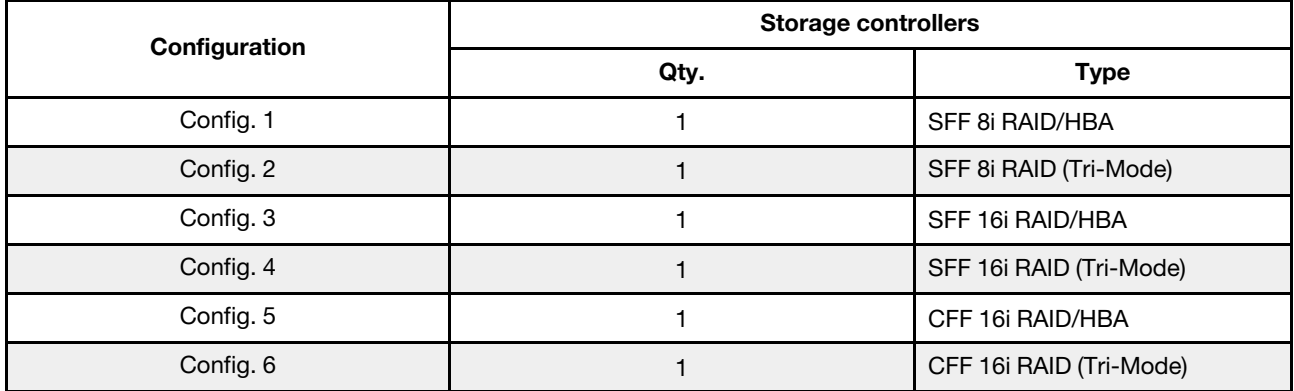

### Configuration 1 – 6:

BP1: 8 x 2.5'' AnyBay BP

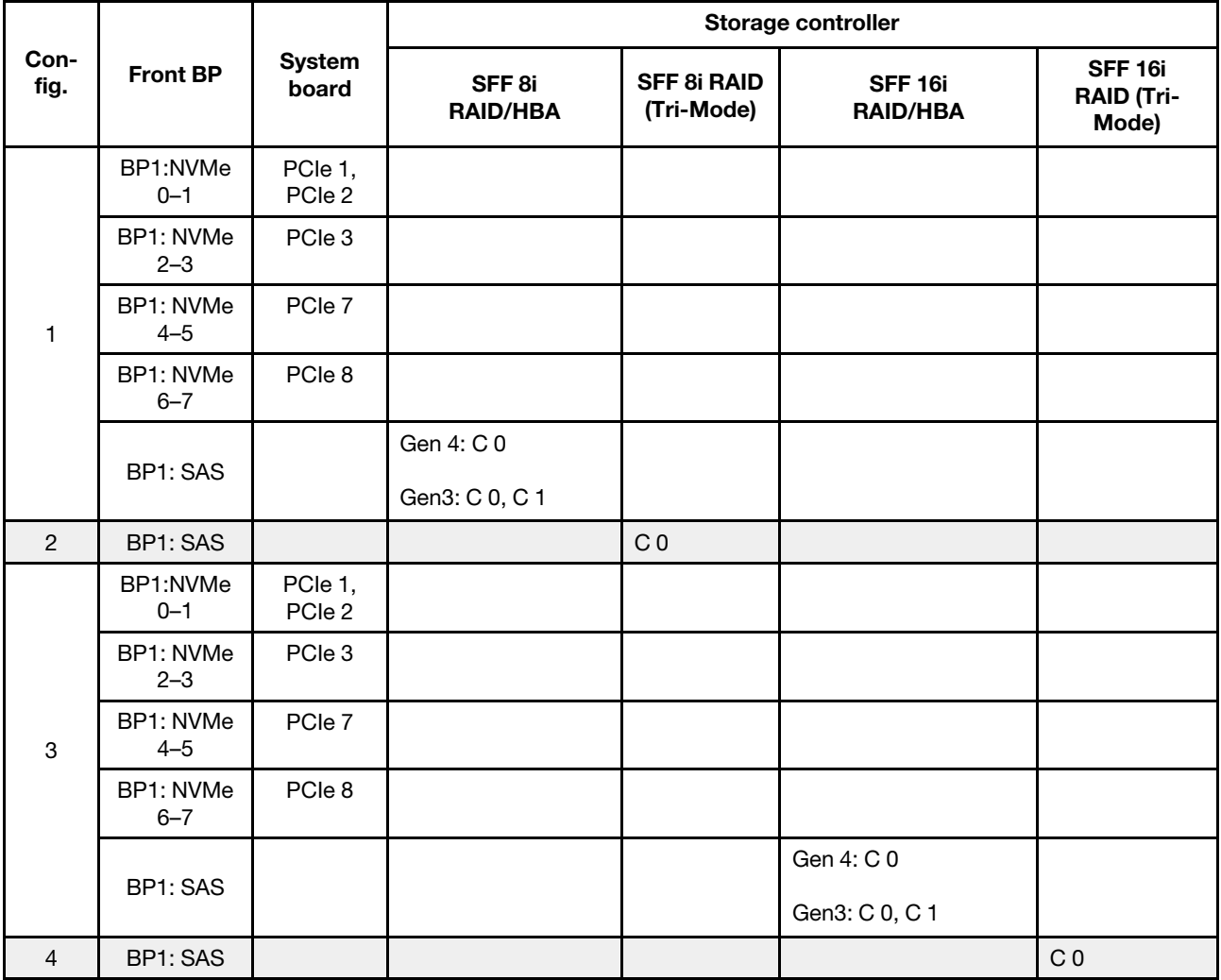
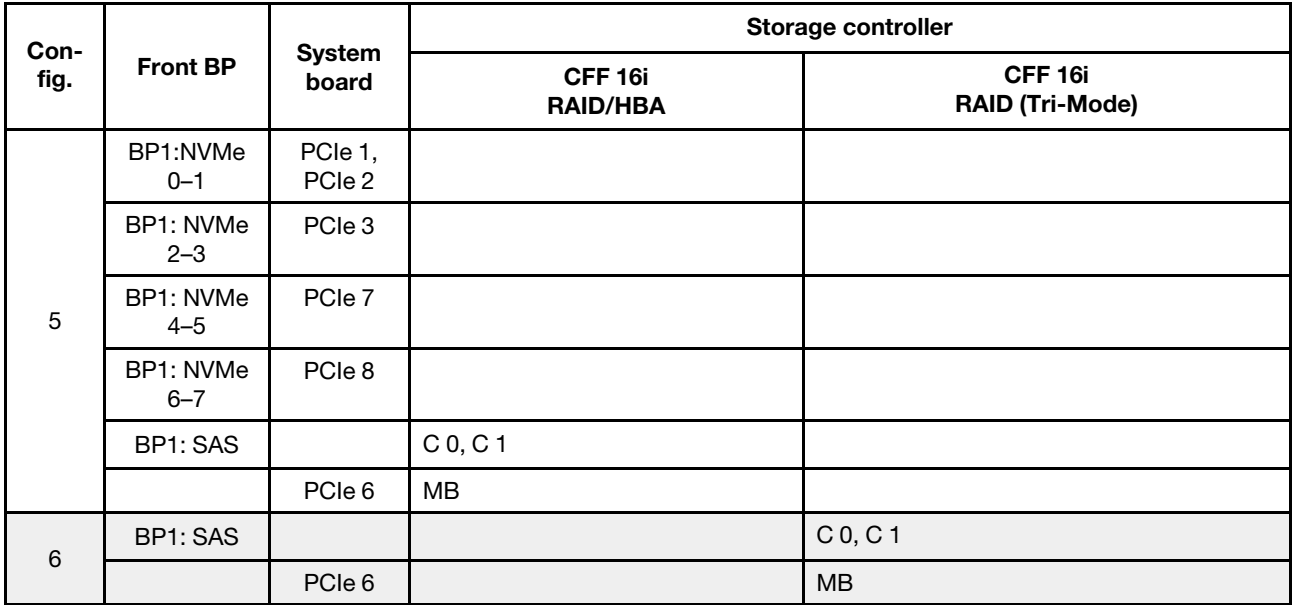

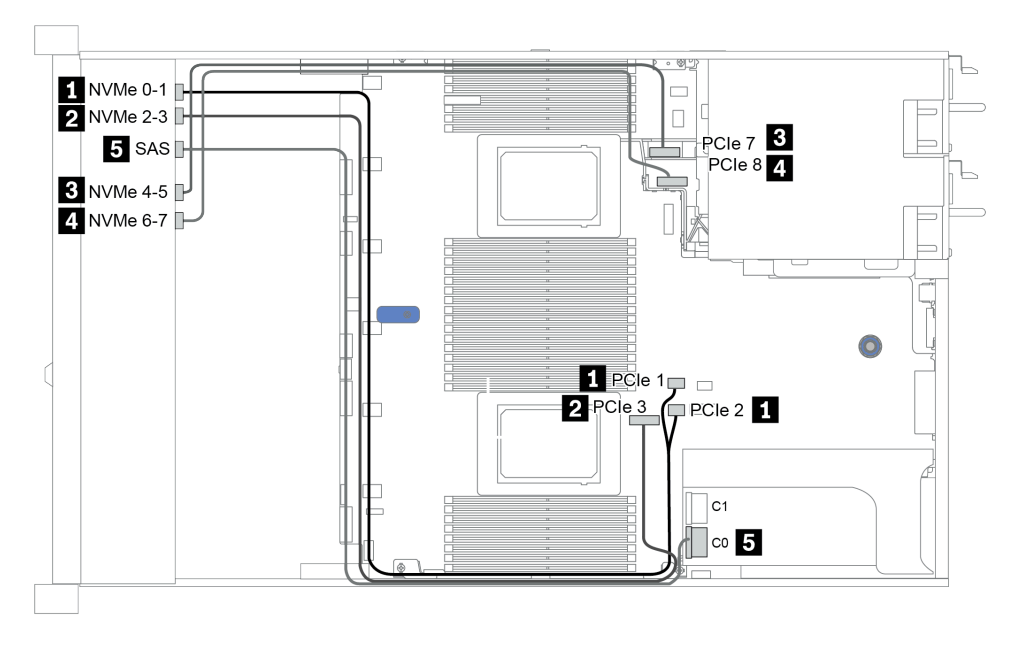

Abbildung 28. Configuration 3

# 8 x 2,5-Zoll-Laufwerkpositionen an der Vorderseite (NVMe)

Dieser Abschnitt enthält Informationen zur Kabelführung für das Servermodell mit 8 x 2,5-Zoll-Laufwerkpositionen an der Vorderseite.

Anmerkung: Die AnyBay-Rückwandplatine (BP1) wird als reine NVMe-Rückwandplatine verwendet.

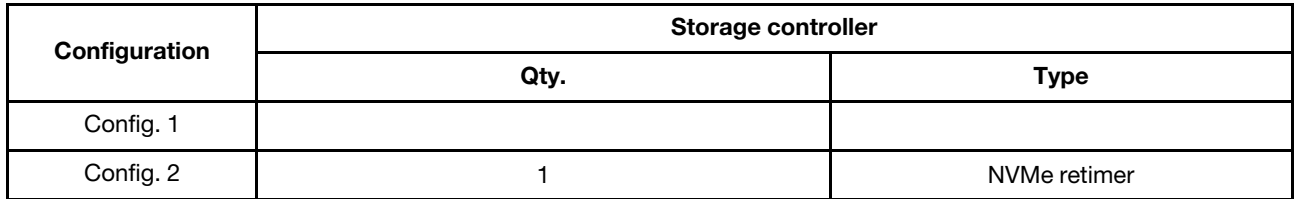

#### Configuration 1 – 2:

BP1: 8 x 2.5'' NVMe BP

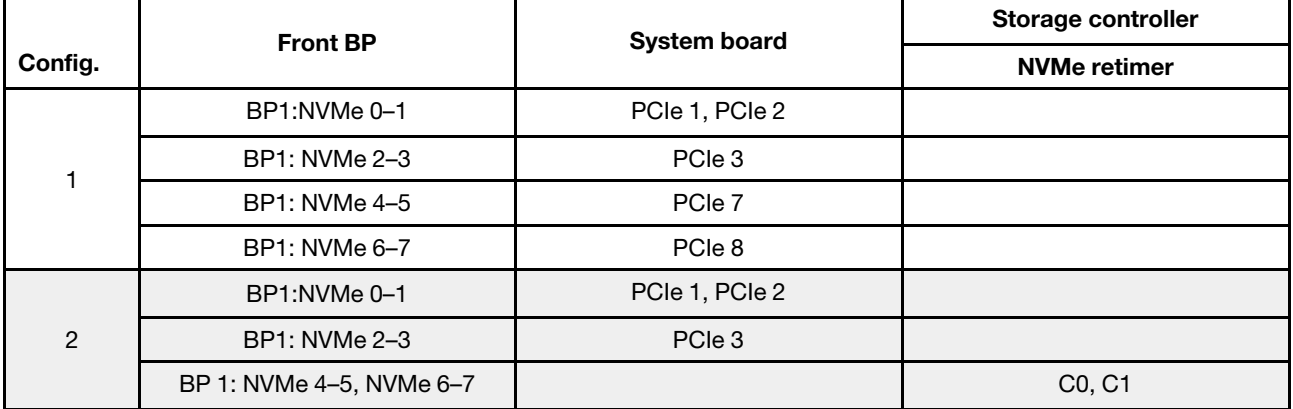

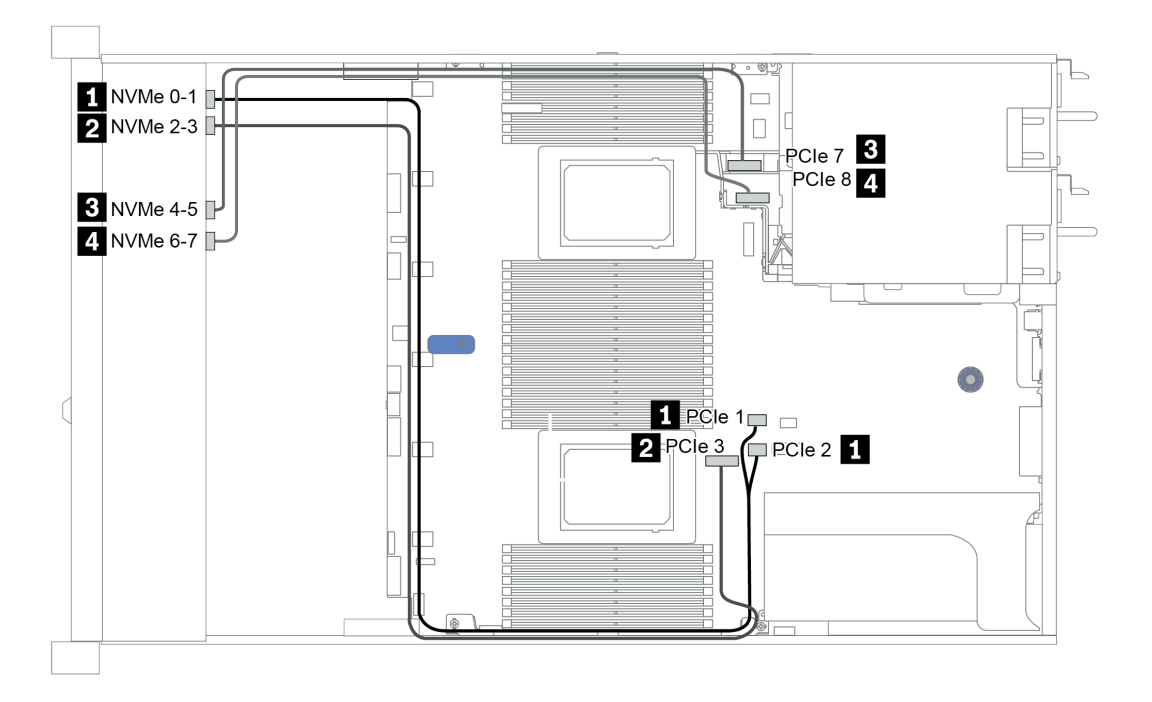

Abbildung 29. Configuration 2

# 16 x 2,5-Zoll-Laufwerkpositionen an der Vorderseite (SAS/SATA)

Dieser Abschnitt enthält Informationen zur Kabelführung für das Servermodell mit 16 x 2,5-Zoll-SAS/SATA-Laufwerkpositionen an der Vorderseite.

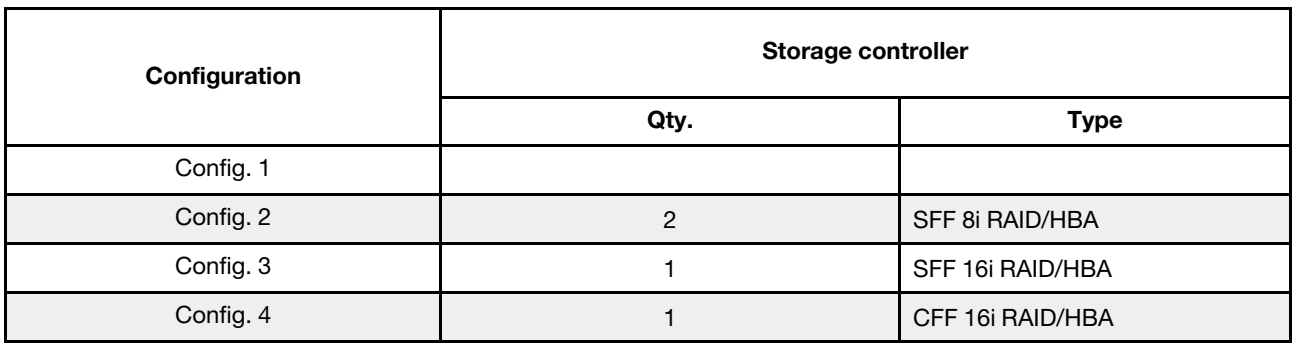

#### Configuration 1 – 4:

BP 1 + BP 2: 16 x 2.5'' SAS/SATA

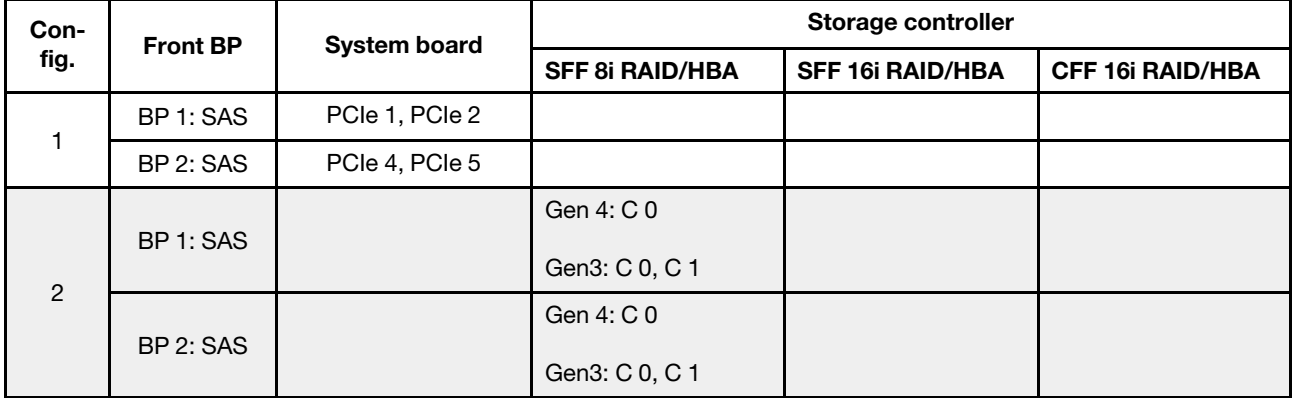

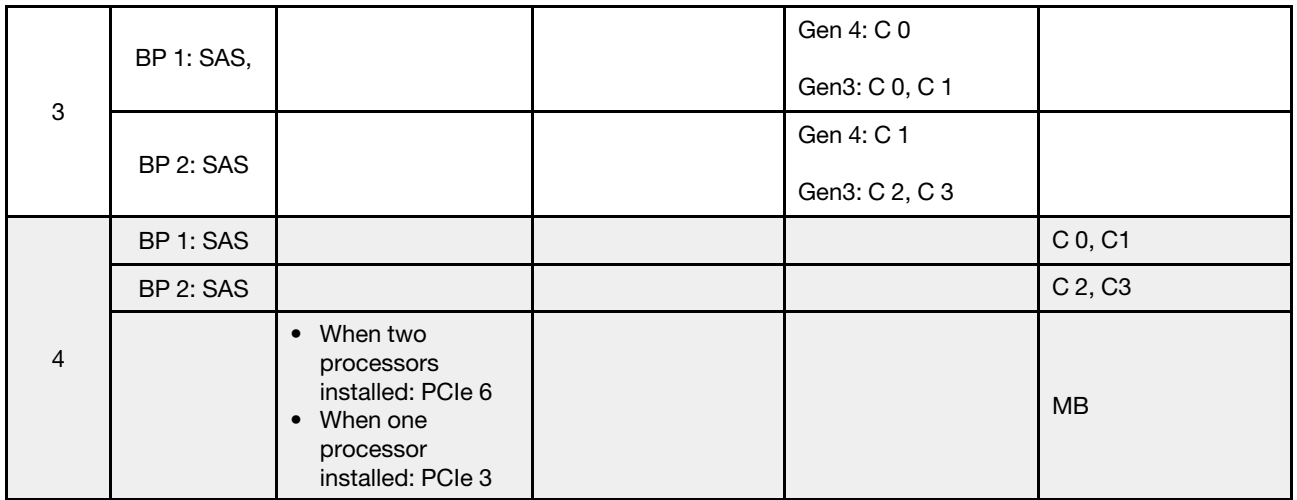

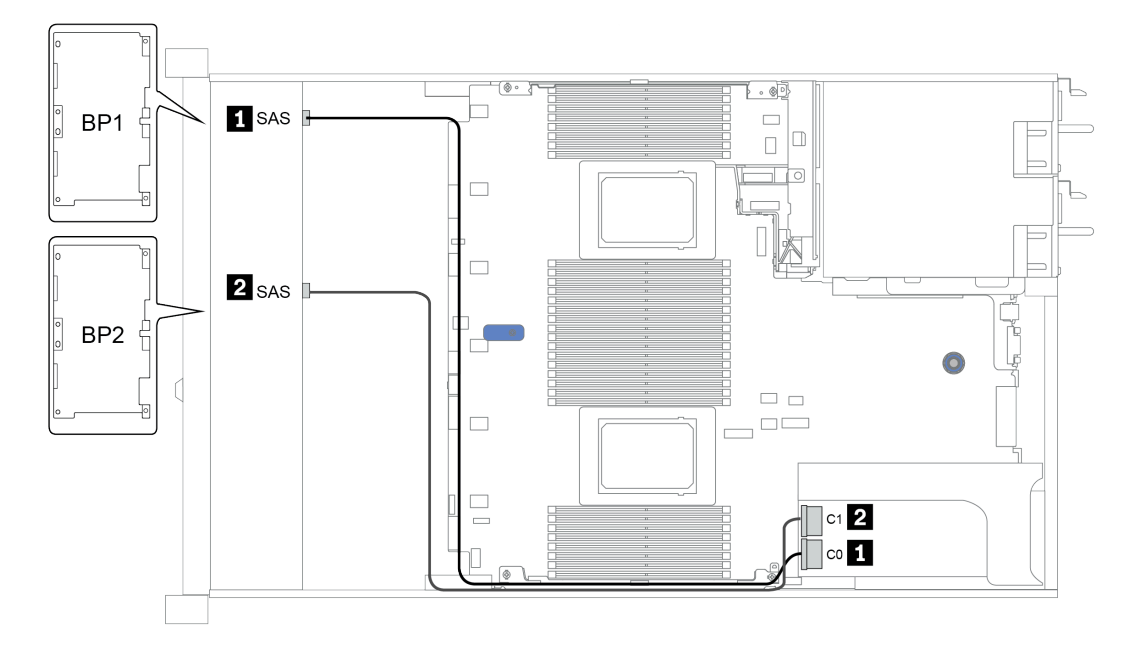

Abbildung 30. Configuration 3

# 16 x 2,5-Zoll-Laufwerkpositionen an der Vorderseite (NVMe)

Dieser Abschnitt enthält Informationen zur Kabelführung für das Servermodell mit 16 x 2,5-Zoll-NVMe-Laufwerkpositionen an der Vorderseite.

Anmerkung: Die zwei AnyBay-Rückwandplatinen werden als zwei reine NVMe-Rückwandplatinen verwendet.

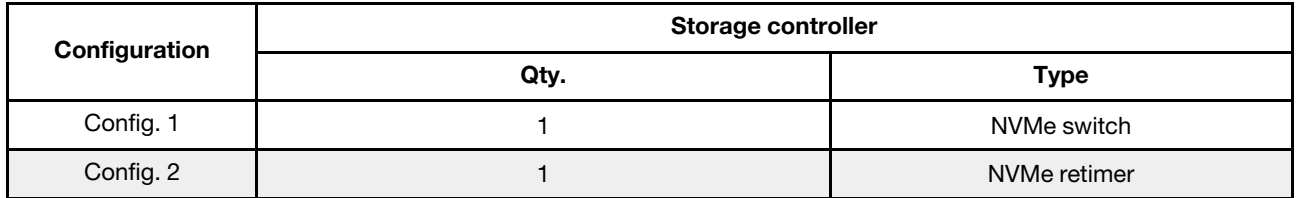

#### Configuration 1 – 2:

BP 1 + BP 2: 2 x 8 x 2.5'' NVMe

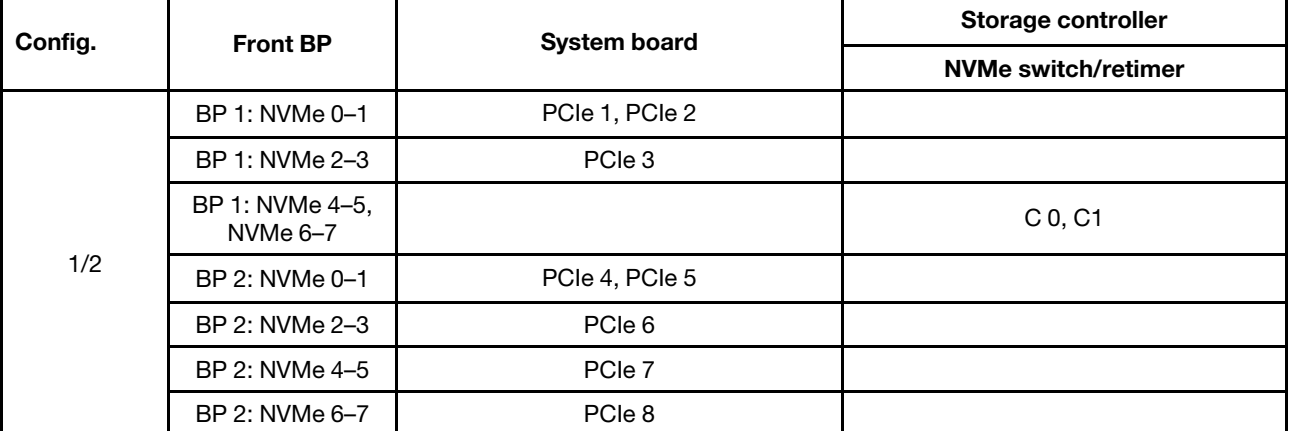

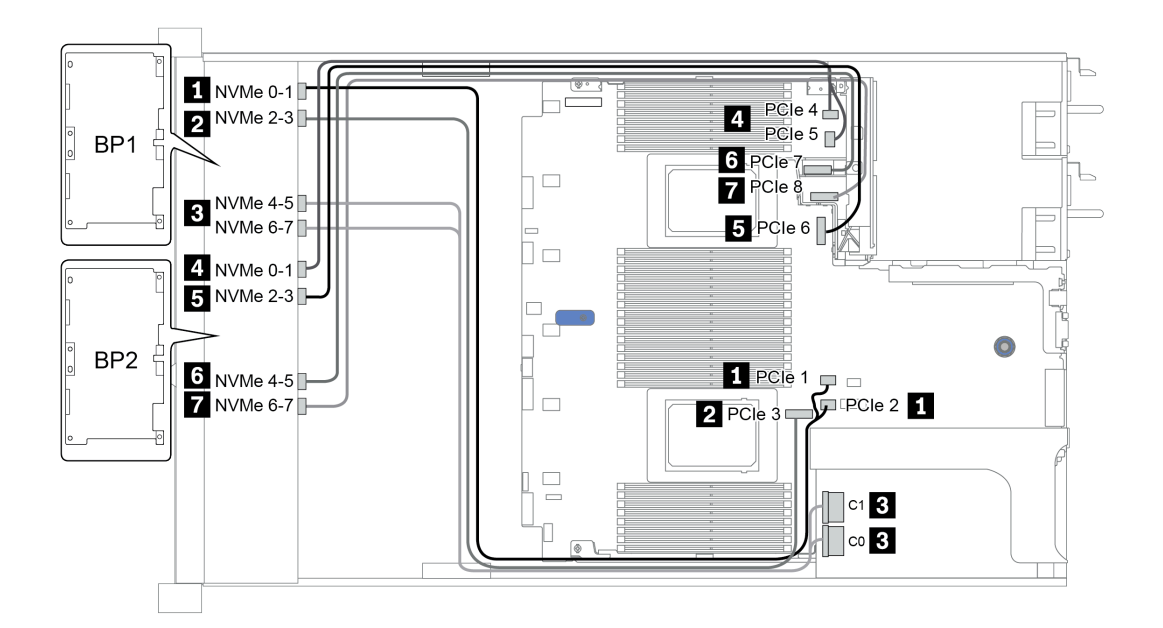

Abbildung 31. Configuration 1

## 16 x 2,5-Zoll-Laufwerkpositionen an der Vorderseite (AnyBay)

Dieser Abschnitt enthält Informationen zur Kabelführung für das Servermodell mit 16 x 2,5-Zoll-AnyBay-Laufwerkpositionen an der Vorderseite.

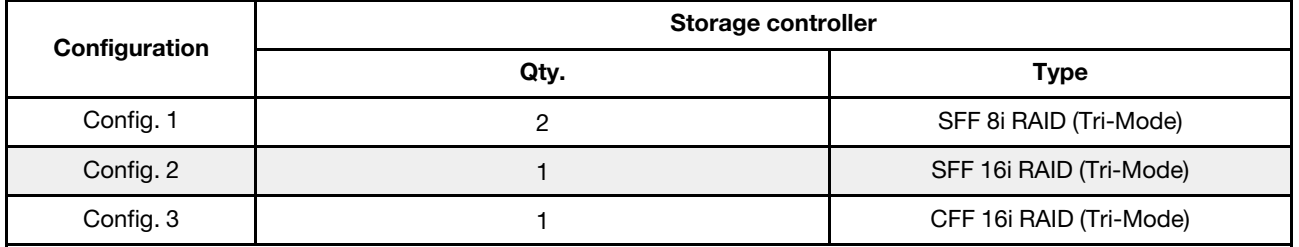

#### Configuration 1 – 3:

BP 1 + BP 2: 2 x 8 x 2.5'' AnyBay

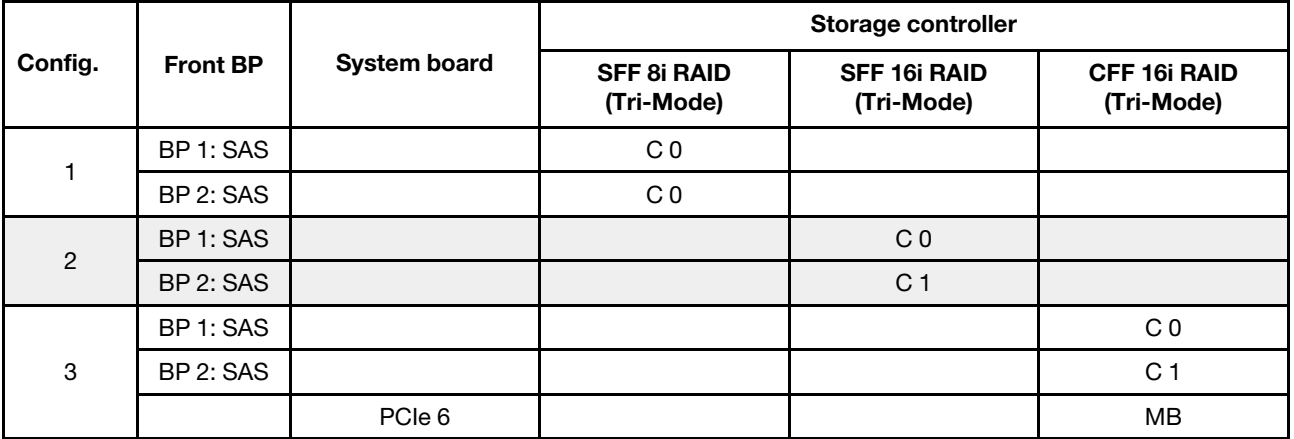

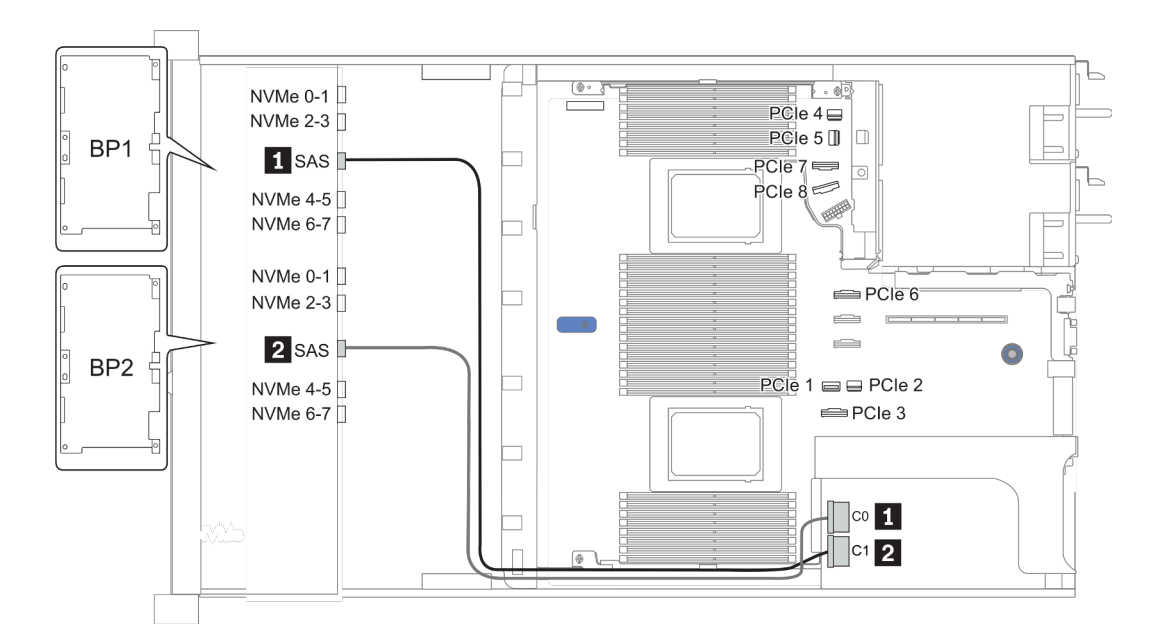

Abbildung 32. Configuration 2

# 16 x 2,5-Zoll-Laufwerkpositionen an der Vorderseite (8 SAS + 8 AnyBay)

Dieser Abschnitt enthält Informationen zur Kabelführung für das Servermodell mit 16 x 2,5-Zoll-Laufwerkpositionen an der Vorderseite (8 SAS + 8 AnyBay).

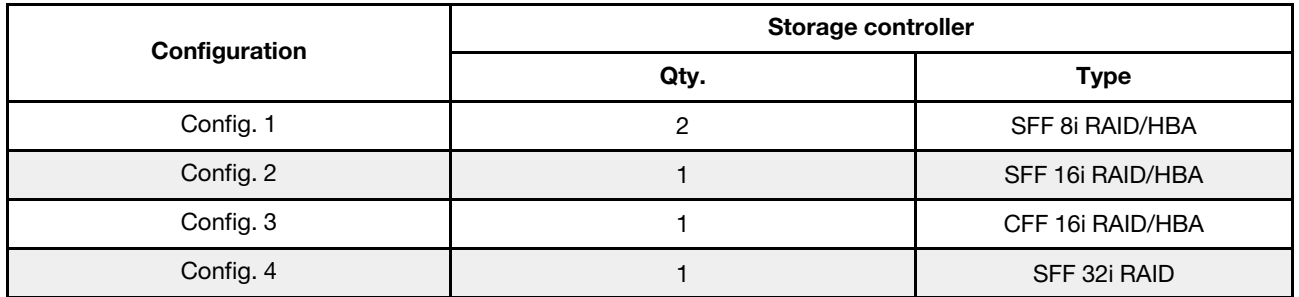

### Configuration 1 – 4:

BP 1 + BP 2: 8 x 2.5'' SAS/SATA BP + 8 x 2.5'' AnyBay BP

- SFF 8i RAID/HBA
- SFF 16i RAID/HBA

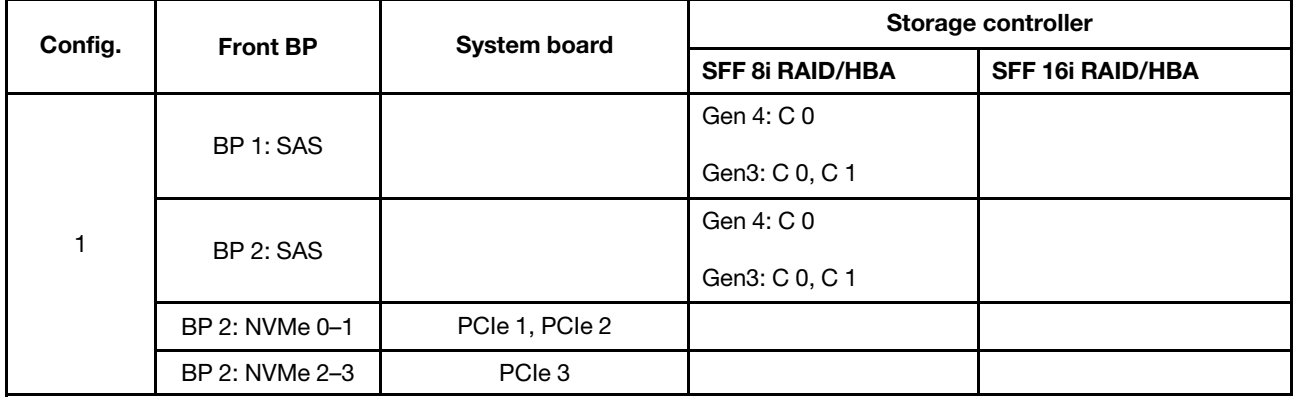

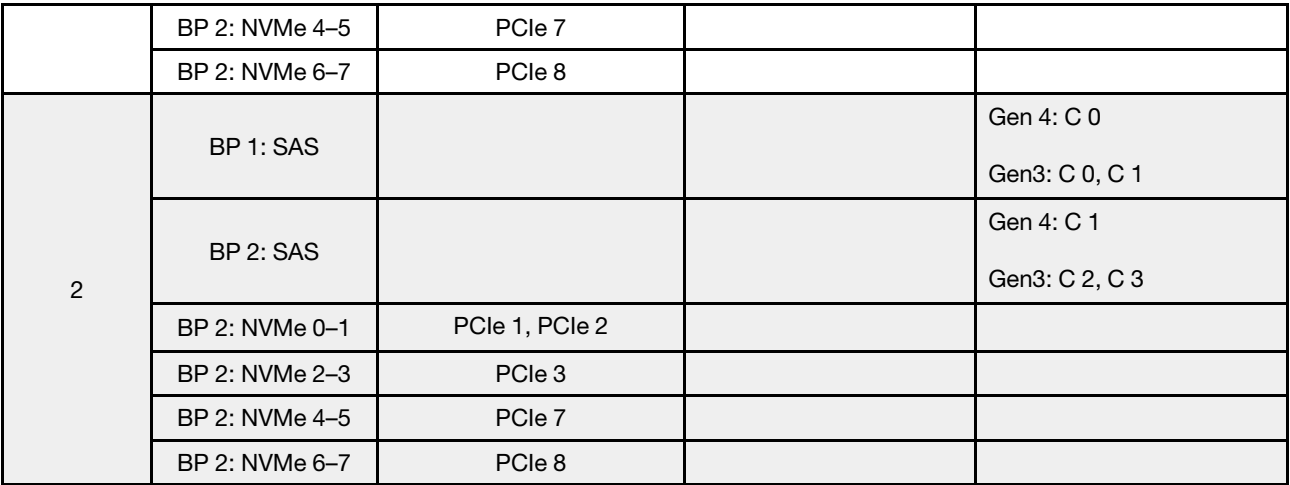

BP 1 + BP 2: 8 x 2.5'' SAS/SATA BP + 8 x 2.5'' AnyBay BP

- CFF 16i RAID/HBA
- SFF 32i RAID/HBA

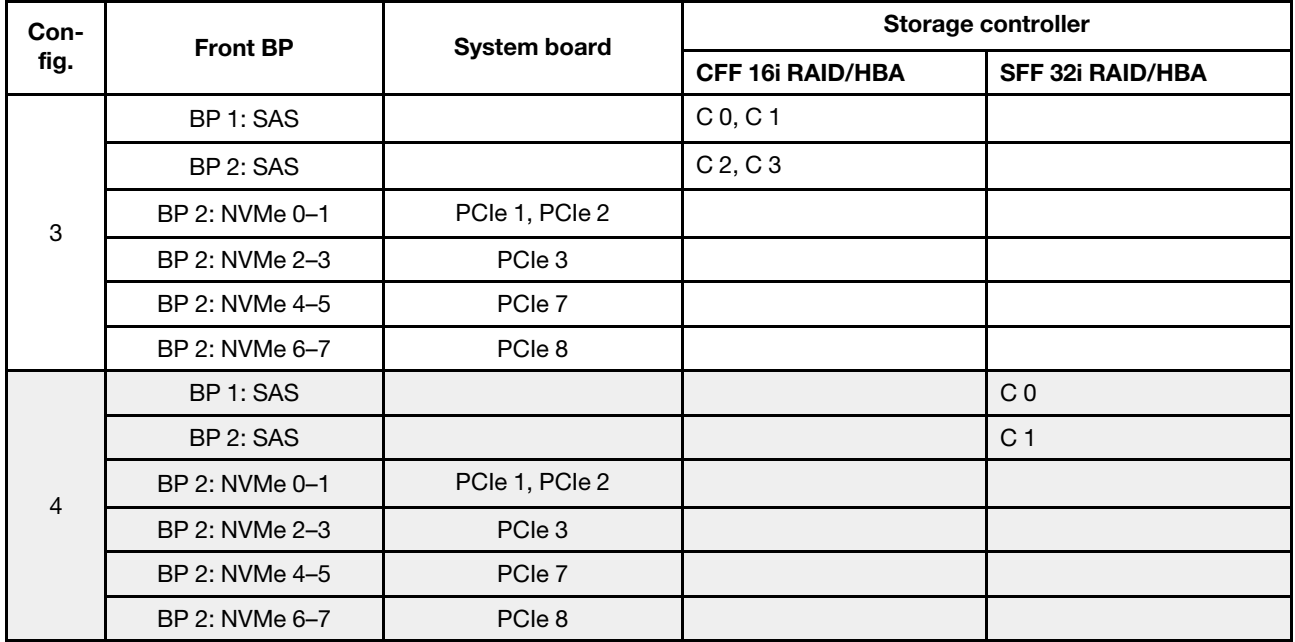

### Beispiel

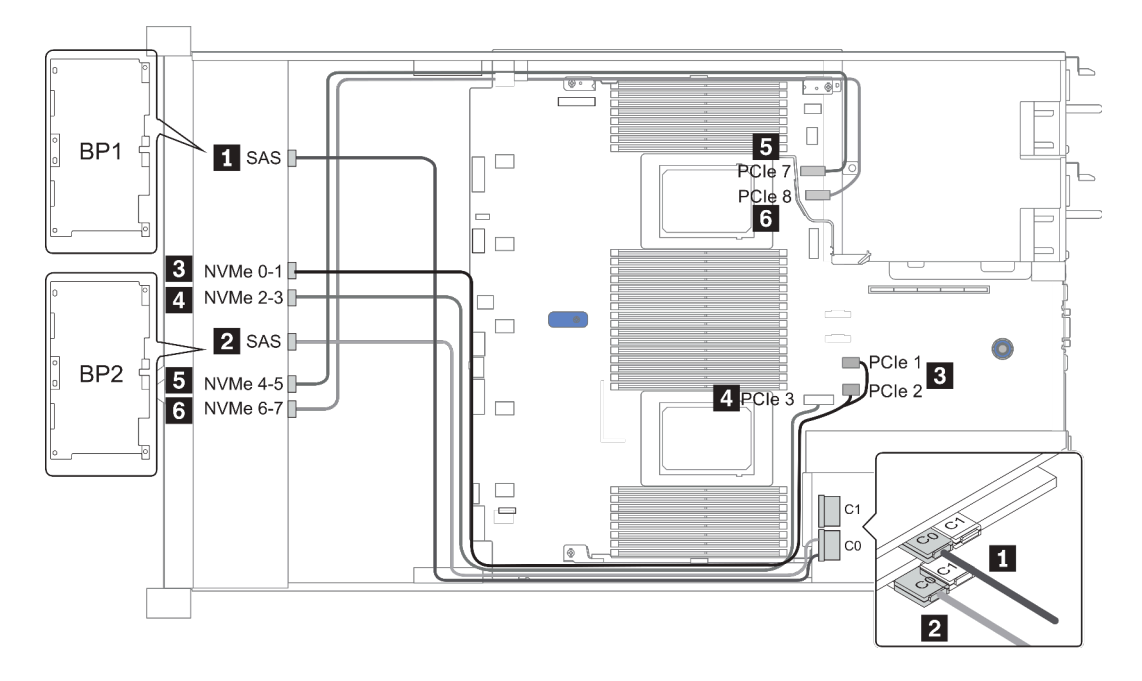

Abbildung 33. Configuration 1

## 16 x 2,5-Zoll-Laufwerkpositionen an der Vorderseite (8 SAS/SATA + 8 NVMe)

Dieser Abschnitt enthält Informationen zur Kabelführung für das Servermodell mit 16 x 2,5-Zoll-Laufwerkpositionen an der Vorderseite (8 SAS/SATA + 8 NVMe).

Anmerkung: Die AnyBay-Rückwandplatine (BP2) wird als reine NVMe-Rückwandplatine verwendet.

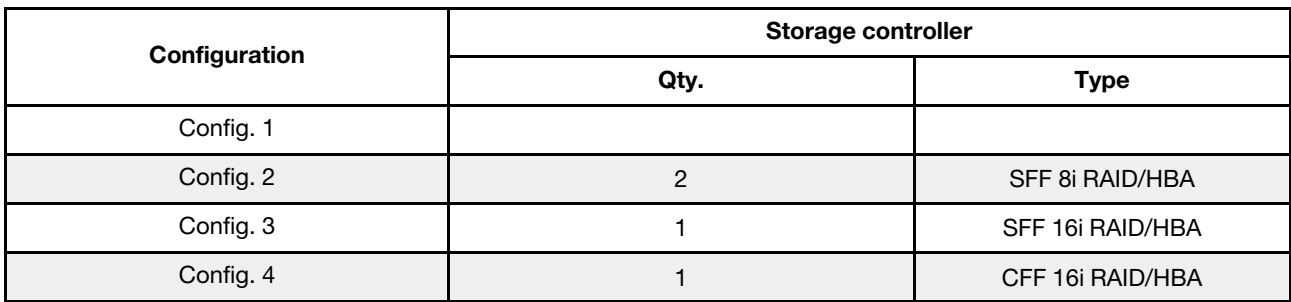

#### Configuration 1 – 4:

BP 1 + BP 2: 8 x 2.5'' SAS/SATA BP + 8 x 2.5'' NVMe BP

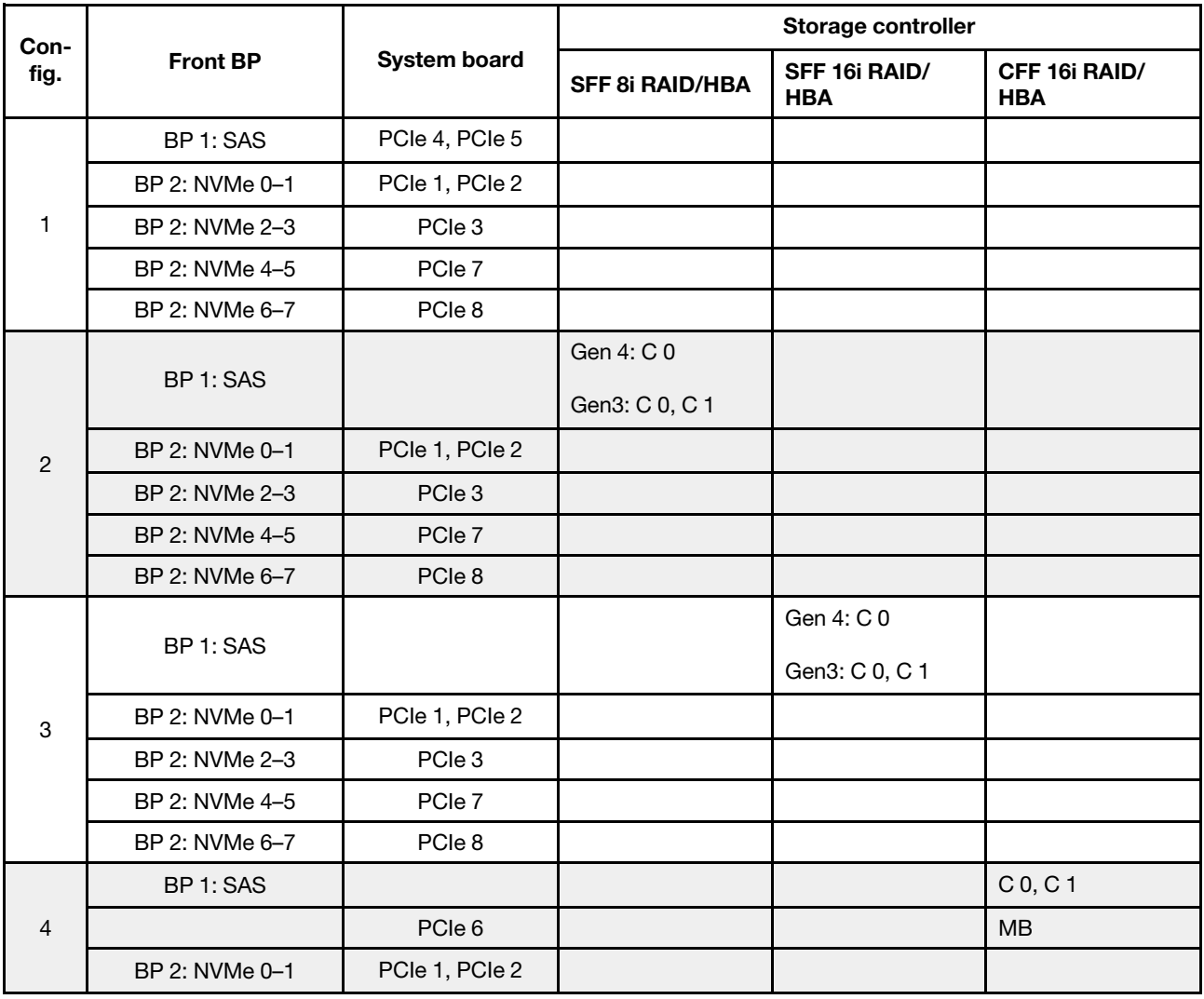

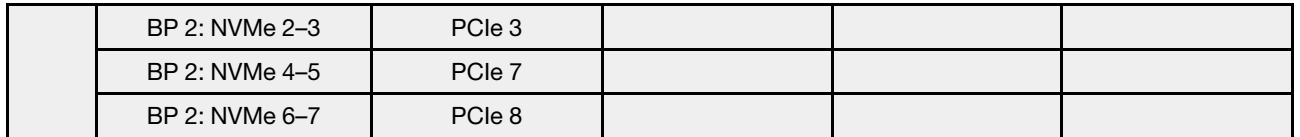

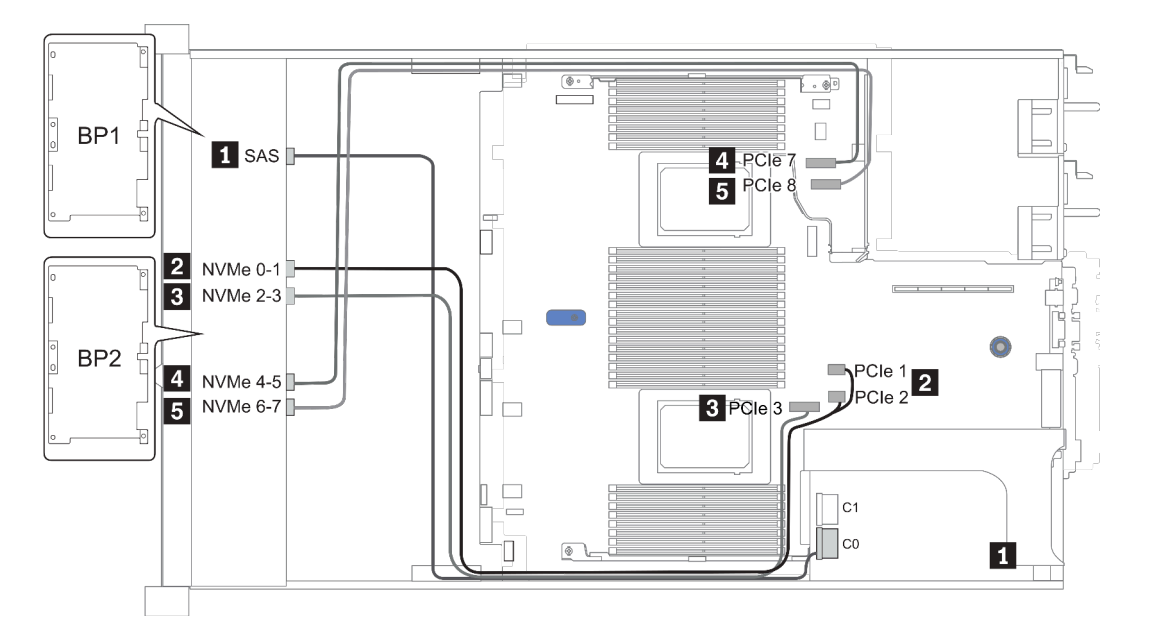

Abbildung 34. Configuration 3

## 16 x 2,5-Zoll-Laufwerkpositionen an der Vorderseite (8 AnyBay + 8 NVMe)

Dieser Abschnitt enthält Informationen zur Kabelführung für das Servermodell mit 16 x 2,5-Zoll-Laufwerkpositionen an der Vorderseite (8 AnyBay + 8 NVMe).

Anmerkung: Die AnyBay-Rückwandplatine (BP2) wird als reine NVMe-Rückwandplatine verwendet.

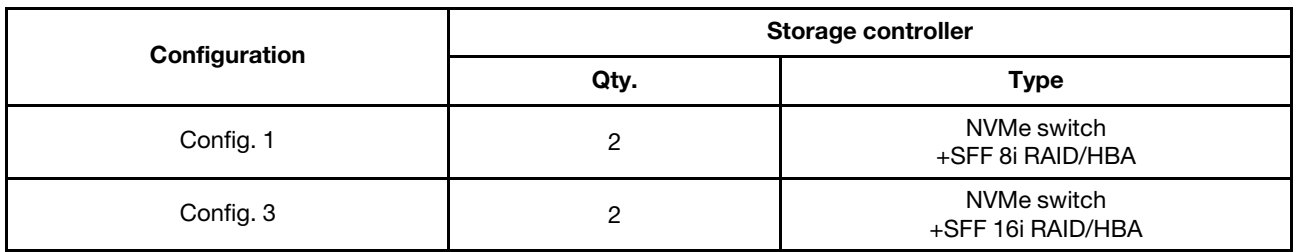

#### Configuration 1 – 2:

BP 1 + BP 2: 8 x 2.5'' AnyBay BP + 8 x 2.5'' NVMe BP

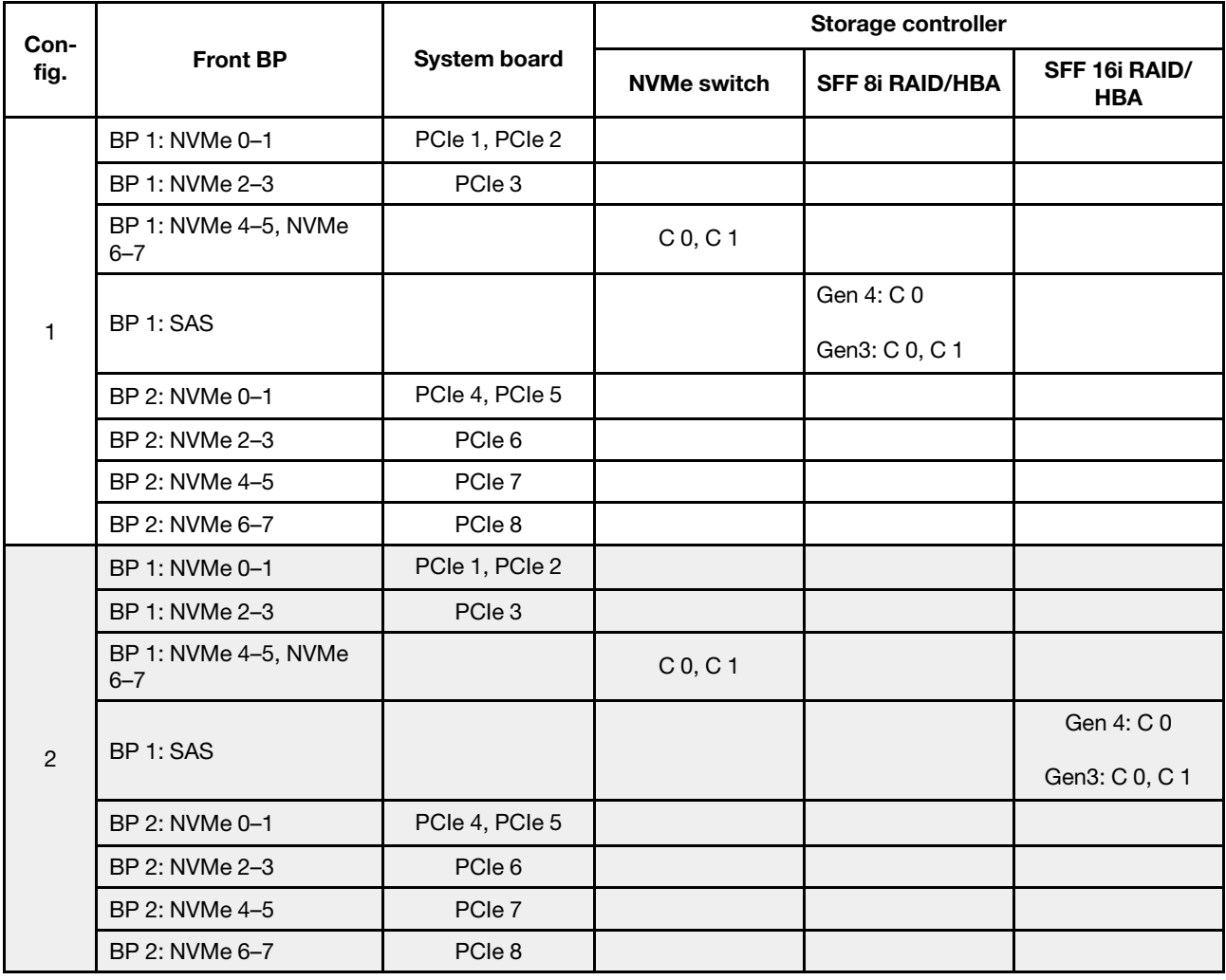

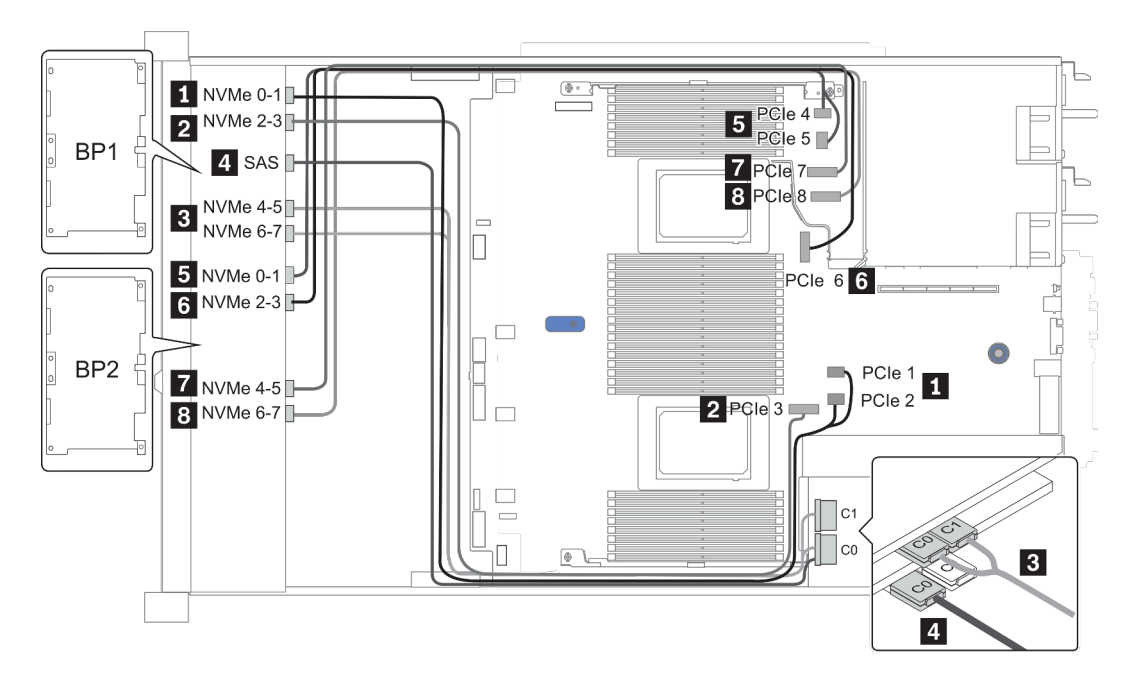

Abbildung 35. Configuration 2

## 24 x 2,5-Zoll-Laufwerkpositionen an der Vorderseite (8 SAS/SATA + 16 NVMe)

Dieser Abschnitt enthält Informationen zur Kabelführung für das Servermodell mit 24 x 2,5-Zoll-Laufwerkpositionen an der Vorderseite (8 SAS/SATA + 16 NVMe).

Anmerkung: Die AnyBay-Rückwandplatinen (BP2 und BP3) werden als reine NVMe-Rückwandplatinen verwendet.

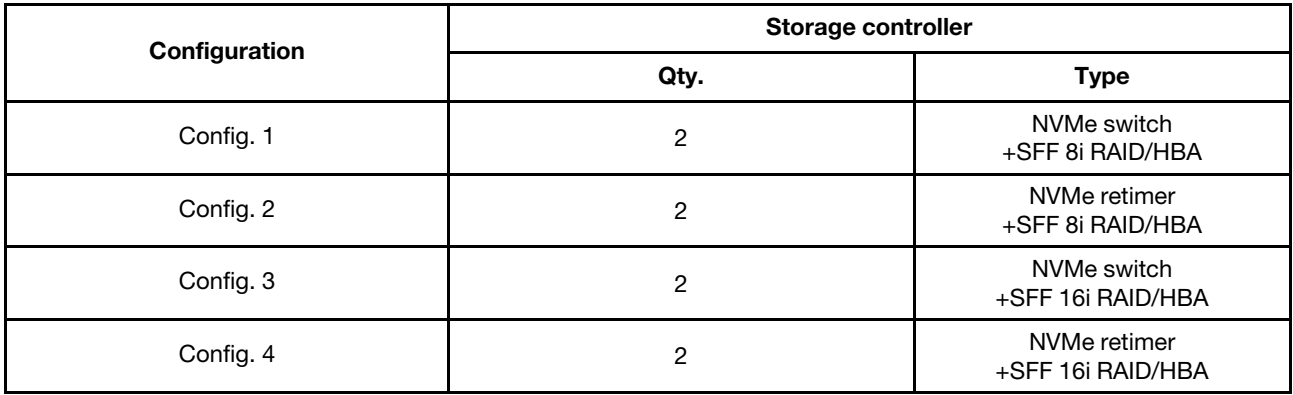

#### Configuration 1 – 4:

BP 1 + BP 2 + BP 3: 8 x 2.5'' SAS/SATA backplane + 2 x 8 x 2.5'' NVMe BP

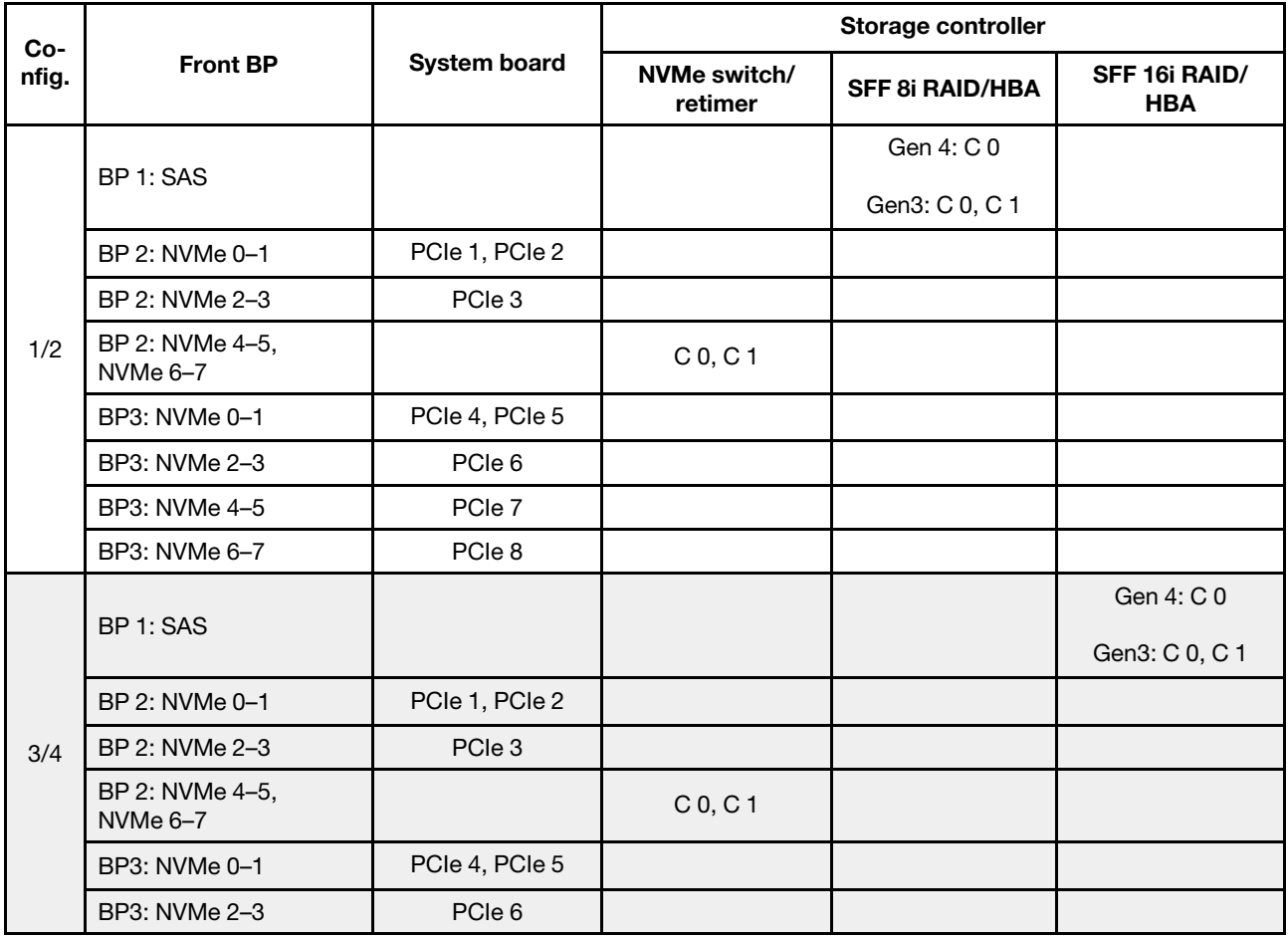

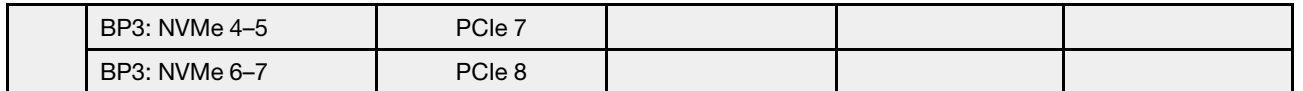

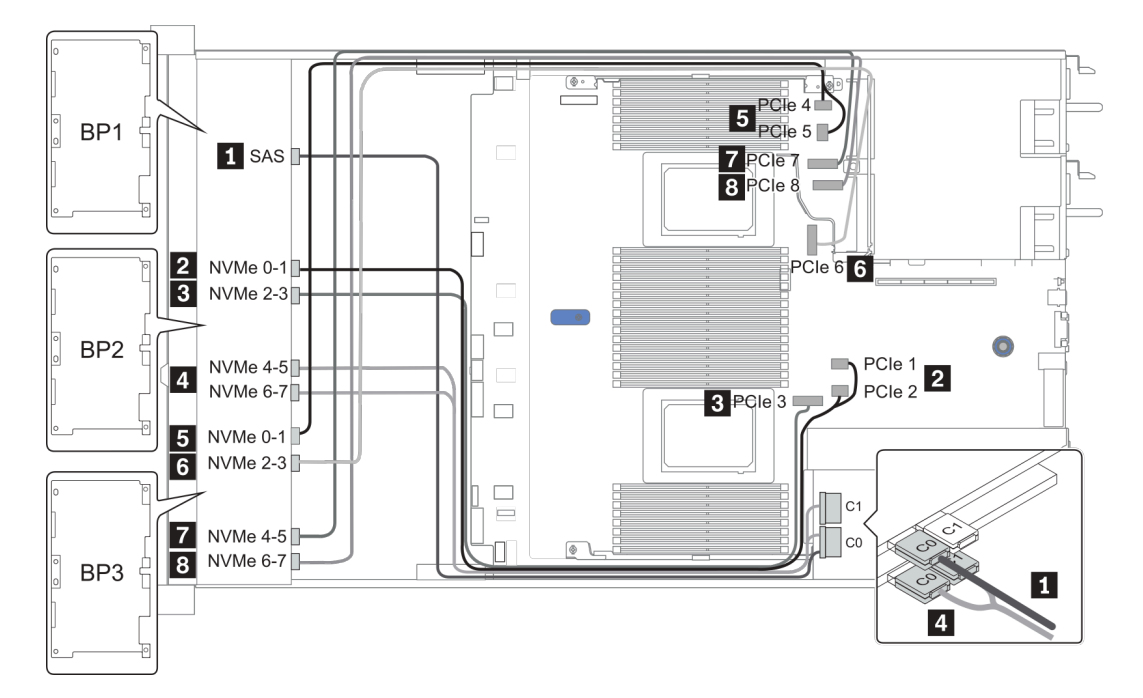

Abbildung 36. Configuration 3

# 24 x 2,5-Zoll-Laufwerkpositionen an der Vorderseite (16 SAS/SATA + 8 AnyBay)

Dieser Abschnitt enthält Informationen zur Kabelführung für das Servermodell mit 24 x 2,5-Zoll-Laufwerkpositionen an der Vorderseite (16 SAS/SATA + 8 AnyBay).

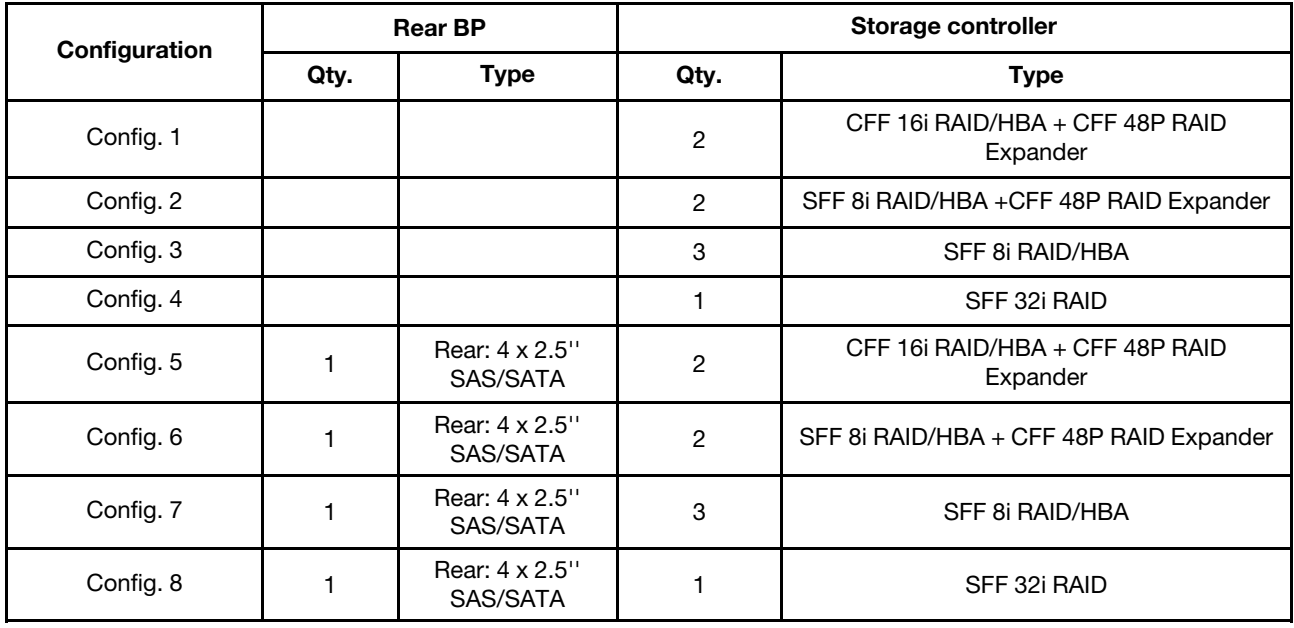

In den folgenden Abschnitten finden Sie die für Ihre Serverkonfiguration geltenden Informationen zur Kabelführung.

- Configuration  $1 4$ : BP  $1 + BP$   $2 + BP$   $3$
- Configuration  $5 8$ : BP  $1 + BP$   $2 + BP$   $3 + BP$   $4$

### <span id="page-125-0"></span>Configuration 1 – 4:

BP 1 + BP 2 + BP 3: 8 x 2.5'' SAS/SATA BP + 8 x 2.5'' SAS/SATA BP + 8 x 2.5'' AnyBay BP

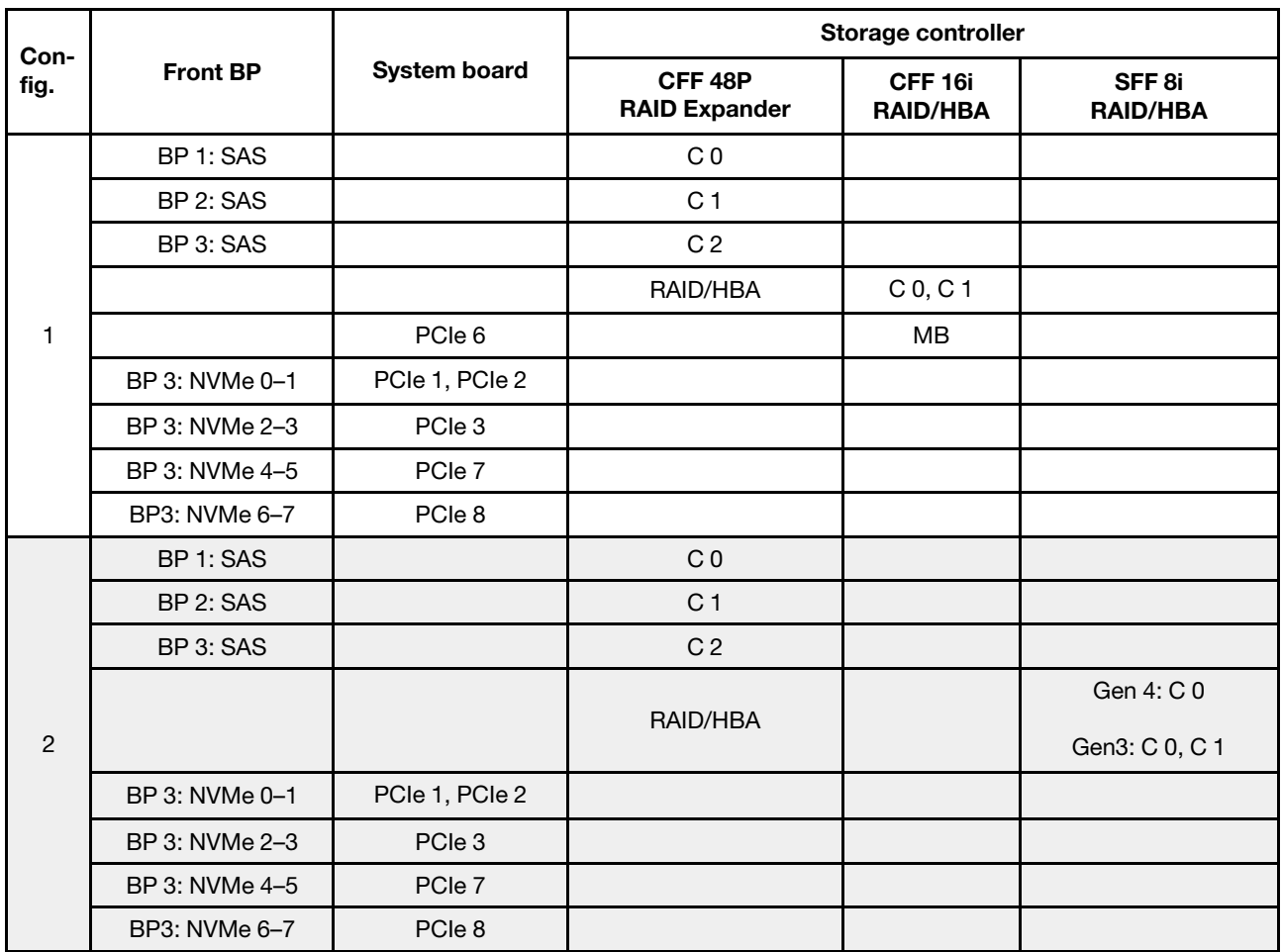

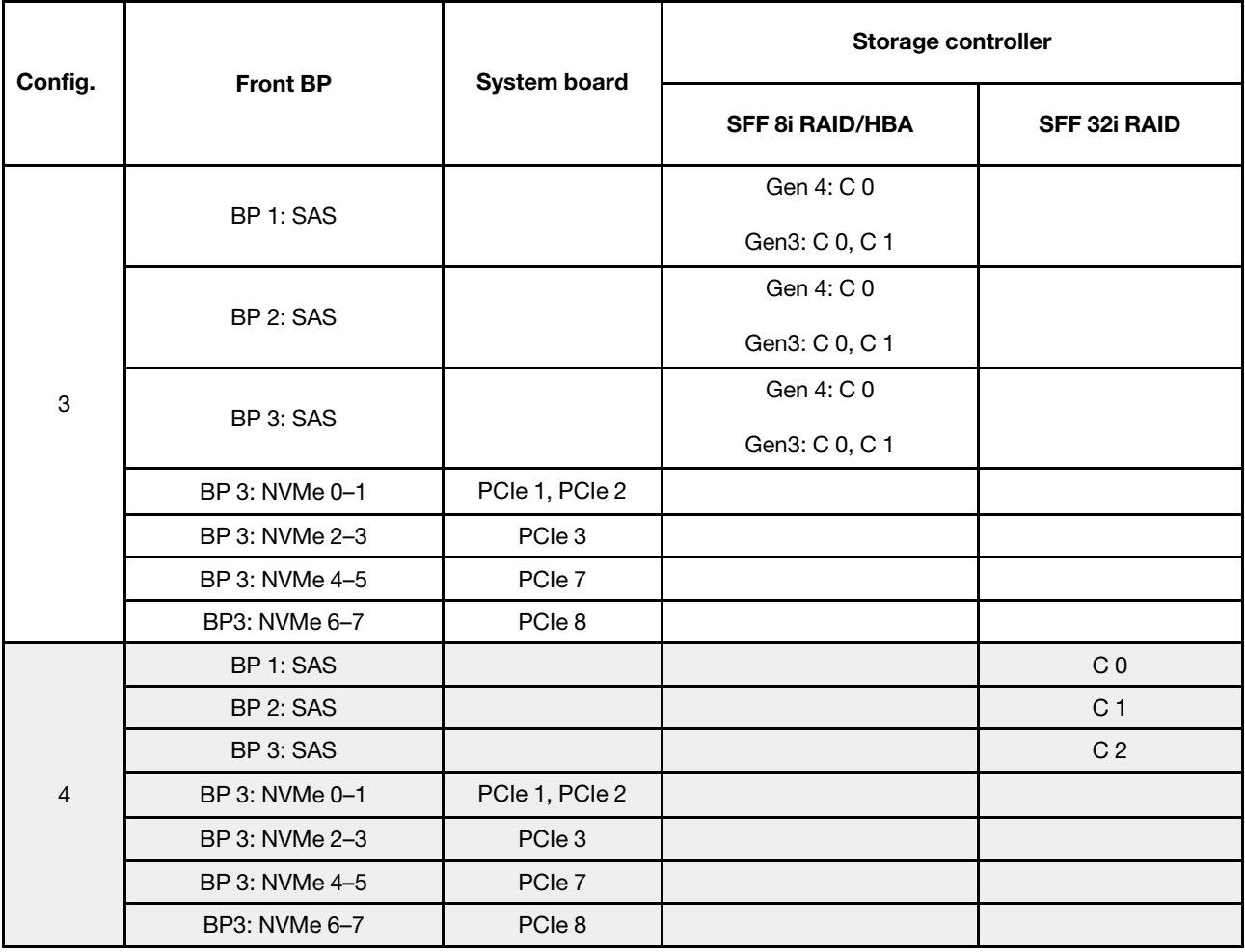

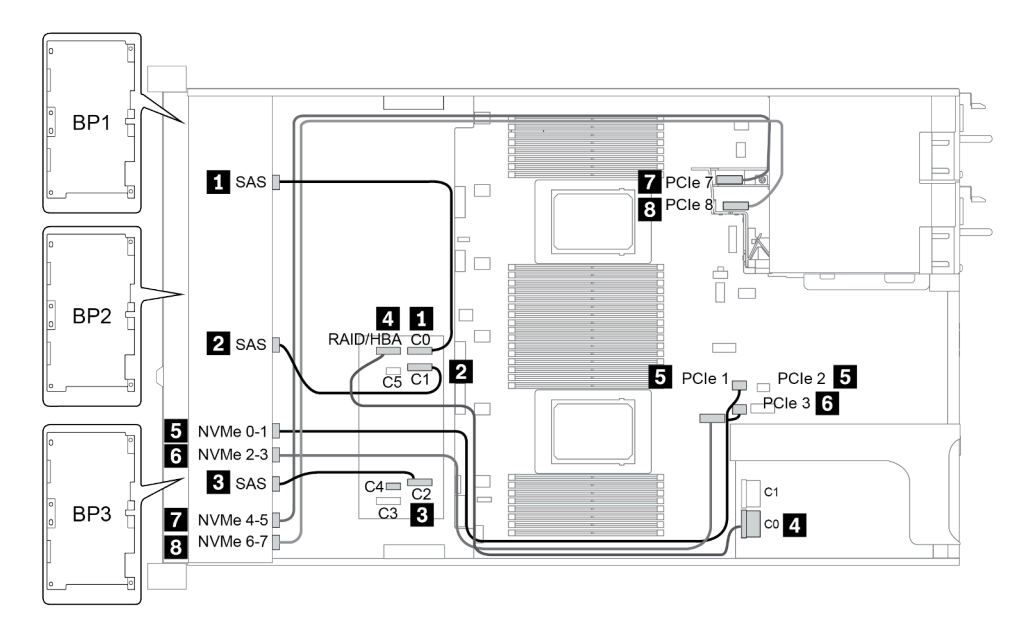

Abbildung 37. Configuration 2

### <span id="page-127-0"></span>Configuration 5 – 8:

BP 1 + BP 2 + BP 3: 8 x 2.5'' SAS/SATA BP + 8 x 2.5'' SAS/SATA BP + 8 x 2.5'' AnyBay BP

#### BP 4: 4 x 2.5'' SAS/SATA BP

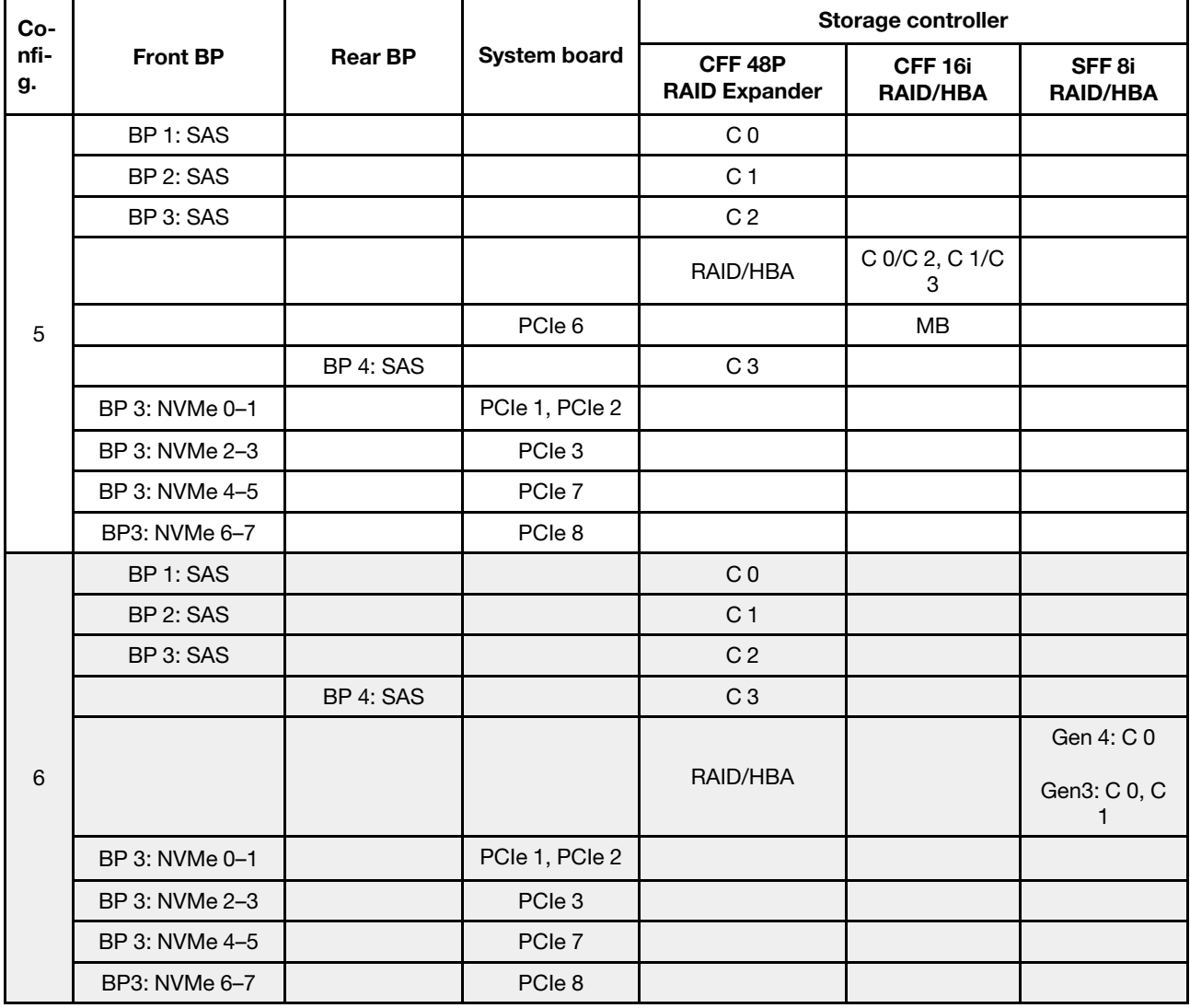

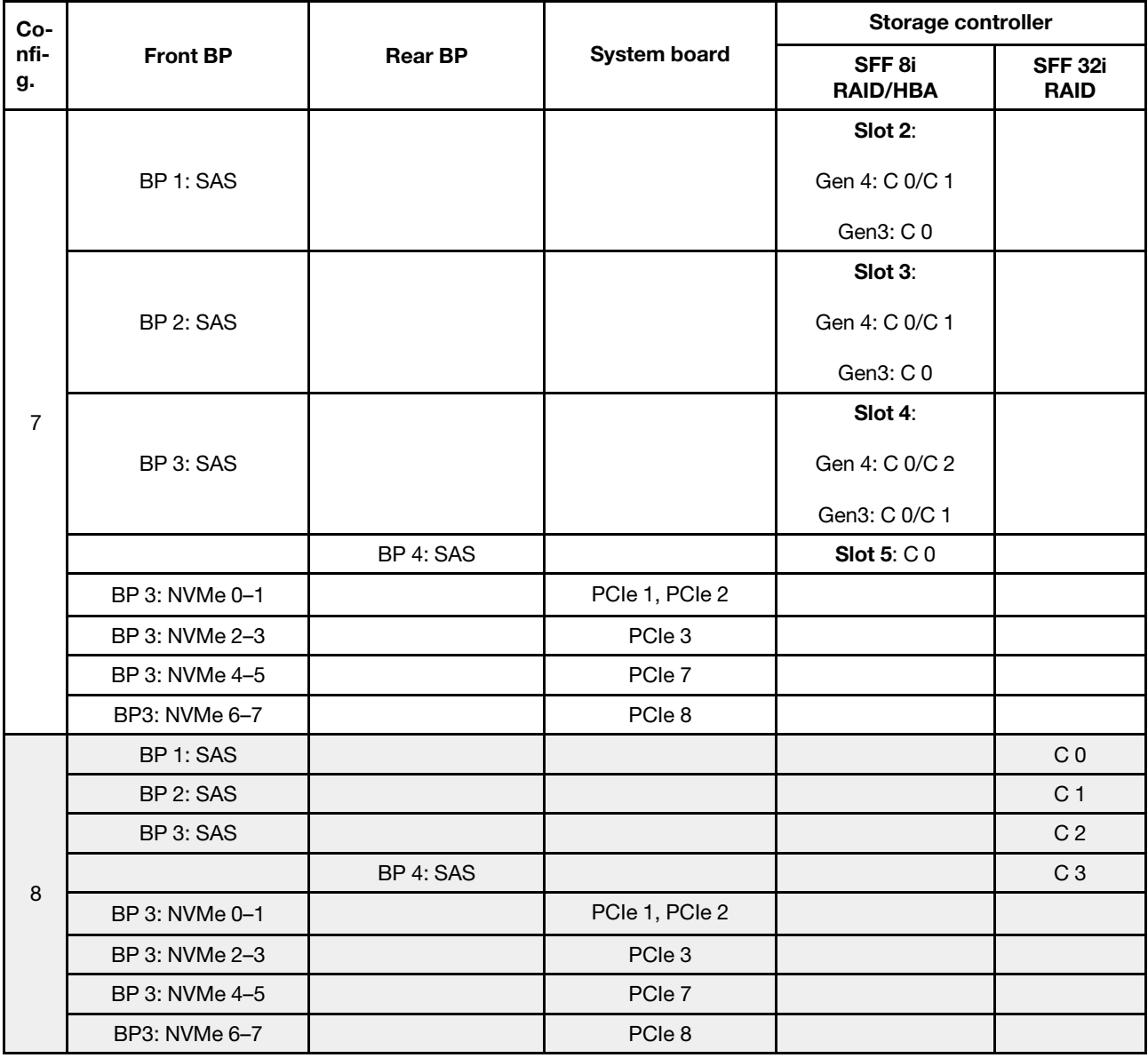

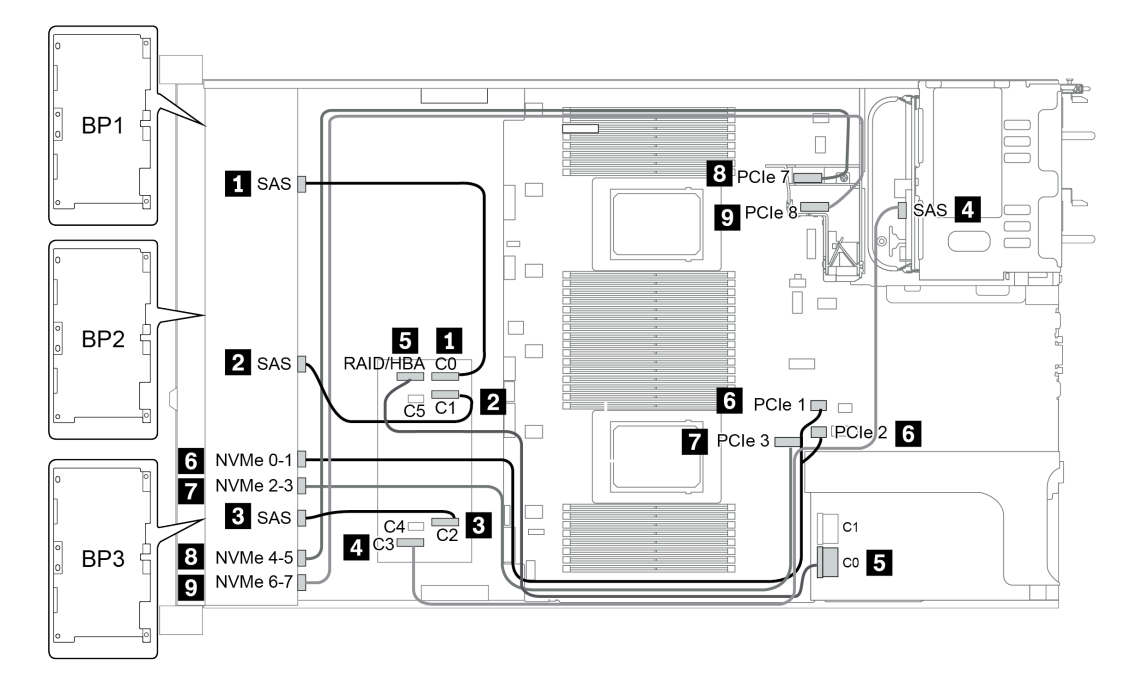

Abbildung 38. Configuration 5

## 24 x 2,5-Zoll-Laufwerkpositionen an der Vorderseite (16 SAS/SATA + 8 NVMe)

Dieser Abschnitt enthält Informationen zur Kabelführung für das Servermodell mit 24 x 2,5-Zoll-Laufwerkpositionen an der Vorderseite (16 SAS/SATA + 8 NVMe).

Anmerkung: Die AnyBay-Rückwandplatine (BP3) wird als reine NVMe-Rückwandplatine verwendet.

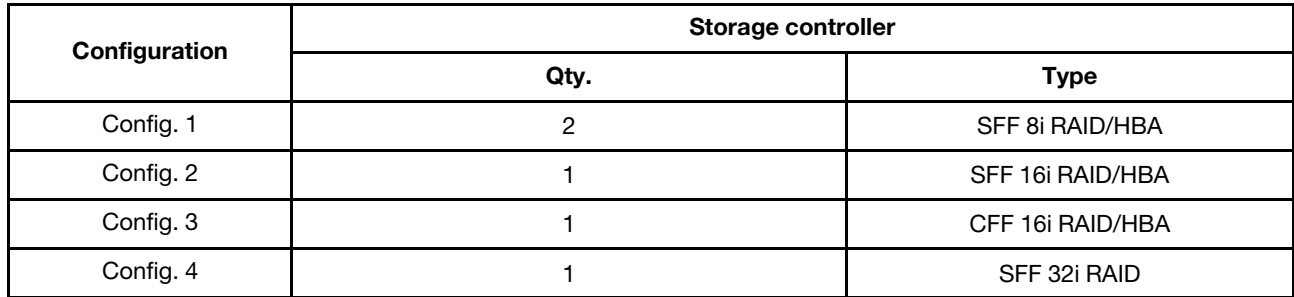

#### Configuration 1 – 4:

BP 1 + BP 2 + BP 3: 8 x 2.5'' SAS/SATA BP + 8 x 2.5'' SAS/SATA BP + 8 x 2.5'' pure NVMe BP

- SFF 8i RAID/HBA
- SFF 16i RAID/HBA

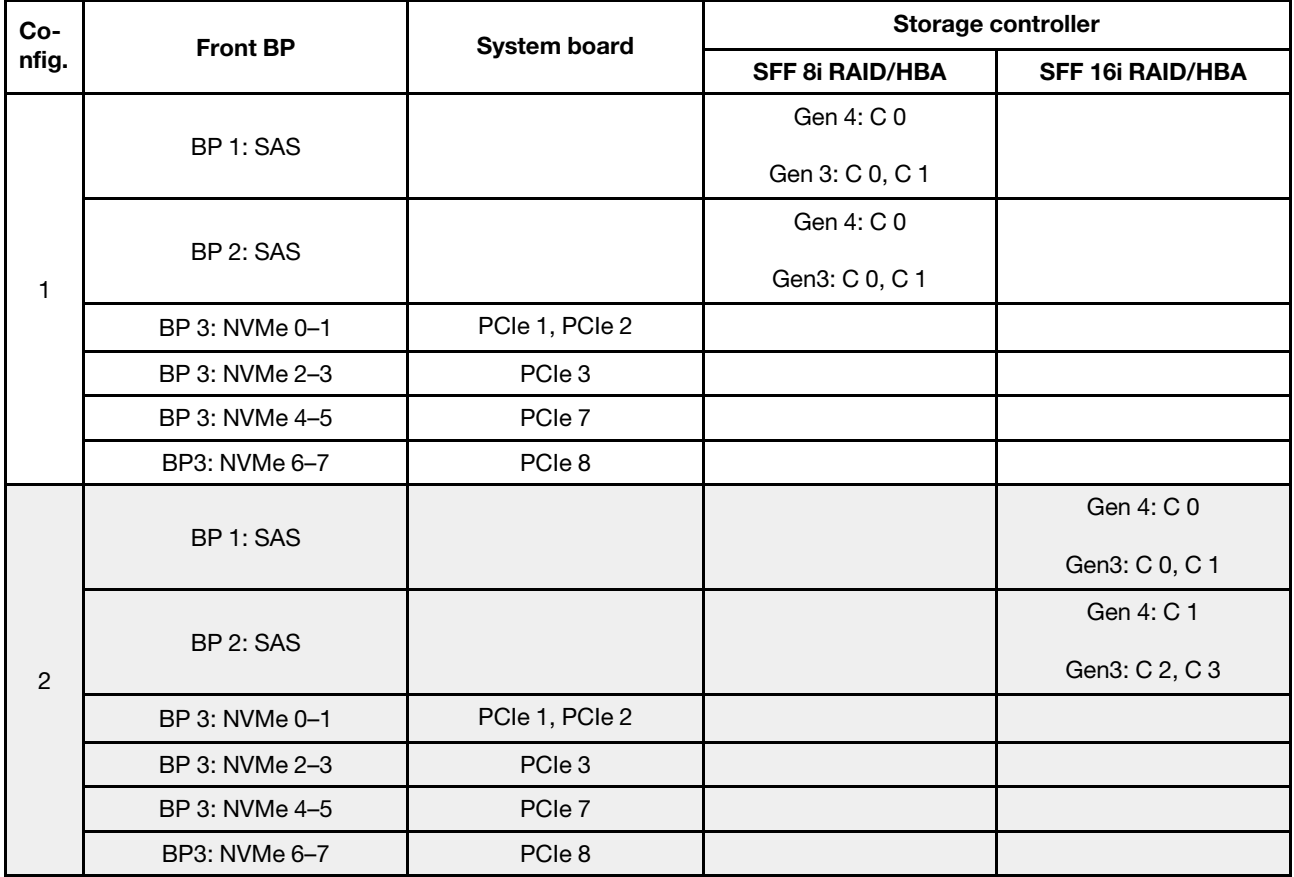

• CFF 16i RAID/HBA

• SFF 32i RAID/HBA

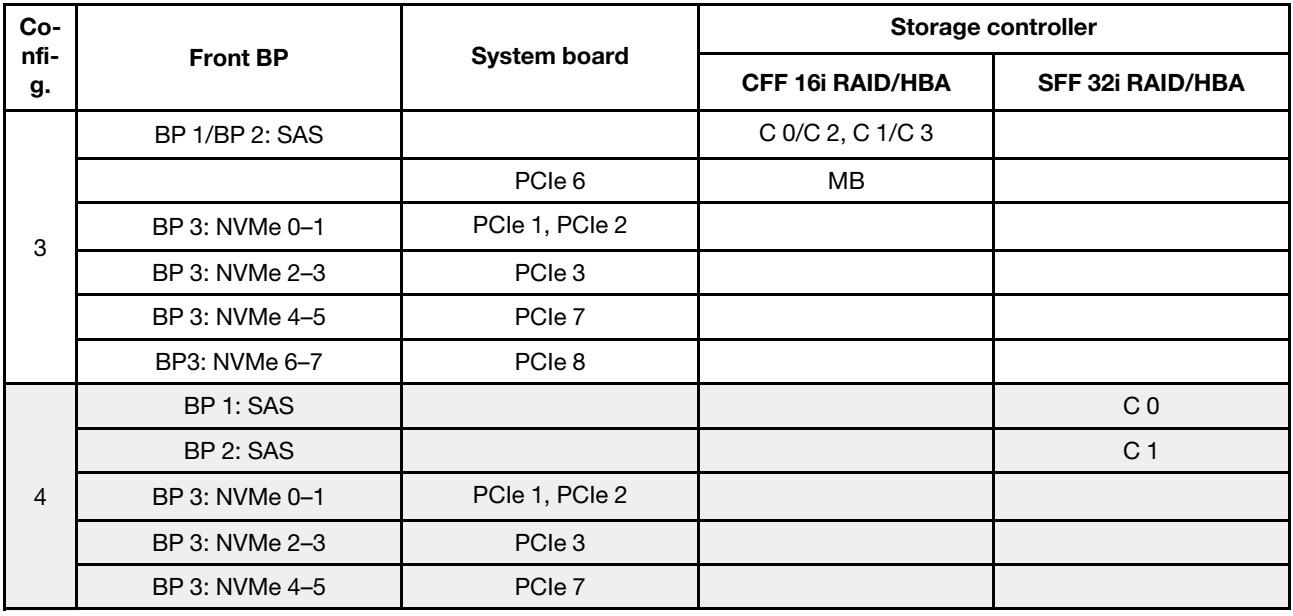

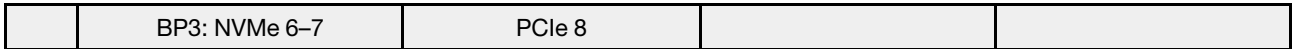

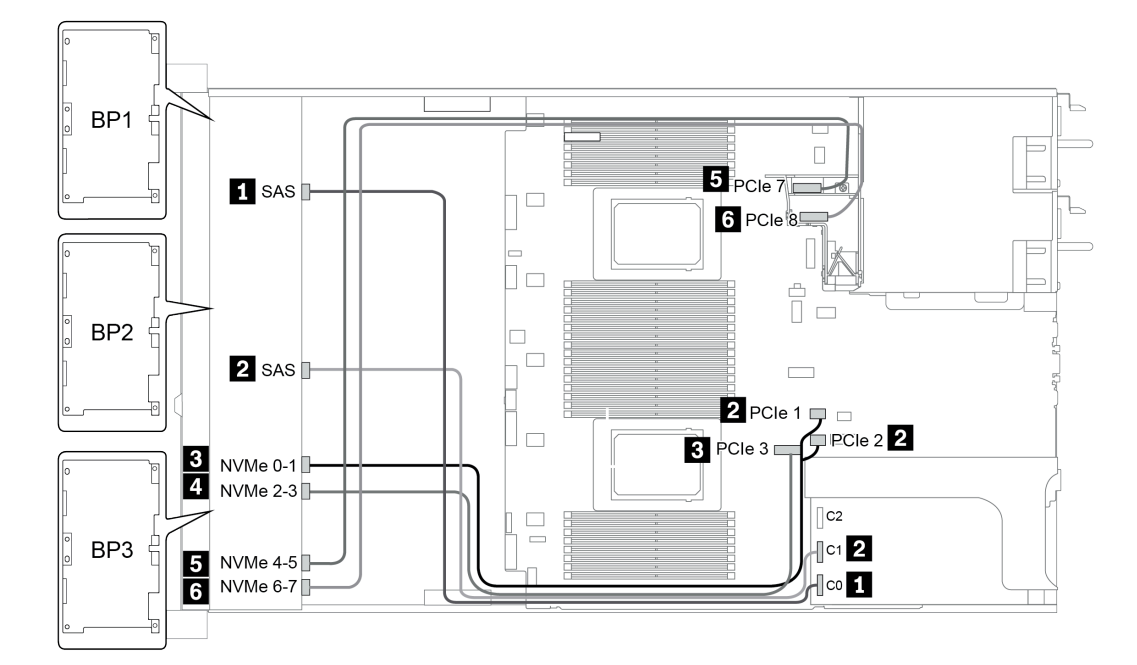

Abbildung 39. Configuration 4

# 24 x 2,5-Zoll-Laufwerkpositionen an der Vorderseite (SAS/SATA)

Dieser Abschnitt enthält Informationen zur Kabelführung für das Servermodell mit 24 x 2,5-Zoll-Laufwerkpositionen an der Vorderseite (SAS/SATA).

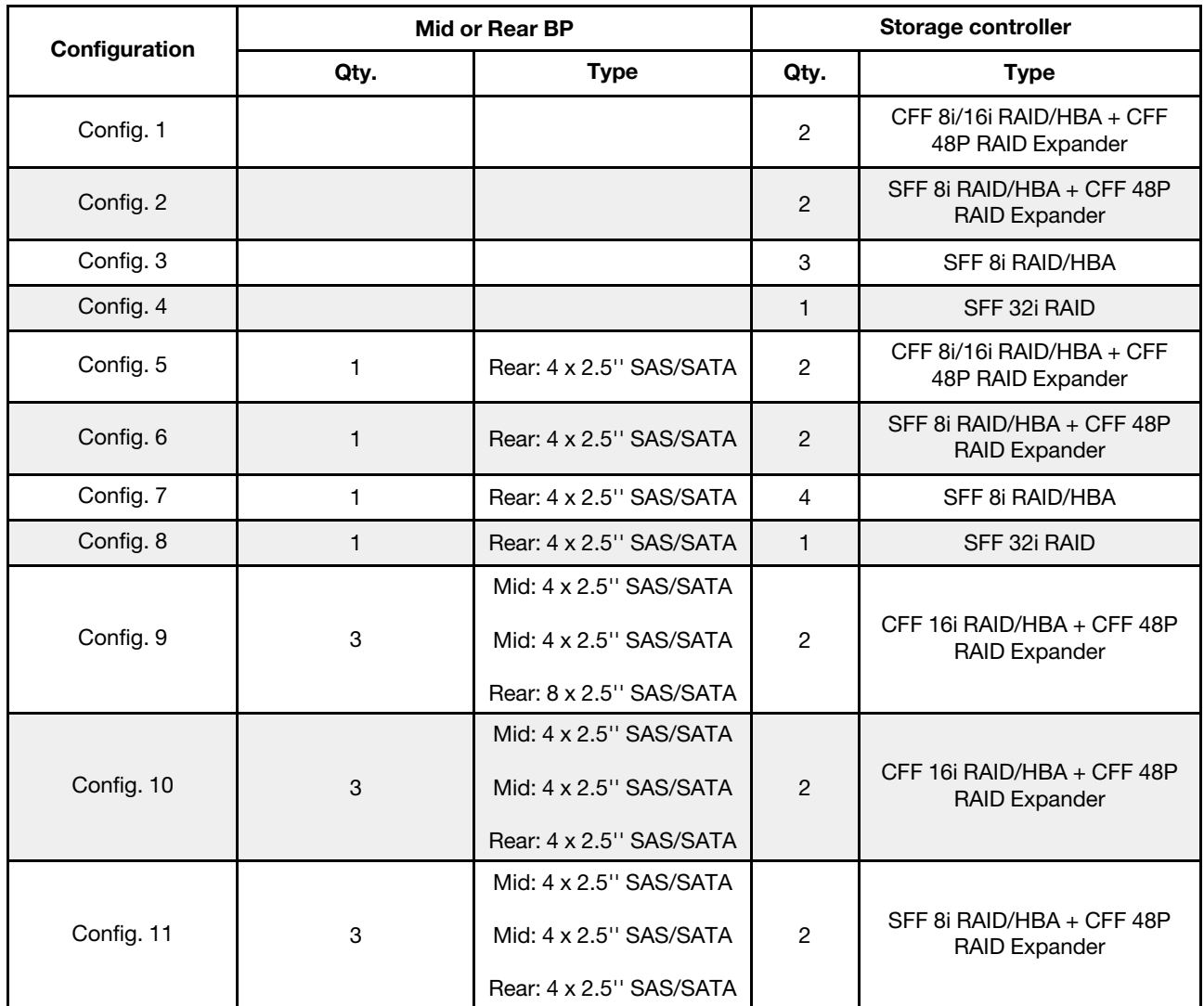

In den folgenden Abschnitten finden Sie die für Ihre Serverkonfiguration geltenden Informationen zur Kabelführung.

- Configuration  $1 4$ : BP  $1 + BP$   $2 + BP$  3
- Configuration  $5 8$ : BP  $1 + BP$   $2 + BP$   $3 + BP$ 4
- Configuration  $9 11$ : BP  $1 + BP$   $2 + BP$   $3 + BP$  $4 + BP$ 5

### <span id="page-134-0"></span>Configuration 1 – 4:

BP 1 + BP 2 + BP 3: 3 x 8 x 2.5-inch SAS/SATA BP

- CFF RAID expander + CFF 8i/16i RAID/HBA
- CFF RAID expander + SFF 8i RAID/HBA

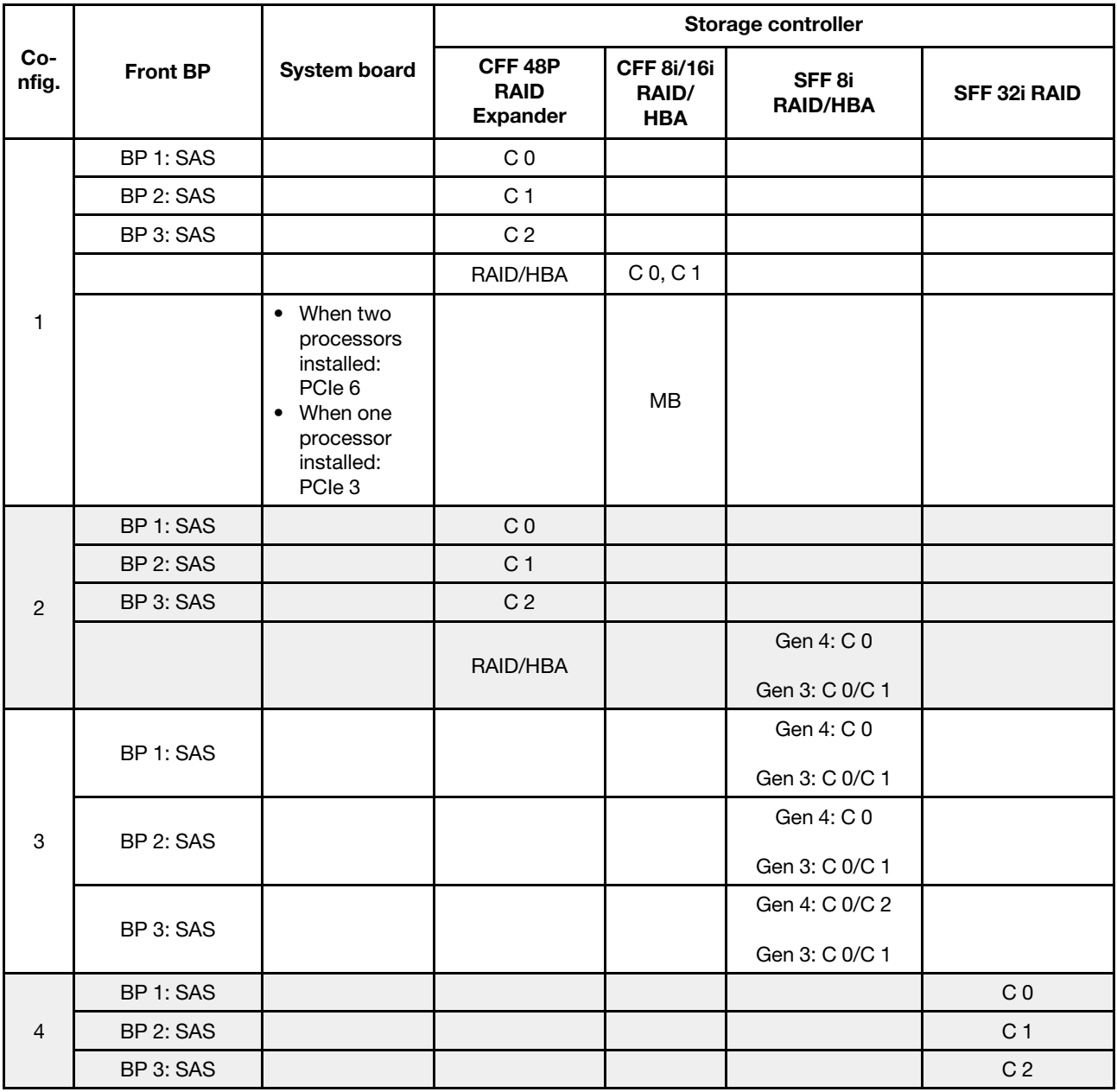

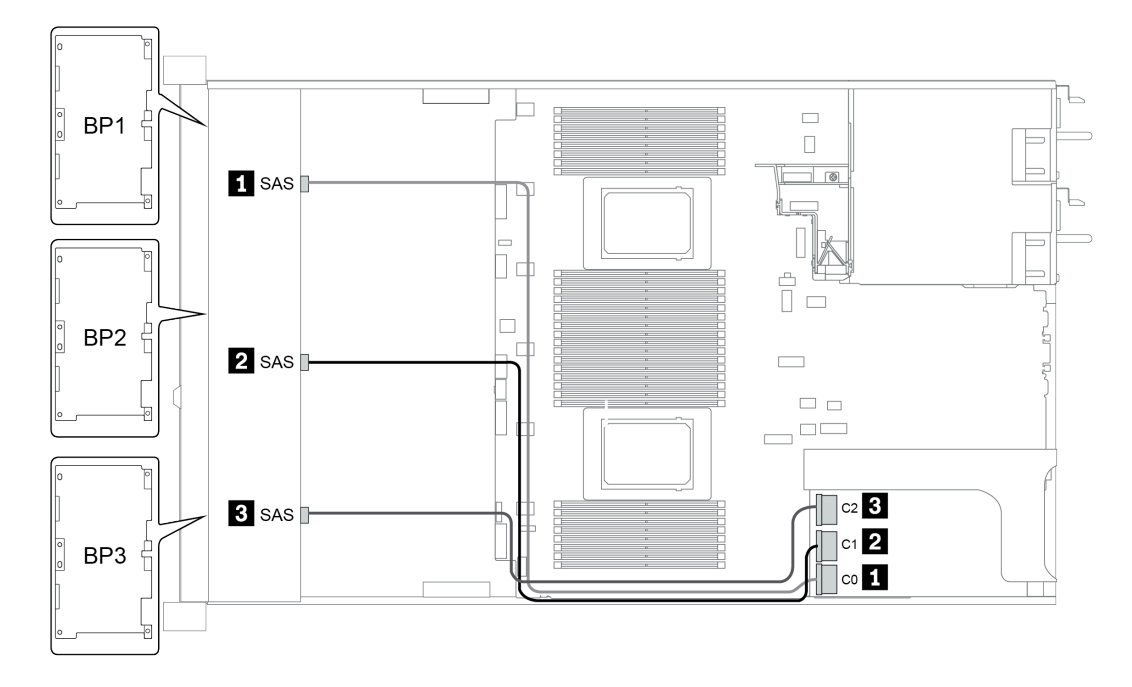

Abbildung 40. Configuration 4

### <span id="page-136-0"></span>Konfiguration 5 bis 8:

BP 1 + BP 2 + BP 3: 3 x 8 x 2.5-inch SAS/SATA BP

#### BP4: 4 x 2.5'' SAS/SATA BP

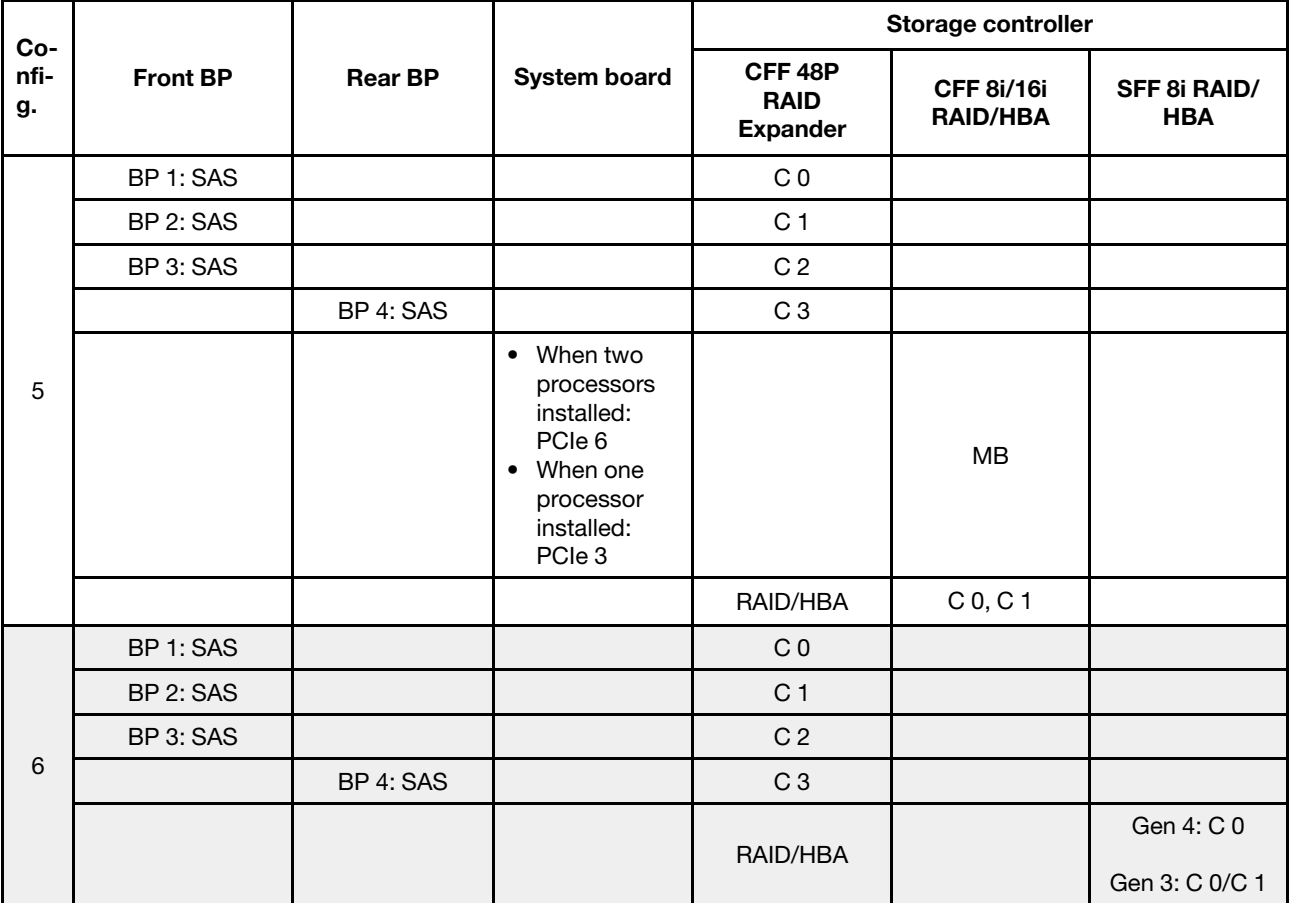

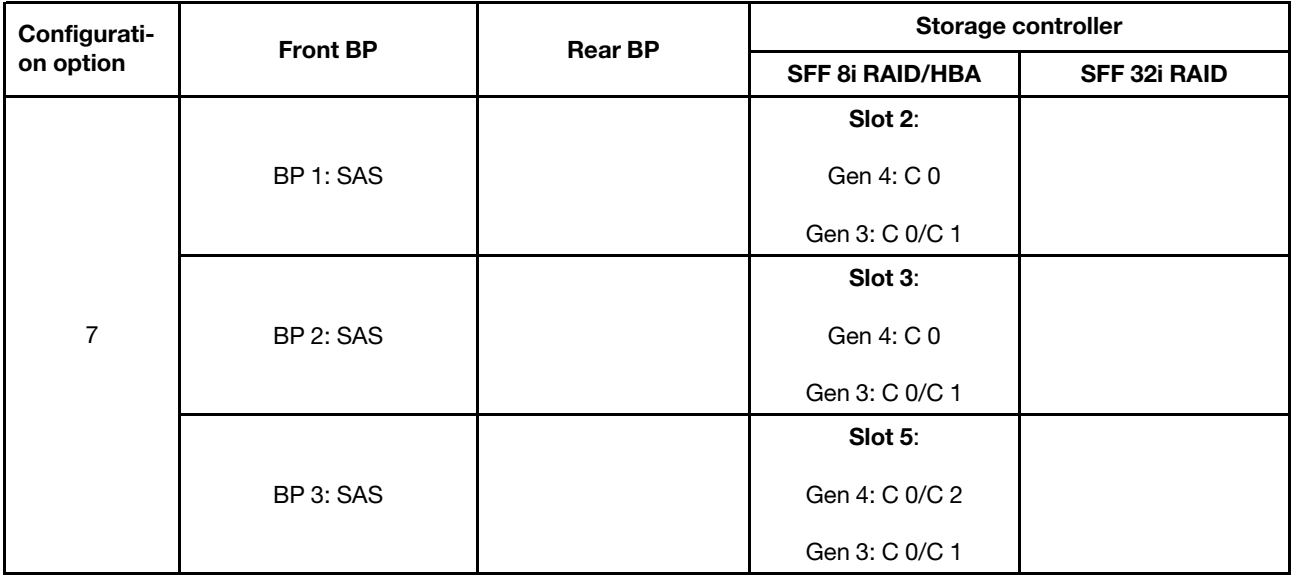

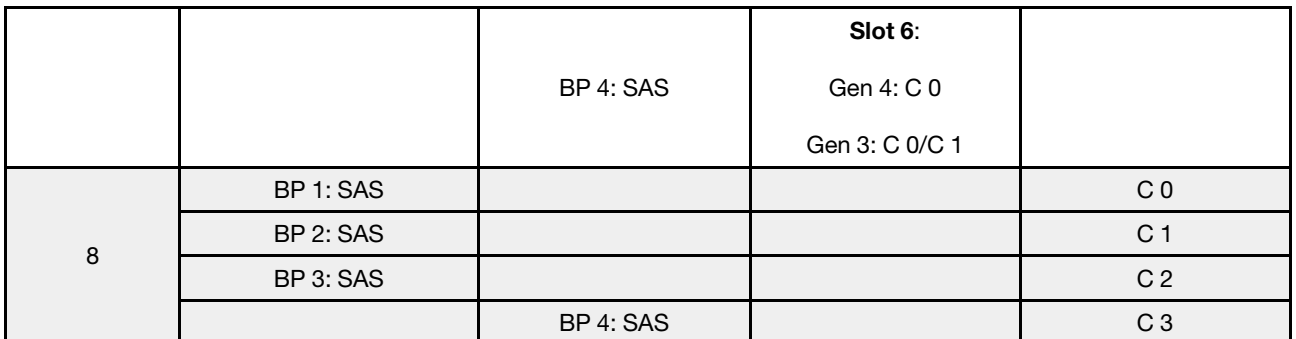

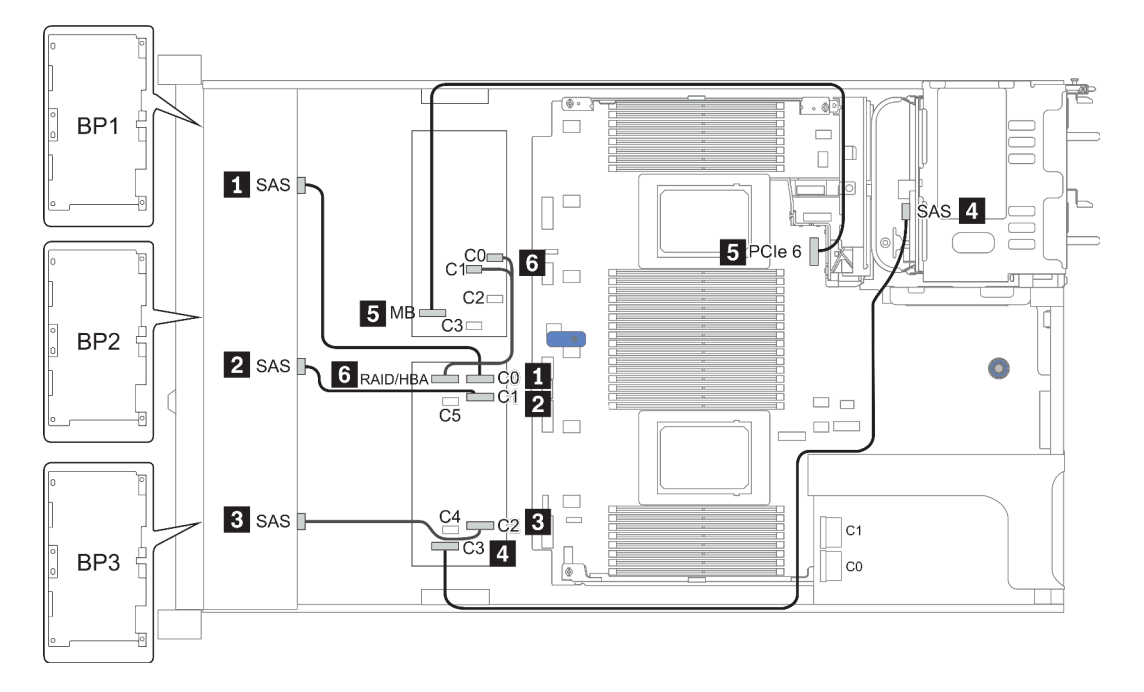

Abbildung 41. Configuration 5

### <span id="page-138-0"></span>Configuration 9 – 11:

BP 1 + BP 2 + BP 3: 3 x 8 x 2.5-inch SAS/SATA BP

BP 4: 8 x 2.5'' SAS/SATA BP

#### BP 5 + BP 6: 2 x 4 x 2.5'' SAS/SATA BP

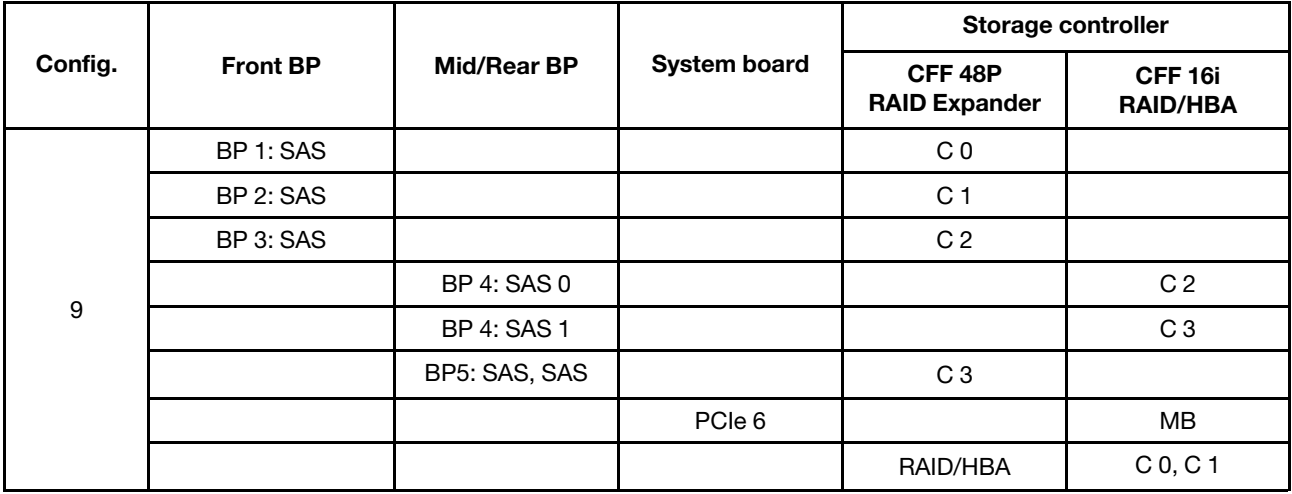

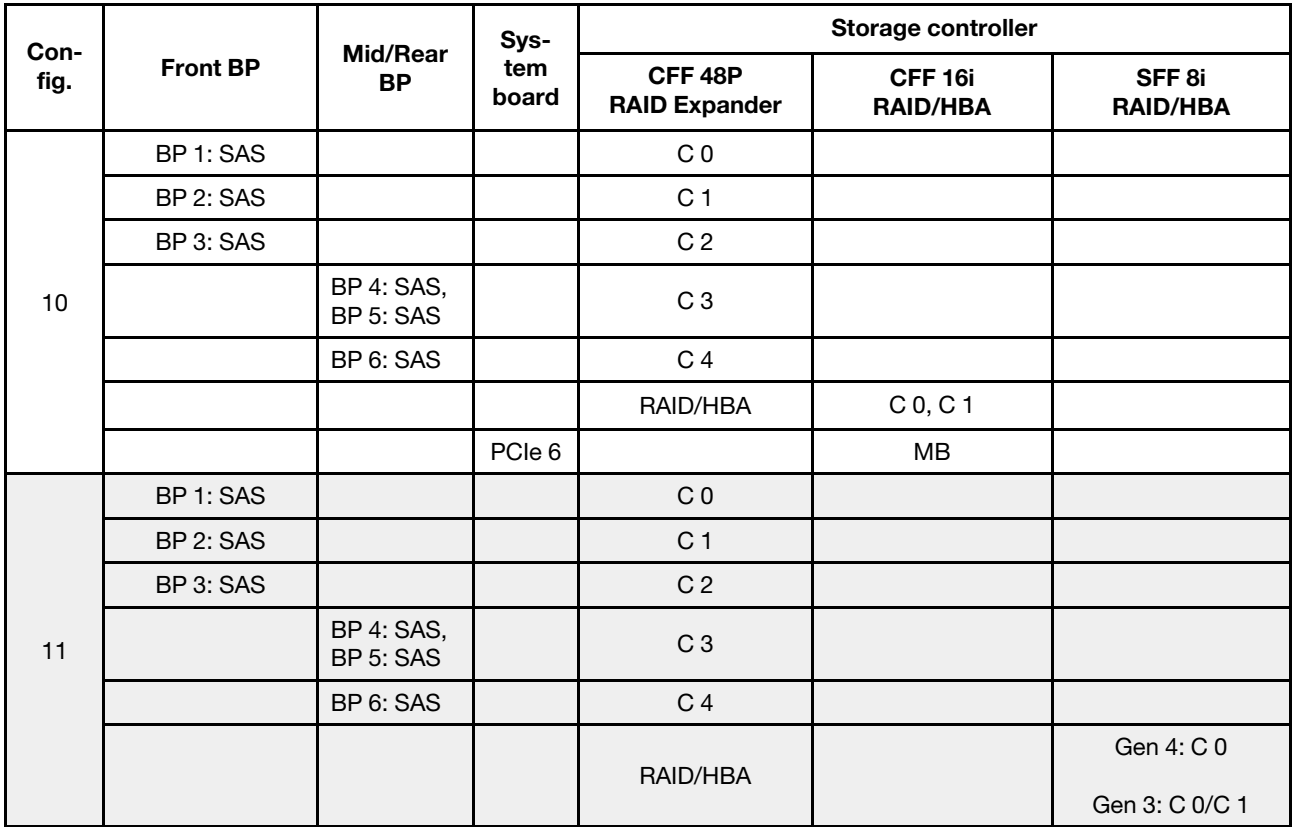

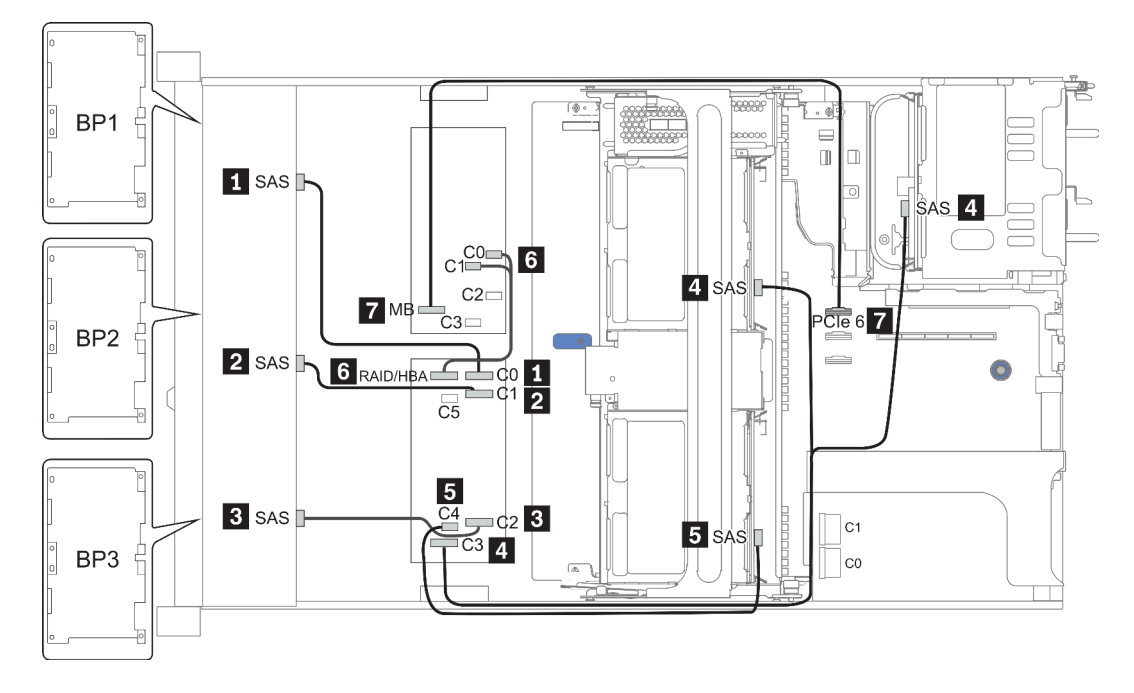

Abbildung 42. Configuration 10

# 24 x 2,5-Zoll-Laufwerkpositionen an der Vorderseite (NVMe)

Dieser Abschnitt enthält Informationen zur Kabelführung für das Servermodell mit 24 x 2,5-Zoll-Laufwerkpositionen an der Vorderseite (NVMe).

Anmerkung: Die AnyBay-Rückwandplatinen werden als reine NVMe-Rückwandplatinen verwendet.

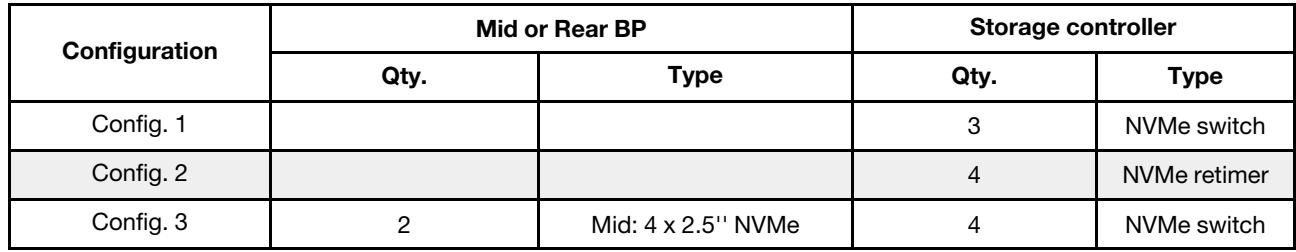

In den folgenden Abschnitten finden Sie die für Ihre Serverkonfiguration geltenden Informationen zur Kabelführung.

- Configuration  $1 2$ : BP  $1 + BP$   $2 + BP$  3
- Configuration 3: BP  $1 + BP 2 + BP 3 + BP 5 + BP 6$

### <span id="page-141-0"></span>Configuration 1 – 2:

BP 1 + BP 2 + BP 3: 3 x 8 x 2.5-inch NVMe BP

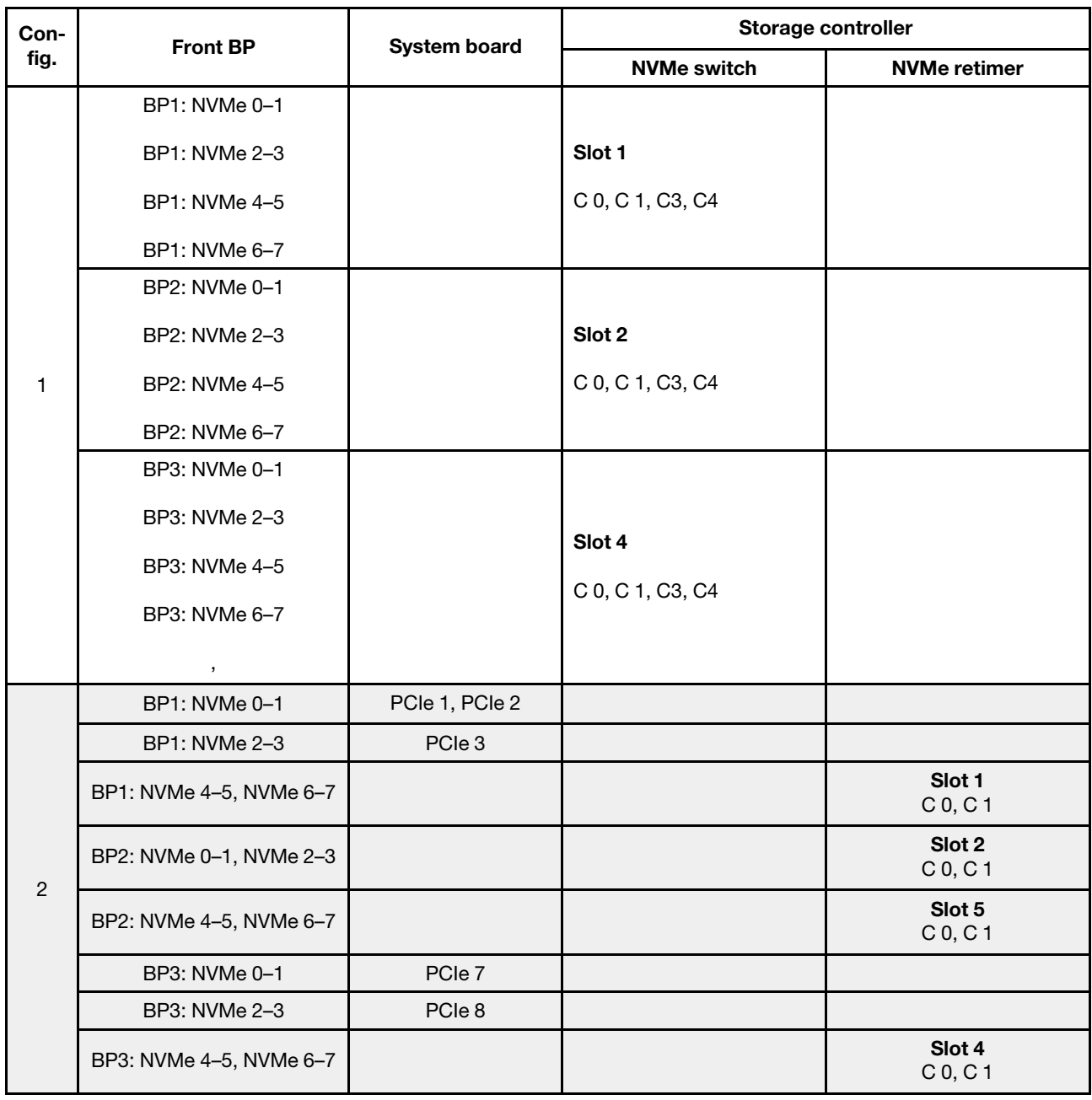

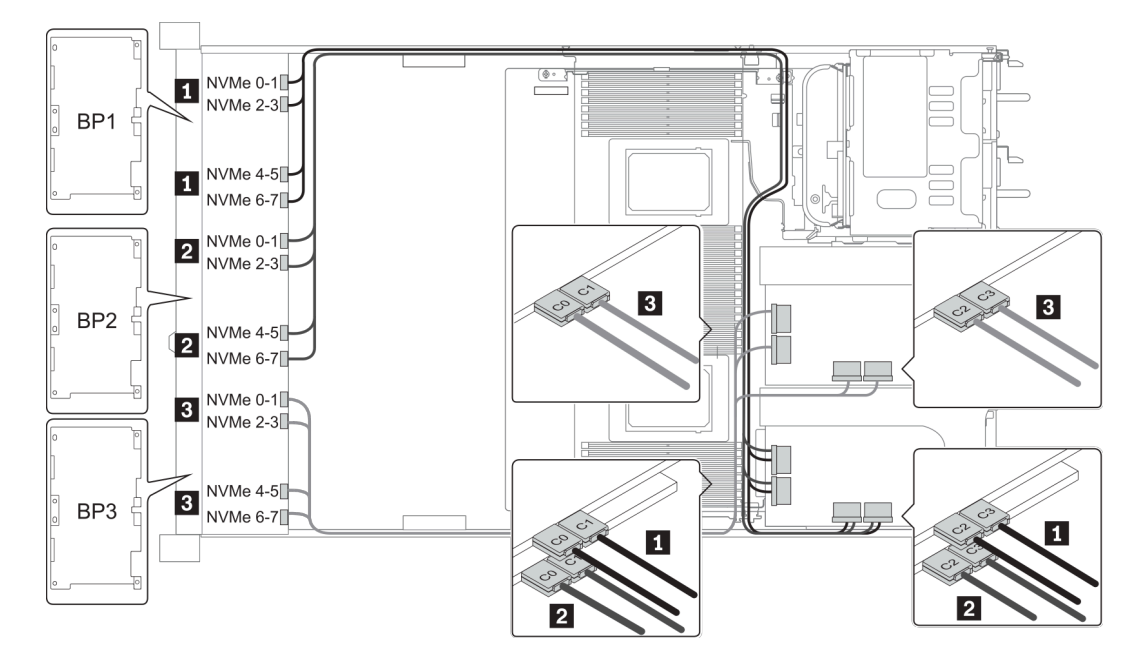

Abbildung 43. Configuration 1

### <span id="page-143-0"></span>Configuration 3:

BP 1 + BP 2 + BP 3: 3 x 8 x 2.5-inch NVMe BP

BP 5+BP 6: 2 x 4 x 2.5'' NVMe BP

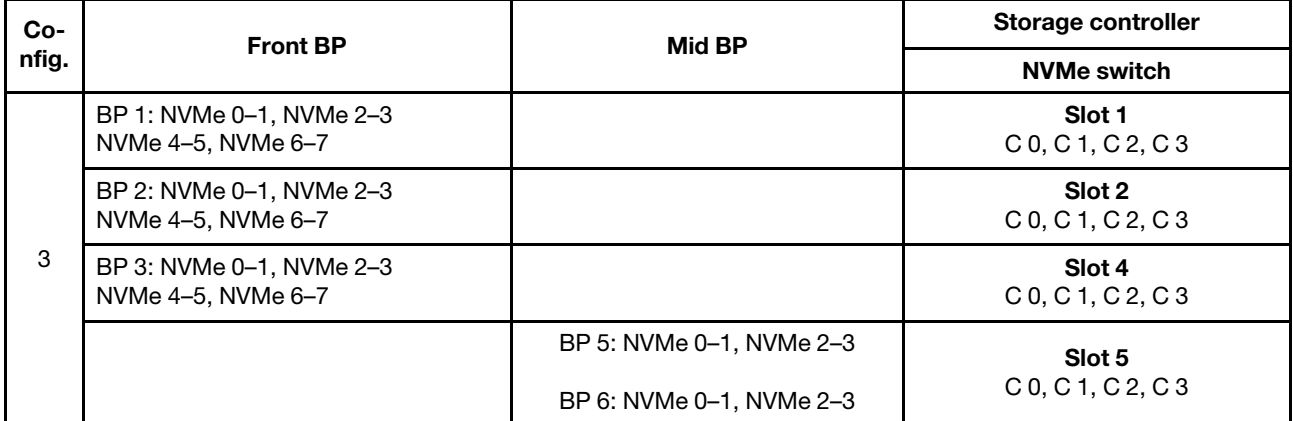

### Beispiel

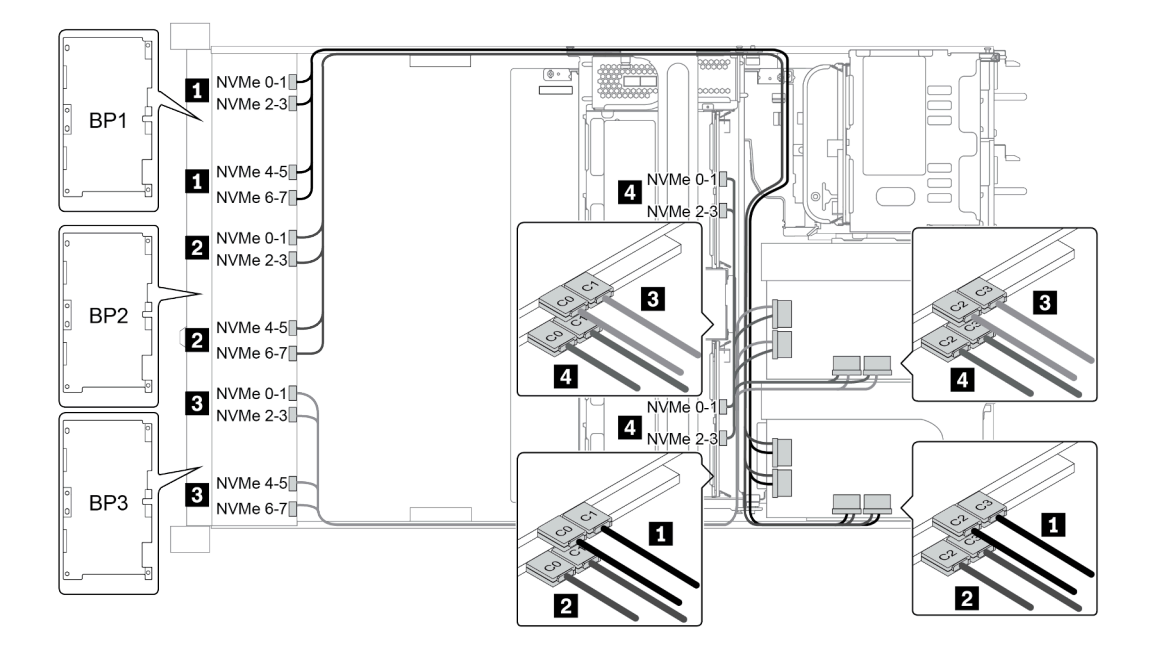

Abbildung 44. Configuration 3
# 8 x 3,5-Zoll-Laufwerkpositionen an der Vorderseite (SAS/SATA)

Dieser Abschnitt enthält Informationen zur Kabelführung für das Servermodell mit 8 x 2,5-Zoll-SAS/SATA-Laufwerkpositionen an der Vorderseite.

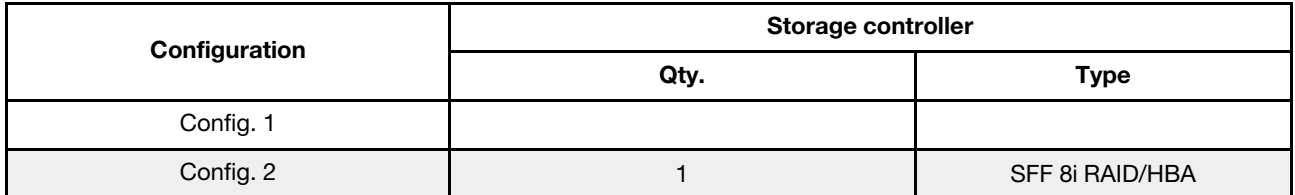

#### Configuration 1 – 2:

BP1: 8 x 3.5-inch SAS/SATA BP

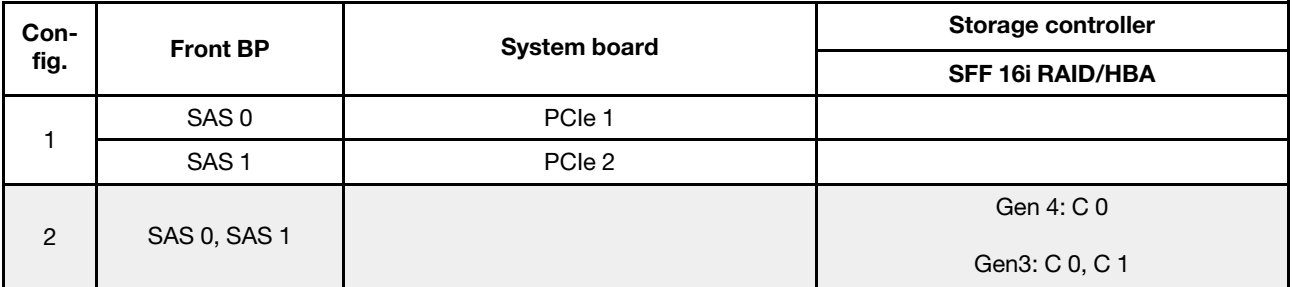

### Beispiel

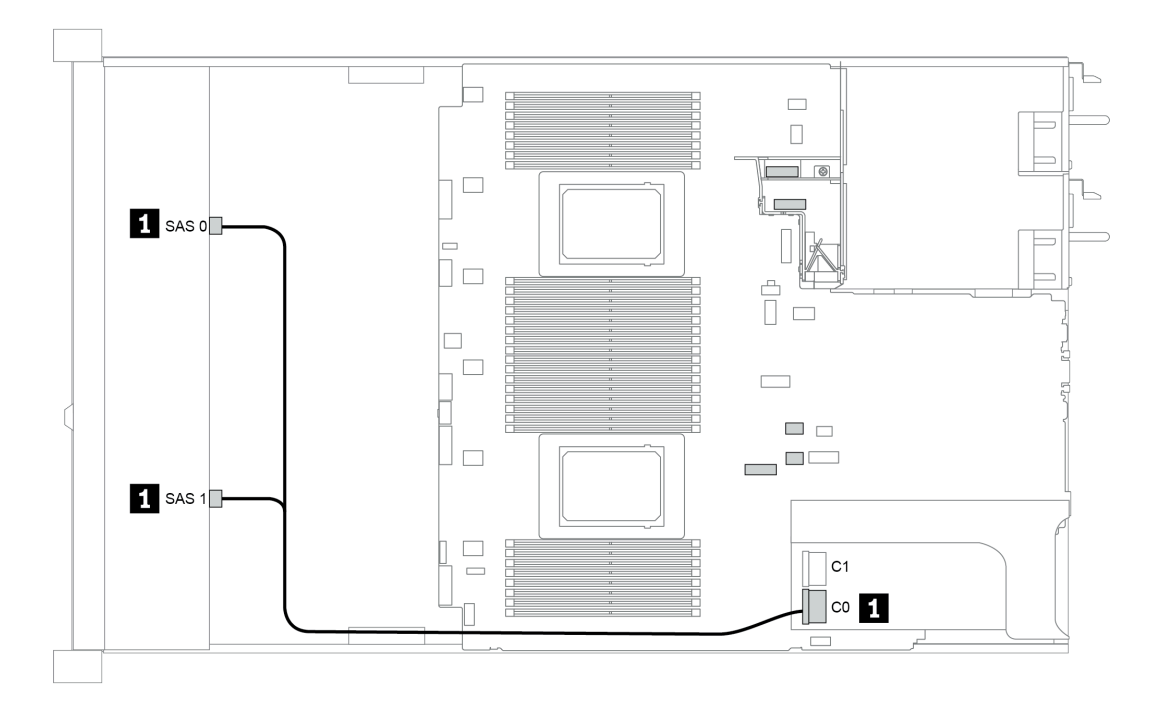

Abbildung 45. Configuration 2

# 12 x 3,5-Zoll-Laufwerkpositionen an der Vorderseite (SAS/SATA)

Dieser Abschnitt enthält Informationen zur Kabelführung für das Servermodell mit 12 x 3,5-Zoll-SAS/SATA-Laufwerkpositionen an der Vorderseite.

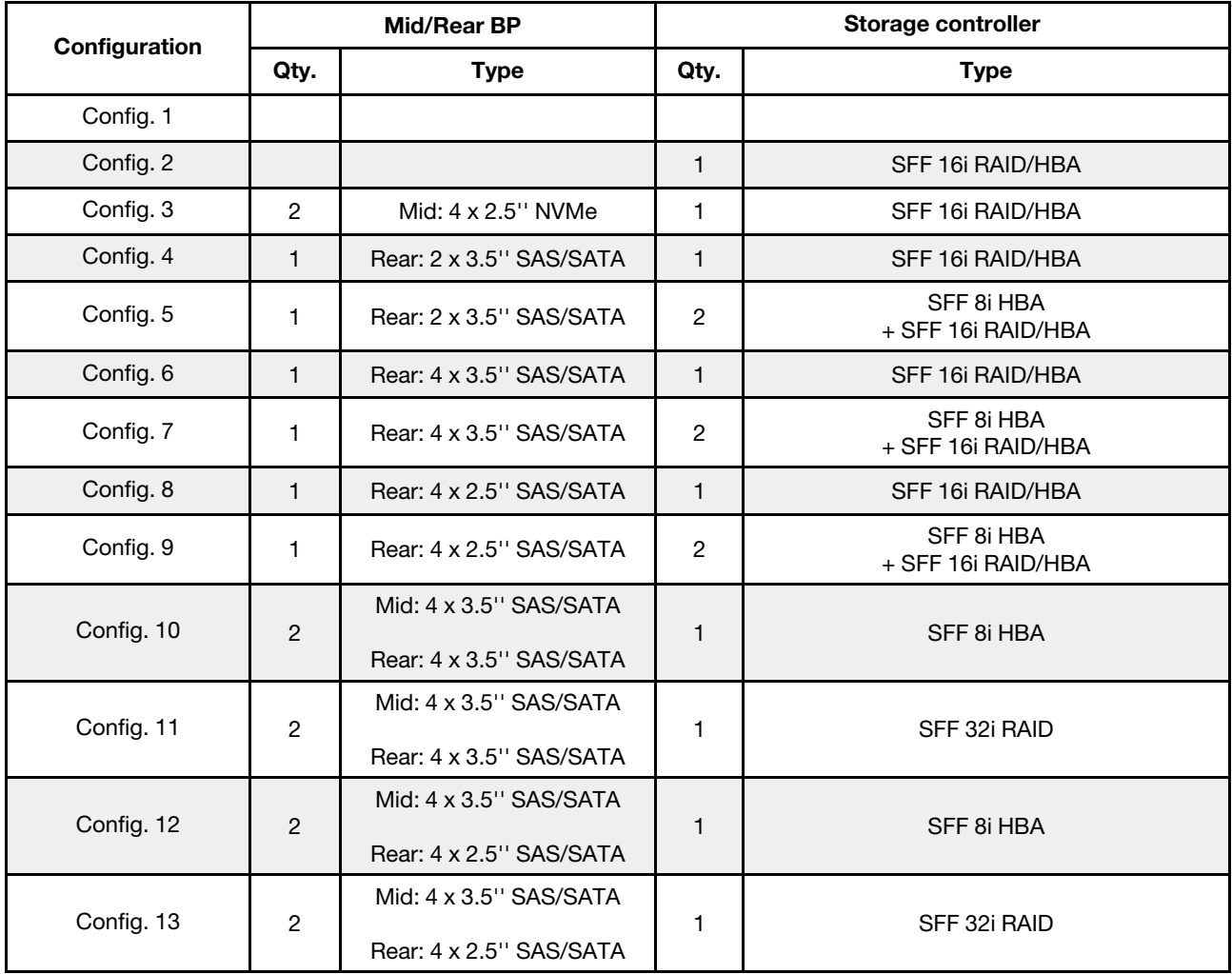

In den folgenden Abschnitten finden Sie die für Ihre Serverkonfiguration geltenden Informationen zur Kabelführung.

- ["Configuration 1 2: BP 1" auf Seite 139](#page-146-0)
- ["Configuration 3: BP 1 + BP 5" auf Seite 140](#page-147-0)
- "Configuration  $4 11$ : BP  $1 + BP$  4" auf Seite 141
- "Configuration  $12 13$ : BP1 + BP  $4 +$  BP  $5$ " auf Seite  $142$

### <span id="page-146-0"></span>Configuration 1 – 2:

BP 1: 12 x 3.5'' SAS/SATA BP

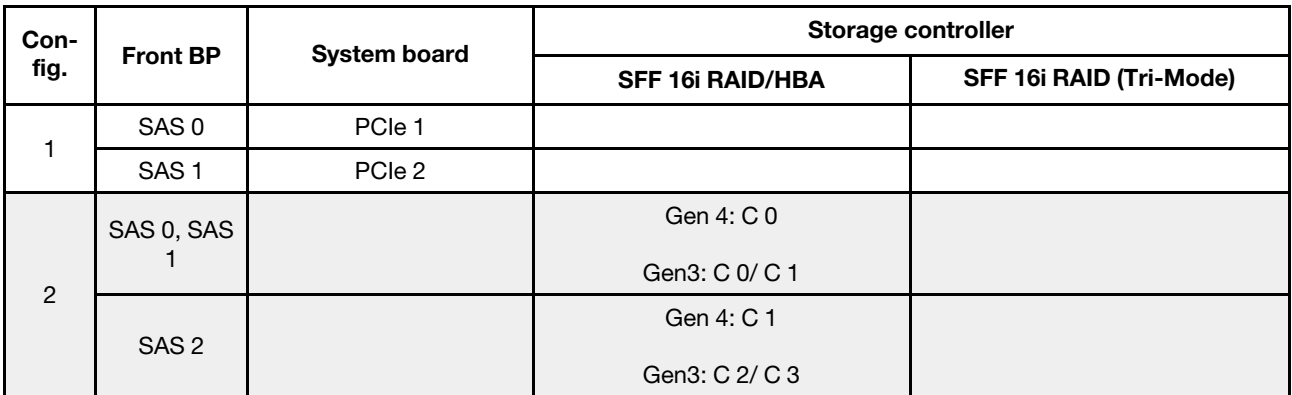

# Beispiel

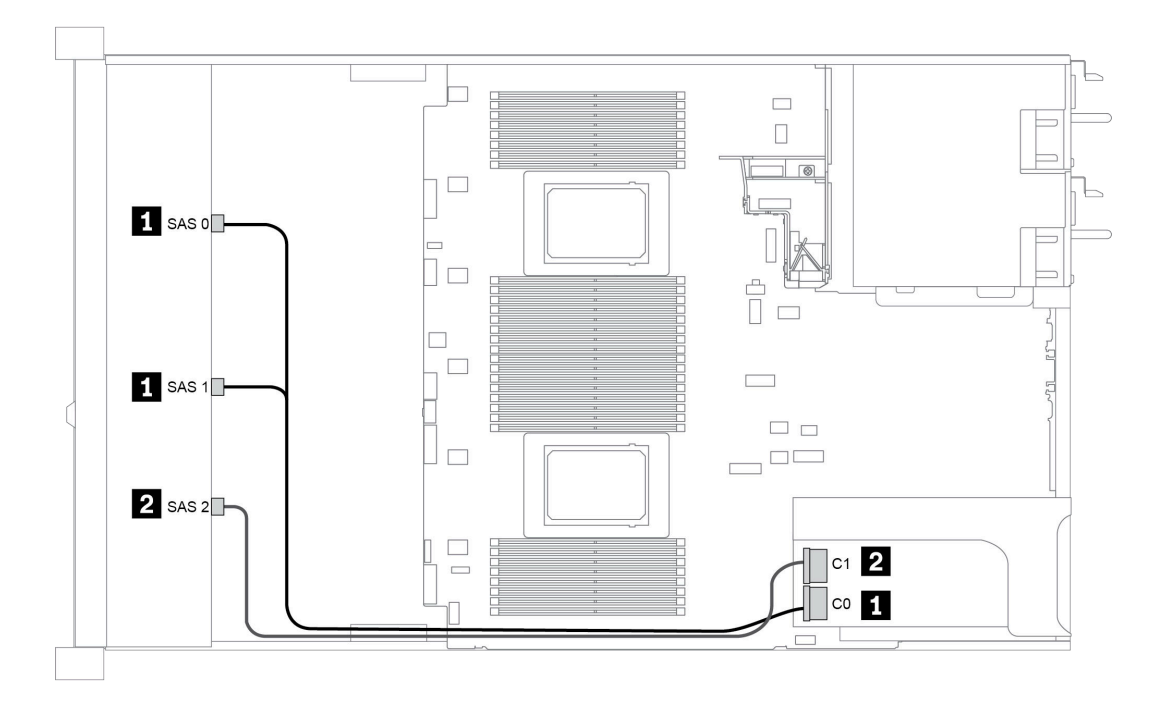

Abbildung 46. Configuration 2

### <span id="page-147-0"></span>Configuration 3:

BP 1: 12 x 3.5'' SAS/SATA BP

BP 5 + BP 6: 2 x 4 x 2.5'' NVMe BP

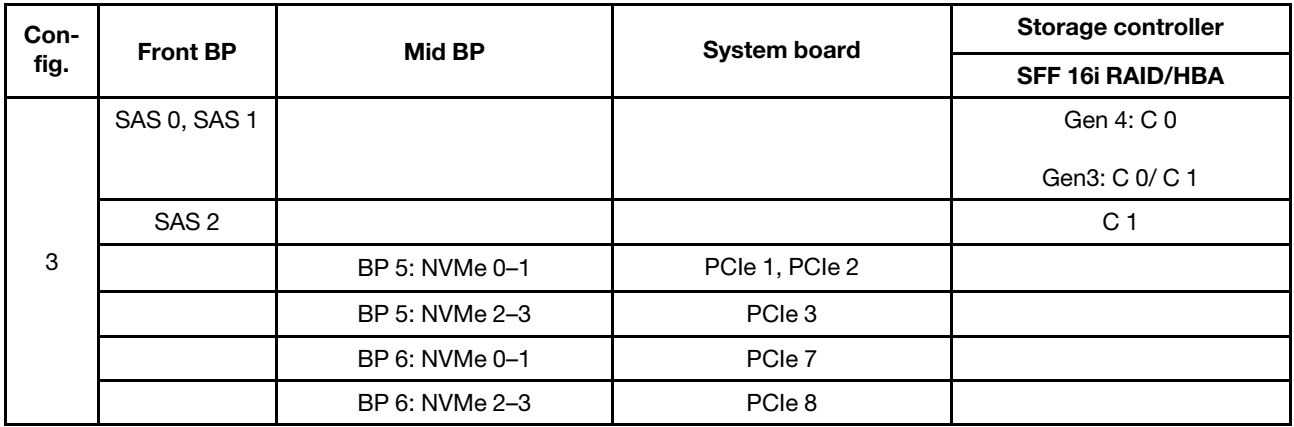

### Beispiel

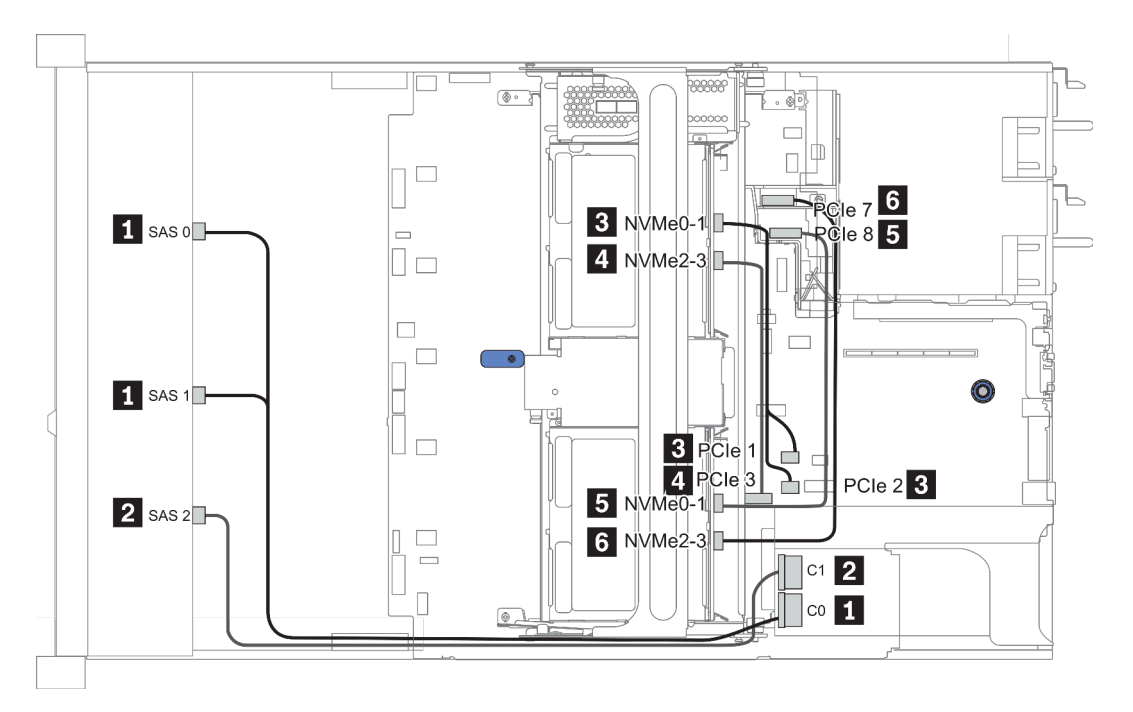

Abbildung 47. Configuration 3

### <span id="page-148-0"></span>Configuration 4 – 9:

BP 1:12 x 3.5'' SAS/SATA BP

#### BP 4: 4 x 2.5'' SAS/SATA BP/ 2 x 3.5'' SAS/SATA BP/ 4 x 3.5'' SAS/SATA BP

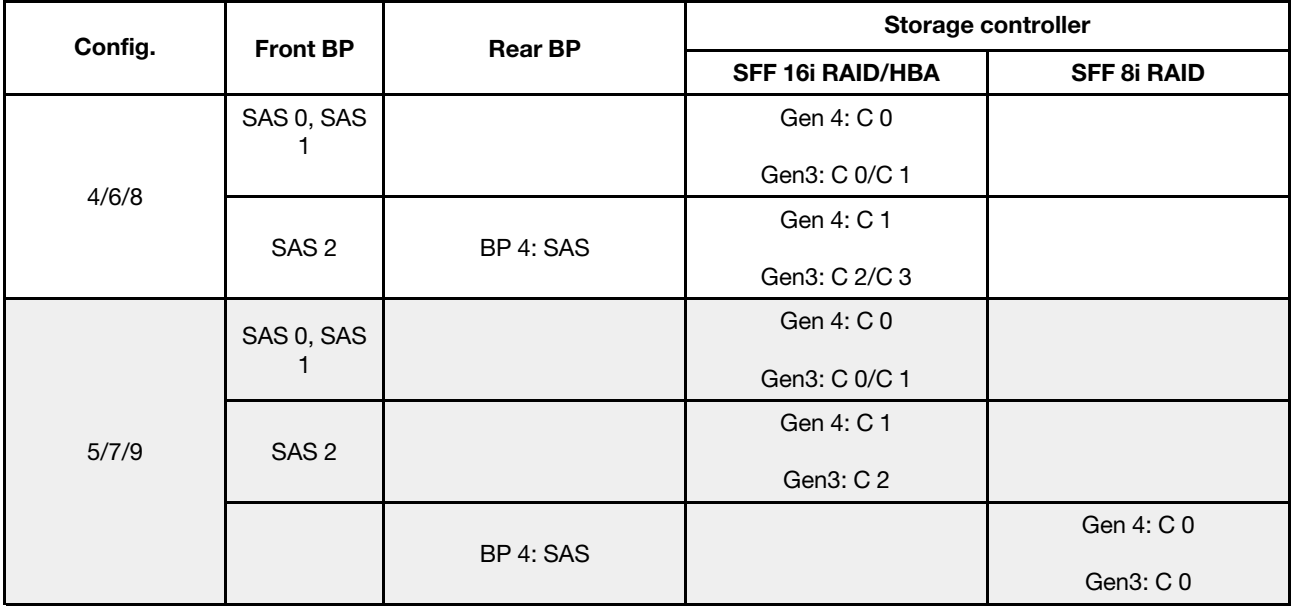

# Beispiel

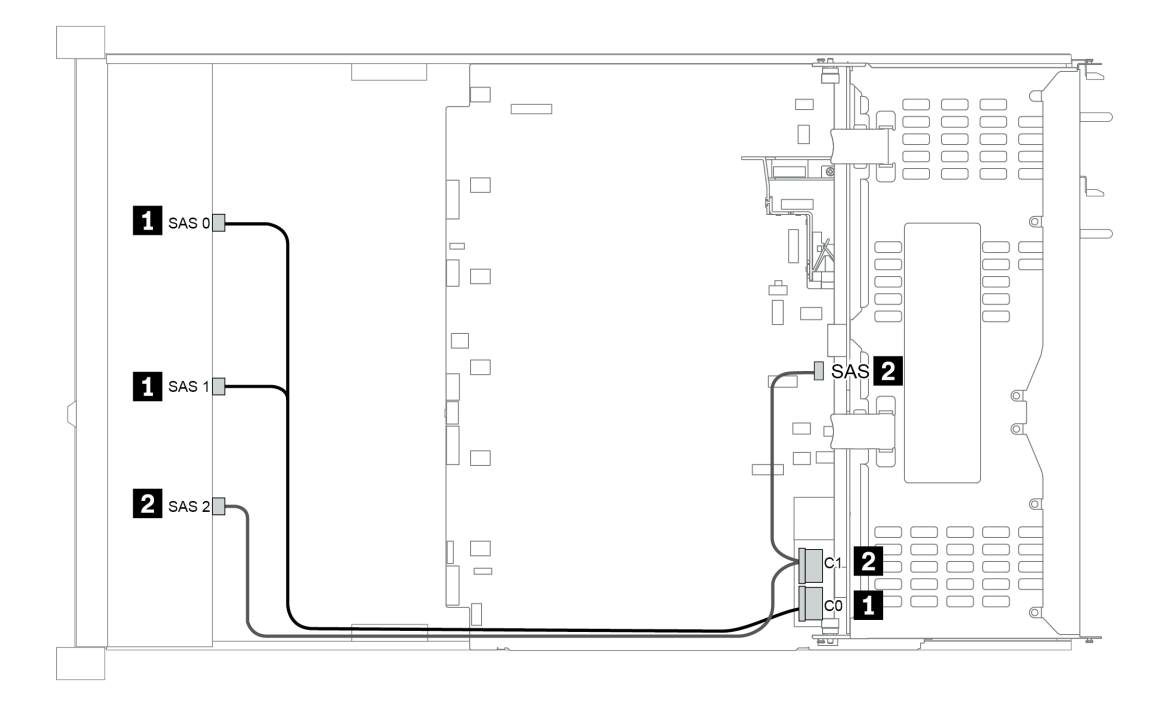

Abbildung 48. Configuration 6

### <span id="page-149-0"></span>Configuration 10 – 13:

BP 1: 12 x 3.5'' SAS/SATA BP

### BP 4: 4 x 2.5'' SAS/SATA BP/ 4 x 3.5'' SAS/SATA BP

#### BP 5: 4 x 3.5'' SAS/SATA BP

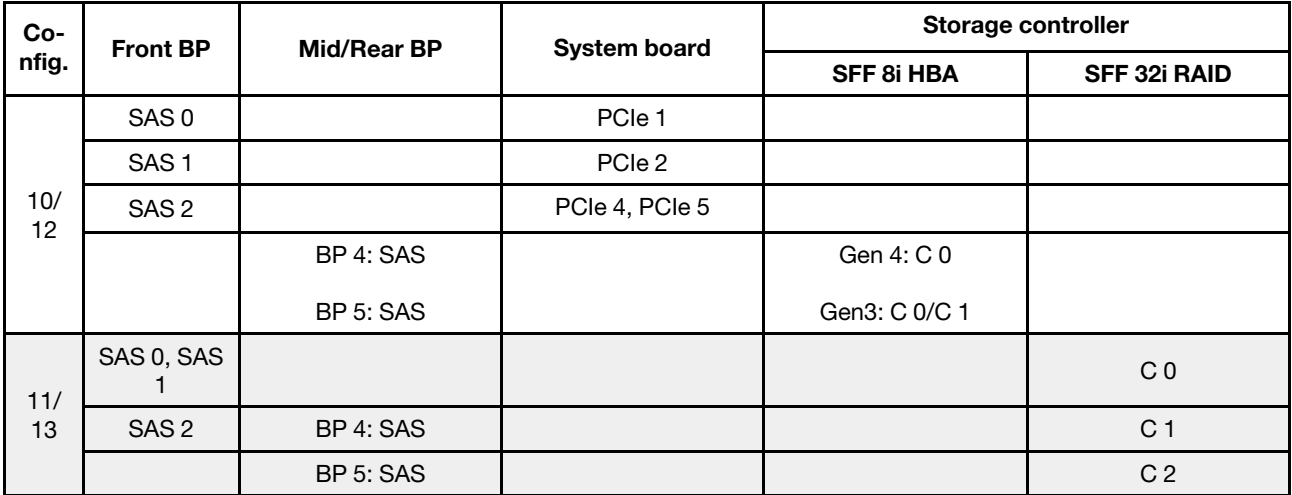

### Beispiel

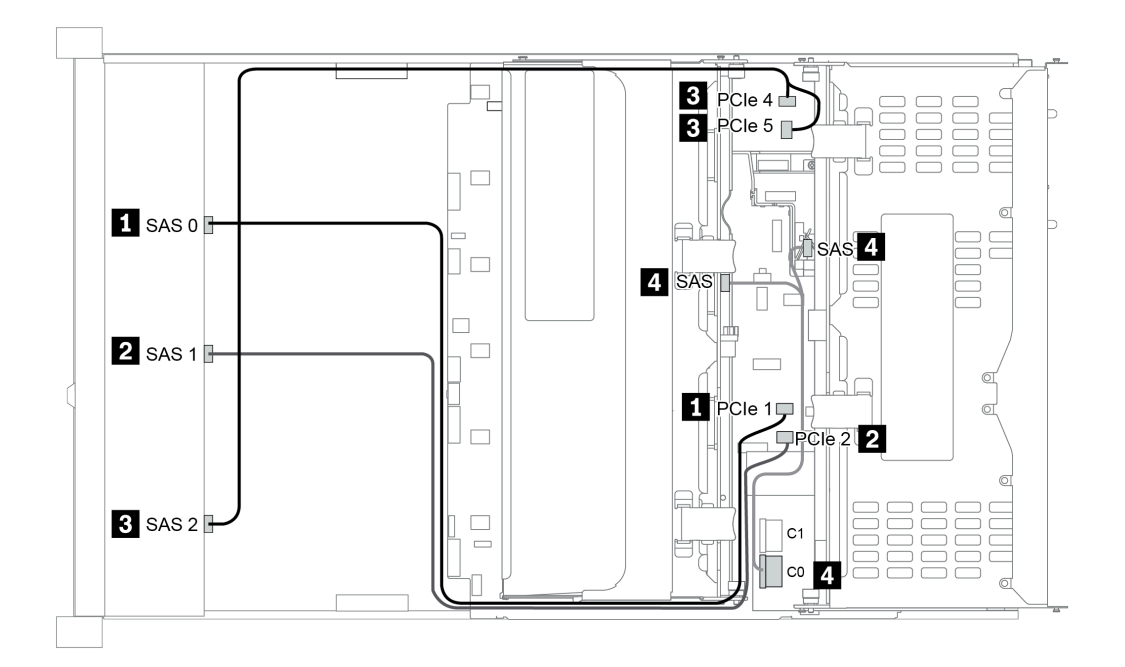

Abbildung 49. Configuration 10

# 12 x 3,5-Zoll-Laufwerkpositionen an der Vorderseite (AnyBay)

Dieser Abschnitt enthält Informationen zur Kabelführung für das Servermodell mit 12 x 3,5-Zoll-AnyBay-Laufwerkpositionen an der Vorderseite.

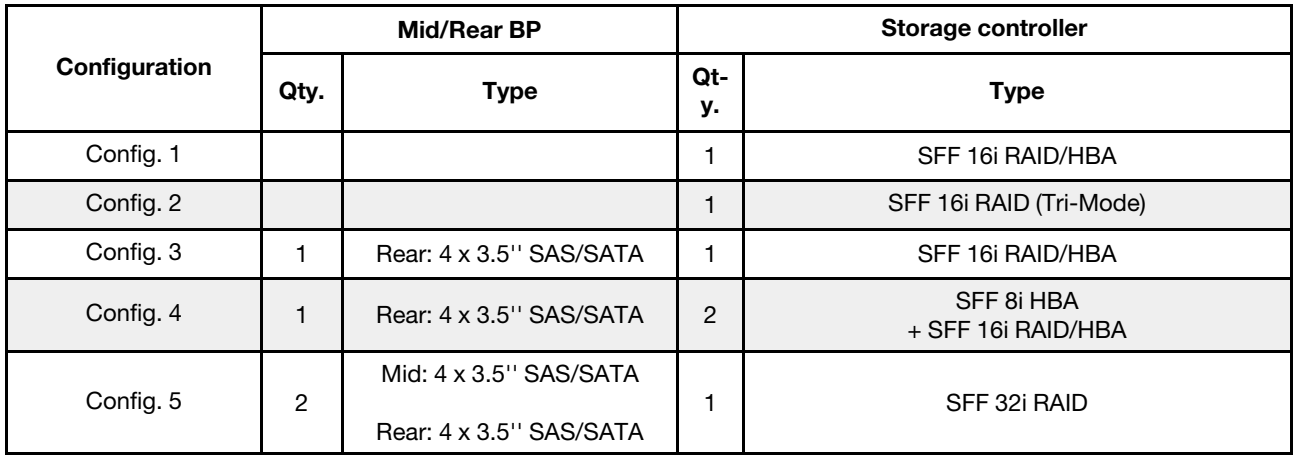

In den folgenden Abschnitten finden Sie die für Ihre Serverkonfiguration geltenden Informationen zur Kabelführung.

- "Configuration  $1 2$ : BP 1" auf Seite 144
- $\sqrt{\frac{1}{2}}$ Configuration 3 4: BP 1 + BP 4" auf Seite 145
- "Configuration 5: BP  $1 + BP 4 + BP 5$ " auf Seite 146

### <span id="page-151-0"></span>Configuration 1 – 2:

BP 1: 12 x 3.5'' AnyBay BP

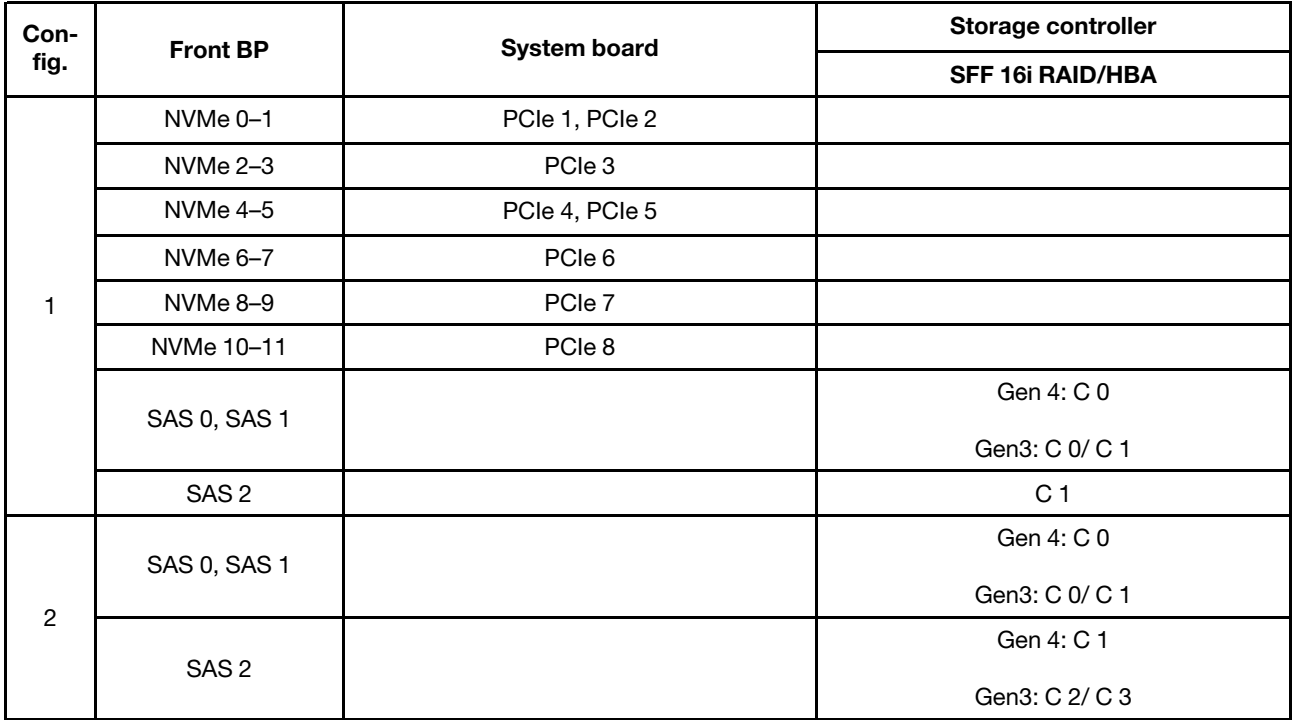

### <span id="page-152-0"></span>Configuration 3 – 4:

BP 1: 12 x 3.5'' AnyBay BP

#### BP 4: 4 x 3.5'' SAS/SATA BP

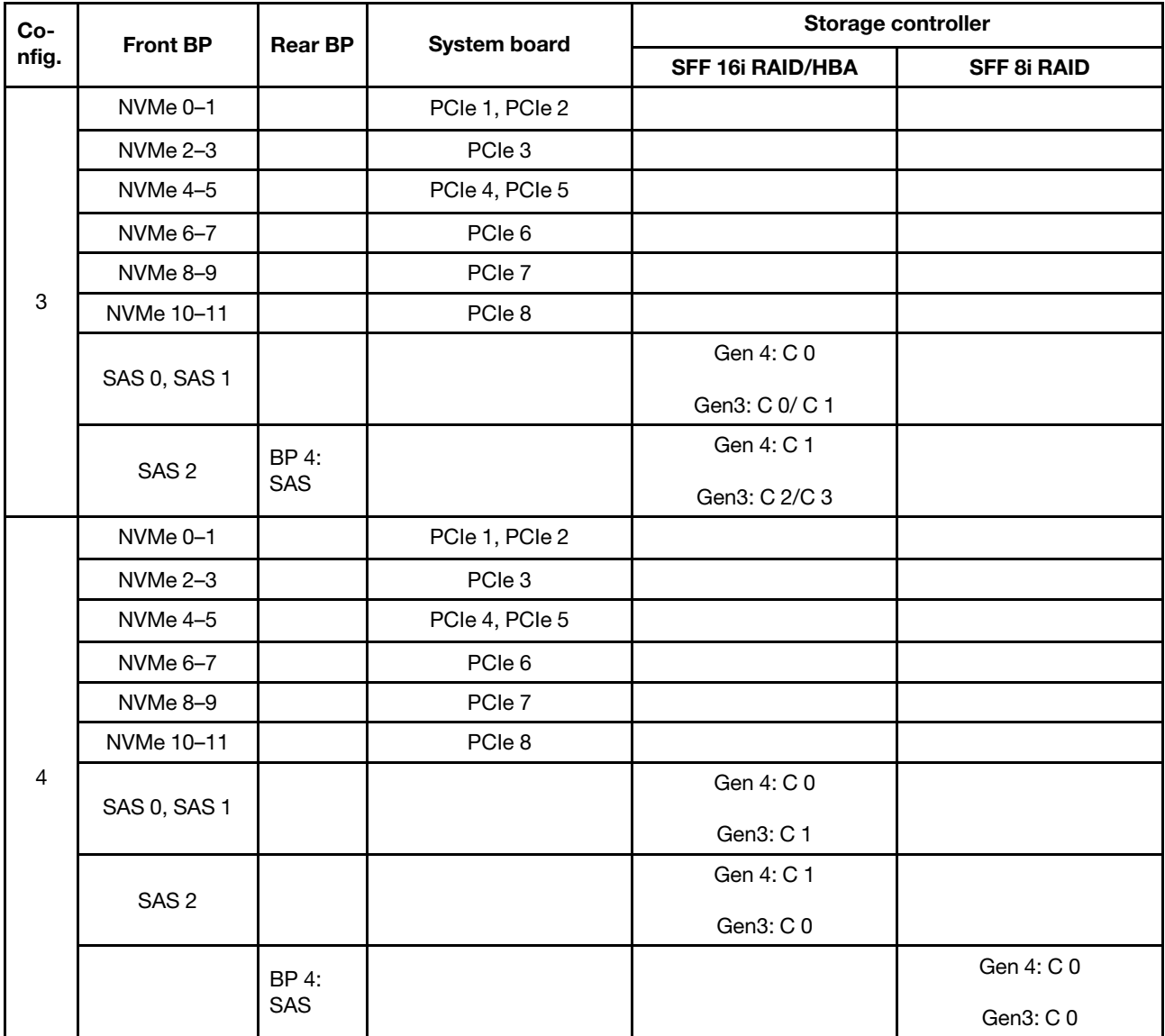

### <span id="page-153-0"></span>Configuration 5:

BP 1: 12 x 3.5'' AnyBay BP

BP 4: 4 x 3.5'' SAS/SATA BP

### BP 5: 4 x 3.5'' SAS/SATA BP

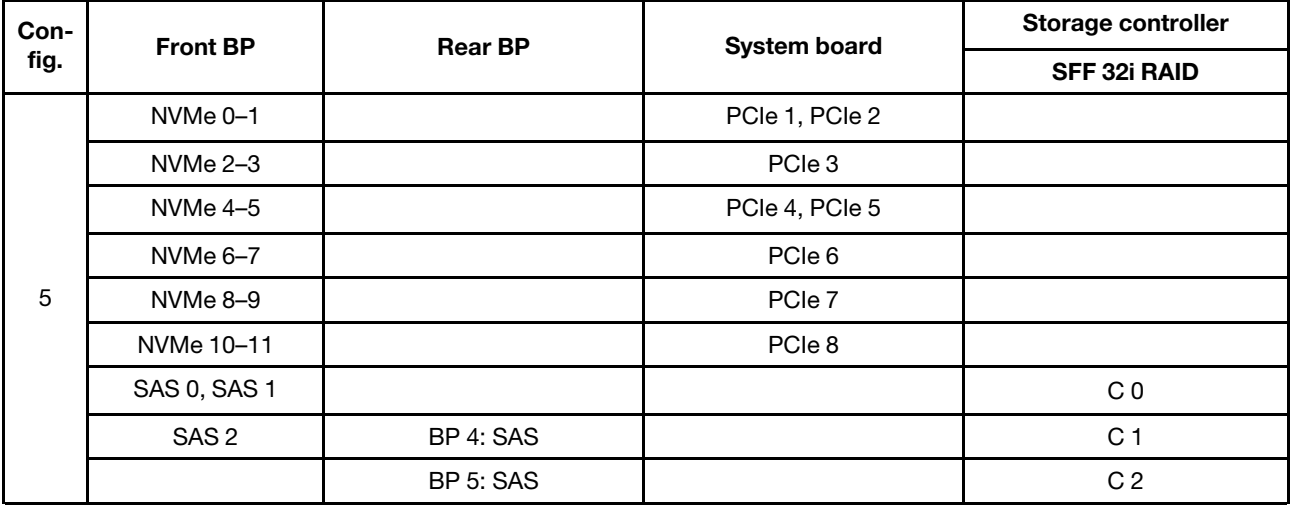

### Beispiel

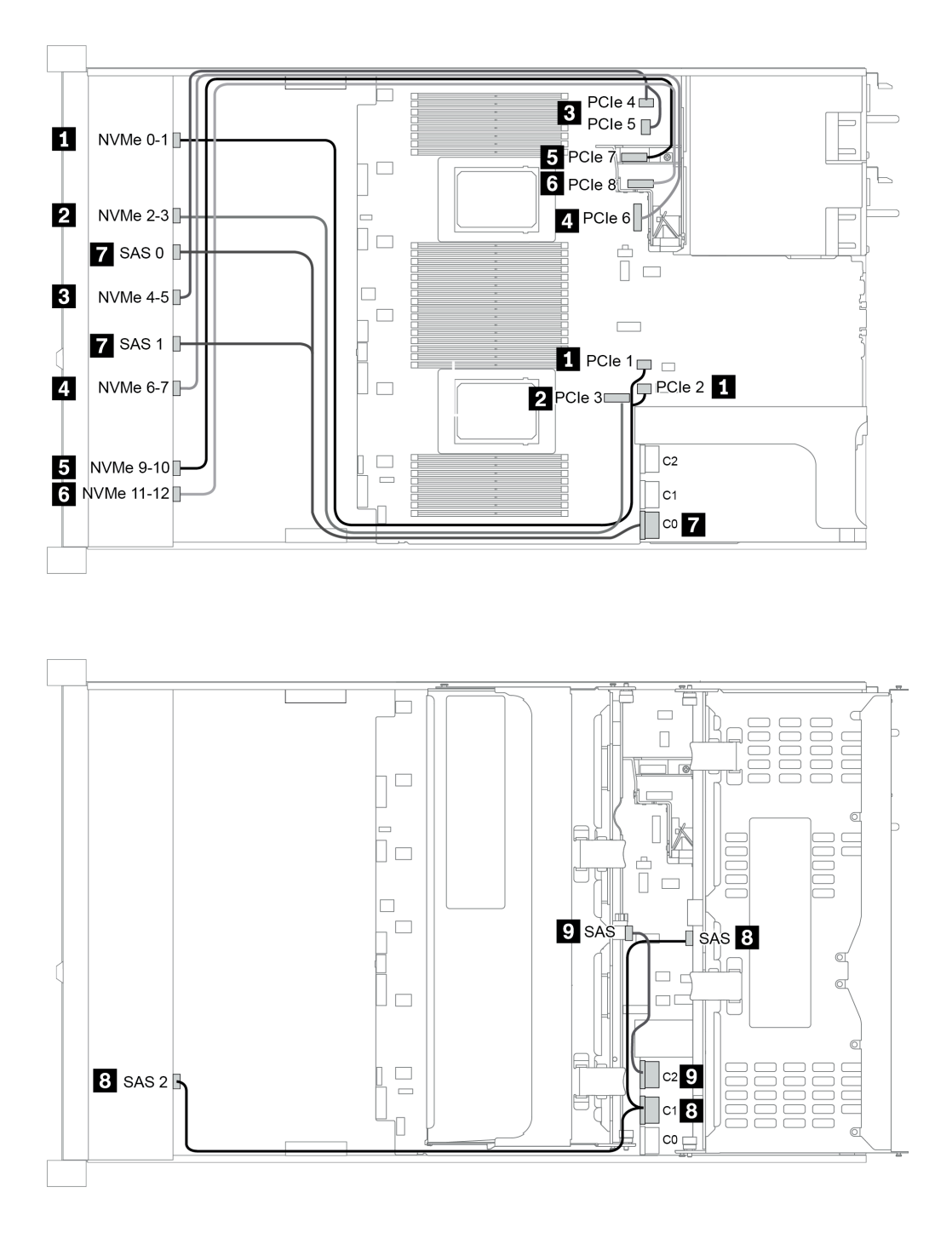

Abbildung 50. Configuration 5

# <span id="page-156-0"></span>Kapitel 4. Prozeduren beim Hardwareaustausch

Dieser Abschnitt bietet Verfahren zum Installieren und Entfernen aller wartungsfähigen Systemkomponenten. In der Austauschprozedur der Komponenten werden auf Aufgaben verwiesen, die durchgeführt werden müssen, um Zugang zur auszutauschenden Komponente zu erhalten.

## Austausch von CRU-Komponenten

Dieser Abschnitt enthält Verfahren zum Installieren und Entfernen aller CRU-Komponenten.

Anmerkung: Wenn Sie ein Teil austauschen, wie einen Adapter, der Firmware enthält, müssen Sie möglicherweise auch die Firmware für das Teil aktualisieren. Weitere Informationen zur Aktualisierung von Firmware erhalten Sie im Abschnitt ["Firmwareaktualisierungen" auf Seite 31.](#page-38-0)

## <span id="page-156-1"></span>Installationsrichtlinien

Lesen Sie vor der Installation von Komponenten in Ihrem Server die Installationsrichtlinien.

Lesen Sie vor der Installation von Zusatzeinrichtungen die folgenden Hinweise:

Achtung: Vermeiden Sie den Kontakt mit statischen Aufladungen. Diese können zu einem Systemstopp und Datenverlust führen. Belassen Sie elektrostatisch empfindliche Komponenten bis zur Installation in ihren antistatischen Schutzhüllen. Handhaben Sie diese Einheiten mit einem Antistatikarmband oder einem anderen Erdungssystem.

- Lesen Sie die Sicherheitshinweise und -richtlinien, um sicher zu arbeiten: [http://thinksystem.lenovofiles.com/help/topic/safety\\_documentation/pdf\\_files.html](http://thinksystem.lenovofiles.com/help/topic/safety_documentation/pdf_files.html)
- Stellen Sie sicher, dass die zu installierenden Komponenten durch den Server unterstützt werden. Eine Liste der unterstützten optionalen Komponenten für den Server finden Sie unter [https://](https://serverproven.lenovo.com/)  [serverproven.lenovo.com/](https://serverproven.lenovo.com/).
- Wenn Sie einen neuen Server installieren, laden Sie die aktuelle Firmware herunter und installieren Sie sie. Damit stellen Sie sicher, dass sämtliche bekannten Probleme behoben sind und das Leistungspotenzial Ihres Servers optimal ausgeschöpft werden kann. Auf der Website [ThinkSystem SR665 Drivers and](https://datacentersupport.lenovo.com/products/servers/thinksystem/sr665/7d2w/parts/downloads)  [Software](https://datacentersupport.lenovo.com/products/servers/thinksystem/sr665/7d2w/parts/downloads) (Treiber und Software) können Sie Firmwareaktualisierungen für Ihren Server herunterladen.

Wichtig: Für einige Clusterlösungen sind bestimmte Codeversionen oder koordinierte Code-Aktualisierungen erforderlich. Wenn die Komponente Teil einer Clusterlösung ist, stellen Sie sicher, dass die aktuelle Codeversion gemäß optimaler Vorgehensweise für Firmware und Treiber mit Clusterunterstützung unterstützt wird, bevor Sie den Code aktualisieren.

- Es ist sinnvoll, vor dem Installieren einer optionalen Komponente sicherzustellen, dass der Server ordnungsgemäß funktioniert.
- Halten Sie den Arbeitsbereich sauber und legen Sie ausgebaute Komponenten auf eine ebene, stabile und nicht kippende Oberfläche.
- Heben Sie keine Gegenstände an, die zu schwer sein könnten. Wenn Sie einen schweren Gegenstand anheben müssen, beachten Sie die folgenden Vorsichtsmaßnahmen:
	- Sorgen Sie für einen sicheren und stabilen Stand.
	- Vermeiden Sie eine einseitige körperliche Belastung.
	- Heben Sie den Gegenstand langsam hoch. Vermeiden Sie beim Anheben des Gegenstands ruckartige Bewegungen oder Drehbewegungen.
	- Heben Sie den Gegenstand, indem Sie sich mit den Beinmuskeln aufrichten bzw. nach oben drücken; dadurch verringert sich die Muskelspannung im Rücken.
- Erstellen Sie eine Sicherungskopie aller wichtigen Daten, bevor Sie Änderungen an den Plattenlaufwerken vornehmen.
- Halten Sie einen kleinen Schlitzschraubendreher, einen kleinen Kreuzschlitzschraubendreher und einen T8-Torx-Schraubendreher bereit.
- Damit die Fehleranzeigen auf der Systemplatine und auf den internen Komponenten angezeigt werden können, muss der Server eingeschaltet sein.
- Zum Installieren oder Entfernen von Hot-Swap-Netzteilen, Hot-Swap-Lüftern oder Hot-Plug-USB-Einheiten müssen Sie den Server nicht ausschalten. Sie müssen den Server jedoch ausschalten, bevor Sie Adapterkabel entfernen oder installieren und Sie müssen den Server von der Stromquelle trennen, bevor Sie eine Adapterkarte, Hauptspeicher oder einen Prozessor entfernen oder installieren.
- Bei blauen Stellen an einer Komponente handelt es sich um Kontaktpunkte, an denen Sie die Komponente greifen können, um sie aus dem Server zu entfernen oder im Server zu installieren, um eine Verriegelung zu öffnen oder zu schließen usw.
- Der rote Streifen auf den Laufwerken neben dem Entriegelungshebel bedeutet, dass das Laufwerk bei laufendem Betrieb (Hot-Swap) ausgetauscht werden kann, wenn der Server und das Betriebssystem die Hot-Swap-Funktion unterstützen. Das bedeutet, dass Sie das Laufwerk entfernen oder installieren können, während der Server in Betrieb ist.

Anmerkung: Lesen Sie die systemspezifischen Anweisungen zum Entfernen und Installieren eines Hot-Swap-Laufwerks durch, um Informationen zu weiteren Maßnahmen zu erhalten, die Sie möglicherweise ergreifen müssen, bevor Sie das Laufwerk entfernen oder installieren können.

• Stellen Sie sicher, dass nach Beendigung der Arbeiten am Server alle Sicherheitsabdeckungen und Verkleidungen installiert, die Erdungskabel angeschlossen und alle Warnhinweise und Schilder angebracht sind.

### Sicherheitsprüfungscheckliste

Verwenden Sie die Informationen in diesem Abschnitt, um mögliche Gefahrenquellen am Server zu identifizieren. Beim Design und der Herstellung jedes Computers wurden erforderliche Sicherheitselemente installiert, um Benutzer und Kundendiensttechniker vor Verletzungen zu schützen.

#### Anmerkungen:

- 1. Das Produkt ist gemäß Absatz 2 der Arbeitsstättenverordnung nicht für den Einsatz an Bildschirmarbeitsplätzen geeignet.
- 2. Die Konfiguration des Servers erfolgt ausschließlich im Serverraum.

#### Vorsicht:

Dieses Gerät muss von qualifizierten Kundendiensttechnikern installiert und gewartet werden (gemäß NEC, IEC 62368-1 und IEC 60950-1, den Sicherheitsstandards für elektronische Ausrüstung im Bereich Audio-, Video-, Informations- und Kommunikationstechnologie). Lenovo setzt voraus, dass Sie für die Wartung der Hardware qualifiziert und im Umgang mit Produkten mit gefährlichen Stromstärken geschult sind. Der Zugriff auf das Gerät erfolgt mit einem Werkzeug, mit einer Sperre und einem Schlüssel oder mit anderen Sicherheitsmaßnahmen. Der Zugriff wird von der für den Standort verantwortlichen Stelle kontrolliert.

Wichtig: Die elektrische Erdung des Servers ist für die Sicherheit des Bedieners und die ordnungsgemäße Funktionalität erforderlich. Die ordnungsgemäße Erdung der Netzsteckdose kann von einem zertifizierten Elektriker überprüft werden.

Stellen Sie anhand der folgenden Prüfliste sicher, dass es keine möglichen Gefahrenquellen gibt:

- 1. Stellen Sie sicher, dass der Netzstrom ausgeschaltet und das Netzkabel abgezogen ist.
- 2. Prüfen Sie das Netzkabel.
	- Stellen Sie sicher, dass der Erdungsanschluss in gutem Zustand ist. Messen Sie mit einem Messgerät, ob die Schutzleiterverbindung zwischen dem externen Schutzleiterkontakt und der Rahmenerdung 0,1 Ohm oder weniger beträgt.
	- Stellen Sie sicher, dass Sie den richtigen Typ Netzkabel verwenden.

Um die für den Server verfügbaren Netzkabel anzuzeigen: a. Rufen Sie die folgende Website auf:

#### <http://dcsc.lenovo.com/#/>

- b. Klicken Sie auf Preconfigured Model (Vorkonfiguriertes Modell) oder Configure to order (Für Bestellung konfigurieren).
- c. Geben Sie Maschinentyp und Modell Ihres Servers ein, damit die Konfigurationsseite angezeigt wird.
- d. Klicken Sie auf Power (Strom) → Power Cables (Netzkabel), um alle Netzkabel anzuzeigen.
- Stellen Sie sicher, dass die Isolierung nicht verschlissen oder abgenutzt ist.
- 3. Prüfen Sie das Produkt auf Änderungen hin, die nicht durch Lenovo vorgenommen wurden. Achten Sie bei Änderungen, die nicht von Lenovo vorgenommen wurden, besonders auf die Sicherheit.
- 4. Überprüfen Sie den Server auf Gefahrenquellen wie Metallspäne, Verunreinigungen, Wasser oder Feuchtigkeit, Brand- oder Rauchschäden, Metallteilchen, Staub etc.
- 5. Prüfen Sie, ob Kabel abgenutzt, durchgescheuert oder eingequetscht sind.
- 6. Prüfen Sie, ob die Abdeckungen des Netzteils (Schrauben oder Nieten) vorhanden und unbeschädigt sind.

### Richtlinien zur Systemzuverlässigkeit

Lesen Sie die Richtlinien zur Systemzuverlässigkeit, um eine ordnungsgemäße Systemkühlung und Zuverlässigkeit sicherzustellen.

Stellen Sie sicher, dass die folgenden Anforderungen erfüllt sind:

- Wenn der Server über eine redundante Stromversorgung verfügt, muss in jeder Netzteilposition ein Netzteil installiert sein.
- Um den Server herum muss genügend Platz frei bleiben, damit das Kühlungssystem des Servers ordnungsgemäß funktioniert. Lassen Sie ca. 50 mm (2,0 Zoll) Abstand an der Vorder- und Rückseite des Servers frei. Stellen Sie keine Gegenstände vor die Lüfter.
- Damit eine ordnungsgemäße Kühlung und Luftzirkulation sichergestellt sind, bringen Sie vor dem Einschalten des Servers die Abdeckung wieder an. Ist die Serverabdeckung länger als 30 Minuten entfernt, während der Server in Betrieb ist, können Komponenten des Servers beschädigt werden.
- Befolgen Sie die mit optionalen Komponenten bereitgestellten Anweisungen zur Verkabelung.
- Ein ausgefallener Lüfter muss innerhalb von 48 Stunden ausgetauscht werden.
- Ein entfernter Hot-Swap-Lüfter muss innerhalb von 30 Sekunden nach dessen Entfernen ersetzt werden.
- Ein entferntes Hot-Swap-Laufwerk muss innerhalb von zwei Minuten nach dessen Entfernen ersetzt werden.
- Ein entferntes Hot-Swap-Netzteil muss innerhalb von zwei Minuten nach dessen Entfernen ersetzt werden.
- Jede mit dem Server gelieferte Luftführung muss beim Start des Servers installiert sein (einige Server verfügen möglicherweise über mehr als eine Luftführung). Der Betrieb des Servers ohne Luftführung kann den Prozessor des Servers beschädigen.
- Jeder Prozessorsockel muss immer entweder eine Stecksockelabdeckung oder einen Prozessor mit Kühlkörper enthalten.
- Wenn mehrere Prozessoren installiert sind, müssen die Lüfterbelegungsvorgaben für jeden Server eingehalten werden.

### Bei eingeschalteter Stromversorgung im Server arbeiten

Möglicherweise müssen Sie den Server bei entfernter Abdeckung eingeschaltet lassen, um die Systeminformationsanzeige zu überprüfen oder Hot-Swap-Komponenten auszutauschen. Lesen Sie vorher diese Richtlinien.

Achtung: Wenn interne Serverkomponenten einer statischen Aufladung ausgesetzt werden, kann es dazu kommen, dass der Server gestoppt wird oder dass ein Datenverlust auftritt. Verwenden Sie zur Vermeidung dieses Problems immer ein Antistatikarmband oder ein anderes Erdungssystem, wenn Sie bei eingeschaltetem Server im Inneren des Servers arbeiten.

- Vermeiden Sie das Tragen von weiten Kleidungsstücken (vor allem im Bereich der Unterarme). Krempeln Sie lange Ärmel vor der Arbeit am Inneren des Servers hoch.
- Vermeiden Sie, dass Ihre Krawatte, Ihr Schal, Ihr Firmenausweis oder Ihr Haar in den Server hängt.
- Entfernen Sie Schmuck, wie z. B. Armbänder, Halsketten, Ringe, Manschettenknöpfe und Armbanduhren.
- Nehmen Sie gegebenenfalls Gegenstände aus den Hemdtaschen, wie z. B. Stifte, die in den Server fallen könnten, während Sie sich über den Server beugen.
- Achten Sie darauf, dass keine Metallobjekte, wie z. B. Büroklammern, Haarklammern oder Schrauben, in den Server fallen.

### Umgang mit aufladungsempfindlichen Einheiten

Lesen Sie diese Richtlinien, bevor Sie mit elektrostatisch empfindlichen Einheiten umgehen. So senken Sie das Schadensrisiko durch elektrostatische Entladung.

Achtung: Vermeiden Sie den Kontakt mit statischen Aufladungen. Diese können zu einem Systemstopp und Datenverlust führen. Belassen Sie elektrostatisch empfindliche Komponenten bis zur Installation in ihren antistatischen Schutzhüllen. Handhaben Sie diese Einheiten mit einem Antistatikarmband oder einem anderen Erdungssystem.

- Vermeiden Sie unnötige Bewegungen, um keine statische Aufladung um Sie herum aufzubauen.
- Seien Sie bei kaltem Wetter beim Umgang mit Einheiten besonders vorsichtig. Das Beheizen von Innenräumen senkt die Luftfeuchtigkeit und erhöht die statische Elektrizität.
- Nutzen Sie immer ein Antistatikarmband oder ein anderes Erdungssystem vor allem, wenn Sie am eingeschalteten Server arbeiten.
- Berühren Sie mindestens zwei Sekunden lang mit der in der antistatischen Schutzhülle enthaltenen Einheit eine nicht lackierte Metalloberfläche an der Außenseite des Servers. Dadurch wird statische Aufladung von der Schutzhülle und von Ihnen abgeleitet.
- Nehmen Sie die Einheit aus der Schutzhülle und installieren Sie sie direkt im Server, ohne sie vorher abzusetzen. Wenn Sie die Einheit ablegen müssen, legen Sie sie in die antistatische Schutzhülle zurück. Legen Sie die Einheit niemals auf die Serverabdeckung oder auf eine Metalloberfläche.
- Fassen Sie die Einheit vorsichtig an den Kanten oder am Rahmen an.
- Berühren Sie keine Lötverbindungen, Kontaktstifte oder offen liegende Schaltlogik.
- Halten Sie die Einheit von anderen Einheiten fern. So vermeiden Sie mögliche Beschädigungen.

# Luftführung austauschen

Mithilfe der Informationen in diesem Abschnitt können Sie die Luftführung entfernen und installieren.

- ["Luftführung entfernen" auf Seite 156](#page-163-0)
- ["Luftführung installieren" auf Seite 161](#page-168-0)

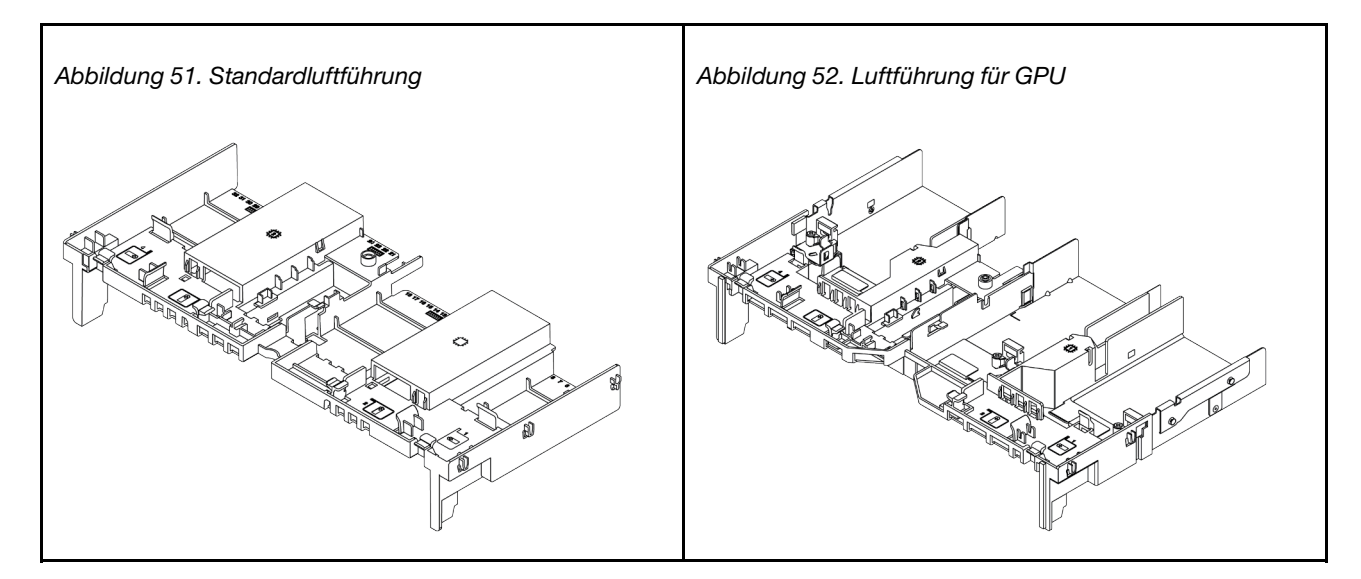

### <span id="page-163-0"></span>Luftführung entfernen

Verwenden Sie diese Informationen, um die Luftführung zu entfernen.

#### Zu dieser Aufgabe

Achtung: Um eine ordnungsgemäße Kühlung und Luftzirkulation sicherzustellen, installieren Sie vor dem Einschalten des Servers die Luftführung. Wenn der Server ohne Luftführung betrieben wird, können die Serverkomponenten beschädigt werden.

#### S033

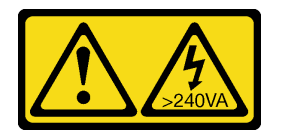

Vorsicht:

Gefährliche Energie. Spannungen mit gefährlicher Energie können bei einem Kurzschluss mit Metall dieses so erhitzen, dass es schmilzt und/oder spritzt und somit Verbrennungen und/oder einen Brand verursachen kann.

S017

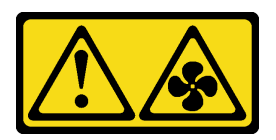

Vorsicht:

Gefährliche, sich bewegende Lüfterflügel in der Nähe. Nicht mit den Fingern oder mit anderen Körperteilen berühren.

#### Achtung:

- Lesen Sie die ["Installationsrichtlinien" auf Seite 149,](#page-156-1) um sicher zu arbeiten.
- Schalten Sie für diese Aufgabe den Server aus und ziehen Sie alle Netzkabel ab.
- Vermeiden Sie den Kontakt mit statischen Aufladungen. Diese können zu einem Systemstopp und Datenverlust führen. Belassen Sie elektrostatisch empfindliche Komponenten bis zur Installation in ihren antistatischen Schutzhüllen. Handhaben Sie diese Einheiten mit einem Antistatikarmband oder einem anderen Erdungssystem.

### Vorgehensweise

Schritt 1. Bereiten Sie Ihren Server vor.

- 1. Schalten Sie den Server aus.
- 2. Entfernen Sie die obere Abdeckung. Informationen dazu finden Sie im Abschnitt ["Obere](#page-396-0) [Abdeckung entfernen" auf Seite 389](#page-396-0).
- 3. Notieren Sie alle Kabelpositionen und ziehen Sie die Kabel dann ab. [Kapitel 3 "Interne](#page-88-0) [Kabelführung" auf Seite 81.](#page-88-0)
- 4. Entfernen Sie alle Komponenten, die die Arbeit behindern.
- 5. Installieren Sie alle erforderlichen Komponenten, bevor Sie die Komponenten installieren oder entfernen.
- Schritt 2. (Nur für GPU-Luftführung) Entfernen Sie die Abdeckblenden oder Verlängerungen der Luftführung (falls vorhanden).
- Schritt 3. Fassen Sie die Luftführung an und heben Sie sie vorsichtig aus dem Server.

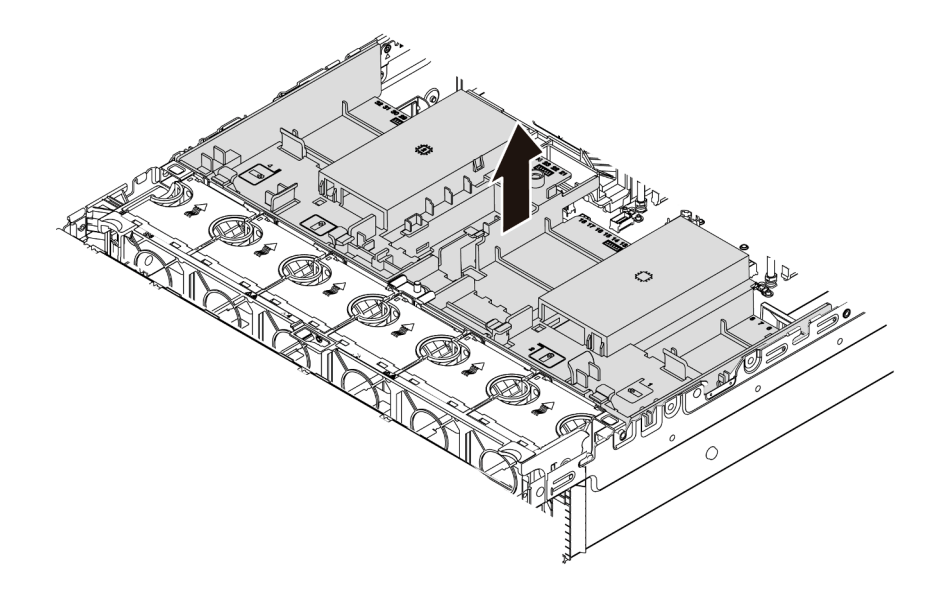

Abbildung 53. Entfernen der Standardluftführung

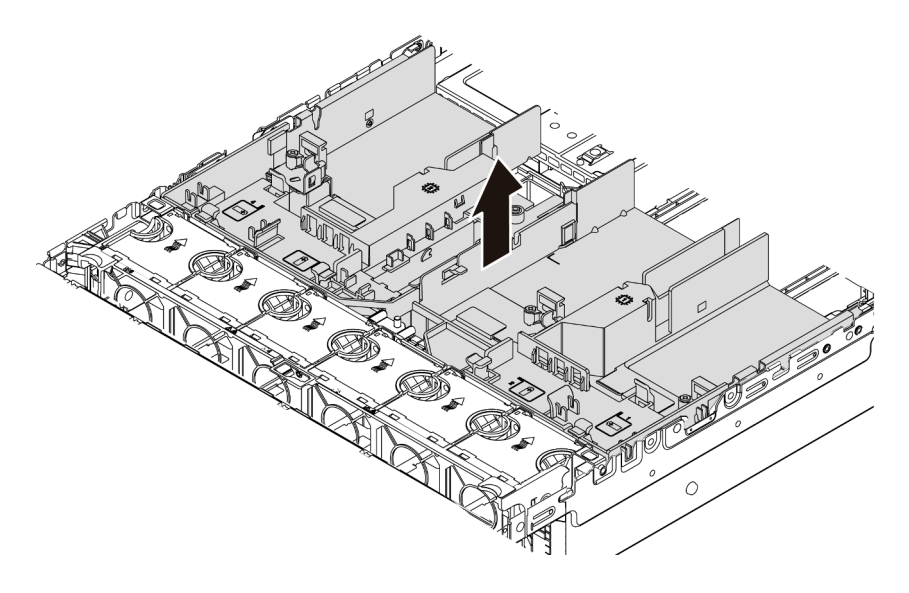

Abbildung 54. Entfernen der GPU-Luftführung

Achtung: Um eine ordnungsgemäße Kühlung und Luftzirkulation sicherzustellen, installieren Sie vor dem Einschalten des Servers die Luftführung. Wenn der Server ohne Luftführung betrieben wird, können die Serverkomponenten beschädigt werden.

Schritt 4. Wenn Sie 1U Standardkühlkörper verwenden und auf 2U Standard- oder Hochleistungskühlkörper umsteigen müssen, entfernen Sie nach der Entfernung der Luftführung die Abdeckblenden von der Luftführung.

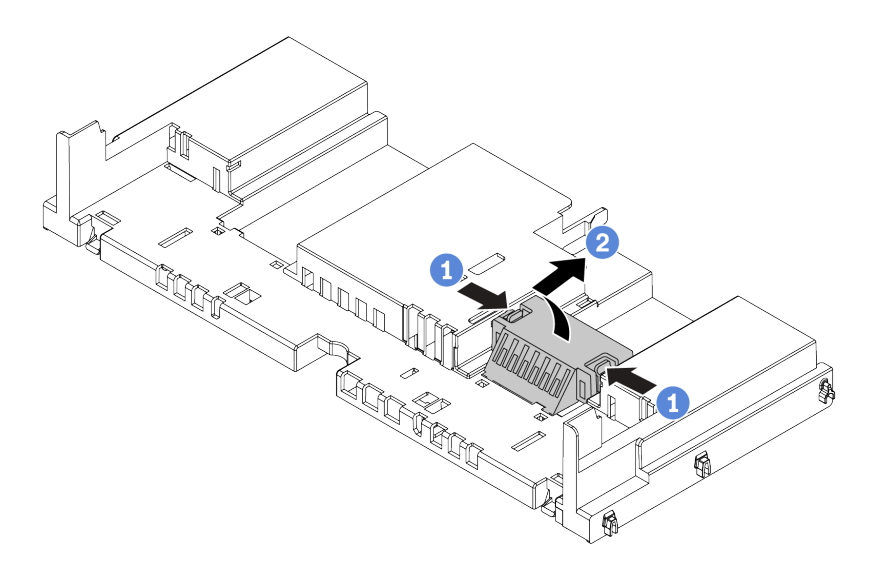

Abbildung 55. Entfernen der Abdeckblenden von der Standardluftführung

#### Nach dieser Aufgabe

- 1. Wenn Sie ein RAID-Superkondensatormodul entfernt haben, installieren Sie es erneut und verbinden Sie es mit einem Verlängerungskabel am RAID-Adapter. Informationen dazu finden Sie im Abschnitt ["Superkondensatormodul an der Luftführung installieren" auf Seite 327](#page-334-0).
- 2. Wenn Sie eine GPU entfernt haben, installieren Sie sie erneut. Informationen dazu finden Sie im Abschnitt ["GPU-Adapter installieren" auf Seite 185.](#page-192-0)
- 3. Installieren Sie bei Bedarf die Standard- oder GPU-Luftführung erneut. Weitere Informationen finden Sie unter ["Luftführung installieren" auf Seite 161.](#page-168-0)
- 4. Schließen Sie den Austausch von Komponenten ab, Siehe ["Austausch von Komponenten abschließen"](#page-401-0) [auf Seite 394](#page-401-0).

#### Demo-Video

[Sehen Sie sich das Verfahren auf YouTube an.](https://www.youtube.com/watch?v=aKbA4L-7wXU)

### <span id="page-168-0"></span>Luftführung installieren

Verwenden Sie diese Informationen, um die Luftführung zu installieren.

### Zu dieser Aufgabe

S033

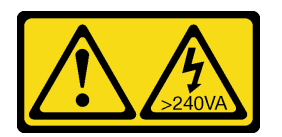

Vorsicht:

Gefährliche Energie. Spannungen mit gefährlicher Energie können bei einem Kurzschluss mit Metall dieses so erhitzen, dass es schmilzt und/oder spritzt und somit Verbrennungen und/oder einen Brand verursachen kann.

S017

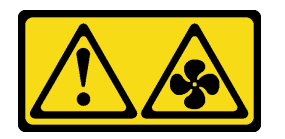

Vorsicht:

Gefährliche, sich bewegende Lüfterflügel in der Nähe. Nicht mit den Fingern oder mit anderen Körperteilen berühren.

#### Achtung:

- Lesen Sie die ["Installationsrichtlinien" auf Seite 149,](#page-156-1) um sicher zu arbeiten.
- Vermeiden Sie den Kontakt mit statischen Aufladungen. Diese können zu einem Systemstopp und Datenverlust führen. Belassen Sie elektrostatisch empfindliche Komponenten bis zur Installation in ihren antistatischen Schutzhüllen. Handhaben Sie diese Einheiten mit einem Antistatikarmband oder einem anderen Erdungssystem.

### Vorgehensweise

Schritt 1. Nehmen Sie das neue Teil aus der Schutzhülle und legen Sie es auf eine antistatische Oberfläche. Schritt 2. Bereiten Sie Ihren Server vor.

- 1. Schalten Sie den Server aus.
- 2. Entfernen Sie die obere Abdeckung. Informationen dazu finden Sie im Abschnitt ["Obere](#page-396-0) [Abdeckung entfernen" auf Seite 389](#page-396-0).
- 3. Notieren Sie alle Kabelpositionen und ziehen Sie die Kabel dann ab. [Kapitel 3 "Interne](#page-88-0) [Kabelführung" auf Seite 81.](#page-88-0)
- 4. Entfernen Sie alle Komponenten, die die Arbeit behindern.
- 5. Installieren Sie alle erforderlichen Komponenten, bevor Sie die Komponenten installieren oder entfernen.
- Schritt 3. Wenn ein 1U Standardkühlkörper installiert ist, installieren Sie die 2 Abdeckblenden, um die Lücke zwischen dem Kühlkörper und der Luftführung zu füllen.

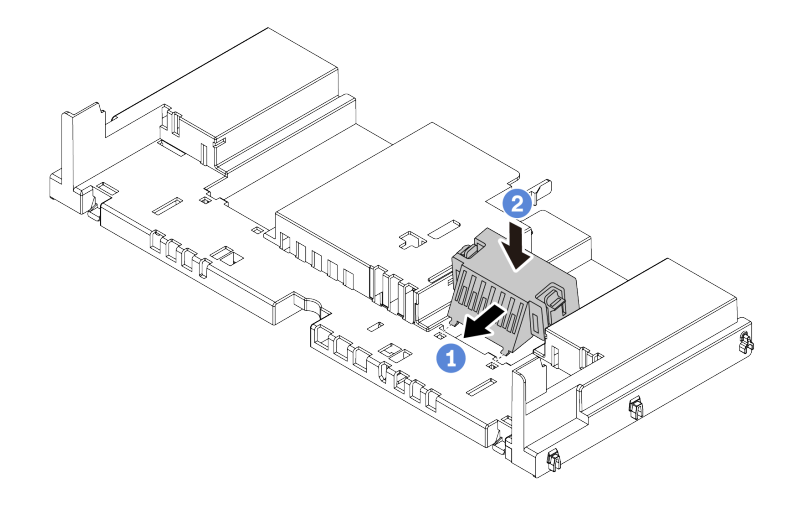

Abbildung 56. Installieren der Abdeckblenden an der Standardluftführung

- Schritt 4. Beachten Sie die Ausrichtung der Luftführung.
- Schritt 5. Richten Sie die Laschen an beiden Seiten der Luftführung mit den entsprechenden Öffnungen auf beiden Gehäuseseiten aus. Setzen Sie dann die Luftführung in das Gehäuse ein und schieben Sie die Luftführung nach unten, bis sie ordnungsgemäß in ihrer Position eingesetzt ist.

Anmerkung: Die abgebildete Luftführung ist eine Standardluftführung. Das Installationsverfahren ist dasselbe wie bei der GPU-Luftführung.

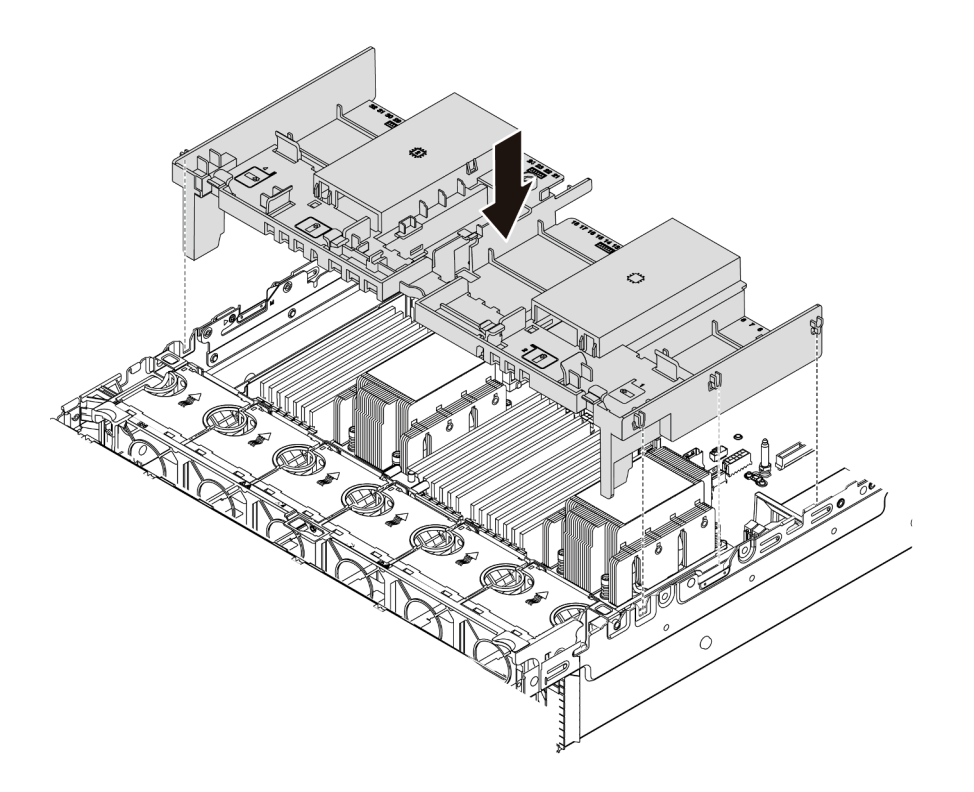

Abbildung 57. Installieren der Standardluftführung

### Nach dieser Aufgabe

- 1. Wenn Sie ein RAID-Superkondensatormodul entfernt haben, installieren Sie es erneut und verbinden Sie es mit einem Verlängerungskabel am RAID-Adapter. Informationen dazu finden Sie im Abschnitt ["Superkondensatormodul an der Luftführung installieren" auf Seite 327](#page-334-0).
- 2. Wenn Sie eine GPU entfernt haben, installieren Sie sie erneut. Informationen dazu finden Sie im Abschnitt ["GPU-Adapter installieren" auf Seite 185.](#page-192-0)
- 3. Schließen Sie den Austausch von Komponenten ab, Siehe ["Austausch von Komponenten abschließen"](#page-401-0) [auf Seite 394.](#page-401-0)

#### Demo-Video

[Sehen Sie sich das Verfahren auf YouTube an.](https://www.youtube.com/watch?v=z8LlMexgBLc)

# Kabelhalter austauschen

Mithilfe der Informationen in diesem Abschnitt können Sie die Kabelhalter entfernen und installieren.

- ["Kabelhalter entfernen" auf Seite 164](#page-171-0)
- ["Kabelhalter installieren" auf Seite 166](#page-173-0)

### <span id="page-171-0"></span>Kabelhalter entfernen

Mithilfe dieser Informationen können Sie Kabelhalter mit voller oder halber Höhe entfernen.

### Zu dieser Aufgabe

Die Schritte zur Entfernung von Kabelhaltern mit voller Höhe (für 32-NVMe-Modelle) oder halber Höhe (für andere Modelle) sind identisch.

#### Achtung:

- Lesen Sie die ["Installationsrichtlinien" auf Seite 149](#page-156-1), um sicher zu arbeiten.
- Vermeiden Sie den Kontakt mit statischen Aufladungen. Diese können zu einem Systemstopp und Datenverlust führen. Belassen Sie elektrostatisch empfindliche Komponenten bis zur Installation in ihren antistatischen Schutzhüllen. Handhaben Sie diese Einheiten mit einem Antistatikarmband oder einem anderen Erdungssystem.

### Vorgehensweise

Schritt 1. Bereiten Sie Ihren Server vor.

- 1. Schalten Sie den Server aus.
- 2. Entfernen Sie die obere Abdeckung. Informationen dazu finden Sie im Abschnitt ["Obere](#page-396-0) [Abdeckung entfernen" auf Seite 389](#page-396-0).
- 3. Notieren Sie alle Kabelpositionen und ziehen Sie die Kabel dann ab. Kapitel 3 "Interne [Kabelführung" auf Seite 81.](#page-88-0)
- 4. Entfernen Sie alle Komponenten, die die Arbeit behindern.
- 5. Installieren Sie alle erforderlichen Komponenten, bevor Sie die Komponenten installieren oder entfernen.
- Schritt 2. Entfernen Sie die Kabelhalter.

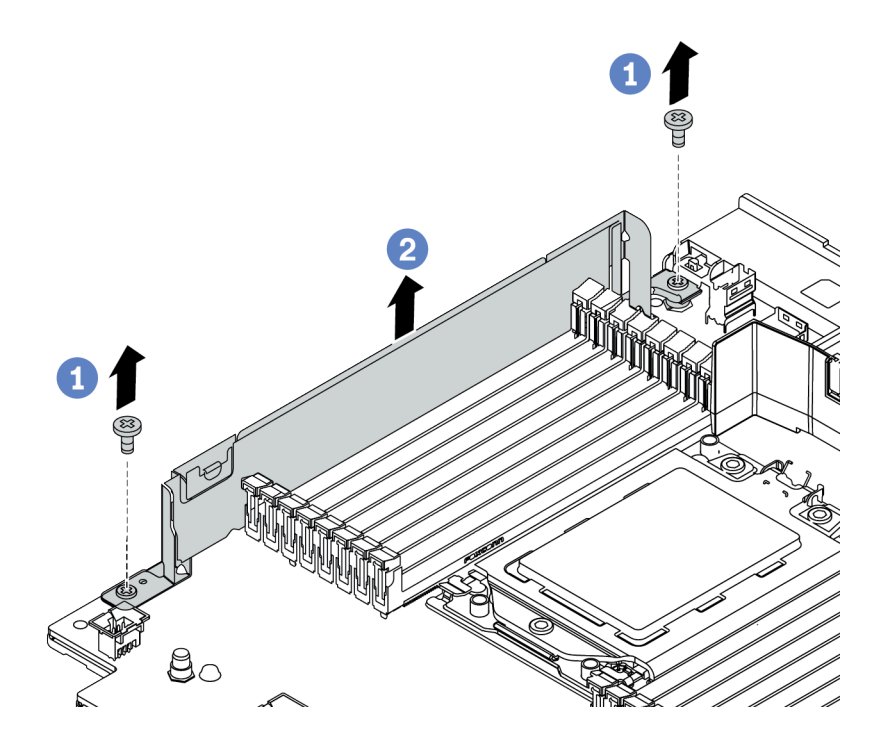

Abbildung 58. Entfernen der Kabelhalter

- a. Entfernen Sie die zwei Schrauben.
- b. Heben Sie die Halter wie dargestellt von der Systemplatine.

#### Nach dieser Aufgabe

- 1. Schließen Sie alle Kabel an. [Kapitel 3 "Interne Kabelführung" auf Seite 81.](#page-88-0)
- 2. Schließen Sie den Austausch von Komponenten ab, (Siehe "Austausch von Komponenten abschließen" [auf Seite 394\)](#page-401-0).

### <span id="page-173-0"></span>Kabelhalter installieren

Mithilfe dieser Informationen können Sie das Kabelhalter installieren.

### Zu dieser Aufgabe

#### Achtung:

- Lesen Sie die ["Installationsrichtlinien" auf Seite 149](#page-156-1), um sicher zu arbeiten.
- Vermeiden Sie den Kontakt mit statischen Aufladungen. Diese können zu einem Systemstopp und Datenverlust führen. Belassen Sie elektrostatisch empfindliche Komponenten bis zur Installation in ihren antistatischen Schutzhüllen. Handhaben Sie diese Einheiten mit einem Antistatikarmband oder einem anderen Erdungssystem.

### Vorgehensweise

Schritt 1. Nehmen Sie das neue Teil aus der Schutzhülle und legen Sie es auf eine antistatische Oberfläche. Schritt 2. Bereiten Sie Ihren Server vor.

- 1. Schalten Sie den Server aus.
- 2. Entfernen Sie die obere Abdeckung. Informationen dazu finden Sie im Abschnitt ["Obere](#page-396-0) [Abdeckung entfernen" auf Seite 389](#page-396-0).
- 3. Notieren Sie alle Kabelpositionen und ziehen Sie die Kabel dann ab. Kapitel 3 "Interne [Kabelführung" auf Seite 81.](#page-88-0)
- 4. Entfernen Sie alle Komponenten, die die Arbeit behindern.
- 5. Installieren Sie alle erforderlichen Komponenten, bevor Sie die Komponenten installieren oder entfernen.

Schritt 3. Installieren Sie die Kabelhalter.

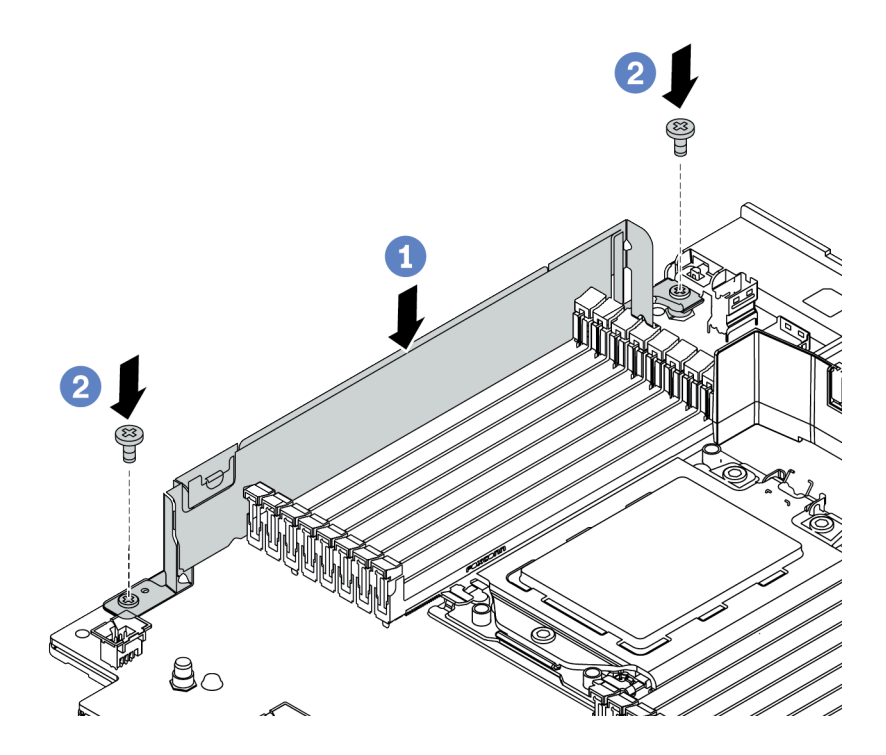

Abbildung 59. Installation des Kabelhalters

- a. Richten Sie die beiden Öffnungen an der Systemplatine aus. Installieren Sie den Halter wie dargestellt an der Systemplatine.
- b. Bringen Sie die zwei Schrauben zum Befestigen des Halters an.

#### Nach dieser Aufgabe

- 1. Schließen Sie alle Kabel an. [Kapitel 3 "Interne Kabelführung" auf Seite 81.](#page-88-0)
- 2. Schließen Sie den Austausch von Komponenten ab, (Siehe "Austausch von Komponenten abschließen" [auf Seite 394\)](#page-401-0).

## CMOS-Batterie austauschen

Verwenden Sie diese Informationen, um die CMOS-Batterie zu entfernen und zu installieren.

- ["CMOS-Batterie entfernen" auf Seite 168](#page-175-0)
- ["CMOS-Batterie einsetzen" auf Seite 171](#page-178-0)

### <span id="page-175-0"></span>CMOS-Batterie entfernen

Mithilfe der Informationen in diesem Abschnitt können Sie eine CMOS-Batterie entfernen.

### Zu dieser Aufgabe

#### Achtung:

- Bei der Entwicklung dieses Produkts hat Lenovo sich Ihre Sicherheit als Ziel gesetzt. Die Lithiumbatterie muss sachgemäß behandelt werden, um mögliche Gefahren zu vermeiden. Wenn Sie die CMOS-Batterie austauschen, müssen Sie die lokalen Bestimmungen zur Batterieentsorgung beachten.
- Beachten Sie die folgenden ökologischen Erwägungen, wenn Sie die ursprüngliche Lithiumbatterie gegen eine Batterie mit Schwermetallkomponenten austauschen möchten. Batterien und Akkus mit Schwermetallen dürfen nicht mit dem normalen Hausmüll entsorgt werden. Sie werden vom Hersteller, Distributor oder zuständigen Ansprechpartner gebührenfrei zurückgenommen, um auf geeignete Weise wiederverwertet oder entsorgt zu werden.
- Schalten Sie für diese Aufgabe den Server aus und ziehen Sie alle Netzkabel ab.

#### S002

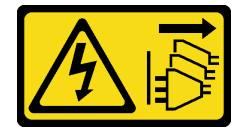

Vorsicht:

Mit dem Netzschalter an der Einheit und am Netzteil wird die Stromversorgung für die Einheit nicht unterbrochen. Die Einheit kann auch mit mehreren Netzkabeln ausgestattet sein. Um die Stromversorgung für die Einheit vollständig zu unterbrechen, müssen alle zum Gerät führenden Netzkabel vom Netz getrennt werden.

• Vermeiden Sie den Kontakt mit statischen Aufladungen. Diese können zu einem Systemstopp und Datenverlust führen. Belassen Sie elektrostatisch empfindliche Komponenten bis zur Installation in ihren antistatischen Schutzhüllen. Handhaben Sie diese Einheiten mit einem Antistatikarmband oder einem anderen Erdungssystem.

### Vorgehensweise

- Schritt 1. Entfernen Sie die obere Abdeckung. (Siehe ["Obere Abdeckung entfernen" auf Seite 389\)](#page-396-0).
- Schritt 2. Entfernen Sie alle Komponenten und ziehen Sie alle Kabel ab, die möglicherweise den Zugang zur CMOS-Batterie behindern.
- Schritt 3. Vergewissern Sie sich, wo sich die CMOS-Batterie befindet. Informationen dazu finden Sie im Abschnitt ["Systemplatine" auf Seite 70](#page-77-0).
- Schritt 4. Drücken Sie die Batterieklammer wie dargestellt und heben Sie die CMOS-Batterie vorsichtig aus dem Sockel.

#### Achtung:

- Wenn die CMOS-Batterie nicht ordnungsgemäß entfernt wird, kann der Sockel auf der Systemplatine beschädigt werden. Bei einer Beschädigung des Stecksockels muss ggf. die Systemplatine ersetzt werden.
- Wenden Sie beim Neigen oder Drücken der CMOS-Batterie keine übermäßige Kraft an.

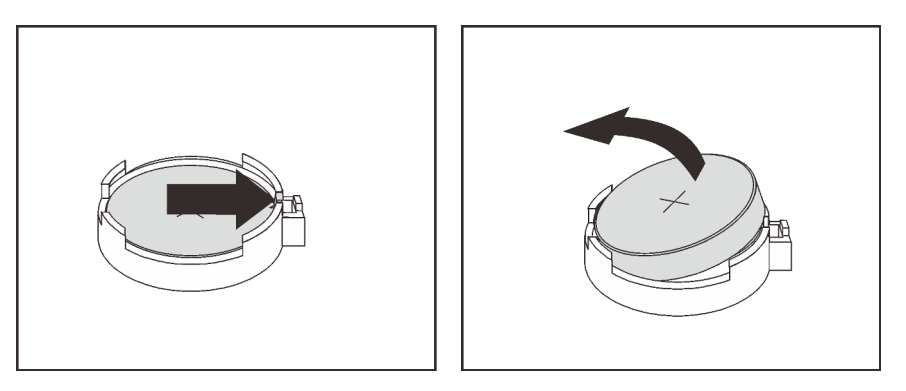

Abbildung 60. Entfernen der CMOS-Batterie

### Nach dieser Aufgabe

Anmerkung: Nachdem Sie die CMOS-Batterie ersetzt haben, müssen Sie den Server erneut konfigurieren und Datum und Uhrzeit des Systems neu einstellen.

- 1. Installieren Sie eine neue. Informationen dazu finden Sie im Abschnitt "CMOS-Batterie einsetzen" auf [Seite 171](#page-178-0).
- 2. Entsorgen Sie die CMOS-Batterie gemäß den örtlichen Richtlinien für Sondermüll sowie den allgemeinen Sicherheitsbestimmungen.

#### S004

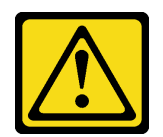

#### Vorsicht:

Eine verbrauchte Lithiumbatterie nur gegen eine Lenovo Batterie mit der angegebenen Teilenummer oder eine gleichwertige, vom Hersteller empfohlene Batterie austauschen. Enthält das System ein Modul mit einer Lithiumbatterie, dieses nur durch ein Modul desselben Typs und von demselben Hersteller ersetzen. Die Batterie enthält Lithium und kann bei unsachgemäßer Verwendung, Handhabung oder Entsorgung explodieren.

Die Batterie nicht:

- Mit Wasser in Berührung bringen.
- Auf mehr als 100 °C (212 °F) erhitzen.
- Reparieren oder zerlegen.

Bei der Entsorgung von Batterien die örtlichen Richtlinien für Sondermüll sowie die allgemeinen Sicherheitsbestimmungen beachten.

#### Demo-Video

[Sehen Sie sich das Verfahren auf YouTube an.](https://www.youtube.com/watch?v=dAbGn0CefJg)

### <span id="page-178-0"></span>CMOS-Batterie einsetzen

Hier erfahren Sie, wie Sie die CMOS-Batterie installieren.

### Zu dieser Aufgabe

Im Folgenden finden Sie Informationen, die Sie beim Installieren der CMOS-Batterie beachten müssen.

- Bei der Entwicklung dieses Produkts hat Lenovo sich Ihre Sicherheit als Ziel gesetzt. Die Lithiumbatterie muss sachgemäß behandelt werden, um mögliche Gefahren zu vermeiden. Wenn Sie die CMOS-Batterie austauschen, müssen Sie die lokalen Bestimmungen zur Batterieentsorgung beachten.
- Beachten Sie die folgenden ökologischen Erwägungen, wenn Sie die ursprüngliche Lithiumbatterie gegen eine Batterie mit Schwermetallkomponenten austauschen möchten. Batterien und Akkus mit Schwermetallen dürfen nicht mit dem normalen Hausmüll entsorgt werden. Sie werden vom Hersteller, Distributor oder zuständigen Ansprechpartner gebührenfrei zurückgenommen, um auf geeignete Weise wiederverwertet oder entsorgt zu werden.

#### Achtung:

- Lesen Sie die ["Installationsrichtlinien" auf Seite 149,](#page-156-1) um sicher zu arbeiten.
- Schalten Sie für diese Aufgabe den Server aus und ziehen Sie alle Netzkabel ab.

#### S002

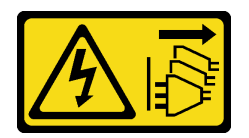

Vorsicht:

Mit dem Netzschalter an der Einheit und am Netzteil wird die Stromversorgung für die Einheit nicht unterbrochen. Die Einheit kann auch mit mehreren Netzkabeln ausgestattet sein. Um die Stromversorgung für die Einheit vollständig zu unterbrechen, müssen alle zum Gerät führenden Netzkabel vom Netz getrennt werden.

• Vermeiden Sie den Kontakt mit statischen Aufladungen. Diese können zu einem Systemstopp und Datenverlust führen. Belassen Sie elektrostatisch empfindliche Komponenten bis zur Installation in ihren antistatischen Schutzhüllen. Handhaben Sie diese Einheiten mit einem Antistatikarmband oder einem anderen Erdungssystem.

### Vorgehensweise

- Schritt 1. Berühren Sie mit der antistatischen Schutzhülle, in der sich die CMOS-Batterie befindet, eine unlackierte Oberfläche an der Außenseite des Servers. Nehmen Sie anschließend die CMOS-Batterie aus der Schutzhülle.
- Schritt 2. Setzen Sie die CMOS-Batterie ein. Stellen Sie sicher, dass die CMOS-Batterie richtig sitzt.

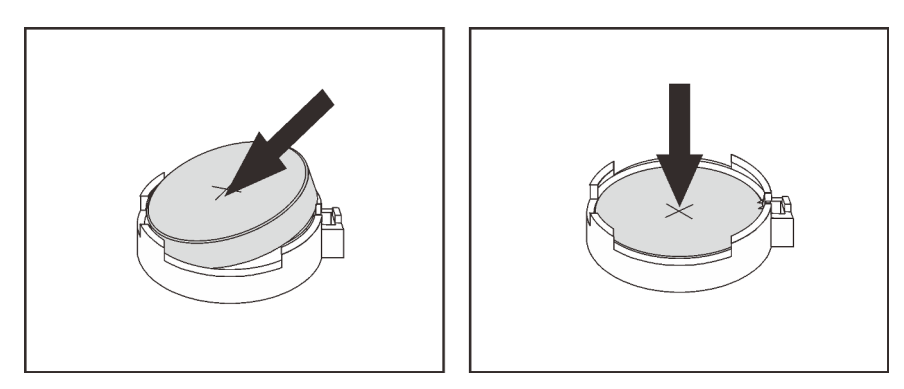

Abbildung 61. Installieren der CMOS-Batterie

### Nach dieser Aufgabe

- 1. Schließen Sie den Austausch von Komponenten ab, Informationen dazu finden Sie im Abschnitt ["Austausch von Komponenten abschließen" auf Seite 394](#page-401-0).
- 2. Stellen Sie im Setup Utility das Datum und die Uhrzeit ein, und definieren Sie ggf. Kennwörter.

Anmerkung: Nachdem Sie die CMOS-Batterie installiert haben, müssen Sie den Server erneut konfigurieren und Datum und Uhrzeit des Systems neu einstellen.

#### Demo-Video

[Sehen Sie sich das Verfahren auf YouTube an.](https://www.youtube.com/watch?v=RjgZ3uN-meo)
# E/A-Baugruppe an der Vorderseite austauschen

Mithilfe dieser Informationen können Sie die Datenträgerposition entfernen bzw. installieren.

Anmerkungen: Bei den meisten Modellen sind die E/A-Anschlüsse an der Vorderseite in Rack-Verriegelungen integriert. Die in diesem Abschnitt dargestellte E/A-Baugruppe an der Vorderseite enthält eine LCD-Diagnoseanzeige und wird nur bei den folgenden Servermodellen unterstützt:

- Servermodelle mit acht 2,5-Zoll-Laufwerkpositionen an der Vorderseite
- Servermodelle mit sechzehn 2,5-Zoll-Laufwerkpositionen an der Vorderseite

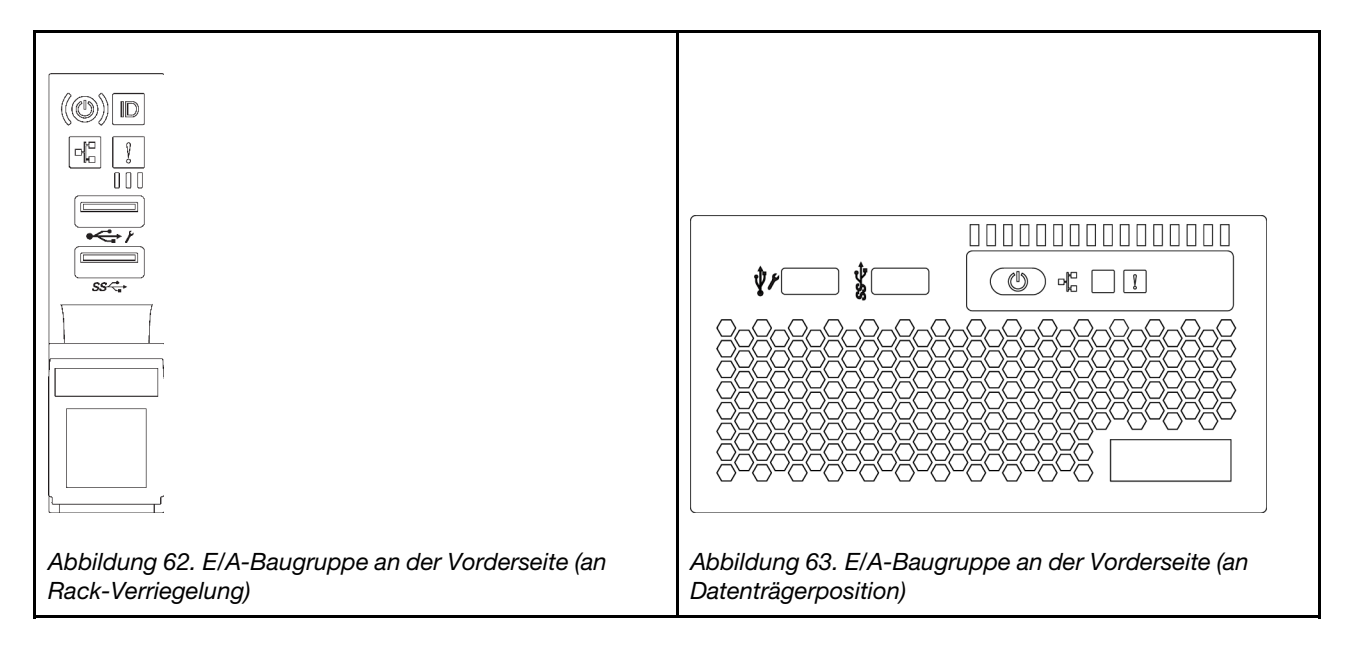

Informationen zum Austausch der E/A-Baugruppe an der Vorderseite an der Rack-Verriegelung finden Sie unter ["Rack-Verriegelungen austauschen" auf Seite 312](#page-319-0).

- ["E/A-Baugruppe an der Vorderseite entfernen" auf Seite 174](#page-181-0)
- ["E/A-Baugruppe an der Vorderseite installieren" auf Seite 178](#page-185-0)

# <span id="page-181-0"></span>E/A-Baugruppe an der Vorderseite entfernen

Verwenden Sie diese Informationen, um die E/A-Baugruppe an der Vorderseite zu entfernen.

# Zu dieser Aufgabe

- Lesen Sie die ["Installationsrichtlinien" auf Seite 149](#page-156-1), um sicher zu arbeiten.
- Schalten Sie für diese Aufgabe den Server aus und ziehen Sie alle Netzkabel ab.
- Vermeiden Sie den Kontakt mit statischen Aufladungen. Diese können zu einem Systemstopp und Datenverlust führen. Belassen Sie elektrostatisch empfindliche Komponenten bis zur Installation in ihren antistatischen Schutzhüllen. Handhaben Sie diese Einheiten mit einem Antistatikarmband oder einem anderen Erdungssystem.

- Schritt 1. Entfernen Sie die obere Abdeckung. Siehe ["Obere Abdeckung entfernen" auf Seite 389](#page-396-0).
- Schritt 2. Wenn Sie die Sicherheitsfrontblende installiert haben, entfernen Sie sie. Informationen dazu finden Sie im Abschnitt ["Sicherheitsfrontblende entfernen" auf Seite 371.](#page-378-0)
- Schritt 3. Ziehen Sie die Kabel der E/A-Baugruppe an der Vorderseite von der Systemplatine ab. Informationen dazu finden Sie im Abschnitt ["E/A-Baugruppe an der Vorderseite" auf Seite 82.](#page-89-0)
	- a. Drücken Sie den Lösehebel, um den Anschluss zu lösen.
	- b. Trennen Sie den Anschluss von der Kabelbuchse.

Anmerkung: Wenn Sie den Hebel nicht vor dem Entfernen der Kabel lösen, werden die Kabelbuchsen auf der Systemplatine beschädigt. Bei einer Beschädigung der Kabelbuchsen muss ggf. die Systemplatine ersetzt werden.

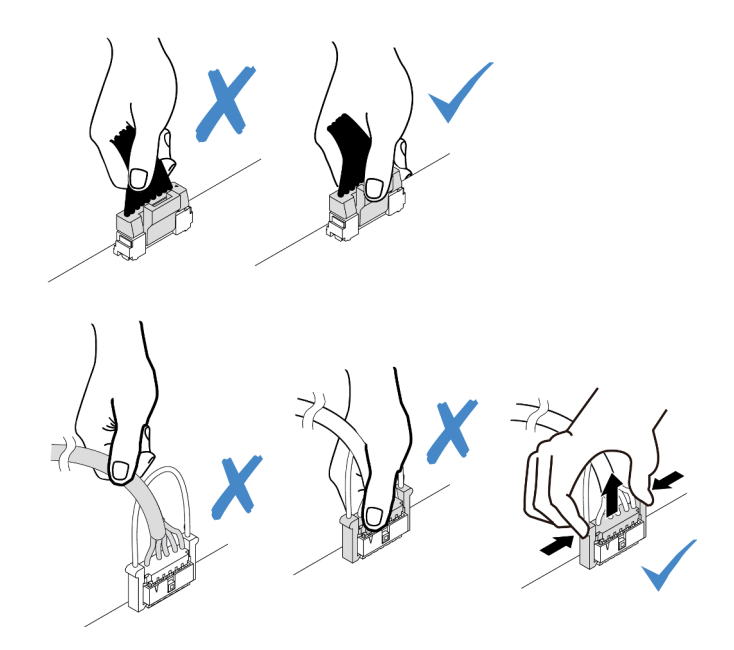

Abbildung 64. Abziehen der Kabel der E/A-Baugruppe an der Vorderseite

Schritt 4. Entfernen Sie die E/A-Baugruppe an der Vorderseite aus dem vorderen Gehäuse.

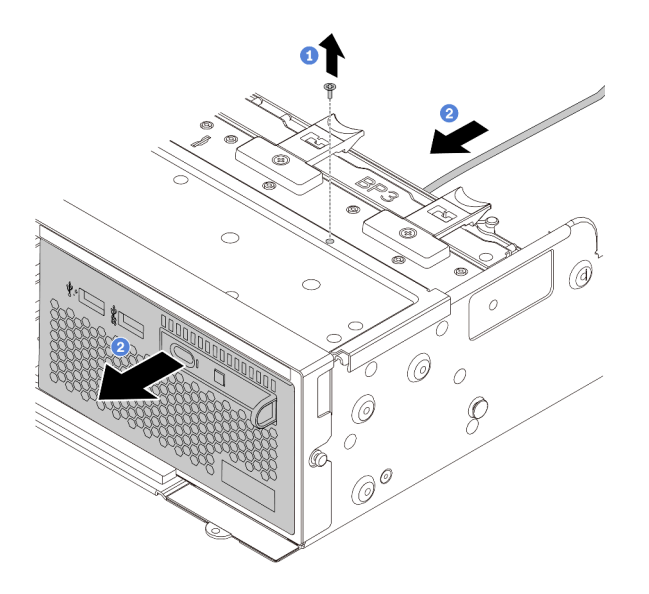

Abbildung 65. Entfernen der E/A-Baugruppe an der Vorderseite

- 1. Lösen Sie die Schrauben, mit denen die E/A-Baugruppe befestigt ist.
- 2. Schieben Sie die Datenträgerposition aus dem vorderen Gehäuse.

Schritt 5. Entfernen Sie die LCD-Diagnoseanzeige aus der Baugruppe.

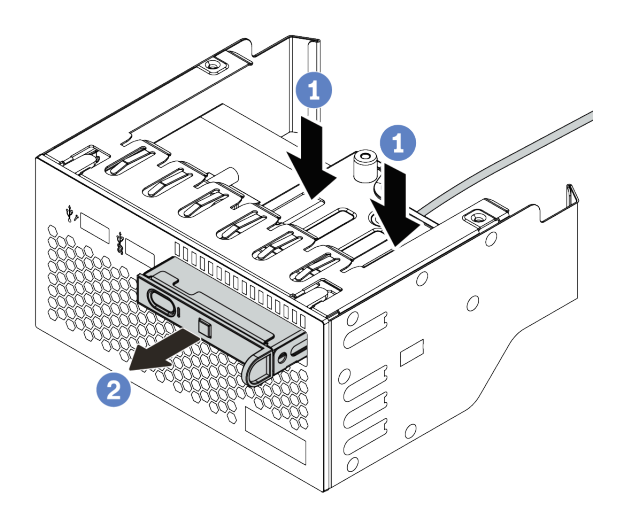

Abbildung 66. Entfernen der LCD-Diagnoseanzeige

- a. Drücken Sie die Klemmen wie dargestellt nach unten.
- b. Ziehen Sie die LCD-Diagnoseanzeige am Griff, um sie aus der Baugruppe zu heben.

### Nach dieser Aufgabe

Wenn Sie angewiesen werden, die alte E/A-Baugruppe an der Vorderseite einzusenden, befolgen Sie genau alle Verpackungsanweisungen und verwenden Sie das gelieferte Verpackungsmaterial.

### Demo-Video

[Sehen Sie sich das Verfahren auf YouTube an.](https://www.youtube.com/watch?v=72ebTr50DGw)

# <span id="page-185-0"></span>E/A-Baugruppe an der Vorderseite installieren

Verwenden Sie diese Informationen, um die E/A-Baugruppe an der Vorderseite zu installieren.

# Zu dieser Aufgabe

- Lesen Sie die ["Installationsrichtlinien" auf Seite 149](#page-156-1), um sicher zu arbeiten.
- Vermeiden Sie den Kontakt mit statischen Aufladungen. Diese können zu einem Systemstopp und Datenverlust führen. Belassen Sie elektrostatisch empfindliche Komponenten bis zur Installation in ihren antistatischen Schutzhüllen. Handhaben Sie diese Einheiten mit einem Antistatikarmband oder einem anderen Erdungssystem.

- Schritt 1. Berühren Sie mit der antistatischen Schutzhülle, in der sich die E/A-Baugruppe an der Vorderseite befindet, eine unlackierte Oberfläche an der Außenseite des Servers. Entnehmen Sie anschließend die E/A-Baugruppe an der Vorderseite aus der Schutzhülle und legen Sie sie auf eine antistatische Oberfläche.
- Schritt 2. Installieren Sie die E/A-Baugruppe an der Vorderseite .

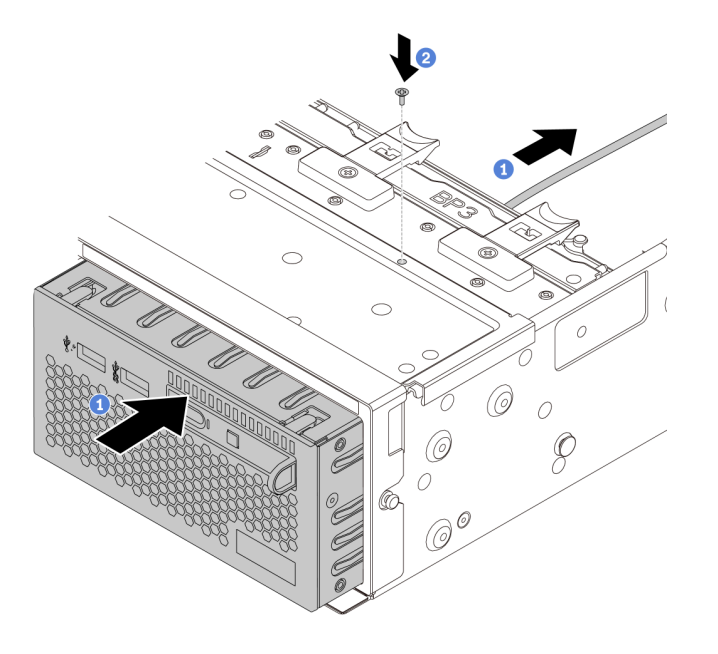

Abbildung 67. Installation der E/A-Baugruppe an der Vorderseite

- 1. Setzen Sie die E/A-Baugruppe an der Vorderseite ins vordere Gehäuse ein.
- 2. Bringen Sie die Schrauben an, um die E/A-Baugruppe an der Vorderseite zu befestigen.
- Schritt 3. Setzen Sie die LCD-Diagnoseanzeige in die Baugruppe ein. Stellen Sie sicher, dass die Anzeige richtig in der Baugruppe eingesetzt ist.

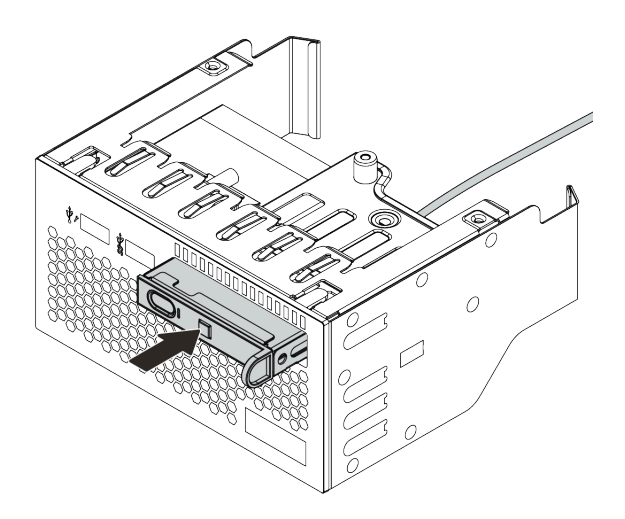

Abbildung 68. Installieren der LCD-Diagnoseanzeige

# Nach dieser Aufgabe

- 1. Schließen Sie die Kabel der E/A-Baugruppe an der Vorderseite an der Systemplatine an. Informationen dazu finden Sie im Abschnitt ["E/A-Baugruppe an der Vorderseite" auf Seite 82](#page-89-0).
- 2. Schließen Sie den Austausch von Komponenten ab, Siehe ["Austausch von Komponenten abschließen"](#page-401-0) [auf Seite 394](#page-401-0).

### Demo-Video

[Sehen Sie sich das Verfahren auf YouTube an.](https://www.youtube.com/watch?v=yrwDTETn_Kg)

# GPU austauschen

Verwenden Sie diese Informationen, um einen GPU-Adapter zu entfernen und zu installieren.

- ["GPU-Adapter entfernen" auf Seite 181](#page-188-0)
- ["GPU-Adapter installieren" auf Seite 185](#page-192-0)

# <span id="page-188-0"></span>GPU-Adapter entfernen

Verwenden Sie diese Informationen, um einen GPU-Adapter zu entfernen.

# Zu dieser Aufgabe

- Lesen Sie die ["Installationsrichtlinien" auf Seite 149,](#page-156-1) um sicher zu arbeiten.
- Schalten Sie für diese Aufgabe den Server aus und ziehen Sie alle Netzkabel ab.
- Vermeiden Sie den Kontakt mit statischen Aufladungen. Diese können zu einem Systemstopp und Datenverlust führen. Belassen Sie elektrostatisch empfindliche Komponenten bis zur Installation in ihren antistatischen Schutzhüllen. Handhaben Sie diese Einheiten mit einem Antistatikarmband oder einem anderen Erdungssystem.
- Je nach bestimmtem Typ weicht Ihr GPU-Adapter möglicherweise von der Abbildung in diesem Abschnitt ab.
- Lesen Sie zusätzlich zu den in diesem Abschnitt enthaltenen Anweisungen die Dokumentation, die im Lieferumfang des GPU-Adapters enthalten ist, und folgen Sie den dort beschriebenen Anweisungen.

- Schritt 1. Entfernen Sie die obere Abdeckung. Siehe ["Obere Abdeckung entfernen" auf Seite 389.](#page-396-0)
- Schritt 2. (Optional) Wenn die Adapterkartenbaugruppe mit dem GPU-Adapter im Adaptersteckplatz 3 installiert ist, ziehen Sie das Netzkabel vom GPU-Adapter ab.
- Schritt 3. Entfernen Sie die Adapterkartenbaugruppe von der Systemplatine.

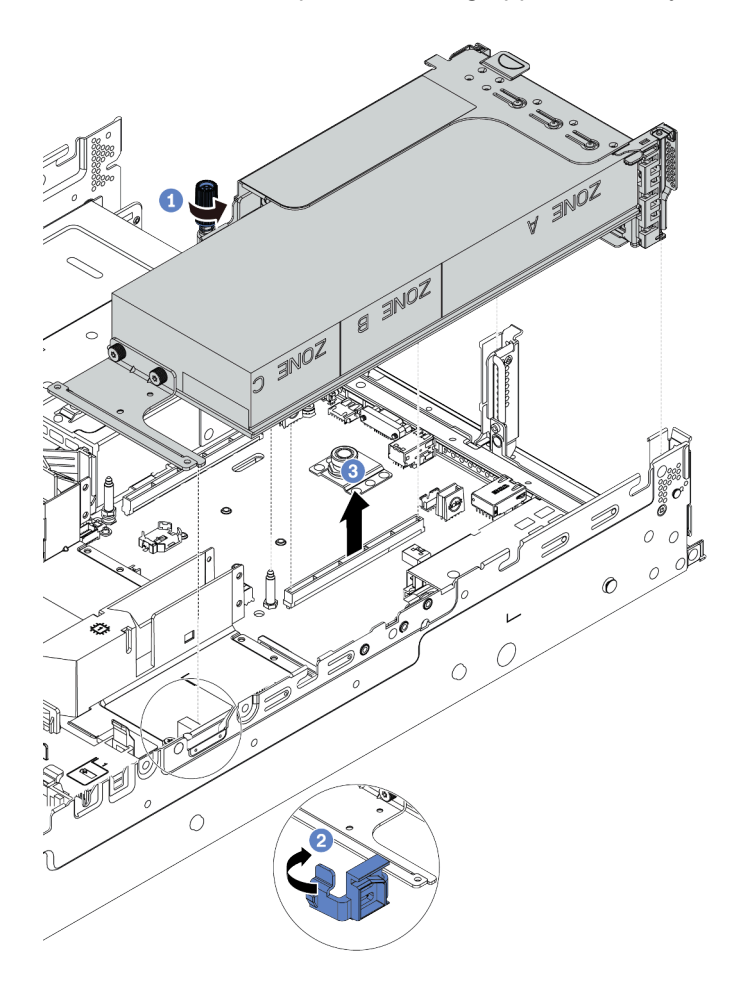

Abbildung 69. Adapterkartenbaugruppe entfernen

- Schritt 4. (Optional) Wenn die Adapterkartenbaugruppe im Adaptersteckplatz 1 oder 2 installiert ist, ziehen Sie das Netzkabel vom GPU-Adapter ab.
- Schritt 5. Entfernen Sie den GPU-Adapter aus der Adapterhalterung.

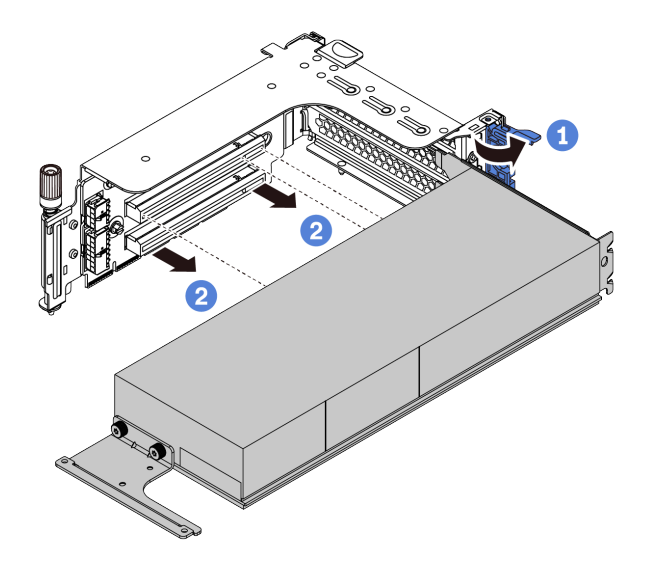

Abbildung 70. GPU-Adapter entfernen

Schritt 6. (Optional) Wenn es sich bei dem entfernten GPU-Adapter um einen GPU-Adapter mit einfacher Breite handelt, entfernen Sie die entsprechende zusätzliche Luftführung.

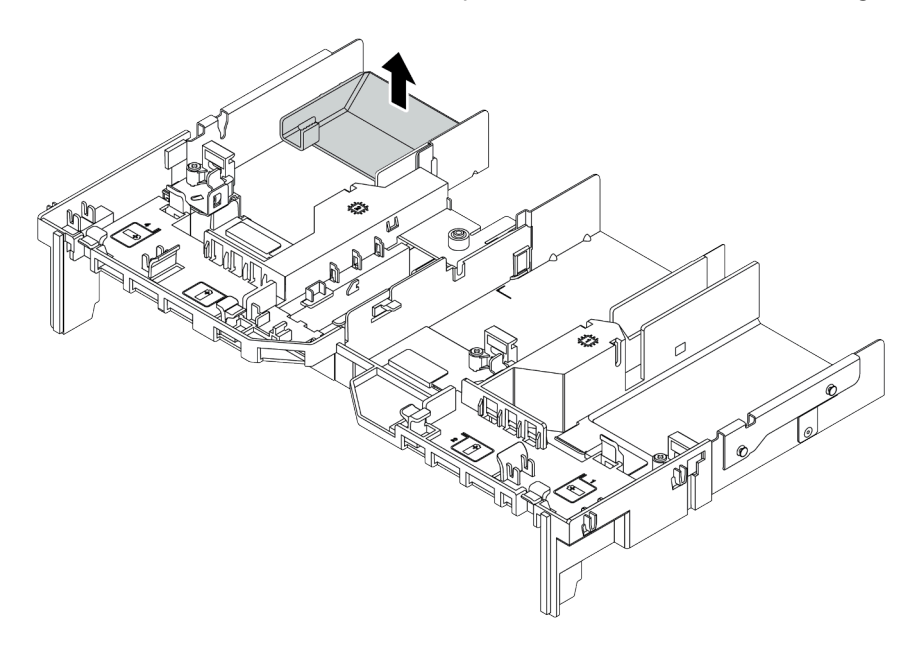

Abbildung 71. Entfernen der zusätzlichen Luftführung

Schritt 7. Installieren Sie GPU-Abdeckblenden in allen freien Steckplätze auf der GPU-Luftführung.

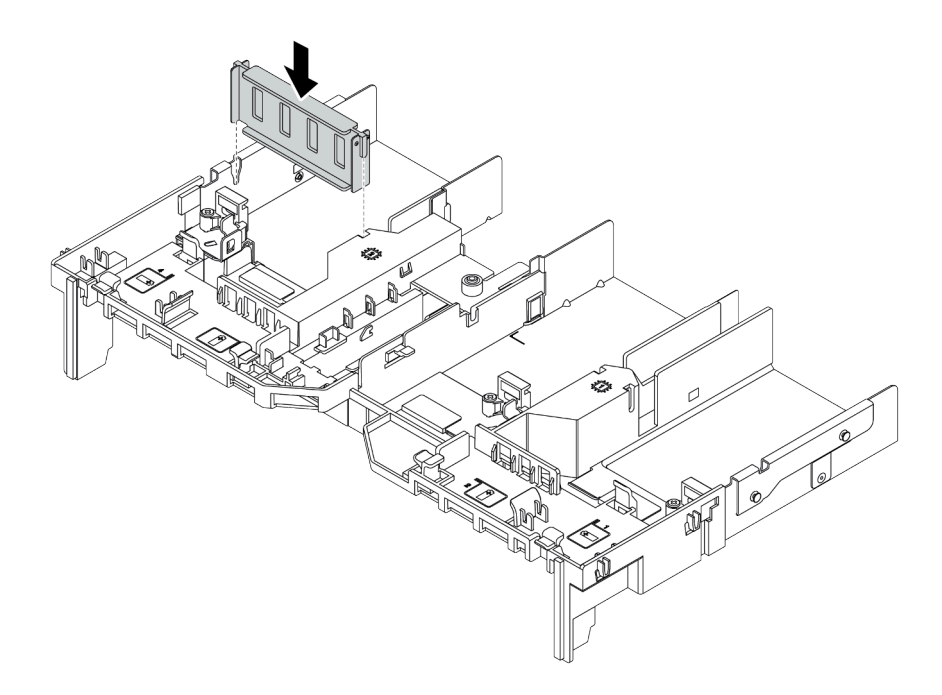

Abbildung 72. Installieren der GPU-Abdeckblende

# Nach dieser Aufgabe

Wenn Sie angewiesen werden, den alten GPU-Adapter zurückzugeben, befolgen Sie alle Verpackungsanweisungen und verwenden Sie das mitgelieferte Verpackungsmaterial.

# <span id="page-192-0"></span>GPU-Adapter installieren

Dieser Abschnitt enthält Informationen zum Installieren eines GPU-Adapters.

# Zu dieser Aufgabe

- Lesen Sie die ["Installationsrichtlinien" auf Seite 149,](#page-156-1) um sicher zu arbeiten.
- Vermeiden Sie den Kontakt mit statischen Aufladungen. Diese können zu einem Systemstopp und Datenverlust führen. Belassen Sie elektrostatisch empfindliche Komponenten bis zur Installation in ihren antistatischen Schutzhüllen. Handhaben Sie diese Einheiten mit einem Antistatikarmband oder einem anderen Erdungssystem.
- GPU-Adapter werden bei einigen Servermodellen mit gewissen Anforderungen unterstützt. Informationen dazu finden Sie im Abschnitt ["Technische Regeln" auf Seite 19.](#page-26-0)
- Je nach bestimmtem Typ weicht Ihr GPU-Adapter möglicherweise von der Abbildung in diesem Abschnitt ab.
- Lesen Sie zusätzlich zu den in diesem Abschnitt enthaltenen Anweisungen die Dokumentation, die im Lieferumfang des GPU-Adapters enthalten ist, und folgen Sie den dort beschriebenen Anweisungen.

Schritt 1. Installieren Sie die GPU-Luftführung.

- Schritt 2. Suchen Sie den entsprechenden PCIe-Steckplatz für den GPU-Adapter. Informationen dazu finden Sie im Abschnitt ["Technische Regeln" auf Seite 19](#page-26-0).
- Schritt 3. (Optional) Wenn ein GPU-Adapter mit einfacher Breite und 150 W (FHFL) auf PCIe-Steckplatz 1, 4 oder 7 installiert ist, der benachbarte Steckplatz (Steckplatz 2, 5 bzw. 8) jedoch leer bleibt oder mit einem Adapter halber Länge installiert ist, installieren Sie eine zusätzliche Luftführung auf der GPU-Luftführung.

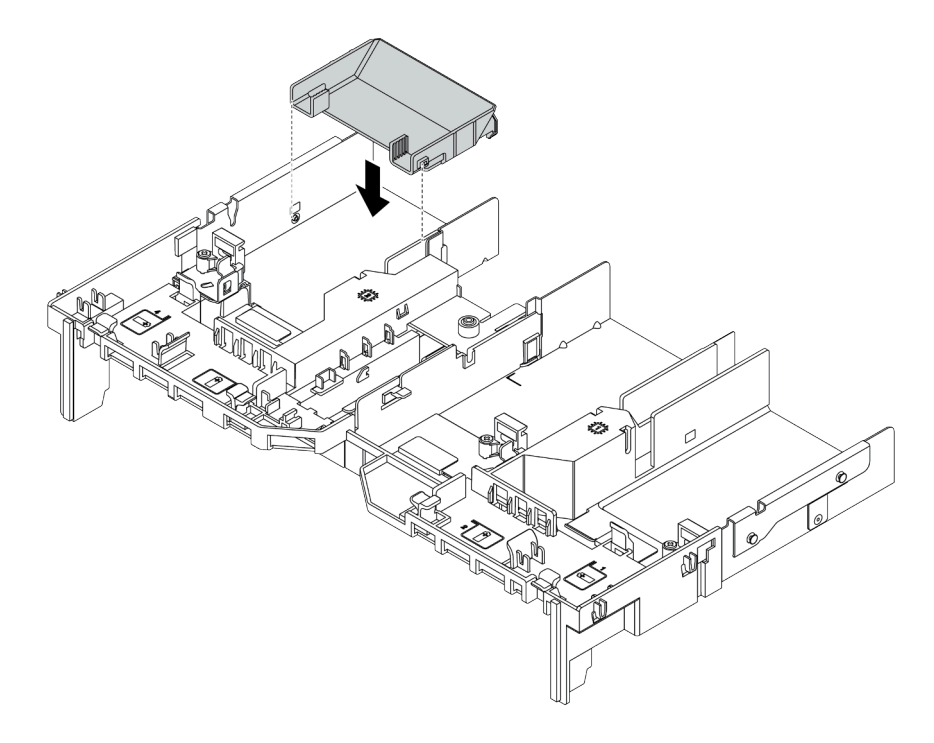

Abbildung 73. Installieren der zusätzlichen GPU-Luftführung

- Schritt 4. Installieren Sie den GPU-Adapter im Adapterrahmen.
	- 1. Öffnen Sie die blaue Verriegelung am Adapterrahmen
	- 2. Richten Sie den GPU-Adapter am PCIe-Steckplatz auf der Adapterkarte aus. Schieben Sie dann den GPU-Adapter vorsichtig gerade in den Steckplatz, bis er ordnungsgemäß eingesetzt ist.
	- 3. Schließen Sie die blaue Verriegelung.

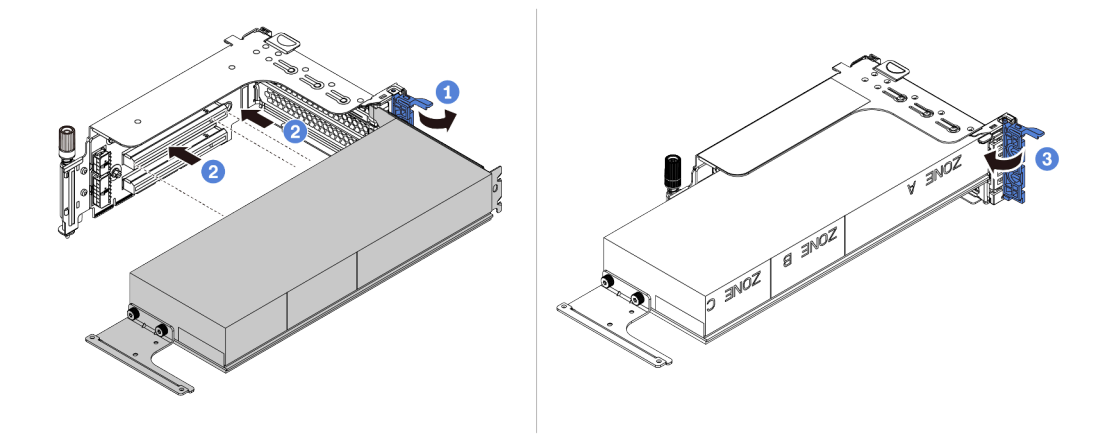

Abbildung 74. Den GPU-Adapter im Adapterrahmen installieren.

Schritt 5. (Optional) Verbinden Sie das Netzkabel mit dem Netzteilanschluss des GPU-Adapters. Informationen dazu finden Sie im Abschnitt ["GPUs" auf Seite 83](#page-90-0).

> Anmerkung: Wenn die TDP Ihres GPU-Adapters 75 Watt oder weniger beträgt, kann der Adapter direkt über den Adaptersteckplatz eingeschaltet werden. Für die Stromversorgung von GPU-Adaptern mit mehr als 75 Watt TDP ist ein zusätzliches Netzkabel erforderlich.

Schritt 6. Installieren Sie die Adapterkartenbaugruppe im System.

Anmerkungen: Wenn eine GPU mit voller Länge im Adapterrahmen installiert wird, führen Sie die folgenden Schritte aus, um sicherzustellen, dass das andere Ende der Baugruppe einwandfrei an der GPU-Luftführung befestigt ist.

- 1. Richten Sie die Schlitze aus und drücken Sie die Adapterbaugruppe vorsichtig nach unten.
- 2. Öffnen Sie die blaue Verriegelung an der GPU-Luftführung und befestigen Sie das Ende des GPU-Adapters. Schließen Sie anschließend die blaue Verriegelung.
- 3. Ziehen Sie die Schraube des Adapterrahmens fest.

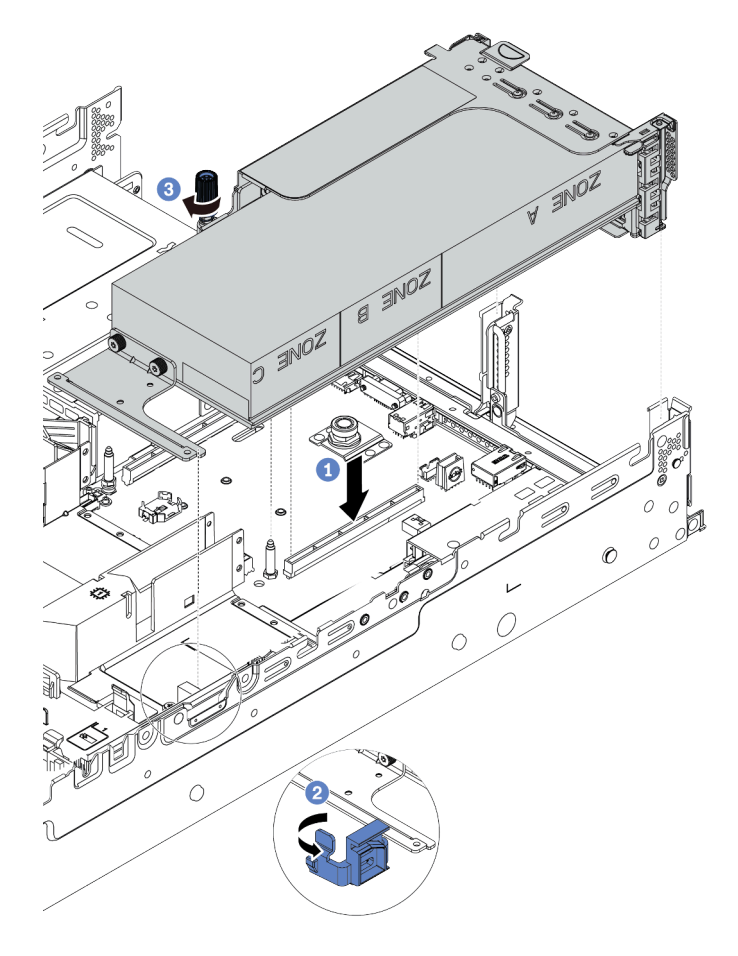

Abbildung 75. Die Adapterkartenbaugruppe installieren.

Schritt 7. Wenn in einem bestimmten Steckplatz kein GPU-Adapter installiert ist, installieren Sie eine Abdeckblende (wie dargestellt).

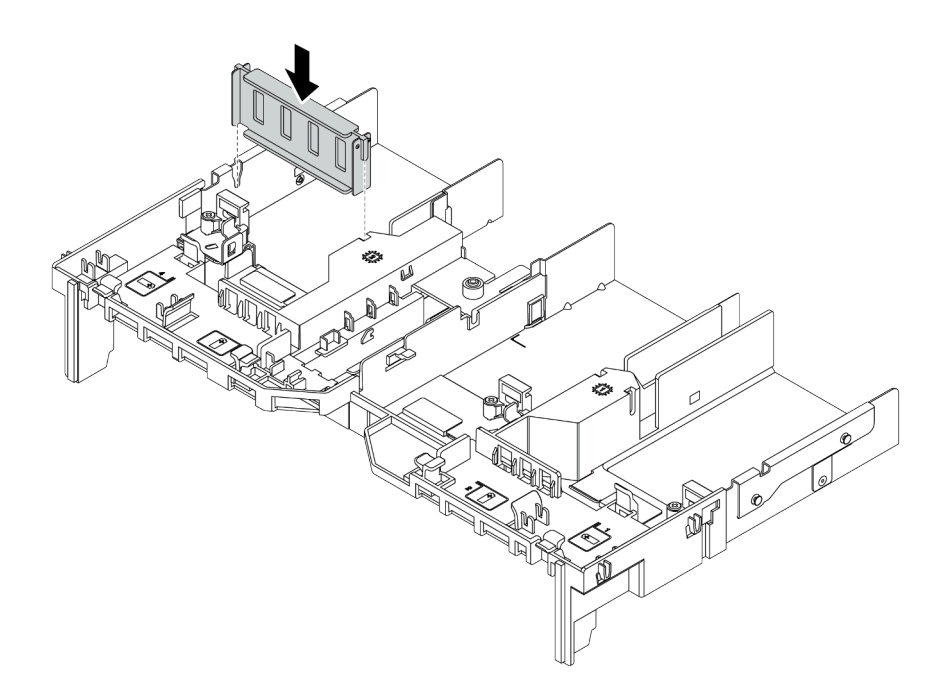

Abbildung 76. Installieren der GPU-Abdeckblende

# Nach dieser Aufgabe

Schließen Sie den Austausch von Komponenten ab, Siehe "Austausch von Komponenten abschließen" auf [Seite 394](#page-401-0).

# Hot-Swap-Laufwerk austauschen

Verwenden Sie diese Informationen zum Entfernen und Installieren eines Hot-Swap-Laufwerks. Ein Hot-Swap-Laufwerk kann ohne Ausschalten des Servers ausgebaut oder eingesetzt werden. Signifikante Unterbrechungen des Systembetriebs werden dadurch vermieden.

#### Anmerkungen:

- Der Begriff "Hot-Swap-Laufwerk" bezieht sich auf alle unterstützten Typen von Hot-Swap-Festplattenlaufwerken, Hot-Swap-Solid-State-Laufwerken und Hot-Swap-NVMe-Laufwerken.
- Lesen Sie zusätzlich zu den in diesem Abschnitt enthaltenen Anweisungen die Dokumentation, die im Lieferumfang des Laufwerks enthalten ist, und folgen Sie den dort beschriebenen Anweisungen. Vergewissern Sie sich, dass alle in der Dokumentation angegebenen Kabel und alle weiteren Ausrüstungsteile, die mit dem Laufwerk geliefert werden, vorhanden sind.
- Die Störfestigkeit (Electromagnetic Interference, EMI) und Kühlung des Servers sind gewährleistet, wenn alle Laufwerkpositionen abgedeckt oder besetzt sind. Die freien Laufwerkpositionen werden entweder mit einer Abschirmung gegen elektromagnetische Störungen abgedeckt oder mit Abdeckblenden besetzt. Wenn Sie ein Laufwerk einbauen, bewahren Sie die entnommene Abdeckblende für den Fall auf, dass Sie das Laufwerk zu einem späteren Zeitpunkt entfernen und Sie die Abdeckblende zum Abdecken der Stelle benötigen.
- Um eine Beschädigung der Laufwerkanschlüsse zu vermeiden, vergewissern Sie sich, dass die obere Abdeckung in Position und vollständig geschlossen ist, wenn Sie ein Laufwerk installieren oder entfernen.
- ["Hot-Swap-Laufwerk entfernen" auf Seite 191](#page-198-0)
- ["Hot-Swap-Laufwerk installieren" auf Seite 193](#page-200-0)

# <span id="page-198-0"></span>Hot-Swap-Laufwerk entfernen

Mithilfe dieser Informationen können Sie ein Hot-Swap-Laufwerk entfernen.

# Zu dieser Aufgabe

#### Achtung:

- Lesen Sie die ["Installationsrichtlinien" auf Seite 149,](#page-156-1) um sicher zu arbeiten.
- Vermeiden Sie den Kontakt mit statischen Aufladungen. Diese können zu einem Systemstopp und Datenverlust führen. Belassen Sie elektrostatisch empfindliche Komponenten bis zur Installation in ihren antistatischen Schutzhüllen. Handhaben Sie diese Einheiten mit einem Antistatikarmband oder einem anderen Erdungssystem.
- Damit eine ordnungsgemäße Kühlung des Systems sichergestellt ist, darf der Server nicht länger als zwei Minuten ohne Laufwerk oder Laufwerkabdeckblende in den einzelnen Laufwerkpositionen betrieben werden.

Berücksichtigen Sie bei dieser Aufgabe die folgenden Hinweise:

- Vergewissern Sie sich, dass Sie die Daten auf Ihrem Laufwerk gesichert haben, insbesondere, wenn dieses zu einem RAID-Array gehört.
	- Bevor Sie Änderungen an Laufwerken, RAID-Adaptern, Rückwandplatinen für Laufwerke oder Laufwerkkabeln vornehmen, sichern Sie alle wichtigen Daten, die auf den Laufwerken gespeichert sind.
	- Bevor Sie eine Komponente einer RAID-Platteneinheit entfernen, sichern Sie alle RAID-Konfigurationsinformationen.
- Wenn ein oder mehrere NVMe-Laufwerke entfernt werden müssen, wird empfohlen, diese zunächst in "Hardware sicher entfernen und Medium auswerfen" (Windows) oder im Dateisystem (Linux) zu deaktivieren. Schauen Sie sich die Angaben über den Laufwerkpositionen an, um den Typ des zu entfernenden Laufwerks zu bestimmen. Wenn die Laufwerkpositionsnummern den Begriff "NVMe" enthalten, handelt es sich bei den installierten Laufwerken um NVMe-Laufwerke.

- Schritt 1. Wenn Sie die Sicherheitsfrontblende installiert haben, entfernen Sie sie zuerst. Informationen dazu finden Sie im Abschnitt ["Sicherheitsfrontblende entfernen" auf Seite 371](#page-378-0).
- Schritt 2. Schieben Sie den Entriegelungshebel nach links, um den Griff der Laufwerkhalterung zu entriegeln.

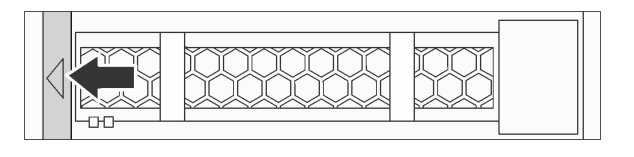

Abbildung 77. Griff der Laufwerkhalterung entriegeln

Schritt 3. Fassen Sie den Griff und schieben Sie das Laufwerk aus der Laufwerkposition.

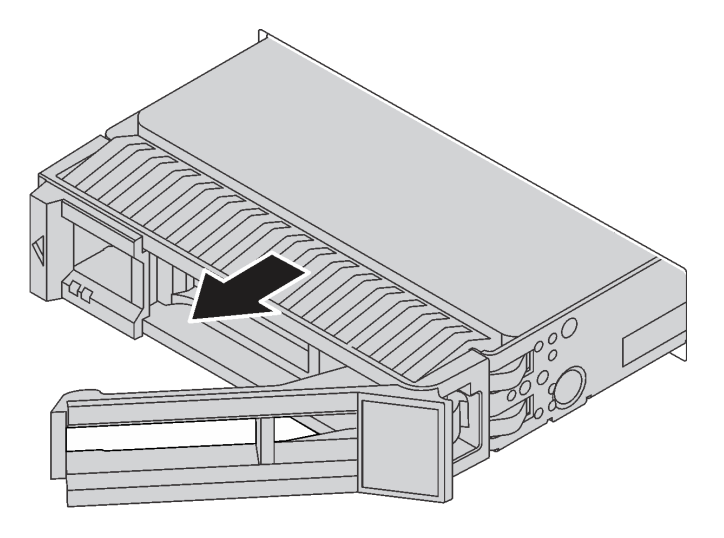

Abbildung 78. Entfernen eines Hot-Swap-Laufwerks

### Nach dieser Aufgabe

- 1. Installieren Sie die Abdeckblende für Laufwerke oder ein neues Laufwerk, um die Laufwerkposition abzudecken. Siehe ["Hot-Swap-Laufwerk installieren" auf Seite 193](#page-200-0).
- 2. Wenn Sie angewiesen werden, das alte Hot-Swap-Laufwerk zurückzugeben, befolgen Sie alle Verpackungsanweisungen und verwenden Sie das mitgelieferte Verpackungsmaterial.

### Demo-Video

[Sehen Sie sich das Verfahren für ein 2,5-Zoll-Hot-Swap-Laufwerk auf YouTube an.](https://www.youtube.com/watch?v=5KIRwFqAsso)

[Sehen Sie sich das Verfahren für ein 3,5-Zoll-Hot-Swap-Laufwerk auf YouTube an.](https://www.youtube.com/watch?v=Uuft6CFDz8s)

# <span id="page-200-0"></span>Hot-Swap-Laufwerk installieren

Mit diesen Informationen können Sie ein Hot-Swap-Laufwerk installieren.

# Zu dieser Aufgabe

- Lesen Sie die ["Installationsrichtlinien" auf Seite 149,](#page-156-1) um sicher zu arbeiten.
- Vermeiden Sie den Kontakt mit statischen Aufladungen. Diese können zu einem Systemstopp und Datenverlust führen. Belassen Sie elektrostatisch empfindliche Komponenten bis zur Installation in ihren antistatischen Schutzhüllen. Handhaben Sie diese Einheiten mit einem Antistatikarmband oder einem anderen Erdungssystem.

Schritt 1. Berühren Sie mit der antistatischen Schutzhülle, in der sich das Laufwerk befindet, eine unlackierte Oberfläche an der Außenseite des Servers. Nehmen Sie anschließend das Laufwerk aus der Schutzhülle und legen Sie es auf eine antistatische Oberfläche.

Anmerkung: Stellen Sie sicher, dass bei der Laufwerkinstallation "Technische Regeln" auf Seite [19](#page-26-0) berücksichtigt wird.

Schritt 2. Entfernen Sie die Abdeckblende für das Laufwerk von der Laufwerkposition und bewahren Sie sie an einem sicheren Ort auf.

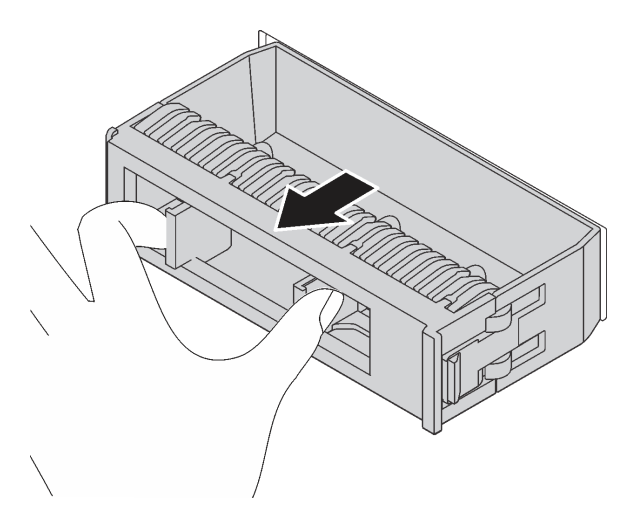

Abbildung 79. Entfernen der Abdeckblende

Schritt 3. Installieren Sie das Laufwerk in der Laufwerkposition.

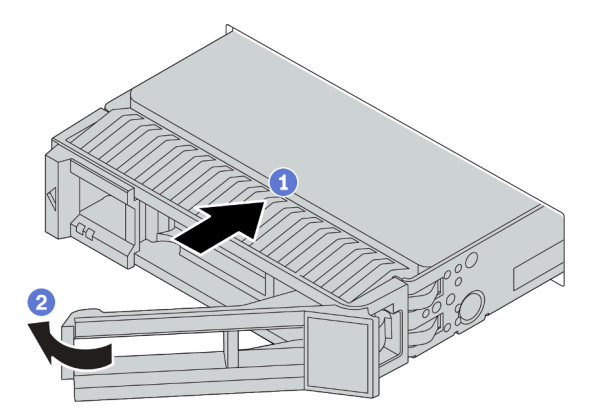

Abbildung 80. Installation eines Hot-Swap-Laufwerks

- a. Stellen Sie sicher, dass sich der Griff der Laufwerkhalterung in der geöffneten Position befindet. Schieben Sie das Laufwerk in die Laufwerkposition, bis es einrastet.
- b. Schließen Sie den Griff der Laufwerkhalterung, um das Laufwerk zu fixieren.
- Schritt 4. Überprüfen Sie die Statusanzeige des Laufwerks, um sicherzustellen, dass das Laufwerk ordnungsgemäß funktioniert.
	- a. Wenn die gelbe Statusanzeige des Laufwerks durchgehend leuchtet, liegt bei diesem Laufwerk ein Fehler vor und es muss ersetzt werden.

b. Wenn die grüne Aktivitätsanzeige des Laufwerks blinkt, wird gerade auf das Laufwerk zugegriffen.

Schritt 5. Installieren Sie ggf. weitere Hot-Swap-Laufwerke.

## Nach dieser Aufgabe

- 1. Wenn Sie die Sicherheitsfrontblende entfernt haben, setzen Sie sie wieder ein. Informationen dazu finden Sie im Abschnitt ["Sicherheitsfrontblende installieren" auf Seite 374](#page-381-0).
- 2. Verwenden Sie den Lenovo XClarity Provisioning Manager, um RAID bei Bedarf zu konfigurieren. Weitere Informationen finden Sie im Abschnitt "RAID-Konfiguration" in der LXPM-Dokumentation für Ihren Server unter [https://sysmgt.lenovofiles.com/help/topic/lxpm\\_frontend/lxpm\\_product\\_page.html](https://sysmgt.lenovofiles.com/help/topic/lxpm_frontend/lxpm_product_page.html).
- 3. Wenn Sie U.3 NVMe-Laufwerke auf einer 2,5-Zoll-AnyBay-Rückwandplatine mit 8 Positionen für den Tri-Modus installiert haben, aktivieren Sie über die XCC-Webschnittstelle den U.3 x1-Modus für die ausgewählten Laufwerksteckplätze auf der Rückwandplatine. Siehe ["U.3 NVMe-Laufwerk kann bei](#page-450-0) [NVMe-Verbindung, aber nicht im Tri-Modus erkannt werden" auf Seite 443](#page-450-0).

### Demo-Video

[Sehen Sie sich das Verfahren für ein 2,5-Zoll-Hot-Swap-Laufwerk auf YouTube an.](https://www.youtube.com/watch?v=uPqtK_1JYi8)

[Sehen Sie sich das Verfahren für ein 3,5-Zoll-Hot-Swap-Laufwerk auf YouTube an.](https://www.youtube.com/watch?v=zLjL2cAR_DA)

# Rückwandplatine für Hot-Swap-Laufwerk austauschen

Verwenden Sie diese Informationen zum Entfernen und Installieren einer Rückwandplatine für Hot-Swap-Laufwerke.

Rückwandplatine für vorderes Laufwerk austauschen

- ["Vordere Rückwandplatine für 2,5-Zoll-Laufwerk entfernen" auf Seite 197](#page-204-0)
- ["Vordere 2,5-Zoll-Rückwandplatine installieren" auf Seite 200](#page-207-0)
- ["Vordere Rückwandplatine für 3,5-Zoll-Laufwerk entfernen" auf Seite 210](#page-217-0)
- ["Vordere 3,5-Zoll-Rückwandplatine installieren" auf Seite 212](#page-219-0)

Rückwandplatine für mittleres/hinteres Laufwerk austauschen:

- ["Mittlere oder hintere Rückwandplatine für 2,5-Zoll-Laufwerk entfernen" auf Seite 204](#page-211-0)
- ["Mittlere oder hintere Rückwandplatine für 2,5-Zoll-Laufwerk installieren" auf Seite 207](#page-214-0)
- ["Mittlere oder hintere Rückwandplatine für 3,5-Zoll-Laufwerk entfernen" auf Seite 215](#page-222-0)
- ["Mittlere oder hintere Rückwandplatine für 3,5-Zoll-Laufwerk installieren" auf Seite 218](#page-225-0)

# <span id="page-204-0"></span>Vordere Rückwandplatine für 2,5-Zoll-Laufwerk entfernen

Mithilfe der Informationen in diesem Abschnitt können Sie die Rückwandplatine für ein vorderes 2,5-Zoll-Laufwerk entfernen.

# Zu dieser Aufgabe

- Lesen Sie die ["Installationsrichtlinien" auf Seite 149,](#page-156-1) um sicher zu arbeiten.
- Schalten Sie für diese Aufgabe den Server aus und ziehen Sie alle Netzkabel ab.
- Vermeiden Sie den Kontakt mit statischen Aufladungen. Diese können zu einem Systemstopp und Datenverlust führen. Belassen Sie elektrostatisch empfindliche Komponenten bis zur Installation in ihren antistatischen Schutzhüllen. Handhaben Sie diese Einheiten mit einem Antistatikarmband oder einem anderen Erdungssystem.

Anmerkung: Je nach Art Ihrer Rückwandplatine weicht sie möglicherweise von den Abbildungen in diesem Abschnitt ab.

Schritt 1. Bereiten Sie Ihren Server vor.

- a. Entfernen Sie die obere Abdeckung. Siehe ["Obere Abdeckung entfernen" auf Seite 389.](#page-396-0)
- b. Entfernen Sie den Systemlüfterrahmen, um den Zugang zu erleichtern. Informationen dazu finden Sie im Abschnitt ["Systemlüfter entfernen" auf Seite 378.](#page-385-0)
- c. Entfernen Sie alle installierten Laufwerke und Abdeckblenden (sofern vorhanden) von den Laufwerkpositionen. Siehe ["Hot-Swap-Laufwerk entfernen" auf Seite 191.](#page-198-0)

Schritt 2. Entfernen Sie die Rückwandplatine für 2,5-Zoll-Laufwerke.

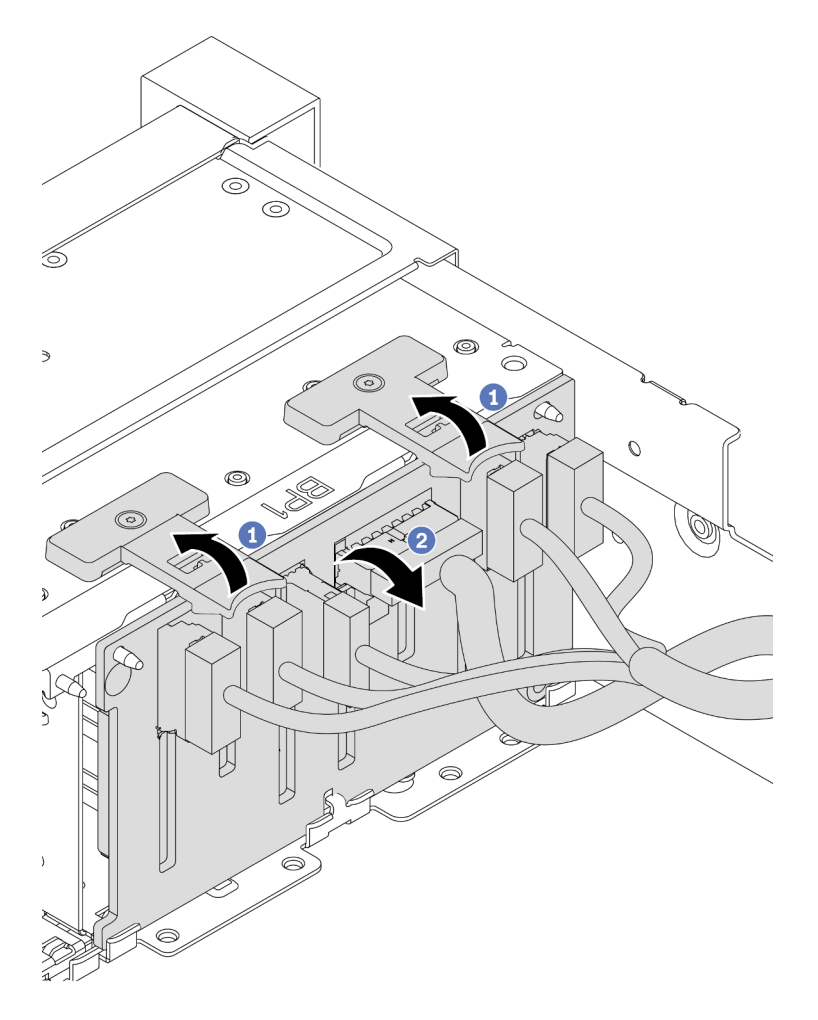

Abbildung 81. Ausbau der Rückwandplatine für 2,5"-Laufwerke

- a. Heben Sie die Lösehebel an.
- b. Drehen Sie die Rückwandplatine leicht, um sie von den zwei Stiften am Gehäuse zu lösen.
- Schritt 3. Notieren Sie sich die Kabelanschlüsse der Rückwandplatine und ziehen Sie dann alle Kabel von der Rückwandplatine ab. Informationen dazu finden Sie in den Abschnitten ["Rückwandplatine für](#page-99-0) [2,5-Zoll-/3,5-Zoll-Laufwerke \(Strom\)" auf Seite 92](#page-99-0) und ["Rückwandplatine für 2,5-Zoll-/3,5-Zoll-](#page-104-0)[Laufwerke \(Signal\)" auf Seite 97](#page-104-0).

# Nach dieser Aufgabe

Wenn Sie angewiesen werden, die alte Rückwandplatine zurückzugeben, befolgen Sie alle Verpackungsanweisungen und verwenden Sie das mitgelieferte Verpackungsmaterial.

#### Demo-Video

[Sehen Sie sich das Verfahren auf YouTube an.](https://www.youtube.com/watch?v=5j5adWNjYTc)

# <span id="page-207-0"></span>Vordere 2,5-Zoll-Rückwandplatine installieren

Mithilfe der Informationen in diesem Abschnitt können Sie die Rückwandplatine für vordere 2,5-Zoll-Laufwerke installieren.

## Zu dieser Aufgabe

Ihr Server unterstützt zwei SATA/SAS-Rückwandplatinen mit 8 Positionen und eine AnyBay-Rückwandplatine mit 8 Positionen. Die zwei SATA/SAS-Rückwandplatinen mit 8 Positionen sollten in den Laufwerkpositionen 0-7 und 8-15 installiert werden und die AnyBay-Rückwandplatine mit 8 Positionen sollte in den Laufwerkpositionen 16-23 installiert werden.

- Lesen Sie die ["Installationsrichtlinien" auf Seite 149](#page-156-1), um sicher zu arbeiten.
- Schalten Sie für diese Aufgabe den Server aus und ziehen Sie alle Netzkabel ab.
- Vermeiden Sie den Kontakt mit statischen Aufladungen. Diese können zu einem Systemstopp und Datenverlust führen. Belassen Sie elektrostatisch empfindliche Komponenten bis zur Installation in ihren antistatischen Schutzhüllen. Handhaben Sie diese Einheiten mit einem Antistatikarmband oder einem anderen Erdungssystem.

- Schritt 1. Berühren Sie mit der antistatischen Schutzhülle, in der sich die neue Rückwandplatine befindet, eine unlackierte Oberfläche an der Außenseite des Servers. Nehmen Sie anschließend die neue Rückwandplatine aus der Schutzhülle und legen Sie sie auf eine antistatische Oberfläche.
- Schritt 2. Verbinden Sie die Kabel mit der Rückwandplatine. Informationen dazu finden Sie in den Abschnitten ["Rückwandplatine für 2,5-Zoll-/3,5-Zoll-Laufwerke \(Strom\)" auf Seite 92](#page-99-0) und ["Rückwandplatine für 2,5-Zoll-/3,5-Zoll-Laufwerke \(Signal\)" auf Seite 97.](#page-104-0)

Schritt 3. Installieren Sie die vordere 2,5-Zoll-Rückwandplatine.

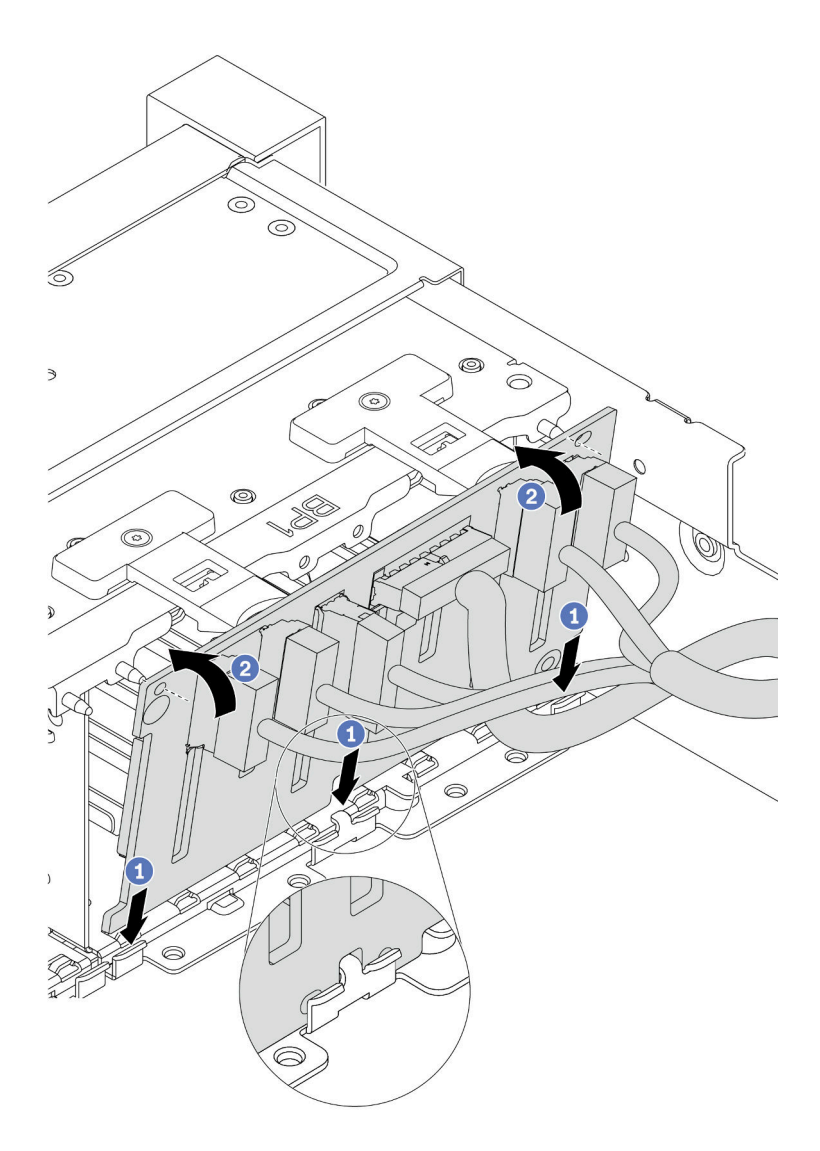

Abbildung 82. Installation der Rückwandplatine für 2,5-Zoll-Laufwerke

- a. Richten Sie die Unterseite der Rückwandplatine an den Öffnungen an der Unterseite des Gehäuses aus.
- b. Drehen Sie die Rückwandplatine in die vertikale Position, richten Sie die Bohrungen an der Rückwandplatine an den Stiften am Gehäuse aus und drücken Sie die Rückwandplatine in Position. Die Lösehebel halten die Rückwandplatine in Position.
- Schritt 4. Schließen Sie die Kabel an die Systemplatine an. Informationen dazu finden Sie in den Abschnitten ["Rückwandplatine für 2,5-Zoll-/3,5-Zoll-Laufwerke \(Strom\)" auf Seite 92](#page-99-0) und ["Rückwandplatine für](#page-104-0) [2,5-Zoll-/3,5-Zoll-Laufwerke \(Signal\)" auf Seite 97](#page-104-0).

### Nach dieser Aufgabe

- 1. Setzen Sie alle Laufwerke und (gegebenenfalls) Abdeckblenden wieder in die Laufwerkpositionen ein. Siehe ["Hot-Swap-Laufwerk installieren" auf Seite 193](#page-200-0).
- 2. Schließen Sie den Austausch von Komponenten ab, Siehe ["Austausch von Komponenten abschließen"](#page-401-0) [auf Seite 394](#page-401-0).

3. Wenn Sie eine AnyBay-Rückwandplatine mit U.3 NVMe-Laufwerken für den Tri-Modus installiert haben, aktivieren Sie über die XCC-Webschnittstelle den U.3 x1-Modus für die ausgewählten Laufwerksteckplätze auf der Rückwandplatine. Siehe "U.3 NVMe-Laufwerk kann bei NVMe-Verbindung, [aber nicht im Tri-Modus erkannt werden" auf Seite 443.](#page-450-0)

#### Demo-Video

[Sehen Sie sich das Verfahren auf YouTube an.](https://www.youtube.com/watch?v=nbNNHOSpZsQ)

# <span id="page-211-0"></span>Mittlere oder hintere Rückwandplatine für 2,5-Zoll-Laufwerk entfernen

Mithilfe der Informationen in diesem Abschnitt können Sie die mittlere oder hintere Rückwandplatine für 2,5- Zoll-Laufwerke entfernen.

## Zu dieser Aufgabe

- Lesen Sie die ["Installationsrichtlinien" auf Seite 149](#page-156-1), um sicher zu arbeiten.
- Schalten Sie für diese Aufgabe den Server aus und ziehen Sie alle Netzkabel ab.
- Vermeiden Sie den Kontakt mit statischen Aufladungen. Diese können zu einem Systemstopp und Datenverlust führen. Belassen Sie elektrostatisch empfindliche Komponenten bis zur Installation in ihren antistatischen Schutzhüllen. Handhaben Sie diese Einheiten mit einem Antistatikarmband oder einem anderen Erdungssystem.
- Je nach Art Ihrer Rückwandplatine weicht sie möglicherweise von den Abbildungen in diesem Abschnitt ab.

Anmerkung: In der Abbildung ist das Entfernen der Rückwandplatine von der hinteren Laufwerkhalterung dargestellt. Die Vorgehensweise ist die gleiche wie beim Entfernen der Rückwandplatine von der mittleren Laufwerkhalterung.

Schritt 1. Bereiten Sie Ihren Server vor.

- 1. Entfernen Sie die obere Abdeckung. (Siehe ["Obere Abdeckung entfernen" auf Seite 389\)](#page-396-0).
- 2. Wenn Sie die mittlere Rückwandplatine entfernen, entfernen Sie den Systemlüfterrahmen, um den Zugang zu erleichtern. (siehe ["Systemlüfterrahmen entfernen" auf Seite 383](#page-390-0)).
- 3. Entfernen Sie alle installierten Laufwerke und Abdeckblenden (sofern vorhanden) von den Laufwerkpositionen. (Siehe ["Hot-Swap-Laufwerk entfernen" auf Seite 191\)](#page-198-0).

Schritt 2. Entfernen Sie die Rückwandplatine für 2,5-Zoll-Laufwerke.

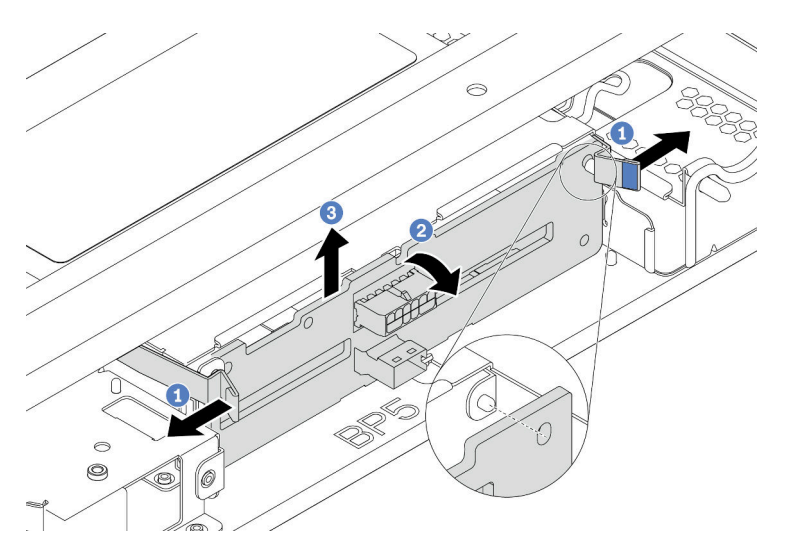

Abbildung 83. Rückwandplatine für 4 x 2,5-Zoll-Laufwerke entfernen

- 1. Ziehen Sie die Entriegelungshebel leicht nach außen in die gezeigte Richtung.
- 2. Kippen Sie die Rückwandplatine, um sie von den vier Kontaktstiften an der Laufwerkhalterung zu lösen.
- 3. Heben Sie die Rückwandplatine vorsichtig aus der Laufwerkhalterung heraus.

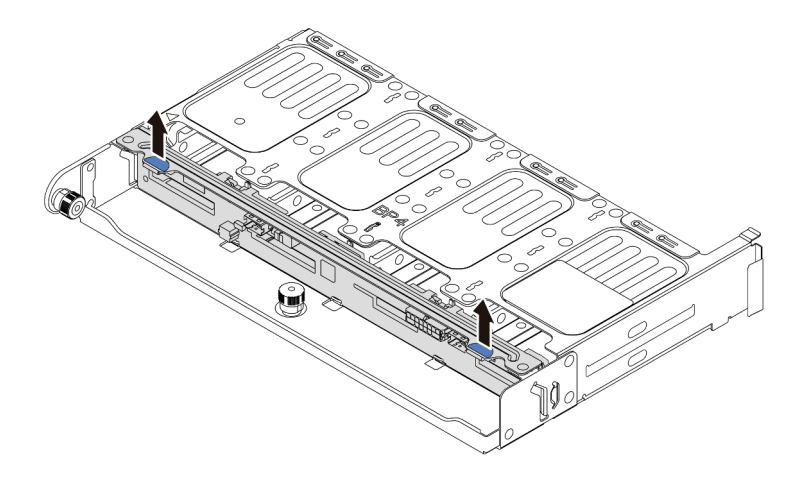

Abbildung 84. Rückwandplatine für 8 x 2,5-Zoll-Laufwerke entfernen

Heben Sie die Rückwandplatine vorsichtig aus der Laufwerkhalterung heraus.

Schritt 3. Notieren Sie sich die Kabelanschlüsse der Rückwandplatine und ziehen Sie dann alle Kabel von der Rückwandplatine ab. Informationen dazu finden Sie in den Abschnitten ["Rückwandplatine für](#page-99-0) [2,5-Zoll-/3,5-Zoll-Laufwerke \(Strom\)" auf Seite 92](#page-99-0) und ["Rückwandplatine für 2,5-Zoll-/3,5-Zoll-](#page-104-0)[Laufwerke \(Signal\)" auf Seite 97](#page-104-0).

#### Demo-Video

[Sehen Sie sich das Verfahren auf YouTube an.](https://www.youtube.com/watch?v=6goO9kOZqAo)

# <span id="page-214-0"></span>Mittlere oder hintere Rückwandplatine für 2,5-Zoll-Laufwerk installieren

Mithilfe der Informationen in diesem Abschnitt können Sie die mittlere oder hintere Rückwandplatine für ein 2,5-Zoll-Laufwerk installieren.

# Zu dieser Aufgabe

Der Server unterstützt folgende Komponenten:

- Zwei Arten von mittleren Rückwandplatinen für 2,5-Zoll-Laufwerke
	- 4 x 2,5-Zoll-SAS/SATA-Rückwandplatine
	- 4 x 2,5-Zoll-NVMe-Rückwandplatine
- Drei Arten von hinteren Rückwandplatinen für 2,5-Zoll-Laufwerke
	- 4 x 2,5-Zoll-SAS/SATA-Rückwandplatine
	- 4 x 2,5-Zoll-NVMe-Rückwandplatine
	- 8 x 2,5-Zoll-SAS/SATA-Rückwandplatine

#### Anmerkungen:

• In dieser Vorgehensweise wird die Installation der Rückwandplatine an der hinteren Laufwerkhalterung durchgeführt. Sie ist dieselbe, wie für das Installieren der Rückwandplatine an der mittleren Laufwerkhalterung.

- Lesen Sie die ["Installationsrichtlinien" auf Seite 149,](#page-156-1) um sicher zu arbeiten.
- Vermeiden Sie den Kontakt mit statischen Aufladungen. Diese können zu einem Systemstopp und Datenverlust führen. Belassen Sie elektrostatisch empfindliche Komponenten bis zur Installation in ihren antistatischen Schutzhüllen. Handhaben Sie diese Einheiten mit einem Antistatikarmband oder einem anderen Erdungssystem.

- Schritt 1. Berühren Sie mit der antistatischen Schutzhülle, in der sich die neue Rückwandplatine befindet, eine unlackierte Oberfläche an der Außenseite des Servers. Nehmen Sie anschließend die neue Rückwandplatine aus der Schutzhülle und legen Sie sie auf eine antistatische Oberfläche.
- Schritt 2. Verbinden Sie die Kabel mit der Rückwandplatine. Informationen dazu finden Sie in den Abschnitten ["Rückwandplatine für 2,5-Zoll-/3,5-Zoll-Laufwerke \(Strom\)" auf Seite 92](#page-99-0) und ["Rückwandplatine für 2,5-Zoll-/3,5-Zoll-Laufwerke \(Signal\)" auf Seite 97](#page-104-0).
- Schritt 3. Richten Sie die Unterseite der Rückwandplatine an den Zapfen an der Unterseite der Laufwerkhalterung aus. Drehen Sie die Rückwandplatine in die vertikale Position, sodass die Bohrungen an der Rückwandplatine durch die Stifte an der Laufwerkhalterung geführt werden, und drücken Sie die Rückwandplatine in Position. Die Entriegelungshebel halten die Rückwandplatine in Position.

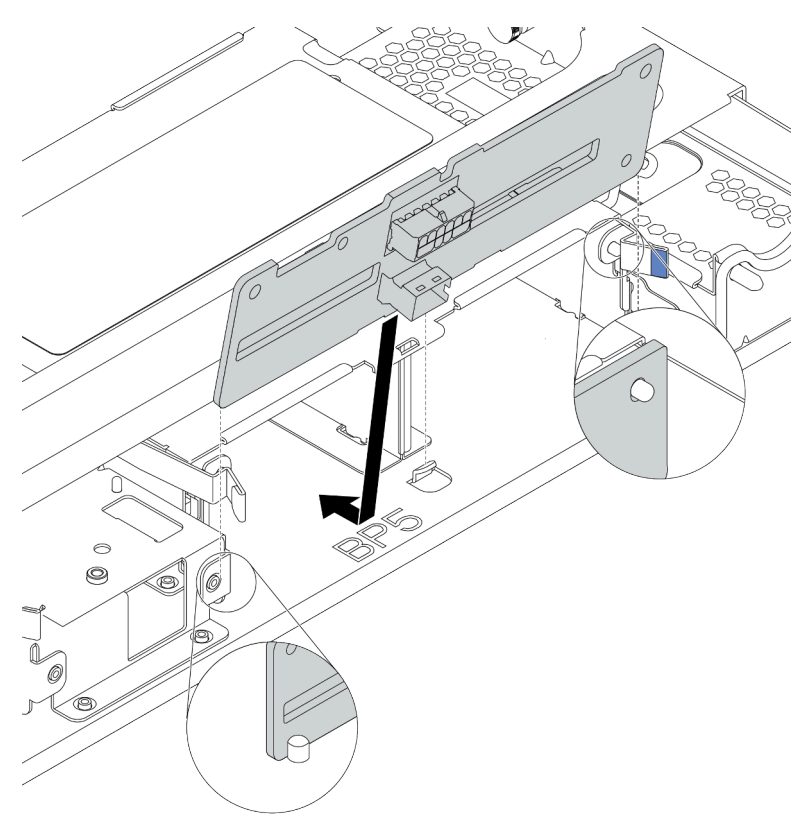

Abbildung 85. Rückwandplatinen für 4 x 2,5-Zoll-Laufwerke installieren
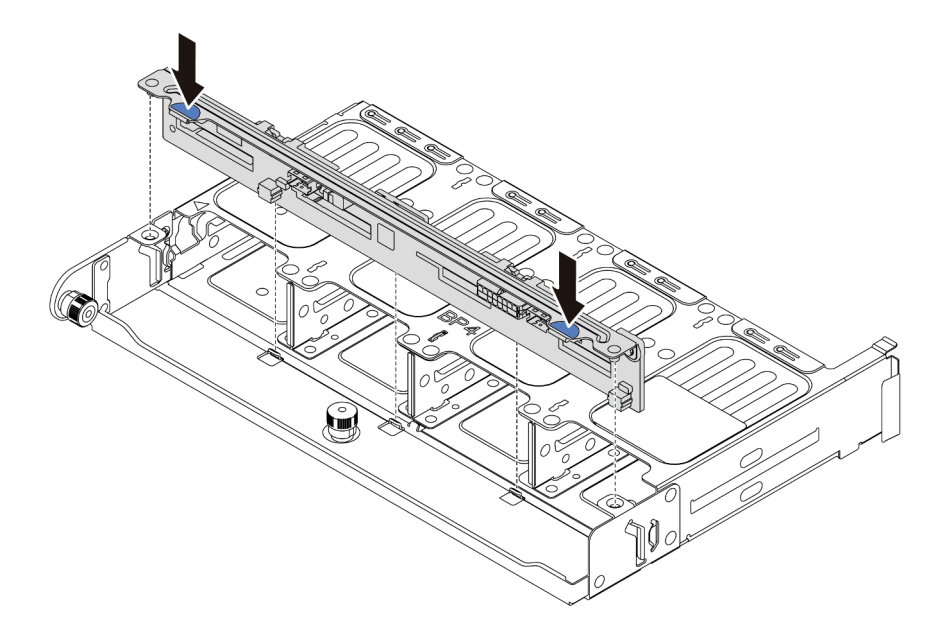

Abbildung 86. Rückwandplatinen für 8 x 2,5-Zoll-Laufwerke installieren

### Nach dieser Aufgabe

- 1. Setzen Sie alle Laufwerke und (gegebenenfalls) Abdeckblenden wieder in die Laufwerkpositionen ein. Siehe ["Hot-Swap-Laufwerk installieren" auf Seite 193.](#page-200-0)
- 2. Schließen Sie den Austausch von Komponenten ab, (Siehe "Austausch von Komponenten abschließen" [auf Seite 394.](#page-401-0))

#### Demo-Video

# Vordere Rückwandplatine für 3,5-Zoll-Laufwerk entfernen

Mithilfe der Informationen in diesem Abschnitt können Sie die Rückwandplatine für ein vorderes 3,5-Zoll-Laufwerk entfernen.

# Zu dieser Aufgabe

- Lesen Sie die ["Installationsrichtlinien" auf Seite 149](#page-156-1), um sicher zu arbeiten.
- Schalten Sie für diese Aufgabe den Server aus und ziehen Sie alle Netzkabel ab.
- Vermeiden Sie den Kontakt mit statischen Aufladungen. Diese können zu einem Systemstopp und Datenverlust führen. Belassen Sie elektrostatisch empfindliche Komponenten bis zur Installation in ihren antistatischen Schutzhüllen. Handhaben Sie diese Einheiten mit einem Antistatikarmband oder einem anderen Erdungssystem.

Anmerkung: Je nach Art Ihrer Rückwandplatine weicht sie möglicherweise von den Abbildungen in diesem Abschnitt ab.

Schritt 1. Bereiten Sie Ihren Server vor.

- a. Entfernen Sie die obere Abdeckung. Siehe ["Obere Abdeckung entfernen" auf Seite 389](#page-396-0).
- b. Entfernen Sie den Systemlüfterrahmen, um den Zugang zu erleichtern. Informationen dazu finden Sie im Abschnitt ["Systemlüfter entfernen" auf Seite 378](#page-385-0).
- c. Entfernen Sie alle installierten Laufwerke und Abdeckblenden (sofern vorhanden) von den Laufwerkpositionen. Siehe ["Hot-Swap-Laufwerk entfernen" auf Seite 191](#page-198-0).
- Schritt 2. Heben Sie die Lösehebel an und drehen Sie die Rückwandplatine leicht nach hinten, um sie von den zwei Kontaktstiften am Gehäuse zu lösen.

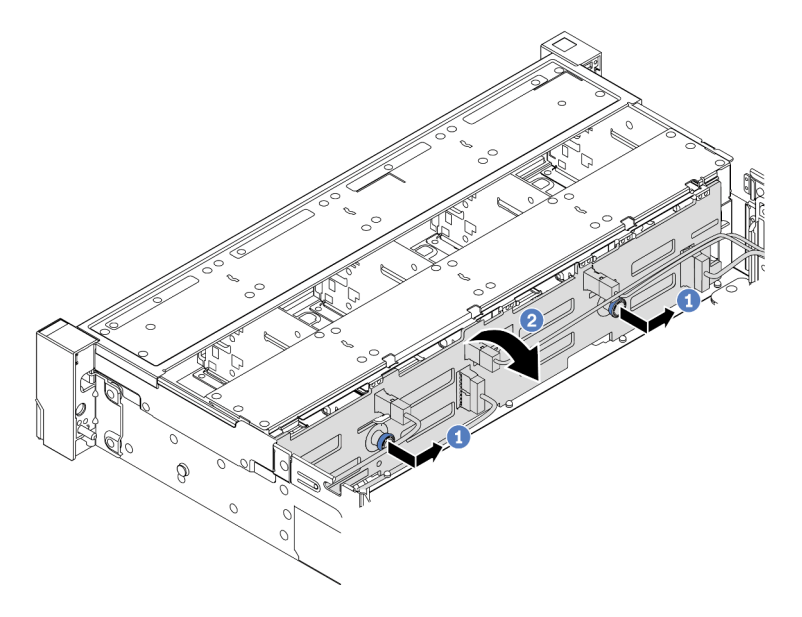

Abbildung 87. Ausbau der Rückwandplatine für 3,5-Zoll-Laufwerke

- a. Ziehen Sie die Kolben heraus und schieben Sie die Rückwandplatine wie dargestellt leicht zur Seite.
- b. Drehen Sie die Rückwandplatine leicht nach unten, um sie von den vier Haken am Gehäuse zu lösen. Heben Sie dann die Rückwandplatine vorsichtig aus dem Gehäuse heraus.
- Schritt 3. Notieren Sie sich die Kabelanschlüsse der Rückwandplatine und ziehen Sie dann alle Kabel von der Rückwandplatine ab. Informationen dazu finden Sie in den Abschnitten ["Rückwandplatine für](#page-99-0) [2,5-Zoll-/3,5-Zoll-Laufwerke \(Strom\)" auf Seite 92](#page-99-0) und ["Rückwandplatine für 2,5-Zoll-/3,5-Zoll-](#page-104-0)[Laufwerke \(Signal\)" auf Seite 97.](#page-104-0)

### Nach dieser Aufgabe

Wenn Sie angewiesen werden, die alte Rückwandplatine zurückzugeben, befolgen Sie alle Verpackungsanweisungen und verwenden Sie das mitgelieferte Verpackungsmaterial.

#### Demo-Video

# Vordere 3,5-Zoll-Rückwandplatine installieren

Mithilfe der Informationen in diesem Abschnitt können Sie die vordere 3,5-Zoll-Rückwandplatine installieren.

# Zu dieser Aufgabe

Ihr Server unterstützt eine SAS/SATA-Rückwandplatine mit 12 Positionen.

- Lesen Sie die ["Installationsrichtlinien" auf Seite 149](#page-156-1), um sicher zu arbeiten.
- Schalten Sie für diese Aufgabe den Server aus und ziehen Sie alle Netzkabel ab.
- Vermeiden Sie den Kontakt mit statischen Aufladungen. Diese können zu einem Systemstopp und Datenverlust führen. Belassen Sie elektrostatisch empfindliche Komponenten bis zur Installation in ihren antistatischen Schutzhüllen. Handhaben Sie diese Einheiten mit einem Antistatikarmband oder einem anderen Erdungssystem.

- Schritt 1. Berühren Sie mit der antistatischen Schutzhülle, in der sich die neue Rückwandplatine befindet, eine unlackierte Oberfläche an der Außenseite des Servers. Nehmen Sie anschließend die neue Rückwandplatine aus der Schutzhülle und legen Sie sie auf eine antistatische Oberfläche.
- Schritt 2. Verbinden Sie die Kabel mit der Rückwandplatine. Informationen dazu finden Sie in den Abschnitten ["Rückwandplatine für 2,5-Zoll-/3,5-Zoll-Laufwerke \(Strom\)" auf Seite 92](#page-99-0) und ["Rückwandplatine für 2,5-Zoll-/3,5-Zoll-Laufwerke \(Signal\)" auf Seite 97.](#page-104-0)
- Schritt 3. Installieren Sie die Rückwandplatine für 3,5-Zoll-Laufwerke.

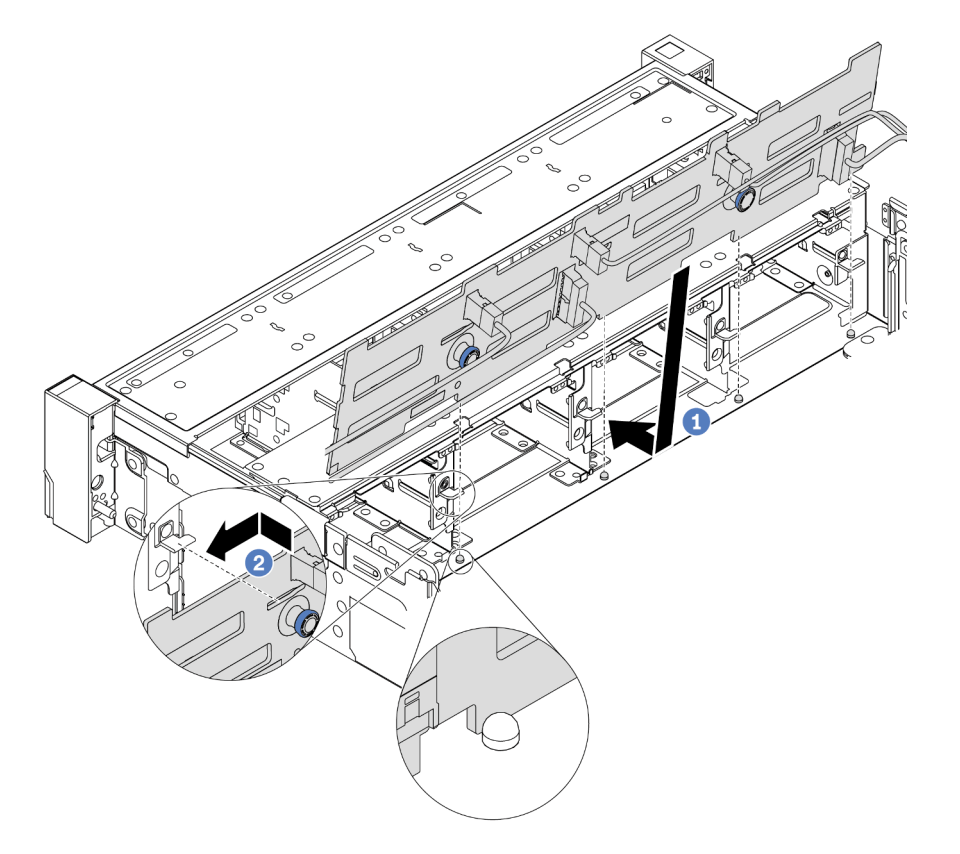

Abbildung 88. Installation der Rückwandplatine für 3,5"-Laufwerke

- a. Richten Sie die Rückwandplatine am Gehäuse aus und senken Sie sie in das Gehäuse ab. Setzen Sie dann die Rückwand so ein, dass sie leicht nach hinten geneigt ist.
- b. Drehen Sie die Rückwandplatine in die vertikale Position, um sicherzustellen, dass die vier Haken am Gehäuse durch die entsprechenden Bohrungen in der Rückwandplatine geführt werden. Verschieben Sie dann die neue Rückwandplatine wie dargestellt, bis sie einrastet.
- Schritt 4. Schließen Sie die Kabel an die Systemplatine an. Informationen dazu finden Sie in den Abschnitten ["Rückwandplatine für 2,5-Zoll-/3,5-Zoll-Laufwerke \(Strom\)" auf Seite 92](#page-99-0) und "Rückwandplatine für [2,5-Zoll-/3,5-Zoll-Laufwerke \(Signal\)" auf Seite 97.](#page-104-0)

# Nach dieser Aufgabe

- 1. Setzen Sie alle Laufwerke und (gegebenenfalls) Abdeckblenden wieder in die Laufwerkpositionen ein. Siehe ["Hot-Swap-Laufwerk installieren" auf Seite 193.](#page-200-0)
- 2. Schließen Sie den Austausch von Komponenten ab, (Siehe "Austausch von Komponenten abschließen" [auf Seite 394.](#page-401-0))

#### Demo-Video

# <span id="page-222-0"></span>Mittlere oder hintere Rückwandplatine für 3,5-Zoll-Laufwerk entfernen

Mithilfe der Informationen in diesem Abschnitt können Sie die mittlere oder hintere Rückwandplatine für 3,5- Zoll-Laufwerke entfernen.

# Zu dieser Aufgabe

- Lesen Sie die ["Installationsrichtlinien" auf Seite 149,](#page-156-1) um sicher zu arbeiten.
- Schalten Sie für diese Aufgabe den Server aus und ziehen Sie alle Netzkabel ab.
- Vermeiden Sie den Kontakt mit statischen Aufladungen. Diese können zu einem Systemstopp und Datenverlust führen. Belassen Sie elektrostatisch empfindliche Komponenten bis zur Installation in ihren antistatischen Schutzhüllen. Handhaben Sie diese Einheiten mit einem Antistatikarmband oder einem anderen Erdungssystem.

Anmerkung: In der Abbildung ist das Entfernen der Rückwandplatine von der hinteren Laufwerkhalterung dargestellt. Die Vorgehensweise ist die gleiche wie beim Entfernen der Rückwandplatine von der mittleren Laufwerkhalterung.

Schritt 1. Bereiten Sie Ihren Server vor.

- 1. Entfernen Sie die obere Abdeckung. (Siehe ["Obere Abdeckung entfernen" auf Seite 389](#page-396-0)).
- 2. Wenn Sie die mittlere Rückwandplatine entfernen, entfernen Sie den Systemlüfterrahmen, um den Zugang zu erleichtern. (siehe ["Systemlüfterrahmen entfernen" auf Seite 383\)](#page-390-0).
- 3. Entfernen Sie alle installierten Laufwerke und Abdeckblenden (sofern vorhanden) von den Laufwerkpositionen. (Siehe ["Hot-Swap-Laufwerk entfernen" auf Seite 191](#page-198-0)).
- Schritt 2. Entfernen Sie die Rückwandplatine für 3,5-Zoll-Laufwerke.

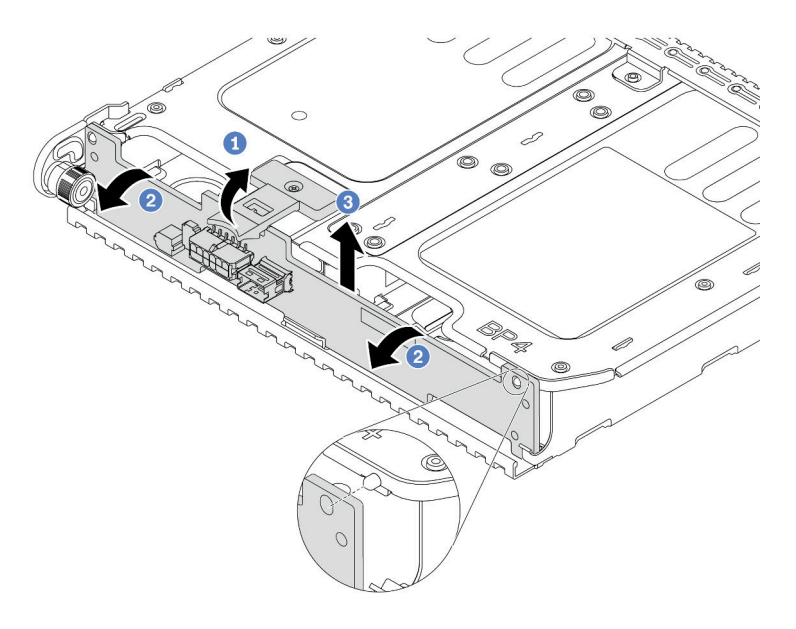

Abbildung 89. Rückwandplatine für 2 x 3,5-Zoll-Laufwerke entfernen

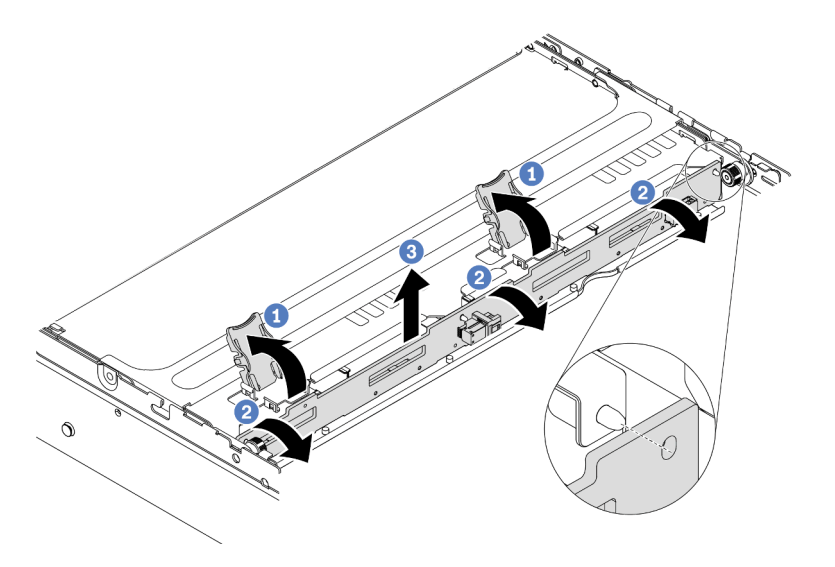

Abbildung 90. Rückwandplatine für 4 x 3,5-Zoll-Laufwerke entfernen

- 1. Ziehen Sie die Entriegelungshebel leicht nach außen in die gezeigte Richtung.
- 2. Kippen Sie die Rückwandplatine, um sie von den vier Kontaktstiften an der Laufwerkhalterung zu lösen.
- 3. Heben Sie die Rückwandplatine vorsichtig aus der Laufwerkhalterung heraus.
- Schritt 3. Notieren Sie sich die Kabelanschlüsse der Rückwandplatine und ziehen Sie dann alle Kabel von der Rückwandplatine ab. Informationen dazu finden Sie in den Abschnitten ["Rückwandplatine für](#page-99-0) [2,5-Zoll-/3,5-Zoll-Laufwerke \(Strom\)" auf Seite 92](#page-99-0) und ["Rückwandplatine für 2,5-Zoll-/3,5-Zoll-](#page-104-0)[Laufwerke \(Signal\)" auf Seite 97.](#page-104-0)

#### Demo-Video

# Mittlere oder hintere Rückwandplatine für 3,5-Zoll-Laufwerk installieren

Mithilfe der Informationen in diesem Abschnitt können Sie die mittlere oder hintere Rückwandplatine für ein 3,5-Zoll-Laufwerk installieren.

# Zu dieser Aufgabe

Der Server unterstützt folgende Komponenten:

- Ein Typ von mittleren Rückwandplatinen für 3,5-Zoll-Laufwerke
- 4 x 3,5-Zoll-SAS/SATA-Rückwandplatine
- Zwei Typen von hinteren Rückwandplatinen für 3,5-Zoll-Laufwerke – 2 x 3,5-Zoll-SAS/SATA-Rückwandplatine
	- 4 x 3,5-Zoll-SAS/SATA-Rückwandplatine

#### Anmerkungen:

• In dieser Vorgehensweise wird die Installation der Rückwandplatine an der hinteren Laufwerkhalterung durchgeführt. Sie ist dieselbe, wie für das Installieren der Rückwandplatine an der mittleren Laufwerkhalterung.

- Lesen Sie die ["Installationsrichtlinien" auf Seite 149](#page-156-1), um sicher zu arbeiten.
- Vermeiden Sie den Kontakt mit statischen Aufladungen. Diese können zu einem Systemstopp und Datenverlust führen. Belassen Sie elektrostatisch empfindliche Komponenten bis zur Installation in ihren antistatischen Schutzhüllen. Handhaben Sie diese Einheiten mit einem Antistatikarmband oder einem anderen Erdungssystem.

- Schritt 1. Berühren Sie mit der antistatischen Schutzhülle, in der sich die neue Rückwandplatine befindet, eine unlackierte Oberfläche an der Außenseite des Servers. Nehmen Sie anschließend die neue Rückwandplatine aus der Schutzhülle und legen Sie sie auf eine antistatische Oberfläche.
- Schritt 2. Verbinden Sie die Kabel mit der Rückwandplatine. Informationen dazu finden Sie in den Abschnitten ["Rückwandplatine für 2,5-Zoll-/3,5-Zoll-Laufwerke \(Strom\)" auf Seite 92](#page-99-0) und ["Rückwandplatine für 2,5-Zoll-/3,5-Zoll-Laufwerke \(Signal\)" auf Seite 97.](#page-104-0)
- Schritt 3. Richten Sie die Unterseite der Rückwandplatine an den Zapfen an der Unterseite der Laufwerkhalterung aus. Drehen Sie die Rückwandplatine in die vertikale Position, sodass die Bohrungen an der Rückwandplatine durch die Stifte an der Laufwerkhalterung geführt werden, und drücken Sie die Rückwandplatine in Position. Die Entriegelungshebel halten die Rückwandplatine in Position.

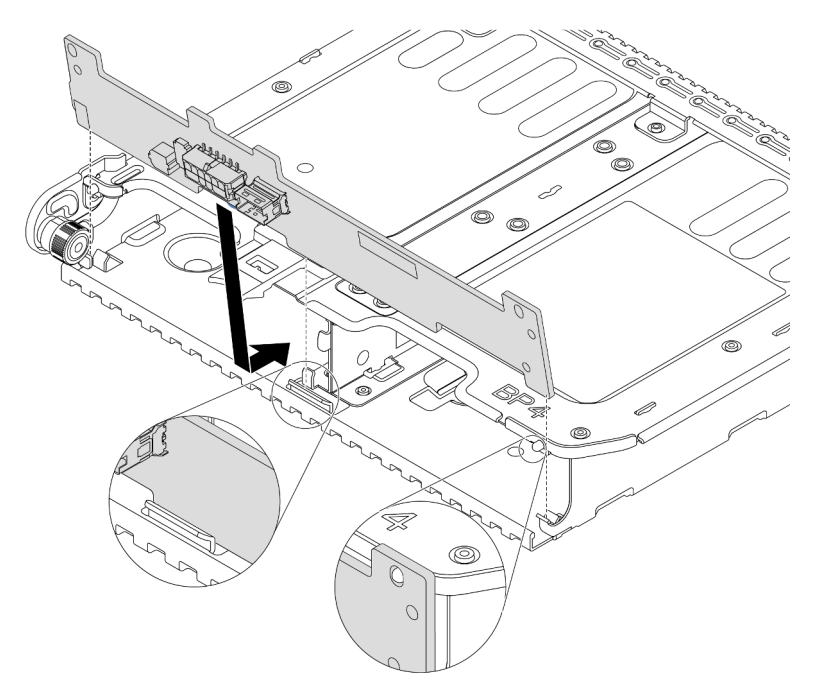

Abbildung 91. Rückwandplatinen für 2 x 3,5-Zoll-Laufwerke installieren

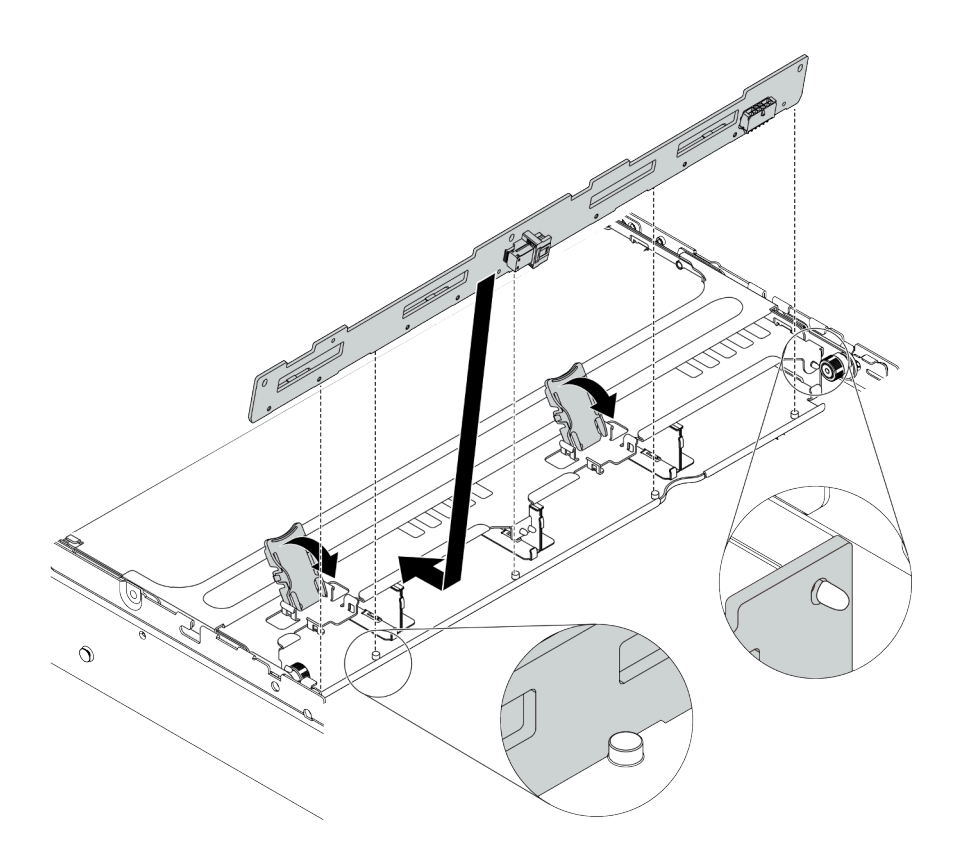

Abbildung 92. Rückwandplatinen für 4 x 3,5-Zoll-Laufwerke installieren

### Nach dieser Aufgabe

- 1. Setzen Sie alle Laufwerke und (gegebenenfalls) Abdeckblenden wieder in die Laufwerkpositionen ein. Siehe ["Hot-Swap-Laufwerk installieren" auf Seite 193](#page-200-0).
- 2. Schließen Sie den Austausch von Komponenten ab, (Siehe "Austausch von Komponenten abschließen" [auf Seite 394](#page-401-0).)

### Demo-Video

[Sehen Sie sich das Verfahren auf YouTube an.](https://www.youtube.com/watch?v=ODubXEmpJyE)

### Rückwandplatinen für 7-mm-Laufwerke entfernen

Mithilfe dieser Informationen können Sie die Rückwandplatinen eines 7-mm-Laufwerks entfernen.

### Zu dieser Aufgabe

#### Achtung:

- Lesen Sie die ["Installationsrichtlinien" auf Seite 149](#page-156-1), um sicher zu arbeiten.
- Schalten Sie für diese Aufgabe den Server aus und ziehen Sie alle Netzkabel ab.
- Vermeiden Sie den Kontakt mit statischen Aufladungen. Diese können zu einem Systemstopp und Datenverlust führen. Belassen Sie elektrostatisch empfindliche Komponenten bis zur Installation in ihren antistatischen Schutzhüllen. Handhaben Sie diese Einheiten mit einem Antistatikarmband oder einem anderen Erdungssystem.

### Vorgehensweise

Anmerkung: Je nach Art Ihrer Rückwandplatine weicht sie möglicherweise von den Abbildungen in diesem Abschnitt ab.

- Schritt 1. Bereiten Sie Ihren Server vor.
	- a. Entfernen Sie die obere Abdeckung. Siehe ["Obere Abdeckung entfernen" auf Seite 389](#page-396-0).
	- b. Entfernen Sie alle installierten Laufwerke und Abdeckblenden (sofern vorhanden) von den Laufwerkpositionen. (Siehe ["Hot-Swap-Laufwerk entfernen" auf Seite 191\)](#page-198-0).
	- c. Notieren Sie sich die Kabelanschlüsse der 7-mm-Laufwerke und ziehen Sie dann alle Kabel von den Rückwandplatinen ab. Informationen zur Kabelführung an der Rückwandplatine finden Sie im Abschnitt ["7-mm-Laufwerke" auf Seite 89](#page-96-0).
	- d. Entfernen Sie die 7-mm-Laufwerkbaugruppe aus dem hinteren Gehäuse. Siehe ["7-mm-](#page-265-0)[Laufwerkhalterung entfernen \(1 Steckplatz\)" auf Seite 258](#page-265-0) oder "7-mm-Laufwerkhalterung [entfernen \(3 Steckplätze\)" auf Seite 254.](#page-261-0)

Schritt 2. Entfernen Sie die oben angebrachte Rückwandplatine für 7-mm-Laufwerke.

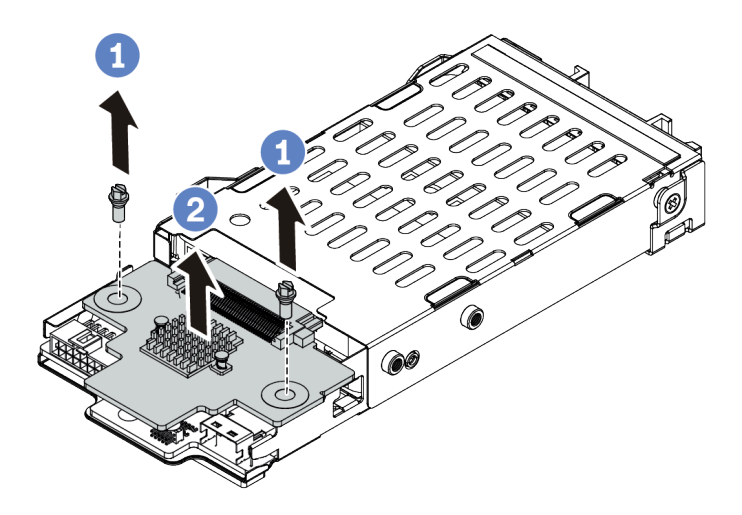

Abbildung 93. Entfernen der Rückwandplatine für 7-mm-Laufwerke (oben)

- a. Entfernen Sie die zwei Schrauben wie dargestellt.
- b. Heben Sie die Rückwandplatine nach oben und legen Sie sie beiseite.

Schritt 3. Entfernen Sie die unten angebrachte Rückwandplatine für 7-mm-Laufwerke.

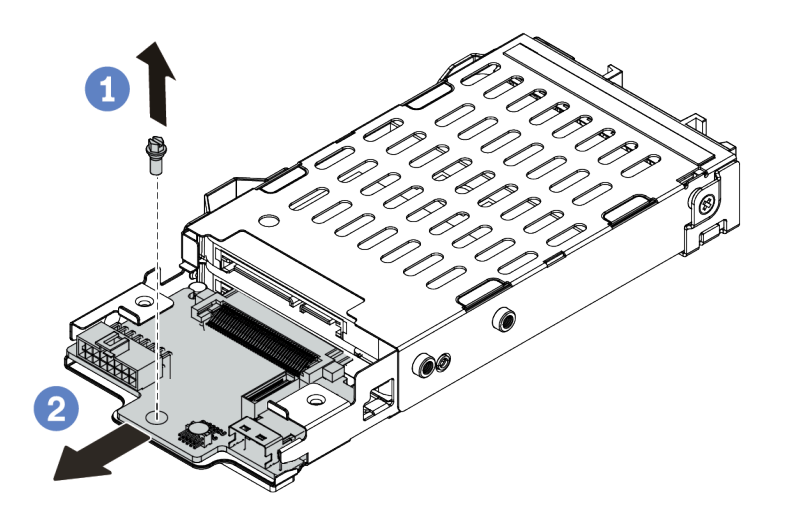

Abbildung 94. Entfernen der Rückwandplatine für 7-mm-Laufwerke (unten)

- a. Entfernen Sie die Schraube wie dargestellt.
- b. Entnehmen Sie die interne Rückwandplatine wie dargestellt horizontal aus dem Gehäuse.

#### Nach dieser Aufgabe

Wenn Sie angewiesen werden, die alten Rückwandplatinen zurückzugeben, befolgen Sie alle Verpackungsanweisungen und verwenden Sie das mitgelieferte Verpackungsmaterial.

#### Demo-Video

[Sehen Sie sich das Verfahren auf YouTube an.](https://www.youtube.com/watch?v=Ezb28qpcWt0)

### Rückwandplatinen für 7-mm-Laufwerke installieren

Mithilfe dieser Informationen können Sie die Rückwandplatinen für 7-mm-Laufwerke installieren.

#### Zu dieser Aufgabe

#### Achtung:

- Lesen Sie die ["Installationsrichtlinien" auf Seite 149](#page-156-1), um sicher zu arbeiten.
- Schalten Sie für diese Aufgabe den Server aus und ziehen Sie alle Netzkabel ab.
- Vermeiden Sie den Kontakt mit statischen Aufladungen. Diese können zu einem Systemstopp und Datenverlust führen. Belassen Sie elektrostatisch empfindliche Komponenten bis zur Installation in ihren antistatischen Schutzhüllen. Handhaben Sie diese Einheiten mit einem Antistatikarmband oder einem anderen Erdungssystem.

### Vorgehensweise

Schritt 1. Nehmen Sie das neue Teil aus der Schutzhülle und legen Sie es auf eine antistatische Oberfläche.

Schritt 2. Bereiten Sie Ihren Server vor.

1. Schalten Sie den Server aus.

- 2. Entfernen Sie die obere Abdeckung. Informationen dazu finden Sie im Abschnitt ["Obere](#page-396-0) [Abdeckung entfernen" auf Seite 389](#page-396-0).
- 3. Notieren Sie alle Kabelpositionen und ziehen Sie die Kabel dann ab. Kapitel 3 "Interne [Kabelführung" auf Seite 81.](#page-88-0)
- 4. Entfernen Sie alle Komponenten, die die Arbeit behindern.
- 5. Installieren Sie alle erforderlichen Komponenten, bevor Sie die Komponenten installieren oder entfernen.
- Schritt 3. Verbinden Sie die Kabel mit den Rückwandplatinen. Informationen dazu finden Sie im Abschnitt ["7-mm-Laufwerke" auf Seite 89.](#page-96-0)

Schritt 4. Installieren Sie die Rückwandplatine für 7-mm-Laufwerke unten.

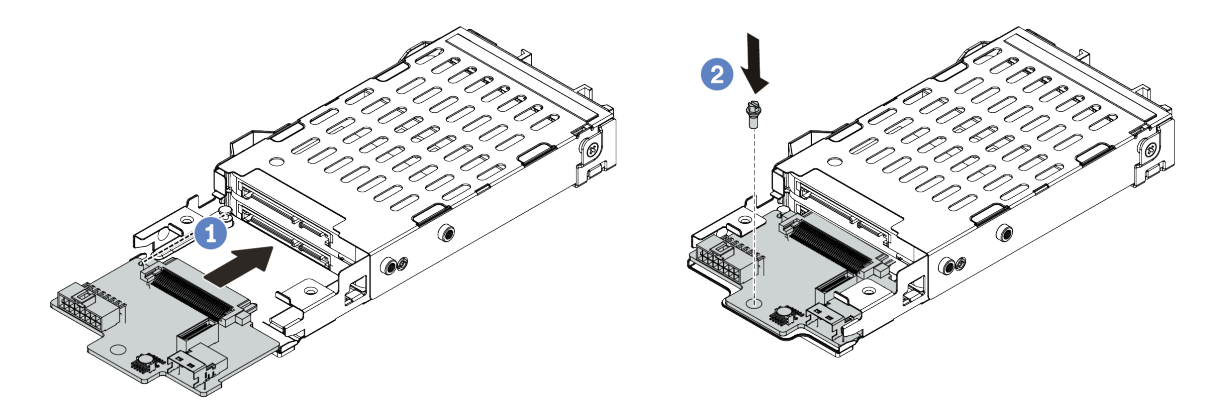

Abbildung 95. Installation einer Rückwandplatine für 7-mm-Laufwerke (unten)

- a. Richten Sie den Stift am Gehäuse aus und schieben Sie die Rückwandplatine vorsichtig ins Gehäuse, bis sie richtig eingesetzt ist.
- b. Setzen Sie die Schraube wie dargestellt ein.
- Schritt 5. Bringen Sie die Rückwandplatine für 7-mm-Laufwerke oben an.

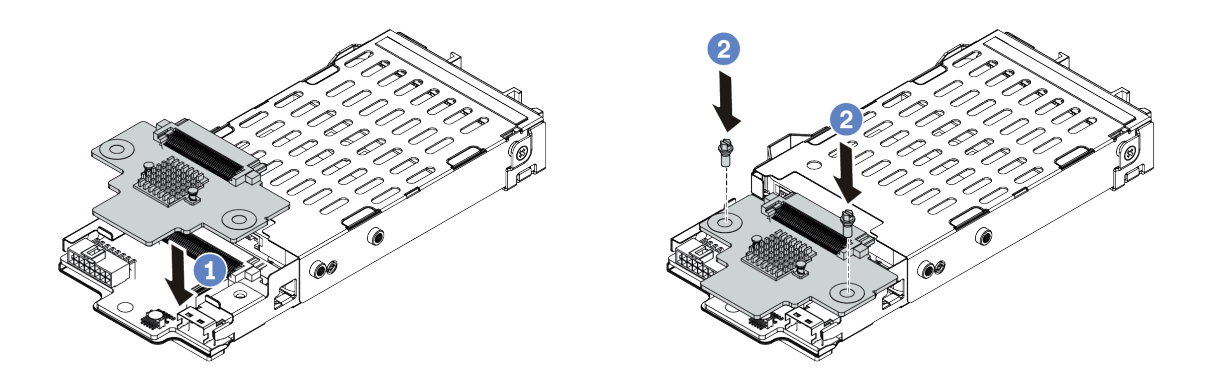

Abbildung 96. Installation der Rückwandplatine für 7-mm-Laufwerke (oben)

- a. Setzen Sie die Rückwandplatine wie dargestellt ins Gehäuse ein.
- b. Bringen Sie die zwei Schrauben an, um die Rückwandplatine zu befestigen.
- Schritt 6. Schließen Sie die Kabel an die Systemplatine an. Informationen dazu finden Sie im Abschnitt "7[mm-Laufwerke" auf Seite 89.](#page-96-0)

### Nach dieser Aufgabe

- 1. Setzen Sie alle Laufwerke und (gegebenenfalls) Abdeckblenden wieder in die Laufwerkpositionen ein. Siehe ["Hot-Swap-Laufwerk installieren" auf Seite 193](#page-200-0).
- 2. Schließen Sie den Austausch von Komponenten ab, (Siehe "Austausch von Komponenten abschließen" [auf Seite 394](#page-401-0).)

#### Demo-Video

# Hintere/mittlere Hot-Swap-Laufwerkhalterung austauschen

Mithilfe der Informationen in diesem Abschnitt können Sie die hintere Halterung für 2,5- oder 3,5-Zoll-Laufwerke entfernen und installieren.

- ["Mittlere 2,5-Zoll-Laufwerkhalterung entfernen" auf Seite 226](#page-233-0)
- ["Mittlere 2,5-Zoll-Laufwerkhalterung installieren" auf Seite 228](#page-235-0)
- ["Mittlere 3,5-Zoll-Laufwerkhalterung entfernen" auf Seite 230](#page-237-0)
- ["Mittlere 3,5-Zoll-Laufwerkhalterung installieren" auf Seite 233](#page-240-0)
- ["Hintere 2 x 3,5-Zoll-Laufwerkhalterung entfernen" auf Seite 235](#page-242-0)
- ["Hintere 2 x 3,5-Zoll-Laufwerkhalterung installieren" auf Seite 237](#page-244-0)
- ["Hintere 4 x 3,5-Zoll-Laufwerkhalterung entfernen" auf Seite 240](#page-247-0)
- ["Hintere 4 x 3,5-Zoll-Laufwerkhalterung installieren" auf Seite 242](#page-249-0)
- ["Hintere 4 x 2,5-Zoll-Laufwerkhalterung entfernen" auf Seite 245](#page-252-0)
- ["Hintere 4 x 2,5-Zoll-Laufwerkhalterung installieren" auf Seite 247](#page-254-0)
- ["Hintere 8 x 2,5-Zoll-Laufwerkhalterung entfernen" auf Seite 249](#page-256-0)
- ["Hintere 8 x 2,5-Zoll-Laufwerkhalterung installieren" auf Seite 251](#page-258-0)
- ["7-mm-Laufwerkhalterung entfernen \(3 Steckplätze\)" auf Seite 254](#page-261-0)
- ["7-mm-Laufwerkhalterung entfernen \(1 Steckplatz\)" auf Seite 258](#page-265-0)
- ["7-mm-Laufwerkhalterung installieren \(3 Steckplätze\)" auf Seite 261](#page-268-0)
- ["7-mm-Laufwerkhalterung installieren \(1 Steckplatz\)" auf Seite 266](#page-273-0)

### <span id="page-233-0"></span>Mittlere 2,5-Zoll-Laufwerkhalterung entfernen

Mithilfe der Informationen in diesem Abschnitt können Sie die mittlere 2,5-Zoll-Laufwerkhalterung entfernen.

# Zu dieser Aufgabe

#### Achtung:

- Lesen Sie die ["Installationsrichtlinien" auf Seite 149](#page-156-1), um sicher zu arbeiten.
- Schalten Sie für diese Aufgabe den Server aus und ziehen Sie alle Netzkabel ab.
- Vermeiden Sie den Kontakt mit statischen Aufladungen. Diese können zu einem Systemstopp und Datenverlust führen. Belassen Sie elektrostatisch empfindliche Komponenten bis zur Installation in ihren antistatischen Schutzhüllen. Handhaben Sie diese Einheiten mit einem Antistatikarmband oder einem anderen Erdungssystem.

### Vorgehensweise

Schritt 1. Bereiten Sie Ihren Server vor.

- a. Entfernen Sie die obere Abdeckung. (Siehe ["Obere Abdeckung entfernen" auf Seite 389](#page-396-0)).
- b. Entfernen Sie den Systemlüfterrahmen, um den Zugang zu erleichtern. Informationen dazu finden Sie im Abschnitt ["Systemlüfterrahmen entfernen" auf Seite 383](#page-390-0).
- c. Ziehen Sie die Kabel von der mittleren Laufwerkhalterung ab.
- d. Entfernen Sie alle installierten Laufwerke und Abdeckblenden (sofern vorhanden) von den Laufwerkpositionen. Siehe ["Hot-Swap-Laufwerk entfernen" auf Seite 191.](#page-198-0)

Schritt 2. Drehen Sie den Griff, um ihn zu öffnen. Entfernen Sie dann die Laufwerke aus der Laufwerkhalterung.

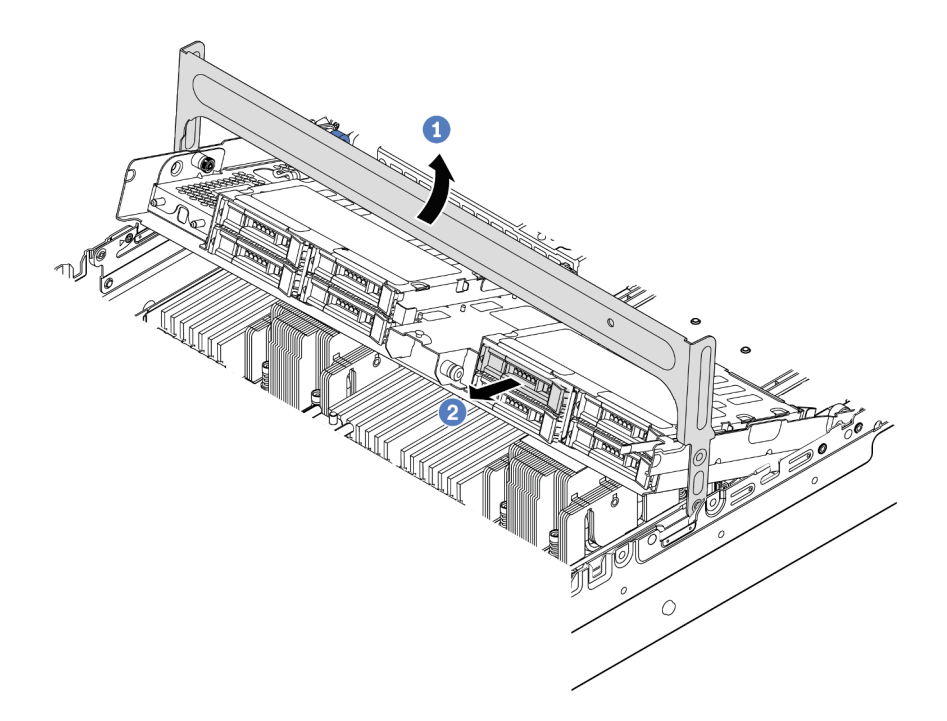

Abbildung 97. Griff der Laufwerkhalterung öffnen und die Laufwerke entfernen

Schritt 3. Lösen Sie die Kolbenstifte und ziehen Sie heraus und heben Sie die mittlere hintere Halterung vorsichtig nach oben, um sie aus dem Gehäuse zu lösen.

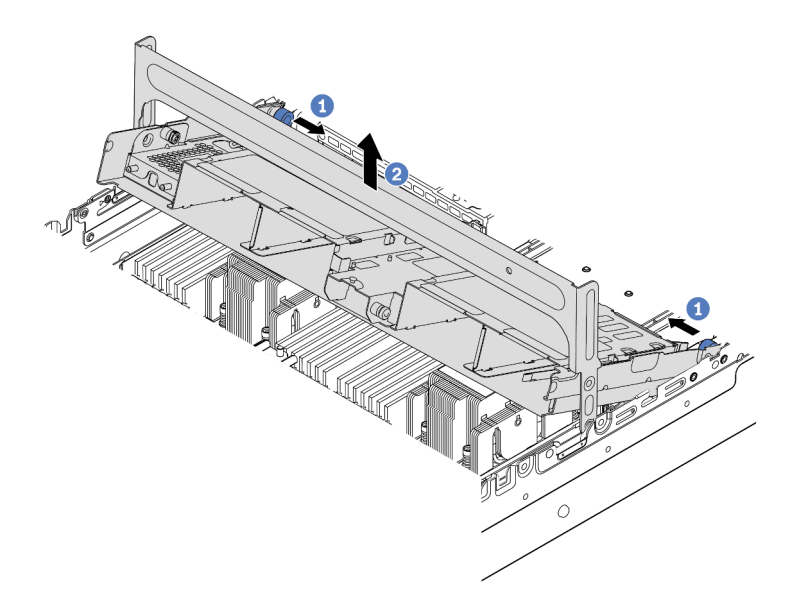

Abbildung 98. Entfernen der mittleren 2,5-Zoll-Laufwerkhalterung

Schritt 4. Drücken Sie die Verriegelung wie dargestellt und schließen Sie den Griff.

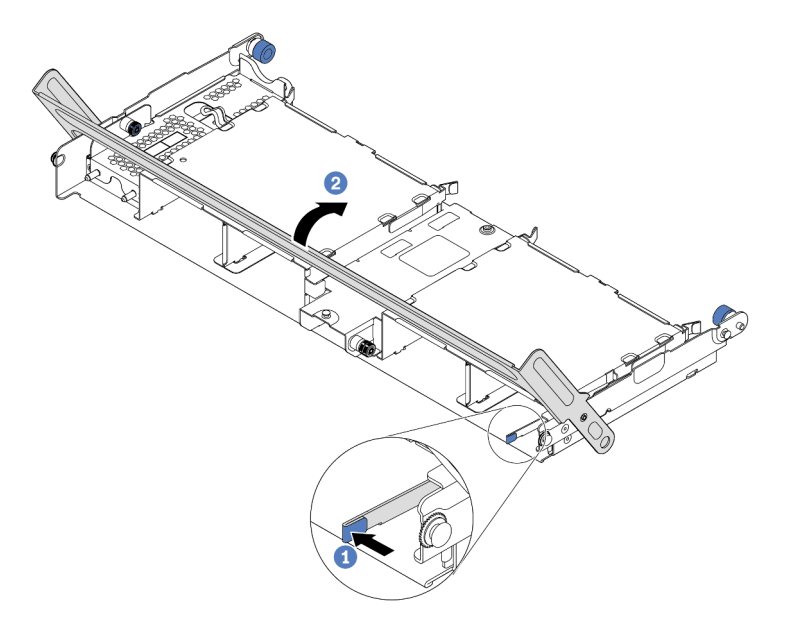

Abbildung 99. Schließen des Griffs für die mittlere 2,5-Zoll-Laufwerkhalterung

# Nach dieser Aufgabe

Wenn Sie angewiesen werden, die alte Laufwerkhalterung zurückzugeben, befolgen Sie alle Verpackungsanweisungen und verwenden Sie das mitgelieferte Verpackungsmaterial.

### Demo-Video

[Sehen Sie sich das Verfahren auf YouTube an.](https://www.youtube.com/watch?v=y9hT6rAuX5s)

### <span id="page-235-0"></span>Mittlere 2,5-Zoll-Laufwerkhalterung installieren

Mithilfe der Informationen in diesem Abschnitt können Sie die mittlere 2,5-Zoll-Laufwerkhalterung installieren.

### Zu dieser Aufgabe

Die mittlere Laufwerkhalterung wird bei einigen Servermodellen unter bestimmten Bedingungen unterstützt. Ausführliche Informationen finden Sie unter ["Technische Regeln" auf Seite 19.](#page-26-0)

#### Achtung:

- Lesen Sie die ["Installationsrichtlinien" auf Seite 149](#page-156-1), um sicher zu arbeiten.
- Vermeiden Sie den Kontakt mit statischen Aufladungen. Diese können zu einem Systemstopp und Datenverlust führen. Belassen Sie elektrostatisch empfindliche Komponenten bis zur Installation in ihren antistatischen Schutzhüllen. Handhaben Sie diese Einheiten mit einem Antistatikarmband oder einem anderen Erdungssystem.

#### Vorgehensweise

Schritt 1. Schließen Sie die Kabel an der Rückwandplatine an.

Schritt 2. Richten Sie die Unterseite der Rückwandplatine an den Zapfen an der Unterseite der Laufwerkhalterung aus. Drehen Sie die Rückwandplatine in die vertikale Position, sodass die Bohrungen an der Rückwandplatine durch die Stifte an der Laufwerkhalterung geführt werden, und drücken Sie die Rückwandplatine in Position. Die Entriegelungshebel halten die Rückwandplatine in Position.

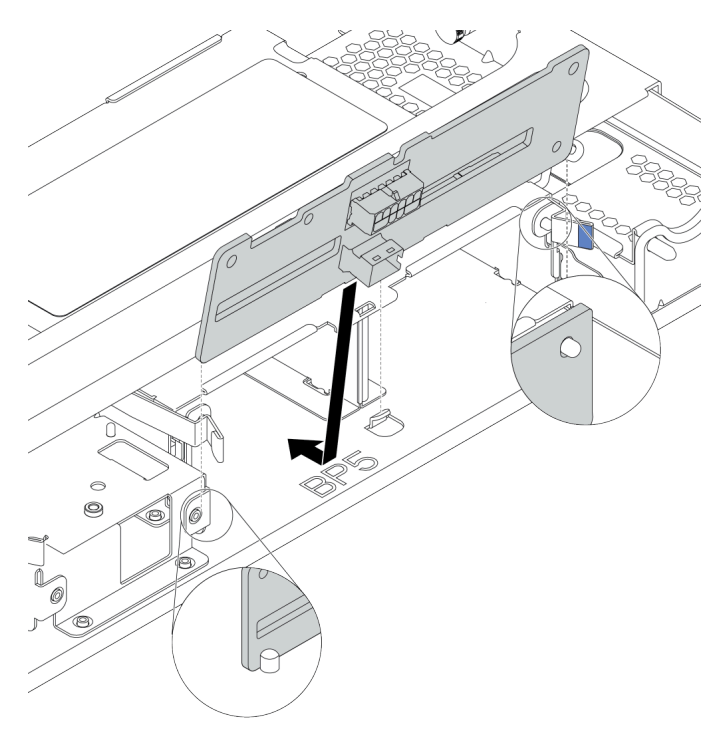

Abbildung 100. Rückwandplatine installieren

Schritt 3. Bringen Sie die mittleren Laufwerkhalterungen am Gehäuse und die Laufwerke in den Laufwerkpositionen an. Schließen Sie dann den Griff.

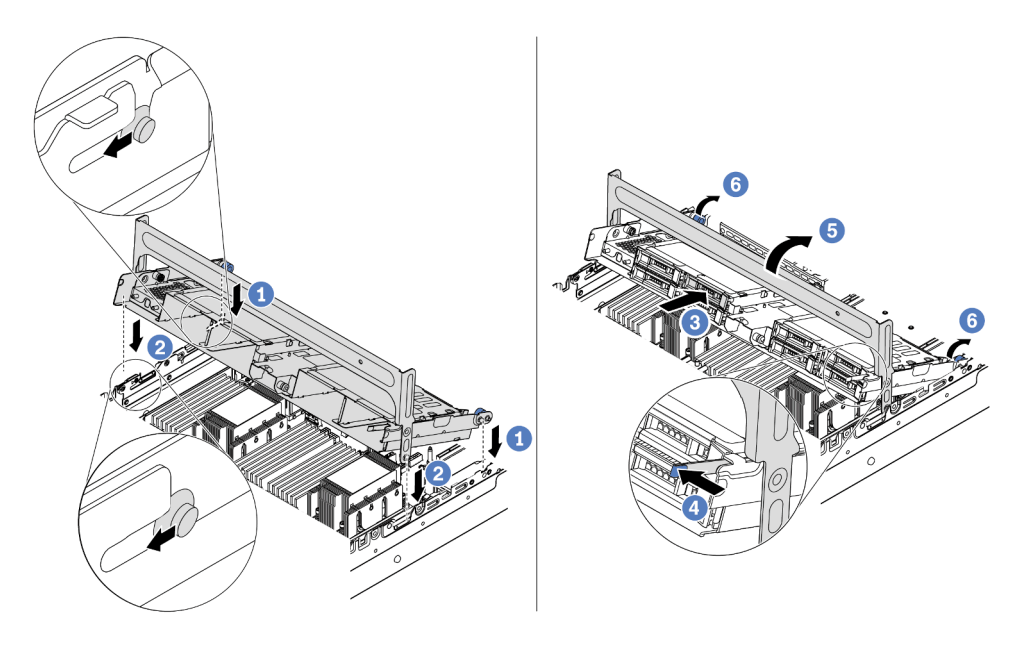

Abbildung 101. Mittlere 2,5-Zoll-Laufwerkhalterung und Laufwerke installieren

- 1. Setzen Sie die hinteren Stifte in die Gehäusesteckplätze ein.
- 2. Drehen Sie die Vorderseite der Laufwerkhalterung nach unten in die Position.
- 3. Installieren Sie die Laufwerke in die mittlere Laufwerkhalterung. Siehe ["Hot-Swap-Laufwerk](#page-200-0) [installieren" auf Seite 193.](#page-200-0)
- 4. Drücken Sie die Verriegelung wie dargestellt.
- 5. Drehen Sie den Griff, um ihn zu schließen.
- Schritt 4. Schließen Sie die Kabel der Rückwandplatinen an einen RAID/HBA-Adapter an. [Kapitel 3 "Interne](#page-88-0) [Kabelführung" auf Seite 81.](#page-88-0)

### Nach dieser Aufgabe

- 1. Schließen Sie die Kabel der Rückwandplatinen an einen RAID/HBA-Adapter an. Kapitel 3 "Interne [Kabelführung" auf Seite 81](#page-88-0).
- 2. Schließen Sie den Austausch von Komponenten ab, Siehe ["Austausch von Komponenten abschließen"](#page-401-0) [auf Seite 394](#page-401-0).

### Demo-Video

[Sehen Sie sich das Verfahren auf YouTube an.](https://www.youtube.com/watch?v=bij0P6JehkQ)

### <span id="page-237-0"></span>Mittlere 3,5-Zoll-Laufwerkhalterung entfernen

Mithilfe der Informationen in diesem Abschnitt können Sie die mittlere 3,5-Zoll-Laufwerkhalterung entfernen.

# Zu dieser Aufgabe

- Lesen Sie die ["Installationsrichtlinien" auf Seite 149](#page-156-1), um sicher zu arbeiten.
- Schalten Sie für diese Aufgabe den Server aus und ziehen Sie alle Netzkabel ab.

• Vermeiden Sie den Kontakt mit statischen Aufladungen. Diese können zu einem Systemstopp und Datenverlust führen. Belassen Sie elektrostatisch empfindliche Komponenten bis zur Installation in ihren antistatischen Schutzhüllen. Handhaben Sie diese Einheiten mit einem Antistatikarmband oder einem anderen Erdungssystem.

### Vorgehensweise

Schritt 1. Bereiten Sie Ihren Server vor.

- a. Entfernen Sie die obere Abdeckung. (Siehe ["Obere Abdeckung entfernen" auf Seite 389\)](#page-396-0).
- b. Entfernen Sie den Systemlüfterrahmen, um den Zugang zu erleichtern. Informationen dazu finden Sie im Abschnitt ["Systemlüfterrahmen entfernen" auf Seite 383.](#page-390-0)
- c. Ziehen Sie die Kabel von der mittleren Laufwerkhalterung ab.
- d. Entfernen Sie alle installierten Laufwerke und Abdeckblenden (sofern vorhanden) von den Laufwerkpositionen. Siehe ["Hot-Swap-Laufwerk entfernen" auf Seite 191](#page-198-0).
- Schritt 2. Drehen Sie den Griff, um ihn zu öffnen. Entfernen Sie dann die Laufwerke aus der Laufwerkhalterung.

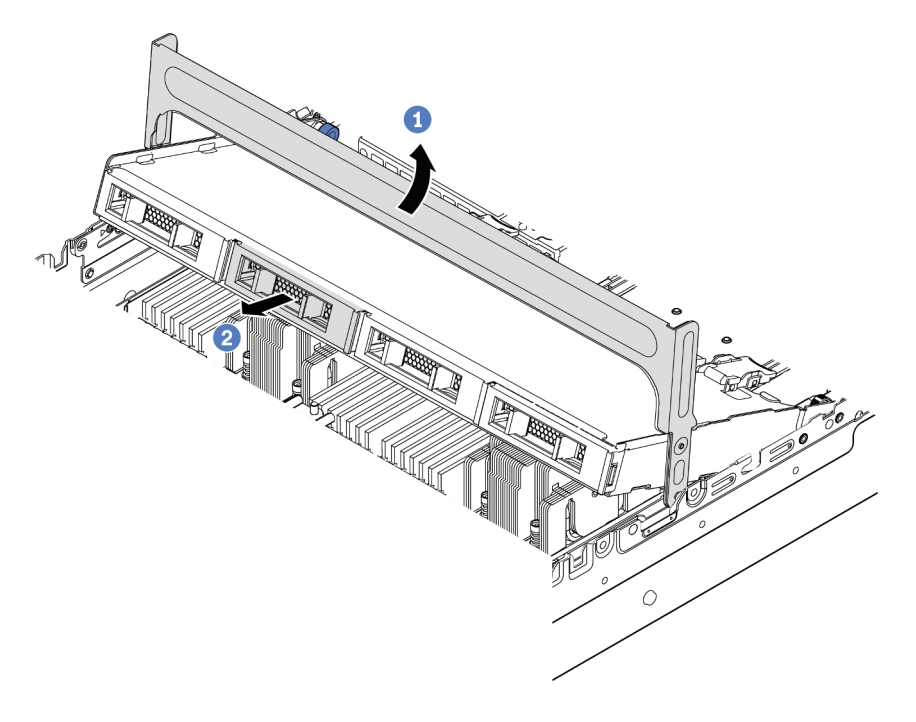

Abbildung 102. Griff der Laufwerkhalterung öffnen und die Laufwerke entfernen

Schritt 3. Lösen Sie die Kolbenstifte und ziehen Sie heraus und heben Sie die mittlere hintere Halterung vorsichtig nach oben, um sie aus dem Gehäuse zu lösen.

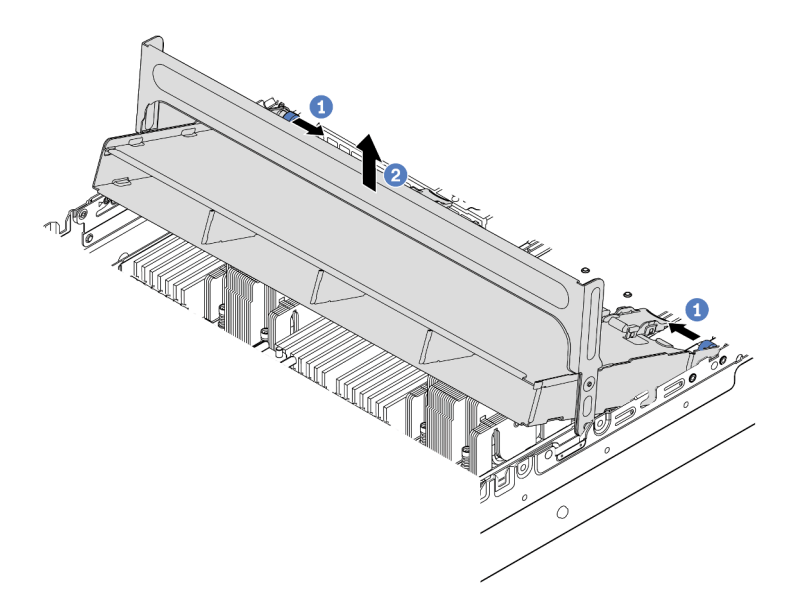

Abbildung 103. Entfernen der mittleren 3,5-Zoll-Laufwerkhalterung

Schritt 4. Drücken Sie die Verriegelung wie dargestellt und schließen Sie den Griff.

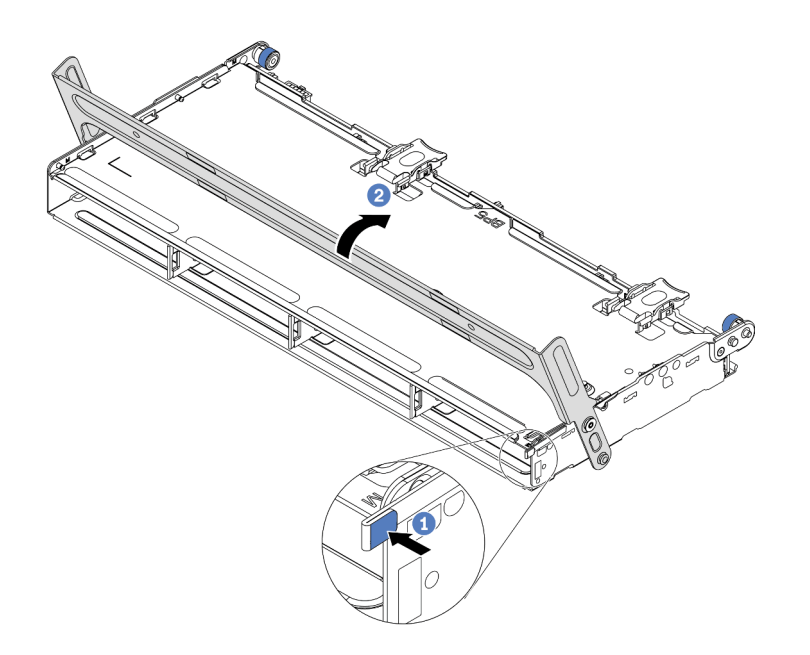

Abbildung 104. Schließen des Griffs für die mittlere 3,5-Zoll-Laufwerkhalterung

### Nach dieser Aufgabe

Wenn Sie angewiesen werden, die alte Laufwerkhalterung zurückzugeben, befolgen Sie alle Verpackungsanweisungen und verwenden Sie das mitgelieferte Verpackungsmaterial.

#### Demo-Video

#### [Sehen Sie sich das Verfahren auf YouTube an.](https://www.youtube.com/watch?v=3i20Frs0lP4)

#### <span id="page-240-0"></span>Mittlere 3,5-Zoll-Laufwerkhalterung installieren

Mithilfe der Informationen in diesem Abschnitt können Sie die mittlere 3,5-Zoll-Laufwerkhalterung installieren.

### Zu dieser Aufgabe

Die mittlere Laufwerkhalterung wird bei einigen Servermodellen unter bestimmten Bedingungen unterstützt. Ausführliche Informationen finden Sie unter ["Technische Regeln" auf Seite 19.](#page-26-0)

#### Achtung:

- Lesen Sie die ["Installationsrichtlinien" auf Seite 149,](#page-156-1) um sicher zu arbeiten.
- Vermeiden Sie den Kontakt mit statischen Aufladungen. Diese können zu einem Systemstopp und Datenverlust führen. Belassen Sie elektrostatisch empfindliche Komponenten bis zur Installation in ihren antistatischen Schutzhüllen. Handhaben Sie diese Einheiten mit einem Antistatikarmband oder einem anderen Erdungssystem.

#### Vorgehensweise

- Schritt 1. Schließen Sie die Kabel an der Rückwandplatine an.
- Schritt 2. Richten Sie die Unterseite der Rückwandplatine an den Zapfen an der Unterseite der Laufwerkhalterung aus. Drehen Sie die Rückwandplatine in die vertikale Position, sodass die Bohrungen an der Rückwandplatine durch die Stifte an der Laufwerkhalterung geführt werden, und drücken Sie die Rückwandplatine in Position. Die Entriegelungshebel halten die Rückwandplatine in Position.

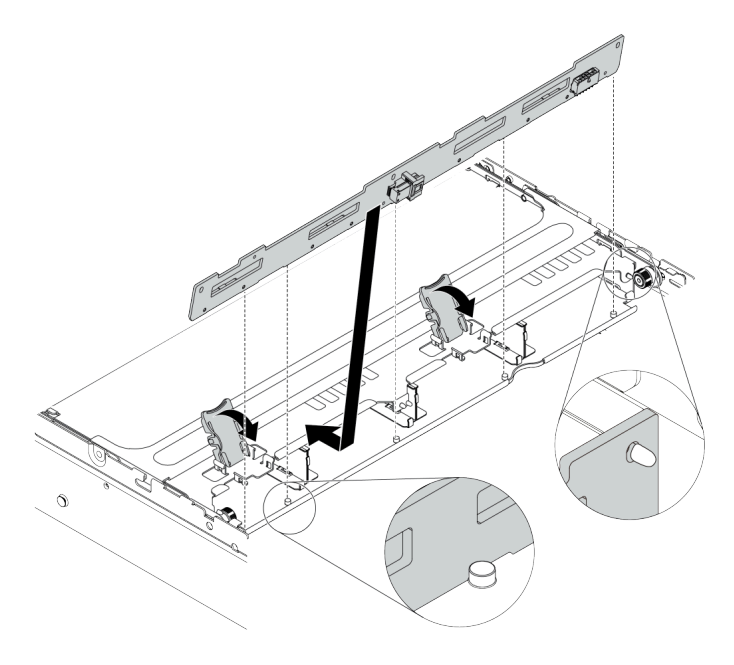

Abbildung 105. Rückwandplatine installieren

Schritt 3. Bringen Sie die mittleren Laufwerkhalterungen am Gehäuse und die Laufwerke in den Laufwerkpositionen an. Schließen Sie dann den Griff.

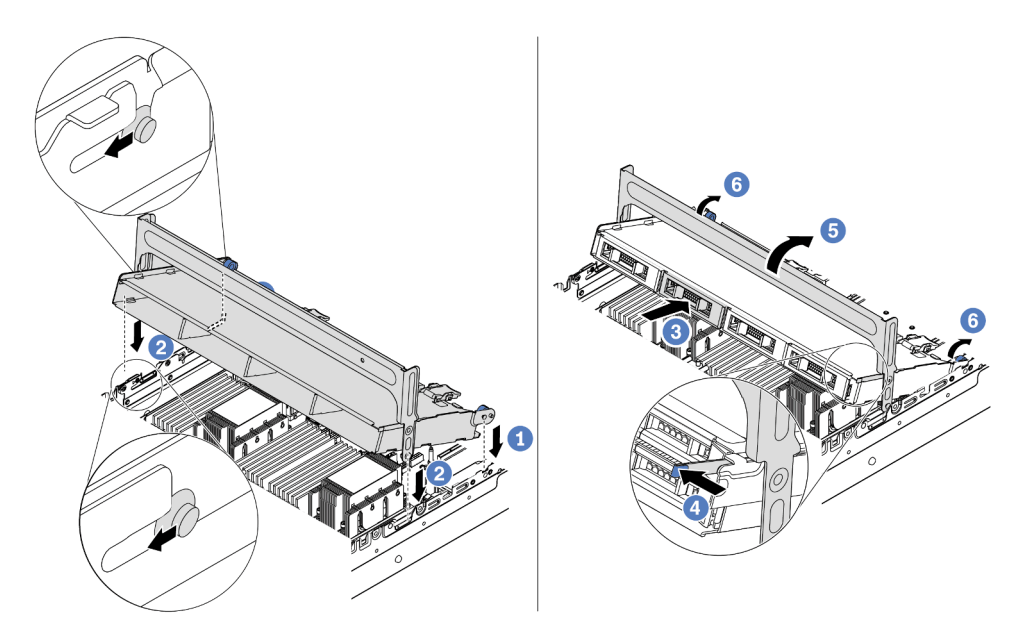

Abbildung 106. Mittlere 3,5-Zoll-Laufwerkhalterung und Laufwerke installieren

- 1. Setzen Sie die hinteren Stifte in die Gehäusesteckplätze ein.
- 2. Drehen Sie die Vorderseite der Laufwerkhalterung nach unten in die Position.
- 3. Installieren Sie die Laufwerke in die mittlere Laufwerkhalterung. Siehe ["Hot-Swap-Laufwerk](#page-200-0) [installieren" auf Seite 193.](#page-200-0)
- 4. Drücken Sie die Verriegelung wie dargestellt.
- 5. Drehen Sie den Griff, um ihn zu schließen.

### Nach dieser Aufgabe

- 1. Schließen Sie die Kabel der Rückwandplatinen an einen RAID/HBA-Adapter an. Kapitel 3 "Interne [Kabelführung" auf Seite 81](#page-88-0).
- 2. Schließen Sie den Austausch von Komponenten ab, Siehe ["Austausch von Komponenten abschließen"](#page-401-0) [auf Seite 394](#page-401-0).

#### Demo-Video

# <span id="page-242-0"></span>Hintere 2 x 3,5-Zoll-Laufwerkhalterung entfernen

Mithilfe der Informationen in diesem Abschnitt können Sie die hintere 2 x 3,5-Zoll-Laufwerkhalterung entfernen.

# Zu dieser Aufgabe

- 1. Lesen Sie die ["Installationsrichtlinien" auf Seite 149,](#page-156-1) um sicher zu arbeiten.
- 2. Schalten Sie für diese Aufgabe den Server aus und ziehen Sie alle Netzkabel ab.
- 3. Vermeiden Sie den Kontakt mit statischen Aufladungen. Diese können zu einem Systemstopp und Datenverlust führen. Belassen Sie elektrostatisch empfindliche Komponenten bis zur Installation in ihren antistatischen Schutzhüllen. Handhaben Sie diese Einheiten mit einem Antistatikarmband oder einem anderen Erdungssystem.

Schritt 1. Bereiten Sie Ihren Server vor.

- 1. Entfernen Sie die obere Abdeckung. (Siehe ["Obere Abdeckung entfernen" auf Seite 389](#page-396-0)).
- 2. Ziehen Sie die Kabel von der hinteren Rückwandplatine für Laufwerke ab. [Kapitel 3 "Interne](#page-88-0) [Kabelführung" auf Seite 81.](#page-88-0)
- 3. Entfernen Sie alle installierten Laufwerke und Abdeckblenden (sofern vorhanden) von den Laufwerkpositionen. (Siehe ["Hot-Swap-Laufwerk entfernen" auf Seite 191](#page-198-0)).

Schritt 2. Entfernen Sie die hintere 2 x 3,5-Zoll-Laufwerkhalterung.

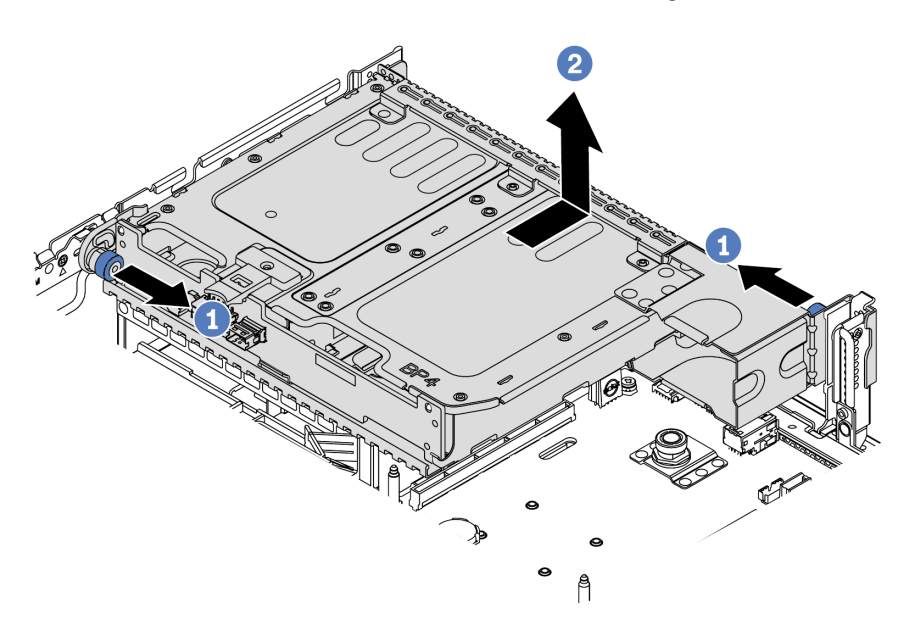

Abbildung 107. Entfernen der hinteren 2 x 3,5-Zoll-Laufwerkhalterung

- 1. Drehen Sie die blauen Kolben und ziehen Sie ihn heraus.
- 2. Schieben Sie die Laufwerkhalterung zur Rückseite des Gehäuses, um es herauszulösen.
- Schritt 3. Entfernen Sie nötigenfalls die Rückwandplatine aus der Laufwerkhalterung. Informationen dazu finden Sie im Abschnitt ["Mittlere oder hintere Rückwandplatine für 3,5-Zoll-Laufwerk entfernen"](#page-222-0) [auf Seite 215.](#page-222-0)

### Nach dieser Aufgabe

Wenn Sie angewiesen werden, die alte Laufwerkhalterung zurückzugeben, befolgen Sie alle Verpackungsanweisungen und verwenden Sie das mitgelieferte Verpackungsmaterial.

# <span id="page-244-0"></span>Hintere 2 x 3,5-Zoll-Laufwerkhalterung installieren

Mithilfe der Informationen in diesem Abschnitt können Sie die hintere 2 x 3,5-Zoll-Laufwerkhalterung installieren.

# Zu dieser Aufgabe

Die hintere Laufwerkhalterung wird bei einigen Servermodellen unter bestimmten Bedingungen unterstützt. Ausführliche Informationen finden Sie unter ["Technische Regeln" auf Seite 19.](#page-26-0)

- Lesen Sie die ["Installationsrichtlinien" auf Seite 149,](#page-156-1) um sicher zu arbeiten.
- Vermeiden Sie den Kontakt mit statischen Aufladungen. Diese können zu einem Systemstopp und Datenverlust führen. Belassen Sie elektrostatisch empfindliche Komponenten bis zur Installation in ihren antistatischen Schutzhüllen. Handhaben Sie diese Einheiten mit einem Antistatikarmband oder einem anderen Erdungssystem.

Schritt 1. Bereiten Sie Ihren Server vor.

- 1. Schalten Sie den Server aus.
- 2. Entfernen Sie die obere Abdeckung. Informationen dazu finden Sie im Abschnitt ["Obere](#page-396-0) [Abdeckung entfernen" auf Seite 389](#page-396-0).
- 3. Notieren Sie alle Kabelpositionen und ziehen Sie die Kabel dann ab. [Kapitel 3 "Interne](#page-88-0) [Kabelführung" auf Seite 81.](#page-88-0)
- 4. Entfernen Sie alle Komponenten, die die Arbeit behindern.
- 5. Installieren Sie alle erforderlichen Komponenten, bevor Sie die Komponenten installieren oder entfernen.
- Schritt 2. Installieren Sie die hintere 2 x 3,5-Zoll-Laufwerkhalterung.

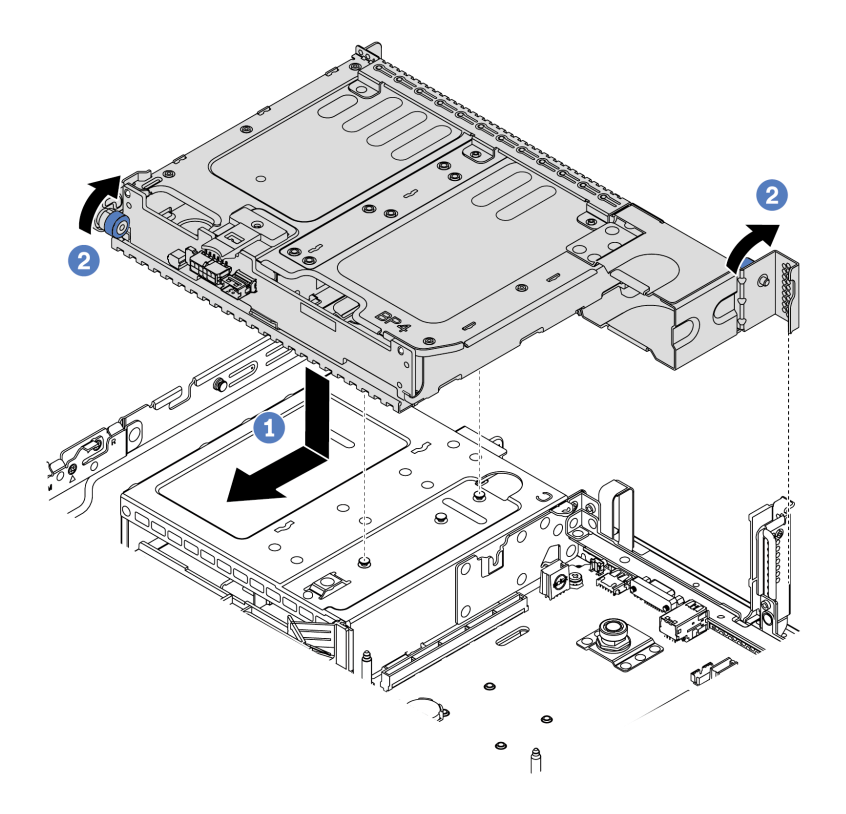

Abbildung 108. Hintere 2 x 3,5-Zoll-Laufwerkhalterung installieren

- 1. Richten Sie die hintere Laufwerkhalterung am Gehäuse aus und senken Sie die Laufwerkhalterung in das Gehäuse ab. Bewegen Sie die hintere Laufwerkhalterung nach vorne, bis sie einrastet.
- 2. Drehen und lösen Sie den blauen Kolben, der die Laufwerkhalterung sichert.
- Schritt 3. Überprüfen Sie und stellen Sie sicher, dass die blauen Kolben einrasten, um die hintere Laufwerkhalterung zu befestigen.

# Nach dieser Aufgabe

- 1. Installieren Sie die Laufwerke oder Abdeckblenden erneut in der Laufwerkhalterung an der Rückseite. (Siehe ["Hot-Swap-Laufwerk installieren" auf Seite 193](#page-200-0)).
- 2. Schließen Sie die Kabel an der hinteren Rückwandplatine für Laufwerke an. Kapitel 3 "Interne [Kabelführung" auf Seite 81](#page-88-0).

3. Schließen Sie den Austausch von Komponenten ab, (Siehe "Austausch von Komponenten abschließen" [auf Seite 394\)](#page-401-0).

# <span id="page-247-0"></span>Hintere 4 x 3,5-Zoll-Laufwerkhalterung entfernen

Mithilfe der Informationen in diesem Abschnitt können Sie die hintere 4 x 3,5-Zoll-Laufwerkhalterung entfernen.

# Zu dieser Aufgabe

- 1. Lesen Sie die ["Installationsrichtlinien" auf Seite 149,](#page-156-1) um sicher zu arbeiten.
- 2. Schalten Sie für diese Aufgabe den Server aus und ziehen Sie alle Netzkabel ab.
- 3. Vermeiden Sie den Kontakt mit statischen Aufladungen. Diese können zu einem Systemstopp und Datenverlust führen. Belassen Sie elektrostatisch empfindliche Komponenten bis zur Installation in ihren antistatischen Schutzhüllen. Handhaben Sie diese Einheiten mit einem Antistatikarmband oder einem anderen Erdungssystem.

Schritt 1. Bereiten Sie Ihren Server vor.

- 1. Entfernen Sie die obere Abdeckung. (Siehe ["Obere Abdeckung entfernen" auf Seite 389\)](#page-396-0).
- 2. Ziehen Sie die Kabel von der hinteren Rückwandplatine für Laufwerke ab. Kapitel 3 "Interne [Kabelführung" auf Seite 81.](#page-88-0)
- 3. Entfernen Sie alle installierten Laufwerke und Abdeckblenden (sofern vorhanden) von den Laufwerkpositionen. (Siehe ["Hot-Swap-Laufwerk entfernen" auf Seite 191\)](#page-198-0).

Schritt 2. Entfernen Sie die hintere 4 x 3,5-Zoll-Laufwerkhalterung.

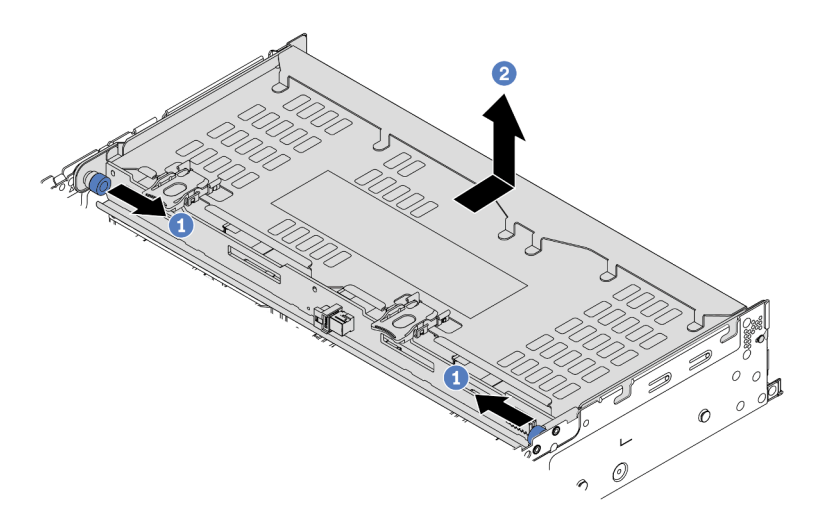

Abbildung 109. Hintere 4 x 3,5-Zoll-Laufwerkhalterung entfernen

- 1. Drehen Sie die blauen Kolben und ziehen Sie ihn heraus.
- 2. Schieben Sie die Laufwerkhalterung zur Rückseite des Gehäuses, um es herauszulösen.
- Schritt 3. Entfernen Sie nötigenfalls die Rückwandplatine aus der Laufwerkhalterung. Informationen dazu finden Sie im Abschnitt "Mittlere oder hintere Rückwandplatine für 3,5-Zoll-Laufwerk entfernen" [auf Seite 215](#page-222-0).

### Nach dieser Aufgabe

Wenn Sie angewiesen werden, die alte Laufwerkhalterung zurückzugeben, befolgen Sie alle Verpackungsanweisungen und verwenden Sie das mitgelieferte Verpackungsmaterial.

#### Demo-Video

# <span id="page-249-0"></span>Hintere 4 x 3,5-Zoll-Laufwerkhalterung installieren

Mithilfe der Informationen in diesem Abschnitt können Sie die hintere 4 x 3,5-Zoll-Laufwerkhalterung installieren.

# Zu dieser Aufgabe

- Lesen Sie die ["Installationsrichtlinien" auf Seite 149](#page-156-1), um sicher zu arbeiten.
- Vermeiden Sie den Kontakt mit statischen Aufladungen. Diese können zu einem Systemstopp und Datenverlust führen. Belassen Sie elektrostatisch empfindliche Komponenten bis zur Installation in ihren antistatischen Schutzhüllen. Handhaben Sie diese Einheiten mit einem Antistatikarmband oder einem anderen Erdungssystem.

Schritt 1. Bereiten Sie Ihren Server vor.

- 1. Schalten Sie den Server aus.
- 2. Entfernen Sie die obere Abdeckung. Informationen dazu finden Sie im Abschnitt ["Obere](#page-396-0) [Abdeckung entfernen" auf Seite 389](#page-396-0).
- 3. Notieren Sie alle Kabelpositionen und ziehen Sie die Kabel dann ab. Kapitel 3 "Interne [Kabelführung" auf Seite 81.](#page-88-0)
- 4. Entfernen Sie alle Komponenten, die die Arbeit behindern.
- 5. Installieren Sie alle erforderlichen Komponenten, bevor Sie die Komponenten installieren oder entfernen.
- Schritt 2. Richten Sie die hintere Laufwerkhalterung am Gehäuse aus und senken Sie die Laufwerkhalterung in das Gehäuse ab. Bewegen Sie die hintere Laufwerkhalterung nach vorne, bis sie einrastet.

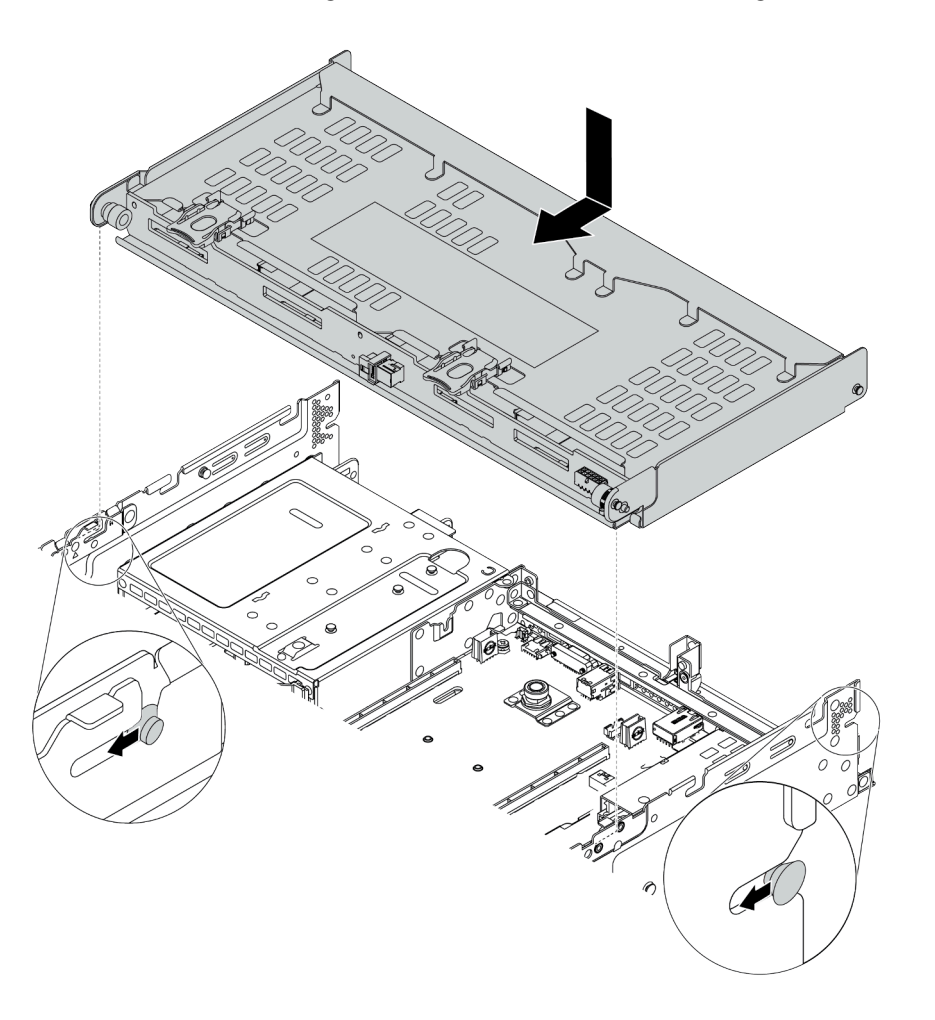

Abbildung 110. Installieren der hinteren 4 x 3,5-Zoll-Laufwerkhalterung

- Schritt 3. Überprüfen Sie und stellen Sie sicher, dass die blauen Kolben einrasten, um die hintere Laufwerkhalterung zu befestigen.
- Schritt 4. Installieren Sie den Stützwinkel der oberen Abdeckung.

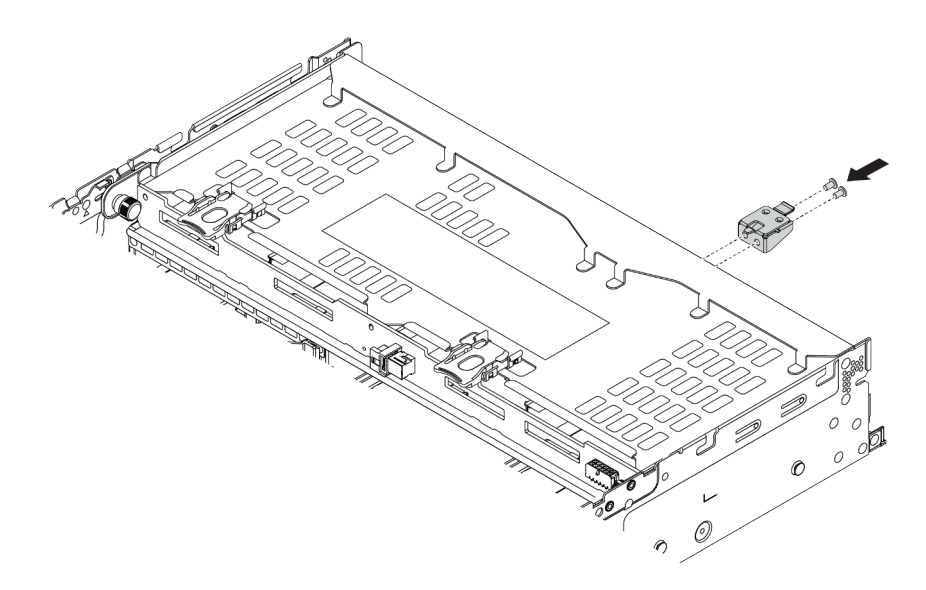

Abbildung 111. Installieren des Stützwinkels der oberen Abdeckung

# Nach dieser Aufgabe

- 1. Installieren Sie die Laufwerke oder Abdeckblenden erneut in der Laufwerkhalterung an der Rückseite. (siehe ["Hot-Swap-Laufwerk installieren" auf Seite 193\)](#page-200-0).
- 2. Schließen Sie die Kabel an der hinteren Laufwerkhalterung an. Kapitel 3 "Interne Kabelführung" auf Seite [81.](#page-88-0)
- 3. Schließen Sie den Austausch von Komponenten ab, Siehe ["Austausch von Komponenten abschließen"](#page-401-0) [auf Seite 394](#page-401-0).

### Demo-Video
## Hintere 4 x 2,5-Zoll-Laufwerkhalterung entfernen

Mithilfe der Informationen in diesem Abschnitt können Sie die hintere 4 x 2,5-Zoll-Laufwerkhalterung entfernen.

## Zu dieser Aufgabe

- 1. Lesen Sie die ["Installationsrichtlinien" auf Seite 149,](#page-156-0) um sicher zu arbeiten.
- 2. Schalten Sie für diese Aufgabe den Server aus und ziehen Sie alle Netzkabel ab.
- 3. Vermeiden Sie den Kontakt mit statischen Aufladungen. Diese können zu einem Systemstopp und Datenverlust führen. Belassen Sie elektrostatisch empfindliche Komponenten bis zur Installation in ihren antistatischen Schutzhüllen. Handhaben Sie diese Einheiten mit einem Antistatikarmband oder einem anderen Erdungssystem.

Schritt 1. Bereiten Sie Ihren Server vor.

- 1. Entfernen Sie die obere Abdeckung. (Siehe ["Obere Abdeckung entfernen" auf Seite 389](#page-396-0)).
- 2. Ziehen Sie die Kabel von der hinteren Laufwerkhalterung ab.
- 3. Entfernen Sie alle installierten Laufwerke und Abdeckblenden (sofern vorhanden) von den Laufwerkpositionen. (Siehe ["Hot-Swap-Laufwerk entfernen" auf Seite 191](#page-198-0)).

Schritt 2. Entfernen Sie die hintere 4 x 2,5-Zoll-Laufwerkhalterung.

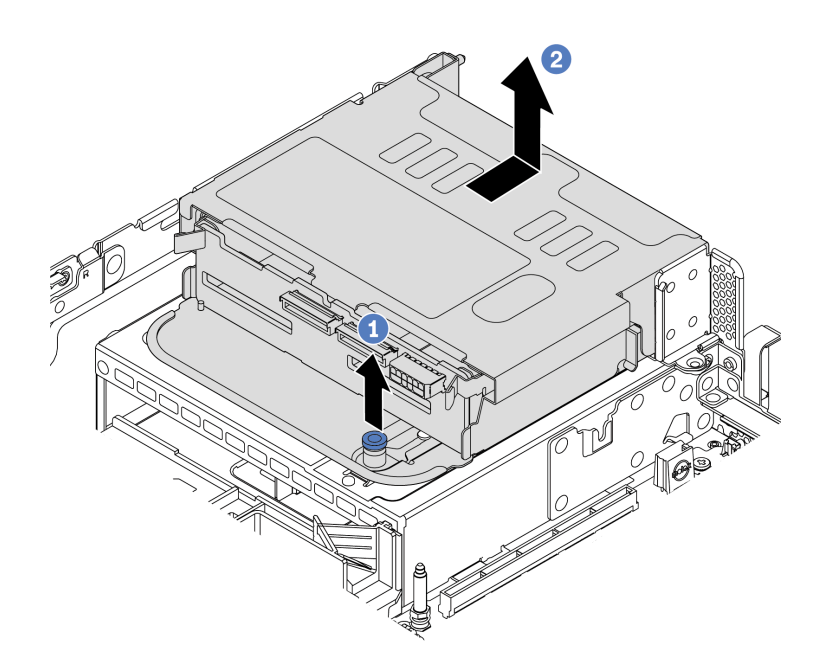

Abbildung 112. Hintere 4 x 2,5-Zoll-Laufwerkhalterung entfernen

- 1. Drehen Sie den blauen Kolben und ziehen Sie ihn heraus.
- 2. Schieben Sie die Laufwerkhalterung zur Rückseite des Gehäuses, um es herauszulösen.
- Schritt 3. Entfernen Sie nötigenfalls die Rückwandplatine aus der Laufwerkhalterung. Informationen dazu finden Sie im Abschnitt ["Mittlere oder hintere Rückwandplatine für 2,5-Zoll-Laufwerk entfernen"](#page-211-0) [auf Seite 204.](#page-211-0)

#### Nach dieser Aufgabe

Wenn Sie angewiesen werden, die alte Laufwerkhalterung zurückzugeben, befolgen Sie alle Verpackungsanweisungen und verwenden Sie das mitgelieferte Verpackungsmaterial.

## Hintere 4 x 2,5-Zoll-Laufwerkhalterung installieren

Mithilfe der Informationen in diesem Abschnitt können Sie die hintere 4 x 2,5-Zoll-Laufwerkhalterung installieren.

## Zu dieser Aufgabe

Die hintere Laufwerkhalterung wird bei einigen Servermodellen unter bestimmten Bedingungen unterstützt. Ausführliche Informationen finden Sie unter ["Technische Regeln" auf Seite 19.](#page-26-0)

- Lesen Sie die ["Installationsrichtlinien" auf Seite 149,](#page-156-0) um sicher zu arbeiten.
- Vermeiden Sie den Kontakt mit statischen Aufladungen. Diese können zu einem Systemstopp und Datenverlust führen. Belassen Sie elektrostatisch empfindliche Komponenten bis zur Installation in ihren antistatischen Schutzhüllen. Handhaben Sie diese Einheiten mit einem Antistatikarmband oder einem anderen Erdungssystem.

Schritt 1. Bereiten Sie Ihren Server vor.

- 1. Installieren Sie die erforderlichen Hochleistungssystemlüfter. Informationen dazu finden Sie im Abschnitt ["Systemlüfter austauschen" auf Seite 377.](#page-384-0)
- 2. Installieren Sie die erforderlichen Adapterhalterungen. Informationen dazu finden Sie im Abschnitt ["PCIe-Adapter und Adapterkartenbaugruppe austauschen" auf Seite 356](#page-363-0).
- 3. Installieren Sie die Rückwandplatine an der Laufwerkhalterung. Informationen dazu finden Sie im Abschnitt ["Mittlere oder hintere Rückwandplatine für 2,5-Zoll-Laufwerk installieren" auf](#page-214-0) [Seite 207](#page-214-0).
- 4. Entfernen Sie irrelevante Rückwandhalterungen und installieren Sie die Rückwandhalterungen, die für die Installation der hinteren 4 x 2,5-Zoll-Laufwerkhalterung erforderlich sind. Informationen dazu finden Sie im Abschnitt ["Rückwandhalterung](#page-348-0) [austauschen" auf Seite 341](#page-348-0).
- Schritt 2. Installieren Sie die hintere 4 x 2,5-Zoll-Laufwerkhalterung.

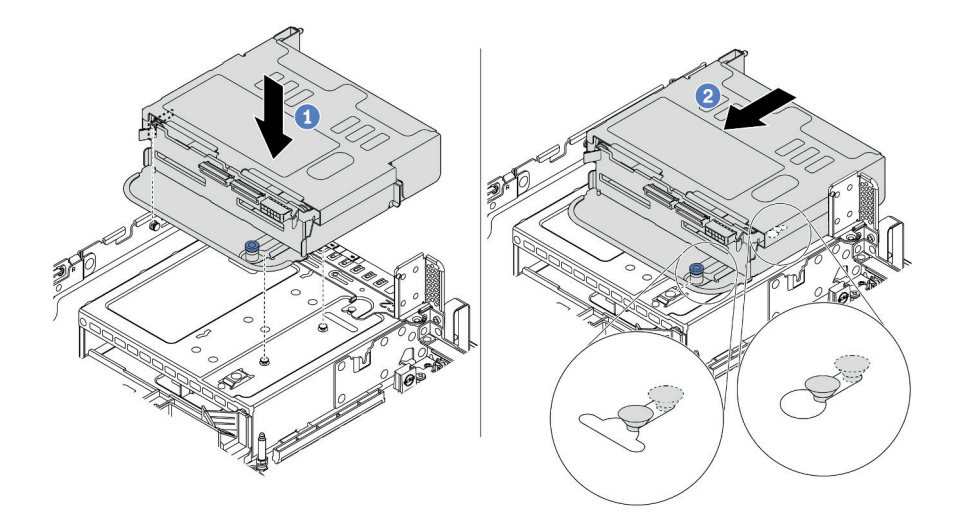

Abbildung 113. Hintere 4 x 2,5-Zoll-Laufwerkhalterung installieren

- 1. Richten Sie die hintere Laufwerkhalterung am Gehäuse aus und senken Sie die Laufwerkhalterung in das Gehäuse ab.
- 2. Bewegen Sie die hintere Laufwerkhalterung nach vorne, bis sie einrastet.

## Nach dieser Aufgabe

- 1. Installieren Sie die Laufwerke oder Abdeckblenden erneut in der Laufwerkhalterung an der Rückseite. (Siehe ["Hot-Swap-Laufwerk installieren" auf Seite 193](#page-200-0)).
- 2. Schließen Sie die Kabel an der hinteren Rückwandplatine für Laufwerke an. Kapitel 3 "Interne [Kabelführung" auf Seite 81](#page-88-0).
- 3. Schließen Sie den Austausch von Komponenten ab, (Siehe "Austausch von Komponenten abschließen" [auf Seite 394](#page-401-0)).

## Hintere 8 x 2,5-Zoll-Laufwerkhalterung entfernen

Mithilfe der Informationen in diesem Abschnitt können Sie die hintere 8 x 2,5-Zoll-Laufwerkhalterung entfernen.

## Zu dieser Aufgabe

- 1. Lesen Sie die ["Installationsrichtlinien" auf Seite 149,](#page-156-0) um sicher zu arbeiten.
- 2. Schalten Sie für diese Aufgabe den Server aus und ziehen Sie alle Netzkabel ab.
- 3. Vermeiden Sie den Kontakt mit statischen Aufladungen. Diese können zu einem Systemstopp und Datenverlust führen. Belassen Sie elektrostatisch empfindliche Komponenten bis zur Installation in ihren antistatischen Schutzhüllen. Handhaben Sie diese Einheiten mit einem Antistatikarmband oder einem anderen Erdungssystem.

Schritt 1. Bereiten Sie Ihren Server vor.

- 1. Entfernen Sie die obere Abdeckung. (Siehe ["Obere Abdeckung entfernen" auf Seite 389](#page-396-0)).
- 2. Ziehen Sie die Kabel von der hinteren Laufwerkhalterung ab.
- 3. Entfernen Sie alle installierten Laufwerke und Abdeckblenden (sofern vorhanden) von den Laufwerkpositionen. (Siehe ["Hot-Swap-Laufwerk entfernen" auf Seite 191](#page-198-0)).
- Schritt 2. Entfernen Sie die hintere 8 x 2,5-Zoll-Laufwerkhalterung.

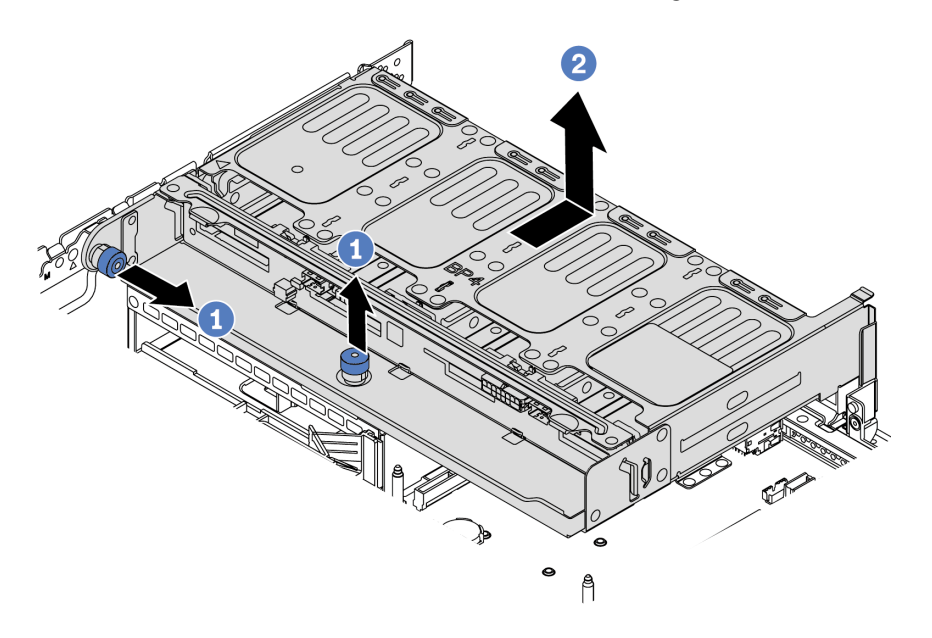

Abbildung 114. Entfernen der hinteren 8 x 2,5-Zoll-Laufwerkhalterung

- 1. Drehen Sie den blauen Kolben und ziehen Sie ihn heraus.
- 2. Schieben Sie die Laufwerkhalterung zur Rückseite des Gehäuses, um es herauszulösen.
- Schritt 3. Entfernen Sie nötigenfalls die Rückwandplatine aus der Laufwerkhalterung. Informationen dazu finden Sie im Abschnitt ["Mittlere oder hintere Rückwandplatine für 2,5-Zoll-Laufwerk entfernen"](#page-211-0) [auf Seite 204.](#page-211-0)

#### Nach dieser Aufgabe

Wenn Sie angewiesen werden, die alte Laufwerkhalterung zurückzugeben, befolgen Sie alle Verpackungsanweisungen und verwenden Sie das mitgelieferte Verpackungsmaterial.

#### Demo-Video

[Sehen Sie sich das Verfahren auf YouTube an.](https://www.youtube.com/watch?v=NBg1QN8P7bA)

## Hintere 8 x 2,5-Zoll-Laufwerkhalterung installieren

Mithilfe der Informationen in diesem Abschnitt können Sie die hintere 8 x 2,5-Zoll-Laufwerkhalterung installieren.

## Zu dieser Aufgabe

Die hintere Laufwerkhalterung wird bei einigen Servermodellen unter bestimmten Bedingungen unterstützt. Ausführliche Informationen finden Sie unter ["Technische Regeln" auf Seite 19.](#page-26-0)

- Lesen Sie die ["Installationsrichtlinien" auf Seite 149,](#page-156-0) um sicher zu arbeiten.
- Vermeiden Sie den Kontakt mit statischen Aufladungen. Diese können zu einem Systemstopp und Datenverlust führen. Belassen Sie elektrostatisch empfindliche Komponenten bis zur Installation in ihren antistatischen Schutzhüllen. Handhaben Sie diese Einheiten mit einem Antistatikarmband oder einem anderen Erdungssystem.

Schritt 1. Bereiten Sie Ihren Server vor.

- 1. Schalten Sie den Server aus.
- 2. Entfernen Sie die obere Abdeckung. Informationen dazu finden Sie im Abschnitt ["Obere](#page-396-0) [Abdeckung entfernen" auf Seite 389](#page-396-0).
- 3. Notieren Sie alle Kabelpositionen und ziehen Sie die Kabel dann ab. [Kapitel 3 "Interne](#page-88-0) [Kabelführung" auf Seite 81.](#page-88-0)
- 4. Entfernen Sie alle Komponenten, die die Arbeit behindern.
- 5. Installieren Sie alle erforderlichen Komponenten, bevor Sie die Komponenten installieren oder entfernen.
- Schritt 2. Installieren Sie die hintere 8 x 2,5-Zoll-Laufwerkhalterung.

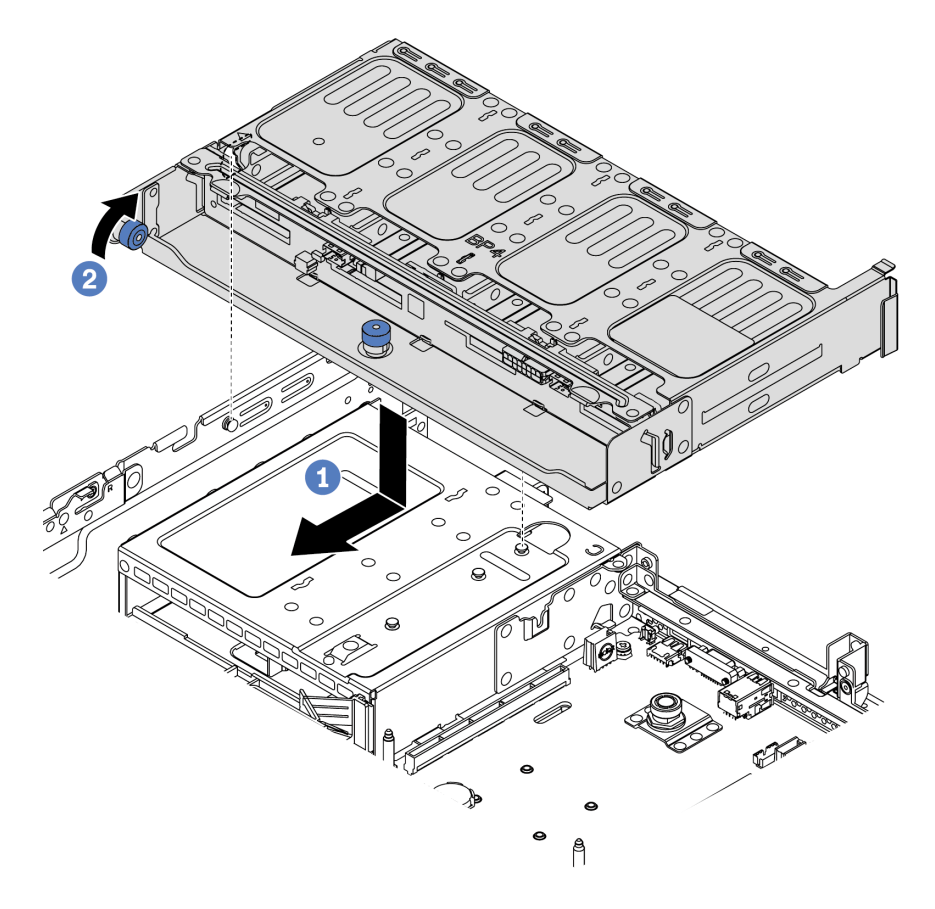

Abbildung 115. Hintere 8 x 2,5-Zoll-Laufwerkhalterung installieren

- 1. Richten Sie die hintere Laufwerkhalterung am Gehäuse aus und senken Sie die Laufwerkhalterung in das Gehäuse ab. Bewegen Sie die hintere Laufwerkhalterung nach vorne, bis sie einrastet.
- 2. Drehen Sie den blauen Kolben und drücken Sie ihn nach unten.

## Nach dieser Aufgabe

- 1. Installieren Sie die Laufwerke oder Abdeckblenden erneut in der Laufwerkhalterung an der Rückseite. (siehe ["Hot-Swap-Laufwerk installieren" auf Seite 193\)](#page-200-0).
- 2. Schließen Sie die Kabel an der hinteren Laufwerkhalterung an. Kapitel 3 "Interne Kabelführung" auf Seite [81.](#page-88-0)

3. Schließen Sie den Austausch von Komponenten ab, Siehe ["Austausch von Komponenten abschließen"](#page-401-0) [auf Seite 394.](#page-401-0)

#### Demo-Video

[Sehen Sie sich das Verfahren auf YouTube an.](https://www.youtube.com/watch?v=PArpiBCn4Q8)

## 7-mm-Laufwerkhalterung entfernen (3 Steckplätze)

Mithilfe der Informationen in diesem Abschnitt können Sie die 7-mm-Laufwerkhalterung entfernen (zwei Steckplätze mit voller Höhe + eine 7-mm-Halterung).

## Zu dieser Aufgabe

- Lesen Sie die ["Installationsrichtlinien" auf Seite 149](#page-156-0), um sicher zu arbeiten.
- Schalten Sie für diese Aufgabe den Server aus und ziehen Sie alle Netzkabel ab.
- Vermeiden Sie den Kontakt mit statischen Aufladungen. Diese können zu einem Systemstopp und Datenverlust führen. Belassen Sie elektrostatisch empfindliche Komponenten bis zur Installation in ihren antistatischen Schutzhüllen. Handhaben Sie diese Einheiten mit einem Antistatikarmband oder einem anderen Erdungssystem.

Anmerkung: Je nach Art Ihrer Rückwandplatine weicht sie möglicherweise von den Abbildungen in diesem Abschnitt ab.

Schritt 1. Bereiten Sie Ihren Server vor.

- 1. Entfernen Sie die obere Abdeckung. Siehe ["Obere Abdeckung entfernen" auf Seite 389](#page-396-0).
- 2. Entfernen Sie alle installierten Laufwerke und Abdeckblenden (sofern vorhanden) von den Laufwerkpositionen. (Siehe ["Hot-Swap-Laufwerk entfernen" auf Seite 191\)](#page-198-0).
- 3. Notieren Sie sich die Kabelanschlüsse der 7-mm-Laufwerke und ziehen Sie dann alle Kabel von den Rückwandplatinen ab. Informationen dazu finden Sie im Abschnitt ["7-mm-](#page-96-0)[Laufwerke" auf Seite 89](#page-96-0).
- Schritt 2. Entfernen Sie die Adapterkarte 1 oder Adapterkartenbaugruppe 2 von der Systemplatine.

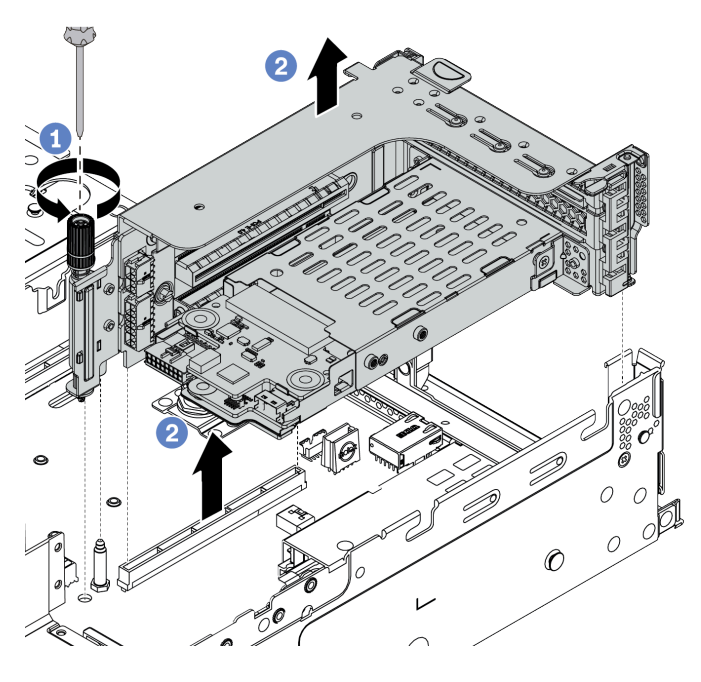

Abbildung 116. Entfernen der Adapterkartenbaugruppe

Schritt 3. Entfernen Sie die 7-mm-Laufwerkhalterung aus der Adapterkartenbaugruppe.

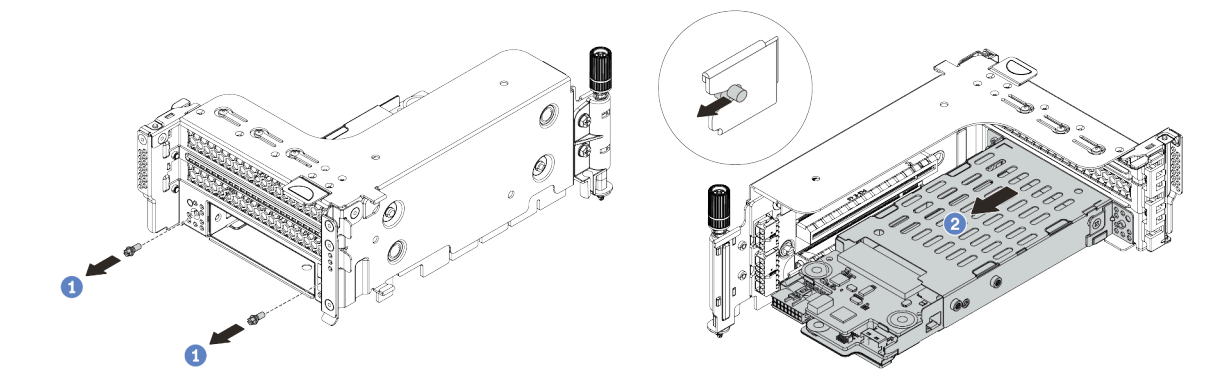

Abbildung 117. Entfernen der 7-mm-Laufwerkhalterung

- 1. Entfernen Sie die zwei Schrauben wie dargestellt.
- 2. Schieben Sie die Halterung leicht und horizontal aus der Halterung für Adapterkarte 2 heraus.
- Schritt 4. Entfernen Sie die zwei 7-mm-Rückwandplatinen aus der 7-mm-Laufwerkhalterung. Informationen dazu finden Sie im Abschnitt ["Rückwandplatinen für 7-mm-Laufwerke entfernen" auf Seite 220.](#page-227-0)
- Schritt 5. Entfernen Sie den Befestigungsclip der 7-mm-Laufwerkhalterung wie dargestellt.

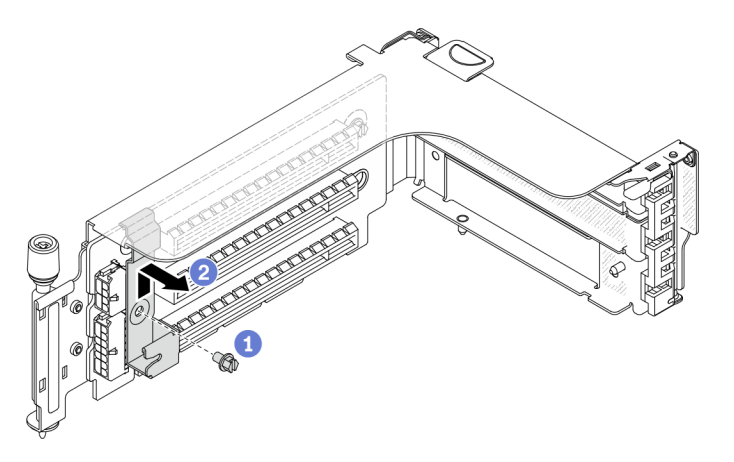

Abbildung 118. Entfernen des Befestigungsclips an der 7-mm-Laufwerkhalterung

#### Nach dieser Aufgabe

Wenn Sie angewiesen werden, die alte Halterung zurückzugeben, befolgen Sie alle Verpackungsanweisungen und verwenden Sie das mitgelieferte Verpackungsmaterial.

#### Demo-Video

[Sehen Sie sich das Verfahren auf YouTube an.](https://www.youtube.com/watch?v=2Cc9pvglrN4)

## 7-mm-Laufwerkhalterung entfernen (1 Steckplatz)

Mithilfe der Informationen in diesem Abschnitt können Sie die 7-mm-Laufwerkbaugruppe entfernen (eine 7-mm-Halterung).

## Zu dieser Aufgabe

- Lesen Sie die ["Installationsrichtlinien" auf Seite 149](#page-156-0), um sicher zu arbeiten.
- Schalten Sie für diese Aufgabe den Server aus und ziehen Sie alle Netzkabel ab.
- Vermeiden Sie den Kontakt mit statischen Aufladungen. Diese können zu einem Systemstopp und Datenverlust führen. Belassen Sie elektrostatisch empfindliche Komponenten bis zur Installation in ihren antistatischen Schutzhüllen. Handhaben Sie diese Einheiten mit einem Antistatikarmband oder einem anderen Erdungssystem.

Anmerkung: Je nach Art Ihrer Rückwandplatine weicht sie möglicherweise von den Abbildungen in diesem Abschnitt ab.

Schritt 1. Bereiten Sie Ihren Server vor.

- 1. Entfernen Sie die obere Abdeckung. Siehe ["Obere Abdeckung entfernen" auf Seite 389](#page-396-0).
- 2. Entfernen Sie alle installierten Laufwerke und Abdeckblenden (sofern vorhanden) von den Laufwerkpositionen. (Siehe ["Hot-Swap-Laufwerk entfernen" auf Seite 191\)](#page-198-0).
- 3. Notieren Sie sich die Kabelanschlüsse der 7-mm-Laufwerke und ziehen Sie dann alle Kabel von den Rückwandplatinen ab. Informationen dazu finden Sie im Abschnitt ["7-mm-](#page-96-0)[Laufwerke" auf Seite 89](#page-96-0).
- Schritt 2. Entfernen Sie die Adapterkarte 1 oder Adapterkartenbaugruppe 2 von der Systemplatine.

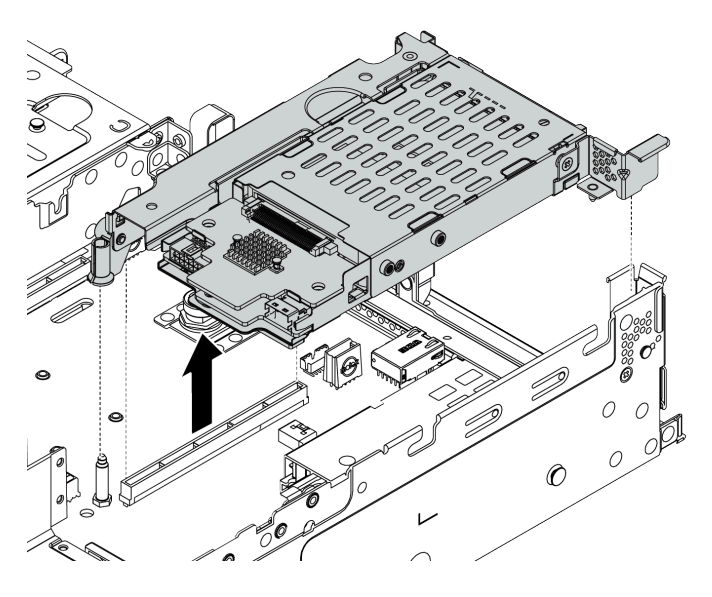

Abbildung 119. Entfernen der Adapterkartenbaugruppe

Schritt 3. Entfernen Sie die zwei 7-mm-Rückwandplatinen aus der 7-mm-Laufwerkhalterung. Informationen dazu finden Sie im Abschnitt ["Rückwandplatinen für 7-mm-Laufwerke entfernen" auf Seite 220.](#page-227-0)

#### Nach dieser Aufgabe

Wenn Sie angewiesen werden, die alte Halterung zurückzugeben, befolgen Sie alle Verpackungsanweisungen und verwenden Sie das mitgelieferte Verpackungsmaterial.

## 7-mm-Laufwerkhalterung installieren (3 Steckplätze)

Mithilfe der Informationen in diesem Abschnitt können Sie die 7-mm-Laufwerkhalterung installieren (zwei Steckplätze mit voller Höhe + eine 7-mm-Halterung).

## Zu dieser Aufgabe

- Lesen Sie die ["Installationsrichtlinien" auf Seite 149,](#page-156-0) um sicher zu arbeiten.
- Schalten Sie für diese Aufgabe den Server aus und ziehen Sie alle Netzkabel ab.
- Vermeiden Sie den Kontakt mit statischen Aufladungen. Diese können zu einem Systemstopp und Datenverlust führen. Belassen Sie elektrostatisch empfindliche Komponenten bis zur Installation in ihren antistatischen Schutzhüllen. Handhaben Sie diese Einheiten mit einem Antistatikarmband oder einem anderen Erdungssystem.

Schritt 1. Nehmen Sie das neue Teil aus der Schutzhülle und legen Sie es auf eine antistatische Oberfläche. Schritt 2. Bereiten Sie Ihren Server vor.

- 1. Schalten Sie den Server aus.
- 2. Entfernen Sie die obere Abdeckung. Informationen dazu finden Sie im Abschnitt ["Obere](#page-396-0) [Abdeckung entfernen" auf Seite 389](#page-396-0).
- 3. Notieren Sie alle Kabelpositionen und ziehen Sie die Kabel dann ab. [Kapitel 3 "Interne](#page-88-0) [Kabelführung" auf Seite 81.](#page-88-0)
- 4. Entfernen Sie alle Komponenten, die die Arbeit behindern.
- 5. Installieren Sie alle erforderlichen Komponenten, bevor Sie die Komponenten installieren oder entfernen.
- Schritt 3. Installieren Sie die zwei 7-mm-Rückwandplatinen in der 7-mm-Laufwerkhalterung.

Schritt 4. Haken Sie den Befestigungsclip über die Adapterkarte auf dem Adapterrahmen.

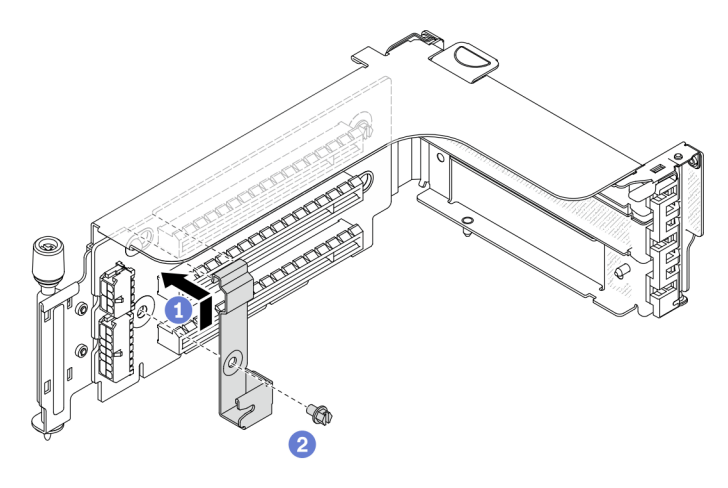

Abbildung 120. Installation des Befestigungsclips an der 7-mm-Laufwerkhalterung

Schritt 5. Installieren Sie die 7-mm-Laufwerkhalterung am Adapterrahmen.

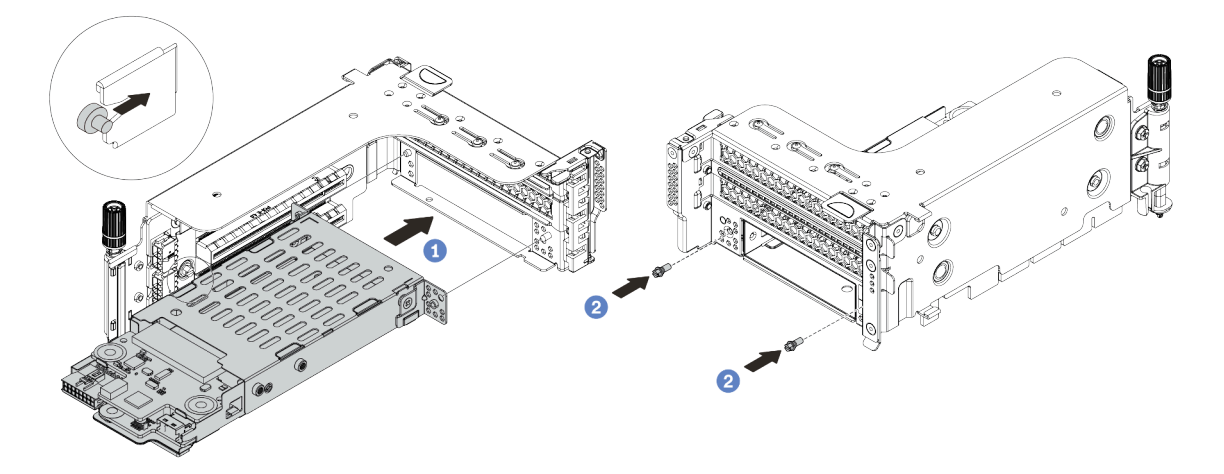

Abbildung 121. Installieren der 7-mm-Laufwerkhalterung

- a. Richten Sie den linken Stift der 7-mm-Laufwerkhalterung an der Positionierungsöffnung des Befestigungsclips und die zwei Öffnungen in den seitlichen Halterungen der 7-mm-Laufwerkhalterung an den zwei Öffnungen an der Vorderseite des Adapterrahmens aus.
- b. Bringen Sie die zwei Schrauben an der 7-mm-Laufwerkhalterung an.
- Schritt 6. Installieren Sie die 7-mm-Laufwerkbaugruppe auf der Systemplatine.

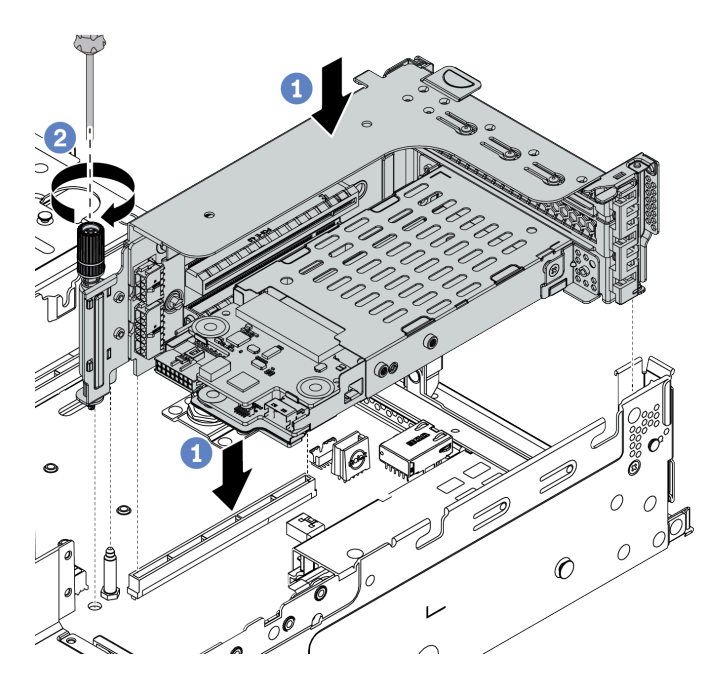

Abbildung 122. Installieren der 7-mm-Laufwerkhalterung

Schritt 7. Schließen Sie alle Kabel von den Rückwandplatinen für 7-mm-Laufwerke an. Informationen dazu finden Sie im Abschnitt ["7-mm-Laufwerke" auf Seite 89](#page-96-0).

## Nach dieser Aufgabe

- 1. Setzen Sie alle Laufwerke und (gegebenenfalls) Abdeckblenden wieder in die Laufwerkpositionen ein. Siehe ["Hot-Swap-Laufwerk installieren" auf Seite 193.](#page-200-0)
- 2. Schließen Sie den Austausch von Komponenten ab, (Siehe "Austausch von Komponenten abschließen" [auf Seite 394.](#page-401-0))

#### Demo-Video

[Sehen Sie sich das Verfahren auf YouTube an.](https://www.youtube.com/watch?v=anIUJSagRzU)

## 7-mm-Laufwerkhalterung installieren (1 Steckplatz)

Mithilfe dieser Informationen können Sie die 7-mm-Laufwerkhalterung installieren (eine 7-mm-Halterung).

## Zu dieser Aufgabe

- Lesen Sie die ["Installationsrichtlinien" auf Seite 149](#page-156-0), um sicher zu arbeiten.
- Schalten Sie für diese Aufgabe den Server aus und ziehen Sie alle Netzkabel ab.
- Vermeiden Sie den Kontakt mit statischen Aufladungen. Diese können zu einem Systemstopp und Datenverlust führen. Belassen Sie elektrostatisch empfindliche Komponenten bis zur Installation in ihren antistatischen Schutzhüllen. Handhaben Sie diese Einheiten mit einem Antistatikarmband oder einem anderen Erdungssystem.

Schritt 1. Nehmen Sie das neue Teil aus der Schutzhülle und legen Sie es auf eine antistatische Oberfläche. Schritt 2. Bereiten Sie Ihren Server vor.

- 1. Schalten Sie den Server aus.
- 2. Entfernen Sie die obere Abdeckung. Informationen dazu finden Sie im Abschnitt ["Obere](#page-396-0) [Abdeckung entfernen" auf Seite 389](#page-396-0).
- 3. Notieren Sie alle Kabelpositionen und ziehen Sie die Kabel dann ab. Kapitel 3 "Interne [Kabelführung" auf Seite 81.](#page-88-0)
- 4. Entfernen Sie alle Komponenten, die die Arbeit behindern.
- 5. Installieren Sie alle erforderlichen Komponenten, bevor Sie die Komponenten installieren oder entfernen.
- Schritt 3. Installieren Sie die zwei 7-mm-Rückwandplatinen in der 7-mm-Laufwerkhalterung.

Schritt 4. Installieren Sie die 7-mm-Laufwerkbaugruppe auf der Systemplatine.

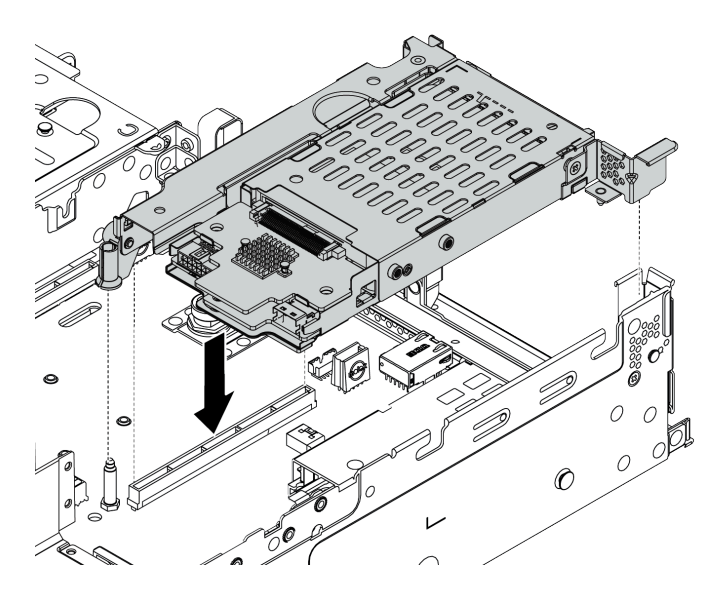

Abbildung 123. Installieren der 7-mm-Laufwerkhalterung

Schritt 5. Schließen Sie alle Kabel von den Rückwandplatinen für 7-mm-Laufwerke an. Informationen dazu finden Sie im Abschnitt ["7-mm-Laufwerke" auf Seite 89](#page-96-0).

#### Nach dieser Aufgabe

- 1. Setzen Sie alle Laufwerke und (gegebenenfalls) Abdeckblenden wieder in die Laufwerkpositionen ein. Siehe ["Hot-Swap-Laufwerk installieren" auf Seite 193](#page-200-0).
- 2. Schließen Sie den Austausch von Komponenten ab. Siehe ["Austausch von Komponenten abschließen"](#page-401-0) [auf Seite 394](#page-401-0).

# Hot-Swap-Netzteil austauschen

Mithilfe der Informationen in diesem Abschnitt können Sie eine Netzteileinheit entfernen bzw. installieren.

- ["Hot-Swap-Netzteileinheit entfernen" auf Seite 272](#page-279-0)
- ["Hot-Swap-Netzteileinheit installieren" auf Seite 275](#page-282-0)

#### Sicherheitsmaßnahmen

Vor dem Entfernen oder Installieren einer Netzteileinheit sollten Sie die Sicherheitsmaßnahmen lesen und dann anwenden.

#### AC-Netzteileinheiten

S001

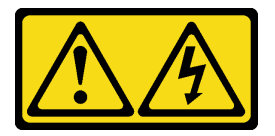

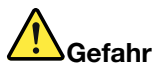

An Netz-, Telefon- oder Datenleitungen können gefährliche Spannungen anliegen. Um einen Stromschlag zu vermeiden:

- Alle Netzkabel an eine vorschriftsmäßig angeschlossene Netzsteckdose/Stromquelle mit ordnungsgemäß geerdetem Schutzkontakt anschließen.
- Alle angeschlossenen Geräte ebenfalls an Stromquellen mit ordnungsgemäß geerdetem Schutzkontakt anschließen.
- Die Signalkabel nach Möglichkeit nur mit einer Hand anschließen oder lösen.
- Geräte niemals einschalten, wenn Hinweise auf Feuer, Wasser oder Gebäudeschäden vorliegen.
- Möglicherweise verfügt die Einheit über mehr als ein Netzkabel. Um die Stromversorgung für die Einheit vollständig zu unterbrechen, müssen alle zum Gerät führenden Netzkabel vom Netz getrennt werden.

S002

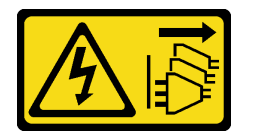

Vorsicht:

Mit dem Netzschalter an der Einheit und am Netzteil wird die Stromversorgung für die Einheit nicht unterbrochen. Die Einheit kann auch mit mehreren Netzkabeln ausgestattet sein. Um die Stromversorgung für die Einheit vollständig zu unterbrechen, müssen alle zum Gerät führenden Netzkabel vom Netz getrennt werden.

#### S035

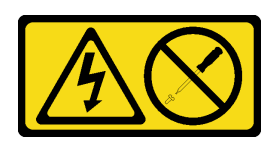

#### Vorsicht:

Die Abdeckung des Netzteils oder einer Komponente, die mit diesem Etikett versehen ist, darf niemals entfernt werden. In Komponenten, die dieses Etikett aufweisen, treten gefährliche Spannungen und Energien auf. Diese Komponenten enthalten keine Teile, die gewartet werden müssen. Besteht der Verdacht eines Fehlers an einem dieser Teile, ist ein Kundendiensttechniker zu verständigen.

#### DC-Netzteileinheiten

Vorsicht:

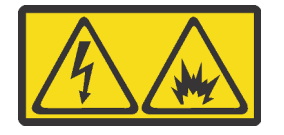

240-V-Gleichstromeingang (Eingangsbereich: 180 – 300 V) wird NUR auf dem chinesischen Kontinent unterstützt.

Gehen Sie wie folgt vor, um das Netzkabel einer 240-V-DC-Netzteileinheit sicher zu entfernen. Andernfalls kann es zu Datenverlust und anderen Beschädigungen am Gerät kommen. Schäden und Verluste, die durch unsachgemäße Handhabung verursacht werden, sind nicht von der Herstellergarantie abgedeckt.

- 1. Schalten Sie den Server aus.
- 2. Ziehen Sie das Netzkabel von der Stromquelle ab.
- 3. Ziehen Sie das Netzkabel von der Netzteileinheit ab.

S035

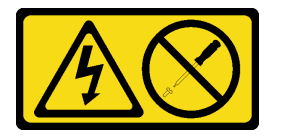

Vorsicht:

Die Abdeckung des Netzteils oder einer Komponente, die mit diesem Etikett versehen ist, darf niemals entfernt werden. In Komponenten, die dieses Etikett aufweisen, treten gefährliche Spannungen und Energien auf. Diese Komponenten enthalten keine Teile, die gewartet werden müssen. Besteht der Verdacht eines Fehlers an einem dieser Teile, ist ein Kundendiensttechniker zu verständigen.

#### S019

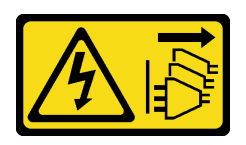

#### Vorsicht:

Mit dem Netzschalter an der Einheit wird die Stromversorgung für die Einheit nicht unterbrochen. Die Einheit kann auch mit mehreren Gleichstromanschlüssen ausgestattet sein. Um die Stromversorgung für die Einheit vollständig zu unterbrechen, müssen alle Gleichstromanschlüsse von den Gleichstromeingängen getrennt werden.

S029

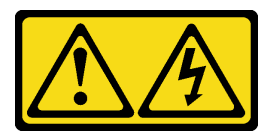

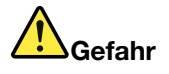

Bei -48-V-Gleichstromnetzteilen können an Netzkabeln gefährliche Spannungen anliegen. Um einen Stromschlag zu vermeiden:

• Anschließen/Trennen von -48-V-Gleichstromnetzkabeln, wenn Sie Einheiten mit redundanten Netzteilen entfernen/installieren müssen.

#### Zum Anschließen der Kabel gehen Sie wie folgt vor: Zum Abziehen der Kabel gehen Sie wie folgt vor:

- 1. Schalten Sie alle Gleichstromquellen und alle Geräte AUS, die an dieses Produkt angeschlossen werden sollen.
- 2. Installieren Sie die Netzteileinheiten im Systemgehäuse.
- 3. Schließen Sie das bzw. die Gleichstromnetzkabel an das Produkt an.
	- Stellen Sie sicher, dass die richtige Polarität für -48-V-Gleichstromverbindungen anliegt: RTN ist + und -Vin (-48 V, normal) Gleichstrom ist -. Die Erdung sollte sehr fest verbunden sein.
- 4. Schließen Sie das bzw. die Gleichstromkabel an die entsprechende(n) Stromquelle(n) an.
- 5. Schalten Sie alle Stromquellen EIN.

- 1. Trennen oder schalten Sie die betroffenen Gleichstromquellen (am Trennschalter) aus, bevor Sie die Netzteileinheiten entfernen.
- 2. Entfernen Sie das bzw. die betroffenen Gleichstromkabel und stellen Sie sicher, dass der Anschluss des bzw. der Netzkabel isoliert ist.
- 3. Ziehen Sie die betroffenen Netzteileinheiten aus dem Systemgehäuse.

## <span id="page-279-0"></span>Hot-Swap-Netzteileinheit entfernen

Mithilfe dieser Informationen können Sie eine Netzteileinheit entfernen.

## Zu dieser Aufgabe

- Wenn das zu entfernende Netzteil das einzige installierte Netzteil ist, handelt es sich nicht um ein Hot-Swap-Netzteil und Sie müssen den Server ausschalten, bevor Sie es entfernen. Für die Unterstützung des Redundanzmodus oder der Hot-Swap-Funktionalität müssen Sie ein zusätzliches Hot-Swap-Netzteil installieren.
- Sie müssen den Stromversorgungsredundanzmodus nicht selbst festlegen. Der BMC des Servers kann ihn automatisch basierend auf der Anzahl der installierten Netzteileinheiten festlegen.
	- Wenn nur eine Netzteileinheit installiert ist, wird der Redundanzmodus auf den "nicht redundanten Modus" festgelegt.
	- $-$  Wenn zwei Netzteileinheiten installiert sind, ist der Redundanzmodus auf "Redundant (N+N)" festgelegt. Wenn eine der Netzteileinheiten ausfällt oder entfernt wurde, meldet der BMC ein Ereignis und legt den Redundanzmodus automatisch auf den "nicht redundanten Modus" fest.

- Lesen Sie die ["Installationsrichtlinien" auf Seite 149](#page-156-0), um sicher zu arbeiten.
- Vermeiden Sie den Kontakt mit statischen Aufladungen. Diese können zu einem Systemstopp und Datenverlust führen. Belassen Sie elektrostatisch empfindliche Komponenten bis zur Installation in ihren antistatischen Schutzhüllen. Handhaben Sie diese Einheiten mit einem Antistatikarmband oder einem anderen Erdungssystem.

Schritt 1. Wenn sich der Server in einem Rack befindet, passen Sie den CMA an, um Zugang zur Netzteilposition zu erhalten.

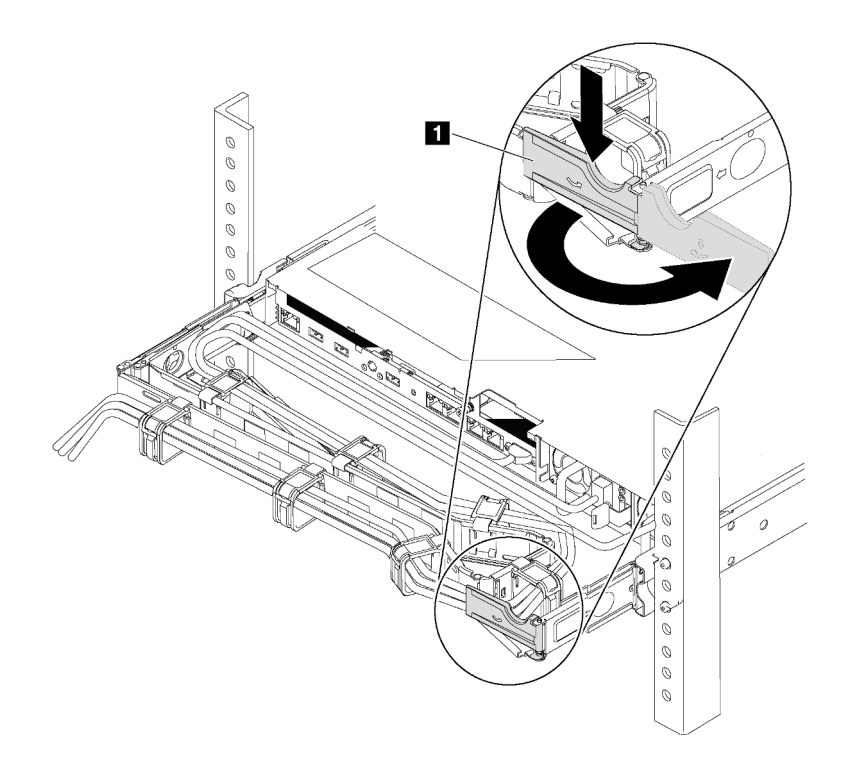

#### Abbildung 124. CMA-Anpassung

- 1. Drücken Sie die Sperrhalterung nach unten **1** und drehen Sie sie in die geöffnete Position.
- 2. Drehen Sie den CMA weg, um Zugang zum Netzteil zu erhalten.
- Schritt 2. Ziehen Sie das Netzkabel vom Hot-Swap-Netzteil und der Netzsteckdose ab.
	- Bei 240-VDC-Netzteileinheiten: Schalten Sie den Server aus. Ziehen Sie das Netzkabel dann komplett ab und bewahren Sie es an einem Ort mit ESD-Schutz auf.
	- Bei AC-Netzteileinheiten: Ziehen Sie das Netzkabel dann komplett ab und bewahren Sie es an einem Ort mit ESD-Schutz auf.
	- Bei -48-VDC-Netzteileinheiten:
		- 1. Ziehen Sie das Netzkabel aus der Netzsteckdose.
		- 2. Verwenden Sie einen Schlitzschraubendreher, um die unverlierbaren Schrauben am Netzteilanschlussblock zu lösen.
		- 3. Ziehen Sie die Netzkabel von der Netzteileinheit ab und bewahren Sie sie an einem Ort mit ESD-Schutz auf.

Anmerkung: Wenn Sie zwei Netzteile austauschen, führen Sie den Austausch nacheinander aus, um sicherzustellen, dass die Stromversorgung zum Server nicht unterbrochen wird. Ziehen Sie das Netzkabel erst von dem als zweites ausgetauschten Netzteil ab, wenn die Anzeige für ausgehenden Strom des zuerst ausgetauschten Netzteils leuchtet. Informationen zur Position der Anzeige für ausgehenden Strom finden Sie im Abschnitt ["Anzeigen an der Rückseite" auf Seite 67](#page-74-0).

Schritt 3. Drücken Sie den Lösehebel in Richtung Griff und ziehen Sie gleichzeitig vorsichtig am Griff, um das Hot-Swap-Netzteil aus dem Gehäuse zu ziehen.

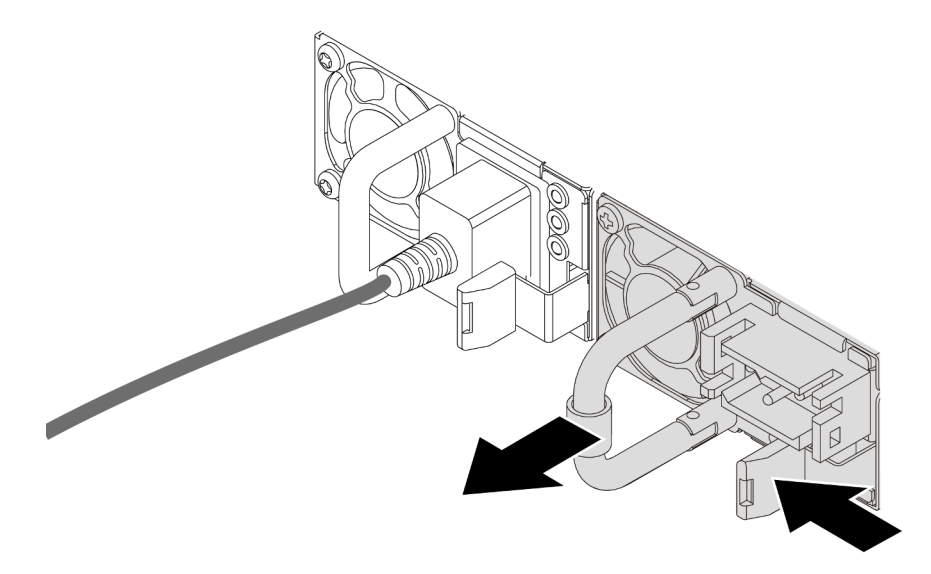

Abbildung 125. Entfernen des Hot-Swap-Netzteils

#### Nach dieser Aufgabe

1. Installieren Sie ein neues Netzteil oder bringen Sie die Netzteilabdeckblende an, um die Netzteilposition abzudecken. Informationen dazu finden Sie im Abschnitt "Hot-Swap-Netzteileinheit installieren" auf [Seite 275](#page-282-0).

Wichtig: Um eine ordnungsgemäße Kühlung im normalen Serverbetrieb sicherzustellen, müssen beide Netzteilpositionen belegt sein. Dies bedeutet, dass jede Position über ein installiertes Netzteil verfügen muss oder an einer Position ein Netzteil und an der anderen Netzteilabdeckblende installiert ist.

2. Wenn Sie angewiesen werden, das alte Hot-Swap-Netzteil zurückzugeben, befolgen Sie alle Verpackungsanweisungen und verwenden Sie das mitgelieferte Verpackungsmaterial.

#### Demo-Video

[Sehen Sie sich das Verfahren auf YouTube an.](https://www.youtube.com/watch?v=M4Cr0v-taEY)

## <span id="page-282-0"></span>Hot-Swap-Netzteileinheit installieren

Mithilfe der Informationen in diesem Abschnitt können Sie ein Hot-Swap-Netzteil installieren.

## Zu dieser Aufgabe

- Der Server wird standardmäßig mit nur einem Netzteil geliefert. In diesem Fall handelt es sich nicht um ein Hot-Swap-Netzteil und Sie müssen den Server zuerst ausschalten, bevor Sie das Netzteil entfernen können. Für die Unterstützung des Redundanzmodus oder der Hot-Swap-Funktionalität müssen Sie ein zusätzliches Hot-Swap-Netzteil installieren.
- Das manuelle Festlegen des Redundanzmodus wird vom Server nicht unterstützt. Der BMC des Servers kann ihn automatisch basierend auf der Anzahl der installierten Netzteileinheiten festlegen.
	- Wenn nur eine Netzteileinheit installiert ist, wird der Redundanzmodus auf den "nicht redundanten Modus" festgelegt.
	- Wenn zwei Netzteileinheiten installiert sind, ist der Redundanzmodus auf "Redundant (N+N)" festgelegt. Wenn eine der Netzteileinheiten ausfällt oder entfernt wurde, meldet der BMC ein Ereignis und legt den Redundanzmodus automatisch auf den "nicht redundanten Modus" fest.
- Wenn Sie das vorhandene Netzteil mit einem neuen Netzteil ersetzen:
	- Verwenden Sie Lenovo Capacity Planner, um die erforderliche Leistungskapazität für Ihre Serverkonfiguration zu berechnen. Informationen hierzu finden Sie unter:

<https://datacentersupport.lenovo.com/solutions/lnvo-lcp>

– Vergewissern Sie sich, dass die zu installierenden Einheiten unterstützt werden. Informationen hierzu finden Sie unter:

<https://serverproven.lenovo.com/>

– Bringen Sie das mit dieser Zusatzeinrichtung gelieferte Etikett auf dem vorhandenen Etikett in der Nähe des Netzteils an.

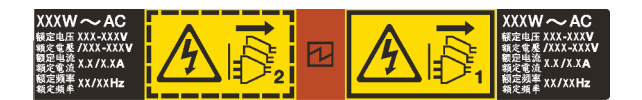

Abbildung 126. Beispieletikett

- Lesen Sie die ["Installationsrichtlinien" auf Seite 394,](#page-401-1) um sicher zu arbeiten.
- Vermeiden Sie den Kontakt mit statischen Aufladungen. Diese können zu einem Systemstopp und Datenverlust führen. Belassen Sie elektrostatisch empfindliche Komponenten bis zur Installation in ihren antistatischen Schutzhüllen. Handhaben Sie diese Einheiten mit einem Antistatikarmband oder einem anderen Erdungssystem.

Schritt 1. Nehmen Sie das neue Teil aus der Schutzhülle und legen Sie es auf eine antistatische Oberfläche. Schritt 2. Wenn eine Abdeckblende für das Netzteil installiert ist, entfernen Sie diese.

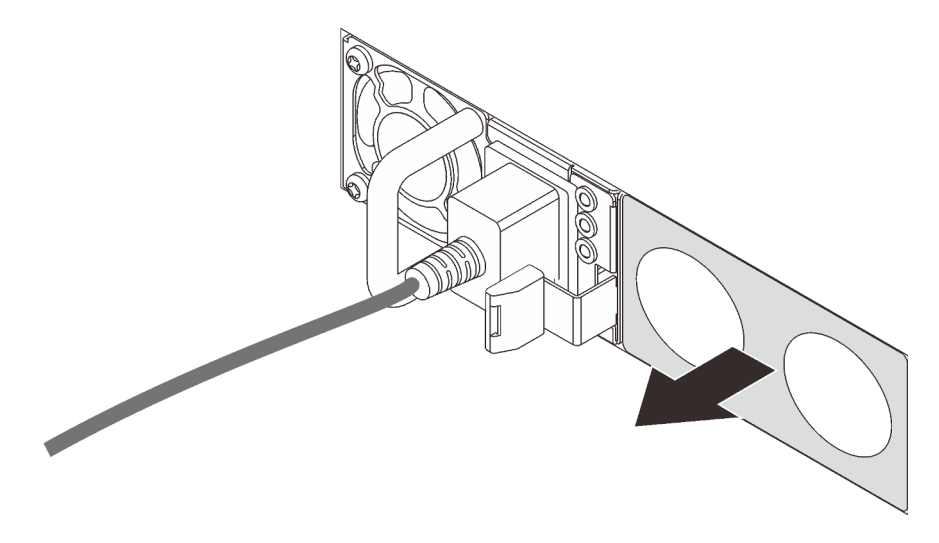

Abbildung 127. Entfernen der Abdeckblende für Hot-Swap-Netzteil

Schritt 3. Schieben Sie das neue Hot-Swap-Netzteil in die Position, bis es einrastet.

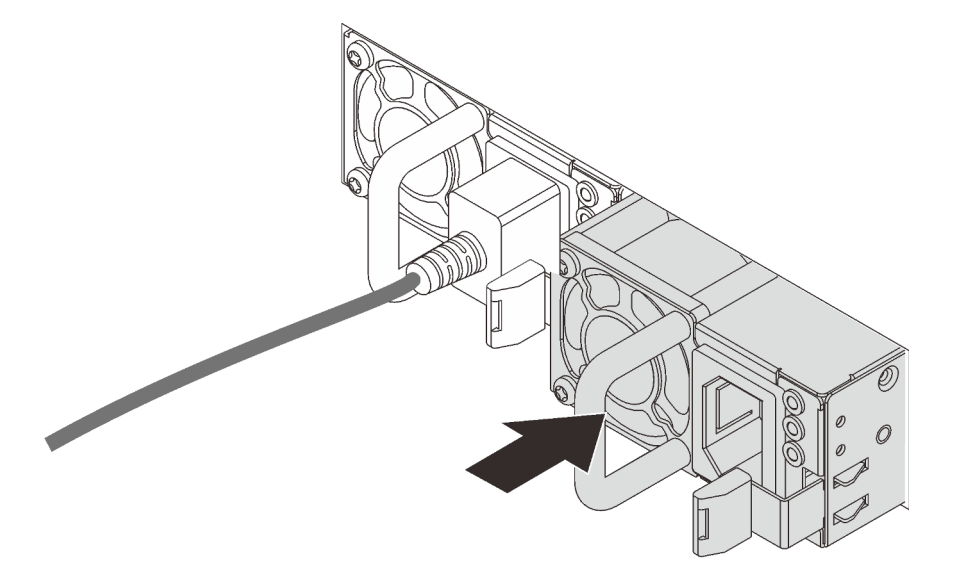

Abbildung 128. Installation des Hot-Swap-Netzteils

- Schritt 4. Schließen Sie das oder die Netzkabel an.
	- Bei 240-VDC-Netzteileinheiten:
		- 1. Schalten Sie den Server aus.
		- 2. Schließen Sie ein Ende des Netzkabels an den Netzteilanschluss an der Netzteileinheit an.
		- 3. Schließen Sie das andere Ende des Netzkabels an eine ordnungsgemäß geerdete Schutzkontaktsteckdose an.
	- Bei AC-Netzteileinheiten:
		- 1. Schließen Sie ein Ende des Netzkabels an den Netzteilanschluss an der Netzteileinheit an.
- 2. Schließen Sie das andere Ende des Netzkabels an eine ordnungsgemäß geerdete Schutzkontaktsteckdose an.
- Bei -48-VDC-Netzteileinheiten:
	- 1. Verwenden Sie einen Schlitzschraubendreher, um die drei unverlierbaren Schrauben am Netzteilanschlussblock zu lösen.
	- 2. Überprüfen Sie das Typenetikett an der Netzteileinheit und an jedem Netzkabel.

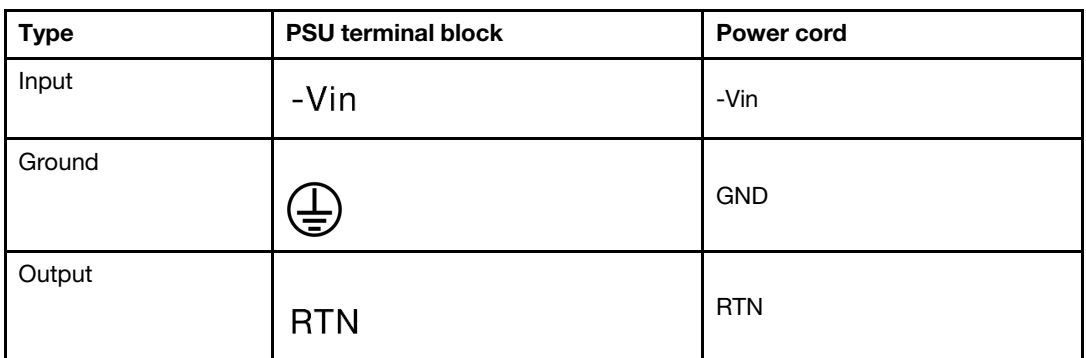

- 3. Richten Sie die Seite mit der Rille an jedem Netzkabelstift nach oben aus und stecken Sie die Stifte in die entsprechenden Öffnungen am Netzteil. Stellen Sie anhand der oben gezeigten Tabelle sicher, dass die Stifte in die richtigen Öffnungen gesteckt werden.
- 4. Ziehen Sie die unverlierbaren Schrauben am Netzteil an. Stellen Sie sicher, dass die Schrauben angezogen sind und die Stifte des Netzkabels fest sitzen und kein blankes Metall sichtbar ist.
- 5. Schließen Sie das andere Ende der Kabel an eine ordnungsgemäß geerdete Schutzkontaktsteckdose an. Stellen Sie sicher, dass das Kabel mit der korrekten Steckdose verbunden ist.

#### Nach dieser Aufgabe

- 1. Wenn Sie den CMA so eingestellt haben, dass er Zugang zur Netzteilposition hat, setzen Sie den CMA ordnungsgemäß wieder ein.
- 2. Wenn der Server ausgeschaltet ist, schalten Sie ihn ein. Stellen Sie sicher, dass die Anzeige für eingehenden Strom und die Anzeige für ausgehenden Strom am Netzteil leuchten. Dies zeigt an, dass das Netzteil ordnungsgemäß funktioniert.

#### Demo-Video

[Sehen Sie sich das Verfahren auf YouTube an.](https://www.youtube.com/watch?v=p6kXFJS05-U)

# Internen CFF-Adapter austauschen

Mithilfe dieser Informationen können Sie den internen CFF RAID-Adapter, den internen CFF HBA-Adapter oder den internen CFF RAID-Expander-Adapter entfernen und installieren.

#### Internen CFF RAID/HBA-Adapter oder CFF RAID-Expander-Adapter entfernen

Mithilfe dieser Informationen können Sie den internen CFF RAID-Adapter, den internen CFF HBA-Adapter oder den internen CFF RAID-Expander-Adapter entfernen.

## Zu dieser Aufgabe

#### Achtung:

- Lesen Sie die ["Installationsrichtlinien" auf Seite 394](#page-401-1), um sicher zu arbeiten.
- Schalten Sie für diese Aufgabe den Server aus und ziehen Sie alle Netzkabel ab.
- Vermeiden Sie den Kontakt mit statischen Aufladungen. Diese können zu einem Systemstopp und Datenverlust führen. Belassen Sie elektrostatisch empfindliche Komponenten bis zur Installation in ihren antistatischen Schutzhüllen. Handhaben Sie diese Einheiten mit einem Antistatikarmband oder einem anderen Erdungssystem.

#### Vorgehensweise

Schritt 1. Bereiten Sie Ihren Server vor.

- 1. Schalten Sie den Server aus.
- 2. Entfernen Sie die obere Abdeckung. Informationen dazu finden Sie im Abschnitt ["Obere](#page-396-0) [Abdeckung entfernen" auf Seite 389](#page-396-0).
- 3. Notieren Sie alle Kabelpositionen und ziehen Sie die Kabel dann ab. [Kapitel 3 "Interne](#page-88-0) [Kabelführung" auf Seite 81.](#page-88-0)
- 4. Entfernen Sie alle Komponenten, die die Arbeit behindern.
- 5. Installieren Sie alle erforderlichen Komponenten, bevor Sie die Komponenten installieren oder entfernen.
- Schritt 2. Heben Sie den Entriegelungsstift an, schieben Sie den Adapter geringfügig in die dargestellte Richtung und heben Sie ihn vorsichtig aus dem Gehäuse.

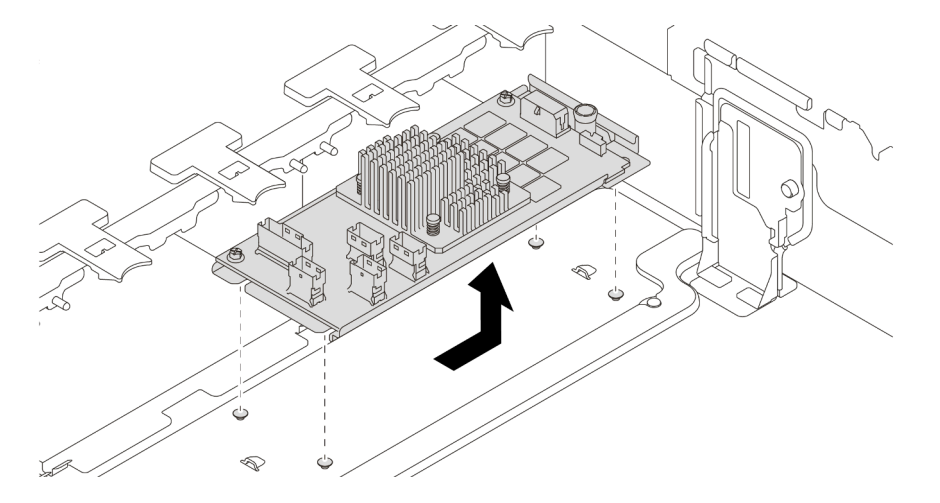

Abbildung 129. Entfernen des internen CFF RAID/HBA-Adapters oder CFF RAID-Expander-Adapters

#### Nach dieser Aufgabe

Wenn Sie angewiesen werden, den alten Adapter zurückzugeben, befolgen Sie alle Verpackungsanweisungen und verwenden Sie das mitgelieferte Verpackungsmaterial.

#### Demo-Video

[Sehen Sie sich das Verfahren auf YouTube an.](https://www.youtube.com/watch?v=l-wRqF4pBM4)

## Internen CFF RAID/HBA-Adapter oder CFF RAID-Expander-Adapter installieren

Mithilfe dieser Informationen können Sie den internen CFF RAID-Adapter, den internen CFF HBA-Adapter oder den internen CFF RAID-Expander-Adapter installieren.

## Zu dieser Aufgabe

Anmerkung: Der Adapter wird vorinstalliert auf einer Befestigungshalterung geliefert. Stellen Sie sicher, dass der Adapter fest darauf installiert ist. Wenn Schrauben lose sind, ziehen Sie sie mit einem PH1- Kreuzschlitz-Drehmomentschraubendreher fest. Das maximale Drehmoment ist 0,54 ±0,05 Nm (4,8  $\pm 0.5$  inch-pounds).

#### Achtung:

- Lesen Sie die ["Installationsrichtlinien" auf Seite 394](#page-401-1), um sicher zu arbeiten.
- Schalten Sie für diese Aufgabe den Server aus und ziehen Sie alle Netzkabel ab.
- Vermeiden Sie den Kontakt mit statischen Aufladungen. Diese können zu einem Systemstopp und Datenverlust führen. Belassen Sie elektrostatisch empfindliche Komponenten bis zur Installation in ihren antistatischen Schutzhüllen. Handhaben Sie diese Einheiten mit einem Antistatikarmband oder einem anderen Erdungssystem.

#### Vorgehensweise

Schritt 1. Nehmen Sie das neue Teil aus der Schutzhülle und legen Sie es auf eine antistatische Oberfläche.

Schritt 2. Bereiten Sie Ihren Server vor.

- 1. Schalten Sie den Server aus.
- 2. Entfernen Sie die obere Abdeckung. Informationen dazu finden Sie im Abschnitt ["Obere](#page-396-0) [Abdeckung entfernen" auf Seite 389](#page-396-0).
- 3. Notieren Sie alle Kabelpositionen und ziehen Sie die Kabel dann ab. [Kapitel 3 "Interne](#page-88-0) [Kabelführung" auf Seite 81.](#page-88-0)
- 4. Entfernen Sie alle Komponenten, die die Arbeit behindern.
- 5. Installieren Sie alle erforderlichen Komponenten, bevor Sie die Komponenten installieren oder entfernen.
- Schritt 3. Richten Sie die Kerben der Befestigungshalterung an den Stiften des Gehäuses aus, setzen Sie den Adapter ab und schieben Sie ihn dann wie dargestellt leicht zur Seite, um ihn am Gehäuse zu befestigen.

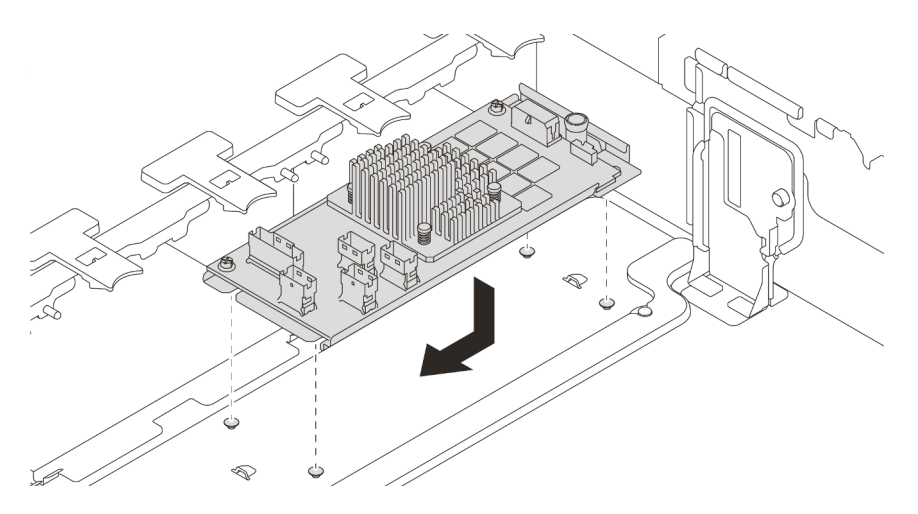

Abbildung 130. Installieren des internen CFF RAID/HBA-Adapters

Schritt 4. Verbinden Sie die Kabel mit dem Adapter.
# Nach dieser Aufgabe

Schließen Sie den Austausch von Komponenten ab, Siehe "Austausch von Komponenten abschließen" auf [Seite 394](#page-401-0).

### Demo-Video

# Schalter gegen unbefugten Zugriff austauschen

Mithilfe der Informationen in diesem Abschnitt können Sie den Schalter gegen unbefugten Zugriff entfernen und installieren. Der Schalter gegen unbefugten Zugriff informiert Sie darüber, wenn die Serverabdeckung nicht ordnungsgemäß eingebaut oder geschlossen wird, indem er ein Ereignis im Systemereignisprotokoll (SEL) erstellt.

- ["Schalter gegen unbefugten Zugriff entfernen" auf Seite 282](#page-289-0)
- ["Schalter gegen unbefugten Zugriff installieren" auf Seite 284](#page-291-0)

## <span id="page-289-0"></span>Schalter gegen unbefugten Zugriff entfernen

Mithilfe der Informationen in diesem Abschnitt können Sie den Schalter gegen unbefugten Zugriff entfernen.

## Zu dieser Aufgabe

- Lesen Sie die ["Installationsrichtlinien" auf Seite 394](#page-401-1), um sicher zu arbeiten.
- Schalten Sie für diese Aufgabe den Server aus und ziehen Sie alle Netzkabel ab.
- Vermeiden Sie den Kontakt mit statischen Aufladungen. Diese können zu einem Systemstopp und Datenverlust führen. Belassen Sie elektrostatisch empfindliche Komponenten bis zur Installation in ihren antistatischen Schutzhüllen. Handhaben Sie diese Einheiten mit einem Antistatikarmband oder einem anderen Erdungssystem.

- Schritt 1. Falls der Server in einem Rack installiert ist, ziehen Sie den Server aus dem Rack.
- Schritt 2. Entfernen Sie die obere Abdeckung. (Siehe ["Obere Abdeckung entfernen" auf Seite 389\)](#page-396-0).
- Schritt 3. Entfernen Sie die Baugruppe des Schalters gegen unbefugten Zugriff aus dem Lüfterrahmen.

Anmerkung: In der vergrößerten Abbildung wird der Lüfterrahmen über Kopf gezeigt.

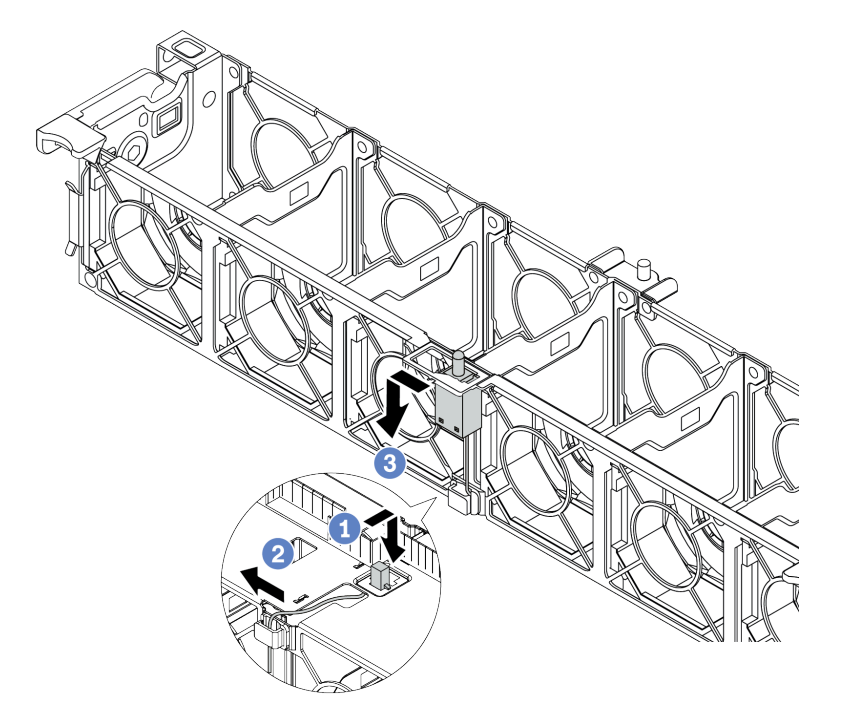

Abbildung 131. Entfernen des Schalters gegen unbefugten Zugriff

- a. Verschieben Sie den Anschluss des Schalters gegen unbefugten Zugriff nach vorne, um ihn aus der Schlüssellochöffnung zu lösen.
- b. Lösen Sie das Kabel des Schalters gegen unbefugten Zugriff aus der Kabelklemme.
- c. Schieben und ziehen Sie den Schalter gegen unbefugten Zugriff, um ihn aus der Halterung zu entfernen.

### Nach dieser Aufgabe

- 1. Installieren Sie einen neuen Schalter gegen unbefugten Zugriff. Siehe "Schalter gegen unbefugten [Zugriff installieren" auf Seite 284](#page-291-0).
- 2. Wenn Sie angewiesen werden, die defekte Komponente zurückzugeben, befolgen Sie alle Verpackungsanweisungen und verwenden Sie das mitgelieferte Verpackungsmaterial.

### Demo-Video

# <span id="page-291-0"></span>Schalter gegen unbefugten Zugriff installieren

Mithilfe der Informationen in diesem Abschnitt können Sie den Schalter gegen unbefugten Zugriff installieren.

## Zu dieser Aufgabe

- Lesen Sie die ["Installationsrichtlinien" auf Seite 394](#page-401-1), um sicher zu arbeiten.
- Schalten Sie für diese Aufgabe den Server aus und ziehen Sie alle Netzkabel ab.
- Vermeiden Sie den Kontakt mit statischen Aufladungen. Diese können zu einem Systemstopp und Datenverlust führen. Belassen Sie elektrostatisch empfindliche Komponenten bis zur Installation in ihren antistatischen Schutzhüllen. Handhaben Sie diese Einheiten mit einem Antistatikarmband oder einem anderen Erdungssystem.

- Schritt 1. Berühren Sie mit der antistatischen Schutzhülle, in der sich der neue Schalter gegen unbefugten Zugriff befindet, eine unlackierte Oberfläche an der Außenseite des Servers. Entnehmen Sie anschließend den neuen Schalter gegen unbefugten Zugriff aus der Schutzhülle und legen Sie ihn auf eine antistatische Oberfläche.
- Schritt 2. Drehen Sie den Lüfterrahmen um 90 Grad in die gezeigte Richtung (siehe Abbildung).

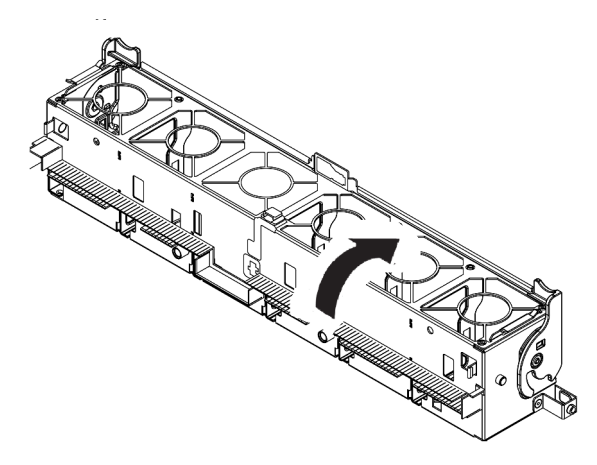

Schritt 3. Installieren Sie den Schalter gegen unbefugten Zugriff am Lüfterrahmen.

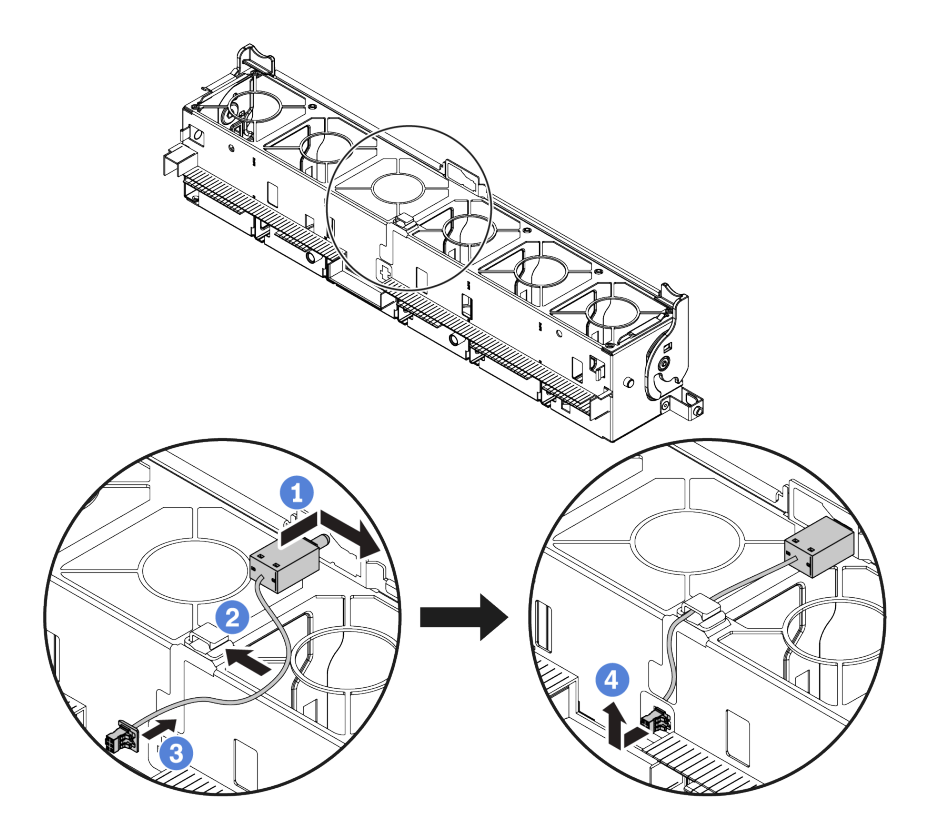

Anmerkung: Stellen Sie sicher, dass das Kabel für den Schalter gegen unbefugten Zugriff durch die Kabelklemme und die Aussparung am Lüfterrahmen geführt wird. Andernfalls kann das Kabel unter den Lüfterrahmen rutschen, die Kontaktfläche zwischen Lüfterrahmen und Systemplatine wird ungleichmäßig und die Lüfterverbindung kann sich lösen.

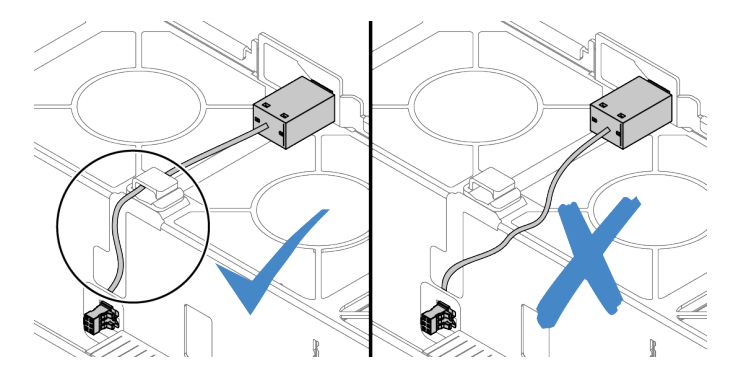

- a. Setzen Sie den Schalter gegen unbefugten Zugriff in den Halter am Lüfterrahmen ein und drücken Sie ihn in die dargestellte Richtung, bis er richtig eingesetzt ist.
- b. Befestigen Sie das Kabel des Schalters gegen unbefugten Zugriff in der Kabelklemme.
- c. Verlegen Sie das Kabel durch die Aussparung an der Unterseite des Lüfterrahmens.
- d. Setzen Sie den Anschluss des Schalters gegen unbefugten Zugriff in die Anschlussöffnung ein und schieben Sie ihn in die gezeigte Richtung, bis er richtig eingesetzt ist.
- Schritt 4. Installieren Sie den Lüfterrahmen wieder im Gehäuse. Siehe "Systemlüfterrahmen installieren" auf [Seite 385](#page-392-0).
- Schritt 5. Installieren Sie die Systemlüfter im Lüfterrahmen. ["Systemlüfter installieren" auf Seite 380](#page-387-0)

# Nach dieser Aufgabe

Schließen Sie den Austausch von Komponenten ab, Siehe "Austausch von Komponenten abschließen" auf [Seite 394](#page-401-0).

### Demo-Video

# M.2-Adapter und M.2-Laufwerk austauschen

Hier erfahren Sie, wie Sie einen M.2-Adapter und ein M.2-Laufwerk entfernen und installieren.

- ["M.2-Adapter und M.2-Laufwerk entfernen" auf Seite 289](#page-296-0)
- ["Halterung am M.2-Adapter anpassen" auf Seite 293](#page-300-0)
- ["M.2-Adapter und M.2-Laufwerk installieren" auf Seite 295](#page-302-0)

Die Position des M.2-Moduls **II** variiert je nach Serverhardwarekonfiguration. In diesem Abschnitt wird das M.2-Modul an der Standardluftführung als Beispiel für den Austausch verwendet. Die Austauschverfahren für die anderen Positionen sind identisch.

Tabelle 21. Position des M.2-Moduls

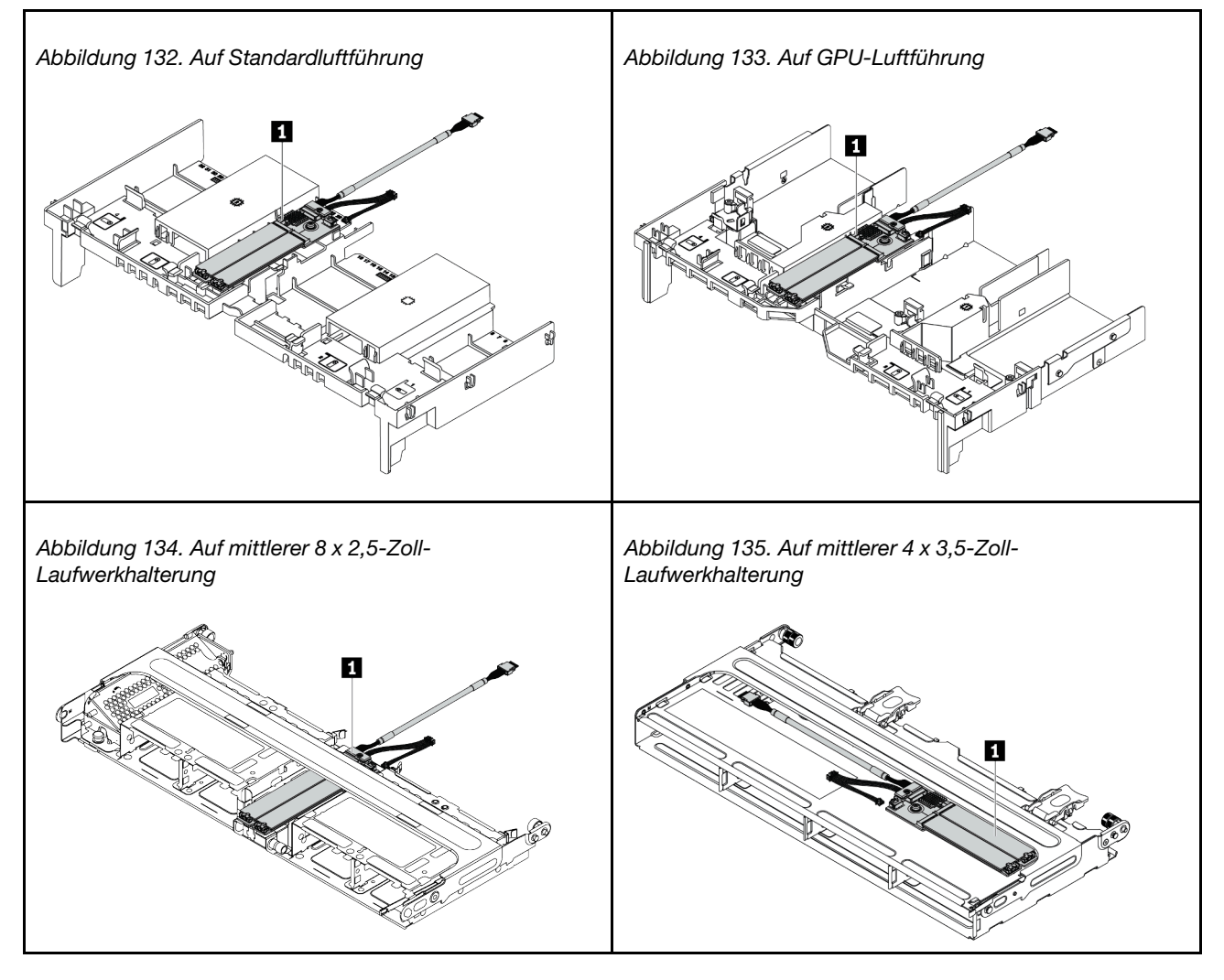

# <span id="page-296-0"></span>M.2-Adapter und M.2-Laufwerk entfernen

Mit diesen Informationen können Sie einen M.2-Adapter und ein M.2-Laufwerk entfernen.

# Zu dieser Aufgabe

#### Achtung:

- Lesen Sie die ["Installationsrichtlinien" auf Seite 394,](#page-401-1) um sicher zu arbeiten.
- Schalten Sie für diese Aufgabe den Server aus und ziehen Sie alle Netzkabel ab.
- Vermeiden Sie den Kontakt mit statischen Aufladungen. Diese können zu einem Systemstopp und Datenverlust führen. Belassen Sie elektrostatisch empfindliche Komponenten bis zur Installation in ihren antistatischen Schutzhüllen. Handhaben Sie diese Einheiten mit einem Antistatikarmband oder einem anderen Erdungssystem.

Anmerkung: Der M.2-Adapter, den Sie entfernen möchten, unterscheidet sich möglicherweise von den folgenden Abbildungen, jedoch ist die Methode zum Entfernen dieselbe.

Schritt 1. Entfernen Sie die obere Abdeckung. Siehe ["Obere Abdeckung entfernen" auf Seite 389.](#page-396-0)

Schritt 2. Ziehen Sie die Kabel von der Systemplatine ab.

- a. Drücken Sie den Lösehebel, um den Anschluss zu lösen.
- b. Trennen Sie den Anschluss von der Kabelbuchse.

Anmerkung: Wenn Sie den Hebel nicht vor dem Entfernen der Kabel lösen, werden die Kabelbuchsen auf der Systemplatine beschädigt. Bei einer Beschädigung der Kabelbuchsen muss ggf. die Systemplatine ersetzt werden.

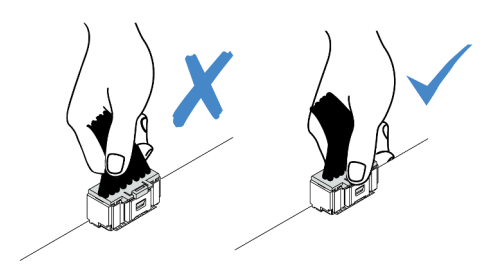

Abbildung 136. Abziehen der M.2-Kabel

Schritt 3. Ziehen Sie die M.2-Kabel von der M.2-Rückwandplatine ab.

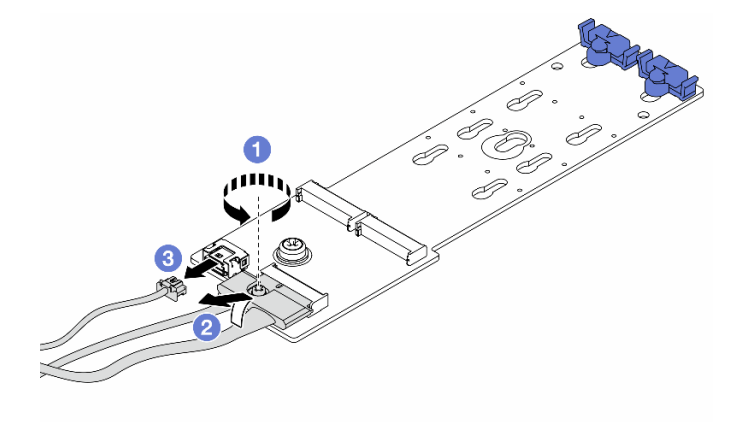

Abbildung 137. Abziehen der M.2-Kabel

- a. Lösen Sie die Schraube am Signalkabel.
- b. Neigen Sie den Anschluss. Die Feder darunter löst sich und Sie können den Anschluss entfernen.
- c. Entfernen Sie das Netzkabel.

Schritt 4. Entfernen Sie das M.2-Laufwerk aus dem M.2-Adapter.

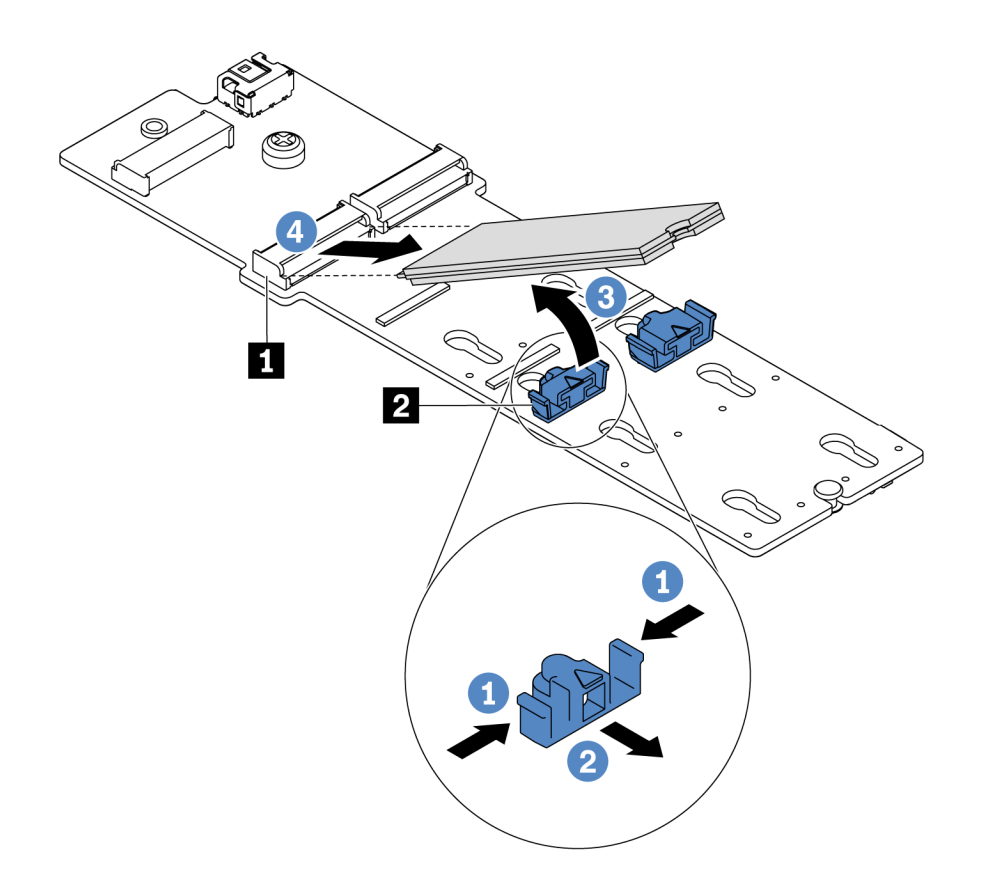

Abbildung 138. Entfernen des M.2-Laufwerks

- a. Drücken Sie beide Seiten der Halterung **2** .
- b. Schieben Sie die Halterung nach hinten, um das M.2-Laufwerk vom M.2-Adapter zu lösen.
- c. Drehen Sie das M.2-Laufwerk weg vom M.2-Adapter.
- d. Ziehen Sie das M.2-Laufwerk in einem Winkel von ca. 30 Grad aus dem Anschluss **1** heraus.

Schritt 5. Entfernen Sie den M.2-Adapter.

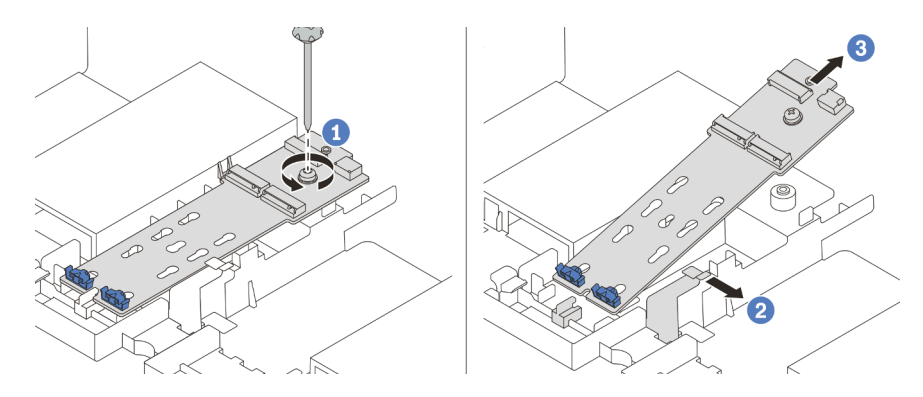

Abbildung 139. Entfernen des M.2-Adapters

- a. Lösen Sie die Schraube und entfernen Sie den M.2-Adapter aus der Halterung.
- b. Öffnen Sie die Halteklammer an der Luftführung.
- c. Entfernen Sie den M.2-Adapter aus der Luftführung.

#### Demo-Video

## <span id="page-300-0"></span>Halterung am M.2-Adapter anpassen

Verwenden Sie diese Informationen, um die Halterung am M.2-Adapter anzupassen.

#### Achtung:

- Lesen Sie die ["Installationsrichtlinien" auf Seite 394,](#page-401-1) um sicher zu arbeiten.
- Schalten Sie für diese Aufgabe den Server aus und ziehen Sie alle Netzkabel ab.
- Vermeiden Sie den Kontakt mit statischen Aufladungen. Diese können zu einem Systemstopp und Datenverlust führen. Belassen Sie elektrostatisch empfindliche Komponenten bis zur Installation in ihren antistatischen Schutzhüllen. Handhaben Sie diese Einheiten mit einem Antistatikarmband oder einem anderen Erdungssystem.

- Schritt 1. Wählen Sie die Schlüssellochöffnung, in der die Halterung installiert werden soll (entsprechend der Größe des zu installierenden M.2-Laufwerks).
- Schritt 2. Passen Sie die M.2-Halterung an.

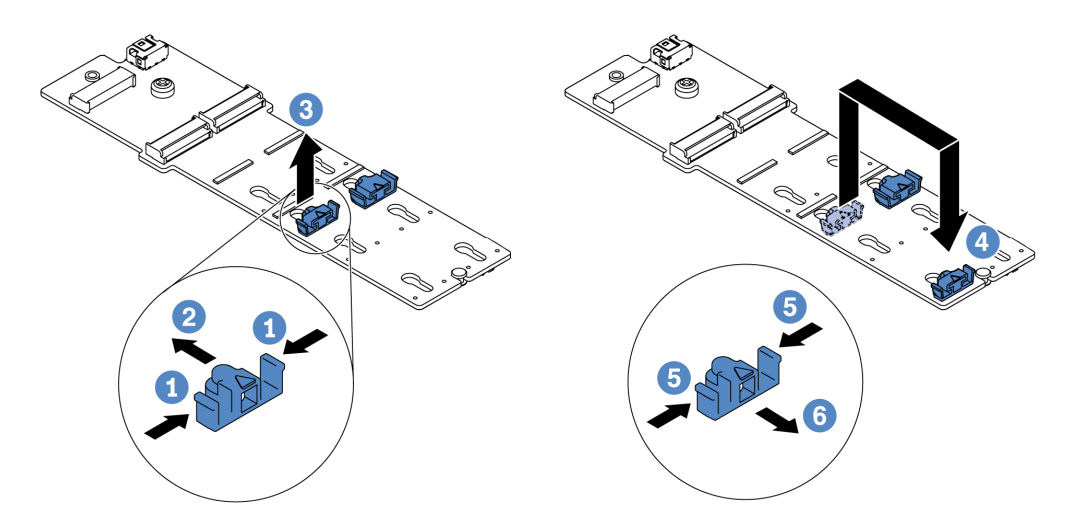

Abbildung 140. Positionsanpassung der M.2-Halterung

- a. Drücken Sie beide Seiten der Halterung.
- b. Schieben Sie die Halterung nach vorne, bis sie in der großen schlüssellochförmigen Bohrung sitzt.
- c. Nehmen Sie die Halterung aus der Schlüssellochöffnung.
- d. Setzen Sie die Halterung in die richtige Schlüssellochöffnung ein.
- e. Drücken Sie beide Seiten der Halterung.
- f. Schieben Sie die Halterung nach hinten (bis zur kleinen Öffnung des Schlüssellochs), bis sie richtig sitzt.

# <span id="page-302-0"></span>M.2-Adapter und M.2-Laufwerk installieren

Mit diesen Informationen können Sie den M.2-Adapter und das M.2-Laufwerk installieren.

#### Achtung:

- Lesen Sie die ["Installationsrichtlinien" auf Seite 394,](#page-401-1) um sicher zu arbeiten.
- Schalten Sie für diese Aufgabe den Server aus und ziehen Sie alle Netzkabel ab.
- Vermeiden Sie den Kontakt mit statischen Aufladungen. Diese können zu einem Systemstopp und Datenverlust führen. Belassen Sie elektrostatisch empfindliche Komponenten bis zur Installation in ihren antistatischen Schutzhüllen. Handhaben Sie diese Einheiten mit einem Antistatikarmband oder einem anderen Erdungssystem.

Schritt 1. Berühren Sie mit der antistatischen Schutzhülle, in der sich der neue M.2-Adapter und das M.2- Laufwerk befinden, eine unlackierte Oberfläche an der Außenseite des Servers. Nehmen Sie anschließend den neuen M.2-Adapter und das M.2-Laufwerk aus der Schutzhülle und legen Sie sie auf eine antistatische Oberfläche.

### Anmerkungen:

- Der M.2-Adapter wird mit einer losen Schraube geliefert, die aber nicht zwingend für die Installation verwendet wird.
- Der M.2-Adapter, den Sie installieren möchten, unterscheidet sich möglicherweise von den folgenden Abbildungen. Die Installationsmethode ist jedoch dieselbe.
- Schritt 2. Stellen Sie die Halterung am M.2-Adapter entsprechend der Größe des zu installierenden M.2- Laufwerks ein. Informationen dazu finden Sie im Abschnitt ["Halterung am M.2-Adapter anpassen"](#page-300-0) [auf Seite 293.](#page-300-0)

Schritt 3. Suchen Sie den Anschluss am M.2-Adapter.

Anmerkung: Einige M.2-Adapter unterstützen zwei identische M.2-Laufwerke. Installieren Sie zunächst das M.2-Laufwerk in Steckplatz 0.

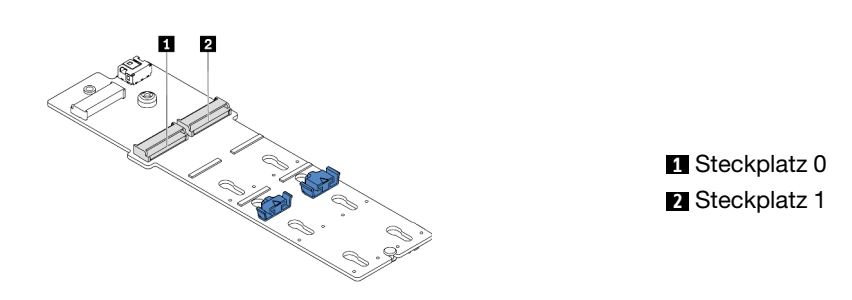

Abbildung 141. M.2-Laufwerksteckplatz

Schritt 4. Installieren Sie den M.2-Adapter im M.2-Einbaurahmen.

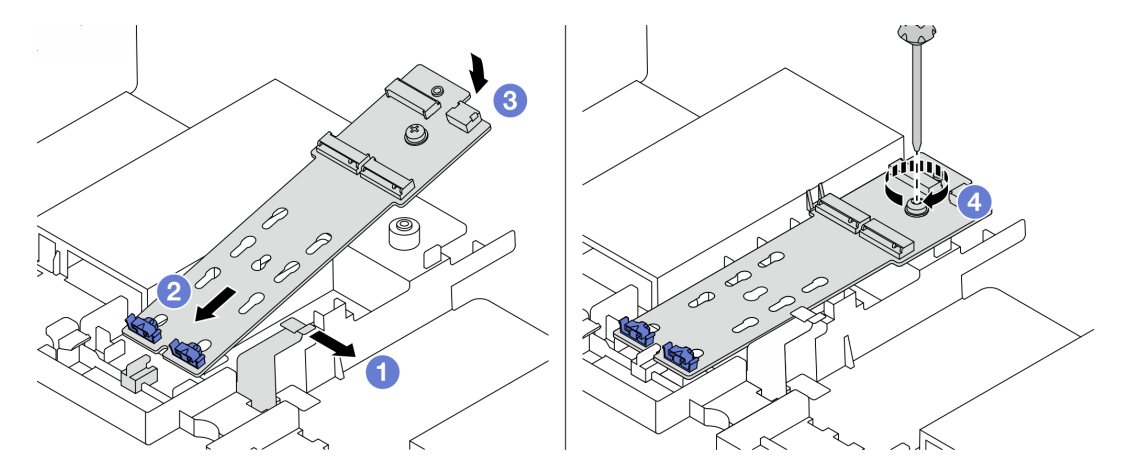

Abbildung 142. Installation des M.2-Adapters

- a. Öffnen Sie die Halteklammer an der Luftführung.
- b. Setzen Sie den M.2-Adapter wie dargestellt in einem Winkel von ca. 30° in den Einbaurahmen ein.
- c. Drehen Sie den M.2-Adapter nach unten, bis er einrastet.
- d. Ziehen Sie die Schraube fest, um den M.2-Adapter zu befestigen.

Schritt 5. Installieren Sie das M.2-Laufwerk im M.2-Adapter.

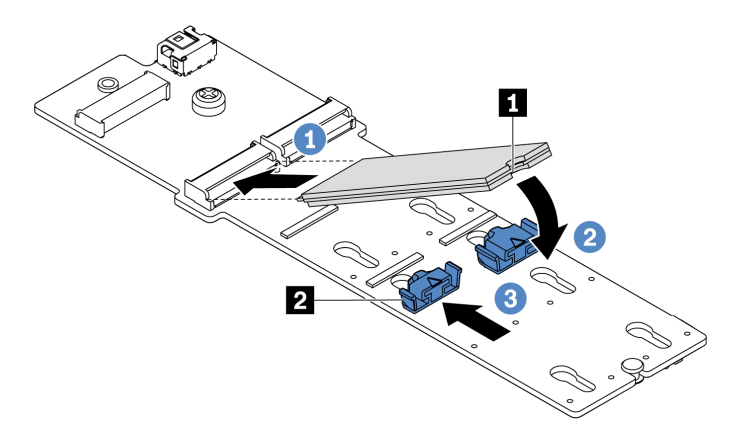

Abbildung 143. Installation des M.2-Laufwerks

- a. Setzen Sie das M.2-Laufwerk in einem Winkel von ca. 30 ° in den Anschluss ein.
- b. Drehen Sie das M.2-Laufwerk nach unten, bis die Kerbe **1** auf dem Rand der Halterung **2**  einrastet.
- c. Schieben Sie die Halterung nach vorne (in Richtung des Anschlusses), um das M.2-Laufwerk zu fixieren.
- Schritt 6. Schließen Sie die Kabel an der M.2-Rückwandplatine und an der Systemplatine an. Siehe ["M.2-](#page-98-0) [Laufwerke" auf Seite 91](#page-98-0).

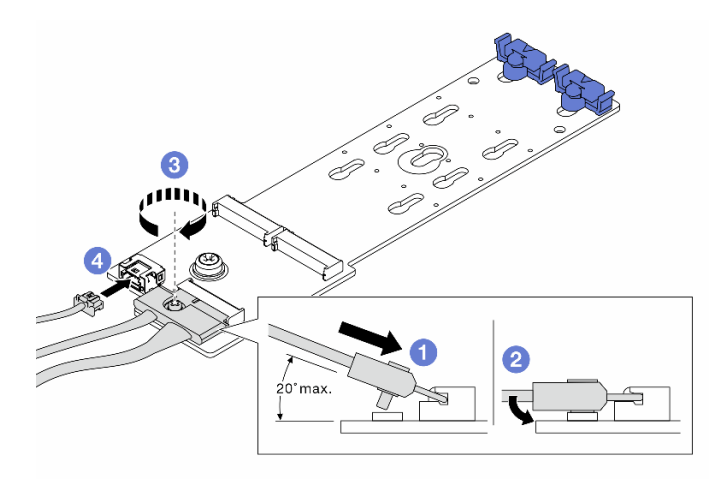

Abbildung 144. Anschließen der M.2-Kabel

- a. Neigen Sie den Anschluss in einem Winkel von max. 20 Grad und setzen Sie ihn ein, bis seine Unterseite die Rampe berührt.
- b. Drücken Sie den Anschluss nach unten.
- c. Ziehen Sie die Schraube am Signalkabel an.
- d. Schließen Sie das Netzkabel an.

### Nach dieser Aufgabe

Verwenden Sie den Lenovo XClarity Provisioning Manager für die RAID-Konfiguration. Weitere Informationen finden Sie im Abschnitt "RAID-Konfiguration" in der LXPM-Dokumentation für Ihren Server unter [https://](https://sysmgt.lenovofiles.com/help/topic/lxpm_frontend/lxpm_product_page.html) [sysmgt.lenovofiles.com/help/topic/lxpm\\_frontend/lxpm\\_product\\_page.html](https://sysmgt.lenovofiles.com/help/topic/lxpm_frontend/lxpm_product_page.html).

#### Demo-Video

# Speichermodul austauschen

Verwenden Sie diese Informationen, um ein Speichermodul zu entfernen und zu installieren.

- ["Speichermodul entfernen" auf Seite 301](#page-308-0)
- ["Speichermodul installieren" auf Seite 302](#page-309-0)

# <span id="page-308-0"></span>Speichermodul entfernen

Verwenden Sie diese Informationen, um ein Speichermodul zu entfernen.

# Zu dieser Aufgabe

### Achtung:

- Lesen Sie die ["Installationsrichtlinien" auf Seite 394,](#page-401-1) um sicher zu arbeiten.
- Schalten Sie für diese Aufgabe den Server aus und ziehen Sie alle Netzkabel ab.
- Speichermodule sind empfindlich gegen statische Entladungen und erfordern eine spezielle Handhabung. Siehe Standardrichtlinien für ["Umgang mit aufladungsempfindlichen Einheiten" auf Seite 399.](#page-406-0)
	- Tragen Sie immer ein Antistatikarmband, wenn Sie Speichermodule entfernen oder installieren. Antistatikhandschuhe können ebenfalls verwendet werden.
	- Halten Sie niemals zwei oder mehr Speichermodule zusammen in der Hand, so dass sie sich berühren könnten. Stapeln Sie Speichermodule während der Lagerung nicht übereinander.
	- Berühren Sie niemals die goldenen Speichermodul-Anschlusskontakte bzw. lassen Sie nicht zu, dass diese Kontakte die Außenseite des Speichermodul-Anschlussgehäuses berühren.
	- Gehen Sie vorsichtig mit Speichermodulen um: Sie dürfen ein Speichermodul niemals biegen, drehen oder fallen lassen.
	- Verwenden Sie keine Metallwerkzeuge (wie Schraubzwingen oder Klammern) für die Handhabung der Speichermodule, da das harte Metall die Speichermodule beschädigen kann.
	- Setzen Sie Speichermodule nicht ein, während Sie Schutzhüllen oder passive Komponenten halten, da es durch die hohe Steckkraft zu Rissen in Schutzhüllen oder zur Trennung von passiven Komponenten kommen kann.

Schritt 1. Entfernen Sie die obere Abdeckung. Siehe ["Obere Abdeckung entfernen" auf Seite 389.](#page-396-0)

- Schritt 2. Wenn Ihr Server über eine Luftführung verfügt, entfernen Sie diese. Informationen dazu finden Sie im Abschnitt ["Luftführung entfernen" auf Seite 156.](#page-163-0)
- Schritt 3. Entfernen Sie das Speichermodul aus dem Steckplatz.

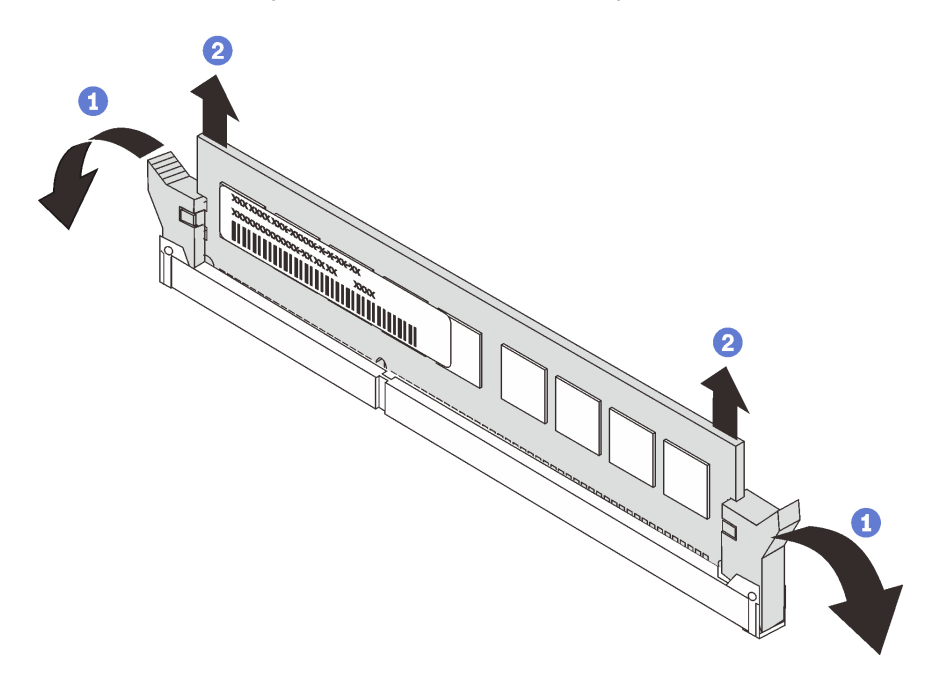

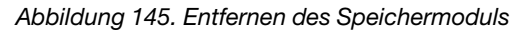

a. Öffnen Sie die Halteklammer an den Enden des Speichermodul-Steckplatzes.

Achtung: Gehen Sie mit den Halteklammern vorsichtig um, damit sie nicht brechen und die Speichermodul-Steckplätze nicht beschädigt werden.

b. Halten Sie das Speichermodul an beiden Enden und heben Sie es vorsichtig aus dem Steckplatz heraus.

### Nach dieser Aufgabe

- 1. Installieren Sie eine Abdeckblende für Speichermodule oder ein neues Speichermodul, um den Steckplatz abzudecken. Informationen dazu finden Sie im Abschnitt "Speichermodul installieren" auf [Seite 302](#page-309-0).
- 2. Wenn Sie angewiesen werden, das alte Speichermodul zurückzugeben, befolgen Sie alle Verpackungsanweisungen und verwenden Sie das mitgelieferte Verpackungsmaterial.

#### Demo-Video

[Sehen Sie sich das Verfahren auf YouTube an.](https://www.youtube.com/watch?v=AU3Hd9T5JpI)

### <span id="page-309-0"></span>Speichermodul installieren

Verwenden Sie die folgenden Informationen, um ein Speichermodul zu installieren.

### Zu dieser Aufgabe

#### Achtung:

• Lesen Sie die ["Installationsrichtlinien" auf Seite 394](#page-401-1), um sicher zu arbeiten.

- Schalten Sie für diese Aufgabe den Server aus und ziehen Sie alle Netzkabel ab.
- Speichermodule sind empfindlich gegen statische Entladungen und erfordern eine spezielle Handhabung. Siehe Standardrichtlinien für ["Umgang mit aufladungsempfindlichen Einheiten" auf Seite 399:](#page-406-0)
	- Tragen Sie immer ein Antistatikarmband, wenn Sie Speichermodule entfernen oder installieren. Antistatikhandschuhe können ebenfalls verwendet werden.
	- Halten Sie niemals zwei oder mehr Speichermodule zusammen in der Hand, denn diese sollten sich nicht berühren. Stapeln Sie Speichermodule während der Lagerung nicht übereinander.
	- Berühren Sie niemals die goldenen Speichermodul-Anschlusskontakte bzw. lassen Sie nicht zu, dass diese Kontakte die Außenseite des Speichermodul-Anschlussgehäuses berühren.
	- Gehen Sie vorsichtig mit Speichermodulen um: Sie dürfen ein Speichermodul niemals biegen, drehen oder fallen lassen.
	- Verwenden Sie keine Metallwerkzeuge (wie Schraubzwingen oder Klammern) für die Handhabung der Speichermodule, da das harte Metall die Speichermodule beschädigen kann.
	- Setzen Sie Speichermodule nicht ein, während Sie Schutzhüllen oder passive Komponenten halten, da es durch die hohe Steckkraft zu Rissen in Schutzhüllen oder zur Trennung von passiven Komponenten kommen kann.

Schritt 1. Nehmen Sie das neue Teil aus der Schutzhülle und legen Sie es auf eine antistatische Oberfläche. Schritt 2. Bereiten Sie Ihren Server vor.

- 1. Schalten Sie den Server aus.
- 2. Entfernen Sie die obere Abdeckung. Informationen dazu finden Sie im Abschnitt ["Obere](#page-396-0) [Abdeckung entfernen" auf Seite 389](#page-396-0).
- 3. Notieren Sie alle Kabelpositionen und ziehen Sie die Kabel dann ab. [Kapitel 3 "Interne](#page-88-0) [Kabelführung" auf Seite 81.](#page-88-0)
- 4. Entfernen Sie alle Komponenten, die die Arbeit behindern.
- 5. Installieren Sie alle erforderlichen Komponenten, bevor Sie die Komponenten installieren oder entfernen.
- Schritt 3. Stellen Sie fest, wo sich der erforderliche Speichermodul-Steckplatz auf der Systemplatine befindet.

Anmerkung: Stellen Sie sicher, dass Sie die Installationsregeln und die Installationsreihenfolge in ["Regeln für die DIMM-Bestückung" auf Seite 21](#page-28-0) einhalten.

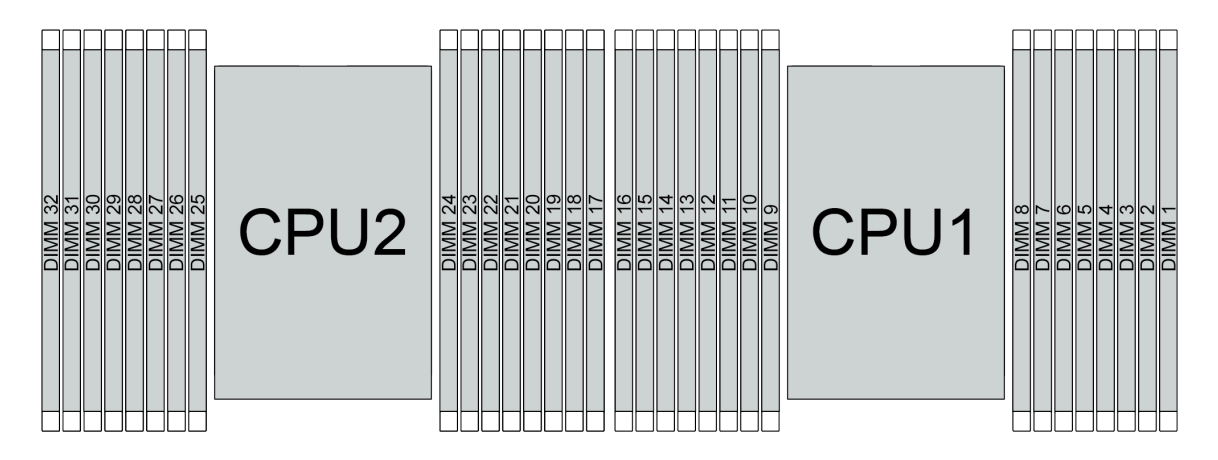

Abbildung 146. Speichermodulpositionen

Tabelle 22. Identifikation der Speichersteckplätze und Kanäle

| Kanal          | D <sub>1</sub> | nr      | $\sim$ | C <sub>0</sub> | <b>B1</b> | B <sub>0</sub> | A1      | A <sub>0</sub><br>Ш | E <sub>0</sub> | E1 | F0 | E1                     | G0 | G1     | HO     | H١  |
|----------------|----------------|---------|--------|----------------|-----------|----------------|---------|---------------------|----------------|----|----|------------------------|----|--------|--------|-----|
| Steckplatznum- | 16             | 15<br>◡ | 14     | 12<br>J        | 10<br>$-$ |                | 10<br>u | 9                   | O              |    | 6  | -<br>∽<br>J            |    | c<br>ັ | C<br>_ |     |
| mer            | 32             | 21<br>ں | 30     | 29             | 28        | 07<br>ا ے      | 26      | 25                  | 24             | 23 | 22 | $^{\circ}$<br><u>.</u> | 20 | 19     | 18     | . . |

Schritt 4. Setzen Sie das Speichermodul in den Steckplatz ein.

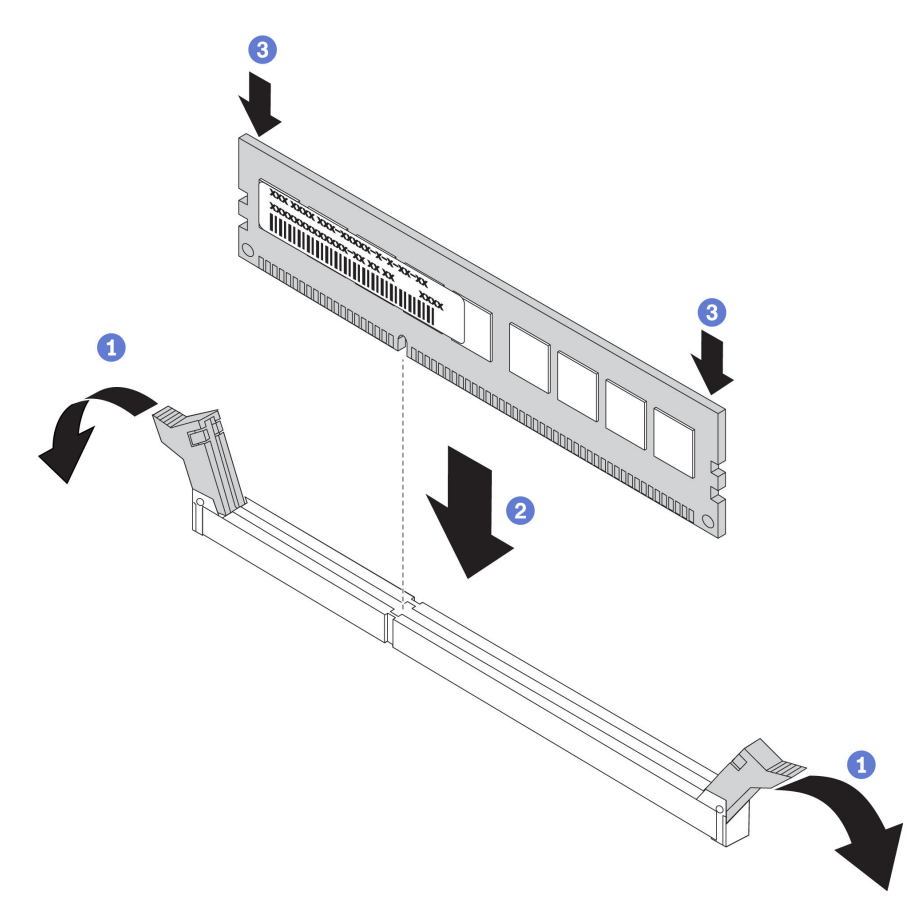

Abbildung 147. Speichermodul installieren

a. Öffnen Sie die Halteklammer an den Enden des Speichermodul-Steckplatzes.

Achtung: Öffnen und schließen Sie die Halteklammern vorsichtig, damit sie nicht brechen und die Speichermodul-Steckplätze nicht beschädigt werden.

- b. Richten Sie das Speichermodul am Steckplatz aus und setzen Sie es vorsichtig mit beiden Händen auf den Steckplatz.
- c. Drücken Sie beide Enden des Speichermoduls nach unten in den Steckplatz, bis die Halteklammern hörbar in die verriegelte Position einrasten.

Anmerkung: Wenn zwischen dem Speichermodul und den Halteklammern eine Lücke bleibt, wurde das Speichermodul nicht richtig eingesetzt. Öffnen Sie in diesem Fall die Halteklammern, nehmen Sie das Speichermodul heraus und setzen Sie es erneut ein.

### Nach dieser Aufgabe

Schließen Sie den Austausch von Komponenten ab, Siehe "Austausch von Komponenten abschließen" auf [Seite 394](#page-401-0).

#### Demo-Video

# OCP 3.0-Ethernet-Adapter austauschen

Verwenden Sie diese Informationen, um den OCP 3.0-Ethernet-Adapter zu entfernen und zu installieren.

- ["OCP 3.0-Ethernet-Adapter entfernen" auf Seite 307](#page-314-0)
- ["OCP 3.0-Ethernet-Adapter installieren" auf Seite 309](#page-316-0)

## <span id="page-314-0"></span>OCP 3.0-Ethernet-Adapter entfernen

Verwenden Sie diese Informationen, um den OCP 3.0-Ethernet-Adapter zu entfernen.

### Zu dieser Aufgabe

### Vorsicht:

Stellen Sie sicher, dass alle Netzkabel des Servers von den jeweiligen Stromquellen getrennt wurden, bevor Sie diese Schritte ausführen.

### Achtung:

- Lesen Sie die ["Installationsrichtlinien" auf Seite 394,](#page-401-1) um sicher zu arbeiten.
- Schalten Sie für diese Aufgabe den Server aus und ziehen Sie alle Netzkabel ab.
- Vermeiden Sie den Kontakt mit statischen Aufladungen. Diese können zu einem Systemstopp und Datenverlust führen. Belassen Sie elektrostatisch empfindliche Komponenten bis zur Installation in ihren antistatischen Schutzhüllen. Handhaben Sie diese Einheiten mit einem Antistatikarmband oder einem anderen Erdungssystem.

Schritt 1. Entfernen Sie den OCP 3.0-Ethernet-Adapter.

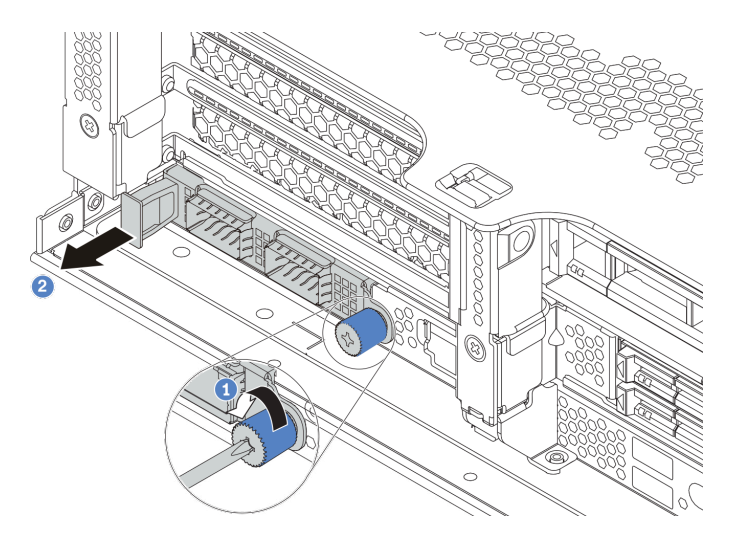

Abbildung 148. Entfernen eines OCP 3.0-Ethernet-Adapters

- 1. Lösen Sie die Rändelschraube, mit der die Karte gesichert wird.
- 2. Ziehen Sie den OCP 3.0-Ethernet-Adapter heraus.

## Nach dieser Aufgabe

Installieren Sie einen neuen OCP 3.0-Ethernet-Adapter oder eine Abdeckblende.

#### Demo-Video

# <span id="page-316-0"></span>OCP 3.0-Ethernet-Adapter installieren

Dieser Abschnitt enthält Informationen zum Installieren des OCP 3.0-Ethernet-Adapters.

### Zu dieser Aufgabe

### Vorsicht:

Stellen Sie sicher, dass alle Netzkabel des Servers von den jeweiligen Stromquellen getrennt wurden, bevor Sie diese Schritte ausführen.

### Achtung:

- Lesen Sie die ["Installationsrichtlinien" auf Seite 394,](#page-401-1) um sicher zu arbeiten.
- Schalten Sie für diese Aufgabe den Server aus und ziehen Sie alle Netzkabel ab.
- Vermeiden Sie den Kontakt mit statischen Aufladungen. Diese können zu einem Systemstopp und Datenverlust führen. Belassen Sie elektrostatisch empfindliche Komponenten bis zur Installation in ihren antistatischen Schutzhüllen. Handhaben Sie diese Einheiten mit einem Antistatikarmband oder einem anderen Erdungssystem.

- Schritt 1. Berühren Sie mit der antistatischen Schutzhülle, in der sich der neue OCP 3.0 Ethernet-Adapter befindet, eine unlackierte Oberfläche an der Außenseite des Servers. Nehmen Sie anschließend den neuen OCP 3.0-Ethernet-Adapter aus der Schutzhülle und legen Sie ihn auf eine antistatische Oberfläche.
- Schritt 2. Entfernen Sie ggf. die Abdeckblende des OCP 3.0 Ethernet-Adapters.
- Schritt 3. Installieren Sie den OCP 3.0-Ethernet-Adapter.

#### Anmerkungen:

- Vergewissern Sie sich, dass der Ethernet-Adapter richtig eingesetzt und die Rändelschraube fest angezogen ist. Andernfalls wird der OCP 3.0-Ethernet-Adapter nicht vollständig angeschlossen und funktioniert möglicherweise nicht.
- Wenn ein OCP 3.0-Ethernet-Adapter installiert ist und das System ausgeschaltet, aber dennoch an den Netzstrom angeschlossen ist, drehen sich die Systemlüfter mit einer viel niedrigeren Geschwindigkeit weiter. Dies entspricht dem Systemdesign, um eine ordnungsgemäße Kühlung für den OCP 3.0-Ethernet-Adapter sicherzustellen.

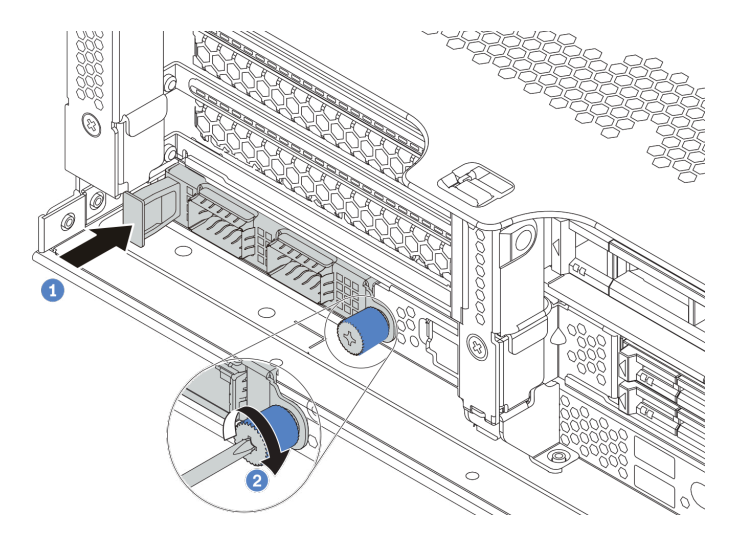

Abbildung 149. Installation des OCP 3.0-Ethernet-Adapters

- a. Schieben Sie den OCP 3.0-Ethernet-Adapter so wie dargestellt und setzen Sie ihn in den Anschluss auf der Systemplatine ein.
- b. Ziehen Sie die Rändelschraube fest, um die Karte zu befestigen.

Schritt 4. Schließen Sie die Kabel an den OCP 3.0-Ethernet-Adapter an.

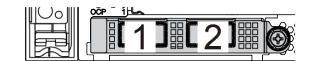

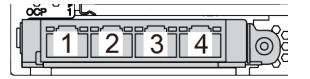

Abbildung 150. OCP-Modul (zwei Anschlüsse) Abbildung 151. OCP-Modul (vier Anschlüsse)

#### Anmerkungen:

- Der OCP 3.0-Ethernet-Adapter bietet zwei oder vier zusätzliche Ethernet-Anschlüsse für Netzwerkverbindungen.
- Standardmäßig kann der Ethernet-Anschluss 1 (der erste Anschluss von links in der Ansicht der Serverrückseite) auf dem OCP 3.0-Ethernet-Adapter auch als Verwaltungsanschluss unter Verwendung der gemeinsam genutzten Verwaltungskapazität verwendet werden. Wenn der gemeinsame Verwaltungsanschluss ausfällt, kann der Datenverkehr automatisch auf einen anderen Anschluss auf dem Adapter umschalten.

# Nach dieser Aufgabe

Schließen Sie den Austausch von Komponenten ab, Siehe "Austausch von Komponenten abschließen" auf [Seite 394](#page-401-0).

### Demo-Video

# Rack-Verriegelungen austauschen

Mit diesen Informationen können Sie die Rack-Verriegelungen entfernen und installieren.

Anmerkung: Je nach Modell wird die linke Rack-Verriegelung möglicherweise mit einem VGA-Anschluss und die rechte Rack-Verriegelung möglicherweise mit der E/A-Baugruppe an der Vorderseite montiert.

- ["Rack-Verriegelungen entfernen" auf Seite 313](#page-320-0)
- ["Rack-Verriegelungen installieren" auf Seite 318](#page-325-0)

## <span id="page-320-0"></span>Rack-Verriegelungen entfernen

Mithilfe dieser Informationen können Sie die Rack-Verriegelungen entfernen.

## Zu dieser Aufgabe

#### Achtung:

- Lesen Sie die ["Installationsrichtlinien" auf Seite 394,](#page-401-1) um sicher zu arbeiten.
- Schalten Sie für diese Aufgabe den Server aus und ziehen Sie alle Netzkabel ab.

Anmerkung: Wenn die Rack-Verriegelung nicht mit dem VGA-Anschluss oder der E/A-Baugruppe an der Vorderseite montiert ist, können Sie die Rack-Verrieglungen entfernen, ohne den Server auszuschalten.

• Vermeiden Sie den Kontakt mit statischen Aufladungen. Diese können zu einem Systemstopp und Datenverlust führen. Belassen Sie elektrostatisch empfindliche Komponenten bis zur Installation in ihren antistatischen Schutzhüllen. Handhaben Sie diese Einheiten mit einem Antistatikarmband oder einem anderen Erdungssystem.

- Schritt 1. Wenn der Server mit Sicherheitsfrontblende installiert ist, müssen Sie diese zuerst entfernen. Informationen dazu finden Sie im Abschnitt ["Sicherheitsfrontblende entfernen" auf Seite 371](#page-378-0).
- Schritt 2. Verwenden Sie einen Schlitzschraubendreher, um das Kennungsetikettenschild an der rechten Rack-Verriegelung zu entfernen und es an einem sicheren Ort aufzubewahren.

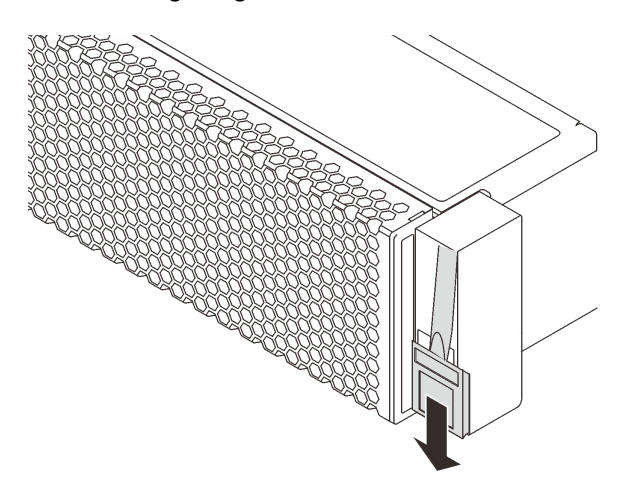

Abbildung 152. Entfernen des Kennungsetikettenschilds

- Schritt 3. Ziehen Sie das VGA-Kabel , das Kabel der E/A-Baugruppe an der Vorderseite oder beide Kabel von der Systemplatine ab.
	- a. Drücken Sie den Lösehebel, um den Anschluss zu lösen.
	- b. Trennen Sie den Anschluss von der Kabelbuchse.

Anmerkung: Wenn Sie den Hebel nicht vor dem Entfernen der Kabel lösen, werden die Kabelbuchsen auf der Systemplatine beschädigt. Bei einer Beschädigung der Kabelbuchsen muss ggf. die Systemplatine ersetzt werden.

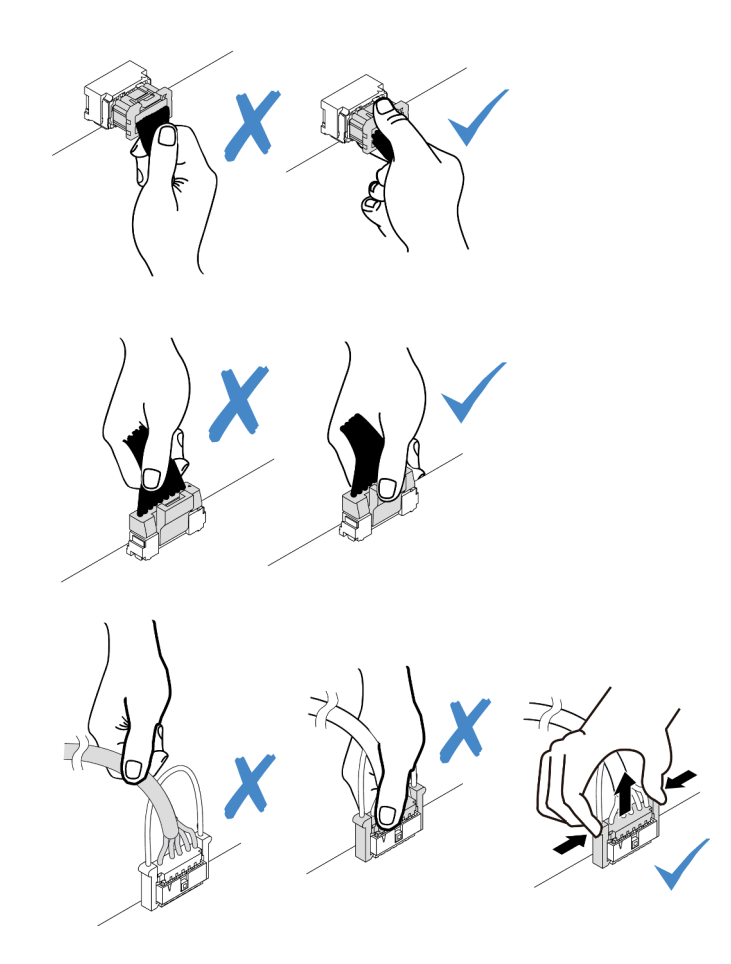

Abbildung 153. Abziehen der VGA- und der Kabel der E/A-Baugruppe an der Vorderseite

Schritt 4. Entfernen Sie an der Seite des Servers die Schrauben an der Kabelhalterung. Entfernen Sie dann die Kabelhalterung aus dem Gehäuse.

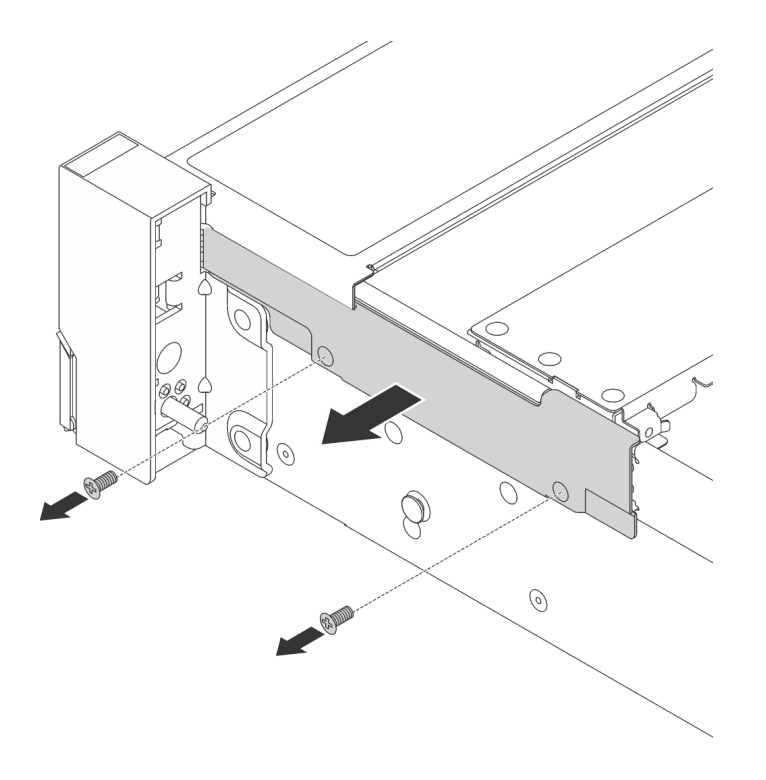

Abbildung 154. Kabelhalterklemme entfernen

Schritt 5. Entfernen Sie an jeder Seite des Servers die Schrauben, mit denen die Rack-Verriegelung befestigt ist.

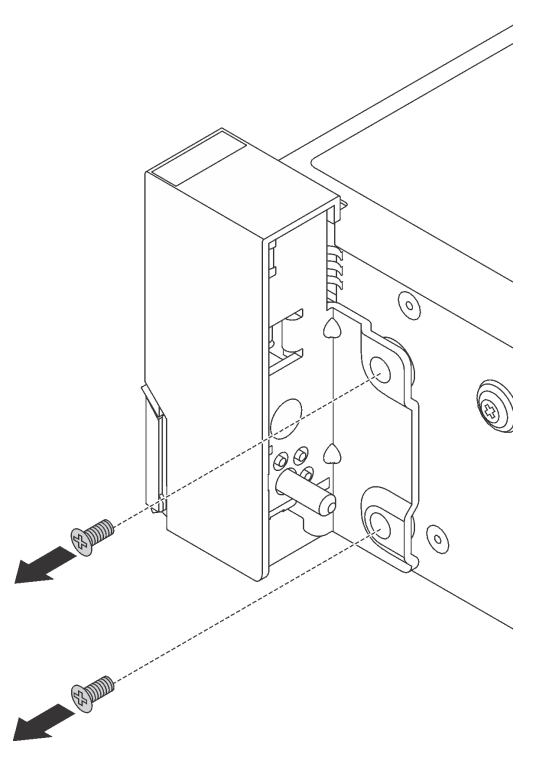

Abbildung 155. Schraubenausbau
Schritt 6. Schieben Sie auf beiden Seiten des Servers die Rack-Verriegelung leicht nach vorne und entfernen Sie sie anschließend vom Gehäuse.

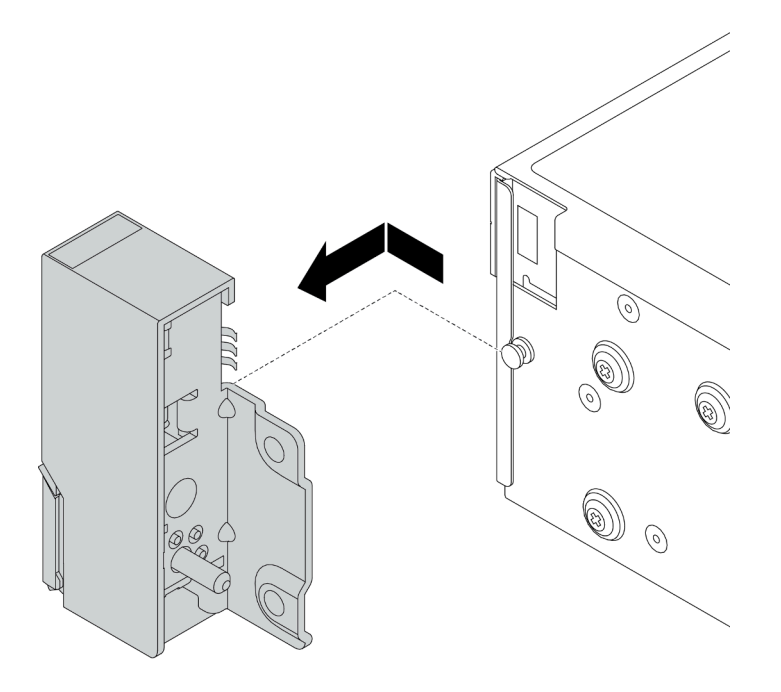

Abbildung 156. Entfernen der Rack-Verriegelung

### Nach dieser Aufgabe

Wenn Sie angewiesen werden, die alten Rack-Verriegelungen zurückzugeben, befolgen Sie alle Verpackungsanweisungen und verwenden Sie das mitgelieferte Verpackungsmaterial.

#### Demo-Video

# Rack-Verriegelungen installieren

Mithilfe dieser Informationen können Sie die Rack-Verriegelungen installieren.

# Zu dieser Aufgabe

#### Achtung:

- Lesen Sie die ["Installationsrichtlinien" auf Seite 394](#page-401-0), um sicher zu arbeiten.
- Schalten Sie für diese Aufgabe den Server aus und ziehen Sie alle Netzkabel ab.

Anmerkung: Wenn die Rack-Verriegelung nicht mit dem VGA-Anschluss oder der E/A-Baugruppe an der Vorderseite montiert ist, können Sie die Rack-Verrieglungen installieren, ohne den Server auszuschalten.

• Vermeiden Sie den Kontakt mit statischen Aufladungen. Diese können zu einem Systemstopp und Datenverlust führen. Belassen Sie elektrostatisch empfindliche Komponenten bis zur Installation in ihren antistatischen Schutzhüllen. Handhaben Sie diese Einheiten mit einem Antistatikarmband oder einem anderen Erdungssystem.

- Schritt 1. Berühren Sie mit der antistatischen Schutzhülle, in der sich die neue Rack-Verriegelung befindet, eine unlackierte Oberfläche an der Außenseite des Servers. Entnehmen Sie anschließend die neue Rack-Verriegelung aus der Schutzhülle und legen Sie sie auf eine antistatische Oberfläche.
- Schritt 2. Richten Sie wie dargestellt an jeder Seite des Servers die Rack-Verriegelung mit dem Stift am Gehäuse aus. Drücken Sie dann die Rack-Verriegelung an das Gehäuse und schieben Sie es leicht nach hinten.

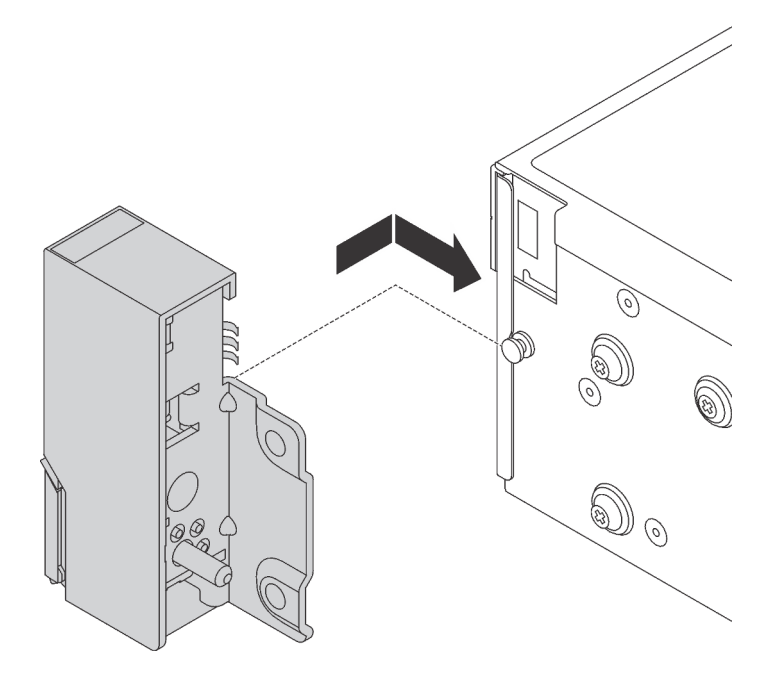

Abbildung 157. Installation der Rack-Verriegelung

Schritt 3. Setzen Sie die Schrauben ein, um die Rack-Verriegelung an jeder Seite des Servers zu befestigen.

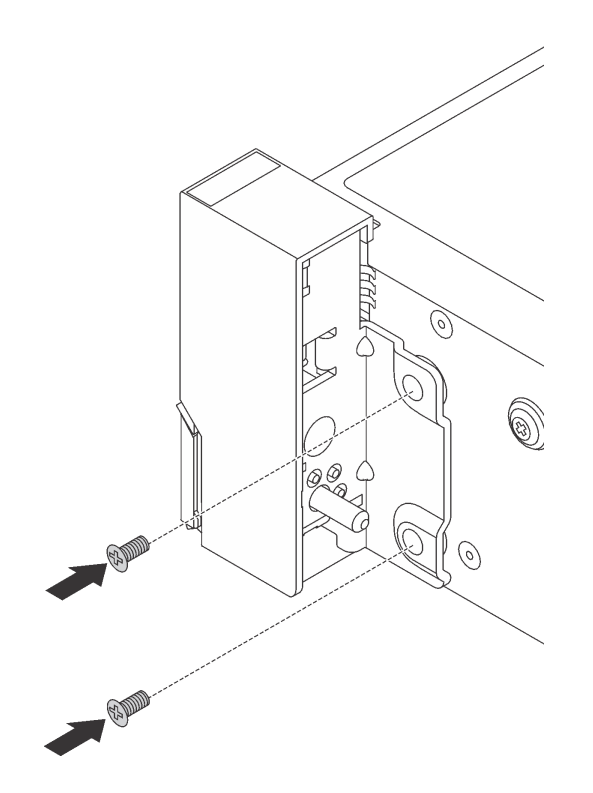

Abbildung 158. Schraubeneinbau

Schritt 4. Führen Sie das VGA-Kabel wie dargestellt. Setzen Sie dann die Schrauben ein, um die Kabelhalterung zu befestigen.

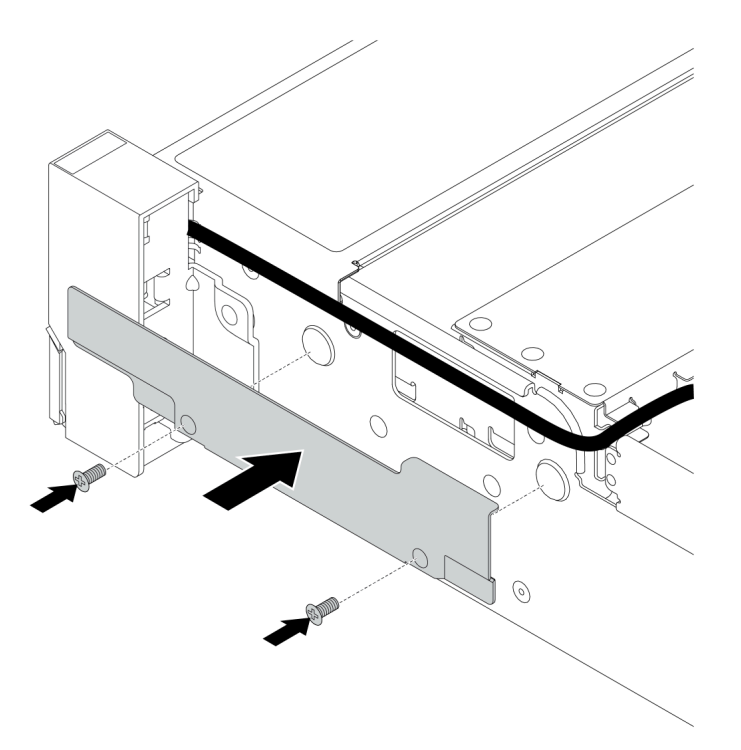

Abbildung 159. Anbringen der Kabelhalterung

Schritt 5. Schließen Sie die Kabel an die Systemplatine an. [Kapitel 3 "Interne Kabelführung" auf Seite 81](#page-88-0).

### Nach dieser Aufgabe

1. Bringen Sie das Kennungsetikettenschild wie abgebildet an der rechten Rack-Verriegelung an.

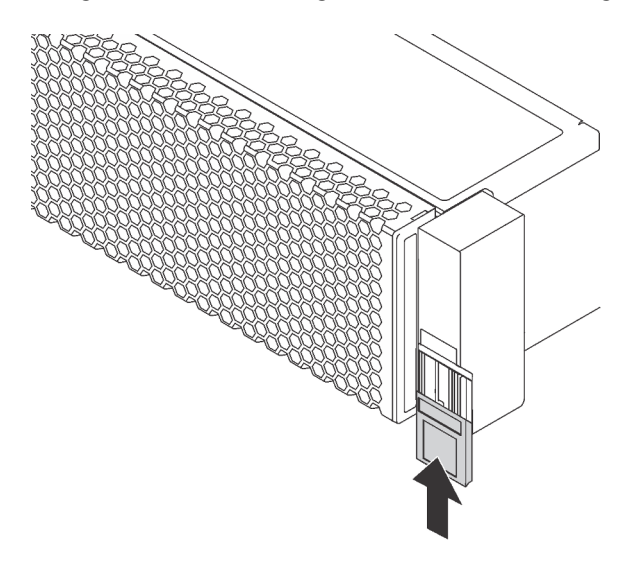

Abbildung 160. Installation des Kennungsetikettenschilds

2. Schließen Sie den Austausch von Komponenten ab, Siehe ["Austausch von Komponenten abschließen"](#page-401-1) [auf Seite 394.](#page-401-1)

#### Demo-Video

# RAID-Superkondensatormodul austauschen

Das RAID-Superkondensatormodul schützt den Cachespeicher auf dem installierten RAID-Adapter. Verwenden Sie diese Informationen, um ein RAID-Superkondensatormodul zu entfernen und zu installieren.

- ["Superkondensatormodul aus der Luftführung entfernen" auf Seite 325](#page-332-0)
- ["Superkondensatormodul an der Luftführung installieren" auf Seite 327](#page-334-0)
- ["Superkondensatormodul aus der mittleren 2,5-Zoll-Laufwerkhalterung entfernen" auf Seite 329](#page-336-0)
- ["Superkondensatormodul in der mittleren 2,5-Zoll-Laufwerkhalterung installieren" auf Seite 332](#page-339-0)
- ["Superkondensator vom Gehäuse entfernen" auf Seite 335](#page-342-0)
- ["Superkondensator am Gehäuse installieren" auf Seite 338](#page-345-0)

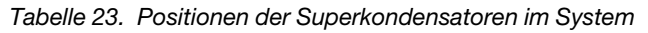

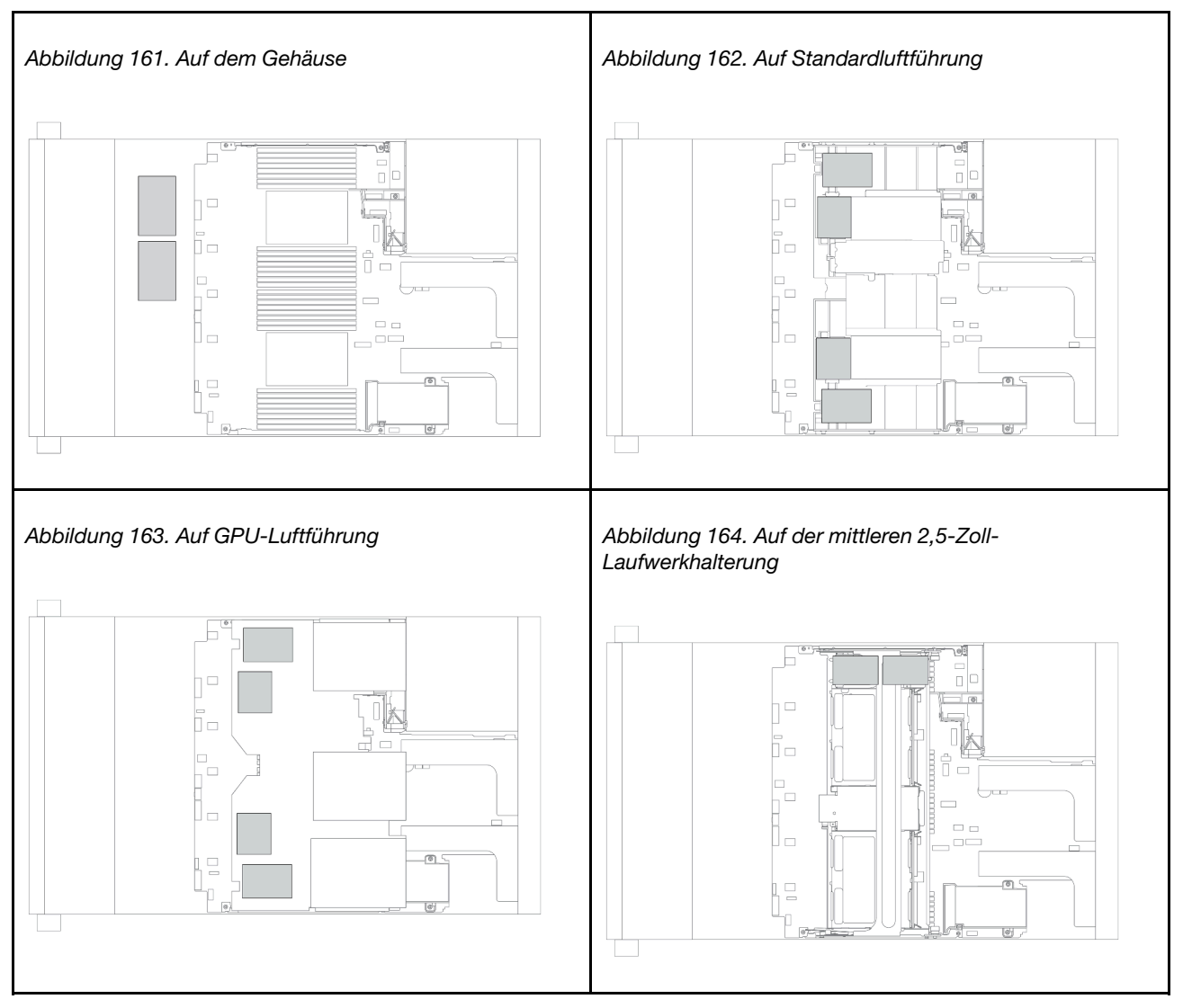

# <span id="page-332-0"></span>Superkondensatormodul aus der Luftführung entfernen

Mithilfe der Informationen in diesem Abschnitt können Sie ein Superkondensatormodul von der Luftführung entfernen.

# Zu dieser Aufgabe

- Lesen Sie die ["Installationsrichtlinien" auf Seite 394,](#page-401-0) um sicher zu arbeiten.
- Schalten Sie für diese Aufgabe den Server aus und ziehen Sie alle Netzkabel ab.
- Vermeiden Sie den Kontakt mit statischen Aufladungen. Diese können zu einem Systemstopp und Datenverlust führen. Belassen Sie elektrostatisch empfindliche Komponenten bis zur Installation in ihren antistatischen Schutzhüllen. Handhaben Sie diese Einheiten mit einem Antistatikarmband oder einem anderen Erdungssystem.

Schritt 1. Entfernen Sie die obere Abdeckung. (Siehe ["Obere Abdeckung entfernen" auf Seite 389](#page-396-0)).

- Schritt 2. Ziehen Sie das Kabel des RAID-Superkondensatormoduls ab.
- Schritt 3. Entfernen Sie das Superkondensatormodul von der Luftführung.

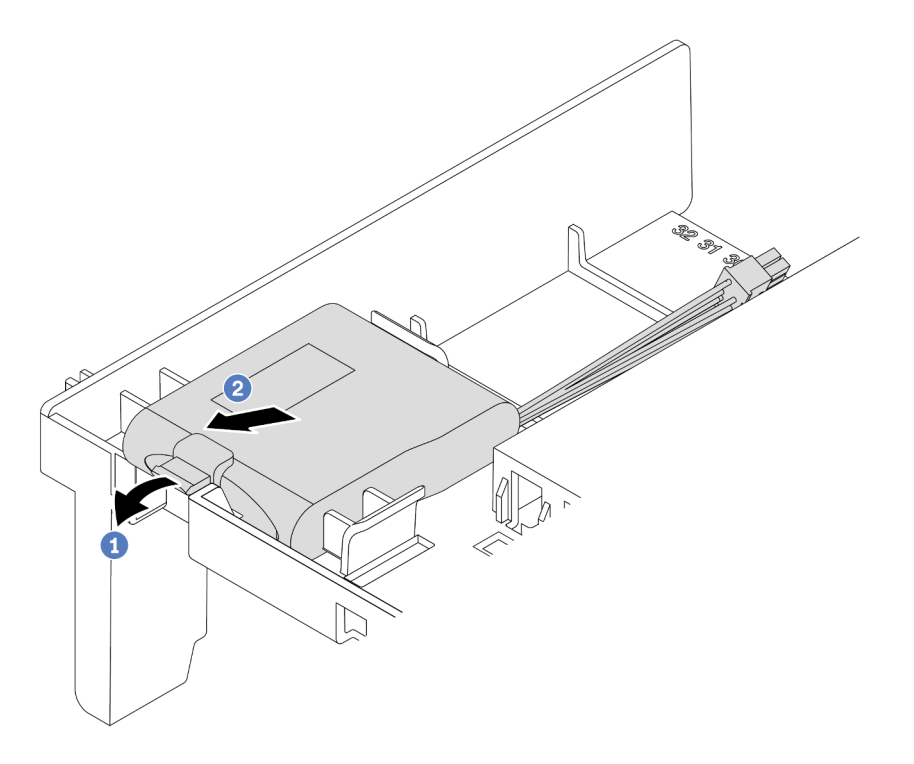

Abbildung 165. Entfernen des Superkondensatormoduls

- a. Öffnen Sie die Halteklammer an der Halterung des Superkondensatormoduls.
- b. Entfernen Sie das Superkondensatormodul aus der Halterung.

### Nach dieser Aufgabe

Wenn Sie angewiesen werden, das alte RAID-Superkondensatormodul zurückzugeben, befolgen Sie alle Verpackungsanweisungen und verwenden Sie das mitgelieferte Verpackungsmaterial.

### Demo-Video

# <span id="page-334-0"></span>Superkondensatormodul an der Luftführung installieren

Mithilfe der Informationen in diesem Abschnitt können Sie ein Superkondensatormodul auf der Luftführung installieren.

# Zu dieser Aufgabe

- Lesen Sie die ["Installationsrichtlinien" auf Seite 394,](#page-401-0) um sicher zu arbeiten.
- Vermeiden Sie den Kontakt mit statischen Aufladungen. Diese können zu einem Systemstopp und Datenverlust führen. Belassen Sie elektrostatisch empfindliche Komponenten bis zur Installation in ihren antistatischen Schutzhüllen. Handhaben Sie diese Einheiten mit einem Antistatikarmband oder einem anderen Erdungssystem.

Schritt 1. Berühren Sie mit der antistatischen Schutzhülle, in der sich das neue RAID-Superkondensatormodul befindet, eine unlackierte Oberfläche an der Außenseite des Servers. Nehmen Sie anschließend das neue RAID-Superkondensatormodul aus der Schutzhülle und legen Sie es auf eine antistatische Oberfläche.

Schritt 2. Installieren Sie das Superkondensatormodul.

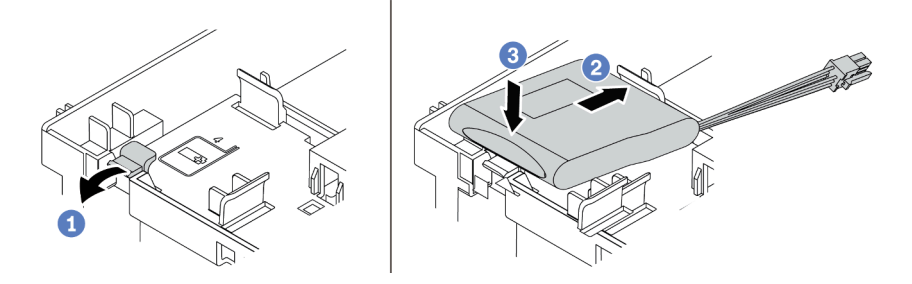

Abbildung 166. Installation des Superkondensatormoduls an der Luftführung

- 1. Öffnen Sie die Halteklammer an einer Halterung.
- 2. Installieren Sie ein Superkondensatormodul in die Halterung.
- 3. Drücken Sie es nach unten, um es in der Halterung zu befestigen.
- Schritt 3. Verbinden Sie das Superkondensatormodul mit dem Verlängerungskabel, das zum Lieferumfang des Superkondensatormoduls gehört, mit einem Adapter. Informationen dazu finden Sie im Abschnitt ["RAID-Superkondensatormodule" auf Seite 87](#page-94-0).

### Nach dieser Aufgabe

Schließen Sie den Austausch von Komponenten ab, Siehe ["Austausch von Komponenten abschließen" auf](#page-401-1) [Seite 394](#page-401-1).

### Demo-Video

# <span id="page-336-0"></span>Superkondensatormodul aus der mittleren 2,5-Zoll-Laufwerkhalterung entfernen

Mithilfe der Informationen in diesem Abschnitt können Sie ein Superkondensatormodul aus der mittleren 2,5- Zoll-Laufwerkhalterung entfernen.

## Zu dieser Aufgabe

- Lesen Sie die ["Installationsrichtlinien" auf Seite 394,](#page-401-0) um sicher zu arbeiten.
- Schalten Sie für diese Aufgabe den Server aus und ziehen Sie alle Netzkabel ab.
- Vermeiden Sie den Kontakt mit statischen Aufladungen. Diese können zu einem Systemstopp und Datenverlust führen. Belassen Sie elektrostatisch empfindliche Komponenten bis zur Installation in ihren antistatischen Schutzhüllen. Handhaben Sie diese Einheiten mit einem Antistatikarmband oder einem anderen Erdungssystem.

- Schritt 1. Entfernen Sie die obere Abdeckung. Informationen dazu finden Sie im Abschnitt ["Obere](#page-396-0) [Abdeckung entfernen" auf Seite 389](#page-396-0).
- Schritt 2. Ziehen Sie das Kabel des RAID-Superkondensatormoduls ab.
- Schritt 3. Entriegeln Sie den Griff der Laufwerkhalterung.

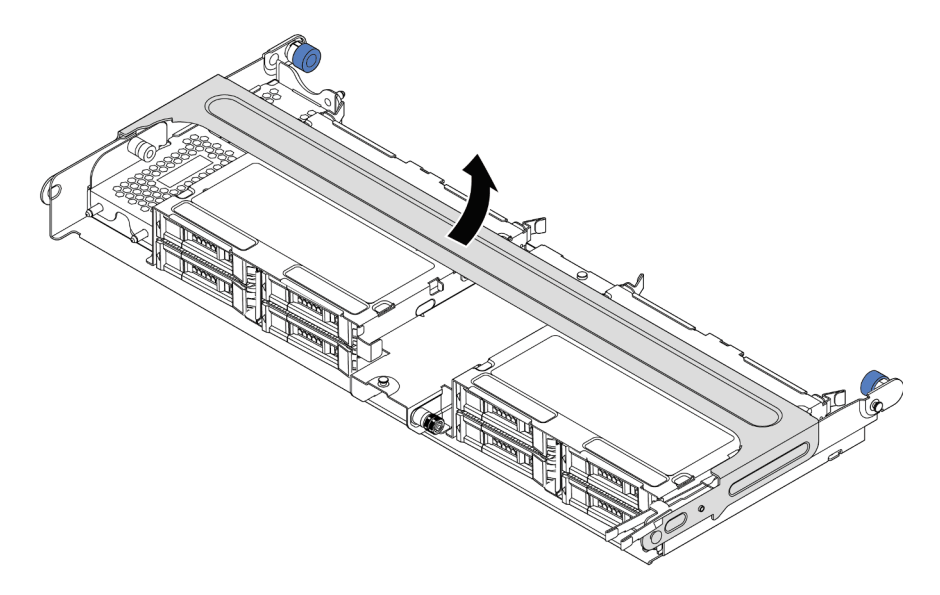

Abbildung 167. Öffnen des Griffs der mittleren Laufwerkhalterung

Schritt 4. Entfernen Sie das Superkondensatormodul.

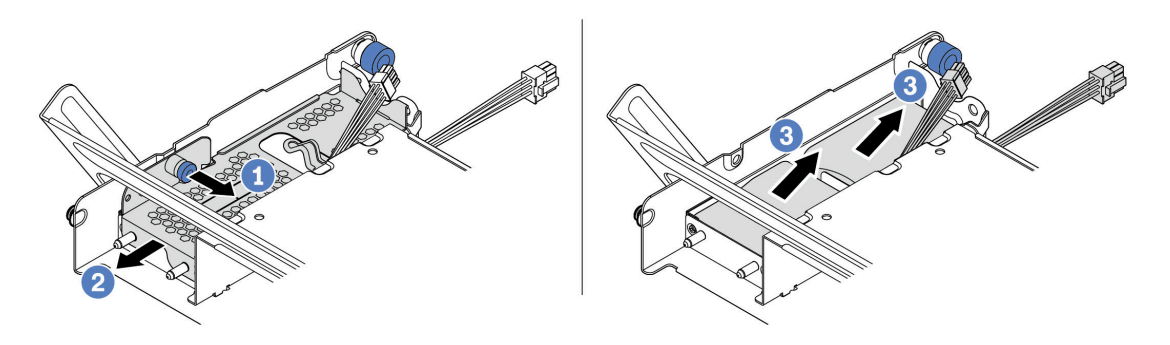

Abbildung 168. Entfernen eines Superkondensatormoduls

- 1. Ziehen Sie die blaue Verriegelung an der Superkondensator-Abdeckung heraus.
- 2. Schieben Sie die Abdeckung aus der Halterung heraus.
- 3. Entfernen Sie das Superkondensatormodul aus der Halterung.

### Nach dieser Aufgabe

Wenn Sie angewiesen werden, das alte RAID-Superkondensatormodul zurückzugeben, befolgen Sie alle Verpackungsanweisungen und verwenden Sie das mitgelieferte Verpackungsmaterial.

### Demo-Video

# <span id="page-339-0"></span>Superkondensatormodul in der mittleren 2,5-Zoll-Laufwerkhalterung installieren

Mithilfe der Informationen in diesem Abschnitt können Sie ein Superkondensatormodul auf der mittleren 2,5- Zoll-Laufwerkhalterung installieren.

# Zu dieser Aufgabe

- Lesen Sie die ["Installationsrichtlinien" auf Seite 394](#page-401-0), um sicher zu arbeiten.
- Vermeiden Sie den Kontakt mit statischen Aufladungen. Diese können zu einem Systemstopp und Datenverlust führen. Belassen Sie elektrostatisch empfindliche Komponenten bis zur Installation in ihren antistatischen Schutzhüllen. Handhaben Sie diese Einheiten mit einem Antistatikarmband oder einem anderen Erdungssystem.

- Schritt 1. Berühren Sie mit der antistatischen Schutzhülle, in der sich das neue RAID-Superkondensatormodul befindet, eine unlackierte Oberfläche an der Außenseite des Servers. Nehmen Sie anschließend das neue RAID-Superkondensatormodul aus der Schutzhülle und legen Sie es auf eine antistatische Oberfläche.
- Schritt 2. Entriegeln Sie den Griff der Laufwerkhalterung.

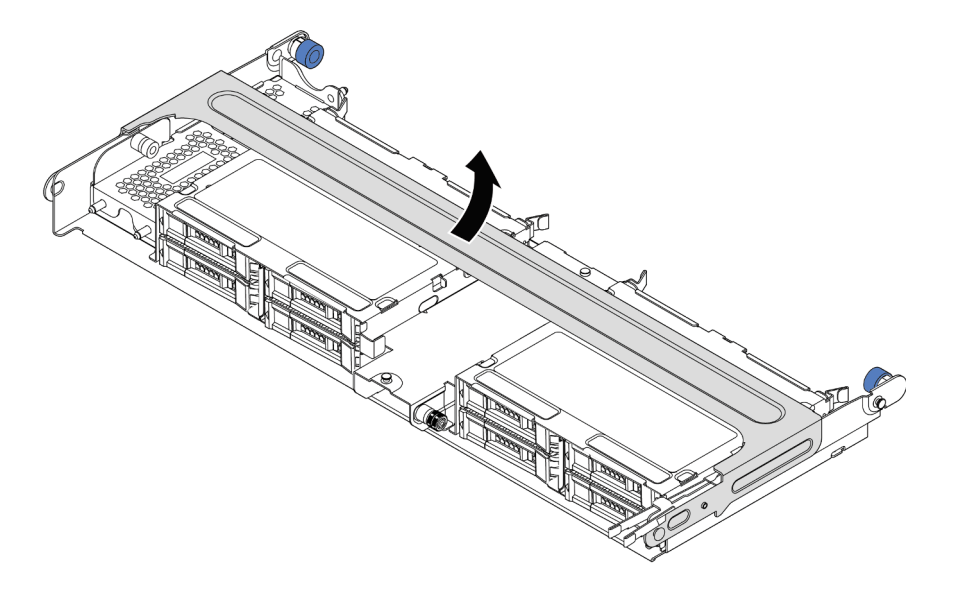

Abbildung 169. Öffnen des Griffs der mittleren Laufwerkhalterung

- 1. Ziehen Sie den blauen Kolben heraus.
- 2. Schieben Sie die Metallabdeckung aus der Laufwerkhalterung heraus.
- Schritt 3. Entfernen Sie die Metallabdeckung.

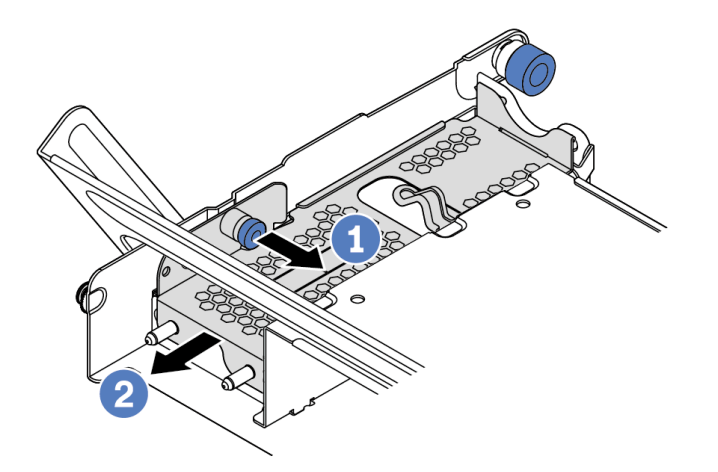

Abbildung 170. Metallabdeckung entfernen

- 1. Ziehen Sie den blauen Kolben heraus.
- 2. Schieben Sie die Metallabdeckung aus der Laufwerkhalterung heraus.

Schritt 4. Installieren Sie das Superkondensatormodul.

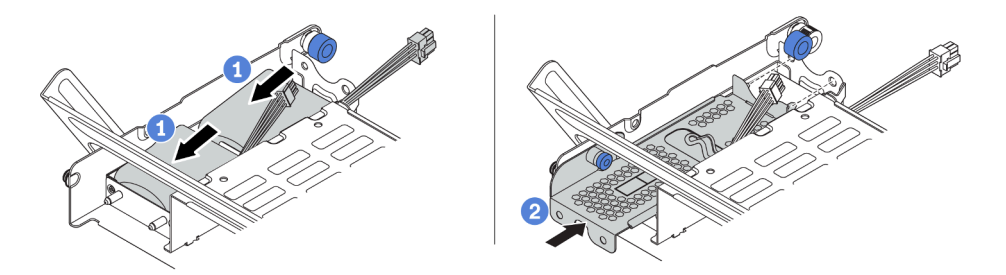

Abbildung 171. Superkondensatormodul installieren

- 1. Setzen Sie das Superkondensatormodul in die Halterung ein und drücken Sie es herunter, um es in der Halterung zu sichern.
- 2. Richten Sie die Stifte der Metallabdeckung an den Öffnungen der Superkondensatorhalterung aus und ziehen Sie die blaue Verriegelung an der Abdeckung heraus. Schieben Sie die Abdeckung in die Halterung, bis die Stifte durch die Öffnungen geführt werden. Lösen Sie dann die blaue Verriegelung, um die Abdeckung einzurasten.
- Schritt 5. Verbinden Sie das Superkondensatormodul mit dem Verlängerungskabel, das zum Lieferumfang des Superkondensatormoduls gehört, mit einem Adapter. Informationen dazu finden Sie im Abschnitt ["RAID-Superkondensatormodule" auf Seite 87](#page-94-0).

### Nach dieser Aufgabe

Schließen Sie den Austausch von Komponenten ab, Informationen dazu finden Sie im Abschnitt "Austausch [von Komponenten abschließen" auf Seite 394.](#page-401-1)

#### Demo-Video

## <span id="page-342-0"></span>Superkondensator vom Gehäuse entfernen

Mithilfe der Informationen in diesem Abschnitt können Sie ein Superkondensatormodul vom Gehäuse entfernen.

# Zu dieser Aufgabe

- Lesen Sie die ["Installationsrichtlinien" auf Seite 394,](#page-401-0) um sicher zu arbeiten.
- Schalten Sie für diese Aufgabe den Server aus und ziehen Sie alle Netzkabel ab.
- Vermeiden Sie den Kontakt mit statischen Aufladungen. Diese können zu einem Systemstopp und Datenverlust führen. Belassen Sie elektrostatisch empfindliche Komponenten bis zur Installation in ihren antistatischen Schutzhüllen. Handhaben Sie diese Einheiten mit einem Antistatikarmband oder einem anderen Erdungssystem.

- Schritt 1. Entfernen Sie die obere Abdeckung. Informationen dazu finden Sie im Abschnitt ["Obere](#page-396-0) [Abdeckung entfernen" auf Seite 389](#page-396-0).
- Schritt 2. Ziehen Sie das Kabel des Superkondensatormoduls ab.
- Schritt 3. Entfernen Sie das Superkondensatormodul.

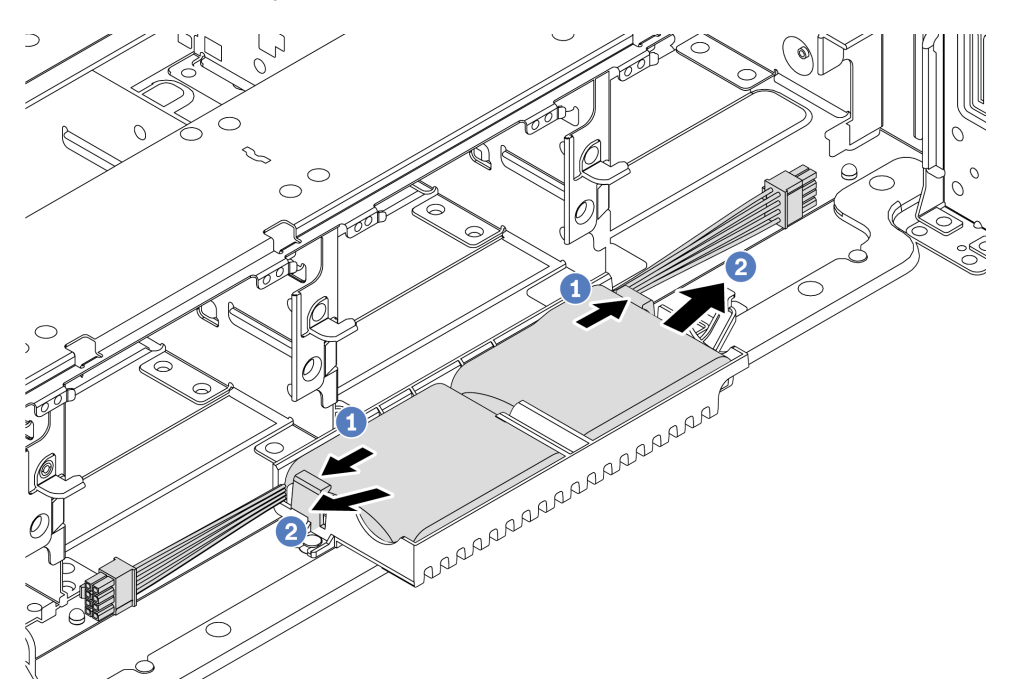

Abbildung 172. Entfernen des Superkondensatormoduls

- 1. Öffnen Sie die Halteklammer an der Superkondensator-Halterung.
- 2. Entfernen Sie das Superkondensatormodul aus der Halterung.
- Schritt 4. Entfernen Sie die Halterung des Superkondensators wie dargestellt (sofern erforderlich).

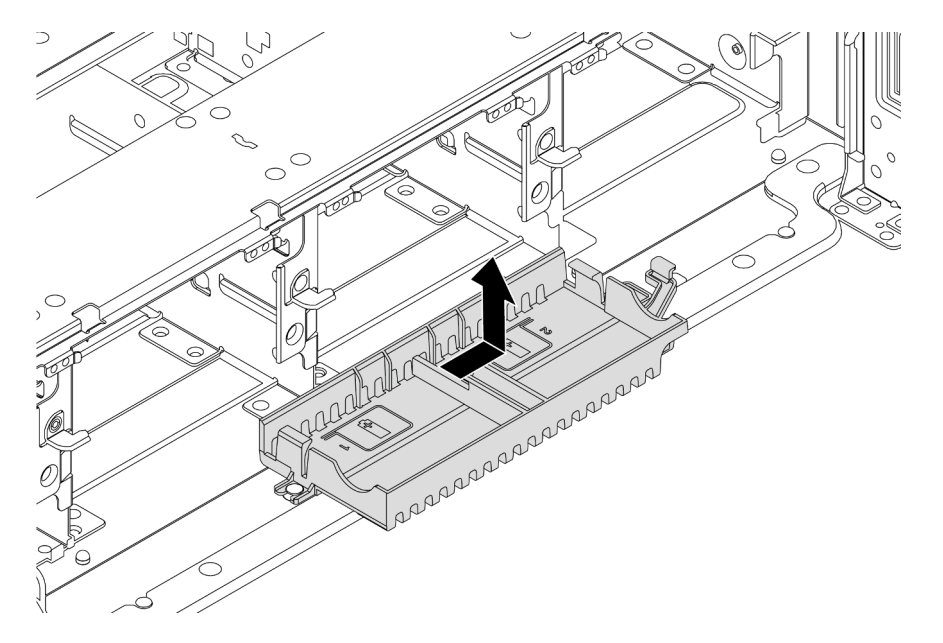

Abbildung 173. Entfernen der Superkondensatorhalterung

# Nach dieser Aufgabe

Wenn Sie angewiesen werden, das alte RAID-Superkondensatormodul zurückzugeben, befolgen Sie alle Verpackungsanweisungen und verwenden Sie das mitgelieferte Verpackungsmaterial.

## <span id="page-345-0"></span>Superkondensator am Gehäuse installieren

Mithilfe dieser Informationen können Sie ein Superkondensatormodul am Gehäuse installieren.

# Zu dieser Aufgabe

- Lesen Sie die ["Installationsrichtlinien" auf Seite 394](#page-401-0), um sicher zu arbeiten.
- Vermeiden Sie den Kontakt mit statischen Aufladungen. Diese können zu einem Systemstopp und Datenverlust führen. Belassen Sie elektrostatisch empfindliche Komponenten bis zur Installation in ihren antistatischen Schutzhüllen. Handhaben Sie diese Einheiten mit einem Antistatikarmband oder einem anderen Erdungssystem.

- Schritt 1. Berühren Sie mit der antistatischen Schutzhülle, in der sich das neue RAID-Superkondensatormodul befindet, eine unlackierte Oberfläche an der Außenseite des Servers. Nehmen Sie anschließend das neue RAID-Superkondensatormodul aus der Schutzhülle und legen Sie es auf eine antistatische Oberfläche.
- Schritt 2. Installieren Sie die Superkondensatorhalterungen.

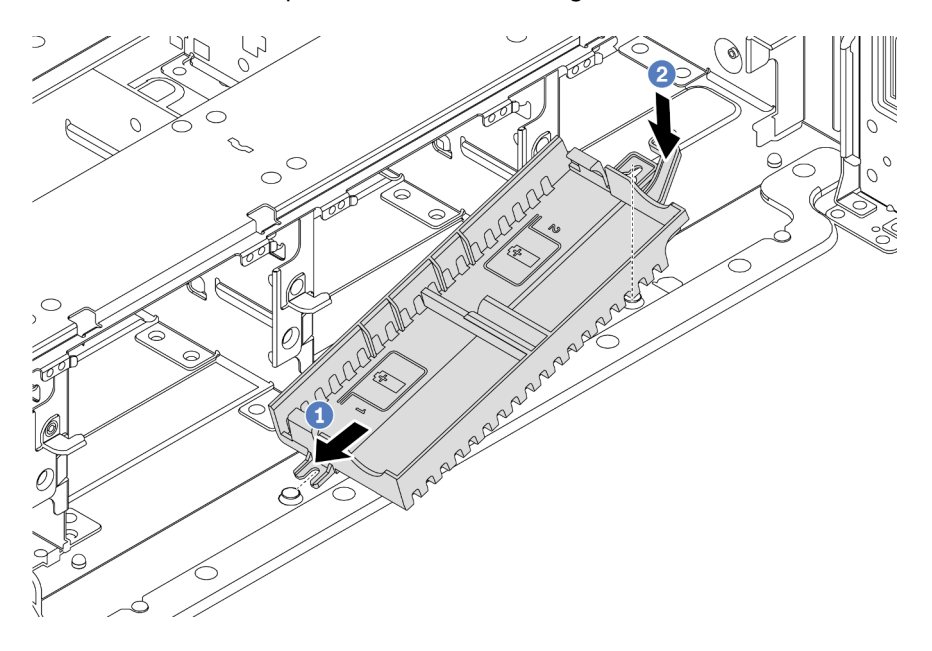

Abbildung 174. Installation des Superkondensatorkastens

- 1. Richten Sie die Kerbe auf der Superkondensatorhalterung wie dargestellt am Stift des Gehäuses aus.
- 2. Drehen Sie die Superkondensatorhalterung anschließend nach innen, bis die andere Seite einrastet.

Schritt 3. Installieren Sie das Superkondensatormodul.

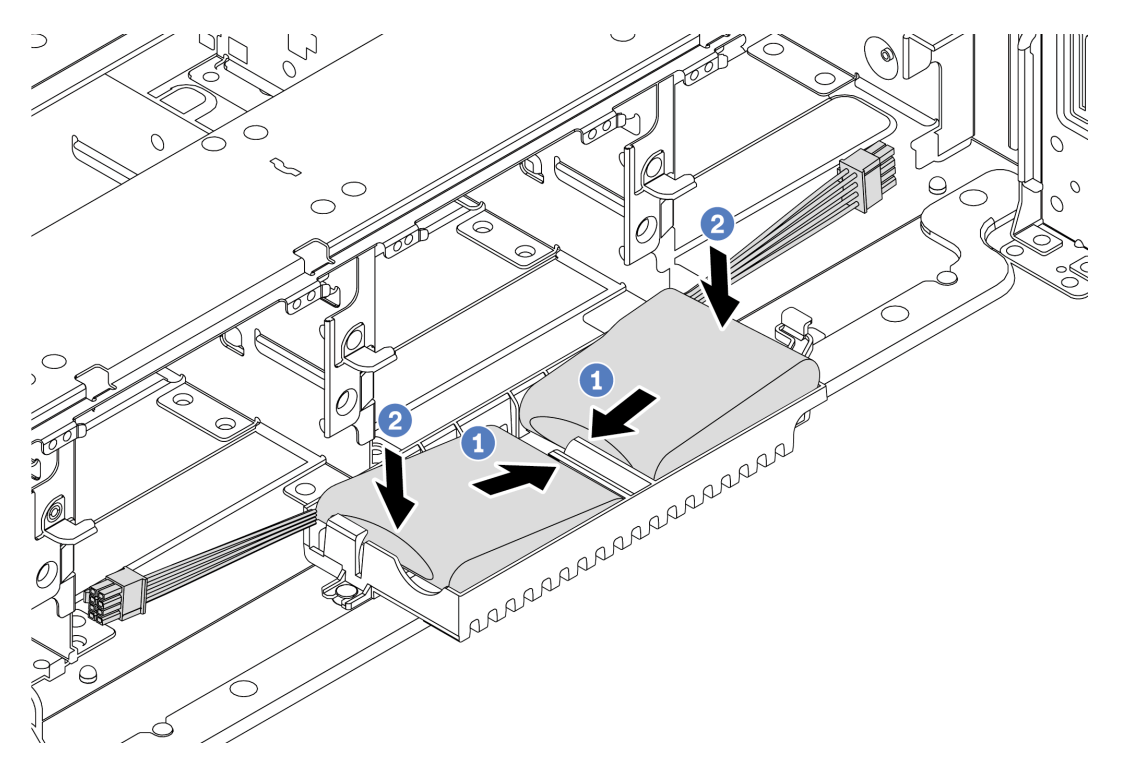

Abbildung 175. Installation des Superkondensatormoduls

- 1. Setzen Sie das RAID-Superkondensatormodul an einer Seite wie abgebildet in die Halteklammer ein.
- 2. Drücken Sie das RAID-Superkondensatormodul auf der anderen Seite nach unten, bis es einrastet.
- Schritt 4. Verbinden Sie das Superkondensatormodul mit dem Verlängerungskabel, das zum Lieferumfang des Superkondensatormoduls gehört, mit einem Adapter. Informationen dazu finden Sie im Abschnitt ["RAID-Superkondensatormodule" auf Seite 87](#page-94-0).

### Nach dieser Aufgabe

Schließen Sie den Austausch von Komponenten ab, Informationen dazu finden Sie im Abschnitt "Austausch [von Komponenten abschließen" auf Seite 394.](#page-401-1)

# Rückwandhalterung austauschen

Mithilfe der Informationen in diesem Abschnitt können Sie eine Rückwandhalterung entfernen und installieren.

- ["A1-Rückwandhalterung entfernen \(links\)" auf Seite 343](#page-350-0)
- ["A1-Rückwandhalterung installieren \(links\)" auf Seite 345](#page-352-0)
- ["B1/B2-Rückwandhalterung entfernen \(Mitte\)" auf Seite 347](#page-354-0)
- ["B1/B2-Rückwandhalterung installieren \(Mitte\)" auf Seite 349](#page-356-0)
- ["C1/C2-Rückwandhalterung entfernen \(rechts\)" auf Seite 352](#page-359-0)
- ["C1/C2-Rückwandhalterung installieren \(rechts\)" auf Seite 354](#page-361-0)

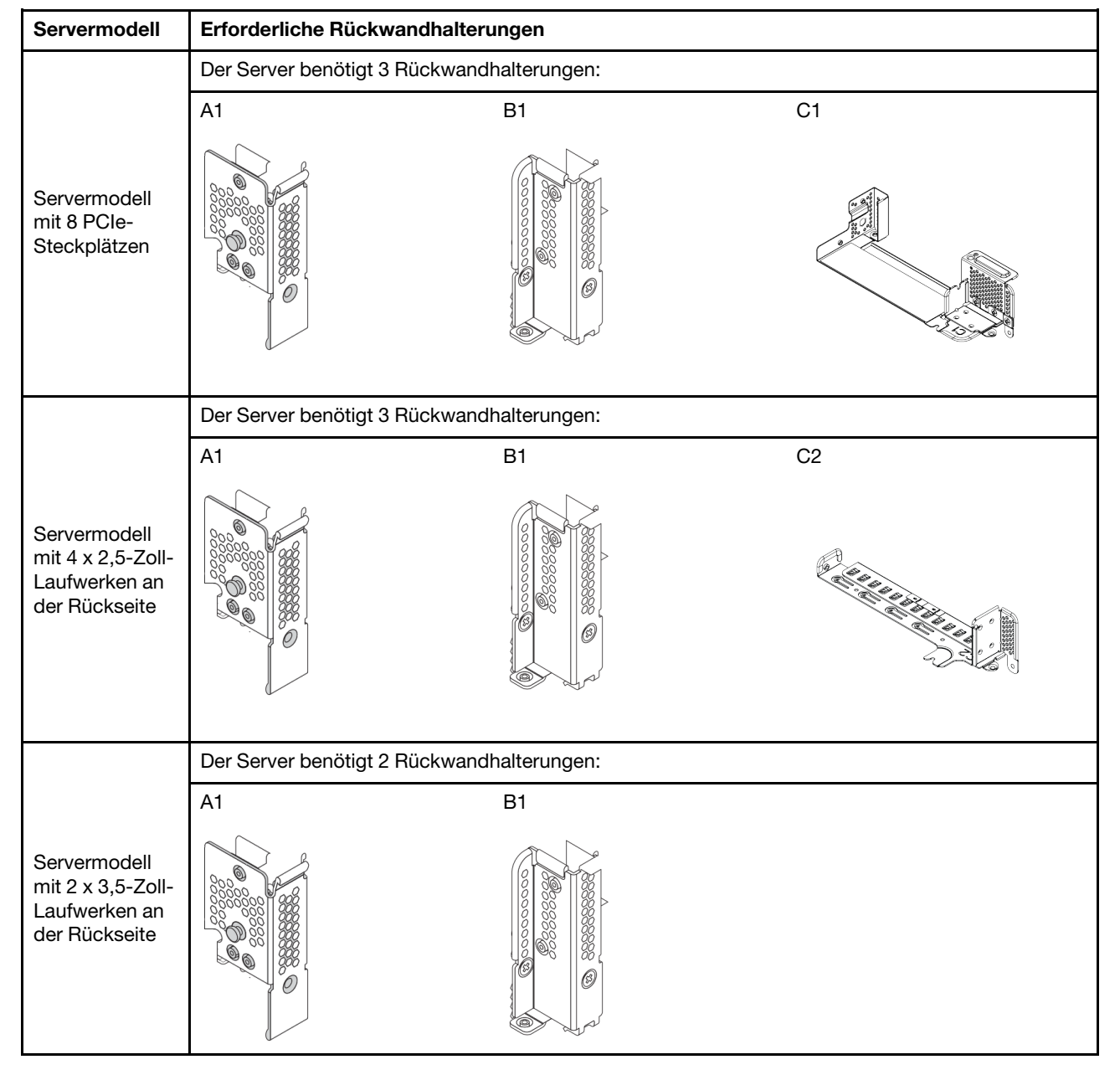

#### Matrix für Rückwandhalterung

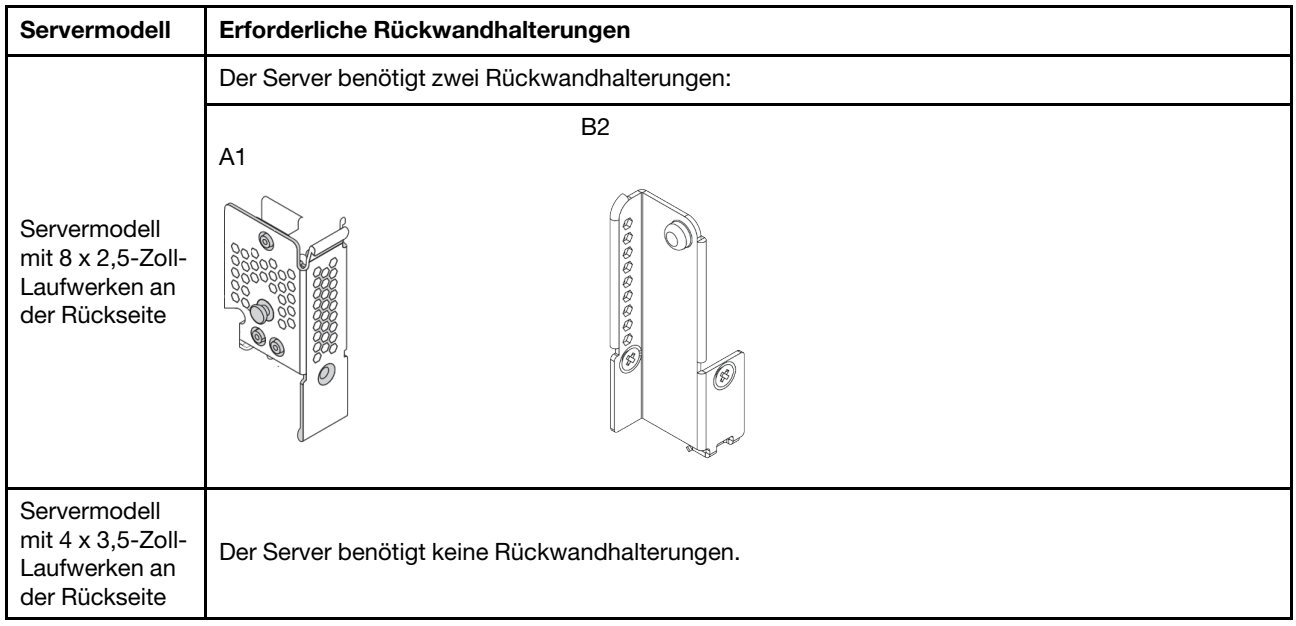

# <span id="page-350-0"></span>A1-Rückwandhalterung entfernen (links)

Mithilfe der Informationen in diesem Abschnitt können Sie eine A1-Rückwand im linken Bereich des hinteren Gehäuses entfernen.

### Zu dieser Aufgabe

- Lesen Sie die ["Installationsrichtlinien" auf Seite 394,](#page-401-0) um sicher zu arbeiten.
- Vermeiden Sie den Kontakt mit statischen Aufladungen. Diese können zu einem Systemstopp und Datenverlust führen. Belassen Sie elektrostatisch empfindliche Komponenten bis zur Installation in ihren antistatischen Schutzhüllen. Handhaben Sie diese Einheiten mit einem Antistatikarmband oder einem anderen Erdungssystem.

- Schritt 1. Berühren Sie mit der antistatischen Schutzhülle, in der sich die neue Adapterkarte befindet, eine unlackierte Oberfläche an der Außenseite des Servers. Entnehmen Sie anschließend die neue Adapterkarte aus der Schutzhülle und legen Sie sie auf eine antistatische Oberfläche.
- Schritt 2. Entfernen Sie die hintere A1-Wandhalterung.

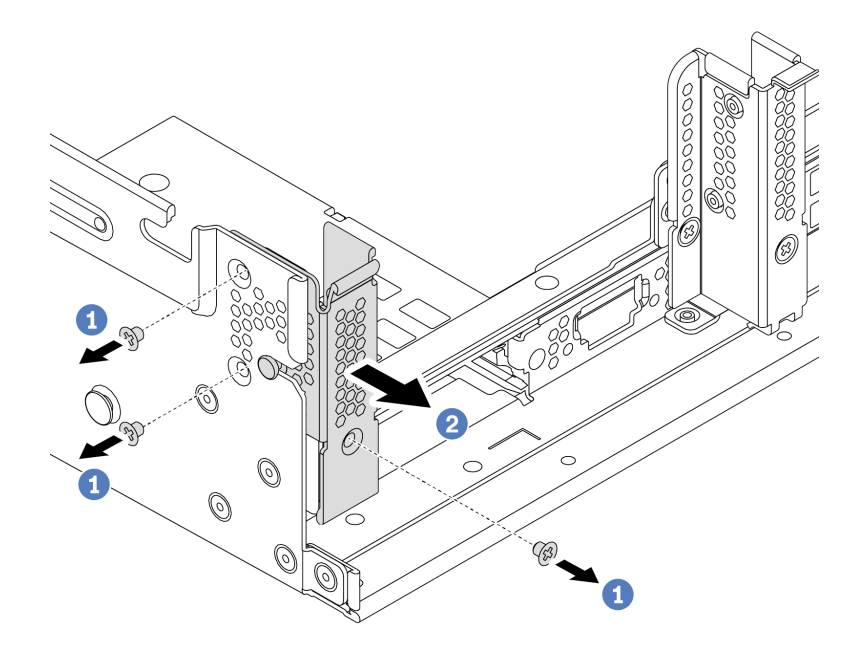

Abbildung 176. Installation der A1-Rückwandhalterung

- a. Entfernen Sie die drei Schrauben wie dargestellt.
- b. Entfernen Sie die Halterung wie dargestellt aus dem Gehäuse.

### Nach dieser Aufgabe

- 1. Entfernen oder installieren Sie eine hintere Laufwerkhalterung oder Adapterkartenbaugruppen. Siehe
	- ["PCIe-Adapter und Adapterkartenbaugruppe austauschen" auf Seite 356](#page-363-0)
	- ["Hintere/mittlere Hot-Swap-Laufwerkhalterung austauschen" auf Seite 226](#page-233-0)
- 2. Schließen Sie den Austausch von Komponenten ab, Siehe ["Austausch von Komponenten abschließen"](#page-401-1) [auf Seite 394](#page-401-1).

#### Demo-Video

# <span id="page-352-0"></span>A1-Rückwandhalterung installieren (links)

Mithilfe der Informationen in diesem Abschnitt können Sie eine A1-Rückwand im linken Bereich des hinteren Gehäuses installieren.

### Zu dieser Aufgabe

- Lesen Sie die ["Installationsrichtlinien" auf Seite 394,](#page-401-0) um sicher zu arbeiten.
- Vermeiden Sie den Kontakt mit statischen Aufladungen. Diese können zu einem Systemstopp und Datenverlust führen. Belassen Sie elektrostatisch empfindliche Komponenten bis zur Installation in ihren antistatischen Schutzhüllen. Handhaben Sie diese Einheiten mit einem Antistatikarmband oder einem anderen Erdungssystem.

Schritt 1. Nehmen Sie das neue Teil aus der Schutzhülle und legen Sie es auf eine antistatische Oberfläche. Schritt 2. Bereiten Sie Ihren Server vor.

- 1. Schalten Sie den Server aus.
- 2. Entfernen Sie die obere Abdeckung. Informationen dazu finden Sie im Abschnitt ["Obere](#page-396-0) [Abdeckung entfernen" auf Seite 389](#page-396-0).
- 3. Notieren Sie alle Kabelpositionen und ziehen Sie die Kabel dann ab. [Kapitel 3 "Interne](#page-88-0) [Kabelführung" auf Seite 81.](#page-88-0)
- 4. Entfernen Sie alle Komponenten, die die Arbeit behindern.
- 5. Installieren Sie alle erforderlichen Komponenten, bevor Sie die Komponenten installieren oder entfernen.
- Schritt 3. Installieren Sie eine A1-Rückwandhalterung.

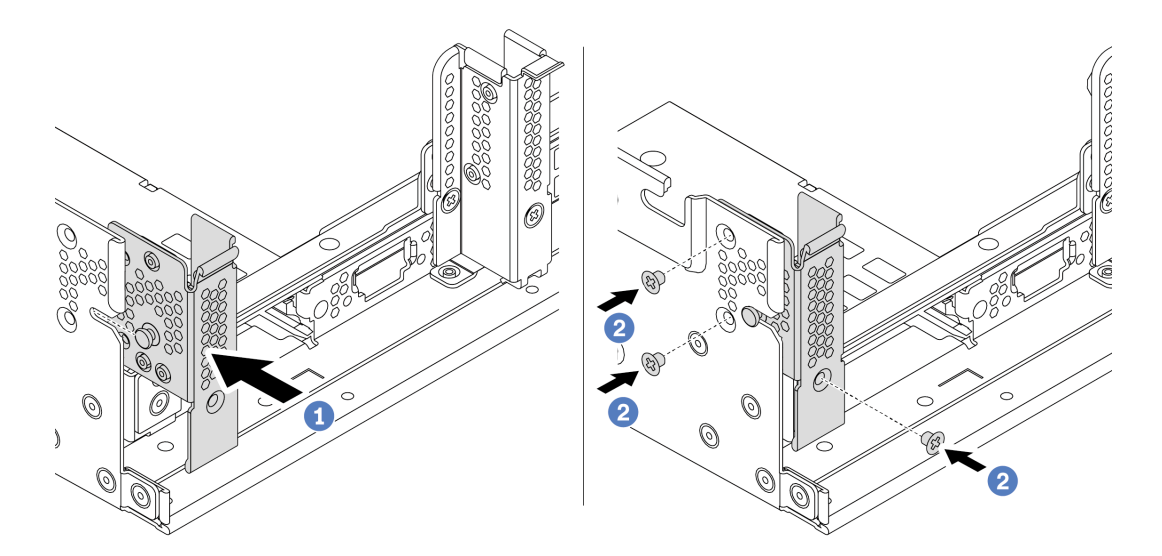

Abbildung 177. Installation der A1-Rückwandhalterung

- a. Richten Sie den Stift an der Rückwandhalterung und die Stiftöffnung an der linken Seite des hinteren Gehäuses aus. Installieren Sie die Halterung wie dargestellt am Gehäuse.
- b. Bringen Sie die drei Schrauben an, um die Rückwandhalterung zu befestigen.

### Nach dieser Aufgabe

- 1. Installieren Sie eine hintere Laufwerkhalterung oder Adapterkartenbaugruppen.
- 2. Schließen Sie den Austausch von Komponenten ab, Siehe ["Austausch von Komponenten abschließen"](#page-401-1) [auf Seite 394](#page-401-1).

#### Demo-Video

# <span id="page-354-0"></span>B1/B2-Rückwandhalterung entfernen (Mitte)

Mithilfe der Informationen in diesem Abschnitt können Sie eine B1- oder B2-Rückwand in der Mitte des hinteren Gehäuses entfernen.

# Zu dieser Aufgabe

- Lesen Sie die ["Installationsrichtlinien" auf Seite 394,](#page-401-0) um sicher zu arbeiten.
- Vermeiden Sie den Kontakt mit statischen Aufladungen. Diese können zu einem Systemstopp und Datenverlust führen. Belassen Sie elektrostatisch empfindliche Komponenten bis zur Installation in ihren antistatischen Schutzhüllen. Handhaben Sie diese Einheiten mit einem Antistatikarmband oder einem anderen Erdungssystem.

- Schritt 1. Berühren Sie mit der antistatischen Schutzhülle, in der sich die neue Adapterkarte befindet, eine unlackierte Oberfläche an der Außenseite des Servers. Entnehmen Sie anschließend die neue Adapterkarte aus der Schutzhülle und legen Sie sie auf eine antistatische Oberfläche.
- Schritt 2. Entfernen Sie die hintere B1- oder B2-Wandhalterung.

Anmerkung: In der Abbildung ist nur das Entfernen der hinteren B1-Wandhalterung dargestellt. Die hintere B2-Wandhalterung kann auf dieselbe Weise entfernt werden.

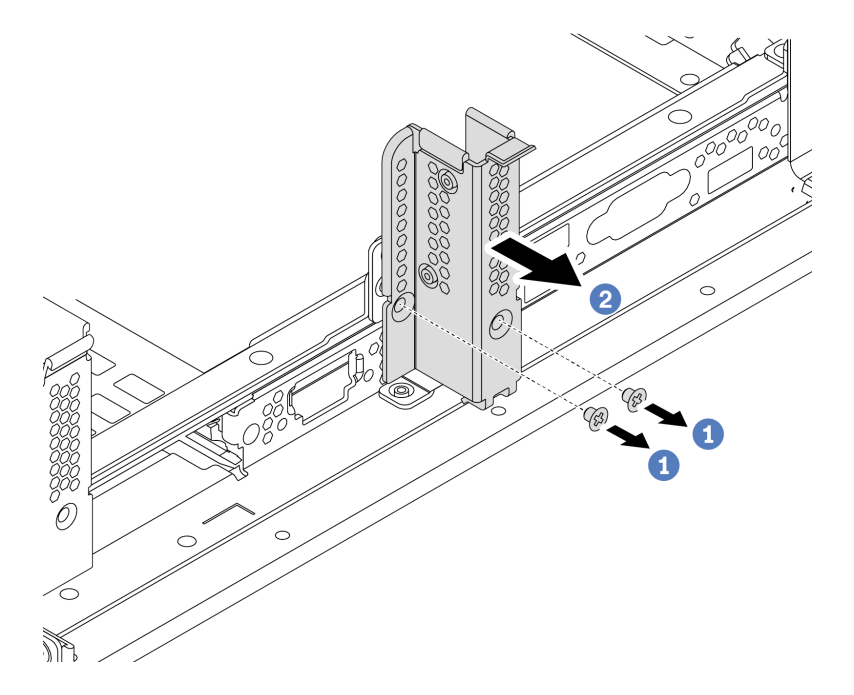

Abbildung 178. Entfernen der hinteren B1-Wandhalterung

- a. Entfernen Sie die zwei Schrauben.
- b. Entfernen Sie die Halterung in der dargestellten Richtung aus dem Gehäuse.

### Nach dieser Aufgabe

- 1. Entfernen oder installieren Sie eine hintere Laufwerkhalterung oder Adapterkartenbaugruppen. Siehe
	- ["PCIe-Adapter und Adapterkartenbaugruppe austauschen" auf Seite 356](#page-363-0)
	- ["Hintere/mittlere Hot-Swap-Laufwerkhalterung austauschen" auf Seite 226](#page-233-0)
- 2. Schließen Sie den Austausch von Komponenten ab, Siehe ["Austausch von Komponenten abschließen"](#page-401-1) [auf Seite 394](#page-401-1).

### Demo-Video

# <span id="page-356-0"></span>B1/B2-Rückwandhalterung installieren (Mitte)

Mithilfe der Informationen in diesem Abschnitt können Sie eine B1- oder B2-Rückwand in der Mitte des hinteren Gehäuses installieren.

## Zu dieser Aufgabe

- Lesen Sie die ["Installationsrichtlinien" auf Seite 394,](#page-401-0) um sicher zu arbeiten.
- Vermeiden Sie den Kontakt mit statischen Aufladungen. Diese können zu einem Systemstopp und Datenverlust führen. Belassen Sie elektrostatisch empfindliche Komponenten bis zur Installation in ihren antistatischen Schutzhüllen. Handhaben Sie diese Einheiten mit einem Antistatikarmband oder einem anderen Erdungssystem.

Schritt 1. Nehmen Sie das neue Teil aus der Schutzhülle und legen Sie es auf eine antistatische Oberfläche. Schritt 2. Bereiten Sie Ihren Server vor.

- 1. Schalten Sie den Server aus.
- 2. Entfernen Sie die obere Abdeckung. Informationen dazu finden Sie im Abschnitt ["Obere](#page-396-0) [Abdeckung entfernen" auf Seite 389](#page-396-0).
- 3. Notieren Sie alle Kabelpositionen und ziehen Sie die Kabel dann ab. [Kapitel 3 "Interne](#page-88-0) [Kabelführung" auf Seite 81.](#page-88-0)
- 4. Entfernen Sie alle Komponenten, die die Arbeit behindern.
- 5. Installieren Sie alle erforderlichen Komponenten, bevor Sie die Komponenten installieren oder entfernen.
- Schritt 3. Installieren Sie eine hintere B1-Wandhalterung.

Anmerkung: In der Abbildung ist nur die Installation der B1-Rückwandhalterung dargestellt. Die B2-Rückwandhalterung kann auf dieselbe Weise installiert werden.

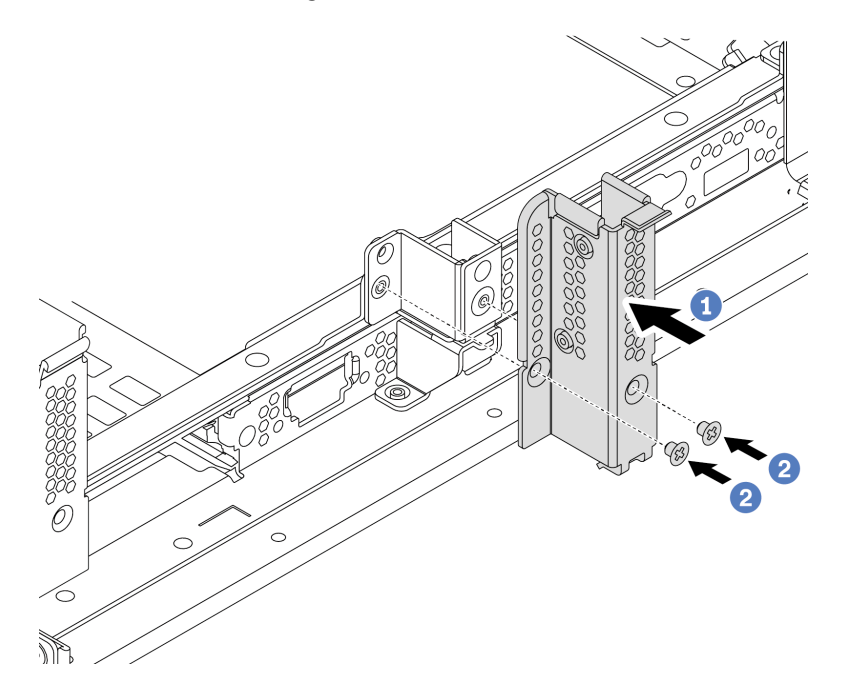

Abbildung 179. Installation der B1-Rückwandhalterung

- a. Richten Sie die Öffnungen an der Rückwandhalterung und am Gehäuse aus. Installieren Sie die Halterung wie dargestellt am Gehäuse.
- b. Bringen Sie die zwei Schrauben an, um die Rückwandhalterung zu befestigen.

### Nach dieser Aufgabe

- 1. Installieren Sie eine hintere Laufwerkhalterung oder Adapterkartenbaugruppen. Siehe
	- ["Hintere 4 x 2,5-Zoll-Laufwerkhalterung installieren" auf Seite 247](#page-254-0)
	- ["Hintere 2 x 3,5-Zoll-Laufwerkhalterung installieren" auf Seite 237](#page-244-0)
	- ["PCIe-Adapter und eine Adapterkartenbaugruppe installieren" auf Seite 362](#page-369-0)
- 2. Schließen Sie den Austausch von Komponenten ab, Siehe ["Austausch von Komponenten abschließen"](#page-401-1) [auf Seite 394](#page-401-1).

### Demo-Video

# <span id="page-359-0"></span>C1/C2-Rückwandhalterung entfernen (rechts)

Mithilfe der Informationen in diesem Abschnitt können Sie eine C1/C2-Rückwand im rechten Bereich des hinteren Gehäuses entfernen.

# Zu dieser Aufgabe

- Lesen Sie die ["Installationsrichtlinien" auf Seite 394](#page-401-0), um sicher zu arbeiten.
- Vermeiden Sie den Kontakt mit statischen Aufladungen. Diese können zu einem Systemstopp und Datenverlust führen. Belassen Sie elektrostatisch empfindliche Komponenten bis zur Installation in ihren antistatischen Schutzhüllen. Handhaben Sie diese Einheiten mit einem Antistatikarmband oder einem anderen Erdungssystem.
- Schritt 1. Berühren Sie mit der antistatischen Schutzhülle, in der sich die neue Adapterkarte befindet, eine unlackierte Oberfläche an der Außenseite des Servers. Entnehmen Sie anschließend die neue Adapterkarte aus der Schutzhülle und legen Sie sie auf eine antistatische Oberfläche.
- Schritt 2. Entfernen Sie die hintere C1-Wandhalterung.

Anmerkung: In der Abbildung ist das Entfernen einer C1-Rückwandhalterung dargestellt. Die Vorgehensweise ist dieselbe wie beim Entfernen der C2-Rückwandhalterung.

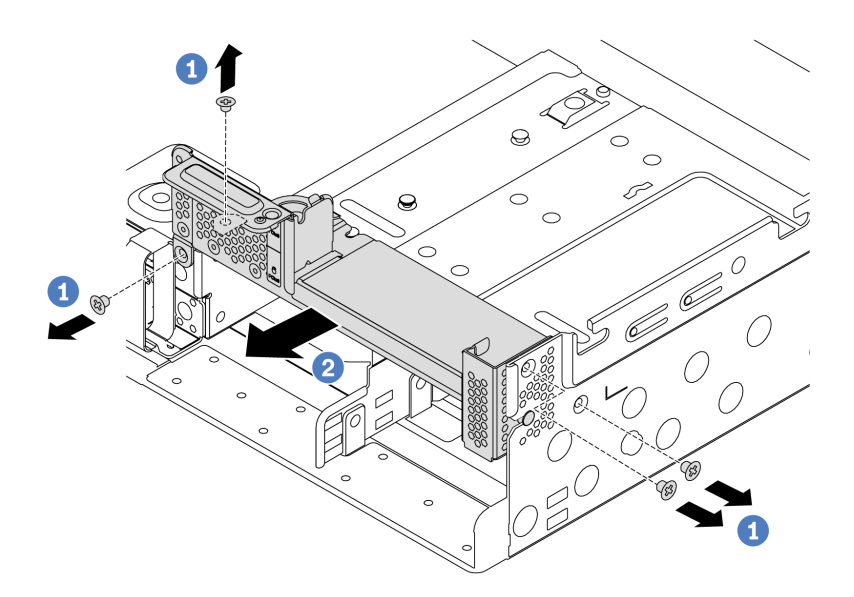

Abbildung 180. Entfernen der Rückwandhalterung C1

- a. Entfernen Sie die vier Schrauben.
- b. Entfernen Sie die Halterung in der dargestellten Richtung aus dem Gehäuse.

#### Nach dieser Aufgabe

- 1. Entfernen oder installieren Sie eine hintere Laufwerkhalterung oder Adapterkartenbaugruppen. Siehe
	- ["PCIe-Adapter und Adapterkartenbaugruppe austauschen" auf Seite 356](#page-363-0)
	- ["Hintere/mittlere Hot-Swap-Laufwerkhalterung austauschen" auf Seite 226](#page-233-0)
- 2. Schließen Sie den Austausch von Komponenten ab, Siehe ["Austausch von Komponenten abschließen"](#page-401-0) [auf Seite 394.](#page-401-0)

#### Demo-Video

### C1/C2-Rückwandhalterung installieren (rechts)

Mithilfe der Informationen in diesem Abschnitt können Sie eine C1/C2-Rückwand im rechten Bereich des hinteren Gehäuses installieren.

### Zu dieser Aufgabe

#### Achtung:

- Lesen Sie die ["Installationsrichtlinien" auf Seite 394](#page-401-1), um sicher zu arbeiten.
- Vermeiden Sie den Kontakt mit statischen Aufladungen. Diese können zu einem Systemstopp und Datenverlust führen. Belassen Sie elektrostatisch empfindliche Komponenten bis zur Installation in ihren antistatischen Schutzhüllen. Handhaben Sie diese Einheiten mit einem Antistatikarmband oder einem anderen Erdungssystem.

Schritt 1. Nehmen Sie das neue Teil aus der Schutzhülle und legen Sie es auf eine antistatische Oberfläche. Schritt 2. Bereiten Sie Ihren Server vor.

- 1. Schalten Sie den Server aus.
- 2. Entfernen Sie die obere Abdeckung. Informationen dazu finden Sie im Abschnitt ["Obere](#page-396-0) [Abdeckung entfernen" auf Seite 389](#page-396-0).
- 3. Notieren Sie alle Kabelpositionen und ziehen Sie die Kabel dann ab. Kapitel 3 "Interne [Kabelführung" auf Seite 81.](#page-88-0)
- 4. Entfernen Sie alle Komponenten, die die Arbeit behindern.
- 5. Installieren Sie alle erforderlichen Komponenten, bevor Sie die Komponenten installieren oder entfernen.
- Schritt 3. Installieren Sie eine C1-Rückwandhalterung.

Anmerkung: In der Abbildung ist nur die Installation der C1-Rückwandhalterung dargestellt. Die C2-Rückwandhalterung kann auf dieselbe Weise installiert werden.

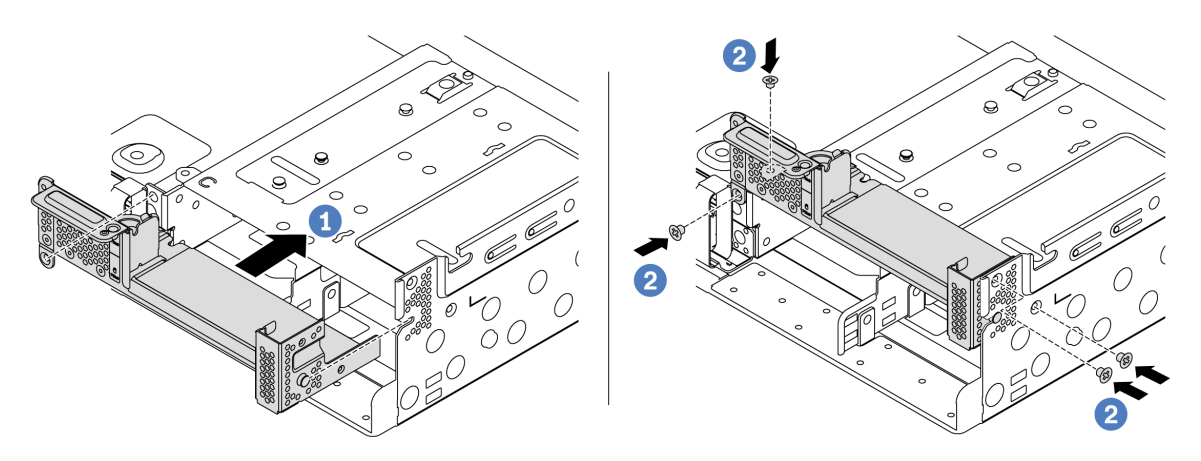

Abbildung 181. Installation der C1-Rückwandhalterung

- a. Richten Sie den Stift an der Rückwandhalterung und die Stiftöffnung an der rechten Seite des hinteren Gehäuses aus. Installieren Sie die Halterung wie dargestellt am Gehäuse.
- b. Bringen Sie die vier Schrauben an, um die Rückwandhalterung zu befestigen.

### Nach dieser Aufgabe

- 1. Installieren Sie eine hintere Laufwerkhalterung oder Adapterkartenbaugruppen. Siehe
	- ["Hintere 4 x 2,5-Zoll-Laufwerkhalterung installieren" auf Seite 247](#page-254-0)
	- ["PCIe-Adapter und eine Adapterkartenbaugruppe installieren" auf Seite 362](#page-369-0)
- 2. Schließen Sie den Austausch von Komponenten ab, Siehe ["Austausch von Komponenten abschließen"](#page-401-0) [auf Seite 394.](#page-401-0)

#### Demo-Video

# <span id="page-363-0"></span>PCIe-Adapter und Adapterkartenbaugruppe austauschen

Verwenden Sie diese Informationen, um eine Adapterkarte zu entfernen und zu installieren.

Abhängig von Ihrer Konfiguration finden Sie Informationen zum Entfernen oder Installieren einer Adapterkartenbaugruppe unter den folgenden Abschnitten:

- ["PCIe-Adapter und Adapterkartenbaugruppe entfernen" auf Seite 358](#page-365-0)
- ["PCIe-Adapter und eine Adapterkartenbaugruppe installieren" auf Seite 362](#page-369-0)

Ihr Server unterstützt die folgenden rückseitigen Konfigurationen:

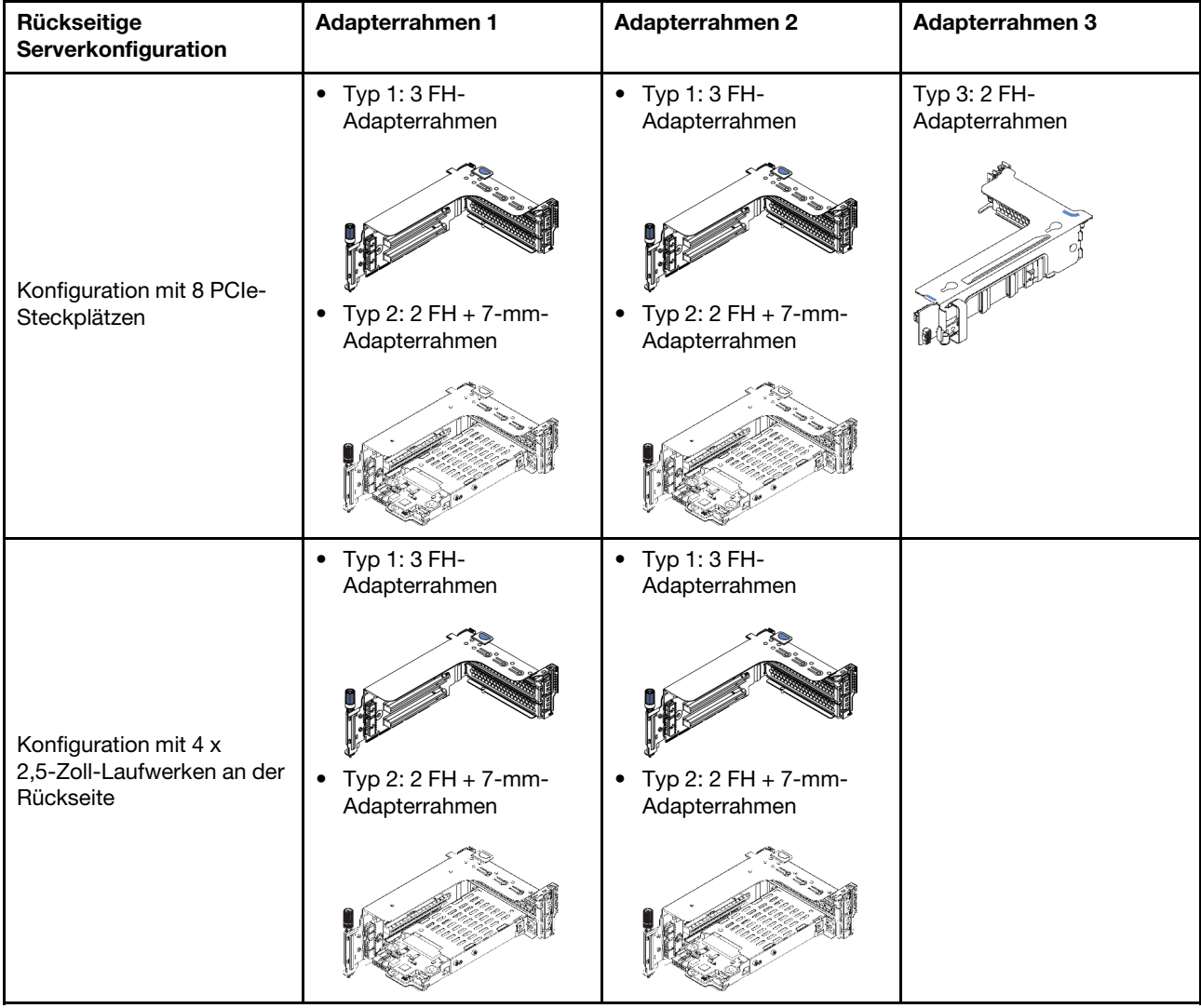

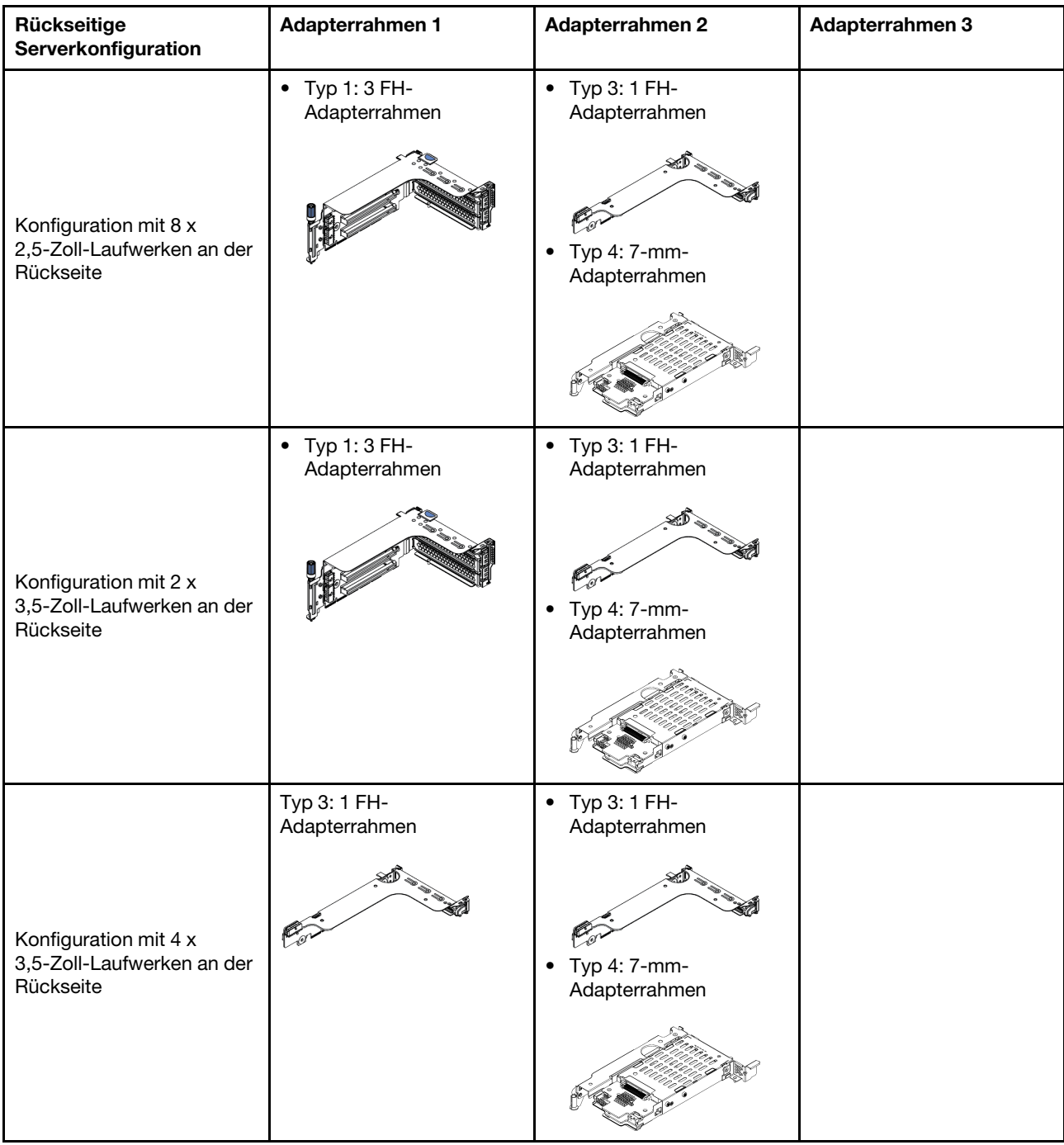

### <span id="page-365-0"></span>PCIe-Adapter und Adapterkartenbaugruppe entfernen

Mithilfe der Informationen in diesem Abschnitt können Sie einen PCIe-Adapter und eine Adapterkartenbaugruppe entfernen.

### Zu dieser Aufgabe

#### Achtung:

- Lesen Sie die ["Installationsrichtlinien" auf Seite 394](#page-401-1), um sicher zu arbeiten.
- Vermeiden Sie den Kontakt mit statischen Aufladungen. Diese können zu einem Systemstopp und Datenverlust führen. Belassen Sie elektrostatisch empfindliche Komponenten bis zur Installation in ihren antistatischen Schutzhüllen. Handhaben Sie diese Einheiten mit einem Antistatikarmband oder einem anderen Erdungssystem.

### Vorgehensweise

- Schritt 1. Berühren Sie mit der antistatischen Schutzhülle, in der sich die neue Adapterkarte befindet, eine unlackierte Oberfläche an der Außenseite des Servers. Entnehmen Sie anschließend die neue Adapterkarte aus der Schutzhülle und legen Sie sie auf eine antistatische Oberfläche.
- Schritt 2. Entfernen Sie die obere Abdeckung. (Siehe ["Obere Abdeckung entfernen" auf Seite 389](#page-396-0)).
- Schritt 3. Wenn auf der Adapterkarte ein PCIe-Adapter installiert ist, notieren Sie sich zuerst die Kabelanschlüsse. Ziehen Sie dann alle Kabel vom PCIe-Adapter ab.
- Schritt 4. Entfernen Sie eine Adapterkartenbaugruppe.

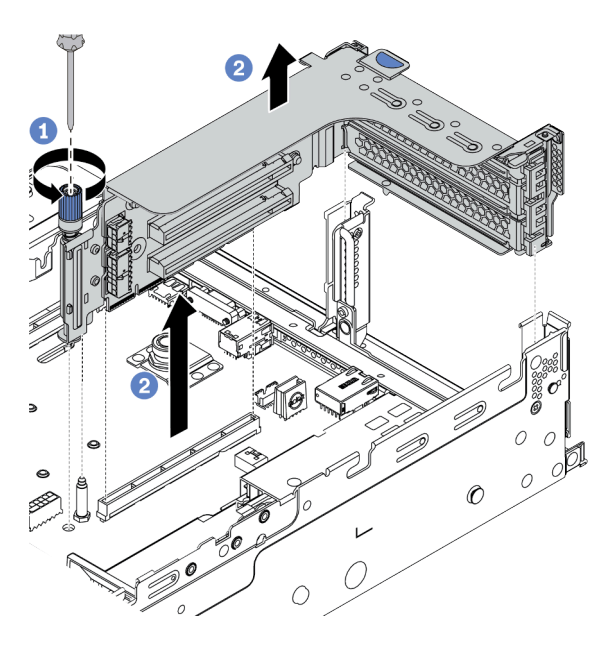

Abbildung 182. Entfernen der Adapterkartenbaugruppe 1/2 (Halterung mit drei Steckplätzen)

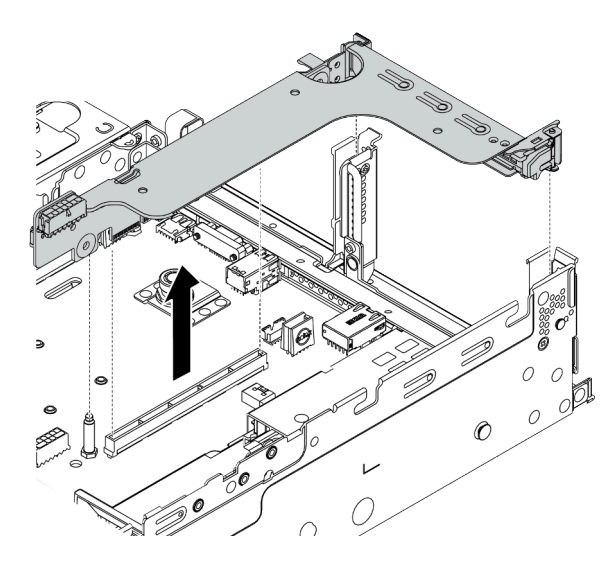

Abbildung 183. Entfernen der Adapterkartenbaugruppe 1/2 (Adapterhalterung mit einem Steckplatz)

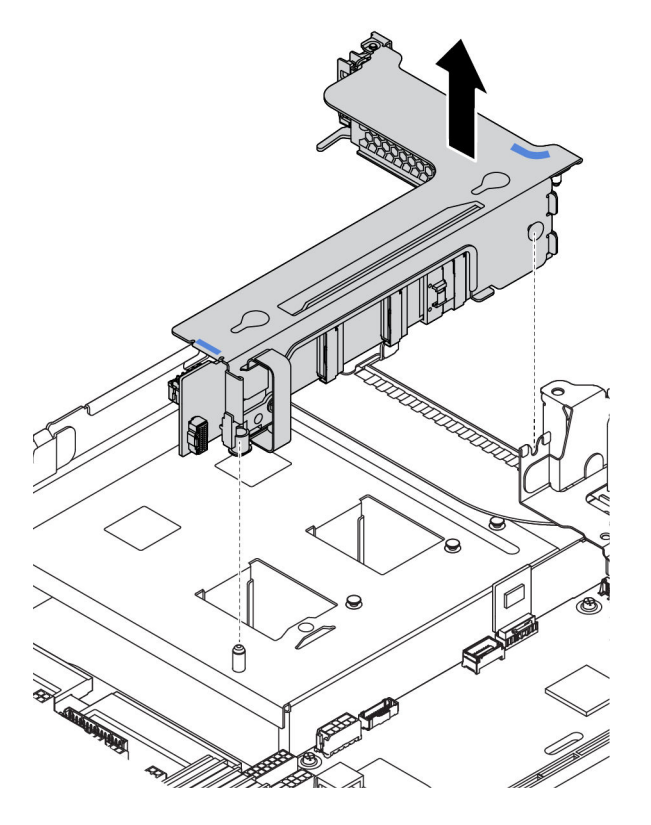

Abbildung 184. Entfernen der Adapterkartenbaugruppe 3 (Adapterhalterung mit zwei Steckplätzen)

- 1. (Optional) Lösen Sie die Schraube, mit der die Adapterkartenbaugruppe befestigt ist.
- 2. Fassen Sie die Adapterkartenbaugruppe an den Kanten an und heben Sie sie vorsichtig nach oben aus dem Gehäuse heraus.
- Schritt 5. Entfernen Sie alle PCIe-Adapter aus der Adapterkartenbaugruppe. In der Abbildung ist dargestellt, wie Sie einen PCIe-Adapter aus einer Adapterkartenbaugruppe 1/2 entfernen. Die Vorgehensweise zum Entfernen anderer PCIe-Adapter ist identisch.

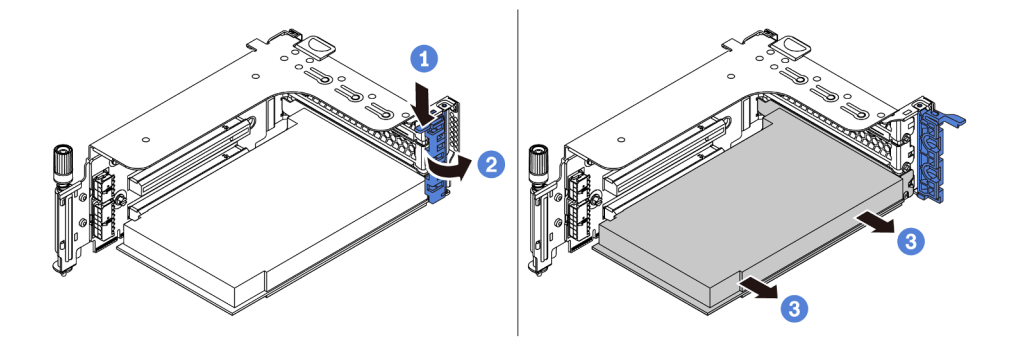

Abbildung 185. Entfernen des PCIe-Adapters

- 1. Drücken Sie die Halteklammer nach unten.
- 2. Drehen Sie die PCIe-Adaptersicherung in die geöffnete Position.
- 3. Fassen Sie den PCIe-Adapter an den Kanten und ziehen Sie ihn vorsichtig aus dem PCIe-Steckplatz.

Anmerkung: Der PCIe-Adapter sitzt möglicherweise fest im PCIe-Steckplatz. Lockern Sie ggf. abwechselnd jeweils eine Seite des PCIe-Adapters vorsichtig, bis Sie ihn aus dem Steckplatz entfernen können.

Schritt 6. Entfernen Sie eine Adapterkarte in einem Adapterrahmen.

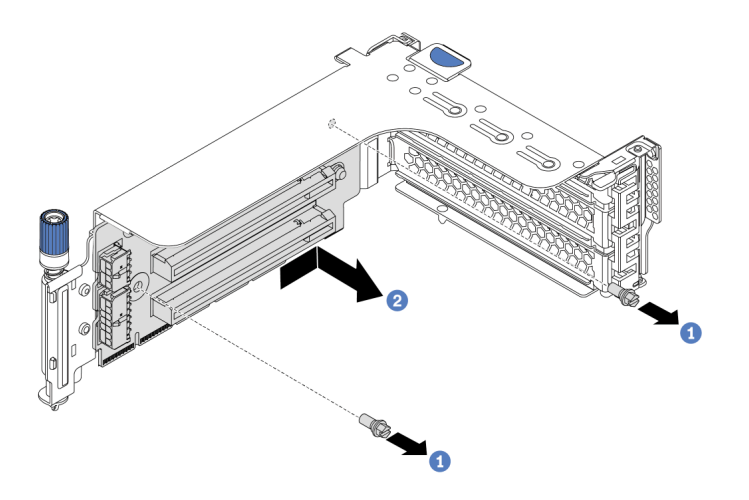

Abbildung 186. Entfernen der Adapterkarte (Adapterhalterung mit drei Steckplätzen)

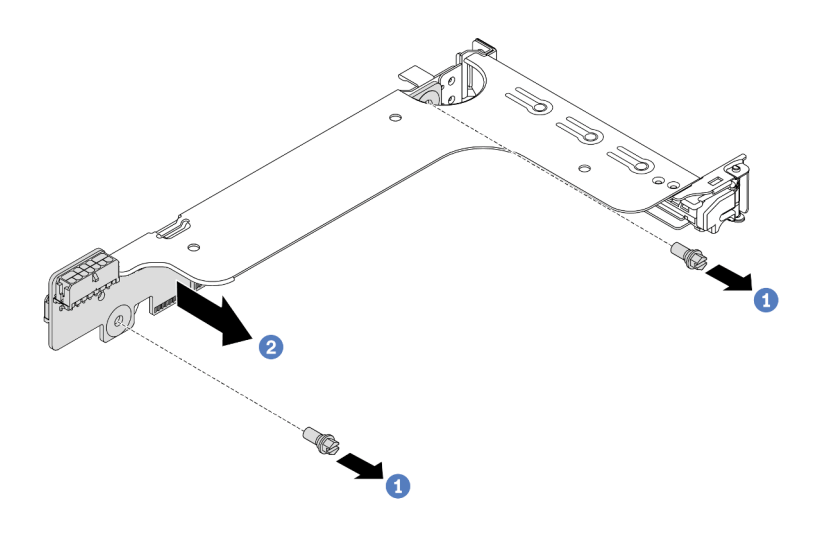

Abbildung 187. Entfernen der Adapterkarte (Adapterhalterung mit ein oder zwei Steckplätzen)

- 1. Entfernen Sie die zwei Schrauben.
- 2. Entfernen Sie die Adapterkarte in der dargestellten Richtung aus der Halterung.

#### Nach dieser Aufgabe

- 1. Informationen zum erneuten Verbinden von Kabeln an die entfernten PCIe-Adapter oder Adapterkarten finden Sie im Abschnitt [Kapitel 3 "Interne Kabelführung" auf Seite 81.](#page-88-0)
- 2. Installieren Sie die PCIe-Adapter und eine Adapterkartenbaugruppe wieder. Siehe "PCIe-Adapter und [eine Adapterkartenbaugruppe installieren" auf Seite 362](#page-369-0).
- 3. Schließen Sie den Austausch von Komponenten ab, Siehe ["Austausch von Komponenten abschließen"](#page-401-0) [auf Seite 394.](#page-401-0)

#### Demo-Video

### <span id="page-369-0"></span>PCIe-Adapter und eine Adapterkartenbaugruppe installieren

Verwenden Sie diese Informationen, um einen PCIe-Adapter und eine Adapterkartenbaugruppe zu installieren.

### Zu dieser Aufgabe

#### Achtung:

- Lesen Sie die ["Installationsrichtlinien" auf Seite 394](#page-401-1), um sicher zu arbeiten.
- Vermeiden Sie den Kontakt mit statischen Aufladungen. Diese können zu einem Systemstopp und Datenverlust führen. Belassen Sie elektrostatisch empfindliche Komponenten bis zur Installation in ihren antistatischen Schutzhüllen. Handhaben Sie diese Einheiten mit einem Antistatikarmband oder einem anderen Erdungssystem.

### Vorgehensweise

- Schritt 1. Berühren Sie mit der antistatischen Schutzhülle, in der sich die neue Adapterkarte befindet, eine unlackierte Oberfläche an der Außenseite des Servers. Entnehmen Sie anschließend die neue Adapterkarte aus der Schutzhülle und legen Sie sie auf eine antistatische Oberfläche.
- Schritt 2. Installieren Sie eine Adapterkarte im Adapterrahmen.

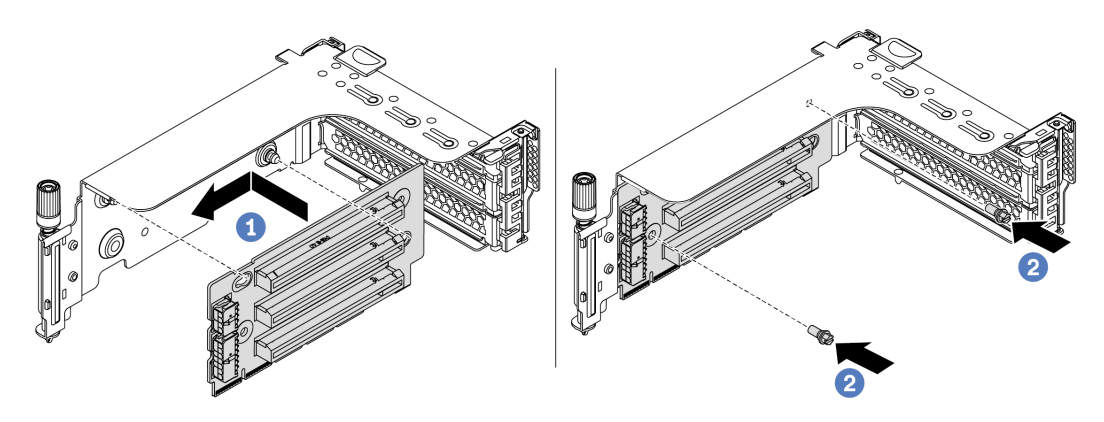

Abbildung 188. Installation der Adapterkarte (Adapterhalterung mit drei Steckplätzen)

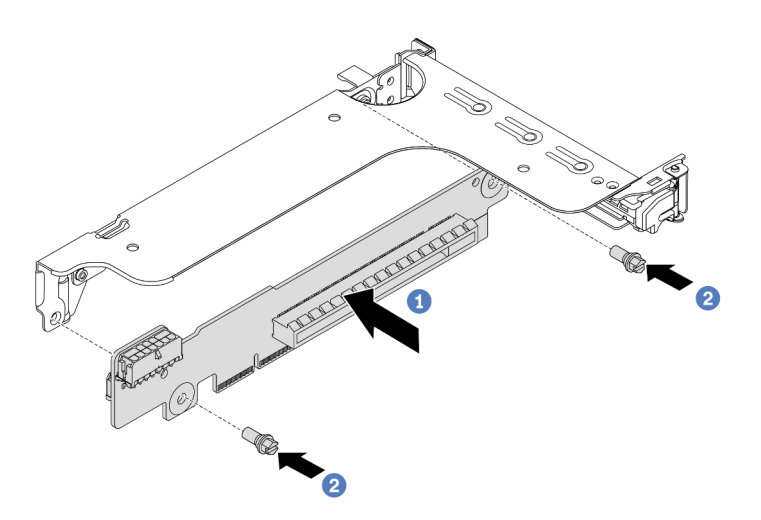

Abbildung 189. Installation der Adapterkarte (Adapterhalterung mit ein oder zwei Steckplätzen)

1. Richten Sie die Öffnungen in der Adapterkarte an den entsprechenden Haltestiften in der Halterung aus. Befestigen Sie die Adapterkarte in der dargestellten Richtung an der Halterung.

- 2. Setzen Sie die beiden Schrauben ein, um die Adapterkarte an der Halterung zu befestigen.
- Schritt 3. Installieren Sie die PCIe-Adapter. Weitere Informationen zu den unterstützten PCIe-Adaptern und PCIe-Steckplätzen finden Sie unter ["PCIe-Steckplätze und -Konfigurationen" auf Seite 26](#page-33-0).

Anmerkung: Fassen Sie den PCIe-Adapter vorsichtig an den Kanten an.

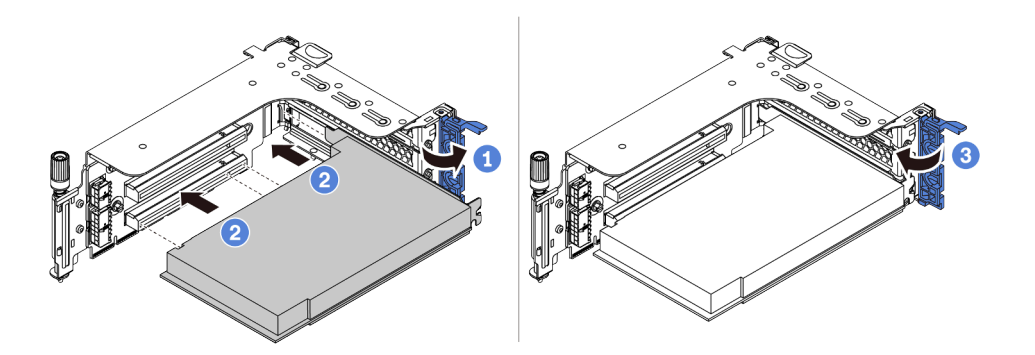

Abbildung 190. Installation des PCIe-Adapters

- 1. Richten Sie den PCIe-Adapter am PCIe-Steckplatz auf der Adapterkarte aus. Schieben Sie den PCIe-Adapter vorsichtig gerade in den Steckplatz, bis er fest sitzt und seine Halterung fixiert ist.
- 2. Drehen Sie die PCIe-Adaptersicherung in die geschlossene Position.
- Schritt 4. Überprüfen Sie die Matrix der Rückwandhalterung und entscheiden Sie, welche Rückwandhalterungen installiert oder entfernt werden müssen, damit die Adapterkartenbaugruppen installiert werden können. Informationen dazu finden Sie im Abschnitt ["Rückwandhalterung austauschen" auf Seite 341](#page-348-0).
- Schritt 5. Installieren Sie eine Adapterkartenbaugruppe.

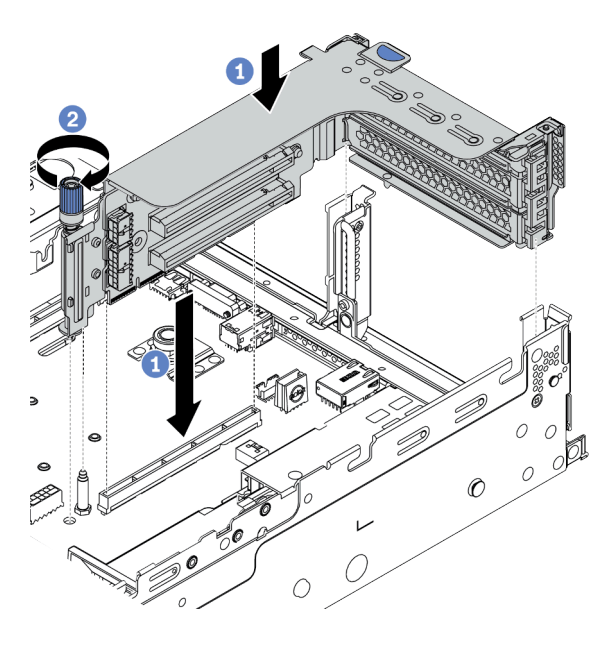

Abbildung 191. Installation der Adapterkartenbaugruppe 1/2 (Adapterhalterung mit drei Steckplätzen)

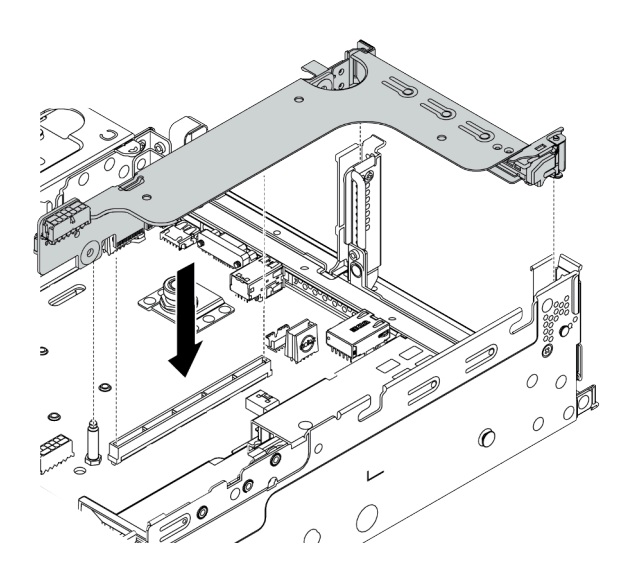

Abbildung 192. Installation der Adapterkartenbaugruppe 1/2 (Adapterhalterung mit einem Steckplatz)

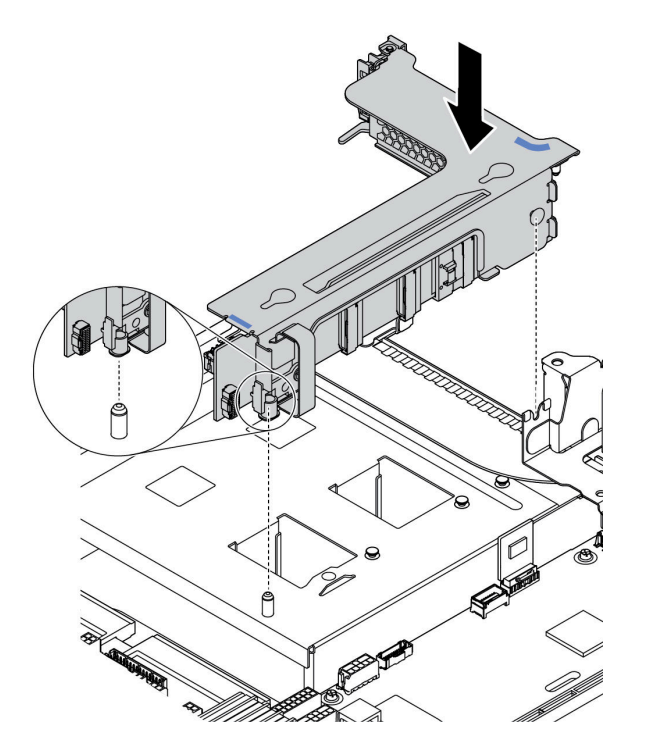

Abbildung 193. Installation der Adapterkartenbaugruppe 3

- 1. Richten Sie die Adapterkarte im Adapterrahmen am Adaptersteckplatz auf der Systemplatine aus. Schieben Sie die Adapterkarte vorsichtig gerade in den Steckplatz, bis sie ordnungsgemäß eingesetzt ist.
- 2. (Optional) Wenn sich eine Schraube am Adapterrahmen befindet, ziehen Sie sie fest.

#### Nach dieser Aufgabe

- 1. Informationen zum Anschließen von Kabeln an den PCIe-Adaptern finden Sie im Abschnitt [Kapitel 3](#page-88-0) ["Interne Kabelführung" auf Seite 81.](#page-88-0)
- 2. Schließen Sie den Austausch von Komponenten ab, (Siehe "Austausch von Komponenten abschließen" [auf Seite 394](#page-401-0).)

#### Demo-Video

## Serielles Anschlussmodul austauschen

Mithilfe der Informationen in diesem Abschnitt können Sie ein serielles Anschlussmodul entfernen und installieren.

### Serielles Anschlussmodul entfernen

Mithilfe der Informationen in diesem Abschnitt können Sie ein serielles Anschlussmodul entfernen.

### Zu dieser Aufgabe

#### Achtung:

- Lesen Sie die ["Installationsrichtlinien" auf Seite 394](#page-401-1), um sicher zu arbeiten.
- Schalten Sie für diese Aufgabe den Server aus und ziehen Sie alle Netzkabel ab.
- Vermeiden Sie den Kontakt mit statischen Aufladungen. Diese können zu einem Systemstopp und Datenverlust führen. Belassen Sie elektrostatisch empfindliche Komponenten bis zur Installation in ihren antistatischen Schutzhüllen. Handhaben Sie diese Einheiten mit einem Antistatikarmband oder einem anderen Erdungssystem.

#### Vorgehensweise

Schritt 1. Entfernen Sie die obere Abdeckung. Siehe ["Obere Abdeckung entfernen" auf Seite 389.](#page-396-0)

Schritt 2. Ziehen Sie das Kabel des seriellen Anschlussmoduls von der Systemplatine ab.

- a. Drücken Sie den Lösehebel, um den Anschluss zu lösen.
- b. Trennen Sie den Anschluss von der Kabelbuchse.

Anmerkung: Wenn Sie den Hebel nicht vor dem Entfernen der Kabel lösen, werden die Kabelbuchsen auf der Systemplatine beschädigt. Bei einer Beschädigung der Kabelbuchsen muss ggf. die Systemplatine ersetzt werden.

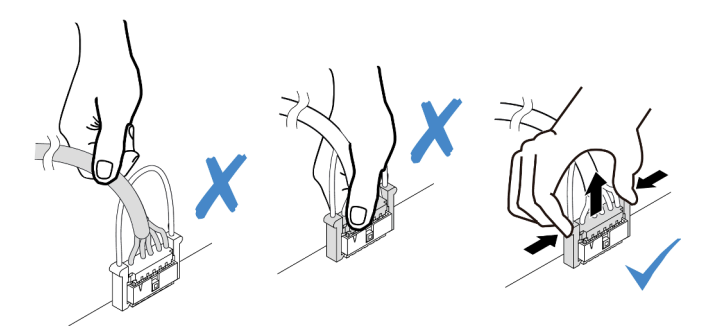

Abbildung 194. Trennen des seriellen Anschlusskabels

- Schritt 3. Entfernen Sie die Adapterkartenbaugruppe aus dem System. Informationen dazu finden Sie im Abschnitt ["PCIe-Adapter und Adapterkartenbaugruppe austauschen" auf Seite 356](#page-363-0).
- Schritt 4. Öffnen Sie die Sicherung und entfernen Sie das serielle Anschlussmodul aus der Adapterhalterung.
- Schritt 5. (Optional) Wenn Sie die Halterung des seriellen Anschlusses austauschen müssen, trennen Sie das serielle Anschlusskabel mit einem 5-mm-Schraubenschlüssel von der Halterung.

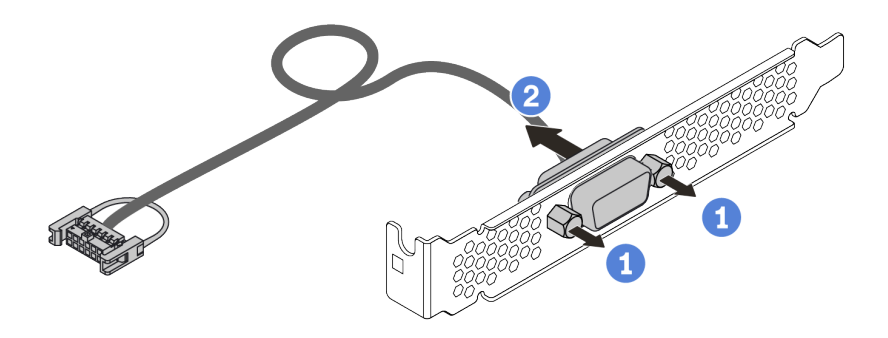

Abbildung 195. Zerlegen des seriellen Anschlussmoduls

### Nach dieser Aufgabe

- 1. Installieren Sie ein neues serielles Anschlussmodul, einen PCIe-Adapter oder eine Halterung für einen PCIe-Steckplatz, um die Position abzudecken. Informationen dazu finden Sie in den Abschnitten ["Serielles Anschlussmodul installieren" auf Seite 368](#page-375-0) und ["PCIe-Adapter und eine](#page-369-0) [Adapterkartenbaugruppe installieren" auf Seite 362](#page-369-0).
- 2. Wenn Sie angewiesen werden, die defekte Komponente zurückzugeben, befolgen Sie alle Verpackungsanweisungen und verwenden Sie das mitgelieferte Verpackungsmaterial.

### <span id="page-375-0"></span>Serielles Anschlussmodul installieren

Mithilfe der Informationen in diesem Abschnitt können Sie ein serielles Anschlussmodul installieren.

### Zu dieser Aufgabe

#### Achtung:

- Lesen Sie die ["Installationsrichtlinien" auf Seite 394](#page-401-1), um sicher zu arbeiten.
- Schalten Sie für diese Aufgabe den Server aus und ziehen Sie alle Netzkabel ab.
- Vermeiden Sie den Kontakt mit statischen Aufladungen. Diese können zu einem Systemstopp und Datenverlust führen. Belassen Sie elektrostatisch empfindliche Komponenten bis zur Installation in ihren antistatischen Schutzhüllen. Handhaben Sie diese Einheiten mit einem Antistatikarmband oder einem anderen Erdungssystem.
- Lesen Sie ["PCIe-Steckplätze und -Konfigurationen" auf Seite 26](#page-33-0) zu PCIe-Steckplätzen, um sicherzustellen, dass Sie das serielle Anschlussmodul in einem passenden PCIe-Steckplatz installieren.

### Vorgehensweise

- Schritt 1. Berühren Sie mit der antistatischen Schutzhülle, in der sich die neue Komponente befindet, eine unlackierte Oberfläche an der Außenseite des Servers. Nehmen Sie anschließend die Komponente aus der Schutzhülle und legen Sie sie auf eine antistatische Oberfläche.
- Schritt 2. Bringen Sie das serielle Anschlusskabel mithilfe eines 5-mm-Schraubenschlüssels in der Halterung an.

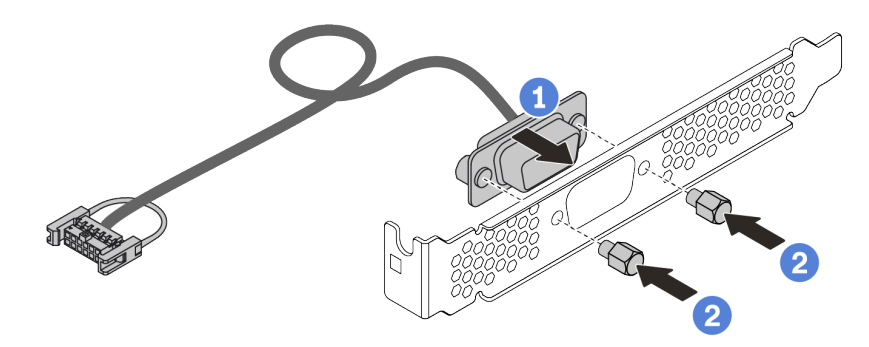

Abbildung 196. Montieren des seriellen Anschlussmoduls

- Schritt 3. Installieren Sie das serielle Anschlussmodul an der Adapterhalterung.
- Schritt 4. Installieren Sie die Adapterkartenbaugruppe wieder im Server.
- Schritt 5. Verbinden Sie das Kabel des seriellen Anschlussmoduls mit dem Anschluss für das serielle Anschlussmodul auf der Systemplatine. Informationen zur Position des Anschlusses für das serielle Anschlussmodul finden Sie unter ["Systemplatine" auf Seite 70.](#page-77-0)

### Nach dieser Aufgabe

- 1. Schließen Sie den Austausch von Komponenten ab,
- 2. Um das serielle Anschlussmodul zu aktivieren, führen Sie je nach installiertem Betriebssystem folgende Schritte durch:
	- Linux-Betriebssystem:

Öffnen Sie ipmitool und geben Sie den folgenden Befehl ein, um die Serial over LAN-Funktion (SOL) zu deaktivieren:

- -I lanplus -H IP -U USERID -P PASSW0RD sol deactivate
- Microsoft Windows-Betriebssystem:

a. Öffnen Sie ipmitool und geben Sie den folgenden Befehl ein, um die SOL-Funktion zu deaktivieren:

-I lanplus -H IP -U USERID -P PASSW0RD sol deactivate

- b. Öffnen Sie Windows PowerShell und geben Sie den folgenden Befehl ein, um die Emergency Management Services-Funktion (EMS) zu deaktivieren: Bcdedit /ems no
- c. Starten Sie den Server neu, damit die neue EMS-Einstellung wirksam wird.

# Sicherheitsfrontblende austauschen

Mit diesen Informationen entfernen und installieren Sie die Sicherheitsfrontblende.

Anmerkung: Die Sicherheitsfrontblende ist bei einigen Modellen verfügbar.

- ["Sicherheitsfrontblende entfernen" auf Seite 371](#page-378-0)
- ["Sicherheitsfrontblende installieren" auf Seite 374](#page-381-0)

### <span id="page-378-0"></span>Sicherheitsfrontblende entfernen

Mithilfe der Informationen in diesem Abschnitt können Sie die Sicherheitsfrontblende entfernen.

### Zu dieser Aufgabe

#### Achtung:

- Lesen Sie die ["Installationsrichtlinien" auf Seite 394,](#page-401-1) um sicher zu arbeiten.
- Bevor Sie das Rack mit installiertem Server versenden, bringen Sie die Sicherheitsfrontblende wieder an und lassen Sie sie einrasten.

Schritt 1. Verwenden Sie den Schlüssel, um die Sicherheitsfrontblende zu entriegeln.

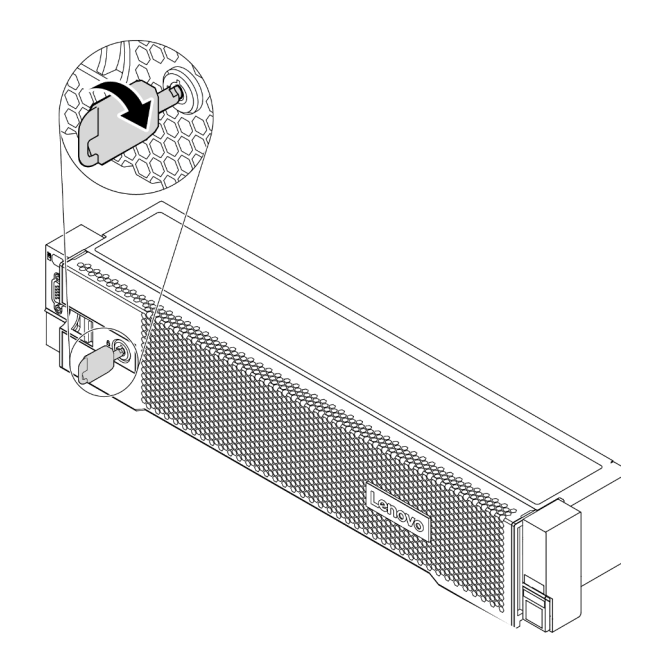

Abbildung 197. Sicherheitsfrontblende aufschließen

Schritt 2. Drücken Sie den Entriegelungshebel **II** und drehen Sie die Sicherheitsfrontblende nach außen, um sie aus dem Gehäuse zu entfernen.

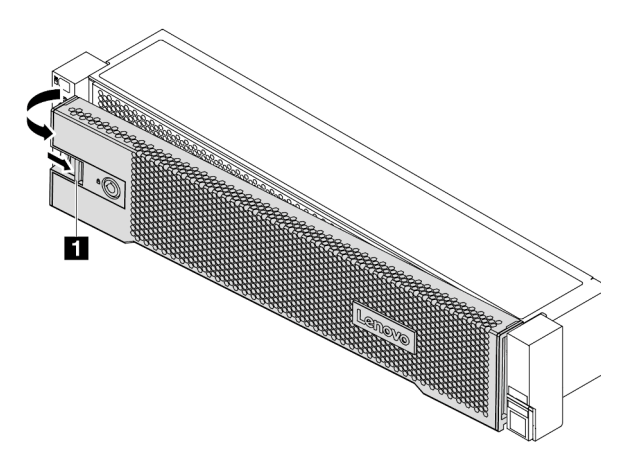

Abbildung 198. Entfernen der Sicherheitsfrontblende

### Nach dieser Aufgabe

Schließen Sie den Austausch von Komponenten ab, Siehe "Austausch von Komponenten abschließen" auf [Seite 394](#page-401-0).

#### Demo-Video

### <span id="page-381-0"></span>Sicherheitsfrontblende installieren

Installieren Sie mithilfe dieser Informationen die Sicherheitsfrontblende.

### Zu dieser Aufgabe

Bevor Sie das Rack mit installiertem Server versenden, bringen Sie die Sicherheitsfrontblende wieder an und lassen Sie sie einrasten.

Achtung: Lesen Sie die ["Installationsrichtlinien" auf Seite 394](#page-401-1), um sicher zu arbeiten.

- Schritt 1. Bringen Sie die Rack-Verriegelungen wieder an, falls Sie sie entfernt haben. Siehe ["Rack-](#page-325-0)[Verriegelungen installieren" auf Seite 318](#page-325-0).
- Schritt 2. Wenn sich der Schlüssel in der Sicherheitsfrontblende befindet, entfernen Sie diesen aus der Sicherheitsfrontblende.

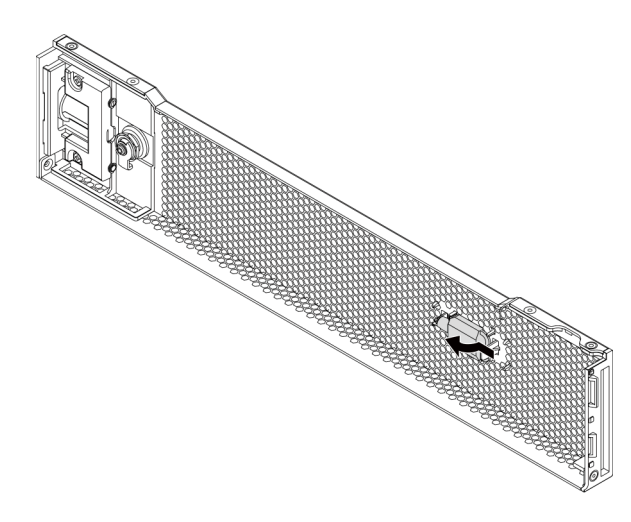

Abbildung 199. Schlüssel entfernen

Schritt 3. Setzen Sie die Laschen an der Sicherheitsfrontblende vorsichtig in die Schlitze an der rechten Rack-Verriegelung ein. Drücken und halten Sie dann den Entriegelungshebel **1** und drehen Sie die Sicherheitsfrontblende nach innen, bis die andere Seite einrastet.

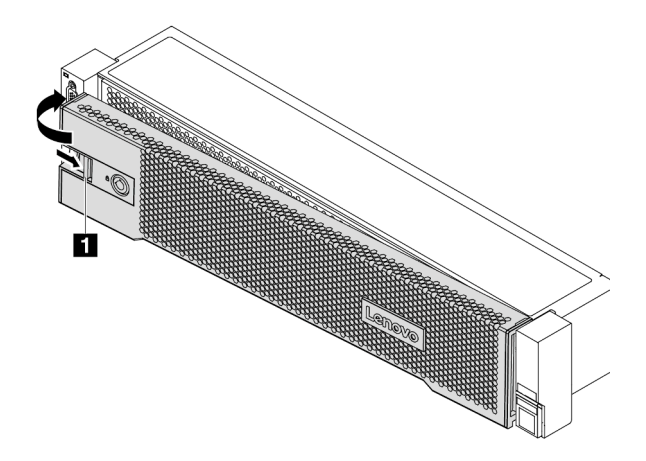

Abbildung 200. Installation der Sicherheitsfrontblende

Schritt 4. Verwenden Sie den Schlüssel, um die Sicherheitsfrontblende in der geschlossenen Position zu verriegeln.

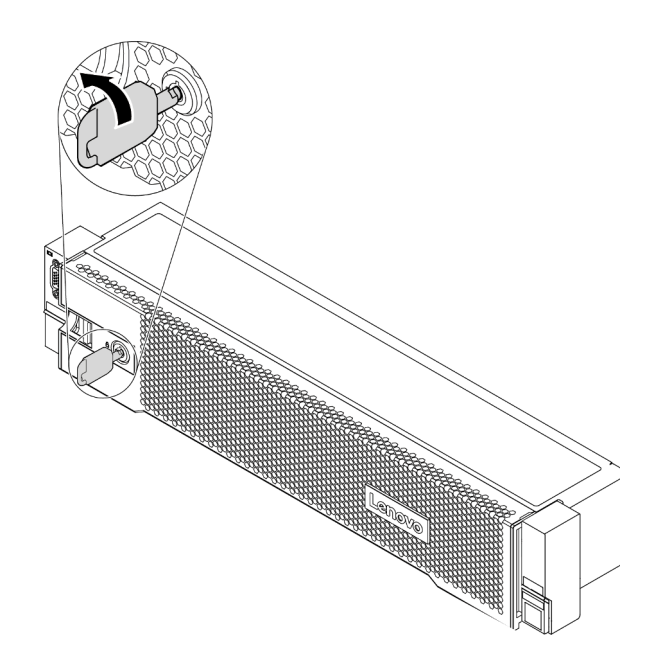

Abbildung 201. Sicherheitsfrontblende verriegeln

#### Demo-Video

# Systemlüfter austauschen

Mithilfe dieser Informationen können Sie einen Systemlüfter entfernen und installieren.

- ["Systemlüfter entfernen" auf Seite 378](#page-385-0)
- ["Systemlüfter installieren" auf Seite 380](#page-387-0)

### <span id="page-385-0"></span>Systemlüfter entfernen

Verwenden Sie diese Informationen, um einen Systemlüfter zu entfernen.

### Zu dieser Aufgabe

#### S033

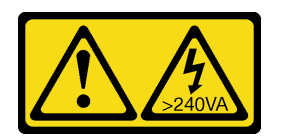

Vorsicht:

Gefährliche Energie. Spannungen mit gefährlicher Energie können bei einem Kurzschluss mit Metall dieses so erhitzen, dass es schmilzt und/oder spritzt und somit Verbrennungen und/oder einen Brand verursachen kann.

S017

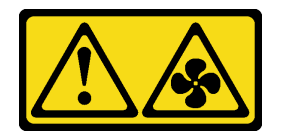

#### Vorsicht:

Gefährliche, sich bewegende Lüfterflügel in der Nähe. Nicht mit den Fingern oder mit anderen Körperteilen berühren.

#### Achtung:

- Lesen Sie die ["Installationsrichtlinien" auf Seite 394](#page-401-1), um sicher zu arbeiten.
- Vermeiden Sie den Kontakt mit statischen Aufladungen. Diese können zu einem Systemstopp und Datenverlust führen. Belassen Sie elektrostatisch empfindliche Komponenten bis zur Installation in ihren antistatischen Schutzhüllen. Handhaben Sie diese Einheiten mit einem Antistatikarmband oder einem anderen Erdungssystem.
- Ein Hot-Swap-Lüfter kann ohne Ausschalten des Servers entfernt werden. Signifikante Unterbrechungen des Systembetriebs werden dadurch vermieden.

Anmerkung: Wenn Sie einen Systemlüfter entfernen, ohne den Server auszuschalten, berühren Sie nicht den Systemlüfterrahmen.

Schritt 1. Entfernen Sie die obere Abdeckung. Siehe ["Obere Abdeckung entfernen" auf Seite 389](#page-396-0). Schritt 2. Entfernen Sie den Systemlüfter.

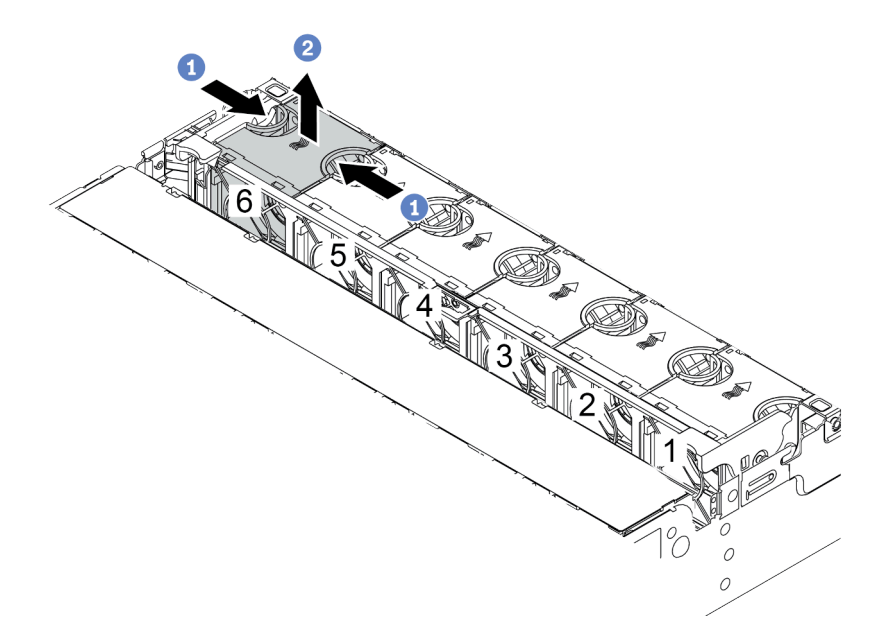

Abbildung 202. Entfernen des Systemlüfters

- a. Fassen Sie die Oberseite des Systemlüfters mit den Fingern.
- b. Heben Sie den Systemlüfter aus dem Server.

#### Nach dieser Aufgabe

- 1. Installieren Sie einen neuen Systemlüfter oder eine Abdeckblende für Lüfter, um die Lüfterposition abzudecken. Weitere Informationen hierzu finden Sie unter ["Systemlüfter installieren" auf Seite 380.](#page-387-0)
- 2. Wenn Sie angewiesen werden, den alten Systemlüfter zurückzugeben, befolgen Sie alle Verpackungsanweisungen und verwenden Sie das mitgelieferte Verpackungsmaterial.

#### Demo-Video

### <span id="page-387-0"></span>Systemlüfter installieren

Mit diesen Informationen können Sie einen Systemlüfter installieren.

### Zu dieser Aufgabe

#### Achtung:

- Lesen Sie die ["Installationsrichtlinien" auf Seite 394](#page-401-1), um sicher zu arbeiten.
- Schalten Sie für diese Aufgabe den Server aus und ziehen Sie alle Netzkabel ab.
- Vermeiden Sie den Kontakt mit statischen Aufladungen. Diese können zu einem Systemstopp und Datenverlust führen. Belassen Sie elektrostatisch empfindliche Komponenten bis zur Installation in ihren antistatischen Schutzhüllen. Handhaben Sie diese Einheiten mit einem Antistatikarmband oder einem anderen Erdungssystem.

S033

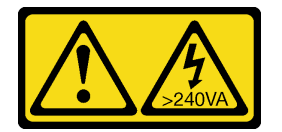

Vorsicht:

Gefährliche Energie. Spannungen mit gefährlicher Energie können bei einem Kurzschluss mit Metall dieses so erhitzen, dass es schmilzt und/oder spritzt und somit Verbrennungen und/oder einen Brand verursachen kann.

S017

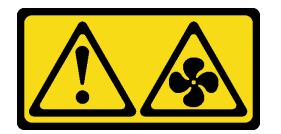

Vorsicht:

Gefährliche, sich bewegende Lüfterflügel in der Nähe. Nicht mit den Fingern oder mit anderen Körperteilen berühren.

- Schritt 1. Berühren Sie mit der antistatischen Schutzhülle, in der sich der neue Systemlüfter befindet, eine unlackierte Oberfläche an der Außenseite des Servers. Entnehmen Sie anschließend den neuen Systemlüfter aus der Schutzhülle und legen Sie ihn auf eine antistatische Oberfläche.
- Schritt 2. Positionieren Sie den Systemlüfter über dem Systemlüfterrahmen. Der Systemlüfteranschluss an der Unterseite des Systemlüfters sollte zur Rückseite des Gehäuses weisen. Drücken Sie den Systemlüfter gerade nach unten, bis er fest an seiner Position sitzt.

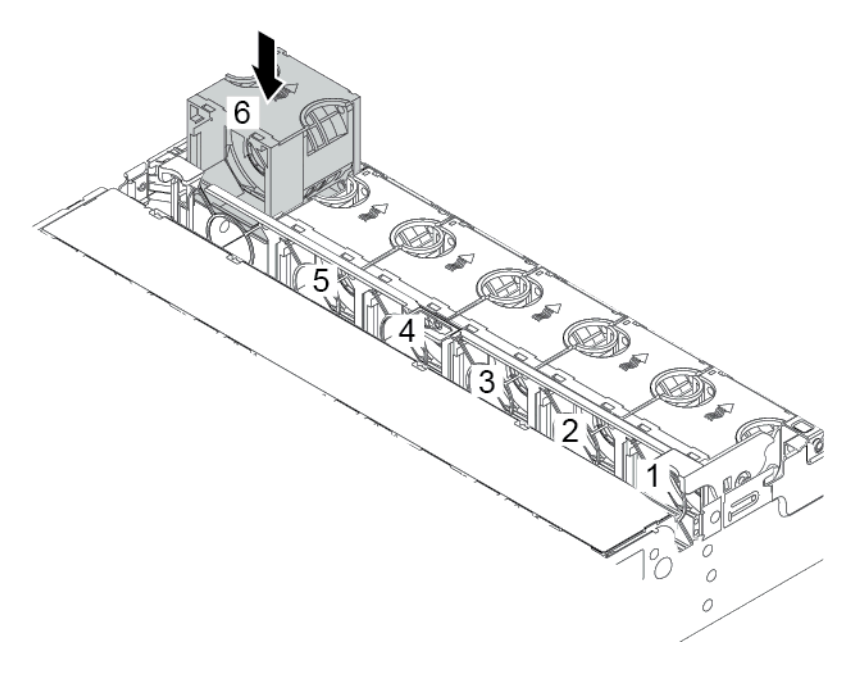

Abbildung 203. Installation des Systemlüfters

#### Nach dieser Aufgabe

Schließen Sie den Austausch von Komponenten ab, Siehe "Austausch von Komponenten abschließen" auf [Seite 394](#page-401-0).

#### Demo-Video

# Systemlüfterrahmen austauschen

Mithilfe dieser Informationen können Sie den Systemlüfterrahmen entfernen und installieren.

- ["Systemlüfterrahmen entfernen" auf Seite 383](#page-390-0)
- ["Systemlüfterrahmen installieren" auf Seite 385](#page-392-0)

### <span id="page-390-0"></span>Systemlüfterrahmen entfernen

Verwenden Sie diese Informationen, um den Systemlüfterrahmen zu entfernen.

### Zu dieser Aufgabe

#### Achtung:

- Lesen Sie die ["Installationsrichtlinien" auf Seite 394,](#page-401-1) um sicher zu arbeiten.
- Schalten Sie für diese Aufgabe den Server aus und ziehen Sie alle Netzkabel ab.
- Vermeiden Sie den Kontakt mit statischen Aufladungen. Diese können zu einem Systemstopp und Datenverlust führen. Belassen Sie elektrostatisch empfindliche Komponenten bis zur Installation in ihren antistatischen Schutzhüllen. Handhaben Sie diese Einheiten mit einem Antistatikarmband oder einem anderen Erdungssystem.

Schritt 1. Bereiten Sie Ihren Server vor.

- 1. Schalten Sie den Server aus.
- 2. Entfernen Sie die obere Abdeckung. Informationen dazu finden Sie im Abschnitt ["Obere](#page-396-0) [Abdeckung entfernen" auf Seite 389](#page-396-0).
- 3. Notieren Sie alle Kabelpositionen und ziehen Sie die Kabel dann ab. [Kapitel 3 "Interne](#page-88-0) [Kabelführung" auf Seite 81.](#page-88-0)
- 4. Entfernen Sie alle Komponenten, die die Arbeit behindern.
- 5. Installieren Sie alle erforderlichen Komponenten, bevor Sie die Komponenten installieren oder entfernen.
- Schritt 2. Entfernen Sie den Systemlüfterrahmen.

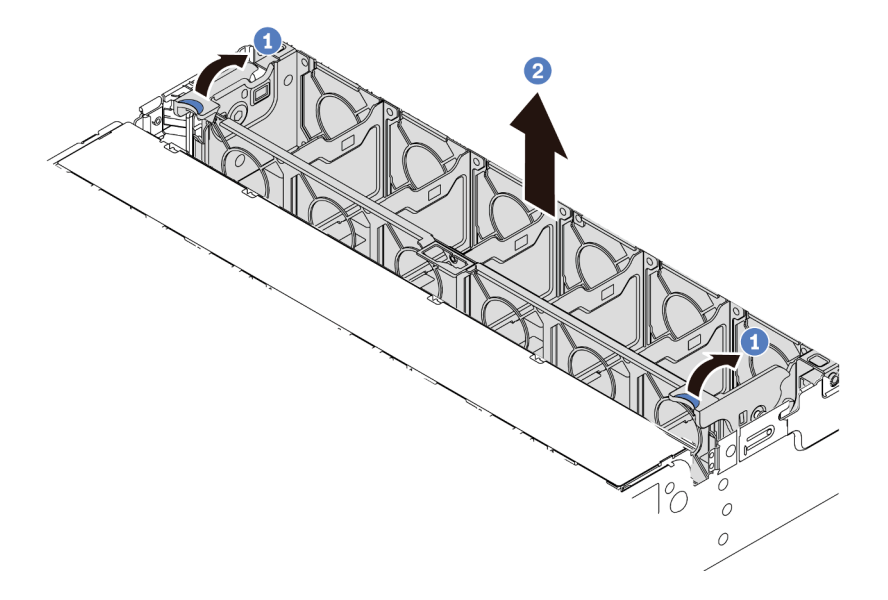

Abbildung 204. Systemlüfterrahmen entfernen

- a. Drehen Sie die Hebel am Systemlüfterrahmen zur Rückseite des Servers.
- b. Heben Sie den Systemlüfter gerade nach oben und aus dem Gehäuse heraus.

#### Demo-Video

### <span id="page-392-0"></span>Systemlüfterrahmen installieren

Mithilfe der Informationen in diesem Abschnitt können Sie den Systemlüfterrahmen installieren.

### Zu dieser Aufgabe

#### Achtung:

- Lesen Sie die ["Installationsrichtlinien" auf Seite 394,](#page-401-1) um sicher zu arbeiten.
- Schalten Sie für diese Aufgabe den Server aus und ziehen Sie alle Netzkabel ab.
- Vermeiden Sie den Kontakt mit statischen Aufladungen. Diese können zu einem Systemstopp und Datenverlust führen. Belassen Sie elektrostatisch empfindliche Komponenten bis zur Installation in ihren antistatischen Schutzhüllen. Handhaben Sie diese Einheiten mit einem Antistatikarmband oder einem anderen Erdungssystem.

Schritt 1. Bereiten Sie Ihren Server vor.

- 1. Schalten Sie den Server aus.
- 2. Entfernen Sie die obere Abdeckung. Informationen dazu finden Sie im Abschnitt ["Obere](#page-396-0) [Abdeckung entfernen" auf Seite 389](#page-396-0).
- 3. Notieren Sie alle Kabelpositionen und ziehen Sie die Kabel dann ab. [Kapitel 3 "Interne](#page-88-0) [Kabelführung" auf Seite 81.](#page-88-0)
- 4. Entfernen Sie alle Komponenten, die die Arbeit behindern.
- 5. Installieren Sie alle erforderlichen Komponenten, bevor Sie die Komponenten installieren oder entfernen.
- Schritt 2. Richten Sie beide Seiten des Systemlüfterrahmens an den entsprechenden Befestigungsklemmen im Gehäuse aus und drücken Sie den Systemlüfterrahmen gerade nach unten in das Gehäuse. Drehen Sie dann die Hebel des Systemlüfterrahmens zur Vorderseite des Servers, um den Systemlüfterrahmen zu fixieren.

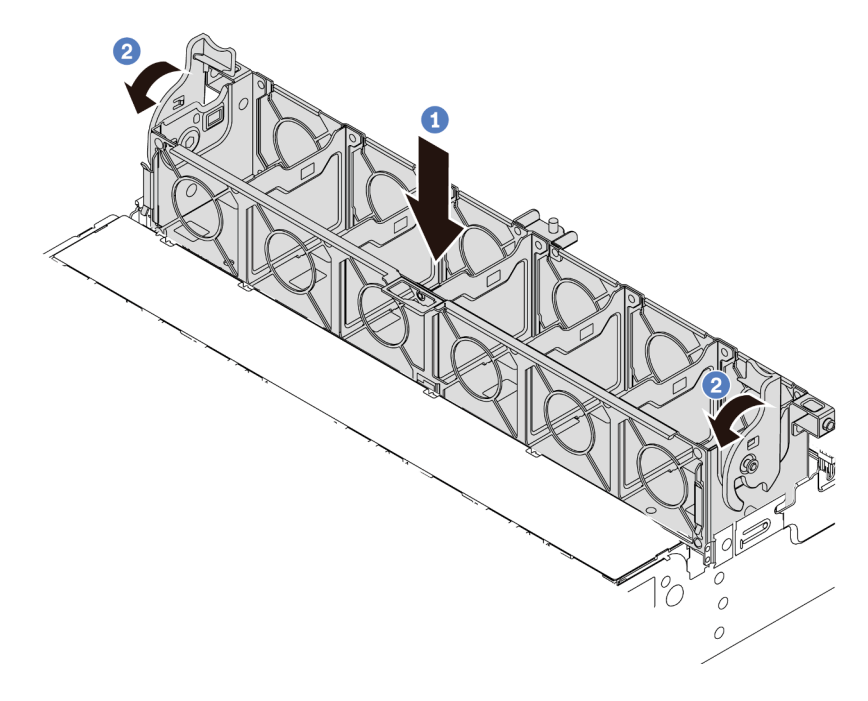

Abbildung 205. Installation des Systemlüfterrahmens

Anmerkung: Wenn im Systemlüfterrahmen Systemlüfter eingebaut sind, überprüfen Sie, ob sie ordnungsgemäß an die Systemlüfteranschlüsse auf der Systemplatine angeschlossen sind.

### Nach dieser Aufgabe

- 1. Bringen Sie die Systemlüfter wieder an, falls Sie sie entfernt haben. Weitere Informationen hierzu finden Sie unter ["Systemlüfter installieren" auf Seite 380](#page-387-0).
- 2. Schließen Sie den Austausch von Komponenten ab, Siehe ["Austausch von Komponenten abschließen"](#page-401-0) [auf Seite 394](#page-401-0).

#### Demo-Video

# Obere Abdeckung austauschen

Mithilfe dieser Informationen können Sie die obere Abdeckung entfernen und installieren.

- ["Obere Abdeckung entfernen" auf Seite 389](#page-396-0)
- ["Obere Abdeckung installieren" auf Seite 391](#page-398-0)
# <span id="page-396-0"></span>Obere Abdeckung entfernen

Verwenden Sie die folgenden Informationen, um die obere Abdeckung zu entfernen.

# Zu dieser Aufgabe

S033

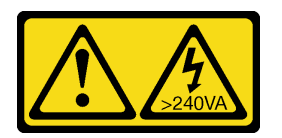

Vorsicht:

Gefährliche Energie. Spannungen mit gefährlicher Energie können bei einem Kurzschluss mit Metall dieses so erhitzen, dass es schmilzt und/oder spritzt und somit Verbrennungen und/oder einen Brand verursachen kann.

S014

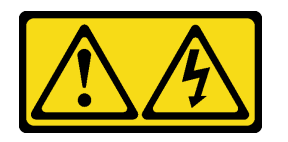

Vorsicht:

Gefährliche Spannungen und Energien. Die mit entsprechenden Etikett gekennzeichneten Abdeckungen dürfen nur von einem qualifizierten Kundendiensttechniker entfernt werden.

- Lesen Sie die ["Installationsrichtlinien" auf Seite 394,](#page-401-0) um sicher zu arbeiten.
- Schalten Sie für diese Aufgabe den Server aus und ziehen Sie alle Netzkabel ab.

- Schritt 1. Falls der Server in einem Rack installiert ist, entfernen Sie den Server aus dem Rack. Weitere Informationen finden Sie in der Rack-Installationsanleitung, die mit dem Schienensatz für Ihren Server geliefert wurde.
- Schritt 2. Entfernen Sie die obere Abdeckung.

Achtung: Gehen Sie behutsam mit der oberen Abdeckung um. Falls die obere Abdeckung mit geöffneter Abdeckungsverriegelung herunterfällt, könnte die Abdeckungsverriegelung beschädigt werden.

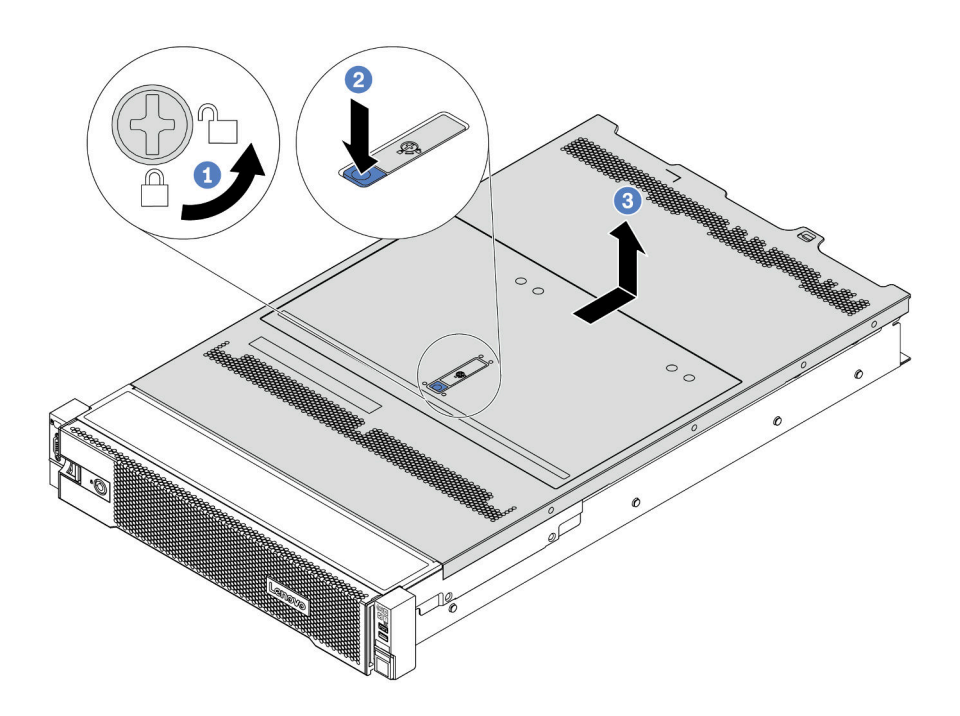

Abbildung 206. Entfernen der oberen Abdeckung

- a. Verwenden Sie einen Schraubendreher, um die Abdeckungsverriegelung wie gezeigt in die entriegelte Position zu drehen.
- b. Drücken Sie auf die Entriegelungstaste auf der Abdeckungsverriegelung und öffnen Sie dann die Abdeckungsverriegelung vollständig.
- c. Schieben Sie die obere Abdeckung zur Rückseite, bis sie vom Gehäuse gelöst ist. Heben Sie dann die obere Abdeckung vom Gehäuse ab und legen Sie diese auf einer ebenen und sauberen Oberfläche ab.

#### Demo-Video

### <span id="page-398-0"></span>Obere Abdeckung installieren

Hier erfahren Sie, wie Sie die obere Abdeckung installieren.

# Zu dieser Aufgabe

S033

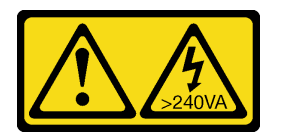

Vorsicht:

Gefährliche Energie. Spannungen mit gefährlicher Energie können bei einem Kurzschluss mit Metall dieses so erhitzen, dass es schmilzt und/oder spritzt und somit Verbrennungen und/oder einen Brand verursachen kann.

S014

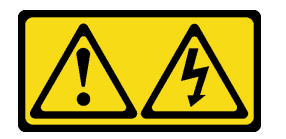

Vorsicht:

Gefährliche Spannungen und Energien. Die mit entsprechenden Etikett gekennzeichneten Abdeckungen dürfen nur von einem qualifizierten Kundendiensttechniker entfernt werden.

Wenn der Server ohne die obere Abdeckung betrieben wird, können die Serverkomponenten beschädigt werden. Damit eine ordnungsgemäße Kühlung und Luftzirkulation sichergestellt sind, bringen Sie die obere Abdeckung vor dem Einschalten des Servers an.

Anmerkung: Auf neu gelieferten oberen Abdeckungen ist kein Service-Etikett angebracht. Wenn Sie ein Service-Etikett benötigen, bestellen Sie es zusammen mit der neuen oberen Abdeckung und bringen Sie es zuallererst auf der neuen oberen Abdeckung an.

Schritt 1. Überprüfen Sie den Server und stellen Sie sicher, dass:

- Alle Kabel, Adapter und anderen Komponenten ordnungsgemäß und fest installiert sind und dass sich keine Werkzeuge oder losen Teile mehr im Server befinden.
- Alle internen Kabel ordnungsgemäß angeschlossen und verlegt sind. [Kapitel 3 "Interne](#page-88-0) [Kabelführung" auf Seite 81](#page-88-0).
- Schritt 2. Eine neue obere Abdeckung wird standardmäßig ohne Schwämme geliefert. Wenn die alte obere Abdeckung mit Schwämmen installiert ist, entfernen Sie die Schwämme von ihr und bringen Sie sie an der neuen oberen Abdeckung an.

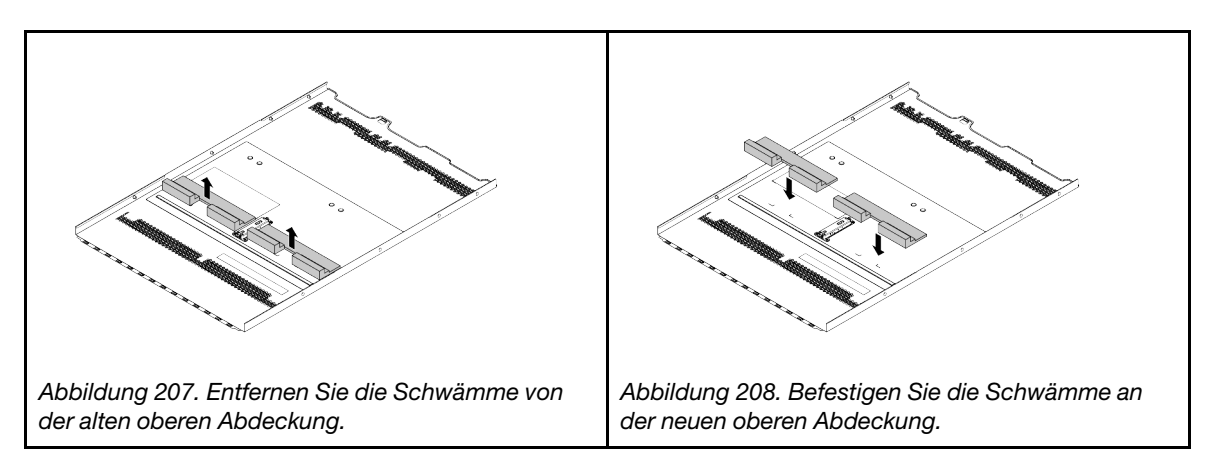

Schritt 3. Installieren Sie die obere Abdeckung am Server.

Achtung: Gehen Sie behutsam mit der oberen Abdeckung um. Falls die obere Abdeckung mit geöffneter Abdeckungsverriegelung herunterfällt, könnte die Abdeckungsverriegelung beschädigt werden.

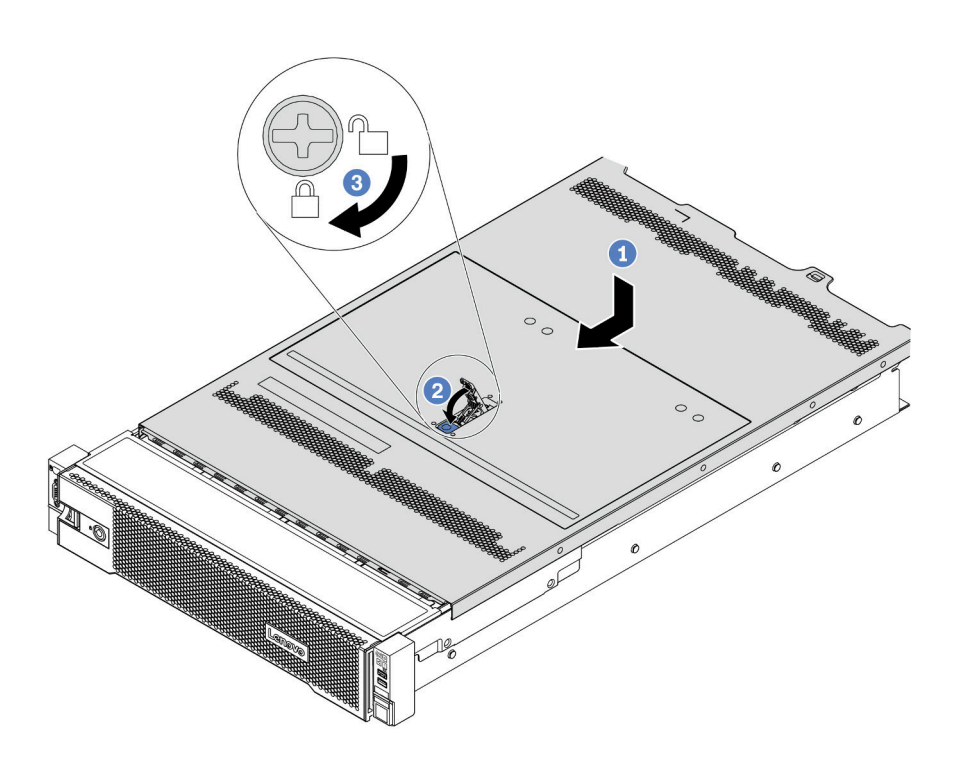

Abbildung 209. Installation der oberen Abdeckung

1. Vergewissern Sie sich, dass sich die Abdeckungsverriegelung in der geöffneten Position befindet. Setzen Sie die obere Abdeckung in das Gehäuse ein, bis beide Seiten der oberen Abdeckung die Führungen an beiden Seiten des Gehäuses umschließen. Schieben Sie anschließend die obere Abdeckung zur Vorderseite des Gehäuses.

Anmerkung: Bevor Sie die obere Abdeckung nach vorne schieben, stellen Sie sicher, dass alle Laschen auf der oberen Abdeckung ordnungsgemäß im Gehäuse greifen.

- 2. Drehen Sie die Abdeckungsverrieglung, bis die obere Abdeckung einrastet. Stellen Sie sicher, dass die Abdeckungsverriegelung vollständig geschlossen ist.
- 3. Verwenden Sie einen Schraubendreher, um die Abdeckungsverriegelung in die verriegelte Position zu drehen.

### Nach dieser Aufgabe

Schließen Sie den Austausch von Komponenten ab, Siehe "Austausch von Komponenten abschließen" auf [Seite 394](#page-401-1).

#### Demo-Video

# <span id="page-401-1"></span>Austausch von Komponenten abschließen

Verwenden Sie diese Informationen, um den Austausch der Teile abzuschließen.

Gehen Sie wie folgt vor, um den Austausch von Komponenten abzuschließen:

- 1. Vergewissern Sie sich, dass alle Komponenten wieder ordnungsgemäß installiert wurden und dass keine Werkzeuge oder lose Schrauben im Inneren des Servers verblieben sind.
- 2. Verlegen Sie die Kabel ordnungsgemäß im Server und sichern Sie sie. Lesen Sie die Informationen für das Anschließen und Verlegen von Kabeln für jede Komponente.
- 3. Wenn Sie die obere Abdeckung zuvor entfernt haben, installieren Sie sie wieder. Weitere Informationen finden Sie unter ["Obere Abdeckung installieren" auf Seite 391](#page-398-0).
- 4. Schließen Sie alle externen Kabel und Netzkabel wieder an den Server an.

Achtung: Um Schäden an den Komponenten zu verhindern, schließen Sie die Netzkabel zuletzt an. 5. Aktualisieren Sie gegebenenfalls die Serverkonfiguration.

- Laden Sie die neuesten Einheitentreiber herunter und installieren Sie sie: http:// [datacentersupport.lenovo.com](http://datacentersupport.lenovo.com)
- Aktualisieren Sie die Systemfirmware. Informationen dazu finden Sie im Abschnitt ["Firmwareaktualisierungen" auf Seite 31](#page-38-0).
- Verwenden Sie den Lenovo XClarity Provisioning Manager für die RAID-Konfiguration, wenn Sie ein Hot-Swap-Laufwerk, einen RAID-Adapter oder die M.2-Rückwandplatine und das M.2-Laufwerk installiert oder entfernt haben. Weitere Informationen finden Sie im Abschnitt "RAID-Konfiguration" in der LXPM-Dokumentation für Ihren Server unter [https://sysmgt.lenovofiles.com/help/topic/lxpm\\_](https://sysmgt.lenovofiles.com/help/topic/lxpm_frontend/lxpm_product_page.html)  [frontend/lxpm\\_product\\_page.html](https://sysmgt.lenovofiles.com/help/topic/lxpm_frontend/lxpm_product_page.html).

# Austausch von FRU-Komponenten

Dieser Abschnitt enthält Verfahren zum Installieren und Entfernen aller FRU-Komponenten.

### Anmerkungen:

- FRUs dürfen nur von qualifizierten Kundendiensttechnikern installiert oder entfernt werden.
- Wenn Sie ein Teil austauschen, wie einen Adapter, der Firmware enthält, müssen Sie möglicherweise auch die Firmware für das Teil aktualisieren. Weitere Informationen zur Aktualisierung von Firmware erhalten Sie im Abschnitt ["Firmwareaktualisierungen" auf Seite 31](#page-38-0).

# <span id="page-401-0"></span>Installationsrichtlinien

Lesen Sie vor der Installation von Komponenten in Ihrem Server die Installationsrichtlinien.

Lesen Sie vor der Installation von Zusatzeinrichtungen die folgenden Hinweise:

Achtung: Vermeiden Sie den Kontakt mit statischen Aufladungen. Diese können zu einem Systemstopp und Datenverlust führen. Belassen Sie elektrostatisch empfindliche Komponenten bis zur Installation in ihren antistatischen Schutzhüllen. Handhaben Sie diese Einheiten mit einem Antistatikarmband oder einem anderen Erdungssystem.

- Lesen Sie die Sicherheitshinweise und -richtlinien, um sicher zu arbeiten: [http://thinksystem.lenovofiles.com/help/topic/safety\\_documentation/pdf\\_files.html](http://thinksystem.lenovofiles.com/help/topic/safety_documentation/pdf_files.html)
- Stellen Sie sicher, dass die zu installierenden Komponenten durch den Server unterstützt werden. Eine Liste der unterstützten optionalen Komponenten für den Server finden Sie unter [https://](https://serverproven.lenovo.com/)  [serverproven.lenovo.com/](https://serverproven.lenovo.com/).
- Wenn Sie einen neuen Server installieren, laden Sie die aktuelle Firmware herunter und installieren Sie sie. Damit stellen Sie sicher, dass sämtliche bekannten Probleme behoben sind und das Leistungspotenzial Ihres Servers optimal ausgeschöpft werden kann. Auf der Website [ThinkSystem SR665 Drivers and](https://datacentersupport.lenovo.com/products/servers/thinksystem/sr665/7d2w/parts/downloads) [Software](https://datacentersupport.lenovo.com/products/servers/thinksystem/sr665/7d2w/parts/downloads) (Treiber und Software) können Sie Firmwareaktualisierungen für Ihren Server herunterladen.

Wichtig: Für einige Clusterlösungen sind bestimmte Codeversionen oder koordinierte Code-Aktualisierungen erforderlich. Wenn die Komponente Teil einer Clusterlösung ist, stellen Sie sicher, dass die aktuelle Codeversion gemäß optimaler Vorgehensweise für Firmware und Treiber mit Clusterunterstützung unterstützt wird, bevor Sie den Code aktualisieren.

- Es ist sinnvoll, vor dem Installieren einer optionalen Komponente sicherzustellen, dass der Server ordnungsgemäß funktioniert.
- Halten Sie den Arbeitsbereich sauber und legen Sie ausgebaute Komponenten auf eine ebene, stabile und nicht kippende Oberfläche.
- Heben Sie keine Gegenstände an, die zu schwer sein könnten. Wenn Sie einen schweren Gegenstand anheben müssen, beachten Sie die folgenden Vorsichtsmaßnahmen:
	- Sorgen Sie für einen sicheren und stabilen Stand.
	- Vermeiden Sie eine einseitige körperliche Belastung.
	- Heben Sie den Gegenstand langsam hoch. Vermeiden Sie beim Anheben des Gegenstands ruckartige Bewegungen oder Drehbewegungen.
	- Heben Sie den Gegenstand, indem Sie sich mit den Beinmuskeln aufrichten bzw. nach oben drücken; dadurch verringert sich die Muskelspannung im Rücken.
- Erstellen Sie eine Sicherungskopie aller wichtigen Daten, bevor Sie Änderungen an den Plattenlaufwerken vornehmen.
- Halten Sie einen kleinen Schlitzschraubendreher, einen kleinen Kreuzschlitzschraubendreher und einen T8-Torx-Schraubendreher bereit.
- Damit die Fehleranzeigen auf der Systemplatine und auf den internen Komponenten angezeigt werden können, muss der Server eingeschaltet sein.
- Zum Installieren oder Entfernen von Hot-Swap-Netzteilen, Hot-Swap-Lüftern oder Hot-Plug-USB-Einheiten müssen Sie den Server nicht ausschalten. Sie müssen den Server jedoch ausschalten, bevor Sie Adapterkabel entfernen oder installieren und Sie müssen den Server von der Stromquelle trennen, bevor Sie eine Adapterkarte, Hauptspeicher oder einen Prozessor entfernen oder installieren.
- Bei blauen Stellen an einer Komponente handelt es sich um Kontaktpunkte, an denen Sie die Komponente greifen können, um sie aus dem Server zu entfernen oder im Server zu installieren, um eine Verriegelung zu öffnen oder zu schließen usw.
- Der rote Streifen auf den Laufwerken neben dem Entriegelungshebel bedeutet, dass das Laufwerk bei laufendem Betrieb (Hot-Swap) ausgetauscht werden kann, wenn der Server und das Betriebssystem die Hot-Swap-Funktion unterstützen. Das bedeutet, dass Sie das Laufwerk entfernen oder installieren können, während der Server in Betrieb ist.

Anmerkung: Lesen Sie die systemspezifischen Anweisungen zum Entfernen und Installieren eines Hot-Swap-Laufwerks durch, um Informationen zu weiteren Maßnahmen zu erhalten, die Sie möglicherweise ergreifen müssen, bevor Sie das Laufwerk entfernen oder installieren können.

• Stellen Sie sicher, dass nach Beendigung der Arbeiten am Server alle Sicherheitsabdeckungen und Verkleidungen installiert, die Erdungskabel angeschlossen und alle Warnhinweise und Schilder angebracht sind.

### Sicherheitsprüfungscheckliste

Verwenden Sie die Informationen in diesem Abschnitt, um mögliche Gefahrenquellen am Server zu identifizieren. Beim Design und der Herstellung jedes Computers wurden erforderliche Sicherheitselemente installiert, um Benutzer und Kundendiensttechniker vor Verletzungen zu schützen.

#### Anmerkungen:

- 1. Das Produkt ist gemäß Absatz 2 der Arbeitsstättenverordnung nicht für den Einsatz an Bildschirmarbeitsplätzen geeignet.
- 2. Die Konfiguration des Servers erfolgt ausschließlich im Serverraum.

#### Vorsicht:

Dieses Gerät muss von qualifizierten Kundendiensttechnikern installiert und gewartet werden (gemäß NEC, IEC 62368-1 und IEC 60950-1, den Sicherheitsstandards für elektronische Ausrüstung im Bereich Audio-, Video-, Informations- und Kommunikationstechnologie). Lenovo setzt voraus, dass Sie für die

#### Wartung der Hardware qualifiziert und im Umgang mit Produkten mit gefährlichen Stromstärken geschult sind. Der Zugriff auf das Gerät erfolgt mit einem Werkzeug, mit einer Sperre und einem Schlüssel oder mit anderen Sicherheitsmaßnahmen. Der Zugriff wird von der für den Standort verantwortlichen Stelle kontrolliert.

Wichtig: Die elektrische Erdung des Servers ist für die Sicherheit des Bedieners und die ordnungsgemäße Funktionalität erforderlich. Die ordnungsgemäße Erdung der Netzsteckdose kann von einem zertifizierten Elektriker überprüft werden.

Stellen Sie anhand der folgenden Prüfliste sicher, dass es keine möglichen Gefahrenquellen gibt:

- 1. Stellen Sie sicher, dass der Netzstrom ausgeschaltet und das Netzkabel abgezogen ist.
- 2. Prüfen Sie das Netzkabel.
	- Stellen Sie sicher, dass der Erdungsanschluss in gutem Zustand ist. Messen Sie mit einem Messgerät, ob die Schutzleiterverbindung zwischen dem externen Schutzleiterkontakt und der Rahmenerdung 0,1 Ohm oder weniger beträgt.
	- Stellen Sie sicher, dass Sie den richtigen Typ Netzkabel verwenden.

Um die für den Server verfügbaren Netzkabel anzuzeigen:

a. Rufen Sie die folgende Website auf:

#### <http://dcsc.lenovo.com/#/>

- b. Klicken Sie auf Preconfigured Model (Vorkonfiguriertes Modell) oder Configure to order (Für Bestellung konfigurieren).
- c. Geben Sie Maschinentyp und Modell Ihres Servers ein, damit die Konfigurationsseite angezeigt wird.
- d. Klicken Sie auf Power (Strom) → Power Cables (Netzkabel), um alle Netzkabel anzuzeigen.
- Stellen Sie sicher, dass die Isolierung nicht verschlissen oder abgenutzt ist.
- 3. Prüfen Sie das Produkt auf Änderungen hin, die nicht durch Lenovo vorgenommen wurden. Achten Sie bei Änderungen, die nicht von Lenovo vorgenommen wurden, besonders auf die Sicherheit.
- 4. Überprüfen Sie den Server auf Gefahrenquellen wie Metallspäne, Verunreinigungen, Wasser oder Feuchtigkeit, Brand- oder Rauchschäden, Metallteilchen, Staub etc.
- 5. Prüfen Sie, ob Kabel abgenutzt, durchgescheuert oder eingequetscht sind.
- 6. Prüfen Sie, ob die Abdeckungen des Netzteils (Schrauben oder Nieten) vorhanden und unbeschädigt sind.

# Richtlinien zur Systemzuverlässigkeit

Lesen Sie die Richtlinien zur Systemzuverlässigkeit, um eine ordnungsgemäße Systemkühlung und Zuverlässigkeit sicherzustellen.

Stellen Sie sicher, dass die folgenden Anforderungen erfüllt sind:

- Wenn der Server über eine redundante Stromversorgung verfügt, muss in jeder Netzteilposition ein Netzteil installiert sein.
- Um den Server herum muss genügend Platz frei bleiben, damit das Kühlungssystem des Servers ordnungsgemäß funktioniert. Lassen Sie ca. 50 mm (2,0 Zoll) Abstand an der Vorder- und Rückseite des Servers frei. Stellen Sie keine Gegenstände vor die Lüfter.
- Damit eine ordnungsgemäße Kühlung und Luftzirkulation sichergestellt sind, bringen Sie vor dem Einschalten des Servers die Abdeckung wieder an. Ist die Serverabdeckung länger als 30 Minuten entfernt, während der Server in Betrieb ist, können Komponenten des Servers beschädigt werden.
- Befolgen Sie die mit optionalen Komponenten bereitgestellten Anweisungen zur Verkabelung.
- Ein ausgefallener Lüfter muss innerhalb von 48 Stunden ausgetauscht werden.
- Ein entfernter Hot-Swap-Lüfter muss innerhalb von 30 Sekunden nach dessen Entfernen ersetzt werden.
- Ein entferntes Hot-Swap-Laufwerk muss innerhalb von zwei Minuten nach dessen Entfernen ersetzt werden.
- Ein entferntes Hot-Swap-Netzteil muss innerhalb von zwei Minuten nach dessen Entfernen ersetzt werden.
- Jede mit dem Server gelieferte Luftführung muss beim Start des Servers installiert sein (einige Server verfügen möglicherweise über mehr als eine Luftführung). Der Betrieb des Servers ohne Luftführung kann den Prozessor des Servers beschädigen.
- Jeder Prozessorsockel muss immer entweder eine Stecksockelabdeckung oder einen Prozessor mit Kühlkörper enthalten.
- Wenn mehrere Prozessoren installiert sind, müssen die Lüfterbelegungsvorgaben für jeden Server eingehalten werden.

### Bei eingeschalteter Stromversorgung im Server arbeiten

Möglicherweise müssen Sie den Server bei entfernter Abdeckung eingeschaltet lassen, um die Systeminformationsanzeige zu überprüfen oder Hot-Swap-Komponenten auszutauschen. Lesen Sie vorher diese Richtlinien.

Achtung: Wenn interne Serverkomponenten einer statischen Aufladung ausgesetzt werden, kann es dazu kommen, dass der Server gestoppt wird oder dass ein Datenverlust auftritt. Verwenden Sie zur Vermeidung dieses Problems immer ein Antistatikarmband oder ein anderes Erdungssystem, wenn Sie bei eingeschaltetem Server im Inneren des Servers arbeiten.

- Vermeiden Sie das Tragen von weiten Kleidungsstücken (vor allem im Bereich der Unterarme). Krempeln Sie lange Ärmel vor der Arbeit am Inneren des Servers hoch.
- Vermeiden Sie, dass Ihre Krawatte, Ihr Schal, Ihr Firmenausweis oder Ihr Haar in den Server hängt.
- Entfernen Sie Schmuck, wie z. B. Armbänder, Halsketten, Ringe, Manschettenknöpfe und Armbanduhren.
- Nehmen Sie gegebenenfalls Gegenstände aus den Hemdtaschen, wie z. B. Stifte, die in den Server fallen könnten, während Sie sich über den Server beugen.
- Achten Sie darauf, dass keine Metallobjekte, wie z. B. Büroklammern, Haarklammern oder Schrauben, in den Server fallen.

# Umgang mit aufladungsempfindlichen Einheiten

Lesen Sie diese Richtlinien, bevor Sie mit elektrostatisch empfindlichen Einheiten umgehen. So senken Sie das Schadensrisiko durch elektrostatische Entladung.

Achtung: Vermeiden Sie den Kontakt mit statischen Aufladungen. Diese können zu einem Systemstopp und Datenverlust führen. Belassen Sie elektrostatisch empfindliche Komponenten bis zur Installation in ihren antistatischen Schutzhüllen. Handhaben Sie diese Einheiten mit einem Antistatikarmband oder einem anderen Erdungssystem.

- Vermeiden Sie unnötige Bewegungen, um keine statische Aufladung um Sie herum aufzubauen.
- Seien Sie bei kaltem Wetter beim Umgang mit Einheiten besonders vorsichtig. Das Beheizen von Innenräumen senkt die Luftfeuchtigkeit und erhöht die statische Elektrizität.
- Nutzen Sie immer ein Antistatikarmband oder ein anderes Erdungssystem vor allem, wenn Sie am eingeschalteten Server arbeiten.
- Berühren Sie mindestens zwei Sekunden lang mit der in der antistatischen Schutzhülle enthaltenen Einheit eine nicht lackierte Metalloberfläche an der Außenseite des Servers. Dadurch wird statische Aufladung von der Schutzhülle und von Ihnen abgeleitet.
- Nehmen Sie die Einheit aus der Schutzhülle und installieren Sie sie direkt im Server, ohne sie vorher abzusetzen. Wenn Sie die Einheit ablegen müssen, legen Sie sie in die antistatische Schutzhülle zurück. Legen Sie die Einheit niemals auf die Serverabdeckung oder auf eine Metalloberfläche.
- Fassen Sie die Einheit vorsichtig an den Kanten oder am Rahmen an.
- Berühren Sie keine Lötverbindungen, Kontaktstifte oder offen liegende Schaltlogik.
- Halten Sie die Einheit von anderen Einheiten fern. So vermeiden Sie mögliche Beschädigungen.

# Mikroprozessor und Kühlkörper austauschen

Verwenden Sie diese Informationen, um einen Prozessor und einen Kühlkörper zu entfernen und zu installieren.

Der Server unterstützt drei Arten von Kühlkörpern. Je nach Typ weicht der Kühlkörper Ihres Servers möglicherweise von den Abbildungen in diesem Abschnitt ab. Ausführliche Informationen zur Kühlkörperauswahl finden Sie unter ["Technische Regeln" auf Seite 19](#page-26-0).

#### Vorsicht:

#### Stellen Sie sicher, dass alle Netzkabel des Servers von den jeweiligen Stromquellen getrennt wurden, bevor Sie diese Schritte ausführen.

- Bevor Sie einen Prozessor oder Kühlkörper wiederverwenden, verwenden Sie von Lenovo empfohlene alkoholhaltige Reinigungstücher und Wärmeleitpaste.
- Jeder Prozessorstecksockel muss immer eine Abdeckung oder einen Prozessor und einen Kühlkörper enthalten. Schützen Sie leere Prozessorsockel mit einer Abdeckung, wenn Sie einen Prozessor und einen Kühlkörper entfernen oder installieren.
- Berühren Sie nicht den Prozessor oder die Prozessorkontakte. Die Kontakte am Prozessorsockel können leicht brechen und beschädigt werden. Verunreinigungen auf den Prozessorkontakten, wie z. B. Hautabsonderungen, können Verbindungsfehler verursachen.
- Achten Sie darauf, dass die Wärmeleitpaste auf dem Prozessor oder dem Kühlkörper nicht mit anderen Komponenten in Berührung kommt. Durch Berührung einer Oberfläche kann die Wärmeleitpaste beschädigt werden, sodass sie nicht mehr funktioniert. Die Wärmeleitpaste kann Komponenten beschädigen, wie die elektrischen Anschlüsse im Prozessorsockel. Entfernen Sie die Wärmeleitpaste nicht von einem Kühlkörper, es sei denn, Sie werden dazu angewiesen.
- ["Kühlkörper entfernen" auf Seite 402](#page-409-0)
- ["Prozessor entfernen" auf Seite 405](#page-412-0)
- ["Prozessor installieren" auf Seite 407](#page-414-0)
- ["Kühlkörper installieren" auf Seite 409](#page-416-0)

### <span id="page-409-0"></span>Kühlkörper entfernen

Mithilfe der Informationen in diesem Abschnitt können Sie einen Kühlkörper entfernen.

# Zu dieser Aufgabe

- Lesen Sie die ["Installationsrichtlinien" auf Seite 394](#page-401-0), um sicher zu arbeiten.
- Schalten Sie für diese Aufgabe den Server aus und ziehen Sie alle Netzkabel ab.
- Vermeiden Sie den Kontakt mit statischen Aufladungen. Diese können zu einem Systemstopp und Datenverlust führen. Belassen Sie elektrostatisch empfindliche Komponenten bis zur Installation in ihren antistatischen Schutzhüllen. Handhaben Sie diese Einheiten mit einem Antistatikarmband oder einem anderen Erdungssystem.

#### Anmerkungen:

- Nachdem das System ausgeschaltet wurde, kann es einige Zeit dauern, bis der Kühlkörper abgekühlt ist.
- Der Kühlkörper ist erforderlich, um ordnungsgemäße thermische Bedingungen für den Prozessor aufrechtzuerhalten. Schalten Sie den Server nicht ein, während der Kühlkörper entfernt ist.

Schritt 1. Bereiten Sie Ihren Server vor.

- 1. Entfernen Sie die obere Abdeckung. (Siehe ["Obere Abdeckung entfernen" auf Seite 389\)](#page-396-0).
- 2. Entfernen Sie die Luftführung. (siehe ["Luftführung entfernen" auf Seite 156\)](#page-163-0).
- 3. Entfernen Sie den Lüfterrahmen (nur zum Entfernen des Hochleistungskühlkörpers). (Siehe ["Systemlüfterrahmen entfernen" auf Seite 383](#page-390-0)).
- 4. Entfernen Sie alle Komponenten und ziehen Sie alle Kabel ab, die möglicherweise den Zugang zum Prozessor und Kühlkörper behindern.
- Schritt 2. Verwenden Sie einen T20-Torx-Schraubendreher, um alle unverlierbaren Schrauben in der Entfernungsreihenfolge zu lösen, die auf dem Schild des Kühlkörpers angegeben ist. Nachdem Sie die einzelnen unverlierbaren Schrauben gelöst haben, warten Sie einige Sekunden, bis sich der Kühlkörper vom Prozessor löst. Heben Sie den Kühlkörper dann vorsichtig vom System.

Anmerkung: Das empfohlene Drehmoment ist 1,58 ±0,05 Nm (14,0 ±0,5 inch-pounds).

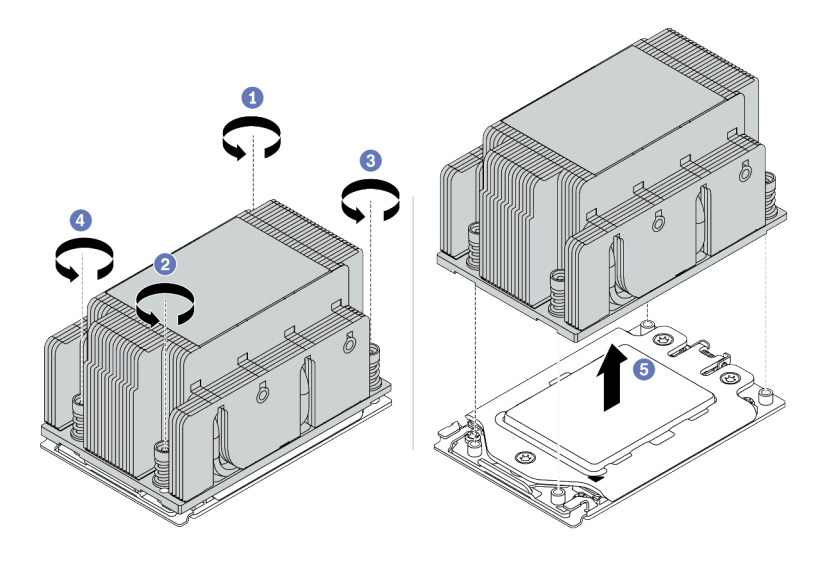

Abbildung 210. Entfernen eines Standardkühlkörpers

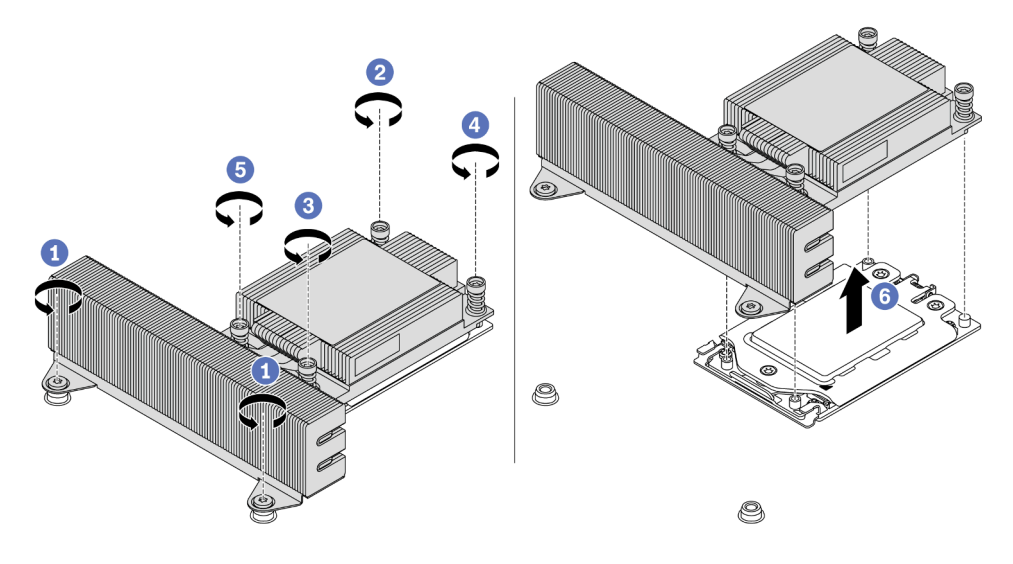

Abbildung 211. Entfernen eines Hochleistungskühlkörpers

# Nach dieser Aufgabe

- Wenn Sie einen Kühlkörper austauschen, installieren Sie einen neuen Kühlkörper. Informationen dazu finden Sie im Abschnitt ["Kühlkörper installieren" auf Seite 409.](#page-416-0)
- Wenn Sie einen Prozessor austauschen, entfernen Sie den Prozessor. Informationen dazu finden Sie im Abschnitt ["Prozessor entfernen" auf Seite 405.](#page-412-0)

### Demo-Video

# <span id="page-412-0"></span>Prozessor entfernen

Verwenden Sie die folgenden Informationen, um einen Prozessor zu entfernen.

# Zu dieser Aufgabe

- Lesen Sie die ["Installationsrichtlinien" auf Seite 394,](#page-401-0) um sicher zu arbeiten.
- Schalten Sie für diese Aufgabe den Server aus und ziehen Sie alle Netzkabel ab.
- Vermeiden Sie den Kontakt mit statischen Aufladungen. Diese können zu einem Systemstopp und Datenverlust führen. Belassen Sie elektrostatisch empfindliche Komponenten bis zur Installation in ihren antistatischen Schutzhüllen. Handhaben Sie diese Einheiten mit einem Antistatikarmband oder einem anderen Erdungssystem.
- Wenn Prozessor 1 entfernt wird, lädt das System die werkseitigen UEFI-Standardeinstellungen. Sichern Sie in diesem Fall die UEFI-Einstellungen, bevor Sie den Prozessor entfernen.

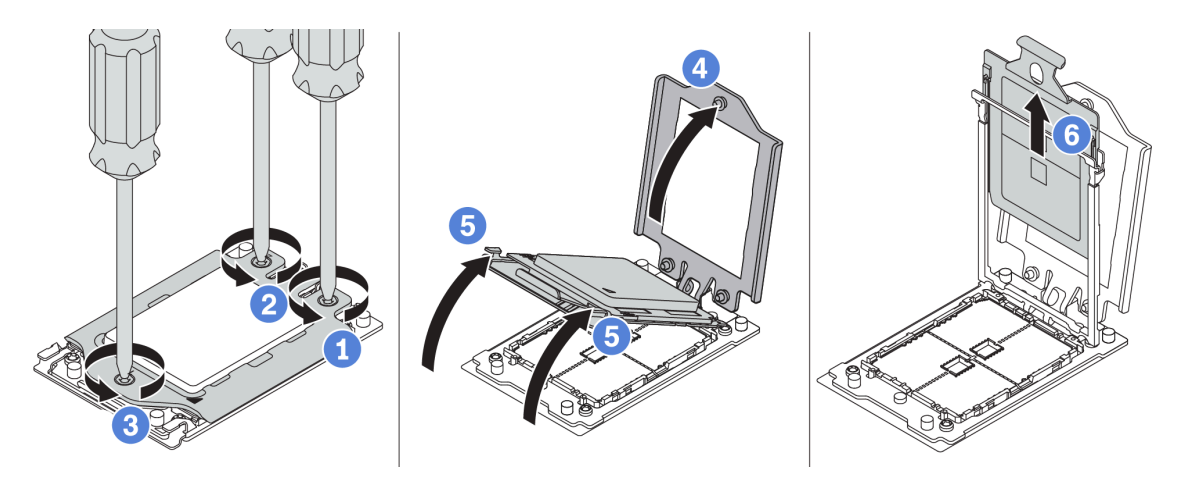

Abbildung 212. Entfernen eines Prozessors

Schritt 1. Verwenden Sie einen T20-Torx-Schraubendreher, um die unverlierbaren Schrauben in der Entfernungsreihenfolge zu lösen, die auf dem Schild des Gestellrahmens angegeben ist.

> Anmerkung: Verwenden Sie einen Schraubendreher mit ESD-Schutz und legen Sie das maximale Drehmoment auf  $1,58 \pm 0,05$  Nm (14,0  $\pm 0,5$  inch-pounds) fest.

- Schritt 2. Heben Sie den Gestellrahmen und den Schienenrahmen leicht in der gezeigten Richtung an. Der Prozessor im Schienenrahmen ist gefedert.
- Schritt 3. Halten Sie die blaue Lasche des Prozessorträgers und schieben Sie den Prozessorträger aus dem Schienenrahmen.

### Nach dieser Aufgabe

Installieren Sie einen neuen Prozessor. Informationen dazu finden Sie im Abschnitt "Prozessor installieren" [auf Seite 407](#page-414-0).

#### Demo-Video

### <span id="page-414-0"></span>Prozessor installieren

Mithilfe dieser Informationen können Sie einen Prozessor installieren.

# Zu dieser Aufgabe

#### Achtung:

- Lesen Sie die ["Installationsrichtlinien" auf Seite 394,](#page-401-0) um sicher zu arbeiten.
- Schalten Sie für diese Aufgabe den Server aus und ziehen Sie alle Netzkabel ab.
- Vermeiden Sie den Kontakt mit statischen Aufladungen. Diese können zu einem Systemstopp und Datenverlust führen. Belassen Sie elektrostatisch empfindliche Komponenten bis zur Installation in ihren antistatischen Schutzhüllen. Handhaben Sie diese Einheiten mit einem Antistatikarmband oder einem anderen Erdungssystem.

#### Anmerkungen:

- Eine Liste der für Ihren Server unterstützten Prozessoren finden Sie unter <https://serverproven.lenovo.com/>. Alle Prozessoren auf der Systemplatine müssen dieselbe Geschwindigkeit, dieselbe Anzahl an Kernen und dieselbe Frequenz aufweisen.
- Vor der Installation eines neuen Prozessors aktualisieren Sie die Systemfirmware auf die neueste Version. Siehe ["Firmwareaktualisierungen" auf Seite 31.](#page-38-0)
- Die für Ihr System verfügbaren Zusatzeinrichtungen haben möglicherweise bestimmte Prozessoranforderungen. Informationen dazu finden Sie im Abschnitt ["Technische Regeln" auf Seite 19.](#page-26-0)

Schritt 1. Nehmen Sie das neue Teil aus der Schutzhülle und legen Sie es auf eine antistatische Oberfläche. Schritt 2. Bereiten Sie Ihren Server vor.

- 1. Schalten Sie den Server aus.
- 2. Entfernen Sie die obere Abdeckung. Informationen dazu finden Sie im Abschnitt ["Obere](#page-396-0) [Abdeckung entfernen" auf Seite 389](#page-396-0).
- 3. Notieren Sie alle Kabelpositionen und ziehen Sie die Kabel dann ab. [Kapitel 3 "Interne](#page-88-0) [Kabelführung" auf Seite 81.](#page-88-0)
- 4. Entfernen Sie alle Komponenten, die die Arbeit behindern.
- 5. Installieren Sie alle erforderlichen Komponenten, bevor Sie die Komponenten installieren oder entfernen.
- Schritt 3. Installieren Sie die Prozessoren.
	- a. Schieben Sie den Prozessorträger in den Schienenrahmen.
	- b. Schieben Sie den Schienenrahmen nach unten, bis die blauen Verriegelungen einrasten.
	- c. Schließen Sie den Gestellrahmen.
	- d. Ziehen Sie die Schrauben in der Installationsreihenfolge fest, die auf dem Gestellrahmen angegeben ist.

Anmerkung: Verwenden Sie einen Schraubendreher mit ESD-Schutz und legen Sie das maximale Drehmoment auf  $1,58 \pm 0.05$  Nm (14.0  $\pm 0.5$  inch-pounds) fest.

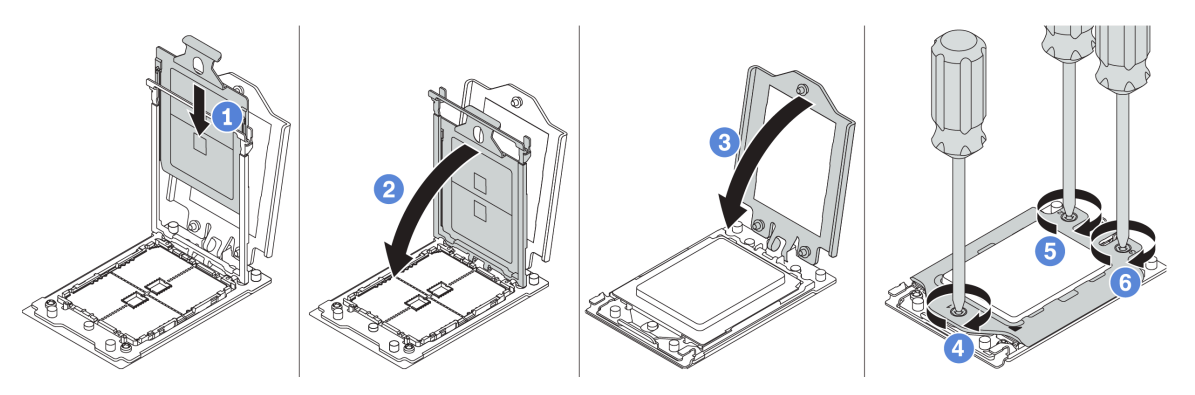

Abbildung 213. Installieren eines Prozessors

# Nach dieser Aufgabe

Installieren Sie den Kühlkörper. Informationen dazu finden Sie im Abschnitt ["Kühlkörper installieren" auf Seite](#page-416-0) [409](#page-416-0).

### Demo-Video

# <span id="page-416-0"></span>Kühlkörper installieren

Diese Aufgabe umfasst Anweisungen zum Installieren eines Kühlkörpers.

# Zu dieser Aufgabe

- Lesen Sie die ["Installationsrichtlinien" auf Seite 394,](#page-401-0) um sicher zu arbeiten.
- Schalten Sie für diese Aufgabe den Server aus und ziehen Sie alle Netzkabel ab.
- Vermeiden Sie den Kontakt mit statischen Aufladungen. Diese können zu einem Systemstopp und Datenverlust führen. Belassen Sie elektrostatisch empfindliche Komponenten bis zur Installation in ihren antistatischen Schutzhüllen. Handhaben Sie diese Einheiten mit einem Antistatikarmband oder einem anderen Erdungssystem.

Schritt 1. Nehmen Sie das neue Teil aus der Schutzhülle und legen Sie es auf eine antistatische Oberfläche. Schritt 2. Bereiten Sie Ihren Server vor.

- 1. Schalten Sie den Server aus.
- 2. Entfernen Sie die obere Abdeckung. Informationen dazu finden Sie im Abschnitt ["Obere](#page-396-0) [Abdeckung entfernen" auf Seite 389](#page-396-0).
- 3. Notieren Sie alle Kabelpositionen und ziehen Sie die Kabel dann ab. [Kapitel 3 "Interne](#page-88-0) [Kabelführung" auf Seite 81.](#page-88-0)
- 4. Entfernen Sie alle Komponenten, die die Arbeit behindern.
- 5. Installieren Sie alle erforderlichen Komponenten, bevor Sie die Komponenten installieren oder entfernen.
- Schritt 3. Wenn Sie den vorhandenen Kühlkörper verwenden:
	- 1. Entfernen Sie mit einem alkoholhaltigen Reinigungstuch die Wärmeleitpaste vom Kühlkörper.
	- 2. Tragen Sie neue Wärmeleitpaste in einem quadratischen Muster auf der Oberseite des Prozessors auf.

Anmerkung: Verwenden Sie nicht zu viel Wärmeleitpaste. Zu viel Wärmeleitpaste kann dazu führen, dass überschüssige Paste in Kontakt mit dem Prozessorsockel kommt und dieser verunreinigt wird.

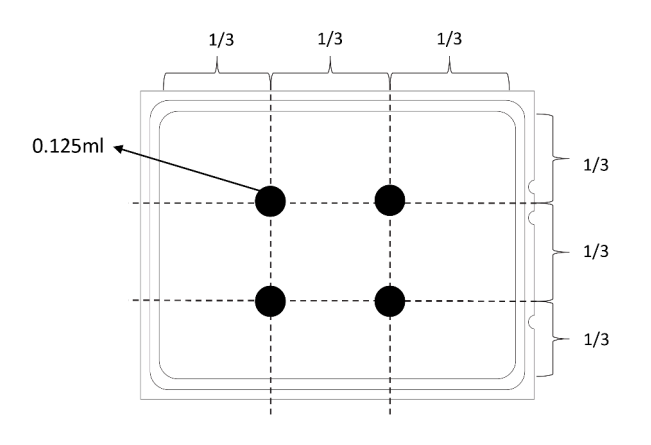

Abbildung 214. Wärmeleitpaste auftragen

Schritt 4. Installieren Sie den Standard- oder Hochleistungskühlkörper.

Anmerkung: Bei einem neuen Kühlkörper muss Wärmeleitpaste auf den Kühlkörper aufgetragen werden. Entfernen Sie Schutzabdeckung und installieren Sie den Kühlkörper.

Anmerkung: Verwenden Sie einen Schraubendreher mit ESD-Schutz und legen Sie das maximale Drehmoment auf  $1,58 \pm 0,05$  Nm (14,0  $\pm 0,5$  inch-pounds) fest.

- a. Richten Sie den Kühlkörper an den Schraubenlöchern auf der Prozessorplatte aus. Die unverlierbaren Schrauben am Kühlkörper sollten an den entsprechenden Schraubenlöchern auf der Prozessorplatte ausgerichtet sein.
- b. Ziehen Sie die unverlierbaren Schrauben in der Installationsreihenfolge an, die auf dem Kühlkörperschild angegeben ist.
- c. (Optional) Ziehen Sie die zwei Schrauben an der Vorderseite des Hochleistungskühlkörpers an.

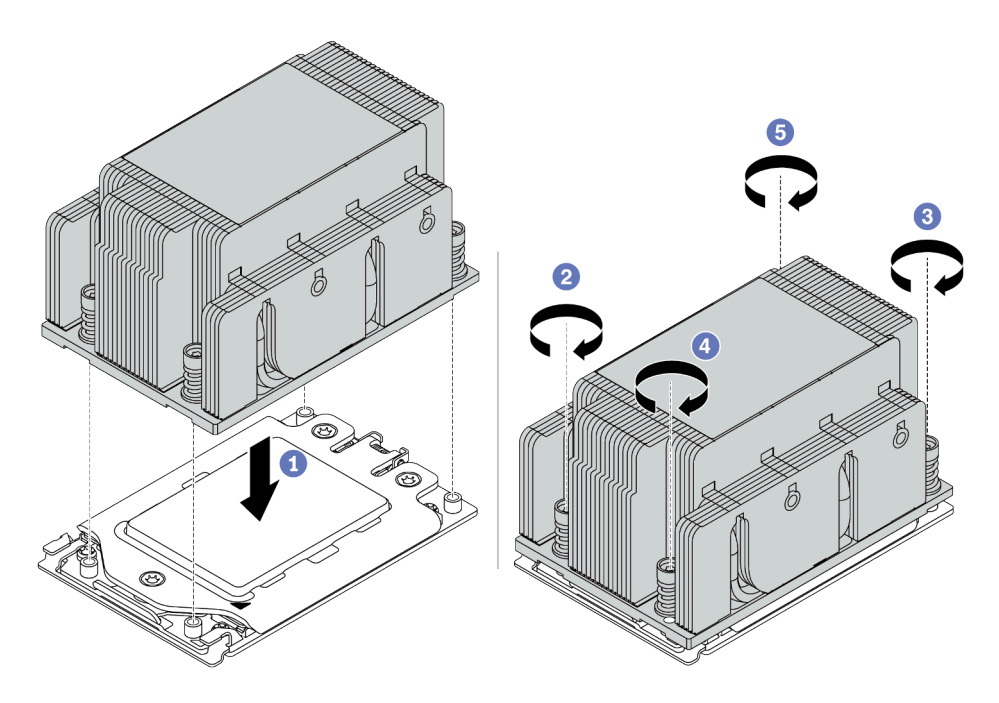

Abbildung 215. Installation eines Standardkühlkörpers

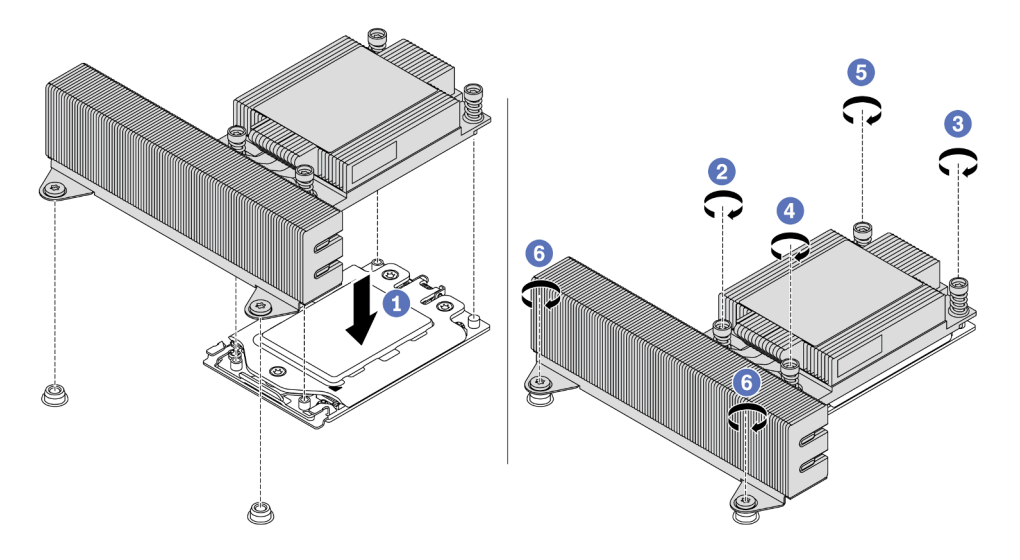

Abbildung 216. Installation eines Hochleistungskühlkörpers

# Nach dieser Aufgabe

- 1. Installieren Sie die Luftführung. (siehe ["Luftführung installieren" auf Seite 161](#page-168-0)).
- 2. Installieren Sie alle Teile, die Sie entfernt haben.
- 3. Schließen Sie den Austausch von Komponenten ab, Siehe ["Austausch von Komponenten abschließen"](#page-401-1) [auf Seite 394](#page-401-1).

### Demo-Video

# Systemplatine austauschen

Mithilfe der Informationen in diesem Abschnitt können Sie die Systemplatine entfernen und installieren.

- ["Systemplatine entfernen" auf Seite 414](#page-421-0)
- ["Systemplatine installieren" auf Seite 417](#page-424-0)
- ["VPD \(Elementare Produktdaten\) aktualisieren" auf Seite 419](#page-426-0)
- ["Sicherheitseinstellungen konfigurieren" auf Seite 421](#page-428-0)

### S017

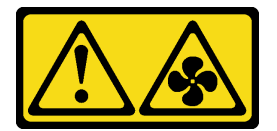

Vorsicht:

Gefährliche, sich bewegende Lüfterflügel in der Nähe. Nicht mit den Fingern oder mit anderen Körperteilen berühren.

S012

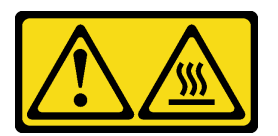

Vorsicht: Heiße Oberfläche in der Nähe.

# <span id="page-421-0"></span>Systemplatine entfernen

Verwenden Sie diese Informationen, um die Systemplatine zu entfernen.

# Zu dieser Aufgabe

Eine Systemplatine, auch als Motherboard bezeichnet, bietet unterschiedliche Anschlüsse oder Steckplätze zur Verbindung verschiedener Komponenten oder Peripheriegeräte des Systems für die Kommunikation. Wenn die Systemplatine ausfällt, muss sie ausgetauscht werden.

- Lesen Sie die ["Installationsrichtlinien" auf Seite 394](#page-401-0), um sicher zu arbeiten.
- Schalten Sie für diese Aufgabe den Server aus und ziehen Sie alle Netzkabel ab.
- Vermeiden Sie den Kontakt mit statischen Aufladungen. Diese können zu einem Systemstopp und Datenverlust führen. Belassen Sie elektrostatisch empfindliche Komponenten bis zur Installation in ihren antistatischen Schutzhüllen. Handhaben Sie diese Einheiten mit einem Antistatikarmband oder einem anderen Erdungssystem.

Schritt 1. Nehmen Sie das neue Teil aus der Schutzhülle und legen Sie es auf eine antistatische Oberfläche. Schritt 2. Bereiten Sie Ihren Server vor.

- 1. Schalten Sie den Server aus.
- 2. Entfernen Sie die obere Abdeckung. Informationen dazu finden Sie im Abschnitt ["Obere](#page-396-0) [Abdeckung entfernen" auf Seite 389](#page-396-0).
- 3. Notieren Sie alle Kabelpositionen und ziehen Sie die Kabel dann ab. Kapitel 3 "Interne [Kabelführung" auf Seite 81.](#page-88-0)
- 4. Entfernen Sie alle Komponenten, die die Arbeit behindern.
- 5. Installieren Sie alle erforderlichen Komponenten, bevor Sie die Komponenten installieren oder entfernen.
- Schritt 3. Entfernen Sie die Systemplatine.
	- a. Heben Sie die beiden Entriegelungsstifte gleichzeitig an.
	- b. Schieben Sie die Systemplatine bis zum Anschlag zur Vorderseite des Gehäuses.
	- c. Kippen Sie die Systemplatine und heben Sie sie anschließend vorsichtig aus dem Gehäuse.

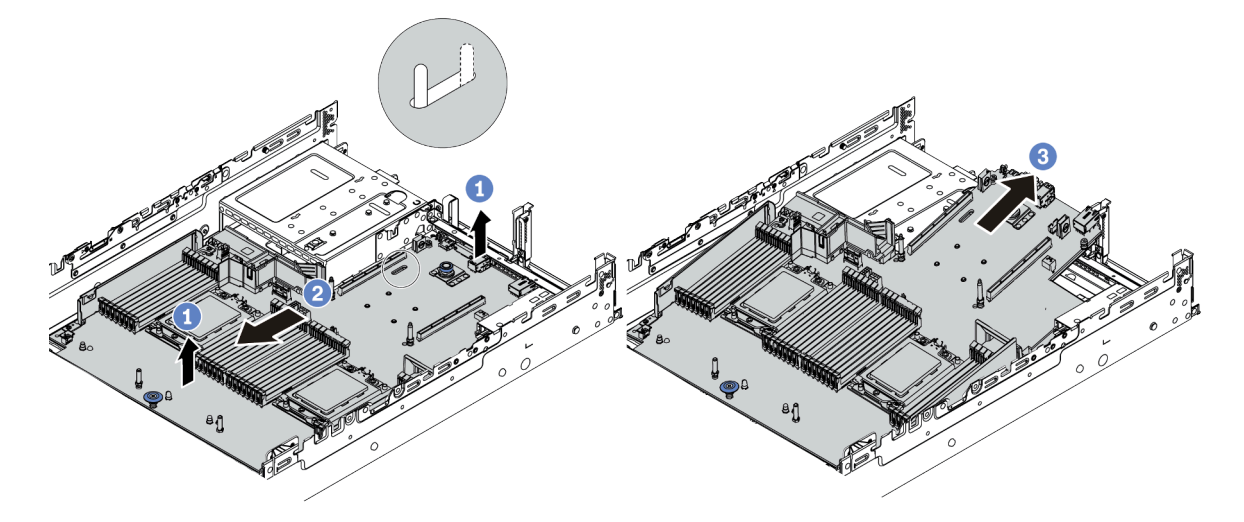

Abbildung 217. Entfernen der Systemplatine

### Nach dieser Aufgabe

Wenn Sie angewiesen werden, die alte Systemplatine zurückzugeben, befolgen Sie alle Verpackungsanweisungen und verwenden Sie das mitgelieferte Verpackungsmaterial.

Wichtig: Bevor Sie die Systemplatine einsenden, stellen Sie sicher, dass der CPU-Stecksockel abgedeckt ist. Auf der neuen Systemplatine befindet sich eine externe CPU-Kappe, die den CPU-Stecksockel abdeckt. Ziehen Sie die externe CPU-Abdeckung aus dem CPU-Stecksockel der neuen Systemplatine und installieren Sie die externe Abdeckung am CPU-Stecksockel auf der entfernten Systemplatine.

Wenn Sie die Systemplatine recyceln möchten, befolgen Sie die Anweisungen in ["Systemplatine zum](#page-468-0) [Recyceln zerlegen" auf Seite 461,](#page-468-0) um die örtlichen Vorschriften einzuhalten.

#### Demo-Video

# <span id="page-424-0"></span>Systemplatine installieren

Mithilfe der Informationen in diesem Abschnitt können Sie die Systemplatine installieren.

# Zu dieser Aufgabe

- Lesen Sie die ["Installationsrichtlinien" auf Seite 394,](#page-401-0) um sicher zu arbeiten.
- Schalten Sie für diese Aufgabe den Server aus und ziehen Sie alle Netzkabel ab.
- Vermeiden Sie den Kontakt mit statischen Aufladungen. Diese können zu einem Systemstopp und Datenverlust führen. Belassen Sie elektrostatisch empfindliche Komponenten bis zur Installation in ihren antistatischen Schutzhüllen. Handhaben Sie diese Einheiten mit einem Antistatikarmband oder einem anderen Erdungssystem.

Schritt 1. Nehmen Sie das neue Teil aus der Schutzhülle und legen Sie es auf eine antistatische Oberfläche. Schritt 2. Bereiten Sie Ihren Server vor.

- 1. Schalten Sie den Server aus.
- 2. Entfernen Sie die obere Abdeckung. Informationen dazu finden Sie im Abschnitt ["Obere](#page-396-0) [Abdeckung entfernen" auf Seite 389](#page-396-0).
- 3. Notieren Sie alle Kabelpositionen und ziehen Sie die Kabel dann ab. [Kapitel 3 "Interne](#page-88-0) [Kabelführung" auf Seite 81.](#page-88-0)
- 4. Entfernen Sie alle Komponenten, die die Arbeit behindern.
- 5. Installieren Sie alle erforderlichen Komponenten, bevor Sie die Komponenten installieren oder entfernen.
- Schritt 3. Installieren Sie die neue Systemplatine im Server.
	- a. Neigen Sie das vordere Ende der Systemplatine zum Gehäuse.
	- b. Senken Sie das andere Ende nach unten ab.
	- c. Schieben Sie die Systemplatine zur Rückseite des Gehäuses, bis der Haltestift zum hinteren Ende des Steckplatzes geschoben wird.

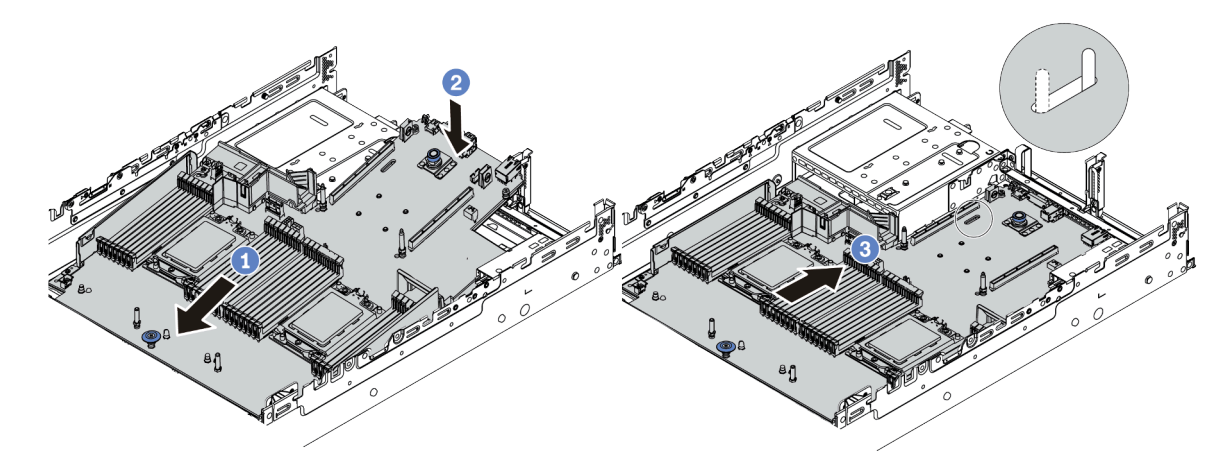

Abbildung 218. Systemplatineneinbau

Schritt 4. Eine neue Systemplatine wird standardmäßig mit Kabelhaltern mit halber Höhe geliefert. Wenn die alte Systemplatine mit Kabelhaltern mit voller Höhe installiert ist, entfernen Sie diese von der alten Systemplatine und installieren Sie sie auf der neuen Systemplatine. Siehe "Kabelhalter [austauschen" auf Seite 164](#page-171-0).

# Nach dieser Aufgabe

- 1. Installieren Sie die eventuell zuvor von der fehlerhaften Systemplatine entfernten Komponenten.
- 2. Verlegen Sie die Kabel ordnungsgemäß im Server und sichern Sie sie. Lesen Sie die Informationen für das Anschließen und Verlegen von Kabeln für jede Komponente.
- 3. Installieren Sie die Luftführung, wenn Sie sie entfernt haben. Weitere Informationen finden Sie unter ["Luftführung installieren" auf Seite 161.](#page-168-0)
- 4. Installieren Sie die obere Abdeckung. Siehe ["Obere Abdeckung installieren" auf Seite 391](#page-398-0).
- 5. Schieben Sie die Netzteile in die Positionen, bis sie einrasten.
- 6. Schließen Sie die Netzkabel an den Server an und schalten Sie ihn ein.
- 7. Aktualisieren Sie die VPD. Siehe ["VPD \(Elementare Produktdaten\) aktualisieren" auf Seite 419](#page-426-0).
	- (Erforderlich) Maschinentyp
	- (Erforderlich) Seriennummer
	- (Optional) Systemkennnummer
	- (Optional) UUID
- 8. Konfigurieren Sie die Sicherheitseinstellungen. Siehe ["Sicherheitseinstellungen konfigurieren" auf Seite](#page-428-0) [421](#page-428-0).
	- (Optional) Physische Präsenz bestätigen
	- (Erforderlich) TPM-Richtlinie festlegen
	- (Erforderlich) TPM-Richtlinie sperren
	- (Optional) TPM-Version umschalten
	- (Optional) Sicheren UEFI-Start aktivieren

#### Demo-Video

#### [Sehen Sie sich das Verfahren auf YouTube an.](https://www.youtube.com/watch?v=zNkQZUhaeaw)

### <span id="page-426-0"></span>VPD (Elementare Produktdaten) aktualisieren

In diesem Abschnitt erfahren Sie, wie Sie elementare Produktdaten (VPD – Vital Product Data) aktualisieren.

VPD, die nach dem Austausch der Systemplatine aktualisiert werden sollen:

- (Erforderlich) Maschinentyp
- (Erforderlich) Seriennummer
- (Optional) Systemkennnummer
- (Optional) UUID

#### Empfohlene Tools:

- Lenovo XClarity Provisioning Manager
- Lenovo XClarity Essentials OneCLI-Befehle

#### Lenovo XClarity Provisioning Manager verwenden

#### Schritte:

- 1. Starten Sie den Server und drücken Sie Taste gemäß den Anweisungen auf dem Bildschirm. Die Lenovo XClarity Provisioning Manager-Schnittstelle wird standardmäßig angezeigt.
- 2. Wählen Sie Systemübersicht aus. Die Registerkarte "Systemzusammenfassung" wird angezeigt.
- 3. Klicken Sie auf VPD aktualisieren und folgen Sie den Anweisungen auf dem Bildschirm, um die VPD zu aktualisieren.

#### Lenovo XClarity Essentials OneCLI-Befehle verwenden

- Maschinentyp aktualisieren onecli config set SYSTEM\_PROD\_DATA.SysInfoProdName <m/t\_model>[access\_method]
- Seriennummer aktualisieren onecli config set SYSTEM\_PROD\_DATA.SysInfoSerialNum <s/n> [access\_method]
- Systemkennnummer aktualisieren

onecli config set SYSTEM\_PROD\_DATA.SysEncloseAssetTag <asset\_tag> [access\_method]

#### • UUID aktualisieren

onecli config createuuid SYSTEM\_PROD\_DATA.SysInfoUUID [access\_method]

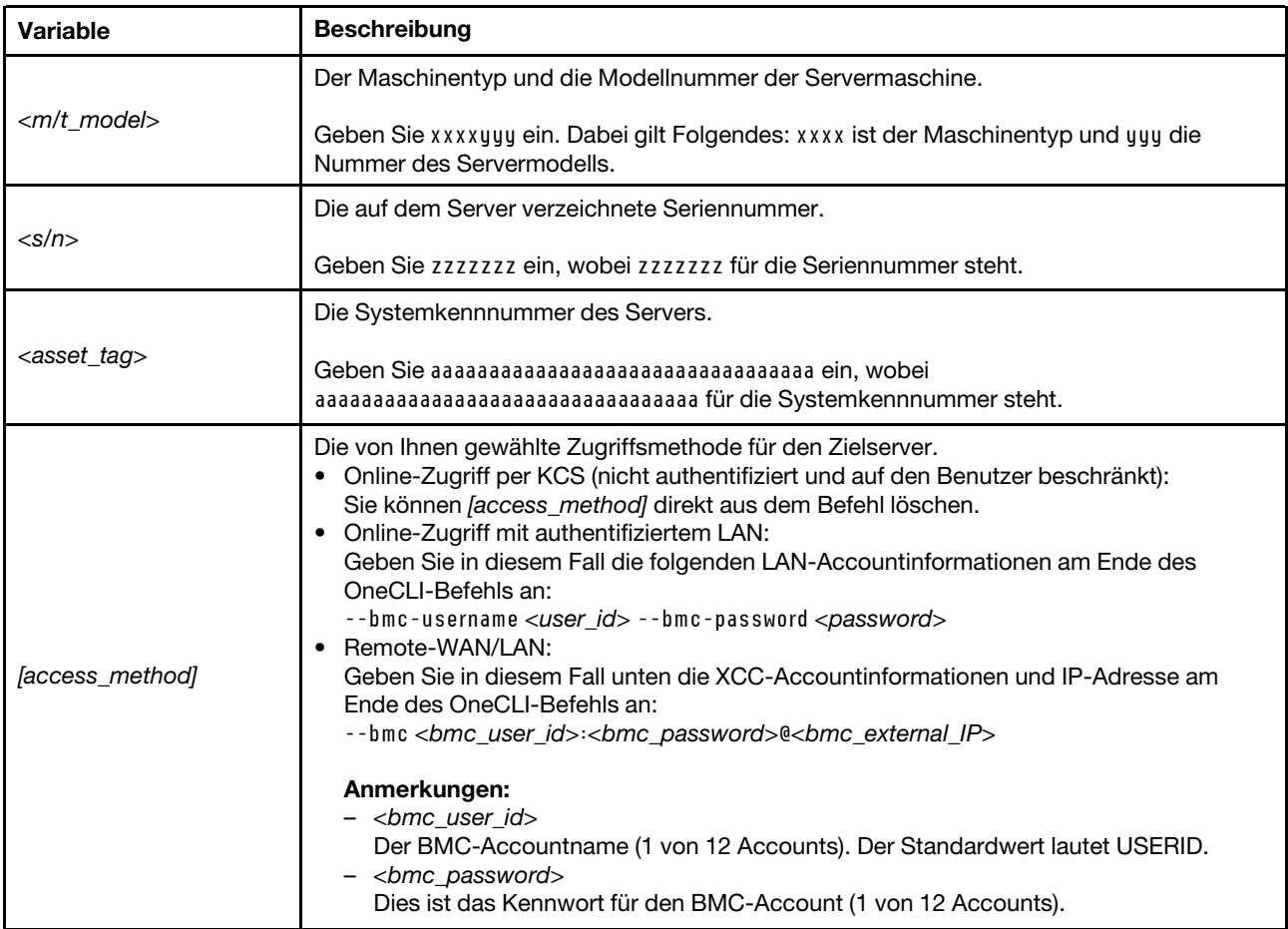

# <span id="page-428-0"></span>Sicherheitseinstellungen konfigurieren

In diesem Abschnitt erfahren Sie, wie Sie die Sicherheitseinstellungen konfigurieren, nachdem die Systemplatine ausgetauscht wurde.

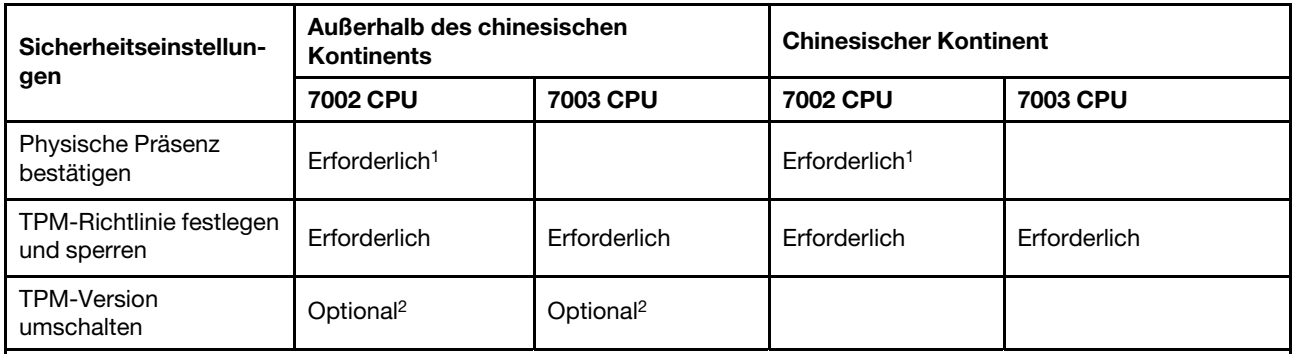

1. Nur erforderlich, wenn bestimmte UEFI-Firmwareversionen und Prozessoren installiert sind. Informationen hierzu finden Sie unter ["\(Optional\) Physische Präsenz bestätigen" auf Seite 421.](#page-428-1)

2. Optionale Versionen für das Umschalten variieren, wenn verschiedene Prozessoren und UEFI-Firmwareversionen installiert sind. Informationen hierzu finden Sie unter ["\(Optional\) TPM-Version umschalten" auf Seite 428](#page-435-0).

• ["\(Optional\) Physische Präsenz bestätigen" auf Seite 421](#page-428-1)

- ["\(Erforderlich\) TPM-Richtlinie festlegen" auf Seite 423](#page-430-0)
- ["\(Optional\) TPM-Version umschalten" auf Seite 428](#page-435-0)
- ["\(Optional\) Sicheren UEFI-Start aktivieren" auf Seite 430](#page-437-0)

#### <span id="page-428-1"></span>(Optional) Physische Präsenz bestätigen

In diesem Abschnitt erfahren Sie, wie Sie die physische Präsenz bestätigen.

#### Wichtig:

- Überprüfen Sie die UEFI-Firmwareversion, um zu entscheiden, ob die Bestätigung der physischen Präsenz vor Änderungen der Sicherheitseinstellungen erforderlich ist.
	- UEFI-Firmware vor Version 2.02

Bestätigung der physischen Präsenz ist erforderlich.

– UEFI-Firmware Version 2.02 und höher

Die Bestätigung der physischen Präsenz ist nicht mehr erforderlich. Alle lokalen Accounts und einige autorisierte Remote-Accounts können die Einstellungen direkt ändern.

- Hinweis: Ein lokaler IPMI-Benutzer mit Kennwort muss in Lenovo XClarity Controller konfiguriert sein, damit der Fernzugriff auf das Zielsystem funktioniert.
- Bevor Sie die physische Präsenz bestätigen können, muss die Richtlinie für die physische Präsenz aktiviert sein. Standardmäßig ist die Richtlinie für die physische Präsenz mit einem Zeitlimit von 30 Minuten aktiviert.

### Empfohlene Tools

- Lenovo XClarity Controller
- Hardware-Brücke auf der Systemplatine

#### Lenovo XClarity Controller verwenden

Führen Sie die folgenden Schritte aus, um die physische Präsenz über den Lenovo XClarity Controller zu bestätigen:

1. Melden Sie sich bei der Lenovo XClarity Controller-Schnittstelle an.

Informationen zur Anmeldung bei Lenovo XClarity Controller finden Sie im Abschnitt "XClarity Controller-Webschnittstelle öffnen und verwenden" in der XCC-Dokumentationsversion für Ihren Server unter [https://sysmgt.lenovofiles.com/help/topic/lxcc\\_frontend/lxcc\\_overview.html](https://sysmgt.lenovofiles.com/help/topic/lxcc_frontend/lxcc_overview.html).

2. Klicken Sie auf BMC-Konfiguration → Sicherheit und prüfen Sie, ob "Physische Präsenz" auf Bestätigen festgelegt ist.

#### Hardware-Brücke verwenden

Sie können die physische Präsenz der Hardware auch über eine Brücke auf der Systemplatine bestätigen. Weitere Informationen zur Brücke finden Sie unter ["Schalterblock und Brücke" auf Seite 75.](#page-82-0)

#### <span id="page-430-0"></span>(Erforderlich) TPM-Richtlinie festlegen

In diesem Abschnitt erfahren Sie, wie Sie die TPM-Richtlinie festlegen.

#### Wichtig:

- Überprüfen Sie die UEFI-Firmwareversion, um zu entscheiden, ob die Bestätigung der physischen Präsenz vor Änderungen der Sicherheitseinstellungen erforderlich ist.
	- UEFI-Firmware vor Version 2.02

Bestätigung der physischen Präsenz ist erforderlich.

– UEFI-Firmware Version 2.02 und höher

Die Bestätigung der physischen Präsenz ist nicht mehr erforderlich. Alle lokalen Accounts und einige autorisierte Remote-Accounts können die Einstellungen direkt ändern.

• Hinweis: Ein lokaler IPMI-Benutzer mit Kennwort muss in Lenovo XClarity Controller konfiguriert sein, damit der Fernzugriff auf das Zielsystem funktioniert.

#### Empfohlene Tools

- ["Verwenden von Lenovo XClarity Provisioning Manager" auf Seite 424](#page-431-0)
- ["Lenovo XClarity Essentials OneCLI verwenden" auf Seite 426](#page-433-0)

#### <span id="page-431-0"></span>Verwenden von Lenovo XClarity Provisioning Manager

In diesem Abschnitt erfahren Sie, wie Sie die TPM-Richtlinie mit Lenovo XClarity Provisioning Manager konfigurieren können.

#### Schritte:

1. Starten Sie den Server und drücken Sie Taste gemäß den Anweisungen auf dem Bildschirm, um die Lenovo XClarity Provisioning Manager-Schnittstelle anzuzeigen.

Anmerkung: Lenovo XClarity Provisioning Manager ist die standardmäßige System-Konfigurationsschnittstelle. Wenn Sie zur Textmodusschnittstelle wechseln müssen, gehen Sie zu: [https://thinksystem.lenovofiles.com/help/topic/dcg\\_uefi/overview\\_dcg\\_uefi.html](https://thinksystem.lenovofiles.com/help/topic/dcg_uefi/overview_dcg_uefi.html)

- 2. Wenn das Administratorkennwort erforderlich ist, geben Sie das Kennwort ein.
- 3. Klicken Sie auf der Seite mit der Systemzusammenfassung auf VPD-Update.
- 4. Legen Sie die Richtlinie auf eine der folgenden Einstellungen fest.

#### Wichtig:

- Die festgelegte Richtlinie muss mit der TPM-Hardwareeinheit übereinstimmen. Wenn die Hardwareeinheit beispielsweise ein integrierter Chip für Kunden außerhalb des chinesischen Kontinents ist und die Richtlinie mit "NationZ TPM 2.0 enabled - China only" festgelegt ist, tritt bei der Einstellung ein Fehler auf.
- Die Richtlinie wird automatisch gesperrt, sobald sie über Lenovo XClarity Provisioning Manager festgelegt wurde.
- Sobald die Richtlinie erfolgreich festgelegt und gesperrt wurde, kann die Richtlinie vor Ort nicht entsperrt und zurückgesetzt werden.

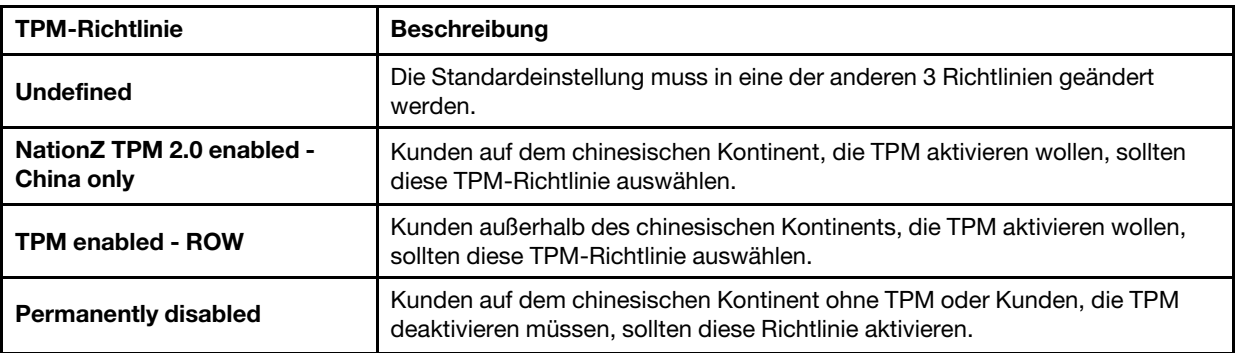
## Lenovo XClarity Essentials OneCLI verwenden

In diesem Abschnitt erfahren Sie, wie Sie die TPM-Richtlinie mit Lenovo XClarity Essentials OneCLI konfigurieren können.

#### Richtlinie festlegen

#### Wichtig:

- Die festgelegte Richtlinie muss mit der TPM-Hardwareeinheit übereinstimmen. Wenn die Hardwareeinheit beispielsweise ein integrierter Chip für Kunden außerhalb des chinesischen Kontinents ist und die Richtlinie mit "NationZ TPM 2.0 enabled - China only" festgelegt ist, tritt bei der Einstellung ein Fehler auf.
- Nachdem die Richtlinie aus Sicherheitsgründen mit OneCLI-Befehlen festgelegt wurde, muss sie auch vor Ort gesperrt werden.
- Sobald die Richtlinie erfolgreich festgelegt und gesperrt wurde, kann die Richtlinie vor Ort nicht entsperrt und zurückgesetzt werden.

# Schritte:

1. Lesen Sie TpmTcmPolicyLock, um zu prüfen, ob die TPM\_TCM\_POLICY gesperrt wurde: OneCli.exe config show imm.TpmTcmPolicyLock --override --bmc <userid>:<password>@<ip\_address>

Anmerkung: Der Wert imm.TpmTcmPolicyLock muss "Disabled" sein, d. h. TPM\_TCM\_POLICY ist NICHT gesperrt und Änderungen an der TPM\_TCM\_POLICY sind erlaubt. Wenn der Rückgabewert "Enabled" ist, sind keine Änderungen an der Richtlinie erlaubt. Die Platine kann weiterhin verwendet werden, wenn die gewünschte Einstellung für das zu ersetzende System korrekt ist.

- 2. Konfigurieren Sie die TPM\_TCM\_POLICY in XCC:
	- NationZ TPM 2.0 enabled China only

Kunden auf dem chinesischen Kontinent, die TPM aktivieren wollen, sollten diese TPM-Richtlinie auswählen.

OneCli.exe config set imm.TpmTcmPolicy "NationZTPM200nly" --override --bmc <userid>:<password>@<ip\_ address>

• TPM enabled - ROW

Kunden außerhalb des chinesischen Kontinents, die TPM aktivieren wollen, sollten diese TPM-Richtlinie auswählen.

OneCli.exe config set imm.TpmTcmPolicy "TpmOnly" --override --bmc <userid>:<password>@<ip\_address>

• Permanently disabled

Kunden auf dem chinesischen Kontinent ohne TPM oder Kunden, die TPM deaktivieren müssen, sollten diese Richtlinie auswählen.

OneCli.exe config set imm.TpmTcmPolicy "NeitherTpmNorTcm" --override --bmc <userid>:<password>@<ip address>

- 3. Erteilen Sie den Reset-Befehl, um das System zurückzusetzen: OneCli.exe misc ospower reboot --bmc <userid>:<password>@<ip\_address>
- 4. Lesen Sie den Wert zurück, um zu überprüfen, ob die Änderung akzeptiert wurde: OneCli.exe config show imm.TpmTcmPolicy --override --bmc <userid>:<password>@<ip\_address>

Anmerkungen: Wenn der Rücklesewert übereinstimmt, bedeutet das, dass die TPM\_TCM\_POLICY korrekt festgelegt wurde.

imm.TpmTcmPolicy ist wie folgt definiert:

- Wert 0 verwendet die Zeichenkette "Undefined", was für die UNDEFINED-Richtlinie steht.
- Wert 1 verwendet die Zeichenkette "NeitherTpmNorTcm", was für TPM\_PERM\_DISABLED steht.
- Wert 2 verwendet die Zeichenkette "TpmOnly", was für TPM\_ALLOWED steht.
- Wert 4 verwendet die Zeichenkette "NationZTPM20Only", was für NationZTPM20\_ALLOWED steht.

#### TPM-Richtlinie sperren

#### Schritte:

1. Lesen Sie TpmTcmPolicyLock, um zu prüfen, ob die TPM\_TCM\_POLICY gesperrt wurde: OneCli.exe config show imm.TpmTcmPolicyLock --override --bmc <userid>:<password>@<ip\_address>

Anmerkung: Der Wert muss "Disabled" sein, d. h. TPM\_TCM\_POLICY ist NICHT gesperrt und muss gesetzt werden.

- 2. Sperren Sie die TPM\_TCM\_POLICY: OneCli.exe config set imm.TpmTcmPolicyLock "Enabled" --override --bmc <userid>:<password>@<ip\_address>
- 3. Geben Sie den Reset-Befehl zum Zurücksetzen des Systems aus, Befehl wie unten beschrieben: OneCli.exe misc ospower reboot --bmc <userid>:<password>@<ip\_address>

Während des Zurücksetzens liest UEFI den Wert von imm.TpmTcmPolicyLock, wenn der Wert "Enabled" ist und der imm.TpmTcmPolicy-Wert gültig ist und UEFI sperrt die Einstellung TPM\_TCM\_ POLICY.

Der gültige Wert für imm.TpmTcmPolicy beinhaltet "NeitherTpmNorTcm", "TpmOnly" und "NationZTPM20Only".

Wenn die imm.TpmTcmPolicyLock auf "Enabled" gesetzt ist, der Wert imm.TpmTcmPolicy aber ungültig ist, lehnt UEFI die Anforderung zum Sperren ab und ändert imm.TpmTcmPolicyLock wieder in "Disabled".

4. Lesen Sie den Wert zurück, um zu überprüfen, ob die "Sperre" akzeptiert oder abgelehnt wird, Befehl wie unten beschrieben:

OneCli.exe config show imm.TpmTcmPolicy --override --bmc <userid>:<password>@<ip\_address>

Anmerkung: Wird der Rücklesewert von "Disabled" in "Enabled" geändert, bedeutet dies, dass die TPM\_TCM\_POLICY erfolgreich gesperrt wurde. Es gibt keine Methode, eine Richtlinie freizuschalten, sobald sie einmal festgelegt wurde, außer dem Ersetzen der Systemplatine.

imm.TpmTcmPolicyLock ist wie folgt definiert:

Wert 1 verwendet die Zeichenkette "Enabled", was bedeutet, dass die Richtlinie gesperrt ist. Andere Werte sind nicht zulässig.

# (Optional) TPM-Version umschalten

In diesem Abschnitt erfahren Sie, wie Sie die TPM-Version festlegen.

Die Installation der entsprechenden UEFI-Firmwareversion ist erforderlich, bevor Sie die TPM-Firmware auf eine bestimmte Version aktualisieren können. In der folgenden Tabelle finden Sie die unterstützten Upgrade-Pfade mit verschiedenen UEFI-Firmwareversionen und Prozessoren.

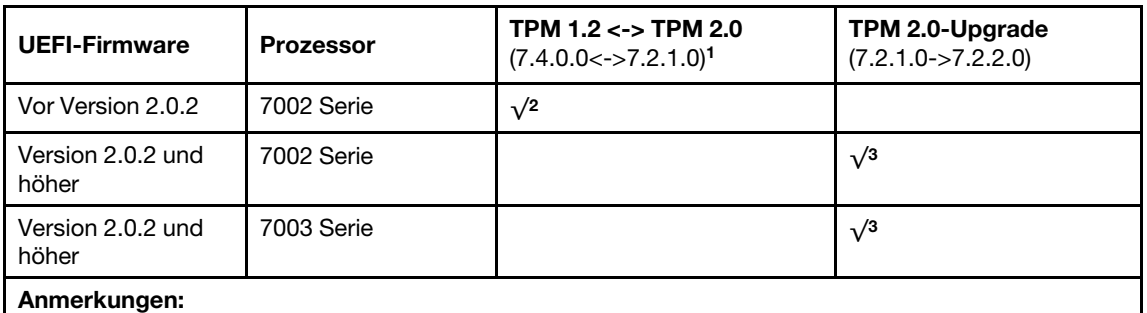

- 1. Unterstützt maximal 128 Mal das Umschalten.
- 2. Das Umschalten zwischen TPM 1.2 und TPM 2.0 (7.4.0.0<->7.2.1.0) wird unterstützt, wenn die folgenden Anforderungen zur selben Zeit erfüllt werden.
	- UEFI-Firmware vor Version 2.02 installiert.
	- Prozessoren der Serie 7002 installiert.
	- Ursprüngliche TPM-Firmwareversion ist entweder 7.4.0.0 oder 7.2.1.0.
- 3. Sobald die TPM-Firmwareversion aktualisiert wurde, kann dieser Vorgang nicht rückgängig gemacht werden.

#### Wichtig:

- Überprüfen Sie die UEFI-Firmwareversion, um zu entscheiden, ob die Bestätigung der physischen Präsenz vor Änderungen der Sicherheitseinstellungen erforderlich ist.
	- UEFI-Firmware vor Version 2.02

Bestätigung der physischen Präsenz ist erforderlich.

– UEFI-Firmware Version 2.02 und höher

Die Bestätigung der physischen Präsenz ist nicht mehr erforderlich. Alle lokalen Accounts und einige autorisierte Remote-Accounts können die Einstellungen direkt ändern.

• Hinweis: Ein lokaler IPMI-Benutzer mit Kennwort muss in Lenovo XClarity Controller konfiguriert sein, damit der Fernzugriff auf das Zielsystem funktioniert.

# Empfohlene Tools:

Lenovo XClarity Essentials OneCLI-Befehle

#### Lenovo XClarity Essentials OneCLI-Befehle verwenden

Verwenden Sie die folgenden Befehle, um die TPM-Firmwareversion umzuschalten.

TPM 2.0 (7.2.1.0) -> TPM 2.0 (7.2.2.0):

OneCli.exe config set TrustedComputingGroup.DeviceOperation "Update to TPM 2.0 firmware version 7.2.2.0" --bmc <userid>:<password>@<ip\_address>

TPM 2.0 (7.2.1.0) -> TPM 1.2 (7.4.0.0):

OneCli.exe config set TrustedComputingGroup.DeviceOperation "Update to TPM1.2 compliant" --bmc <userid>:<password>@<ip\_address>

TPM 1.2 (7.4.0.0) -> TPM 2.0 (7.2.1.0):

OneCli.exe config set TrustedComputingGroup.DeviceOperation "Update to TPM2.0 compliant" --bmc <userid>:<password>@<ip\_address>

Dabei gilt Folgendes:

- <userid>:<password> sind die Anmeldeinformationen, die verwendet werden, um auf den BMC (Lenovo XClarity Controller-Schnittstelle) Ihres Servers zuzugreifen. Die Standard-Benutzer-ID lautet USERID und das Standardkennwort PASSW0RD (eine Null, kein o in Großschreibung).
- <ip\_address> ist die IP-Adresse des BMC-Servers.

# (Optional) Sicheren UEFI-Start aktivieren

In diesem Abschnitt erfahren Sie, wie Sie den sicheren UEFI-Start aktivieren.

#### Wichtig:

- Überprüfen Sie die UEFI-Firmwareversion, um zu entscheiden, ob die Bestätigung der physischen Präsenz vor Änderungen der Sicherheitseinstellungen erforderlich ist.
	- UEFI-Firmware vor Version 2.02
		- Bestätigung der physischen Präsenz ist erforderlich.
	- UEFI-Firmware Version 2.02 und höher

Die Bestätigung der physischen Präsenz ist nicht mehr erforderlich. Alle lokalen Accounts und einige autorisierte Remote-Accounts können die Einstellungen direkt ändern.

• Hinweis: Ein lokaler IPMI-Benutzer mit Kennwort muss in Lenovo XClarity Controller konfiguriert sein, damit der Fernzugriff auf das Zielsystem funktioniert.

#### Empfohlene Tools:

- Lenovo XClarity Provisioning Manager
- Lenovo XClarity Essentials OneCLI

#### Lenovo XClarity Provisioning Manager verwenden

#### Schritte:

- 1. Starten Sie den Server und drücken Sie die in den Bildschirmanweisungen angegebene Taste, um die Schnittstelle Lenovo XClarity Provisioning Manager anzuzeigen. (Weitere Informationen finden Sie im Abschnitt "Start" in der LXPM-Dokumentation für Ihren Server unter https://sysmgt.lenovofiles.com/help/ [topic/lxpm\\_frontend/lxpm\\_product\\_page.html](https://sysmgt.lenovofiles.com/help/topic/lxpm_frontend/lxpm_product_page.html).)
- 2. Wenn das Administratorkennwort erforderlich ist, geben Sie das Kennwort ein.
- 3. Klicken Sie auf der UEFI-Konfigurationsseite auf Systemeinstellungen → Sicherheit → Sicheres Booten.
- 4. Aktivieren Sie "Sicheres Booten" und speichern Sie die Einstellungen.

#### Lenovo XClarity Essentials OneCLI verwenden

Führen Sie den folgenden Befehl aus, um sicheres Booten zu aktivieren:

OneCli.exe config set SecureBootConfiguration.SecureBootSetting Enabled --bmc <userid>:<password>@<ip\_address>

Dabei gilt Folgendes:

- <userid>:<password> sind die Anmeldeinformationen, die verwendet werden, um auf den BMC (Lenovo XClarity Controller-Schnittstelle) Ihres Servers zuzugreifen. Die Standard-Benutzer-ID lautet USERID und das Standardkennwort PASSW0RD (eine Null, kein o in Großschreibung)
- <ip\_address> ist die IP-Adresse des BMC-Servers.

# <span id="page-438-0"></span>Kapitel 5. Fehlerbestimmung

Mithilfe der Informationen in diesem Abschnitt können Sie Fehler eingrenzen und beheben, die möglicherweise bei Verwendung des Servers auftreten.

Lenovo Server können so konfiguriert werden, dass bei der Generierung bestimmter Ereignisse automatisch der Lenovo Support benachrichtigt wird. Sie können die automatische Benachrichtigung, auch Call-Home-Funktion genannt, in Verwaltungsanwendungen wie Lenovo XClarity Administrator konfigurieren. Bei konfigurierter automatischer Problembenachrichtigung wird der Lenovo Support automatisch benachrichtigt, wenn bei einem Server ein potenziell bedeutendes Ereignis auftritt.

Um ein Problem einzugrenzen, überprüfen Sie zuerst das Ereignisprotokoll der Anwendung, die den Server verwaltet:

- Wenn Sie den Server über Lenovo XClarity Administrator verwalten, beginnen Sie mit dem Lenovo XClarity Administrator-Ereignisprotokoll.
- Wenn Sie eine andere Verwaltungsanwendung verwenden, beginnen Sie mit dem Lenovo XClarity Controller-Ereignisprotokoll.

# <span id="page-439-0"></span>Ereignisprotokolle

Bei einem Alert handelt es sich um eine Nachricht oder einen anderen Hinweis auf ein Ereignis bzw. bevorstehendes Ereignis. Alerts werden vom Lenovo XClarity Controller oder von UEFI in den Servern generiert. Diese Alerts werden im Lenovo XClarity Controller-Ereignisprotokoll gespeichert.

Anmerkung: Eine Liste der Ereignisse (einschließlich der Benutzeraktionen), die möglicherweise zur Wiederherstellung aus einem Ereignis ausgeführt werden müssen, finden Sie in Nachrichten- und Codereferenz unter:

[http://thinksystem.lenovofiles.com/help/topic/7d2w/pdf\\_files.html](http://thinksystem.lenovofiles.com/help/topic/7d2w/pdf_files.html)

# Lenovo XClarity Controller-Ereignisprotokoll

Der Lenovo XClarity Controller überwacht den physischen Status des Servers und seiner Komponenten mithilfe von Sensoren, die interne physische Variablen wie Temperatur, Netzspannungen, Lüftergeschwindigkeiten und Komponentenstatus messen. Der Lenovo XClarity Controller enthält verschiedene Schnittstellen für die Systemverwaltungssoftware und ermöglicht Systemadministratoren und Benutzern die Fernverwaltung und -steuerung eines Servers.

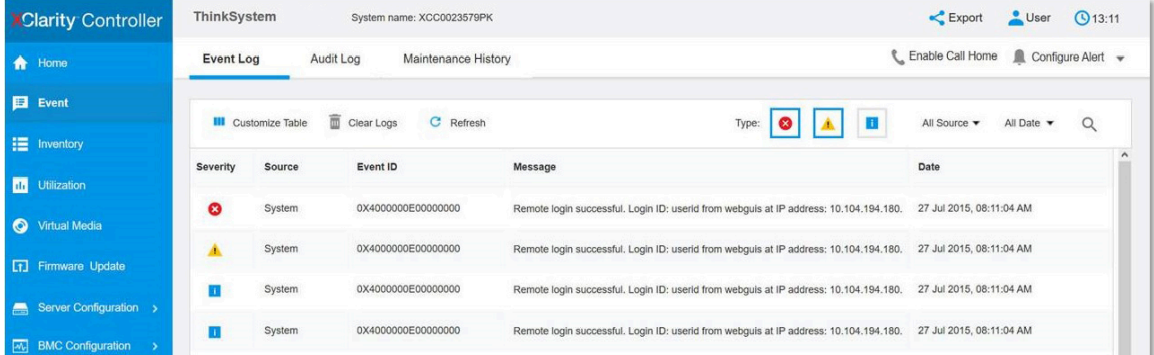

Abbildung 219. Lenovo XClarity Controller-Ereignisprotokoll

Weitere Informationen zum Zugriff auf das Lenovo XClarity Controller-Ereignisprotokoll finden Sie unter:

Abschnitt "Ereignisprotokolle anzeigen" in der XCC-Dokumentation für Ihren Server unter https:// [sysmgt.lenovofiles.com/help/topic/lxcc\\_frontend/lxcc\\_overview.html](https://sysmgt.lenovofiles.com/help/topic/lxcc_frontend/lxcc_overview.html).

# **Funktion "Lightpath Diagnostics"**

Die Funktion "Lightpath Diagnostics" ist ein System von Anzeigen zu verschiedenen externen und internen Serverkomponenten, die auf die fehlerhafte Komponente hinweisen. Wenn ein Fehler auftritt, leuchten Anzeigen an der E/A-Baugruppe an der Vorderseite, an der Rückseite, an der Systemplatine und an der fehlerhaften Komponente. Wenn die folgenden Anzeigen geprüft werden, können Sie häufig den Systemund Einheitenstatus bestimmen und Probleme diagnostizieren.

- ["Vorderansicht" auf Seite 39](#page-46-0)
- ["Diagnoseanzeige" auf Seite 51](#page-58-0)
- ["LCD-Diagnoseanzeige/Handgerät" auf Seite 54](#page-61-0)
- ["Anzeigen an der Rückseite" auf Seite 67](#page-74-0)
- ["Anzeigen auf der Systemplatine" auf Seite 72](#page-79-0)

# Verfahren zur Bestimmung allgemeiner Fehler

Verwenden Sie die Informationen in diesem Abschnitt zum Beheben von Problemen, wenn das Ereignisprotokoll keine bestimmten Fehler enthält oder der Server nicht funktioniert.

Wenn Sie sich nicht sicher sind, wodurch ein Problem verursacht wird und die Netzteile ordnungsgemäß funktionieren, führen Sie die folgenden Schritte aus, um das Problem zu beheben:

- 1. Schalten Sie den Server aus.
- 2. Vergewissern Sie sich, dass der Server ordnungsgemäß verkabelt ist.
- 3. Falls zutreffend, entfernen Sie jeweils eine der folgenden Einheiten (bzw. trennen Sie die Verbindung zu der jeweiligen Einheit), bis Sie den Fehler bestimmt haben. Schalten Sie den Server ein und konfigurieren Sie ihn, wenn Sie eine Einheit entfernt oder die Verbindung zur jeweiligen Einheit getrennt haben.
	- Alle externen Einheiten
	- Einheit für Überspannungsschutz (auf dem Server)
	- Drucker, Maus und Einheiten eines anderen Herstellers (nicht Lenovo)
	- Alle Adapter
	- Festplattenlaufwerke
	- Speichermodule, bis die für den Server unterstützte Mindestkonfiguration erreicht ist.

Informationen zur Mindestkonfiguration für Ihren Server finden Sie im Abschnitt ["Mindestkonfiguration für Debuggingzwecke" auf Seite 11.](#page-18-0)

4. Schalten Sie den Server ein.

Wenn das Problem durch Entfernen eines Adapters vom Server behoben wurde, jedoch erneut auftritt, sobald Sie denselben Adapter wieder installieren, überprüfen Sie den Adapter. Wenn das Problem auch nach dem Austausch des Adapters weiterhin auftritt, probieren Sie einen anderen PCIe-Steckplatz.

Wenn Sie einen Netzwerkfehler vermuten und der Server alle Systemtests fehlerfrei durchläuft, überprüfen Sie die Netzwerkverkabelung außerhalb des Servers.

# Vermutete Fehler bei der Stromversorgung beheben

Das Beheben von Fehlern bei der Stromversorgung kann schwierig sein. Ein Kurzschluss kann beispielsweise an jeder der Stromversorgungsleisten vorliegen. Normalerweise bewirkt ein Kurzschluss, dass das Subsystem für den Netzanschluss aufgrund einer Überstrombedingung abgeschaltet wird.

Gehen Sie wie folgt vor, um einen vermuteten Fehler bei der Stromversorgung zu diagnostizieren und zu beheben.

Schritt 1. Prüfen Sie das Ereignisprotokoll und beheben Sie alle auf die Stromversorgung bezogenen Fehler.

Anmerkung: Beginnen Sie mit dem Ereignisprotokoll der Anwendung, die den Server verwaltet.

- Schritt 2. Suchen Sie nach Kurzschlüssen, z. B. nach losen Schrauben, die auf einer Platine einen Kurzschluss verursachen.
- Schritt 3. Entfernen Sie die Adapter und ziehen Sie alle Kabel und Netzkabel von allen internen und externen Einheiten ab, bis der Server die Mindestkonfiguration aufweist, die zum Starten des Servers benötigt wird. Informationen zur Mindestkonfiguration für Ihren Server finden Sie im Abschnitt ["Technische Daten" auf Seite 3.](#page-10-0)
- Schritt 4. Schließen Sie alle Wechselstromkabel wieder an und schalten Sie den Server ein. Wenn der Server erfolgreich gestartet wird, setzen Sie die Adapter bzw. die Einheiten einzeln nacheinander wieder ein, bis Sie den Fehler bestimmt haben.

Wenn der Server mit der Mindestkonfiguration nicht startet, ersetzen Sie eine Komponente der Mindestkonfiguration nach der anderen, bis Sie den Fehler bestimmt haben.

# Vermutete Fehler am Ethernet-Controller beheben

Die Methode, die Sie zum Testen des Ethernet-Controllers verwenden sollten, richtet sich nach dem verwendeten Betriebssystem. Lesen Sie die Informationen zu Ethernet-Controllern in der Dokumentation zum Betriebssystem und die Readme-Datei zum Einheitentreiber für den Ethernet-Controller.

Gehen Sie wie folgt vor, um zu versuchen, vermutete Fehler am Ethernet-Controller zu beheben:

Schritt 1. Überprüfen Sie, ob die richtigen Einheitentreiber, die im Lieferumfang des Servers enthalten sind, installiert und auf dem neuesten Stand sind.

Schritt 2. Stellen Sie sicher, dass das Ethernet-Kabel ordnungsgemäß installiert ist.

- Das Kabel muss mit allen Anschlüssen ordnungsgemäß verbunden sein. Wenn das Kabel ordnungsgemäß verbunden ist, das Problem aber weiterhin auftritt, ersetzen Sie das Kabel.
- Wenn Sie den Ethernet-Controller auf den Betrieb mit 100 Mb/s oder 1000 Mb/s eingestellt haben, müssen Sie Kabel der Kategorie 5 verwenden.
- Schritt 3. Stellen Sie fest, ob ein Hub in der Netzwerkumgebung installiert ist. Wenn ja, nutzen Sie die direkte Verbindung von einem Serveradapterport zu einem Laptop, um das Netzwerkproblem zu beheben. Wenn die Netzwerkumgebung für eindeutige Fiber Channel-Anschlüsse (z. B. SFP+ und QSFP) vorgesehen ist, verwenden Sie einen anderen bekannten und bewährten Server für eine direkte Verbindung, um zuerst das Problem herauszufinden.
- Schritt 4. Überprüfen Sie die Anzeigen des Ethernet-Controllers an der Serverrückseite. Diese Anzeigen weisen darauf hin, ob bei einem Anschluss, einem Kabel oder einem Hub ein Fehler aufgetreten ist.
	- Die Anzeige für den Ethernet-Verbindungsstatus leuchtet, wenn der Ethernet-Controller einen Verbindungsimpuls vom Hub empfängt. Wenn die Anzeige nicht leuchtet, ist möglicherweise ein Anschluss oder Kabel defekt, oder es ist ein Fehler am Hub aufgetreten.
	- Die Anzeige für Ethernet-Sende-/Empfangsaktivität leuchtet, wenn der Ethernet-Controller Daten über das Ethernet sendet oder empfängt. Wenn keine Ethernet-Sende-/ Empfangsaktivität vorliegt, stellen Sie sicher, dass der Hub und das Netzwerk in Betrieb und die richtigen Einheitentreiber installiert sind.
- Schritt 5. Überprüfen Sie die Anzeige für Netzwerkaktivität an der Rückseite des Servers. Die Anzeige für Netzwerkaktivität leuchtet, wenn Daten im Ethernet-Netz aktiv sind. Wenn die Anzeige für Netzwerkaktivität nicht leuchtet, stellen Sie sicher, dass der Hub und das Netzwerk in Betrieb und die richtigen Einheitentreiber installiert sind.
- Schritt 6. Überprüfen Sie, ob die Ursache für den Fehler mit dem Betriebssystem zusammenhängt, und stellen Sie sicher, dass die Betriebssystemtreiber ordnungsgemäß installiert sind.
- Schritt 7. Stellen Sie sicher, dass die Einheitentreiber des Clients und die des Servers dasselbe Protokoll verwenden.

Wenn der Ethernet-Controller weiterhin keine Verbindung zum Netz aufbauen kann, die Hardware jedoch funktioniert, sollte der Netzadministrator weitere mögliche Fehlerursachen überprüfen.

# Fehlerbehebung nach Symptom

Mithilfe dieser Informationen können Sie Lösungen zu Fehlern mit bestimmten Symptomen finden.

Führen Sie die folgenden Schritte aus, um die in diesem Abschnitt enthaltenen symptombasierten Fehlerbehebungsinformationen zu verwenden:

1. Prüfen Sie das Ereignisprotokoll von Lenovo XClarity Controller und befolgen Sie die vorgeschlagenen Aktionen, um die Ereignis-Codes zu beheben.

Weitere Informationen zu Ereignisprotokollen finden Sie unter ["Ereignisprotokolle" auf Seite 432](#page-439-0).

- 2. Lesen Sie sich diesen Abschnitt durch, um die aufgetretenen Symptome in der Fehlerbehebungstabelle in diesem Abschnitt zu finden, und befolgen Sie die vorgeschlagenen Aktionen, um das Problem zu beheben.
- 3. Kontaktieren Sie den Support, falls das Problem weiterhin besteht (siehe "Support kontaktieren" auf [Seite 465](#page-472-0)).

# Probleme beim Ein- und Ausschalten

Beheben Sie mithilfe dieser Informationen Probleme beim Ein- oder Ausschalten des Servers.

- ["Integrierter Hypervisor befindet sich nicht in der Bootliste" auf Seite 437](#page-444-0)
- ["Der Netzschalter funktioniert nicht \(der Server kann nicht gestartet werden\)" auf Seite 438](#page-445-0)
- ["Server kann nicht eingeschaltet werden" auf Seite 439](#page-446-0)

# <span id="page-444-0"></span>Integrierter Hypervisor befindet sich nicht in der Bootliste

Führen Sie die folgenden Schritte aus, bis das Problem behoben ist.

- 1. Wenn der Server kürzlich installiert, versetzt oder gewartet wurde oder wenn der integrierte Hypervisor zum ersten Mal verwendet wird, stellen Sie sicher, dass die Einheit ordnungsgemäß verbunden ist und dass die Anschlüsse keine physischen Beschädigungen aufweisen.
- 2. Lesen Sie die mit der optionalen integrierten Hypervisor-Flash-Einheit gelieferte Dokumentation, um Informationen zum Einrichten und zur Konfiguration zu erhalten.
- 3. Prüfen Sie auf der Website <https://serverproven.lenovo.com/>, ob die integrierte Hypervisor-Einheit für den Server unterstützt wird.
- 4. Überprüfen Sie, ob die integrierte Hypervisor-Einheit in der Liste der verfügbaren Boot-Optionen aufgeführt ist. Klicken Sie über die Management-Controller-Benutzerschnittstelle auf Serverkonfiguration → Bootoptionen.

Informationen zum Zugriff auf die Management-Controller-Benutzerschnittstelle finden Sie im Abschnitt "XClarity Controller-Webschnittstelle öffnen und verwenden" in der XCC-Dokumentationsversion für Ihren Server unter [https://sysmgt.lenovofiles.com/help/topic/lxcc\\_frontend/lxcc\\_overview.html](https://sysmgt.lenovofiles.com/help/topic/lxcc_frontend/lxcc_overview.html).

- 5. Tech-Tipps (Service-Bulletins) für den integrierten Hypervisor und den Server finden Sie auf der Website <http://datacentersupport.lenovo.com>.
- 6. Vergewissern Sie sich, dass auf dem Server andere Software funktioniert, um sicherzustellen, dass der Server ordnungsgemäß funktioniert.

# <span id="page-445-0"></span>Der Netzschalter funktioniert nicht (der Server kann nicht gestartet werden)

Anmerkung: Der Netzschalter funktioniert erst ca. 1 bis 3 Minuten, nachdem der Server an die Wechselstromversorgung angeschlossen wurde, damit BMC eine Initialisierung durchführen kann.

Führen Sie die folgenden Schritte aus, bis das Problem behoben ist:

- 1. Stellen Sie sicher, dass der Netzschalter des Servers ordnungsgemäß funktioniert:
	- a. Ziehen Sie die Netzkabel des Servers ab.
	- b. Schließen Sie die Netzkabel des Servers wieder an.
	- c. Überprüfen Sie, ob das Kabel der Bedienerinformationsanzeige richtig angeschlossen ist, und wiederholen Sie dann die Schritte 1a und 1b.
		- Wenn der Server startet, überprüfen Sie, ob die Bedienerinformationsanzeige richtig eingesetzt wurde.
		- Tritt der Fehler weiterhin auf, ersetzen Sie die Bedienerinformationsanzeige.
- 2. Stellen Sie Folgendes sicher:
	- Die Netzkabel wurden ordnungsgemäß an den Server und eine funktionierende Netzsteckdose angeschlossen.
	- Die Anzeigen am Netzteil zeigen keine Fehler an.
	- Die Netzschalteranzeige leuchtet und blinkt langsam.
	- Die Druckkraft ist ausreichend und die Taste reagiert auf den Tastendruck.
- 3. Wenn die Netzschalteranzeige nicht ordnungsgemäß leuchtet oder nicht blinkt, überprüfen Sie, ob alle Netzteile richtig eingesetzt sind und stellen Sie sicher, dass die Wechselstromanzeige auf der Netzteilrückseite leuchtet.
- 4. Wenn Sie gerade eine Zusatzeinrichtung installiert haben, entfernen Sie diese und starten Sie den Server neu.
- 5. Wenn das Problem weiterhin auftritt oder wenn die Netzschalteranzeige nicht leuchtet, implementieren Sie die Mindestkonfiguration, um zu überprüfen, ob bestimmte Komponenten die Stromversorgungsberechtigung sperren. Tauschen Sie die Netzteile einzeln aus und überprüfen Sie danach jeweils die Netzschalterfunktion.
- 6. Wenn der Fehler danach weiterhin auftritt und nicht behoben werden kann, erfassen Sie die Fehlerinformationen in den Systemprotokolle und leiten Sie diese an den Lenovo Support weiter.

#### <span id="page-446-0"></span>Server kann nicht eingeschaltet werden

Führen Sie die folgenden Schritte aus, bis das Problem behoben ist:

- 1. Prüfen Sie das Ereignisprotokoll auf alle Ereignisse, die damit zusammenhängen, dass der Server sich nicht einschalten lässt.
- 2. Prüfen Sie, ob Anzeigen bernsteinfarben blinken.
- 3. Überprüfen Sie die Betriebsanzeige auf der Systemplatine.
- 4. Überprüfen Sie, ob die Wechselstromanzeige leuchtet oder die gelbe Anzeige an der Netzteilrückseite leuchtet.
- 5. Trennen Sie das System vom Wechselstrom und schließen Sie es wieder an.
- 6. Entfernen Sie die CMOS-Batterie für mindestens 10 Sekunden und setzen Sie die CMOS-Batterie anschließend wieder ein.
- 7. Versuchen Sie, das System mithilfe des IPMI-Befehls über XCC oder durch den Netzschalter einzuschalten.
- 8. Implementieren Sie die Mindestkonfiguration (ein Prozessor, ein DIMM und ein Netzteil ohne installierte Adapter oder Laufwerke).
- 9. Überprüfen Sie, ob alle Netzteile richtig eingesetzt sind und stellen Sie sicher, dass die Wechselstromanzeige auf der Netzteilrückseite leuchtet.
- 10. Tauschen Sie alle Netzteile einzeln aus und überprüfen Sie danach jeweils die Netzschalterfunktion.
- 11. Lässt sich das Problem nicht durch die obigen Aktionen beheben, rufen Sie den Kundendienst, um das Fehlersymptom zu prüfen und zu beurteilen, ob der Austausch der Systemplatine erforderlich ist.

# Speicherfehler

Mit diesen Informationen können Sie speicherbezogene Probleme beheben.

- ["Angezeigter Systemspeicher liegt unterhalb des installierten physischen Speichers" auf Seite 440](#page-447-0)
- ["Mehrere DIMM-Reihen in einer Speicherbank werden als fehlerhaft erkannt" auf Seite 441](#page-448-0)
- ["DIMM-PFA-Problem" auf Seite 441](#page-448-1)

#### <span id="page-447-0"></span>Angezeigter Systemspeicher liegt unterhalb des installierten physischen Speichers

Führen Sie die folgenden Schritte aus, bis das Problem behoben ist.

Anmerkung: Bei jedem Installieren oder Entfernen eines DIMMs müssen Sie die Stromversorgung des Servers unterbrechen; warten Sie dann 10 Sekunden, bevor Sie den Server erneut starten.

- 1. Stellen Sie Folgendes sicher:
	- Es befinden sich keine Speichermodule verschiedener Hersteller im gleichen Kanal.
	- Auf der Bedienerinformationsanzeige leuchten keine Fehleranzeigen.
	- Auf der Systemplatine leuchten keine Fehleranzeigen für DIMMs.
	- Die Abweichung wird nicht durch Speicherkanalspiegelung verursacht.
	- Die Speichermodule sind ordnungsgemäß eingesetzt.
	- Es wurde die richtige Speicherart installiert.
	- Falls Sie Änderungen am Speicher vorgenommen haben, wurde die Hauptspeicherkonfiguration im Konfigurationsdienstprogramm aktualisiert.
	- Alle Speichergruppen sind aktiviert. Möglicherweise wurde eine Speichergruppe vom Server beim Auftreten eines Fehlers automatisch deaktiviert, oder eine Speichergruppe wurde manuell deaktiviert.
	- Es gibt keine Speicherabweichung, wenn für den Server die minimale Speicherkonfiguration verwendet wird.
- 2. Überprüfen Sie, ob die DIMMs richtig eingesetzt sind, und starten Sie den Server dann neu.
- 3. Führen Sie die Speichermoduldiagnose aus. Wenn Sie einen Server starten und die Taste gemäß den Anweisungen auf dem Bildschirm drücken, wird standardmäßig die Schnittstelle Lenovo XClarity Provisioning Manager angezeigt. Sie können die Speicherdiagnoseprogramme über diese Schnittstelle ausführen. Klicken Sie auf der Diagnoseseite auf Diagnose ausführen → Hauptspeichertest.
- 4. Überprüfen Sie das POST-Fehlerprotokoll auf folgende Punkte hin:
	- Wenn ein DIMM durch ein SMI (System Management Interrupt) deaktiviert wurde, ersetzen Sie das DIMM.
	- Wenn ein DIMM von einem Benutzer oder beim POST inaktiviert wurde, überprüfen Sie, ob das DIMM richtig eingesetzt ist. Führen Sie anschließend das Konfigurationsdienstprogramm aus und aktivieren Sie das DIMM.
- 5. Überprüfen Sie, ob das DIMM richtig eingesetzt ist.
- 6. Starten Sie den Server erneut.

# <span id="page-448-0"></span>Mehrere DIMM-Reihen in einer Speicherbank werden als fehlerhaft erkannt

- 1. Überprüfen Sie, ob die DIMMs richtig eingesetzt sind, und starten Sie den Server dann erneut.
- 2. Entfernen Sie von den erkannten DIMM-Paaren das DIMM mit der niedrigsten Nummer und ersetzen Sie es durch ein identisches und funktionierendes DIMM. Starten Sie anschließend den Server erneut. Wiederholen Sie den Vorgang ggf. Wenn die Fehler nach dem Austauschen aller identifizierten DIMMs weiterhin auftreten, fahren Sie mit Schritt 4 fort.
- 3. Setzen Sie die entfernten DIMMs einzeln nacheinander wieder in die ursprünglichen Steckplätze ein und starten Sie den Server nach jedem DIMM erneut, bis Sie das fehlerhafte DIMM bestimmen können. Ersetzen Sie jedes fehlerhafte DIMM durch ein identisches, funktionsfähiges DIMM und starten Sie den Server nach jedem DIMM-Austausch erneut. Wiederholen Sie Schritt 3, bis Sie alle entfernten DIMMs überprüft haben.
- 4. Ersetzen Sie von den identifizierten DIMMs das mit der niedrigsten Nummer und starten Sie dann den Server erneut. Wiederholen Sie den Vorgang ggf.
- 5. Vertauschen Sie die DIMMs zwischen den Kanälen (desselben Prozessors) und starten Sie dann den Server erneut. Wenn der Fehler in Beziehung zu einem DIMM steht, ersetzen Sie das fehlerhafte DIMM.
- 6. Tauschen Sie Prozessoren, um zu überprüfen, ob der Speicherfehler mit den Prozessoren oder DIMMs zusammenhängt. Wenn er mit den fehlerhaften Komponenten zusammenhängt, tauschen Sie die fehlerhaften Komponenten aus.
- 7. (Nur für qualifizierte Kundendiensttechniker) Ersetzen Sie die Systemplatine.

# <span id="page-448-1"></span>DIMM-PFA-Problem

- 1. Aktualisieren Sie die UEFI- und XCC-Firmware auf die neueste Version.
- 2. Überprüfen Sie, ob die ausgefallenen DIMMs richtig eingesetzt sind.
- 3. Tauschen Sie Prozessoren und überprüfen Sie die Prozessorsockelkontaktstifte auf Beschädigungen.
- 4. (Nur durch qualifizierten Kundendiensttechniker) Stellen Sie sicher, dass in keinem DIMM-Steckplatz Dreck befindet.
- 5. Führen Sie die Speichermoduldiagnose aus. Wenn Sie einen Server starten und die Taste gemäß den Anweisungen auf dem Bildschirm drücken, wird standardmäßig die Lenovo XClarity Provisioning Manager-Schnittstelle angezeigt. Sie können die Speicherdiagnoseprogramme über diese Schnittstelle ausführen. Klicken Sie auf der Diagnoseseite auf Diagnose ausführen → Hauptspeichertest.
- 6. Ersetzen Sie die fehlerhaften DIMMs, die den Hauptspeichertest nicht bestehen.

# Festplattenlaufwerk - Fehler

Mithilfe der Informationen in diesem Abschnitt können Sie Probleme in Zusammenhang mit den Festplattenlaufwerken beheben.

- ["Server kann ein Festplattenlaufwerk nicht erkennen" auf Seite 441](#page-448-2)
- ["Fehler bei mehreren Festplattenlaufwerken" auf Seite 442](#page-449-0)
- ["Ein oder zwei 7-mm-Laufwerke wurden als fehlerhaft erkannt." auf Seite 443](#page-450-0)
- ["Mehrere Festplattenlaufwerke sind offline" auf Seite 443](#page-450-1)
- ["Ein Austauschfestplattenlaufwerk wird nicht wiederhergestellt" auf Seite 443](#page-450-2)
- ["Eine grüne Betriebsanzeige des Festplattenlaufwerks verweist nicht auf den tatsächlichen Status des](#page-450-3) [zugeordneten Laufwerks" auf Seite 443](#page-450-3)
- ["U.3 NVMe-Laufwerk kann bei NVMe-Verbindung, aber nicht im Tri-Modus erkannt werden" auf Seite 443](#page-450-4)

#### <span id="page-448-2"></span>Server kann ein Festplattenlaufwerk nicht erkennen

Führen Sie die folgenden Schritte aus, bis das Problem behoben ist.

- 1. Beobachten Sie die zugeordnete gelbe Statusanzeige des Festplattenlaufwerks. Ein Aufleuchten dieser Anzeige bedeutet, dass ein Laufwerkfehler vorliegt.
- 2. Wenn die Statusanzeige leuchtet, entfernen Sie das Laufwerk aus der Laufwerkposition, warten Sie 45 Sekunden und setzen Sie das Laufwerk wieder ein. Achten Sie dabei darauf, dass das Laufwerk mit der Rückwandplatine für Festplattenlaufwerke verbunden ist.
- 3. Beobachten Sie die zugeordnete grüne Betriebsanzeige des Festplattenlaufwerks und die gelbe Statusanzeige und führen Sie die entsprechenden Vorgänge in verschiedenen Situationen durch:
	- Wenn die grüne Betriebsanzeige blinkt und die gelbe Statusanzeige nicht leuchtet, wird das Laufwerk vom Controller erkannt und funktioniert ordnungsgemäß. Führen Sie die Diagnosetests für die Festplattenlaufwerke aus. Wenn Sie einen Server starten und die Taste gemäß den Anweisungen auf dem Bildschirm drücken, wird standardmäßig die Schnittstelle Lenovo XClarity Provisioning Manager angezeigt. (Weitere Informationen finden Sie im Abschnitt "Start" in der LXPM-Dokumentation für Ihren Server unter [https://sysmgt.lenovofiles.com/help/topic/lxpm\\_frontend/lxpm\\_product\\_page.html](https://sysmgt.lenovofiles.com/help/topic/lxpm_frontend/lxpm_product_page.html).) Sie können die Festplattenlaufwerkdiagnose über diese Schnittstelle ausführen. Klicken Sie auf der Diagnoseseite auf Diagnose ausführen → HDD test/Plattenlaufwerktest.
	- Wenn die grüne Betriebsanzeige blinkt und die gelbe Statusanzeige langsam blinkt, wird das Laufwerk vom Controller erkannt und gerade wiederhergestellt.
	- Wenn keine der beiden Anzeigen leuchtet oder blinkt, überprüfen Sie, ob die Rückwandplatine für Festplattenlaufwerke richtig eingesetzt ist. Weitere Informationen finden Sie unter Schritt 4.
	- Wenn die grüne Betriebsanzeige blinkt und die gelbe Statusanzeige leuchtet, tauschen Sie das Laufwerk aus. Wenn sich der Status der Anzeigen nicht ändert, fahren Sie mit dem Schritt "Fehler am Festplattenlaufwerk" fort. Wenn sich der Status der Anzeigen ändert, wiederholen Sie Schritt 1.
- 4. Stellen Sie sicher, dass die Rückwandplatine für Festplattenlaufwerke ordnungsgemäß eingesetzt ist. Wenn sie ordnungsgemäß eingesetzt ist, sind die Laufwerkbaugruppen richtig an der Rückwandplatine angeschlossen, ohne verbogen zu sein oder Bewegungen der Rückwandplatine zu verursachen.
- 5. Überprüfen Sie, ob das Netzkabel der Rückwandplatine richtig eingesetzt ist, und wiederholen Sie die Schritte 1 bis 3.
- 6. Überprüfen Sie, ob das Signalkabel der Rückwandplatine richtig eingesetzt ist, und wiederholen Sie die Schritte 1 bis 3.
- 7. Suchen Sie den Fehler beim Signalkabel der Rückwandplatine oder bei der Rückwandplatine:
	- Tauschen Sie das betroffene Signalkabel der Rückwandplatine aus.
	- Ersetzen Sie die betroffene Rückwandplatine.
- 8. Führen Sie die Diagnosetests für die Festplattenlaufwerke aus. Wenn Sie einen Server starten und die Taste gemäß den Anweisungen auf dem Bildschirm drücken, wird standardmäßig die Schnittstelle Lenovo XClarity Provisioning Manager angezeigt. (Weitere Informationen finden Sie im Abschnitt "Start" in der LXPM-Dokumentation für Ihren Server unter [https://sysmgt.lenovofiles.com/help/topic/lxpm\\_](https://sysmgt.lenovofiles.com/help/topic/lxpm_frontend/lxpm_product_page.html)  [frontend/lxpm\\_product\\_page.html](https://sysmgt.lenovofiles.com/help/topic/lxpm_frontend/lxpm_product_page.html).) Sie können die Festplattenlaufwerkdiagnose über diese Schnittstelle ausführen. Klicken Sie auf der Diagnoseseite auf Diagnose ausführen → HDD test/ Plattenlaufwerktest.

Basierend auf diesen Tests:

- Wenn die Rückwandplatine den Test besteht, aber die Laufwerke nicht erkannt werden, tauschen Sie das Signalkabel der Rückwandplatine aus und führen Sie den Test erneut aus.
- Tauschen Sie die Rückwandplatine aus.
- Wenn der Adapter den Test nicht besteht, trennen Sie das Signalkabel der Rückwandplatine vom Adapter und führen Sie den Test erneut aus.
- Wenn der Adapter den Test nicht besteht, tauschen Sie den Adapter aus.

# <span id="page-449-0"></span>Fehler bei mehreren Festplattenlaufwerken

Führen Sie die folgenden Schritte aus, bis das Problem behoben ist:

- Prüfen Sie das Lenovo XClarity Controller-Ereignisprotokoll auf Ereignisse, die mit Netzteilen oder Erschütterungsproblemen im Zusammenhang stehen, und beheben Sie diese Ereignisse.
- Stellen Sie sicher, dass die Einheitentreiber und Firmware von Festplattenlaufwerk und Server auf dem neuesten Stand sind.

Wichtig: Für einige Clusterlösungen sind bestimmte Codeversionen oder koordinierte Code-Aktualisierungen erforderlich. Wenn die Einheit Teil einer Clusterlösung ist, stellen Sie sicher, dass die aktuelle Codeversion für die Clusterlösung unterstützt wird, bevor Sie den Code aktualisieren.

# <span id="page-450-1"></span>Mehrere Festplattenlaufwerke sind offline

Führen Sie die folgenden Schritte aus, bis das Problem behoben ist:

- Prüfen Sie das Lenovo XClarity Controller-Ereignisprotokoll auf Ereignisse, die mit Netzteilen oder Erschütterungsproblemen im Zusammenhang stehen, und beheben Sie diese Ereignisse.
- Prüfen Sie das Speichersubsystem-Protokoll auf Ereignisse, die sich auf das Speichersubsystem beziehen, und beheben Sie diese Ereignisse.

#### <span id="page-450-0"></span>Ein oder zwei 7-mm-Laufwerke wurden als fehlerhaft erkannt.

Führen Sie die folgenden Schritte aus, bis das Problem behoben ist:

- 1. Entfernen Sie die gemeldeten Laufwerke und installieren Sie sie erneut in denselben oder anderen Laufwerkpositionen.
- 2. Wenn das Problem weiterhin besteht, sollten Sie die aktuellen Laufwerke durch neue ersetzen.
- 3. Wenn das Problem weiterhin besteht, sollten Sie die untere Rückwandplatine ersetzen.
- 4. Wenn das Problem weiterhin besteht, sollten Sie die obere Rückwandplatine ersetzen.

#### <span id="page-450-2"></span>Ein Austauschfestplattenlaufwerk wird nicht wiederhergestellt

Führen Sie die folgenden Schritte aus, bis das Problem behoben ist:

- 1. Stellen Sie sicher, dass das Festplattenlaufwerk vom Adapter erkannt wird (die grüne Betriebsanzeige des Festplattenlaufwerks blinkt).
- 2. Entnehmen Sie die korrekten Konfigurationsparameter und -einstellungen der Dokumentation zum SAS-/SATA-RAID-Adapter.

#### <span id="page-450-3"></span>Eine grüne Betriebsanzeige des Festplattenlaufwerks verweist nicht auf den tatsächlichen Status des zugeordneten Laufwerks

Führen Sie die folgenden Schritte aus, bis das Problem behoben ist:

- 1. Wenn die grüne Betriebsanzeige des Festplattenlaufwerks nicht blinkt, während das Laufwerk im Gebrauch ist, führen Sie die Diagnosetests für Festplattenlaufwerke durch. Wenn Sie einen Server starten und die Taste gemäß den Anweisungen auf dem Bildschirm drücken, wird standardmäßig die Schnittstelle Lenovo XClarity Provisioning Manager angezeigt. (Weitere Informationen finden Sie im Abschnitt "Start" in der LXPM-Dokumentation für Ihren Server unter [https://sysmgt.lenovofiles.com/help/](https://sysmgt.lenovofiles.com/help/topic/lxpm_frontend/lxpm_product_page.html) [topic/lxpm\\_frontend/lxpm\\_product\\_page.html](https://sysmgt.lenovofiles.com/help/topic/lxpm_frontend/lxpm_product_page.html).) Sie können die Festplattenlaufwerkdiagnose über diese Schnittstelle ausführen. Klicken Sie auf der Diagnoseseite auf Diagnose ausführen → HDD test/ Plattenlaufwerktest.
- 2. Wenn das Laufwerk den Test besteht, tauschen Sie die Rückwandplatine aus.
- 3. Wenn das Laufwerk den Test nicht besteht, ersetzen Sie das Laufwerk.

#### <span id="page-450-4"></span>U.3 NVMe-Laufwerk kann bei NVMe-Verbindung, aber nicht im Tri-Modus erkannt werden

Im Tri-Modus werden NVMe-Laufwerke über eine PCIe x1-Verbindung mit dem Controller verbunden. Zur Unterstützung des Tri-Modus mit U.3 NVMe-Laufwerken muss der U.3 x1-Modus für die ausgewählten Laufwerksteckplätze auf der Rückwandplatine über die XCC-Webschnittstelle aktiviert sein. Standardmäßig ist bei der Rückwandplatineneinstellung der U.2 x4-Modus festgelegt.

Gehen Sie wie folgt vor, um den U.3 x1-Modus zu aktivieren:

- 1. Melden Sie sich bei der XCC-Webschnittstelle an und wählen Sie im linken Navigationsbereich Speicher  $\rightarrow$  Detail aus.
- 2. Klicken Sie im angezeigten Fenster auf das Symbol neben Rückwandplatine.
- 3. Wählen Sie im angezeigten Dialogfeld die Ziellaufwerksteckplätze aus und klicken Sie auf Übernehmen.
- 4. Schalten Sie das System aus und wieder ein, damit die Einstellung wirksam wird.

#### Anmerkung: \*Je nach LXPM-Version wird HDD test oder Plattenlaufwerktest angezeigt.

# Bildschirm- und Videoprobleme

Mit diesen Informationen können Sie Bildschirm- oder Videoprobleme beheben.

- ["Es werden Zeichen in der falschen Sprache angezeigt" auf Seite 445](#page-452-0)
- ["Der Bildschirm ist leer" auf Seite 445](#page-452-1)
- ["Der Bildschirm ist beim Starten einiger Anwendungsprogramme leer." auf Seite 446](#page-453-0)
- ["Wackelige, unleserliche oder verzerrte Anzeige, vertikaler Bilddurchlauf oder Flimmern der Anzeige" auf](#page-453-1) [Seite 446](#page-453-1)
- ["Auf dem Bildschirm werden Zeichen in der falschen Sprache angezeigt" auf Seite 446](#page-453-2)

# <span id="page-452-0"></span>Es werden Zeichen in der falschen Sprache angezeigt

Gehen Sie wie folgt vor:

- 1. Prüfen Sie, ob die Einstellungen für Sprache und Standort für Tastatur und Betriebssystem richtig sind.
- 2. Wenn die falsche Sprache angezeigt wird, aktualisieren Sie die Server-Firmware auf die aktuelle Version. Informationen dazu finden Sie im Abschnitt ["Firmwareaktualisierungen" auf Seite 31](#page-38-0).

#### <span id="page-452-1"></span>Der Bildschirm ist leer

Anmerkung: Stellen Sie sicher, dass der erwartete Bootmodus nicht von "UEFI" zu "Legacy" geändert wurde oder umgekehrt.

- 1. Wenn der Server mit einem KVM-Schalter verbunden ist, umgehen Sie den KVM-Schalter, um diesen als mögliche Fehlerursache auszuschließen: Schließen Sie das Bildschirmkabel direkt an den richtigen Anschluss an der Rückseite des Servers an.
- 2. Wenn Sie einen zusätzlichen Videoadapter installiert haben, ist die Fernpräsenzfunktion des Management-Controller deaktiviert. Entfernen Sie den zusätzlichen Videoadapter, wenn Sie die Fernpräsenzfunktion des Management-Controller verwenden möchten.
- 3. Wenn Sie den Server einschalten und Grafikadapter installiert sind, wird nach etwa 3 Minuten das Lenovo Logo auf dem Bildschirm angezeigt. Dies ist ein normaler Vorgang beim Laden des Systems.
- 4. Stellen Sie Folgendes sicher:
	- Der Server ist eingeschaltet und wird mit Strom versorgt.
	- Die Bildschirmkabel sind ordnungsgemäß angeschlossen.
	- Der Bildschirm ist eingeschaltet und die Helligkeits- und Kontrastregler sind richtig eingestellt.
- 5. Stellen Sie ggf. sicher, dass der Bildschirm vom richtigen Server gesteuert wird.
- 6. Stellen Sie sicher, dass die Videoausgabe nicht durch beschädigte Server-Firmware beeinträchtigt wird (siehe ["Firmwareaktualisierungen" auf Seite 31\)](#page-38-0).
- 7. Sollte das Problem weiterhin bestehen, wenden Sie sich an den Lenovo Support.

# <span id="page-453-0"></span>Der Bildschirm ist beim Starten einiger Anwendungsprogramme leer.

- 1. Stellen Sie Folgendes sicher:
	- Das Anwendungsprogramm stellt keinen Bildschirmmodus ein, der höher ist, als es die Leistung des Bildschirms zulässt.
	- Die erforderlichen Einheitentreiber für die Anwendung wurden installiert.

#### <span id="page-453-1"></span>Wackelige, unleserliche oder verzerrte Anzeige, vertikaler Bilddurchlauf oder Flimmern der Anzeige

1. Wenn durch die Bildschirmselbsttests kein Fehler festgestellt wurde, können Sie den Fehler möglicherweise beheben, indem Sie den Standort des Bildschirms ändern. Magnetische Felder, die von anderen Einheiten erzeugt werden (wie z. B. von Transformatoren, Neonröhren und anderen Bildschirmen), können Anzeigeabweichungen oder verzerrte und unleserliche Anzeigen zur Folge haben. Ist dies der Fall, schalten Sie den Bildschirm aus.

Achtung: Wenn der Bildschirm bewegt wird, während er eingeschaltet ist, kann dies zu einer Verfärbung der Anzeige führen.

Stellen Sie den Bildschirm mindestens in einem Abstand von 30,5 cm (12 Zoll) zu der Einheit auf, die die Fehler verursacht, und schalten Sie den Bildschirm ein.

#### Anmerkungen:

- a. Zur Vermeidung von Schreib-/Lesefehlern auf dem Diskettenlaufwerk sollte der Abstand zwischen dem Bildschirm und einem externen Diskettenlaufwerk mindestens 76 mm (3 Zoll) betragen.
- b. Bildschirmkabel anderer Hersteller können unvorhersehbare Probleme verursachen.
- 2. Überprüfen Sie, ob das Bildschirmkabel richtig angeschlossen ist.
- 3. Ersetzen Sie die in Schritt 2 aufgeführten Komponenten nacheinander in der angegebenen Reihenfolge. Starten Sie den Server jedes Mal erneut:
	- a. Bildschirmkabel
	- b. Videoadapter (sofern installiert)
	- c. Bildschirm
	- d. (Nur für qualifizierte Kundendiensttechniker) Systemplatine

#### <span id="page-453-2"></span>Auf dem Bildschirm werden Zeichen in der falschen Sprache angezeigt

Führen Sie die folgenden Schritte aus, bis das Problem behoben ist:

- 1. Prüfen Sie, ob die Einstellungen für Sprache und Standort für Tastatur und Betriebssystem richtig sind.
- 2. Wenn die falsche Sprache angezeigt wird, aktualisieren Sie die Server-Firmware auf die aktuelle Version. Informationen dazu finden Sie im Abschnitt ["Firmwareaktualisierungen" auf Seite 31](#page-38-0).

# Fehler an Tastatur, Maus, KVM-Schalter oder USB-Einheiten

Mithilfe dieser Informationen können Sie Fehler an Tastatur, Maus, KVM-Schalter oder USB-Einheit beheben.

- ["Alle oder einige Tasten der Tastatur funktionieren nicht" auf Seite 448](#page-455-0)
- ["Die Maus funktioniert nicht" auf Seite 448](#page-455-1)
- ["Probleme mit KVM-Schalter" auf Seite 449](#page-456-0)
- ["Die USB-Einheit funktioniert nicht" auf Seite 449](#page-456-1)

# <span id="page-455-0"></span>Alle oder einige Tasten der Tastatur funktionieren nicht

- 1. Stellen Sie Folgendes sicher:
	- Das Tastaturkabel ist fest angeschlossen.
	- Der Server und der Bildschirm sind eingeschaltet.
- 2. Wenn Sie eine USB-Tastatur verwenden, führen Sie die Setup Utility aus und aktivieren Sie den tastaturlosen Betrieb.
- 3. Wenn Sie eine USB-Tastatur verwenden und diese an einen USB-Hub angeschlossen ist, ziehen Sie die Tastatur vom Hub ab und schließen Sie sie direkt an den Server an.
- 4. Tauschen Sie die Tastatur aus.

# <span id="page-455-1"></span>Die Maus funktioniert nicht

- 1. Stellen Sie Folgendes sicher:
	- Das Kabel der Maus ist fest an den Server angeschlossen.
	- Die Einheitentreiber für die Maus sind ordnungsgemäß installiert.
	- Der Server und der Bildschirm sind eingeschaltet.
	- Die Maus ist als Zusatzeinrichtung im Setup Utility aktiviert.
- 2. Wenn Sie eine USB-Maus verwenden, die an einen USB-Hub angeschlossen ist, trennen Sie die Maus vom Hub und schließen Sie sie direkt an den Server an.
- 3. Tauschen Sie die Maus aus.

# <span id="page-456-0"></span>Probleme mit KVM-Schalter

- 1. Stellen Sie sicher, dass der KVM-Schalter von Ihrem Server unterstützt wird.
- 2. Stellen Sie sicher, dass der KVM-Schalter ordnungsgemäß eingeschaltet ist.
- 3. Wenn Tastatur, Maus oder Bildschirm regulär mit direkter Verbindung zum Server betrieben werden können, tauschen Sie den KVM-Schalter aus.

# <span id="page-456-1"></span>Die USB-Einheit funktioniert nicht

- 1. Stellen Sie Folgendes sicher:
	- Der richtige Einheitentreiber für USB-Einheiten wurde installiert.
	- Das Betriebssystem unterstützt USB-Einheiten.
- 2. Stellen Sie sicher, dass die USB-Konfigurationsoptionen in der Systemeinrichtung richtig festgelegt sind.

Starten Sie den Server neu und drücken Sie die Taste gemäß den Anweisungen auf dem Bildschirm, um die Lenovo XClarity Provisioning Manager-Schnittstelle der Systemeinrichtung anzuzeigen. Klicken Sie anschließend auf Systemeinstellungen  $\rightarrow$  Einheiten und E/A-Anschlüsse  $\rightarrow$  USB-Konfiguration.

3. Wenn Sie einen USB-Hub verwenden, ziehen Sie die USB-Einheit vom Hub ab und schließen Sie sie direkt an den Server an.

# Fehler an Zusatzeinrichtungen

Mithilfe dieser Informationen können Sie Probleme an Zusatzeinrichtungen beheben.

- ["Externe USB-Einheit wurde nicht erkannt" auf Seite 449](#page-456-2)
- ["Der PCIe-Adapter wurde nicht erkannt oder funktioniert nicht" auf Seite 449](#page-456-3)
- ["Eine Lenovo Zusatzeinheit, die zuvor funktioniert hat, funktioniert nicht mehr" auf Seite 450](#page-457-0)
- ["Eine soeben installierte Lenovo Zusatzeinrichtung funktioniert nicht" auf Seite 450](#page-457-1)
- ["Eine Lenovo Zusatzeinheit, die zuvor funktioniert hat, funktioniert nicht mehr" auf Seite 450](#page-457-0)

# <span id="page-456-2"></span>Externe USB-Einheit wurde nicht erkannt

Führen Sie die folgenden Schritte aus, bis das Problem behoben ist:

- 1. Aktualisieren Sie die UEFI-Firmware auf die neueste Version.
- 2. Vergewissern Sie sich, dass die richtigen Treiber auf dem Rechenknoten installiert sind. Informationen zu den Einheitentreibern finden Sie in der Produktdokumentation der USB-Einheit.
- 3. Überprüfen Sie mithilfe des Setup Utility, ob die Einheit ordnungsgemäß konfiguriert wurde.
- 4. Wenn die USB-Einheit an einem Hub oder an das Konsolenverteilerkabel angeschlossen ist, ziehen Sie sie ab und schließen Sie sie direkt an den USB-Anschluss an der Vorderseite des Servers an.

# <span id="page-456-3"></span>Der PCIe-Adapter wurde nicht erkannt oder funktioniert nicht

Führen Sie die folgenden Schritte aus, bis das Problem behoben ist:

- 1. Aktualisieren Sie die UEFI-Firmware auf die neueste Version.
- 2. Prüfen Sie das Ereignisprotokoll und beheben Sie alle Probleme im Zusammenhang mit der Einheit.
- 3. Überprüfen Sie, ob die Einheit für den Server unterstützt wird (siehe <https://serverproven.lenovo.com/>). Stellen Sie sicher, dass sich die Firmwareversion auf der Einheit auf dem neuesten unterstützten Stand befindet und aktualisieren Sie die Firmware gegebenenfalls.
- 4. Vergewissern Sie sich, dass der Adapter im richtigen Steckplatz installiert ist.
- 5. Vergewissern Sie sich, dass die richtigen Einheitentreiber für die Einheit installiert sind.
- 6. Beheben Sie alle Ressourcenkonflikte, wenn der traditionelle Modus (UEFI) ausgeführt wird. Überprüfen Sie die Legacy-ROM-Bootreihenfolgen und ändern Sie die UEFI-Einstellung für die MM-Konfigurationsbasis.

Anmerkung: Stellen Sie sicher, dass Sie die dem PCIe-Adapter zugeordnete ROM-Bootreihenfolge zur ersten Ausführungsreihenfolge ändern.

- 7. Achten Sie im <http://datacentersupport.lenovo.com> auf Tech-Tipps (auch als Retain-Tipps oder Service-Bulletins bezeichnet), die sich möglicherweise auf den Adapter beziehen.
- 8. Vergewissern Sie sich, dass alle externen Verbindungen des Adapters einwandfrei und die Anschlüsse nicht beschädigt sind.
- 9. Stellen Sie sicher, dass der PCIe-Adapter mit dem unterstützten Betriebssystem installiert ist.

# Nicht ausreichende PCIe-Ressourcen erkannt.

Wenn Sie die Fehlernachricht "Nicht ausreichende PCIe-Ressourcen erkannt" sehen, gehen Sie wie folgt vor, bis das Problem behoben ist:

- 1. Drücken Sie die Eingabetaste, um auf das System Setup Utility zuzugreifen.
- 2. Wählen Sie Systemeinstellungen → Einheiten und E/A-Anschlüsse → MM-Konfigurationsbasis und ändern Sie dann die Einstellung, um die Einheitenressourcen zu erhöhen. Ändern Sie beispielsweise 3 GB zu 2 GB oder 2 GB zu 1 GB.
- 3. Speichern Sie die Einstellungen und starten Sie das System neu.
- 4. Wenn der Fehler mit der höchsten Einheitenressourceneinstellung (1 GB) weiterhin auftritt, fahren Sie das System herunter und entfernen Sie einige PCIe-Einheiten. Schalten Sie das System dann wieder ein.
- 5. Wenn der Neustart fehlschlägt, wiederholen Sie Schritt 1 bis 4.
- 6. Wenn der Fehler weiterhin auftritt, drücken Sie die Eingabetaste, um auf das System Setup Utility zuzugreifen.
- 7. Wählen Sie Systemeinstellungen ➙ Einheiten und E/A-Anschlüsse ➙ Zuweisung der PCI-64-Bit-Ressource aus und ändern Sie dann die Einstellung von Automatisch auf Aktivieren.
- 8. Wenn die Booteinheit kein MMIO oberhalb von 4 GB für den Legacy-Boot unterstützt, verwenden Sie den UEFI-Bootmodus oder entfernen/deaktivieren Sie einige PCIe-Einheiten.
- 9. Schalten Sie das System aus und wieder ein und stellen Sie sicher, dass es in das UEFI-Bootmenü oder Betriebssystem bootet. Erfassen Sie dann das FFDC-Protokoll.
- 10. Wenden Sie sich an die technischen Unterstützung von Lenovo.

# <span id="page-457-1"></span>Eine soeben installierte Lenovo Zusatzeinrichtung funktioniert nicht

- 1. Stellen Sie Folgendes sicher:
	- Die Einheit wird für den Server unterstützt (siehe <https://serverproven.lenovo.com/>).
	- Sie haben die im Lieferumfang der Einheit enthaltenen Installationsanweisungen befolgt und die Einheit ist ordnungsgemäß installiert.
	- Andere installierte Einrichtungen oder Kabel sind ordnungsgemäß angeschlossen.
	- Die Konfigurationsdaten wurden in der Systemeinrichtung aktualisiert. Starten Sie den Server neu und drücken Sie die Taste gemäß den Anweisungen auf dem Bildschirm, um das Setup Utility anzuzeigen. Sie müssen die Konfiguration jedes Mal aktualisieren, wenn Speicher oder eine andere Einheit geändert wird.
- 2. Überprüfen Sie, ob die gerade installierte Einheit richtig eingesetzt ist.
- 3. Ersetzen Sie die gerade installierte Einheit.
- 4. Überprüfen Sie, ob das Kabel richtig angeschlossen ist und ob keine physische Beschädigung vorliegt.
- 5. Wenn das Kabel beschädigt ist, tauschen Sie es aus.

#### <span id="page-457-0"></span>Eine Lenovo Zusatzeinheit, die zuvor funktioniert hat, funktioniert nicht mehr

- 1. Vergewissern Sie sich, dass alle Kabelverbindungen für die Einheit fest installiert sind.
- 2. Wenn sich im Lieferumfang der Einheit Anweisungen zum Testen der Zusatzeinrichtung befinden, testen Sie die Einheit gemäß diesen Anweisungen.
- 3. Überprüfen Sie, ob das Kabel richtig angeschlossen ist und ob keine physischen Beschädigungen vorliegen.
- 4. Tauschen Sie das Kabel aus.
- 5. Überprüfen Sie, ob die ausgefallene Einheit richtig installiert wurde.
- 6. Ersetzen Sie die fehlerhafte Einheit.

# Probleme bei seriellen Einheiten

Mithilfe dieser Informationen können Sie Probleme bei seriellen Anschlüssen oder Einheiten beheben.

- ["Anzahl an angezeigten seriellen Anschlüssen liegt unter der Anzahl der installierten seriellen Anschlüsse"](#page-458-0)  [auf Seite 451](#page-458-0)
- ["Eine serielle Einheit funktioniert nicht" auf Seite 452](#page-459-0)

# <span id="page-458-0"></span>Anzahl an angezeigten seriellen Anschlüssen liegt unter der Anzahl der installierten seriellen Anschlüsse

Führen Sie die folgenden Schritte aus, bis das Problem behoben ist.

- 1. Stellen Sie Folgendes sicher:
	- Jedem Anschluss wurde im Konfigurationsdienstprogramm eine eindeutige Adresse zugeordnet und keiner der seriellen Anschlüsse ist inaktiviert.
	- Der Adapter für serielle Anschlüsse (falls vorhanden) ist ordnungsgemäß installiert.
- 2. Überprüfen Sie, ob der Adapter für serielle Anschlüsse richtig eingesetzt ist.
- 3. Ersetzen Sie den Adapter für serielle Anschlüsse.

# <span id="page-459-0"></span>Eine serielle Einheit funktioniert nicht

- 1. Stellen Sie Folgendes sicher:
	- Die Einheit ist mit dem Server kompatibel.
	- Der serielle Anschluss wurde aktiviert und verfügt über eine eindeutige Adresse.
	- Die Einheit ist mit dem richtigen Anschluss verbunden.
- 2. Überprüfen Sie, ob folgende Komponenten richtig installiert wurden:
	- a. Ausgefallene serielle Einheit
	- b. Serielles Kabel
- 3. Tauschen Sie die folgenden Komponenten aus:
	- a. Ausgefallene serielle Einheit
	- b. Serielles Kabel
- 4. (Nur für qualifizierte Kundendiensttechniker) Ersetzen Sie die Systemplatine.

# Sporadisch auftretende Fehler

Mithilfe der Informationen in diesem Abschnitt können Sie sporadisch auftretende Fehler beheben.

- ["Sporadisch auftretende Probleme bei externen Einheiten" auf Seite 452](#page-459-1)
- ["Sporadisch auftretende Probleme bei der kernelbasierten virtuellen Maschine \(KVM\)" auf Seite 452](#page-459-2)
- ["Sporadisch auftretende unerwartete Warmstarts" auf Seite 453](#page-460-0)

# <span id="page-459-1"></span>Sporadisch auftretende Probleme bei externen Einheiten

Führen Sie die folgenden Schritte aus, bis das Problem behoben ist.

- 1. Aktualisieren Sie die UEFI- und XCC-Firmware auf die neueste Version.
- 2. Vergewissern Sie sich, dass die richtigen Einheitentreiber installiert sind. Die entsprechende Dokumentation finden Sie auf der Website des Herstellers.
- 3. Bei einer USB-Einheit:
	- a. Stellen Sie sicher, dass die Einheit ordnungsgemäß konfiguriert ist.

Starten Sie den Server neu und drücken Sie die Taste gemäß den Anweisungen auf dem Bildschirm, um die Lenovo XClarity Provisioning Manager-Schnittstelle der Systemeinrichtung anzuzeigen. (Weitere Informationen finden Sie im Abschnitt "Start" in der LXPM-Dokumentation für Ihren Server unter [https://sysmgt.lenovofiles.com/help/topic/lxpm\\_frontend/lxpm\\_product\\_page.html](https://sysmgt.lenovofiles.com/help/topic/lxpm_frontend/lxpm_product_page.html).) Klicken Sie anschließend auf Systemeinstellungen  $\rightarrow$  Einheiten und E/A-Anschlüsse  $\rightarrow$  USB-Konfiguration.

b. Schließen Sie die Einheit an einen anderen Anschluss an. Wenn Sie einen USB-Hub verwenden, entfernen Sie den Hub und schließen Sie die Einheit direkt an den Server an. Stellen Sie sicher, dass die Einheit für den Anschluss ordnungsgemäß konfiguriert ist.

# <span id="page-459-2"></span>Sporadisch auftretende Probleme bei der kernelbasierten virtuellen Maschine (KVM)

Führen Sie die folgenden Schritte aus, bis das Problem behoben ist.

#### Videoprobleme:

- 1. Stellen Sie sicher, dass alle Kabel und das Konsolenverteilerkabel ordnungsgemäß angeschlossen und gesichert sind.
- 2. Stellen Sie sicher, dass der Bildschirm ordnungsgemäß funktioniert, indem Sie ihn bei einem anderen Server testen.
- 3. Testen Sie das Verteilerkabel der Konsole an einem funktionierenden Server, um sicherzustellen, dass es ordnungsgemäß funktioniert. Ersetzen Sie das Konsolenverteilerkabel, wenn es fehlerhaft ist.

#### Tastaturprobleme:

Stellen Sie sicher, dass alle Kabel und das Konsolenverteilerkabel ordnungsgemäß angeschlossen und gesichert sind.

# Mausprobleme:

Stellen Sie sicher, dass alle Kabel und das Konsolenverteilerkabel ordnungsgemäß angeschlossen und gesichert sind.

#### <span id="page-460-0"></span>Sporadisch auftretende unerwartete Warmstarts

Anmerkung: Einige nicht behebbare Fehler erfordern einen Neustart des Servers, sodass eine Einheit, wie z. B. ein DIMM oder ein Prozessor, deaktiviert werden kann, damit das System ordnungsgemäß bootet.

1. Wenn das Zurücksetzen beim POST und mit aktiviertem POST-Überwachungszeitgeber stattfindet, stellen sie sicher, dass der Wert für den Überwachungszeitgeber ausreichend Zeit zulässt (POST-Überwachungszeitgeber).

Um die POST-Watchdog-Zeit zu prüfen, starten Sie den Server neu und drücken Sie die Taste gemäß den Anweisungen auf dem Bildschirm, um die Lenovo XClarity Provisioning Manager-Schnittstelle der Systemeinrichtung anzuzeigen. (Weitere Informationen finden Sie im Abschnitt "Start" in der LXPM-Dokumentation für Ihren Server unter [https://sysmgt.lenovofiles.com/help/topic/lxpm\\_frontend/lxpm\\_](https://sysmgt.lenovofiles.com/help/topic/lxpm_frontend/lxpm_product_page.html) [product\\_page.html](https://sysmgt.lenovofiles.com/help/topic/lxpm_frontend/lxpm_product_page.html).) Klicken Sie anschließend auf **BMC-Einstellungen → POST-**Überwachungszeitgeber.

2. Rufen Sie das Ereignisprotokoll des Management-Controller auf, um nach einem Ereigniscode zu suchen, der auf einen Neustart hinweist. Weitere Informationen zum Anzeigen des Ereignisprotokolls finden Sie unter ["Ereignisprotokolle" auf Seite 432](#page-439-0). Wenn Sie das Linux-Basisbetriebssystem verwenden, erfassen Sie alle Protokolle und senden Sie diese zur weiteren Untersuchung an den Lenovo Support.

# Fehler bei der Stromversorgung

Mit diesen Informationen können Sie strombezogene Probleme beheben.

# Systemfehleranzeige ist eingeschaltet und Ereignisprotokoll "Power supply has lost input" wird angezeigt.

Um das Problem zu beheben, stellen Sie sicher, dass:

- 1. Das Netzteil korrekt an ein Netzkabel angeschlossen ist.
- 2. Das Netzkabels ist an eine ordnungsgemäß geerdete Schutzkontaktsteckdose angeschlossen.
- 3. Stellen Sie sicher, dass die Netzstromquelle innerhalb des unterstützten Bereichs stabil ist.
- 4. Tauschen Sie das Netzteil aus, um zu überprüfen, ob das Problem dem Netzteil zusammenhängt. Wenn dies der Fall ist, tauschen Sie das fehlerhafte Netzteil aus.
- 5. Überprüfen Sie das Ereignisprotokoll, um zu sehen, wo der Fehler liegt und welche Aktionen zur Fehlerbehebung dienen.

# Netzwerkprobleme

Mit diesen Informationen können Sie Probleme im Zusammenhang mit dem Netzwerk beheben.

- ["Der Server kann nicht mit Wake on LAN in Betrieb genommen werden" auf Seite 455](#page-462-0)
- ["Die Anmeldung über das LDAP-Konto bei aktiviertem SSL ist nicht möglich" auf Seite 455](#page-462-1)

# <span id="page-462-0"></span>Der Server kann nicht mit Wake on LAN in Betrieb genommen werden

Führen Sie die folgenden Schritte aus, bis das Problem behoben ist:

- 1. Wenn Sie den Netzadapter mit zwei Anschlüssen verwenden und der Server über den Ethernet 5- Anschluss an das Netzwerk angeschlossen ist, überprüfen Sie das Systemfehlerprotokoll oder das TSM-Systemereignisprotokoll und stellen Sie sicher, dass folgende Bedingungen erfüllt sind:
	- a. Lüfter 3 wird im Bereitschaftsmodus ausgeführt, wenn der integrierte Emulex-10GBase-T-Adapter mit zwei Anschlüssen installiert ist.
	- b. Die Raumtemperatur ist nicht zu hoch (siehe ["Technische Daten" auf Seite 3](#page-10-0)).
	- c. Die Entlüftungsschlitze sind nicht blockiert.
	- d. Die Luftführung ist sicher installiert.
- 2. Überprüfen Sie, ob der Netzadapter mit zwei Anschlüssen richtig eingesetzt ist.
- 3. Schalten Sie den Server aus und trennen Sie ihn von der Stromquelle. Warten Sie anschließend 10 Sekunden und starten Sie den Server dann neu.
- 4. Tritt der Fehler weiterhin auf, tauschen Sie den Netzadapter mit zwei Anschlüssen aus.

# <span id="page-462-1"></span>Die Anmeldung über das LDAP-Konto bei aktiviertem SSL ist nicht möglich

Führen Sie die folgenden Schritte aus, bis das Problem behoben ist:

- 1. Stellen Sie sicher, dass der Lizenzschlüssel gültig ist.
- 2. Generieren Sie einen neuen Lizenzschlüssel und melden Sie sich erneut an.

# Überwachbare Probleme

Mithilfe der Informationen in diesem Abschnitt können Sie überwachbare Probleme beheben.

- ["Server blockiert beim UEFI-Bootprozess" auf Seite 455](#page-462-2)
- ["Der Server zeigt nach dem Einschalten sofort die POST-Ereignisanzeige an." auf Seite 456](#page-463-0)
- ["Der Server reagiert nicht \(POST ist abgeschlossen und das Betriebssystem ist aktiv\)" auf Seite 456](#page-463-1)
- ["Server reagiert nicht \(Drücken von POST zum Starten der Systemeinrichtung nicht möglich\)" auf Seite](#page-464-0)  [457](#page-464-0)
- ["Spannung \(Platinenfehler\) wird im Ereignisprotokoll angezeigt." auf Seite 457](#page-464-1)
- ["Ungewöhnlicher Geruch" auf Seite 457](#page-464-2)
- ["Der Server wird anscheinend heiß" auf Seite 457](#page-464-3)
- "Traditioneller Modus kann nach der Installation eines neuen Adapters nicht gestartet werden" auf Seite [458](#page-465-0)
- ["Risse in Teilen oder am Gehäuse" auf Seite 458](#page-465-1)

#### <span id="page-462-2"></span>Server blockiert beim UEFI-Bootprozess

Wenn das System beim UEFI-Bootprozess blockiert und die Meldung UEFI: DXE INIT auf dem Bildschirm angezeigt wird, vergewissern Sie sich, dass ROMs für Zusatzeinrichtungen nicht mit der Einstellung Legacy konfiguriert wurden. Sie können die aktuellen Einstellungen für die ROMs für Zusatzeinrichtungen über Fernzugriff anzeigen, indem Sie den folgenden Befehl mit der Lenovo XClarity Essentials OneCLI ausführen:

onecli config show EnableDisableAdapterOptionROMSupport --bmc xcc\_userid:xcc\_password@xcc\_ipaddress

Im folgenden Tech-Tipp finden Sie Anweisungen zum Wiederherstellen eines Systems, das beim Bootprozess der ROMs für Zusatzeinrichtungen mit der Einstellung "Legacy" blockiert:

#### <https://datacentersupport.lenovo.com/us/en/solutions/ht506118>

Wenn ältere ROMs für Zusatzeinrichtungen verwendet werden müssen, legen Sie den Steckplatz für ROMs für Zusatzeinrichtungen im Menü "Einheiten und E/A-Anschlüsse" nicht auf Legacy fest. Legen Sie stattdessen den Steckplatz für ROMs für Zusatzeinrichtungen auf Automatisch (Standardeinstellung) fest und stellen Sie den System-Bootmodus auf Legacymodus ein. Ältere ROMs für Zusatzeinrichtungen werden kurz vor dem Start des Systems aufgerufen.

#### <span id="page-463-0"></span>Der Server zeigt nach dem Einschalten sofort die POST-Ereignisanzeige an.

Führen Sie die folgenden Schritte aus, bis das Problem behoben ist.

- 1. Beheben Sie alle Fehler, die durch die Anzeigen im Diagnosefeld "Lightpath Diagnostics" angegeben werden.
- 2. Vergewissern Sie sich, dass der Server alle Prozessoren unterstützt und die Geschwindigkeit und Cachegröße der Prozessoren übereinstimmen.

Sie können Prozessordetails über die Systemeinrichtung anzeigen.

Informationen dazu, ob der Prozessor für den Server unterstützt wird, erhalten Sie unter [https://](https://serverproven.lenovo.com/) [serverproven.lenovo.com/](https://serverproven.lenovo.com/).

- 3. (Nur für qualifizierte Kundendiensttechniker) Stellen Sie sicher, dass Prozessor 1 richtig eingesetzt ist.
- 4. (Nur für qualifizierte Kundendiensttechniker) Entfernen Sie Prozessor 2 und starten Sie den Server neu.
- 5. Ersetzen Sie die folgenden Komponenten eine nach der anderen in der angegebenen Reihenfolge. Starten Sie den Server jedes Mal erneut.
	- a. (Nur für qualifizierte Kundendiensttechniker) Prozessor
	- b. (Nur für qualifizierte Kundendiensttechniker) Systemplatine

#### <span id="page-463-1"></span>Der Server reagiert nicht (POST ist abgeschlossen und das Betriebssystem ist aktiv)

Führen Sie die folgenden Schritte aus, bis das Problem behoben ist.

- Führen Sie die folgenden Schritte aus, wenn Sie sich an demselben Standort wie der Server befinden:
	- 1. Wenn Sie eine KVM-Verbindung verwenden, überprüfen Sie, ob die Verbindung ordnungsgemäß funktioniert. Stellen Sie andernfalls sicher, dass die Tastatur und die Maus ordnungsgemäß funktionieren.
	- 2. Melden Sie sich, falls möglich, beim Server an und überprüfen Sie, ob alle Anwendungen aktiv sind (es ist keine Anwendung blockiert).
	- 3. Starten Sie den Server erneut.
	- 4. Wenn das Problem bestehen bleibt, vergewissern Sie sich, dass neue Software ordnungsgemäß installiert und konfiguriert wurde.
	- 5. Wenden Sie sich an den Lenovo Händler oder Softwarelieferanten, bei dem Sie die Software erworben haben.
- Führen Sie die folgenden Schritte aus, wenn Sie von einem fernen Standort aus auf den Server zugreifen:
	- 1. Vergewissern Sie sich, dass alle Anwendungen aktiv sind (es ist keine Anwendung blockiert).
	- 2. Melden Sie sich vom System ab und melden Sie sich dann wieder an.
	- 3. Überprüfen Sie den Netzwerkzugriff, indem Sie den Server über die Befehlszeile mit Ping überprüfen oder ein Traceroute ausführen.
		- a. Wenn Sie während eines Pingtests keine Antwort erhalten, versuchen Sie, einen anderen Server im Gehäuse mit Ping zu überprüfen, um zu ermitteln, ob ein Verbindungsproblem oder ein Problem mit einem Server vorliegt.
		- b. Führen Sie ein Traceroute aus, um zu ermitteln, an welcher Stelle die Verbindung unterbrochen wird. Versuchen Sie, ein Verbindungsproblem entweder mit dem virtuellen privaten Netzwerk (Virtual Private Network, VPN) oder an der Stelle zu beheben, wo die Verbindung unterbrochen wird.
	- 4. Starten Sie den Server mithilfe der Verwaltungsschnittstelle per Fernzugriff neu.
	- 5. Wenn das Problem weiterhin besteht, stellen Sie für neue Software sicher, dass diese ordnungsgemäß installiert und konfiguriert wurde.

6. Wenden Sie sich an den Lenovo Händler oder Softwarelieferanten, bei dem Sie die Software erworben haben.

# <span id="page-464-0"></span>Server reagiert nicht (Drücken von POST zum Starten der Systemeinrichtung nicht möglich)

Konfigurationsänderungen wie das Hinzufügen von Einheiten oder Aktualisierungen der Adapterfirmware und Probleme mit dem Firmware- oder Anwendungscode können bewirken, dass der Server den Selbsttest beim Einschalten (POST) nicht besteht.

Ist dies der Fall, reagiert der Server auf eine der zwei folgenden Arten:

- Der Server wird automatisch neu gestartet und versucht erneut, den Selbsttest beim Einschalten durchzuführen.
- Der Server blockiert und muss manuell neu gestartet werden, damit der Server erneut versucht, den Selbsttest beim Einschalten durchzuführen.

Nach einer bestimmten Anzahl aufeinanderfolgender Versuche (automatisch oder manuell) veranlasst der Server, die UEFI-Standardkonfiguration wiederherzustellen und die Systemeinrichtung zu starten, damit Sie die erforderlichen Korrekturen an der Konfiguration vornehmen und den Server erneut starten können. Wenn der Server den Selbsttest beim Einschalten nicht mit der Standardkonfiguration abschließen kann, liegt möglicherweise ein Fehler auf der Systemplatine vor.

Sie können die Anzahl der aufeinanderfolgenden Neustartversuche in der Systemeinrichtung eingeben. Starten Sie den Server neu und drücken Sie gemäß den Anweisungen die Taste auf dem Bildschirm, um die Lenovo XClarity Provisioning Manager-Schnittstelle der Systemeinrichtung anzuzeigen. Klicken Sie auf Systemeinstellungen ➙ Wiederherstellung und RAS ➙ POST-Versuche ➙ Höchstzahl der POST-Versuche. Die verfügbaren Optionen sind 3, 6, 9 und "Disable".

Lässt sich das Problem nicht durch die obigen Aktionen beheben, kontaktieren Sie den Kundendienst, um das Fehlersymptom zu prüfen und zu beurteilen, ob der Austausch der Systemplatine erforderlich ist.

# <span id="page-464-1"></span>Spannung (Platinenfehler) wird im Ereignisprotokoll angezeigt.

Führen Sie die folgenden Schritte aus, bis das Problem behoben ist.

- 1. Setzen Sie das System auf die Mindestkonfiguration zurück. Informationen zur erforderlichen Mindestanzahl an Prozessoren und DIMMs finden Sie unter ["Technische Daten" auf Seite 3.](#page-10-0)
- 2. Starten Sie das System neu.
	- Wenn das System neu startet, installieren Sie jede vorher entfernte Komponente nacheinander und starten Sie das System nach jedem Installationsvorgang neu, bis der Fehler auftritt. Ersetzen Sie die Komponente, für die der Fehler auftritt.
	- Wenn das System nicht neu startet, liegt der Fehler vermutlich bei der Systemplatine.

#### <span id="page-464-2"></span>Ungewöhnlicher Geruch

Führen Sie die folgenden Schritte aus, bis das Problem behoben ist.

- 1. Neu installierte Geräte können einen ungewöhnlichen Geruch verursachen.
- 2. Sollte das Problem weiterhin bestehen, wenden Sie sich an den Lenovo Support.

#### <span id="page-464-3"></span>Der Server wird anscheinend heiß

Führen Sie die folgenden Schritte aus, bis das Problem behoben ist.

Mehrere Server oder Gehäuse:

- 1. Vergewissern Sie sich, dass die Raumtemperatur innerhalb des angegebenen Bereichs liegt (siehe ["Technische Daten" auf Seite 3](#page-10-0)).
- 2. Stellen Sie sicher, dass die Lüfter ordnungsgemäß installiert sind.
- 3. Aktualisieren Sie UEFI und XCC auf die neueste Version.
- 4. Stellen Sie sicher, dass die Abdeckblenden im Server ordnungsgemäß installiert sind (detaillierte Installationsverfahren finden Sie im Wartungshandbuch).
- 5. Verwenden Sie den IPMI-Befehl, um den Lüfter auf die maximale Geschwindigkeit zu stellen und zu ermitteln, ob das Problem behoben werden kann.

Anmerkung: Der IPMI-raw-Befehl sollte nur von einem qualifizierten Kundendiensttechniker verwendet werden. Jedes System verfügt über einen eigenen spezifischen PMI-raw-Befehl.

6. Prüfen Sie das Ereignisprotokoll des Verwaltungsprozessors auf Ereignisse aufgrund steigender Temperaturen. Wenn keine Ereignisse vorliegen, wird der Server innerhalb der normalen Betriebstemperaturen betrieben. Beachten Sie, dass hinsichtlich der Temperatur gewisse Schwankungen zu erwarten sind.

# <span id="page-465-0"></span>Traditioneller Modus kann nach der Installation eines neuen Adapters nicht gestartet werden

Führen Sie die folgenden Schritte aus, bis das Problem behoben ist.

- 1. Navigieren Sie zu UEFI-Konfiguration → Einheiten und E/A-Anschlüsse → Ausführungsreihenfolge für Option ROM festlegen.
- 2. Verschieben Sie den RAID-Adapter mit installiertem Betriebssystem an den Anfang der Liste.
- 3. Wählen Sie Speichern.
- 4. Starten Sie das System neu und booten Sie automatisch zum Betriebssystem.

# <span id="page-465-1"></span>Risse in Teilen oder am Gehäuse

Wenden Sie sich an den Lenovo Support.

# Softwarefehler

Mithilfe der Informationen in diesem Abschnitt können Sie Softwareproblem beheben.

- 1. Stellen Sie sicher, dass die folgenden Voraussetzungen erfüllt sind, um zu bestimmen, ob der Fehler durch die Software verursacht wurde:
	- Der Server erfüllt den Mindestspeicherbedarf für die entsprechende Software. Weitere Informationen zum Speicherbedarf erhalten Sie in den im Lieferumfang der Software enthaltenen Informationen.

Anmerkung: Wenn Sie soeben einen Adapter oder Speicher installiert haben, liegt auf dem Server möglicherweise ein Konflikt bei der Speicheradressierung vor.

- Die Software ist für die Verwendung auf Ihrem Server geeignet.
- Andere Software kann auf dem Server ausgeführt werden.
- Die betreffende Software kann auf einem anderen Server ausgeführt werden.
- 2. Wenn bei der Ausführung der Software Fehlernachrichten angezeigt werden, schlagen Sie in den im Lieferumfang der Software enthaltenen Informationen nach, um eine Beschreibung dieser Nachrichten sowie Vorschläge für Fehlerbehebungsmaßnahmen zu suchen.
- 3. Wenden Sie sich an die Verkaufsstelle, bei der Sie die Software erworben haben.
# Anhang A. Hardware zum Recyceln zerlegen

Folgen Sie den Anweisungen in diesem Abschnitt, um Komponenten entsprechend der örtlichen Gesetze und Vorschriften zu recyceln.

## Systemplatine zum Recyceln zerlegen

<span id="page-468-0"></span>Folgen Sie den Anweisungen in diesem Abschnitt, um die Systemplatine zum Recyceln zu zerlegen.

### Zu dieser Aufgabe

Beachten Sie die örtlichen Umwelt-, Abfall- oder Entsorgungsvorschriften.

### Vorgehensweise

Schritt 1. Entfernen Sie die Systemplatine aus dem Server (siehe ["Systemplatine entfernen" auf Seite 414\)](#page-421-0).

Schritt 2. Zerlegen Sie die Systemplatine.

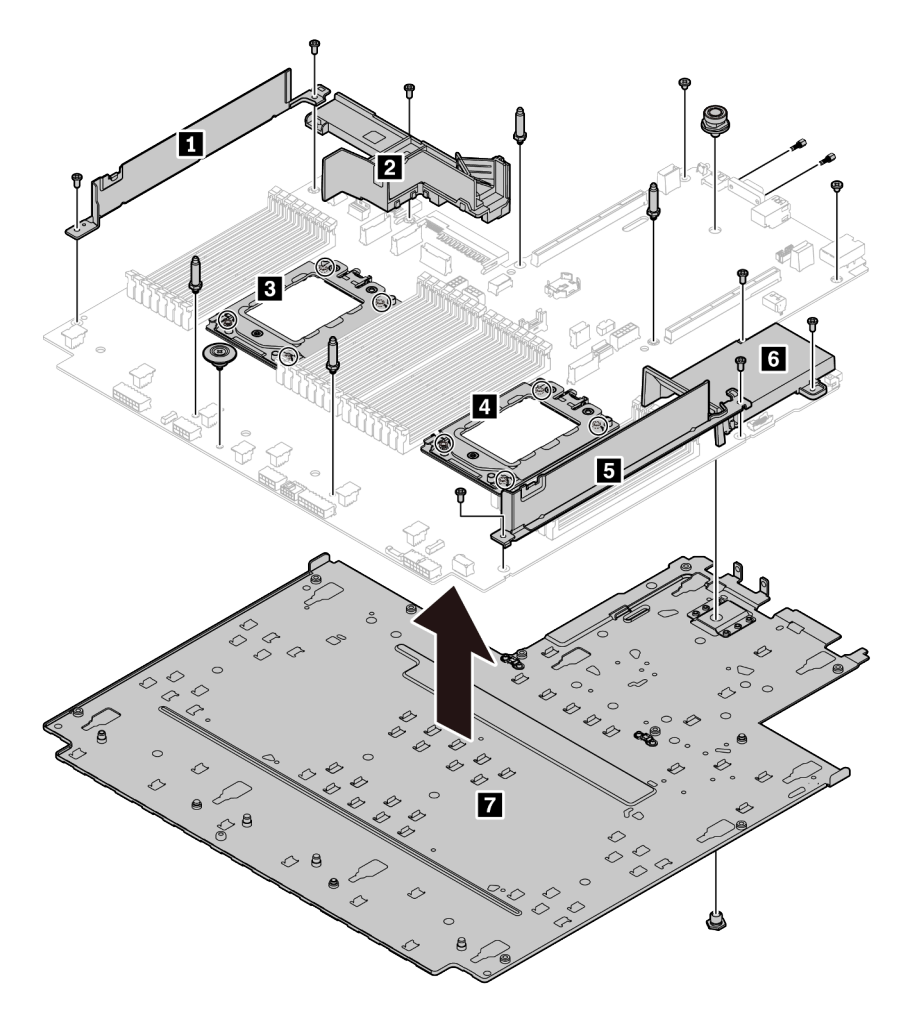

Abbildung 220. Zerlegen der Systemplatine

- 1. Entfernen Sie die folgenden Schrauben, wie dargestellt:
	- Neun Schlitzschrauben (mit PH2-Schraubendreher)
	- Vier Führungsstift-Abstandhalter (mit 6-mm-Schraubenschlüssel)
	- Ein Kolben (mit 11-mm- und 16-mm-Schraubenschlüssel)
	- Acht T20-Schrauben an den CPU-Stecksockeln (mit T20-Schraubendreher)
	- Zwei Sechskantschrauben an VGA- und COM-Anschlüssen (RS232) (mit 5-mm-Schraubenschlüssel)
- 2. Nehmen Sie die Komponenten **1 2 3 4 5 6 7** von der Systemplatine ab.

### Nach dieser Aufgabe

Beachten Sie nach dem Zerlegen der Systemplatine beim Recyceln die örtlichen Vorschriften.

# <span id="page-470-0"></span>Anhang B. Hilfe und technische Unterstützung anfordern

Wenn Sie Hilfe, Serviceleistungen oder technische Unterstützung benötigen oder einfach nur weitere Informationen zu Lenovo Produkten erhalten möchten, finden Sie bei Lenovo eine Vielzahl von hilfreichen Quellen.

<span id="page-470-1"></span>Aktuelle Informationen zu Lenovo Systemen, Zusatzeinrichtungen, Services und Unterstützung erhalten Sie im World Wide Web unter:

#### <http://datacentersupport.lenovo.com>

Anmerkung: Dieser Abschnitt enthält Referenzen zu IBM Websites und Informationen zur Inanspruchnahme von Service. IBM ist der bevorzugte Service-Provider von Lenovo für ThinkSystem.

## Tech-Tipps

Die Lenovo Supportswebsite wird fortlaufend mit den neuesten Tipps und Verfahren aktualisiert, mit deren Hilfe Sie Fehler beheben können, die möglicherweise bei Ihrem Server auftreten. Diese Tech-Tipps (auch als Retain-Tipps oder Service-Bulletins bezeichnet) stellen Vorgehensweisen zur Umgehung von Fehlern oder Lösung von Problemen im Betrieb Ihres Servers zur Verfügung.

<span id="page-470-4"></span>So finden Sie die für Ihren Server verfügbaren Tech-Tipps:

- 1. Rufen Sie <http://datacentersupport.lenovo.com> auf und navigieren Sie zur Unterstützungsseite für Ihren Server.
- 2. Klicken Sie im Navigationsbereich auf How To's (Anleitungen).
- 3. Wählen Sie im Dropdown-Menü Article Type (Art des Artikels)  $\rightarrow$  Solution (Lösung) aus.

Befolgen Sie die Anweisungen auf dem Bildschirm für die Auswahl der Kategorie Ihres aktuellen Problems.

## Sicherheitsempfehlungen

Lenovo hat sich der Entwicklung von Produkten und Services verschrieben, die den höchsten Sicherheitsstandards entsprechen, um seine Kunden und ihre Daten zu schützen. Wenn potenzielle Sicherheitsrisiken gemeldet werden, liegt es in der Verantwortung des Lenovo Product Security Incident Response Teams (PSIRT), diese zu untersuchen und die Kunden zu informieren. Sie können dann vorbeugende Maßnahmen ergreifen, während wir an Lösungen arbeiten.

<span id="page-470-3"></span>Die Liste der aktuellen Empfehlungen ist unter der folgenden Adresse verfügbar: [https://datacentersupport.lenovo.com/product\\_security/home](https://datacentersupport.lenovo.com/product_security/home)

## Bevor Sie sich an den Kundendienst wenden

Bevor Sie Hilfe und technische Unterstützung anfordern, können Sie die folgenden Schritte durchführen und versuchen, den Fehler selbst zu beheben. Wenn Sie sich dazu entschließen, Unterstützung anzufordern, stellen Sie alle Informationen zusammen, mit deren Hilfe der Kundendiensttechniker Ihr Problem schneller beheben kann.

#### <span id="page-470-2"></span>Problem selbst beheben

Viele Probleme können Sie ohne Hilfe von außen lösen, wenn Sie die Schritte zur Fehlerbehebung durchführen, die Lenovo in der Onlinehilfefunktion oder der Lenovo Produktdokumentation bereitstellt. Die Lenovo Produktdokumentation enthält auch Beschreibungen der Diagnosetests, die Sie ausführen können. Die Dokumentation für die meisten Systeme, Betriebssysteme und Programme enthält

Fehlerbehebungsprozeduren sowie Erklärungen zu Fehlernachrichten und Fehlercodes. Wenn Sie einen Softwarefehler vermuten, können Sie die Dokumentation zum Betriebssystem oder zum Programm zu Rate ziehen.

Die Produktdokumentation für Ihre ThinkSystem Produkte finden Sie hier:

### <http://thinksystem.lenovofiles.com/help/index.jsp>

Sie können die folgenden Schritte durchführen und versuchen, den Fehler selbst zu beheben:

- Überprüfen Sie alle Kabel und stellen Sie sicher, dass sie angeschlossen sind.
- Überprüfen Sie die Netzschalter, um sich zu vergewissern, dass das System und alle optionalen Einheiten eingeschaltet sind.
- Überprüfen Sie, ob aktualisierte Software, Firmware und Betriebssystem-Einheitentreiber für Ihr Lenovo Produkt vorhanden sind. Laut den Bedingungen des Lenovo Herstellerservice sind Sie als Eigentümer des Lenovo Produkts für die Wartung und Aktualisierung der gesamten Software und Firmware für das Produkt verantwortlich (sofern für das Produkt kein zusätzlicher Wartungsvertrag abgeschlossen wurde). Der Kundendiensttechniker wird Sie dazu auffordern, ein Upgrade der Software und Firmware durchzuführen, wenn für das Problem eine dokumentierte Lösung in einem Software-Upgrade vorhanden ist.
- Wenn Sie neue Hardware oder Software in Ihrer Umgebung installiert haben, überprüfen Sie unter [https://](https://serverproven.lenovo.com/) [serverproven.lenovo.com/](https://serverproven.lenovo.com/), ob die Hardware und Software von Ihrem Produkt unterstützt werden.
- Überprüfen Sie <http://datacentersupport.lenovo.com> auf Informationen, die zur Lösung des Problems beitragen könnten.
	- Besuchen Sie die Lenovo Foren unter [https://forums.lenovo.com/t5/Datacenter-Systems/ct-p/sv\\_eg](https://forums.lenovo.com/t5/Datacenter-Systems/ct-p/sv_eg), um herauszufinden, ob jemand anders ein ähnliches Problem hat.

### Für den Kundendiensttechniker wichtige Informationen sammeln

Falls Sie den Herstellerservice für Ihr Lenovo Produkt in Anspruch nehmen möchten, können Ihnen die Kundendiensttechniker effizienter helfen, wenn Sie die entsprechenden Informationen vorbereiten, bevor Sie sich an den Kundendienst wenden. Unter <http://datacentersupport.lenovo.com/warrantylookup> finden Sie weitere Informationen zu Ihrer Produktgarantie.

Stellen Sie die folgenden Informationen für den Kundendiensttechniker zusammen. Mithilfe dieser Daten findet der Kundendiensttechniker schnell eine Lösung für das Problem und kann sicherstellen, dass Sie genau die Servicestufe erhalten, die Sie vertraglich vereinbart haben.

- Nummern von Hardware- und Softwarewartungsverträgen, falls zutreffend
- Maschinentypennummer (vierstellige Lenovo Maschinen-ID)
- Modellnummer
- Seriennummer
- Aktuelle UEFI- und Firmwareversionen des Systems
- Weitere relevante Informationen wie Fehlernachrichten und Protokolle

Alternativ zum Anruf bei der Lenovo Support können Sie auch unter <https://support.lenovo.com/servicerequest> eine elektronische Serviceanforderung senden. Durch Senden einer ESR beginnt der

Lösungsfindungsprozess für Ihr Problem, da den Kundendiensttechnikern die relevanten Informationen zur Verfügung gestellt werden. Die Lenovo Kundendiensttechniker können mit der Arbeit an einer Lösung für Ihr Problem beginnen, sobald Sie die ESR (Electronic Service Request) ausgefüllt und gesendet haben.

## Servicedaten erfassen

Um die Ursache eines Serverproblems eindeutig zu bestimmen oder auf Anfrage der Lenovo Support müssen Sie möglicherweise Servicedaten sammeln, die für eine weitere Analyse verwendet werden können. Servicedaten enthalten Informationen wie Ereignisprotokolle und Hardwarebestand.

<span id="page-471-0"></span>Servicedaten können über die folgenden Tools erfasst werden:

#### • Lenovo XClarity Provisioning Manager

Verwenden Sie die Funktion zum Erfassen von Servicedaten von Lenovo XClarity Provisioning Manager, um Servicedaten des Systems zu erfassen. Sie können vorhandene Systemprotokolldaten sammeln oder eine neue Diagnose ausführen, um neue Daten zu sammeln.

#### • Lenovo XClarity Controller

Sie können die Lenovo XClarity Controller Webschnittstelle oder die CLI verwenden, um Servicedaten für den Server zu sammeln. Die Datei kann gespeichert und an die Lenovo Support gesendet werden.

- Weitere Informationen über die Verwendung der Webschnittstelle zum Erfassen von Servicedaten finden Sie im Abschnitt "Servicedaten herunterladen" in der XCC-Dokumentation für Ihren Server unter [https://sysmgt.lenovofiles.com/help/topic/lxcc\\_frontend/lxcc\\_overview.html](https://sysmgt.lenovofiles.com/help/topic/lxcc_frontend/lxcc_overview.html).
- Weitere Informationen über die Verwendung der CLI zum Erfassen von Servicedaten finden Sie im Abschnitt "Befehl "ffdc"" in der XCC-Dokumentation für Ihren Server unter [https://](https://sysmgt.lenovofiles.com/help/topic/lxcc_frontend/lxcc_overview.html) [sysmgt.lenovofiles.com/help/topic/lxcc\\_frontend/lxcc\\_overview.html](https://sysmgt.lenovofiles.com/help/topic/lxcc_frontend/lxcc_overview.html).

#### • Lenovo XClarity Administrator

Lenovo XClarity Administrator kann so eingerichtet werden, dass Diagnosedateien automatisch gesammelt und an die Lenovo Support gesendet werden, wenn bestimmte wartungsfähige Ereignisse in Lenovo XClarity Administrator und den verwalteten Endpunkten auftreten. Sie können auswählen, ob die Diagnosedateien an die Lenovo Support über die Call HomeFunktion oder mit SFTP an einen anderen Service Provider gesendet werden. Sie können Diagnosedateien auch manuell sammeln, einen Problemdatensatz öffnen und Diagnosedateien an das Lenovo Supportscenter senden.

Weitere Informationen zum Einrichten der automatischen Problembenachrichtigung finden Sie in Lenovo XClarity Administrator unter [http://sysmgt.lenovofiles.com/help/topic/com.lenovo.lxca.doc/admin\\_](http://sysmgt.lenovofiles.com/help/topic/com.lenovo.lxca.doc/admin_setupcallhome.html)  [setupcallhome.html](http://sysmgt.lenovofiles.com/help/topic/com.lenovo.lxca.doc/admin_setupcallhome.html).

#### • Lenovo XClarity Essentials OneCLI

Lenovo XClarity Essentials OneCLI verfügt über eine Bestands-Anwendung, um Servicedaten zu sammeln. Es kann sowohl intern als auch extern ausgeführt werden. Bei interner Ausführung auf dem Hostbetriebssystem auf dem Server kann OneCLI zusätzlich zu den Hardwareservicedaten Informationen zum Betriebssystem, wie das Ereignisprotokoll des Betriebssystems, sammeln.

Um Servicedaten abzurufen, können Sie den Befehl getinfor ausführen. Weitere Informationen zum Ausführen von getinfor finden Sie unter [http://sysmgt.lenovofiles.com/help/topic/toolsctr\\_cli\\_lenovo/](http://sysmgt.lenovofiles.com/help/topic/toolsctr_cli_lenovo/onecli_r_getinfor_command.html)  [onecli\\_r\\_getinfor\\_command.html](http://sysmgt.lenovofiles.com/help/topic/toolsctr_cli_lenovo/onecli_r_getinfor_command.html).

### Support kontaktieren

<span id="page-472-0"></span>Sie können sich an den Support wenden, um Hilfe für Ihre Probleme zu erhalten.

Sie können Hardwareservice über einen autorisierten Lenovo Service Provider erhalten. Um nach einem Service Provider zu suchen, der von Lenovo zur Erbringung von Garantieleistungen autorisiert wurde, rufen Sie die Adresse <https://datacentersupport.lenovo.com/serviceprovider> auf und suchen Sie mithilfe des Filters nach dem gewünschten Land. Informationen zu den Rufnummern des Lenovo Support für Ihre Region finden Sie unter <https://datacentersupport.lenovo.com/supportphonelist>.

# <span id="page-474-0"></span>Anhang C. Hinweise

Möglicherweise bietet Lenovo die in dieser Dokumentation beschriebenen Produkte, Services oder Funktionen in anderen Ländern nicht an. Informationen über die gegenwärtig im jeweiligen Land verfügbaren Produkte und Services sind beim Lenovo Ansprechpartner erhältlich.

<span id="page-474-1"></span>Hinweise auf Lenovo Lizenzprogramme oder andere Lenovo Produkte bedeuten nicht, dass nur Programme, Produkte oder Services von Lenovo verwendet werden können. Anstelle der Lenovo Produkte, Programme oder Services können auch andere, ihnen äquivalente Produkte, Programme oder Services verwendet werden, solange diese keine gewerblichen oder anderen Schutzrechte von Lenovo verletzen. Die Verantwortung für den Betrieb von Fremdprodukten, Fremdprogrammen und Fremdservices liegt beim Kunden.

Für in diesem Handbuch beschriebene Erzeugnisse und Verfahren kann es Lenovo Patente oder Patentanmeldungen geben. Mit der Auslieferung dieses Dokuments sind kein Angebot und keine Lizenz unter Patenten oder Patentanmeldungen verbunden. Anfragen sind schriftlich an die nachstehende Adresse zu richten:

Lenovo (United States), Inc. 8001 Development Drive Morrisville, NC 27560 U.S.A. Attention: Lenovo Director of Licensing

LENOVO STELLT DIESE VERÖFFENTLICHUNG IN DER VORLIEGENDEN FORM (AUF "AS-IS"-BASIS) ZUR VERFÜGUNG UND ÜBERNIMMT KEINE GARANTIE FÜR DIE HANDELSÜBLICHKEIT, DIE VERWENDUNGSFÄHIGKEIT FÜR EINEN BESTIMMTEN ZWECK UND DIE FREIHEIT DER RECHTE DRITTER. Einige Rechtsordnungen erlauben keine Garantieausschlüsse bei bestimmten Transaktionen, sodass dieser Hinweis möglicherweise nicht zutreffend ist.

Trotz sorgfältiger Bearbeitung können technische Ungenauigkeiten oder Druckfehler in dieser Veröffentlichung nicht ausgeschlossen werden. Die Angaben in diesem Handbuch werden in regelmäßigen Zeitabständen aktualisiert. Lenovo kann jederzeit Verbesserungen und/oder Änderungen an den in dieser Veröffentlichung beschriebenen Produkten und/oder Programmen vornehmen.

Die in diesem Dokument beschriebenen Produkte sind nicht zur Verwendung bei Implantationen oder anderen lebenserhaltenden Anwendungen, bei denen ein Nichtfunktionieren zu Verletzungen oder zum Tode führen könnte, vorgesehen. Die Informationen in diesem Dokument beeinflussen oder ändern nicht die Lenovo Produktspezifikationen oder Garantien. Keine Passagen in dieser Dokumentation stellen eine ausdrückliche oder stillschweigende Lizenz oder Anspruchsgrundlage bezüglich der gewerblichen Schutzrechte von Lenovo oder von anderen Firmen dar. Alle Informationen in dieser Dokumentation beziehen sich auf eine bestimmte Betriebsumgebung und dienen zur Veranschaulichung. In anderen Betriebsumgebungen werden möglicherweise andere Ergebnisse erzielt.

Werden an Lenovo Informationen eingesandt, können diese beliebig verwendet werden, ohne dass eine Verpflichtung gegenüber dem Einsender entsteht.

Verweise in diesen Informationen auf Websites anderer Anbieter dienen lediglich als Benutzerinformationen und stellen keinerlei Billigung des Inhalts dieser Websites dar. Das über diese Websites verfügbare Material ist nicht Bestandteil des Materials für dieses Lenovo Produkt. Die Verwendung dieser Websites geschieht auf eigene Verantwortung.

Alle in diesem Dokument enthaltenen Leistungsdaten stammen aus einer kontrollierten Umgebung. Die Ergebnisse, die in anderen Betriebsumgebungen erzielt werden, können daher erheblich von den hier erzielten Ergebnissen abweichen. Einige Daten stammen möglicherweise von Systemen, deren Entwicklung noch nicht abgeschlossen ist. Eine Gewährleistung, dass diese Daten auch in allgemein verfügbaren Systemen erzielt werden, kann nicht gegeben werden. Darüber hinaus wurden einige Daten unter Umständen durch Extrapolation berechnet. Die tatsächlichen Ergebnisse können davon abweichen. Benutzer dieses Dokuments sollten überprüfen, welche Daten für ihre jeweilige Umgebung maßgeblich sind.

## Marken

<span id="page-475-1"></span>LENOVO, THINKSYSTEM, und XCLARITY sind Marken von Lenovo.

AMD und EPYC sind Marken der AMD Corporation in den USA. Microsoft und Windows sind Marken der Microsoft-Unternehmensgruppe. Linux ist eine eingetragene Marke von Linus Torvalds. Alle anderen Marken sind Eigentum der jeweiligen Inhaber. © 2021 Lenovo.

## Wichtige Anmerkungen

Die Prozessorgeschwindigkeit bezieht sich auf die interne Taktgeschwindigkeit des Mikroprozessors. Das Leistungsverhalten der Anwendung ist außerdem von anderen Faktoren abhängig.

<span id="page-475-0"></span>Die Geschwindigkeit von CD- oder DVD-Laufwerken wird als die variable Lesegeschwindigkeit angegeben. Die tatsächlichen Geschwindigkeiten können davon abweichen und liegen oft unter diesem Höchstwert.

Bei Angaben in Bezug auf Hauptspeicher, realen/virtuellen Speicher oder Kanalvolumen steht die Abkürzung KB für 1.024 Bytes, MB für 1.048.576 Bytes und GB für 1.073.741.824 Bytes.

Bei Angaben zur Kapazität von Festplattenlaufwerken oder zu Übertragungsgeschwindigkeiten steht MB für 1.000.000 Bytes und GB für 1.000.000.000 Bytes. Die gesamte für den Benutzer verfügbare Speicherkapazität kann je nach Betriebsumgebung variieren.

Bei der Angabe zur maximalen Kapazität von internen Festplattenlaufwerken wird vom Austausch aller Standardfestplattenlaufwerke und der Belegung aller Festplattenlaufwerkpositionen mit den größten derzeit unterstützten Laufwerken, die Lenovo anbietet, ausgegangen.

Zum Erreichen der maximalen Speicherkapazität muss der Standardspeicher möglicherweise durch ein optionales Speichermodul ersetzt werden.

Jede Solid-State-Speicherzelle verfügt über eine interne, endliche Zahl an Schreibzyklen, die bei der Zelle anfallen können. Daher verfügt eine Solid-State-Einheit über eine maximale Anzahl an Schreibzyklen, die auf dieser Einheit ausgeführt werden kann. Dies wird als total bytes written (TBW) angegeben. Eine Einheit, die dieses Limit überschreitet, kann möglicherweise nicht auf vom System generierte Befehle antworten oder es ist kein Schreiben auf diese Einheit möglich. Lenovo ist für den Austausch einer Einheit, die diese garantierte maximale Anzahl an Programm-/Löschzyklen (wie in den offiziell veröffentlichten Spezifikationen angegeben) überschritten hat, nicht verantwortlich.

Lenovo übernimmt keine Verantwortung oder Gewährleistungen bezüglich der Produkte anderer Hersteller. Eine eventuelle Unterstützung für Produkte anderer Hersteller erfolgt durch Drittanbieter, nicht durch Lenovo.

Manche Software kann sich von der im Einzelhandel erhältlichen Version (falls verfügbar) unterscheiden und enthält möglicherweise keine Benutzerhandbücher bzw. nicht alle Programmfunktionen.

## Hinweis zu Bestimmungen zur Telekommunikation

<span id="page-476-1"></span>Möglicherweise ist dieses Produkt in Ihrem Land nicht für den Anschluss an Schnittstellen von öffentlichen Telekommunikationsnetzen zertifiziert. Vor der Herstellung einer solchen Verbindung ist eine entsprechende Zertifizierung ggf. gesetzlich vorgeschrieben. Wenden Sie sich an einen Lenovo Ansprechpartner oder Reseller, wenn Sie Fragen haben.

## Hinweise zur elektromagnetischen Verträglichkeit

Beim Anschließen eines Bildschirms an das Gerät müssen Sie das hierfür vorgesehene Bildschirmkabel und alle mit dem Bildschirm gelieferten Störschutzeinheiten verwenden.

Weitere Hinweise zur elektromagnetischen Verträglichkeit finden Sie hier:

<http://thinksystem.lenovofiles.com/help/index.jsp>

<span id="page-476-0"></span>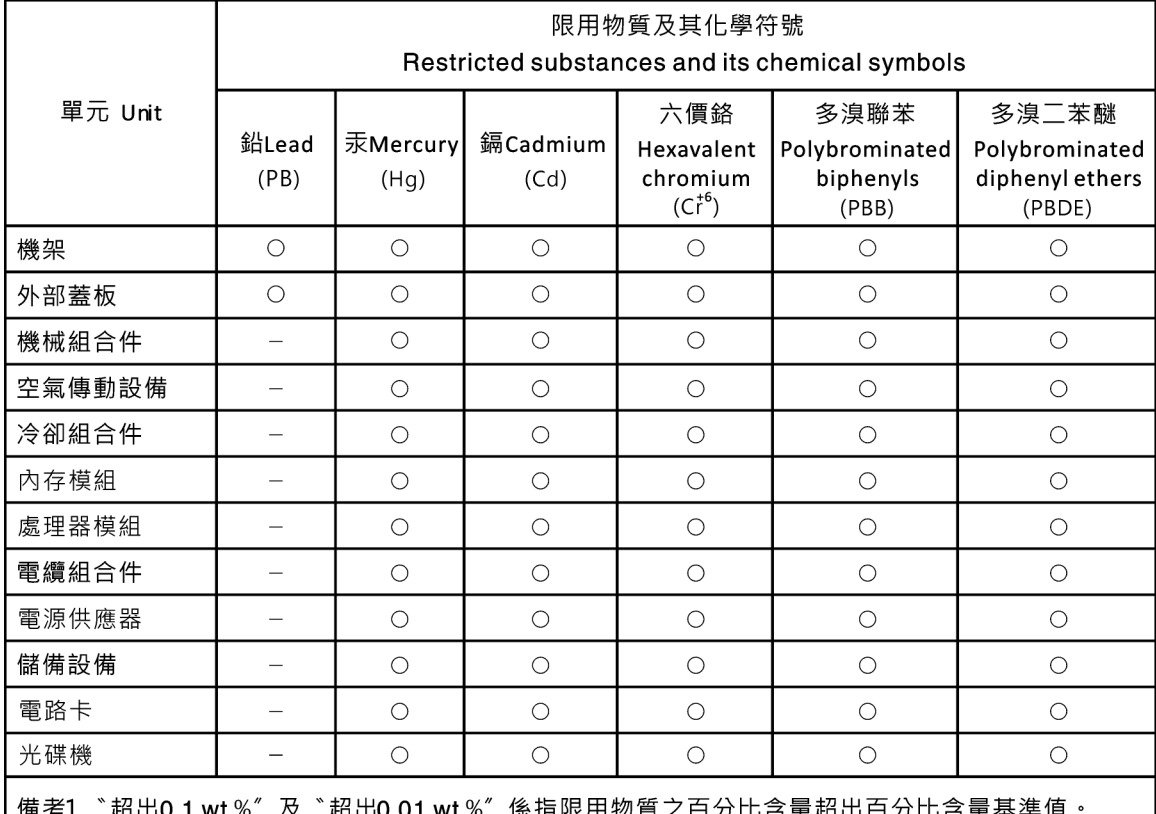

# BSMI RoHS-Erklärung für Region Taiwan

'.∪ I W L 70 |於1日||以用1勿貝/口刀ル白

Note1: "exceeding 0.1wt%" and "exceeding 0.01 wt%" indicate that the percentage content of the restricted substance exceeds the reference percentage value of presence condition.

備考2. "〇" 係指該項限用物質之百分比含量未超出百分比含量基準值。

Note2 : "  $\bigcirc$  "indicates that the percentage content of the restricted substance does not exceed the percentage of reference value of presence.

備考3. `- " 係指該項限用物質為排除項目。

Note3: The "-" indicates that the restricted substance corresponds to the exemption.

# Kontaktinformationen für Import und Export in Region Taiwan

Es sind Kontaktinformationen für Import und Export in der Region Taiwan verfügbar.

<span id="page-477-0"></span>委製商/進口商名稱: 台灣聯想環球科技股份有限公司<br>進口商地址: 台北市南港區三重路 66 號 8 樓 進口商電話: 0800-000-702

# Index

7-mm-Laufwerkhalterung Entfernen [254](#page-261-0), [258](#page-265-0)

# A

A1-Rückwand (links) Installieren [343](#page-350-0) Abdeckung Installieren [391](#page-398-0) Abschließen Austausch von Komponenten [394](#page-401-0) Adapterkarte Austauschen [356](#page-363-0) Adapterkartenbaugruppe Installieren [362](#page-369-0) Adapterkartenbaugruppe 1 oder 2 Entfernen [358](#page-365-0) Angepasste Support-Webseite [463](#page-470-1) Anmerkungen, wichtige [468](#page-475-0) Anzeige an der Rückseite [67](#page-74-0) Arbeiten am Server durchführen Betrieb [153,](#page-160-0) [398](#page-405-0) Aufladungsempfindliche Einheiten Umgang [154](#page-161-0), [399](#page-406-0) Austausch von Komponenten abschließen [394](#page-401-0) austauschen Adapterkarte [356](#page-363-0) CPU [401](#page-408-0) Datenträgerposition [173](#page-180-0) GPU [181](#page-188-0) Luftführung [156](#page-163-0) Serielles Anschlussmodul [366](#page-373-0) Systemlüfter [377](#page-384-0) Austauschen CMOS-Batterie [168](#page-175-0) DIMM [300](#page-307-0) Festplattenlaufwerk [190](#page-197-0) Graphics Processing Unit [181](#page-188-0) Hot-Swap-Laufwerk [190](#page-197-0) Interner CFF RAID/HBA-Adapter oder CFF RAID-Expander-Adapter [278](#page-285-0) Kühlkörper [401](#page-408-0) Kühlkörper und Prozessor [401](#page-408-0) M.2-Adapter und M.2-Laufwerk [288](#page-295-0) Netzteileinheit [269](#page-276-0) OCP 3.0-Ethernet-Adapter [306](#page-313-0) Prozessor [401](#page-408-0) Rack-Verriegelungen [312](#page-319-0) RAID-Superkondensatormodul [323](#page-330-0) Rückwandplatine [196](#page-203-0) Schalter gegen unbefugten Zugriff [282](#page-289-0) Sicherheitsfrontblende [370](#page-377-0) Systemlüfterrahmen [382](#page-389-0) Systemplatine [413](#page-420-0)

## B

B1- oder B2-Rückwand (Mitte) Entfernen [347](#page-354-0) Bauteile, elektrostatisch empfindliche Umgang [154](#page-161-0), [399](#page-406-0) Beheben Fehler am Ethernet-Controller [434](#page-441-0) Nicht ausreichende PCIe-Ressource [449](#page-456-0) Bestätigen Physische Präsenz [421](#page-428-0)

Bildschirmanzeigefehler [444](#page-451-0) Bildschirmfehler [444](#page-451-0) BSMI RoHS-Erklärung für Region Taiwan [469](#page-476-0)

# C

C1/C2-Rückwand (rechts) Entfernen [352](#page-359-0) CMOS-Batterie Austauschen [168](#page-175-0) Einsetzen [171](#page-178-0) Entfernen [168](#page-175-1) CPU<sub>I</sub> austauschen [401](#page-408-0)

# D

Datenträgerposition Austauschen [173](#page-180-0) Diagnoseanzeige LCD [54](#page-61-0) DIMM Austauschen [300](#page-307-0)

## E

E/A-Baugruppe an der Vorderseite Entfernen [174](#page-181-0) Installieren [178](#page-185-0) Einführung [1](#page-8-0) Einsetzen CMOS-Batterie [171](#page-178-0) Serielles Anschlussmodul [368](#page-375-0) Entfernen 7-mm-Laufwerkhalterung [254](#page-261-0), [258](#page-265-0) Adapterkartenbaugruppe 1 oder 2 [358](#page-365-0)<br>B1- oder B2-Rückwand entfernen 347 B1- oder B2-Rückwand entfernen C1/C2-Rückwand entfernen [352](#page-359-0) CMOS-Batterie [168](#page-175-1) E/A-Baugruppe an der Vorderseite [174](#page-181-0) Festplattenlaufwerk [191](#page-198-0) Halterung [254,](#page-261-0) [258](#page-265-0) Hintere 2 x 3,5-Zoll-Laufwerkhalterung [235](#page-242-0) Hintere 4 x 2,5-Zoll-Laufwerkhalterung [245](#page-252-0)<br>Hintere 4 x 3,5-Zoll-Laufwerkhalterung 240 Hintere 4 x 3,5-Zoll-Laufwerkhalterung Hintere 8 x 2,5-Zoll-Laufwerkhalterung [249](#page-256-0) Hot-Swap-Laufwerk [191](#page-198-0) Kühlkörper [402](#page-409-0) M.2-Adapter und M.2-Laufwerk [289](#page-296-0) mittlere 2,5-Zoll-Laufwerkhalterung [226](#page-233-0) mittlere 3,5-Zoll-Laufwerkhalterung [230](#page-237-0) Mittlere Laufwerkhalterung [226,](#page-233-0) [230](#page-237-0) Mittlere oder hintere 2,5-Zoll-Rückwandplatine [204](#page-211-0) Mittlere oder hintere 3,5-Zoll-Rückwandplatine [215](#page-222-0) OCP 3.0-Ethernet-Adapter [307](#page-314-0) Prozessor [402,](#page-409-0) [405](#page-412-0) Rack-Verriegelungen [313](#page-320-0) Rückwandplatine [197,](#page-204-0) [210](#page-217-0), [220](#page-227-0) Rückwandplatine für 7-mm-Laufwerke [220](#page-227-0) Schalter gegen unbefugten Zugriff [282](#page-289-1) Serielles Anschlussmodul [366](#page-373-1) Sicherheitsfrontblende [371](#page-378-0) Speichermodule [301](#page-308-0)

Superkondensatormodul aus der mittleren 2,5-Zoll-Laufwerkhalterung [329](#page-336-0) Superkondensatormodul vom Gehäuse [335](#page-342-0) Superkondensatormodul von der Luftführung [325](#page-332-0) Systemlüfter [378](#page-385-0) Systemplatine [414](#page-421-1) Entfernen, Speichermodul [301](#page-308-0) Ethernet **Controller** Fehlerbehebung [434](#page-441-0) Extern LCD-Diagnosegerät [54](#page-61-0)

### F

Fehler am Ethernet-Controller Beheben [434](#page-441-0) Fehler an Zusatzeinrichtungen [449](#page-456-0) Fehler bei der Stromversorgung [434](#page-441-1) Fehler bei der Stromversorgung beheben [434](#page-441-1) Fehlerbehebung [444,](#page-451-0) [449](#page-456-0), [459](#page-466-0)  Bildschirm [444](#page-451-0) Fehler bei der Stromversorgung [454](#page-461-0) Mausfehler [447](#page-454-0) Nach Symptom [436](#page-443-0) Netzwerkprobleme [455](#page-462-0) Probleme bei seriellen Einheiten [451](#page-458-0) Probleme beim Ein- und Ausschalten [437](#page-444-0) Probleme mit USB-Einheit [447](#page-454-0) Speicherfehler [440](#page-447-0) Sporadisch auftretende Fehler [452](#page-459-0) Symptombasierte Fehlerbehebung [436](#page-443-0) Tastaturfehler [447](#page-454-0) Überwachbare Probleme [455](#page-462-1) Festplattenlaufwerk Austauschen [190](#page-197-0) Installieren [193](#page-200-0) Festplattenlaufwerke Entfernen [191](#page-198-0) Firmware Aktualisierung [31](#page-38-0) Firmwareaktualisierungen [31](#page-38-0) Frontblende Austauschen [370](#page-377-0) Entfernen [371](#page-378-0) Installieren [374](#page-381-0) Funktion "Lightpath Diagnostics" [433](#page-440-0)

## G

Gase, Verunreinigung [17](#page-24-0) GPU Austauschen [181](#page-188-0)

## H

**Halterung** Entfernen [254](#page-261-0), [258](#page-265-0) Herstellerservice [1](#page-8-0) Hilfe [463](#page-470-1) Hilfe anfordern [463](#page-470-1) Hintere 2 x 3,5-Zoll-Laufwerkhalterung Entfernen [235](#page-242-0) Hintere 2,5-Zoll-Laufwerkhalterung Installieren [247](#page-254-0) Hintere 4 x 2,5-Zoll-Laufwerkhalterung Entfernen [245](#page-252-0) Hintere 4 x 3,5-Zoll-Laufwerkhalterung Entfernen [240](#page-247-0) Hintere 8 x 2,5-Zoll-Laufwerkhalterung

Entfernen [249](#page-256-0) Hintere Laufwerkhalterung Installieren [247](#page-254-0) Hinweis zu Bestimmungen zur Telekommunikation [469](#page-476-1) Hinweise [467](#page-474-1) Hot-Swap-Laufwerk Austauschen [190](#page-197-0) Installieren [193](#page-200-0) Hot-Swap-Laufwerke Entfernen [191](#page-198-0)

## I

Installation Richtlinien [149,](#page-156-0) [394](#page-401-1) Installationsrichtlinien [149](#page-156-0), [394](#page-401-1) Installieren A1-Rückwand installieren [343](#page-350-0) Adapterkartenbaugruppe installieren [362](#page-369-0) E/A-Baugruppe an der Vorderseite [178](#page-185-0) Festplattenlaufwerk [193](#page-200-0) Hintere 4 x 2,5-Zoll-Laufwerkhalterung [247](#page-254-0) Hintere Laufwerkhalterung [247](#page-254-0) Hot-Swap-Laufwerk [193](#page-200-0) Mittlere 3,5-Zoll-Laufwerkhalterung [233](#page-240-0) Mittlere Laufwerkhalterung [233](#page-240-0) Mittlere oder hintere 2,5-Zoll-Rückwandplatine [207](#page-214-0) Mittlere oder hintere 3,5-Zoll-Rückwandplatine [218](#page-225-0) Obere Abdeckung [391](#page-398-0) OCP 3.0-Ethernet-Adapter [309](#page-316-0) Rack-Verriegelungen [318](#page-325-0) Rückwandplatine [200](#page-207-0), [212](#page-219-0) Schalter gegen unbefugten Zugriff [284](#page-291-0) Sicherheitsfrontblende [374](#page-381-0) Speichermodul [302](#page-309-0) Superkondensatormodul am Gehäuse [338](#page-345-0) Superkondensatormodul an der Luftführung [327](#page-334-0) Superkondensatormodul auf der mittleren 2,5-Zoll-Laufwerkhalterung [332](#page-339-0) Systemlüfter [380](#page-387-0) Interne Kabelführung [81](#page-88-0) Interner CFF RAID/HBA-Adapter oder CFF RAID-Expander-Adapter Austauschen [278](#page-285-0)

## K

Kennungsetikett [1](#page-8-0) Kontaktinformationen für Import und Export in Region Taiwan [470](#page-477-0) Kühlkörper Austauschen [401](#page-408-0) Entfernen [402](#page-409-0) Kühlkörper und Prozessor Austauschen [401](#page-408-0)

## L

LCD. Diagnoseanzeige [54](#page-61-0) LCD-Diagnosegerät Extern [54](#page-61-0) Lüfter Austauschen [377](#page-384-0) Entfernen [378](#page-385-0) Installieren [380](#page-387-0) Luftführung austauschen [156](#page-163-0)

## M

M.2-Adapter und M.2-Laufwerk austauschen [288](#page-295-0) Marken [468](#page-475-1) Mausfehler [447](#page-454-0) Mittlere 2,5-Zoll-Laufwerkhalterung Entfernen [226](#page-233-0) Mittlere 3,5-Zoll-Laufwerkhalterung Entfernen [230](#page-237-0) Installieren [233](#page-240-0) Mittlere Laufwerkhalterung Entfernen [226](#page-233-0), [230](#page-237-0) Installieren [233](#page-240-0) Mittlere oder hintere 2,5-Zoll-Rückwandplatine Entfernen [204](#page-211-0) Installieren [207](#page-214-0) Mittlere oder hintere 3,5-Zoll-Rückwandplatine Entfernen [215](#page-222-0)

## N

Netz Probleme [455](#page-462-0) Netzkabel [79](#page-86-0) Netzteileinheit Austauschen [269](#page-276-0) Netzwerkzugriffsetikett [1](#page-8-0) Nicht ausreichende PCIe-Ressource Beheben [449](#page-456-0)

# O

Obere Abdeckung Installieren [391](#page-398-0) OCP 3.0-Ethernet-Adapter Austauschen [306](#page-313-0)

# P

PCIe Fehlerbehebung [449](#page-456-0) Personalisierte Support-Webseite erstellen [463](#page-470-1) Physische Präsenz [421](#page-428-0) Probleme Bildschirm [444](#page-451-0) Ein- und Ausschalten [437](#page-444-0) Ethernet-Controller [434](#page-441-0) Maus [447](#page-454-0) Netz [455](#page-462-0) PCIe [449](#page-456-0) Serielle Einheit [451](#page-458-0) Software [459](#page-466-0) Speicher [440](#page-447-0) Sporadisch auftretende [452](#page-459-0) Strom [434,](#page-441-1) [454](#page-461-0) Tastatur [447](#page-454-0) Überwachbar [455](#page-462-1) USB-Einheit [447](#page-454-0) Zusatzeinrichtungen [449](#page-456-0) Probleme bei seriellen Einheiten [451](#page-458-0) Probleme beim Ein- und Ausschalten des Servers [437](#page-444-0) Probleme mit USB-Einheit [447](#page-454-0) Prozessor austauschen [401](#page-408-0) Austauschen [401](#page-408-0) Entfernen [405](#page-412-0) Installieren [402](#page-409-0), [405](#page-412-0)

# Q

QR-Code [1](#page-8-0)

## R

Rack-Verriegelungen Austauschen [312](#page-319-0) Entfernen [313](#page-320-0) Installieren [318](#page-325-0) RAID-Superkondensatormodul Austauschen [323](#page-330-0) Recyceln [461](#page-468-0) Richtlinien Installation von Zusatzeinrichtungen [149,](#page-156-0) [394](#page-401-1) Systemzuverlässigkeit [152](#page-159-0), [397](#page-404-0) Richtlinien zur Systemzuverlässigkeit [152,](#page-159-0) [397](#page-404-0) Rückwandplatine Austauschen [196](#page-203-0) Entfernen [197](#page-204-0), [210,](#page-217-0) [220](#page-227-0) Installieren [200](#page-207-0), [212](#page-219-0) Rückwandplatine für 7-mm-Laufwerke Entfernen [220](#page-227-0)

## S

Schalter gegen unbefugten Zugriff Austauschen [282](#page-289-0) Entfernen [282](#page-289-1) Installieren [284](#page-291-0) Serielles Anschlussmodul austauschen [366](#page-373-0) Einsetzen [368](#page-375-0) Entfernen [366](#page-373-1) Server ausschalten [38](#page-45-0) Server einschalten [37](#page-44-0) Serverkomponenten [39](#page-46-0) Service und Support Bevor Sie sich an den Kundendienst wenden [463](#page-470-2) Hardware [465](#page-472-0) Software [465](#page-472-0) Servicedaten [464](#page-471-0) Servicedaten erfassen [464](#page-471-0) Sicheres Booten [430](#page-437-0) Sicheres UEFI-Booten [430](#page-437-0) Sicherheit [iii](#page-4-0) Sicherheit, Einstellungen [421](#page-428-1) Sicherheitsempfehlungen [463](#page-470-3) Sicherheitsfrontblende Austauschen [370](#page-377-0) Entfernen [371](#page-378-0) Installieren [374](#page-381-0) Sicherheitsprüfungscheckliste [iv](#page-5-0), [150,](#page-157-0) [395](#page-402-0) Softwarefehler [459](#page-466-0) Speicher Probleme [440](#page-447-0) Speichermodul Entfernen [301](#page-308-0) Speichermodul, installieren [302](#page-309-0) Speichermodule Entfernung [301](#page-308-0) Sporadisch auftretende Fehler [452](#page-459-0) Staubpartikel, Verunreinigung [17](#page-24-0) **Strom** Probleme [454](#page-461-0) Superkondensatormodul am Gehäuse Installieren [338](#page-345-0) Superkondensatormodul an der Luftführung Installieren [327](#page-334-0) Superkondensatormodul auf der mittleren 2,5-Zoll-Laufwerkhalterung

Installieren [332](#page-339-0) Superkondensatormodul aus der mittleren 2,5-Zoll-**Laufwerkhalterung** Entfernen [329](#page-336-0) Superkondensatormodul vom Gehäuse Entfernen [335](#page-342-0) Superkondensatormodul von der Luftführung Entfernen [325](#page-332-0) Support-Webseite, angepasste [463](#page-470-1) Systemlüfter Austauschen [377](#page-384-0) Entfernen [378](#page-385-0) Installieren [380](#page-387-0) Systemlüfterrahmen Austauschen [382](#page-389-0) Systemplatine [461](#page-468-0) Austauschen [413](#page-420-0) Entfernen [414](#page-421-1) Systemplatine austauschen [421](#page-428-1)

## T

Tastaturfehler [447](#page-454-0) Tech-Tipps [463](#page-470-4) Telefonnummern [465](#page-472-0) Telefonnummern, Hardware-Service und -Unterstützung [465](#page-472-0) Telefonnummern, Software-Service und -Unterstützung [465](#page-472-0) TPM-Richtlinie [423](#page-430-0)–[424](#page-431-0), [426](#page-433-0) TPM-Version [428](#page-435-0)

# U

Überwachbare Probleme [455](#page-462-1) Umgang mit aufladungsempfindlichen Einheiten [154](#page-161-0), [399](#page-406-0)

# V

Verunreinigung, Staubpartikel und Gase [17](#page-24-0) Vordere Rückwandplatine für 2,5-Zoll-Laufwerke Entfernen [197](#page-204-0) Installieren [200](#page-207-0) Vordere Rückwandplatine für 3,5-Zoll-Laufwerke Entfernen [210](#page-217-0) Installieren [212](#page-219-0)

## W

Wichtige Anmerkungen [468](#page-475-0)

# Z

Zerlegen [461](#page-468-0)

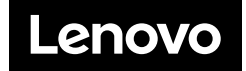